# DAEWOO

## **BEDIENUNGSANLEITUNG OPFRATING INSTRUCTIONS MANUAL DE INSTRUCCIONES MANUAL DE INSTRUÇÕES** ΟΔΗΓΊΕΣ ΧΡΉΣΕΩΣ

## **50DM53UA**

**FARBFERNSEHEN MIT FERNBEDIENUNG** COLOR TEL EVISION WITH REMOTE CONTROL TV A CORES COM CONTROLO REMOTO TELEVISOR COLOR CON MANDO A DISTANCIA ΕΓΧΡΟΜΗ ΤΗΛΕΟΡΑΣΗ ΜΕ ΤΗΛΕΧΕΙΡΙΣΤΗΡΙΟ

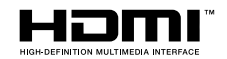

## **Inhaltsverzeichnis**

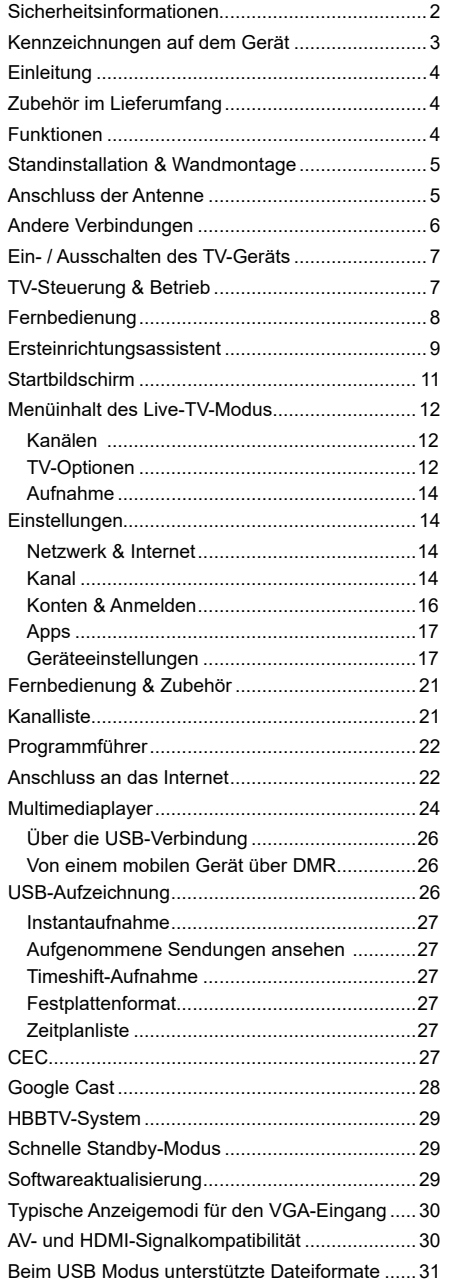

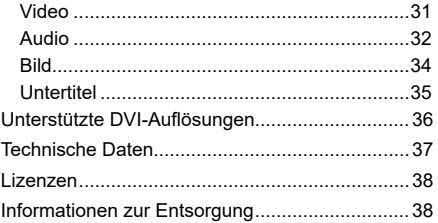

## **Sicherheitsinformationen**

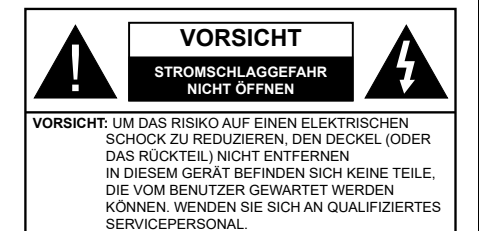

In extremen Wetterbedingungen (Stürme, Blitzschlag) und wenn das TV-Gerät über einen langen Zeitraum nicht benutzt wird (im Urlaub) trennen Sie den das Gerät vom Netz

Der Netzstecker wird verwendet, um das TV-Gerät vom Netz zu trennen und muss daher stets gut zugänglich sein. Wenn das Gerät nicht vollständig vom Netz getrennt wird, wird es auch im Standby-Modus oder sogar im ausgeschalteten Zustand weiter Strom ziehen.

*Hinweis: Für die entsprechenden Eigenschaften befolgen Sie bitte die Instruktionen auf dem Bildschirm.*

#### **Bitte lesen Sie diese Anleitung vollständig vor der Installation oder Inbetriebnahme durch.**

**WARNUNG: Dieses Gerät ist nur zur Benutzung von Personen (einschl. Kindern) gedacht, die in der Lage (körperlich oder geistig) bzw. erfahren genug sind, mit dem Gerät unbeaufsichtigt umzugehen. Andernfalls sind solche Personen unter Aufsicht eines für ihre Sicherheit verantwortlichen Erwachsenen zu stellen.**

- Dieses TV-Gerät ist für den Einsatz in einer Höhe von weniger als 5000 Metern über dem Meeresspiegel, an einem trockenen Standort und in Regionen mit gemäßigtem oder tropischem Klima vorgesehen.
- Das TV-Gerät ist für den Hausgebrauch und ähnliche Zwecke in Innenräumen vorgesehen, kann jedoch auch an öffentlichen Orten verwendet werden.
- Lassen Sie für Lüftungszwecke mindestens 5 cm Abstand um das TV-Gerät herum.
- Die Ventilation darf nicht durch Abdecken oder Verstellen der Ventilationsöffnungen durch Gegenstände wie Zeitungen, Tischdecken, Gardinen o.ä. behindert werden.
- Der Stecker des Stromkabels sollte leicht zugänglich sein. Stellen Sie keine Gegenstände auf das Netzkabel (weder das Gerät selbst, noch Möbel usw.), und klemmen Sie das Kabel nicht ein. Beschädigungen am Netzkabel/Netzstecker können zu Bränden oder Stromschlägen führen. Handhaben Sie das Netzkabel immer am Stecker, trennen Sie das TV-Gerät nicht durch Ziehen des Netzkabels vom Netz. Berühren Sie niemals das Netzkabel

/ den Stecker mit nassen Händen, da dies einen Kurzschluss oder elektrischen Schlag verursachen kann. Machen Sie niemals Knoten in das Netzkabel, und binden Sie es nie mit anderen Kabeln zusammen. Wenn es beschädigt ist, muss das Kabel ersetzt werden. Diese Arbeit darf ausschließlich durch eine qualifizierte Fachkraft ausgeführt werden.

- Setzen Sie das TV-Gerät möglichst keinen tropfenden oder spritzenden Flüssigkeiten aus, und stellen Sie keine mit Flüssigkeiten gefüllte Objekte, wie z.B. Vasen, Tassen usw. auf dem bzw. oberhalb (z. B. in Regalfächern darüber) des TV-Geräts ab.
- Setzen Sie das TV-Gerät nicht direkter Sonneneinstrahlung aus, und stellen Sie keine offenen Flammen (wie z. B. erleuchtete Kerzen) auf oder neben das TV-Gerät.
- Stellen Sie keine Hitzequellen, wie z. B. Elektroheizer, Radiatoren usw. in die unmittelbare Nähe des Geräts.
- Stellen Sie das TV-Gerät nicht auf dem Fußboden oder geneigte Unterlagen.
- Um Erstickungsgefahr zu vermeiden, müssen Sie Kunststofftüten aus der Reichweite von Säuglingen, Kindern und Haustieren halten.
- Befestigen Sie den Ständer sorgfältig am TV-Gerät Sollten der Ständer mit Schrauben geliefert worden sein, müssen Sie die Schrauben fest nachziehen, um das TV-Gerät vor dem Kippen zu bewahren. Ziehen Sie die Schrauben nicht zu fest und montieren Sie die Gummistopfen vorschriftsmäßig.
- Entsorgen Sie die Batterien niemals im offenen Feuer oder zusammen mit gefährlichen bzw. entflammbaren Stoffen.

#### **WARNUNG**

- Batterien dürfen nicht zu großer Hitze, wie direkter Sonneneinstrahlung, Feuer oder Vergleichbarem ausgesetzt werden.
- Zu hoher Schalldruck oder zu hohe Lautstärken von Kopf- oder Ohrhörern können zu Gehörschäden führen.

**VOR ALLEM ABER lassen Sie NIEMALS zu, dass jemand, insbesondere Kinder, gegen den Bildschirm drückt oder dagegen schlägt oder irgendwelche Gegenstände in Löcher, Schlitze oder andere Öffnungen in der Abdeckung steckt.**

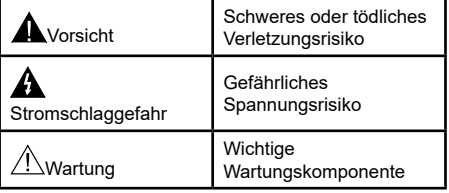

#### **Kennzeichnungen auf dem Gerät**

Die folgenden Symbole werden auf dem Gerät als Kennzeichnungen für Einschränkungen und Vorsichtsmaßnahmen sowie Sicherheitshinweise verwendet. Jede Kennzeichnung ist nur dann zu beachten, wenn diese auf dem Gerät angebracht worden ist. Beachten Sie diese Informationen aus Sicherheitsgründen.

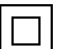

**Gerät der Schutzklasse II:** Dieses Gerät ist so gebaut, das es keinen Schutzleiter (elektrische Erdung) für die Verbindung zum

Stromnetz erfordert.

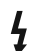

**Lebensgefährdende Klemme:** Die markierte(n) Klemme(n) ist/sind im normalen Betriebszustand lebensgefährdend.

**i Vorsicht. Bitte beachten Sie die Bedienungsanleitung:** Der markierte Bereich bzw. die markierten Bereiche enthalten durch den Benutzer auszutauschende Knopfzellenbatterien.

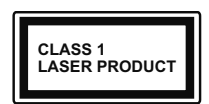

**Gerät der Laserklasse 1:** Dieses Gerät enthält eine Laserquelle der Klasse 1, die unter vernünftigerweise vorhersehbaren Betriebsbedin-

gungen ungefährlich ist.

#### **WARNUNG**

Batterien dürfen nicht verschluckt werden, es besteht chemische Verätzungsgefahr.

Dieses Gerät bzw. das zum Gerät mitgelieferte Zubehör enthält möglicherweise eine Knopfzellenbatterie. Wenn die Knopfzellenbatterie verschluckt wird, führt dies innerhalb 2 Stunden zu schweren internen Verätzungen mit möglicher Todesfolge.

Halten Sie gebrauchte und neue Batterien von Kindern fern.

Wenn das Batteriefach nicht sicher geschlossen ist. stoppen Sie die Verwendung des Geräts und halten Sie Kinder fern.

Falls Sie den Verdacht haben, dass Batterien verschluckt wurden oder in irgendeinen Körperteil platziert wurde, suchen Sie sofort medizinische Hilfe auf.

**– – – – – – – – – – – –** 

Ein TV-Gerät kann umfallen und dabei ernste Verletzungen mit möglicher Todesfolge verursachen. Viele Verletzungen, insbesondere bei Kindern, können vermieden werden, wenn die folgenden einfachen Vorsichtsmaßnahmen getroffen werden:

- Verwenden Sie IMMER vom Hersteller des TV-Geräts empfohlene TV-Möbel oder Standfüße oder Montagemethoden.
- Verwenden Sie IMMER Möbelstücke, die das Gewicht des TV-Geräts sicher tragen können.
- Stellen Sie IMMER sicher, dass das TV-Gerät nicht über die Ränder des Möbelstücks hinausragt.
- Klären Sie IMMER Ihre Kinder darüber auf, dass es gefährlich ist, auf hohe Möbelstücke zu klettern, um das TV-Gerät oder die Fernbedienung zu erreichen.
- Verlegen Sie Kabel und Leitungen, die an Ihr TV-Gerät angeschlossen sind, IMMER so, dass sie nicht darüber gestolpert, gezogen oder ergriffen werden können.
- Stellen Sie das TV-Gerät NIEMALS auf eine instabile Unterlage.
- Stellen Sie das TV-Gerät NIEMALS auf hohe Möbelstücke (z.B. Regale oder Bücherregale), ohne das Möbelstück selbst und das TV-Gerät an einem sicheren Halt abzustützen.
- Das TV-Gerät NIEMALS auf Stoff oder andere Materialien stellen, die sich möglicherweise zwischen TV-Gerät und Möbel befinden.
- Stellen Sie NIEMALS Gegenstände auf das TV-Gerät oder die Möbel, auf denen das TV-Gerät aufgestellt ist, die Kinder zum Klettern verleiten könnten, z. B. Spielzeug und Fernbedienungen.
- Das Gerät ist nur für die Montage in Höhen ≤2 m geeignet.

Wenn Sie Ihr vorhandenes TV-Gerät weiterhin nutzen und an einen neuen Platz stellen, sind die gleichen Vorsichtsmaßnahmen zu beachten.

**– – – – – – – – – – – –** 

Der Anschluss von Geräten, die über die Netzverbindung oder andere Geräte an die Schutzerdung des Gebäudes angeschlossen sind, über Koaxialkabel an ein TV-Verteilersystem kann unter Umständen eine mögliche Feuergefahr darstellen. Eine Verbindung über einen Kabelverteilersystem ist nur dann zulässig, wenn die Vorrichtung eine Isolierung unterhalb eines gewissen Frequenzbereichs liefert (Galvanische Isolation)

#### **WARNHINWEISE ZUR WANDMONTAGE**

- Lesen Sie sich die Bedienungsanleitung durch, bevor Sie das Gerät an der Wand befestigen.
- Das Set für Wandbefestigung ist optional. Sie können es bei Ihrem lokalen Händler kaufen, falls es nicht dem Gerät gekauft wurde.
- Installieren Sie das TV-Gerät nicht an der Decke oder einer geneigten Wand.
- Verwenden Sie für die Wandmontage nur die dazu vorgesehenen Schrauben und Zubehörteile
- Ziehen Sie die Schrauben zu Wandmontage fest nach, um das TV-Gerät vor dem Herabfallen zu bewahren. Ziehen Sie die Schrauben nicht zu stark an.

Abbildungen und Illustrationen in diesem Benutzerhandbuch dienen nur der Anschauung und können sich in der Erscheinung vom eigentlichen Gerät unterscheiden. Das Produktdesign und die Technischen Daten können ohne vorherige Ankündigung geändert werden.

## **Einleitung**

Vielen Dank, dass Sie sich für unser Gerät entschieden haben. Sie werden bald Ihren neues TV-Gerät genießen. Bitte lesen Sie diese Anleitungen sorgfältig. Sie enthalten wichtige Informationen, die Ihnen helfen werden, das Beste aus Ihrem TV-Gerät zu bekommen und eine sichere und korrekte Installation und Betrieb zu gewährleisten.

## **Zubehör im Lieferumfang**

- Fernbedienung
- Batterien: 2 x AAA
- Handbuch

## **Funktionen**

- Fernbedienbares Farbfernsehgerät
- Android™ Betriebssystem
- Google Cast
- Sprachsuche
- Vollintegriertes digitales terrestrisches/Kabel-TV (DVB-T2/C)
- HDMI Eingänge, um andere Geräte mit HDMI-Anschlüssen zu verbinden
- USB-EINGANG
- Composite-Eingänge für externe Geräte (wie DVD-Player, Videorecorder, Videospiele usw.)
- Stereo-Audiosystem
- Teletext
- Kopfhöreranschluss
- Automatische Programmierung
- Manuelle Sendereinstellung
- Ausschalttimer
- Ein-/Aus-Timer
- Timer ausschalten
- Bild-Aus-Funktion
- Keine automatische Abschaltfunktion
- VGA-Eingang
- Ethernet (LAN) für Internetverbindungen und -Dienste
- 802.11 a / b / g / n / ac **integrierte** WLAN-Unterstützung
- HbbTV

#### **Ultra HD (UHD)**

Das TV-Gerät unterstützt Ultra HD (Ultra High Definition - auch als 4K bezeichnet), das eine Auflösung von 3840 x 2160 (4K:2K) bietet. Dies entspricht der vierfachen Full HD TV-Auflösung, indem die Pixelzahl sowohl horizontal als vertikal verdoppelt wird. Ultra HD-Inhalte werden durch HDMI,einige der Over-the-Top-Dienste (OTT), USB-Anschlüsse sowie über DVB-T2- und DVB-S2-Sender unterstützt.

#### **High Dynamic Range (HDR) / Hybrid Log-Gamma (HLG):**

Mit dieser Funktion kann das TV-Gerät im größeren Umfang die Helligkeitsunterschiede des Bilds wiedergeben, indem verschiedene Belichtungsreihen aufgenommen und dann kombiniert werden. HDR/ HLG bietet eine bessere Bildqualität dank hellerer, und realistischerer Kontraste, realistischeren Farben und weiteren Verbesserungen. Es ermöglicht die Wiedergabe genau in der durch die Filmemacher beabsichtigten Anmutung, zeigt die verborgenen Bereiche dunkler Schatten und das Sonnenlicht in all seiner Klarheit, Farbe und dem Detail. HDR/ HLG-Inhalte werden über native und marktfähige Anwendungen, HDMI-, USB-Eingänge und über DVB-S-Übertragungen unterstützt. Wenn die Eingangsquelle auf den zugehörigen HDMI-Eingang eingestellt ist, drücken Sie die **Menü** -Taste und stellen Sie die Option **HDMI-EDID-Version** im Menü **TV-Optionen> Einstellungen> Geräteeinstellungen> Eingänge** als **EDID 2.0** oder **Auto-EDID** ein, um HDR/ HLG-Inhalte anzuzeigen Der HDR/HLG-Inhalt wird über einen HDMI-Eingang empfangen. Das Quellgerät muss zudem in diesem Fall mindestens mit HDMI 2.0a kompatibel sein.

#### **Dolby Vision**

Dolby Vision™ liefert ein dramatisches visuelles Erlebnis, erstaunliche Helligkeit, außergewöhnlichen Kontrast und stark leuchtende Farbe, die Unterhaltung zum Leben erwecken. Es erreicht diese beeindruckende Bildqualität durch die Kombination von HDRund Farbskala-Bildgebungstechnologien. Durch die Erhöhung der Helligkeit des Originalsignals und die Verwendung eines höheren dynamischen Farb- und Kontrastbereichs bietet Dolby Vision erstaunliche, naturgetreue Bilder mit atemberaubenden Detailtiefen, die andere Nachbearbeitungstechnologien im TV-Gerät nicht erzeugen können. Dolby Vision wird über native und marktfähige Anwendungen, HDMI- und USB-Eingänge unterstützt. Wenn die Eingangsquelle auf den zugehörigen HDMI-Eingang eingestellt ist, drücken Sie die **Menü** -Taste und stellen Sie die Option **HDMI-EDID-Version** im Menü **TV-Optionen> Einstellungen> Geräteeinstellungen> Eingänge** als **EDID 2.0** oder **Auto-EDID** ein, um HDR/HLG-Inhalte anzuzeigen Der HDR/HLG-Inhalt wird über einen HD-MI-Eingang empfangen. Das Quellgerät muss zudem in diesem Fall mindestens mit HDMI 2.0a kompatibel sein. Im Menü **Bildmodus** sind zwei vordefinierte Bildmodi verfügbar, wenn Dolby Vision Inhalte erkannt werden: **Dolby Vision Hell und Dolby Vision Dunkel.**

Beide ermöglichen dem Benutzer den Inhalt so zu erleben, was der Content-Autor mit unterschiedlichen Umgebungsbeleuchtungen beabsichtigt hatte. Um die Einstellung für den **Bildmodus** zu ändern, drücken Sie die **Menü**-Taste, während Sie den Dolby Vision-Inhalt ansehen, und gehen Sie zum Menü **Bild**. Während Sie Dolby Vision Inhalte über eine Anwendung ansehen, **außer YouTube, Netflix und Multi Media Player**, können Sie nicht auf das **Bildmenü** zugreifen und den **Bildmodus** einstellen.

## **Standinstallation & Wandmontage**

#### **Montage / Entfernen der Standfüße**

#### **Vorbereitung**

Nehmen Sie den/die Standfüße und das TV-Gerät aus der Verpackung und legen Sie das Gerät auf eine ebene Arbeitsfläche mit der Bildschirmseite nach unten, die auf ein sauberes und weiches Tuch gelegt werden muss (Decke usw.).

- Die Ablagefläche muss größer als das TV-Gerät sein.
- Halten Sie das Gerät nicht an der Bildschirmplatte.
- Achten Sie darauf, das TV-Gerät weder zu zerbrechen noch zu zerkratzen.

#### **Montage der Standfüße**

- **1.** Positionieren Sie den auf der markierten Stelle an der Rückseite des TV-Geräts.
- **2.** Setzen Sie die mitgelieferten Schrauben ein und ziehen Sie sie vorsichtig an, bis der Standfuß richtig sitzt.

#### **Entfernen des Standfußes vom TV-Gerät**

Achten Sie darauf, den Standfuß in der folgenden Weise zu entfernen, wenn Sie eine Wandhalterung verwenden oder das TV-Gerät wieder verpacken wollen.

- Legen Sie das Gerät auf eine Arbeitsfläche mit der Bildschirmseite nach unten, die auf ein sauberes und weiches Tuch gelegt werden muss. Lassen Sie den Standfuß über den Rand der Fläche hinausragen.
- Drehen Sie die Schrauben heraus, mit denen der Standfuß fixiert ist.
- Entfernen Sie den Standfuß.

#### **Bei Verwendung der Wandhalterung**

Ihr TV-Gerät ist auch für eine VESA-kompatible Wandhalterung vorbereitet. Wenn es nicht im Lieferumfang Ihres TV-Geräts enthalten ist, wenden Sie sich an Ihren Händler, um die empfohlene Wandhalterung zu erwerben.

Löcher und Maße für die Wandhalterung;

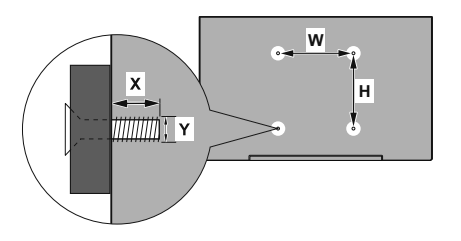

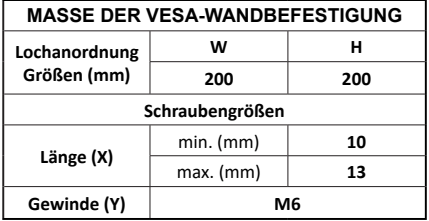

## **Anschluss der Antenne**

Schließen Sie den Antennen- oder Kabel-TV-Stecker an die Buchse ANTENNENEINGANG (ANT) auf der Rückseite des TV-Gerätes an.

#### **Rückseite des TV-Gerätes**

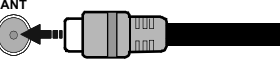

WennSie ein externes Gerät an das Fernsehgerät anschließen wollen, vergewissern Sie sich, dass sowohl der Fernseher als auch das externe Gerät ausgeschaltet sind. Nachdem Sie alle Geräte angeschlossen haben können Sie die Geräte wieder anschalten.

## **Andere Verbindungen**

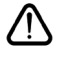

 Wenn Sie ein externes Gerät an das TV-Gerät anschließen wollen, vergewissern Sie sich, dass sowohl der Fernseher als auch das externe Gerät ausgeschaltet sind. Nachdem Sie alle Geräte angeschlossen haben können Sie die Geräte wieder anschalten.

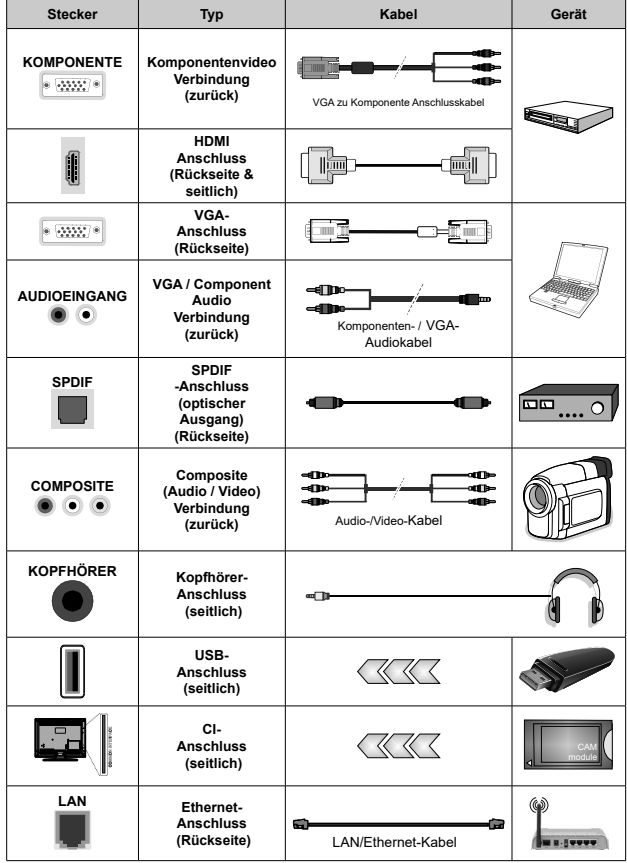

*Um VGA/Komponenten-Audio zu aktivieren, müssen Sie die hinteren Audioeingänge mit einem VGA/ Komponenten-Audiokabel für die Audioverbindung verwenden. Wenn Sie das Wandmontage-Kit verwenden (wenden Sie sich an Ihren Händler, um eines zu erwerben, falls nicht im Lieferumfang enthalten), empfehlen wir, dass Sie alle Kabel an der Rückseite des TV-Geräts anschließen, bevor Sie es an der Wand montieren. Sie dürfen nur dann das CI-Modul einsetzen oder herausnehmen, wenn das TV-Gerät ABGESCHALTET ist. Für die genaue Einstellung verweisen wir auf das Handbuch zum Modul. Die USB-Eingänge des TV-Geräts unterstützen Geräte mit bis zu 500 mA. Ein Anschluss von Geräten, deren Wert mehr als 500mA beträgt, kann zu Schäden am TV-Gerät führen. Wenn Sie Geräte mit Hilfe eines HDMI-Kabels an Ihr TV-Gerät anschließen, müssen Sie, um ausreichende Absicherung gegen überlagernder Frequenzstrahlung und für eine störungsfreie Überlagerung von High-Definition-Signalen, wie beispielsweise 4K-Inhalte, eine Hochgeschwindigkeitskabel mit hoher Abschirmung aus Ferrit benutzen.*

## **Ein- / Ausschalten des TV-Geräts**

#### **Stromanschluss**

#### **WICHTIG: Das Gerät ist nur für den Betrieb mit 220-240V Wechselspannung bei einer Frequenz von 50 Hz ausgelegt.**

Geben Sie Ihrem Gerät nach dem Auspacken genug Zeit, sich der Raumtemperatur der Umgebung anzupassen, bevor Sie es einstecken.

Stecken Sie das Netzkabel in eine Netzsteckdose. Das TV-Gerät schaltet sich automatisch ein.

#### **So schalten Sie das TV-Gerät aus dem Standby-Modus ein**

IBefindet sich das TV-Gerät im Standby-Modus, leuchtet die Standby-LED auf. Um das TV-Gerät aus dem Standby einzuschalten:

- Drücken Sie die **Standby**-Taste auf der Fernbedienung.
- Drücken Sie die Steuertaste am TV-Gerät.

Das Gerät wird sich dann einschalten.

#### **So schalten Sie das TV-Gerät in den Standby-Modus**

Das TV-Gerät kann nicht über die Steuertaste in den Standby-Modus geschaltet werden. Halten Sie die **Standby** Taste auf der Fernbedienung gedrückt. Das Dialogfeld zum **Ausschalten** wird auf dem Bildschirm angezeigt. Markieren Sie **OK** und drücken Sie die Taste **OK**. Der TV-Gerät schaltet sich in den Standby-Modus.

#### **TV Gerät ausschalten**

Ziehen Sie den Netzstecker, um das TV-Gerät ganz auszuschalten.

#### **Schnell-Standby-Modus**

Um das TV-Gerät entweder in den Schnellbereitschaftsmodus zu versetzen;

• Drücken Sie die **Standby**-Taste auf der Fernbedienung.

Erneut drücken, um in den Betriebsmodus zurückzukehren.

• Drücken Sie die Steuertaste am TV-Gerät.

Drücken Sie die Steuertaste erneut, um in den Betriebsmodus zurückzukehren.

Ihr TV-Gerät läuft weiterhin im Schnellbereitschaftsmodus, da es regelmäßig nach Updates sucht. Dies ist keine Fehlfunktion, sondern erfüllt die Anforderungen an den Energieverbrauch. Um den Energieverbrauch zu minimieren, schalten Sie Ihr TV-Gerät wie oben beschrieben in den Bereitschaftsmodus.

## **TV-Steuerung & Betrieb**

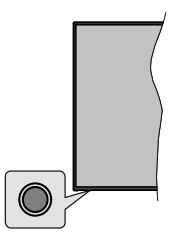

Mit der Steuertaste können Sie die Quick Standby-On-Funktionen des TV-Geräts steuern.

*Hinweis: Abhängig vom jeweiligen Modell können sich die Steuertasten an einer anderen Stelle befinden.*

**So schalten Sie das TV-Gerät aus (Quick Standby):** Drücken Sie die Steuertaste, um das TV-Gerät in den Schnellbereitschaftsmodus zu schalten.

**So schalten Sie das TV-Gerät aus (Standby):** Das TV-Gerät kann nicht über die Steuertaste in den Standby-Modus geschaltet werden.

**Das TV-Gerät einschalten:** Drücken Sie die Steuertaste, um das TV-Gerät einzuschalten.

*Hinweis: Live-TV-Einstellungsmenü Das OSD im Live-TV-Modus kann nicht über die Steuertaste angezeigt werden.*

#### **Steuerung über die Fernbedienung**

Drücken Sie die **Menütaste** auf Ihrer Fernbedienung, um im Live-TV-Modus das Live-TV-Einstellungsmenü anzuzeigen. Drücken Sie die **Home**-Taste, um den Startbildschirm von Android TV anzuzeigen oder zum Startbildschirm zurückzukehren. Verwenden Sie die Richtungstasten, um den Fokus zu verschieben, fortzufahren, einige Einstellungen anzupassen und **OK** zu drücken, um eine Auswahl zu treffen, um Änderungen vorzunehmen, Ihre Einstellungen festzulegen, ein Untermenü aufzurufen, eine Anwendung zu starten usw. Drücken Sie die **Eingabetaste / Zurück**, um zur vorherigen zurückzukehren Menübildschirm.

#### **Eingangsauswahl**

Sobald Sie ein externes System an Ihr Gerät angeschlossen haben, können Sie zwischen den verschiedenen Eingangsquellen schalten. Drücken Sie die **Source**-Taste auf Ihrer Fernbedienung nacheinander oder verwenden Sie die Richtungstasten und drücken Sie dann die **OK**-Taste, um im Live-TV-Modus zu verschiedenen Quellen zu wechseln. Oder rufen Sie das Menü **Eingänge** auf dem Startbildschirm auf, wählen Sie die gewünschte Quelle aus der Liste aus und drücken Sie **OK**.

#### **Kanäle wechseln und Lautstärke ändern**

Sie können die Lautstärke mit den **Lautstärketasten +/-** einstellen und den Kanal im Live-TV-Modus mit den **Programmtasten +/-** auf der Fernbedienung ändern.

## **Fernbedienung**

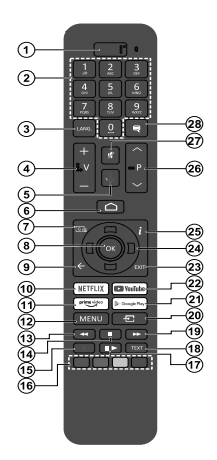

#### **Einlegen der Batterien in die Fernbedienung**

Nehmen Sie zuerst die kleine Abdeckung des Batteriefachs auf der Rückseite der Fernbedienung ab. Heben Sie die Abdeckung vorsichtig an. Legen Sie zwei 1,5 V **AAA** - Batterien ein. Vergewissern Sie sich, dass die (+) und (-) Zeichen sich einander entsprechen (korrekte Polarität). Verwenden Sie niemals alte und neue Batterien zusammen. Ersetzen Sie diese ausschließlich durch solche des gleichen oder eines gleichwertigen Typs. Setzen Sie die Abdeckung wieder auf. Schrauben Sie die Abdeckung wieder fest.

#### **Fernbedienung mit dem TV-Gerät paaren**

Wenn Sie das TV-Gerät zum ersten Mal einschalten, wird nach Beginn der Ersteinrichtung nach Zubehör gesucht. Zu diesem Zeitpunkt müssen Sie Ihre Fernbedienung mit Ihrem TV-Gerät paaren.

Halten Sie die **Quelle**-Taste auf der Fernbedienung gedrückt, bis die LED auf der Fernbedienung zu blinken beginnt, und lassen Sie dann die **Quelle**-Taste los. Das bedeutet, dass sich die Fernbedienung im Paarungsmodus befindet.

Jetzt warten Sie, bis das TV-Gerät Ihre Fernbedienung gefunden hat. Wählen Sie den Namen Ihrer Fernbedienung und drücken Sie **OK**, wenn dieser auf dem Fernsehbildschirm angezeigt wird.

Wenn der Kopiervorgang erfolgreich war, erlischt die LED auf der Fernbedienung. Wenn der Paarungsvorgang fehlschlägt, wechselt die Fernbedienung nach 30 Sekunden in den Ruhemodus.

Um Ihre Fernbedienung später zu koppeln, können Sie im Menü **Einstellungen** die Option **Fernbedienungen und Zubehör** markieren und auf **OK** klicken, um nach Zubehör zu suchen.

- **1. Standby:** Schnell-Standby / Standby / Ein
- **2. Nummerntasten:** Schaltet den Kanal im Live-TV-Modus um und gibt eine Zahl oder einen Buchstaben in das Textfeld auf dem Bildschirm ein
- **3. Sprache:** Schaltet zwischen den Tonmodi um (analoges Fernsehen), zeigt die Audiosprache an und ändert sie (digitales Fernsehen, sofern verfügbar)
- **4. Lautstärke +/-**
- **5. Mikrofon:** Aktiviert das Mikrofon auf der Fernbedienung<br>6. Startseite: Öffnet den Startbildschirm
- **6. Startseite:** Öffnet den Startbildschirm.
- **7. Guide:** Zeigt den elektronischen Programmführer im Live-TV-Modus an
- **8. OK:** Bestätigt die Auswahl, ruft Untermenüs auf und zeigt die Kanalliste an (im Live-TV-Modus)
- **9. Zurück/Rückgabe:** Kehrt zum vorherigen Menübildschirm zurück, geht einen Schritt zurück, schließt geöffnete Fenster, schließt Videotext (im Live-TV-Videotext-Modus)
- **10. Netflix:** Startet die Netflix-App.
- **11. Prime Video:** Startet die Amazon Prime Video-Anwendung
- **12. Menü:** Zeigt das Live-TV-Einstellungsmenü im Live-TV-Modus an, zeigt die verfügbaren Einstellungsoptionen wie Ton und Bild an
- **13. Rücklauf:** Bewegt Einzelbilder rückwärts in Medien wie Filme
- **14. Stopp:** Stoppt die gespielten Medien
- **15. Aufnahme:** Nimmt Sendungen im Live-TV-Modus auf
- **16. Farbtasten:** Folgen Sie der Anleitung zu den Farbtasten auf dem Bildschirm
- **17. Pause:** Unterbricht die Wiedergabe des Mediums und startet die Timeshift-Aufnahme im Live-TV-Modus  **Wiedergabe:** Beginnt das Abspielen von ausgewählten Media
- **18. Text:** Öffnet und schließt Videotext (sofern im Live-TV-Modus verfügbar)
- **19. Schnellvorlauf:** Bewegt Einzelbilder vorwärts in Medien wie Filme
- **20. Quelle:** Zeigt alle verfügbaren Broadcast- und Inhaltsquellen an, schließt den Startbildschirm und wechselt zur zuletzt eingestellten Quelle. Wird auch beim Pairing der Fernbedienung verwendet.
- **21. Google Play:** Startet die Google Play Store-Anwendung
- **22. YouTube:** Startet die YouTube-App.
- **23. Verlassen:** Schließt und beendet die Live-TV-Einstellungsmenüs, schließt den Startbildschirm, beendet alle laufenden Anwendungen, Menüs oder OSD-Banner und wechselt zur zuletzt eingestellten Quelle
- **24. Navigationstasten:** Navigiert durch Menüs, Einstellungsoptionen, bewegt den Fokus oder Cursor usw., stellt die Aufnahmezeit ein und zeigt die Unterseiten im Live-TV-Videotext-Modus an, wenn Sie Rechts oder Links drücken. Folgen Sie den Anweisungen auf dem Bildschirm.
- **25. Info:** Zeigt Informationen über On-Screen-Inhalte
- **26. Programm +/-:** Erhöht / verringert die Kanalnummer im Live-TV-Modus
- **27. Stummschaltung:** Schaltet die Lautstärke des TV-Geräts ganz aus
- **28. Untertitel:** Schaltet Untertitel ein und aus (sofern verfügbar)

#### **Standby-Taste**

Halten Sie die **Standby** Taste auf der Fernbedienung gedrückt. Das Dialogfeld zum **Ausschalten** wird auf dem Bildschirm angezeigt. Markieren Sie **OK** und drücken Sie die Taste **OK**. Der TV-Gerät schaltet sich in den Stand- by-Modus. Kurz drücken und loslassen, um das TV-Gerät in den Schnellbereitschaftsmodus zu schalten oder das TV-Gerät im Schnellbereitschafts- oder Bereitschaftsmodus einzuschalten.

## **Ersteinrichtungsassistent**

*Hinweis: Befolgen Sie die Anweisungen auf dem Bildschirm, um die Ersteinrichtung abzuschließen. Verwenden Sie die Richtungstasten und die* **OK***-Taste auf der Fernbedienung, um auszuwählen, einzustellen, zu bestätigen und fortzufahren.*

Wenn das Gerät zum ersten Mal eingeschaltet wird, wird ein Willkommensbildschirm angezeigt. Wählen Sie die gewünschte Sprache aus und drücken Sie **OK**. Folgen Sie den Bildschirminstruktionen, um Ihr TV-Gerät einzurichten und die Kanäle zu installieren. Der Installations-Assistent wird Sie durch die einzelnen Einstellungen führen. Sie können die Erstinstallation jederzeit über die Option **Zurücksetzen** im Menü **Einstellungen> Geräteeinstellungen** durchführen. Sie können auf das Menü **Einstellungen** über den Startbildschirm oder über das Menü **TV-Optionen** im Live-TV-Modus zugreifen.

#### **1. Begrüßung und Sprachauswahl**

Die "**Begrüßungsnachricht**" wird zusammen mit den auf dem Bildschirm angezeigten Sprachauswahloptionen angezeigt. Wählen Sie die gewünschte Sprache aus der Liste aus und drücken Sie **OK**, um fortzufahren.

#### **2. Land**

Wählen Sie im nächsten Schritt Ihr **Land** aus der Liste aus und drücken Sie **OK**, um fortzufahren.

#### **3. Erstes Setup**

Nach der Länderauswahl können Sie den Ersteinrichtungsassistenten starten. Markieren Sie Weiter und drücken Sie OK, um fortzufahren. Sobald Sie fortfahren, können Sie nicht zurückkehren um die Sprache und das Land zu ändern. Wenn Sie nach diesem Schritt Ihre Sprach- oder Region-/ Länderauswahl ändern müssen, müssen Sie das TV-Gerät in den Standby-Modus schalten, damit der Einrichtungsvorgang beim nächsten Einschalten des TV-Geräts von vorn beginnt. Halten Sie dazu die **Standby**-Taste gedrückt. Ein Dialog wird angezeigt. Markieren Sie **OK** und drücken Sie **OK**.

#### **4. Zubehör suchen**

Nach dem Start der Ersteinrichtung wird nach Zubehör gesucht. Befolgen Sie die Anweisungen auf dem Bildschirm, um Ihre Fernbedienung (hängt vom Modell der Fernbedienung ab) und anderes drahtloses Zubehör mit Ihrem Fernsehgerät zu koppeln. Drücken Sie auf die Taste **Zurück/Zurückkehren**, um das Hinzufügen von Zubehör zu beenden und fortzufahren.

#### **5. Schnelles Setup**

Wenn Sie Ihr TV-Gerät zuvor noch nicht über Ethernet mit dem Internet verbunden haben, wird ein Bildschirm angezeigt, auf dem Sie das WLAN-Netzwerk und das Google-Konto Ihres Android-Telefons auf Ihr TV-Gerät übertragen können. Markieren Sie Weiter und drücken Sie OK, um fortzufahren. Befolgen Sie die Anweisungen auf dem Bildschirm Ihres TV-Geräts und Ihres Telefons, um den Vorgang abzuschließen. Sie können diesen Schritt auch überspringen, indem Sie die Option **Überspringen** auswählen. Je nach den in diesem Schritt vorgenommenen Einstellungen können einige Schritte übersprungen werden.

Wenn Sie Ihr TV-Gerät zuvor über Ethernet mit dem Internet verbunden haben, wird eine Meldung angezeigt, die besagt, dass Sie verbunden sind. Sie können die Kabelverbindung fortsetzen oder das Netzwerk ändern. Markieren Sie **Netzwerk ändern** und drücken Sie **OK**, wenn Sie eine drahtlose Verbindung anstelle einer kabelgebundenen Verbindung verwenden möchten.

#### **6. Netzwerkanschluss**

Sie werden automatisch zum nächsten Schritt weitergeleitet, wenn Sie Ihr TV-Gerät an dieser Stelle über Ethernet mit dem Internet verbinden. Wenn nicht, werden verfügbare drahtlose Netzwerke gesucht und im nächsten Bildschirm aufgelistet. Wählen Sie Ihr WLAN-Netzwerk aus der Liste aus und drücken Sie **OK**, um eine Verbindung herzustellen. Geben Sie das Passwort über die virtuelle Tastatur ein, wenn das Netzwerk durch ein Passwort geschützt ist. Wählen Sie die Option **Anderes Netzwerk** aus der Liste aus, wenn das Netzwerk, zu dem Sie eine Verbindung herstellen möchten, eine versteckte SSID hat.

Wenn Sie zu diesem Zeitpunkt keine Internetverbindung herstellen möchten, können Sie diesen Schritt überspringen, indem Sie die Option **Überspringen** auswählen. Sie können später über die Menüoptionen **Netzwerk und Internet** im Menü **Einstellungen** auf dem Startbildschirm oder über das Menü **TV-Optionen** im Live-TV-Modus eine Verbindung zum Internet herstellen.

Dieser Schritt wird übersprungen, wenn im vorherigen Schritt eine Internetverbindung hergestellt wurde.

#### **7. Melden Sie sich in Ihrem Google-Konto an**

Wenn die Verbindung erfolgreich hergestellt wurde, können Sie sich im nächsten Bildschirm in Ihrem Google-Konto anmelden. Sie müssen in einem Google-Konto angemeldet sein, um die Google-Dienste nutzen zu können. Dieser Schritt wird übersprungen, wenn im vorherigen Schritt keine Internetverbindung hergestellt wurde oder Sie sich bereits im Schritt Schnelleinrichtung in Ihrem Google-Konto angemeldet haben.

Wenn Sie sich anmelden, können Sie neue Apps für Videos, Musik und Spiele bei Google Play entdecken. Erhalten Sie personalisierte Empfehlungen von Apps wie YouTube. die neuesten Filme und Shows auf Google Play Movies & TV kaufen oder ausleihen; Greifen Sie auf Ihre Unterhaltung zu und steuern Sie Ihre Medien. Markieren Sie **Anmelden** und drücken Sie **OK**, um fortzufahren. Sie können sich in Ihrem Google-Konto anmelden, indem Sie Ihre E-Mail-Adresse oder Telefonnummer und Ihr Passwort eingeben. Sie können auch ein neues Konto erstellen.

Wenn Sie sich zu diesem Zeitpunkt nicht in Ihrem Google-Konto anmelden möchten, können Sie diesen Schritt überspringen, indem Sie die Option **Überspringen** auswählen.

#### **8. Nutzungsbedingungen**

Der Bildschirm mit den Nutzungsbedingungen wird als Nächstes angezeigt. Wenn Sie fortfahren, stimmen Sie den Nutzungsbedingungen von Google, den Datenschutzbestimmungen von Google und den Nutzungsbedingungen von Google Play zu. Markieren Sie **Akzeptieren** und drücken Sie **OK** auf der Fernbedienung, um zu bestätigen und fortzufahren. Auf diesem Bildschirm können Sie auch die **Nutzungsbedingungen**, die **Datenschutzbestimmungen** und die **Nutzungsbedingungen von Play** anzeigen. Zur Anzeige des Inhalts wird eine Internetverbindung benötigt. In einer Meldung wird die Adresse der Website angegeben, auf der diese Information auch angezeigt werden können, falls kein Internetzugang verfügbar ist.

#### **9. Standort**

Auf dem nächsten Bildschirm können Sie zulassen, dass Google und Apps von Drittanbietern die Standortinformationen Ihres Fernsehgeräts verwenden. Wählen Sie zur Bestätigung **Ja** und drücken Sie **OK**. Um diesen Schritt ohne Bestätigung zu überspringen, wählen Sie **Nein** und drücken Sie die Taste **OK**. Sie können diese Einstellung später über das Menü **Einstellungen> Geräteeinstellungen> Standort** auf dem Startbildschirm ändern.

#### **10. Helfen Sie mit, Android zu verbessern**

Senden Sie automatisch Diagnoseinformationen wie Absturzberichte und Nutzungsdaten von Ihrem Gerät und Ihren Apps an Google. Diese Informationen werden nicht dazu verwendet, Sie zu identifizieren. Wählen Sie zur Bestätigung **Ja** und drücken Sie **OK**. Um diesen Schritt ohne Bestätigung zu überspringen, wählen Sie **Nein** und drücken Sie die Taste **OK**. Sie können diese Einstellung später über das Menü **Einstellungen> Geräteeinstellungen> Verwendung und Diagnose** auf dem Startbildschirm ändern.

Als Nächstes werden Informationen zu Google-Diensten und einigen Funktionen Ihres TV-Geräts angezeigt. Sie können die persönlichen Ergebnisse für den Assistenten aktivieren, indem Sie die entsprechende Option auswählen, wenn Sie dazu aufgefordert werden. Drücken Sie nacheinander **OK**, um fortzufahren.

#### **11. Passwort**

Abhängig von der im vorherigen Schritt vorgenommenen Länderauswahl werden Sie möglicherweise aufgefordert, an dieser Stelle ein Kennwort (PIN) festzulegen. Drücken Sie **OK**, um fortzufahren. Die ausgewählte PIN-Nummer darf nicht 0000 lauten. Diese PIN wird benötigt, um auf einige Menüs, Inhalte oder gesperrte Kanäle, Quellen usw. zuzugreifen. Sie müssen sie eingeben, wenn Sie später zur Eingabe einer PIN für eine Menüoperation aufgefordert werden.

#### **12. Kindersicherung**

Abhängig von Ihrer vorherigen Auswahl werden Sie möglicherweise im nächsten Schritt aufgefordert, Ihre Einstellungen für die Kindersicherung festzulegen. Sie können Programme entsprechend ihrer Alterseinstufung blockieren, indem Sie eine der entsprechenden Optionen auswählen, oder Sie können diese Funktion deaktivieren, indem Sie die Option Aus auswählen. Markieren Sie Ihre Auswahl und drücken Sie **OK** oder die Richtungstaste **Rechts**, um fortzufahren.

#### **13. Wählen Sie den TV-Modus**

Im folgenden Schritt der Ersteinrichtung können Sie den Betriebsmodus des TV-Geräts auf **Privat** oder **Einzelhandel** einstellen. Mit der Option **Einzelhandel** werden die Einstellungen Ihres TV-Geräts für die Geschäftsumgebung konfiguriert. Diese Option ist nur zur Verwendung in Geschäften gedacht. Es wird empfohlen, **Home** für den Heimgebrauch auszuwählen.

#### **14. Chromecast integriert immer verfügbar**

Wählen Sie Ihre bevorzugte Chromecast-Verfügbarkeit aus. Wenn die Option **An** Ihrem TV-Gerät eingestellt ist, wird Ihr Fernseher als Google Cast-Gerät erkannt und Google-Assistent und andere Dienste können Ihren Fernseher aufwecken, um auf Cast-Befehle zu reagieren, auch wenn der Standby-Modus aktiviert und der Bildschirm ausgeschaltet ist.

#### **15. Kanaleinstellungsmodus**

*Hinweis: Wenn Sie keinen Tuner-Scan durchführen möchten, wählen Sie trotzdem eine der verfügbaren Optionen. Sie können den Scan zu einem späteren Zeitpunkt des Installationsassistenten überspringen. Wenn Sie diesen Schritt überspringen, können Sie später eine Kanalsuche über die entsprechenden Menüoptionen für* **Kanäle** *durchführen.*

Der nächste Schritt ist die Auswahl des Tuner-Modus. Wählen Sie Ihre Tuner-Präferenz, um Kanäle für die Live-TV-Funktion zu installieren. **Antennen-/ Aerial-**, **Kabeloptionen** sind verfügbar. Markieren Sie die Option, die Ihrer Umgebung entspricht, und drücken Sie die Richtungstaste **OK** oder **Rechts**, um fortzufahren.

#### Antenne/Aerial

Wenn die Option **Antenne/Aerial** ausgewählt ist, sucht das TV-Gerät nach digitalen terrestrischen und analogen Sendungen. Markieren Sie im nächsten Bildschirm die Option **Scannen** und drücken Sie **OK**, um die Suche zu starten, oder wählen Sie **Scan** **überspringen**, um fortzufahren, ohne eine Suche durchzuführen.

*Hinweis: Wenn das ausgewählte Land keine analogen Sendungen hat, ist die analoge Suchoption möglicherweise nicht verfügbar.*

#### Kabel

Wenn die Option **Kabel** ausgewählt ist, sucht das TV-Gerät nach digitalen Kabel- und analogen Sendungen. Falls vorhanden, werden die verfügbaren Operatoroptionen auf dem Bildschirm **Operator auswählen** aufgelistet. Andernfalls wird dieser Schritt übersprungen. Sie können nur einen Operator aus der Liste auswählen. Markieren Sie den gewünschten Operator und drücken Sie **OK** oder die Richtungstaste **Rechts**, um fortzufahren. Wählen Sie im nächsten Bildschirm die Option **Scannen**, um eine Suche zu starten, oder wählen Sie **Scan überspringen**, um fortzufahren, ohne eine Suche durchzuführen. Wenn **Scan** ausgewählt ist, wird als nächstes ein Konfigurationsbildschirm angezeigt. **Scan-Modus**, **Frequenz (KHz)**, **Modulation**, **Symbolrate (Ksym / s)**, **Netzwerk-ID**-Optionen müssen möglicherweise eingestellt werden. Um einen vollständigen Scan durchzuführen, stellen Sie den **Scan-Modus** auf **Vollständig / Erweitert** ein, falls verfügbar. Je nach ausgewähltem Bediener und / oder **Scanmodus** stehen einige Optionen möglicherweise nicht zur Verfügung.

*Hinweis: Wenn das ausgewählte Land keine analogen Sendungen hat, ist die analoge Suchoption möglicherweise nicht verfügbar.*

Wenn Sie mit dem Einstellen der verfügbaren Optionen fertig sind, drücken Sie die Richtungstaste **Rechts**, um fortzufahren. Das TV-Gerät beginnt mit der Suche nach verfügbaren Sendungen.

Während die Suche fortgesetzt wird, können Sie die Taste **Zurück/Zurückkehren** zwei mal drücken, **Scan überspringen** markieren und **OK** oder **Rechte** Richtungstaste drücken, um die Suche zu stoppen. Die bereits gefundenen Sender werden in der Senderliste gespeichert.

Nach Abschluss der Ersteinrichtung wird eine Meldung angezeigt. Drücken Sie **OK**, um die Einrichtung abzuschließen.

Sie werden um Ihre Einwilligung zur Erhebung Ihrer Nutzungsdaten gebeten. Lesen Sie den Text auf dem Bildschirm für detaillierte Informationen. Markieren Sie **Akzeptieren** und drücken Sie **OK**, um Ihre Zustimmung zu erteilen und fortzufahren. Um ohne Ihre Zustimmung zu überspringen, wählen Sie **Überspringen**. Sie können diese Einstellung später über das Menü **Einstellungen> Geräteeinstellungen>Hersteller>Verwendung und Diagnose** auf dem Startbildschirm ändern.

Der Startbildschirm wird angezeigt. Sie können die **Exit**-Taste auf der Fernbedienung drücken

oder die **Live-TV**-App aus der **Apps**-Zeile auf dem Startbildschirm markieren und **OK** drücken, um in den Live-TV-Modus zu wechseln und Fernsehsender anzusehen. In einigen Ländern befindet sich die **Live-TV**-App auf der Registerkarte **Startseite** auf dem Startbildschirm und die Zeile mit dieser App wird als **Favoriten-Apps** bezeichnet.

## **Startbildschirm**

Um die Vorteile Ihres Android-Fernsehgeräts nutzen zu können, muss Ihr TV-Gerät mit dem Internet verbunden sein. Schließen Sie das TV Gerät über eine Hochgeschwindigkeits-Internetverbindung an ein Heimnetzwerk an. Sie können Ihr TV Gerät drahtlos oder kabelgebunden mit Ihrem Modem/Router verbinden. Weitere Informationen zum **Anschließen Ihres TV-Geräts an das Internet** finden Sie in den Abschnitten **Netzwerk und Internet** sowie Herstellen einer Verbindung zum Internet.

Das Home-Menü ist die Mitte Ihres TV-Geräts. Drücken Sie die **Home**-Taste, um den Home-Bildschirm anzuzeigen. Über das Home-Menü können Sie eine beliebige Anwendung starten, zu einem Fernsehkanal wechseln, einen Film ansehen oder zu einem angeschlossenen Gerät wechseln. Abhängig von Ihrer TV-Einrichtung und Ihrer Länderauswahl bei der Ersteinrichtung kann das Home-Menü verschiedene Elemente enthalten.

Die verfügbaren Optionen auf dem Startbildschirm sind in Reihen angeordnet. Verwenden Sie die Richtungstasten auf der Fernbedienung, um durch die Optionen des Startbildschirms zu navigieren. Möglicherweise sind Apps, YouTube, Google Play Movies und TV, Google Play Music und Google Play-bezogene Zeilen und Zeilen der von Ihnen installierten Anwendungen verfügbar. Wählen Sie eine Reihe und bewegen Sie dann den Fokus auf das gewünschte Element in der Reihe. Drücken Sie **OK**, um eine Auswahl zu treffen oder in das Untermenü zu gelangen.

Oben links auf dem Bildschirm werden Suchwerkzeuge angezeigt. Sie können entweder ein Wort eingeben, um eine Suche über die virtuelle Tastatur zu starten, oder die Sprachsuche starten, wenn Ihre Fernbedienung über ein eingebautes Mikrofon verfügt. Bewegen Sie den Fokus auf die gewünschte Option und drücken Sie **OK**, um fortzufahren.

Oben rechts auf dem Bildschirm werden die Optionen **Benachrichtigungen**, **Eingänge, Netzwerke und Internet** (werden entsprechend dem aktuellen Verbindungsstatus als Verbunden oder **Nicht verbunden** bezeichnet) und die aktuelle Uhrzeit angezeigt. Sie können Ihre Datums- und Uhrzeiteinstellungen über die Menüoptionen für **Datum und Uhrzeit** im Menü **Einstellungen> Geräteeinstellungen** konfigurieren.

Die erste Zeile ist die **Apps**-Zeile. **Live-TV**- und **Multi-Media-Player**-Apps werden zusammen mit anderen Apps verfügbar sein. Markieren Sie **Live-TV** und drücken Sie **OK**, um in den Live-TV-Modus zu wechseln. Wenn die Quelle zuvor auf eine andere Option als **TV** eingestellt war, drücken Sie die **Source**-Taste und stellen Sie als **TV** ein, um Live-TV-Kanäle anzusehen. Markieren Sie **Multi Media Player** und drücken Sie **OK**, um die angeschlossenen USB-Geräte zu durchsuchen und die installierten Medieninhalte auf dem TV-Gerät abzuspielen bzw. anzuzeigen. Das Audio kann über die Lautsprecher des TV-Geräts oder über die an das Fernsehgerät angeschlossenen Lautsprechersysteme wiedergegeben werden. Sie können Ihre Tonausgabepräferenz über die Option **Lautsprecher** im Menü **Einstellungen> Gerätepräferenzen> Ton** konfigurieren. Um im Internet zu surfen, benötigen Sie eine Internetbrowser-Anwendung. Führen Sie eine Suche durch oder starten Sie die Google Play App, suchen Sie einen Browser und laden Sie ihn herunter.

Für einige Länder wird der Startbildschirm in mehrere Registerkarten unterteilt. Die Registerkarten **Startseite**, **Entdecken** und **Apps** werden verfügbar sein. Sie können mit den Richtungstasten durch die Registerkarten scrollen. Auf jeder Registerkarte befindet sich oben eine Zeile mit empfohlenen Inhalten. Auf der Registerkarte **Startseite** gibt es Reihen für Lieblings-Apps, aktuelle Live-TV-Programme und Empfehlungen von Streaming-Apps. Im Tab **Entdecken** werden Empfehlungen von Streaming-Diensten angezeigt. Auf der Registerkarte **Apps** werden alle auf Ihrem Fernseher installierten Apps angezeigt und Sie können mit der entsprechenden Option weitere aus dem Play Store installieren. Abhängig von Ihrem TV-Setup und Ihrer Länderauswahl bei der Ersteinrichtung können die Registerkarten auf dem Startbildschirm unterschiedliche Elemente enthalten.

## **Menüinhalt des Live-TV-Modus**

Schalten Sie das TV-Gerät zuerst in den Live-TV-Modus und drücken Sie dann die **Menü**-Taste auf der Fernbedienung, um die Optionen des Live-TV-Menüs anzuzeigen. Um in den Live-TV-Modus zu wechseln, können Sie entweder die **Exit**-Taste drücken oder die **Live-TV**-App aus der **Apps**-Zeile auf dem Startbildschirm markieren und **OK** drücken. In einigen Ländern befindet sich die **Live-TV**-App auf der Registerkarte **Startseite** auf dem Startbildschirm und die Zeile mit dieser App wird als **Favoriten-Apps** bezeichnet.

#### **Kanälen**

**Zu meinen Favoriten hinzufügen:** Fügen Sie den Kanal, der gerade gesehen wird, zur zuvor ausgewählten Favoritenliste hinzu.

**Programmführer:** Öffnen Sie den elektronischen Programmführer. Ausführliche Informationen finden Sie im **Programmführer**.

**Neue Kanäle verfügbar:** Suche nach neuen Sendern starten. Wählen Sie die Kanalquellenanwendung oder den Tuner aus. Nehmen Sie dann die Einstellungen entsprechend Ihrer Umgebung und Ihren Vorlieben vor, falls erforderlich. Sie können die **Kanal**Menü Optionen verwenden, um nach Sendekanälen zu suchen. Weitere Informationen finden Sie im Abschnitt **Kanal**. Wenn Sie fertig sind, markieren Sie **Fertig** und drücken Sie **OK**.

#### **TV-Optionen**

**Quelle:** Zeigen Sie die Liste der Eingangsquellen an. Wählen Sie die gewünschte aus und drücken Sie **OK**, um zu dieser Quelle zu wechseln.

**Picture Mode:** Stellen Sie den Bildmodus nach Ihren Wünschen oder Anforderungen ein. Der Bildmodus kann auf eine dieser Optionen eingestellt werden: **Benutzer**, **Standard**, **Vivid**, **Sport**, **Film** und **Spiel**. Sie können den **Benutzermodus** verwenden, um benutzerdefinierte Einstellungen zu erstellen. Gehen Sie zu **Einstellungen> Geräteeinstellungen> Bild**, um detaillierte Einstellungsoptionen zu erhalten.

**Anzeigemodus:** Stellen Sie das Seitenverhältnis des Bildschirms ein. Wählen Sie eine der vordefinierten Optionen nach Ihren Wünschen.

**Lautsprecher:** So hören Sie das TV-Audio von einem angeschlossenen kompatiblen Audiogerät, das als **externes Audiosystem** eingestellt ist. Stellen Sie als **TV-Lautsprecher** ein, um die Lautsprecher Ihres TV-Geräts für die Tonausgabe zu verwenden.

#### **Netzstrom**

**Ausschalttimer:** Definieren Sie eine Wartezeit, nach der Ihr TV-Gerät automatisch in den Ruhemodus wechseln soll.

**Bild aus:** Wählen Sie diese Option und drücken Sie **OK**, um den Bildschirm auszuschalten. Drücken Sie eine Taste auf der Fernbedienung oder am TV-Gerät , um den Bildschirm wieder einzuschalten. Beachten Sie, dass Sie den Bildschirm nicht über die Tasten **Volume +/-**, **Mute** und **Standby** einschalten können. Diese Tasten funktionieren normal.

**Kein Signal Auto Power Off:** Stellen Sie das Verhalten des TV-Geräts ein, wenn von der aktuell eingestellten Eingangsquelle kein Signal erkannt wird. Definieren Sie eine Zeit, nach der sich Ihr TV-Gerät ausschalten soll, oder **deaktivieren Sie es durch Ausschalten.**

**CI-Karte:** Zeigt die verfügbaren Menüoptionen der verwendeten CI-Karte an. Dieser Menüpunkt ist je nach Einstellung der Eingangsquelle möglicherweise nicht verfügbar.

#### **Erweiterte Optionen**

**Audiosprache:** Stellen Sie Ihre Spracheinstellung für Audio ein. Dieser Menüpunkt ist je nach Einstellung der Eingangsquelle möglicherweise nicht verfügbar.

**Blue Mute:** Schalten Sie diese Funktion nach Ihren Wünschen ein/aus. Wenn diese Option aktiviert ist, wird auf dem Bildschirm ein blauer Hintergrund angezeigt, wenn kein Signal verfügbar ist.

**Standardkanal:** Legen Sie Ihre Standardeinstellung für den Startkanal fest. Wenn der **Auswahlmodus** auf **Benutzerauswahl** eingestellt ist, wird die Option **Kanäle anzeigen** verfügbar. Markieren Sie und drücken Sie **OK**, um die Kanalliste anzuzeigen. Markieren Sie und drücken Sie dann **OK**, um eine Suche zu starten. Der ausgewählte Kanal wird jedes Mal angezeigt, wenn das TV-Gerät einem beliebigen Standby-Modus wieder eingeschaltet wird. Wenn der **Auswahlmodus** auf **Letzter Status** eingestellt ist, wird der zuletzt gesehene Kanal angezeigt.

**Interaktionskanal:** Schalten Sie die Interaktionskanal-Funktion ein oder aus. Diese Eigenschaft ist nur in UK und Irland nützlich.

**MHEG PIN-Schutz:** Schalten Sie die MHEG-PIN-Schutzfunktion ein oder aus. Diese Einstellung aktiviert bzw. deaktiviert den Zugang zu einigen Menüs der MHEG-Anwendungen. Die deaktivierten Anwendungen können mittels Eingabe der richtigen PIN freigegeben werden. Diese Eigenschaft ist nur in UK und Irland nützlich.

#### **HBBTV-Einstellungen**

**HBBTV-Unterstützung:** Schalten Sie die HBBTV-Funktion ein oder aus.

**Nicht verfolgen:** Legen Sie Ihre Präferenzen hinsichtlich des Tracking-Verhaltens für HBBTV-Dienste fest.

**Cookie-Einstellungen:** Legen Sie die Cookie-Einstellungen für HBBTV-Dienste fest.

**Dauerspeicher:** Schalten Sie die Dauerspeicher-Funktion ein oder aus. Bei Einstellung auf **Ein**werden Cookies mit einem Ablaufdatum im dauerhaften Speicher des TV-Geräts gespeichert.

**Tracking-Sites blockieren:** Aktivieren oder deaktivieren Sie die Funktion "Tracking-Sites blockieren".

**Geräte-ID:** Schalten Sie die Geräte-ID-Funktion ein oder aus.

**Geräte-ID zurücksetzen:** Setzen Sie die Geräte-ID für HBBTV-Dienste zurück. Der Bestätigungsdialog wird angezeigt. Drücken Sie **OK**, um fortzufahren, **Zurück**, um abzubrechen.

#### **Untertitel**

**Analoge Untertitel:** Stellen Sie diese Option auf **Aus**, **Ein** oder **Stumm**. Wenn die **Option Stumm** ausgewählt ist, wird der analoge Untertitel auf dem Bildschirm angezeigt, die Lautsprecher werden jedoch gleichzeitig stummgeschaltet.

**Digitale Untertitel:** Stellen Sie diese Option auf **Aus**, **Ein** oder **Stumm**.

**Untertitelspuren:** Stellen Sie, falls verfügbar, Ihre Untertitelspur-Präferenz ein.

**Digitale Untertitelsprache:** Stellen Sie eine der aufgelisteten Sprachoptionen als erste digitale Untertitelsprache ein.

**Zweite digitale Untertitelsprache:** Stellen Sie eine der aufgelisteten Sprachoptionen als zweite digitale Untertitelsprache ein. Wenn die in der Option Digitale Untertitelsprache ausgewählte Sprache nicht verfügbar ist, werden die Untertitel in dieser Sprache angezeigt.

**Untertiteltyp:** Stellen Sie diese Option auf **Normal** oder **Hörgeschädigt** ein. **Wenn die Option Hörgeschädigt ausgewählt ist, werden gehörlosen und schwerhörigen Zuschauern Untertiteldienste mit zusätzlichen Beschreibungen angeboten.**

#### **Teletext**

**Digitale Teletextsprache:** Stellen Sie die Videotextsprache für digitale Sendungen ein.

**Dekodierung der Seitensprache:** Stellen Sie die Sprache der Dekodierungsseite für die Videotextanzeige ein.

**Biss Schlüssel: Die Meldung "Klicken, um Biss-Schlüssel hinzuzufügen" wird angezeigt. Drücken Sie die OK-Taste, um einen biss-Schlüssel hinzuzufügen. Frequenz, Symbolrate (KSym / s), Polarisation, Programm-ID und CW Key-Parameter können eingestellt werden. Wenn Sie mit den Einstellungen fertig sind, markieren Sie Schlüssel speichern und drücken Sie OK, um den Biss-Schlüssel zu speichern und hinzuzufügen.** Diese Option ist nicht verfügbar, wenn der Kanalinstallationsmodus im Menü Einstellungen> Kanal nicht als Bevorzugter Satellit, allgemeiner Satellit oder Satellit. Die verfügbaren Optionen unterscheiden sich je nach ausgewähltem Land während der Ersteinrichtung möglicherweise nicht verfügbar.

**Automatischer Ausschalttimer:** Definieren Sie eine Wartezeit, nach der Ihr TV-Gerät automatisch in den Ruhemodus wechseln soll. **Es stehen Optionen für 4 Stunden, 6 Stunden und 8 Stunden zur Verfügung.** Zum Deaktivieren auf Nie einstellen.

**Systeminformationen:** Zeigt detaillierte Systeminformationen zum aktuellen Kanal an, z.B. Signalpegel, Signalqualität, Frequenz usw.

**Versionsinformation: Anzeigen von Systeminformationen wie Modellname und Version.**

**Einstellungen:** Ausführliche Informationen finden Sie im Abschnitt **Einstellungen**.

## **Aufnahme**

**Aufnahmeliste:** Die Aufzeichnungen werden angezeigt, sofern verfügbar. Markieren Sie eine Aufnahme Ihrer Wahl und drücken Sie die **gelbe** Taste, um sie zu löschen, oder drücken Sie die **blaue** Taste, um detaillierte Informationen anzuzeigen. Mit den **roten** und **grünen** Tasten können Sie die Seite nach oben und unten scrollen.

**Geräte-Info:** Angeschlossene USB-Speichergeräte werden angezeigt. Markieren Sie das Gerät Ihrer Wahl und drücken Sie **OK**, um die verfügbaren Optionen anzuzeigen.

**TimeShift einstellen:** Markieren Sie das ausgewählte USB-Speichergerät oder eine Partition darauf für die zeitversetzte Aufnahme.

**PVR einstellen:** Kennzeichnen Sie das ausgewählte USB-Speichergerät oder eine Partition darauf für PVR.

**Format:** Formatieren Sie das ausgewählte USB-Speichergerät. Weitere Informationen finden Sie im Abschnitt USB-Aufnahme.

**Geschwindigkeitstest:** Starten Sie einen Geschwindigkeitstest für das ausgewählte USB-Speichergerät. Das Testergebnis wird nach Abschluss angezeigt.

**Zeitplanliste:** Fügen Sie Erinnerungen hinzu oder zeichnen Sie Timer über das Menü Zeitplanliste auf.

**Time Shift-Modus:** Aktivieren oder deaktivieren Sie die Timeshift-Aufnahmefunktion. Weitere Informationen finden Sie im Abschnitt **USB-Aufnahme**.

## **Einstellungen**

Sie können auf das Menü **Einstellungen** über den Startbildschirm oder über das Menü **TV-Optionen** im Live-TV-Modus zugreifen.

#### **Netzwerk & Internet**

Sie können die Netzwerkeinstellungen Ihres TV-Geräts mit den Optionen dieses Menüs konfigurieren. Sie können auch das Symbol Verbunden/Nicht verbunden auf dem Startbildschirm markieren und **OK** drücken, um auf dieses Menü zuzugreifen.

**Wi-Fi:** Schalten Sie die WLAN-Funktion ein und aus.

#### **Verfügbare Netzwerke**

Wenn die WLAN-Funktion aktiviert ist, werden die verfügbaren WLANs aufgelistet. Markieren Sie **Alle anzeigen** und drücken Sie **OK**, um alle Netzwerke anzuzeigen. Wählen Sie eine und drücken Sie **OK** um die Verbindung herzustellen. Sie werden möglicherweise aufgefordert, ein Kennwort einzugeben, um eine Verbindung zum ausgewählten Netzwerk herzustellen, falls das Netzwerk kennwortgeschützt ist. Darüber hinaus können Sie mit Hilfe der zugehörigen Optionen neue Netzwerke hinzufügen.

#### **Weitere Optionen**

**Neues Netzwerk hinzufügen:** Fügen Sie Netzwerke mit versteckten SSIDs hinzu.

**Scannen immer verfügbar:** Sie können den Ortungsdienst und andere Apps nach Netzwerken suchen lassen, auch wenn die WLAN-Funktion deaktiviert ist. Drücken Sie **OK**, um es ein- und auszuschalten.

**Wow:** Schalten Sie diese Funktion ein und aus. Mit dieser Funktion können Sie Ihr TV-Gerät über ein drahtloses Netzwerk einschalten oder aufwecken.

**Wol:** Schalten Sie diese Funktion ein und aus. Mit dieser Funktion können Sie Ihr Fernsehgerät über das Netzwerk einschalten oder aktivieren.

#### **Ethernet**

**Verbunden / Nicht verbunden:** Zeigt den Status der Internetverbindung über Ethernet-, IP- und MAC-Adressen an.

**Proxy-Einstellungen:** Legen Sie manuell einen HT-TP-Proxy für den Browser fest. Dieser Proxy darf nicht von anderen Apps verwendet werden.

**IP-Einstellungen:** Konfigurieren Sie die IP-Einstellungen Ihres TV-Geräts.

#### **Kanal**

#### **Kanälen**

Die Optionen dieses Menüs können sich je nach Auswahl des **Kanalinstallationsmodus** ändern oder inaktiv werden.

#### **Kanalinstallationsmodus - Antenne**

**Automatische Kanalsuche:** Starten Sie eine Suche nach analogen und digitalen Kanälen. Sie können die **Zurück**-Taste drücken, um den Scan abzubrechen. Die bereits gefundenen Sender werden in der Senderliste gespeichert.

**Scan aktualisieren:** Nach Updates suchen. Zuvor hinzugefügte Sender werden nicht gelöscht, neu gefundene Sender werden jedoch in der Senderliste gespeichert.

Analoger manueller Scan: Starten Sie einen manuellen Suchlauf nach analogen Kanälen. Geben Sie die **Startfrequenz** ein und wählen Sie dann **Scan Up** oder **Scan Down**. Wenn ein Sender gefunden wurde, wird der Suchlauf abgeschlossen und der gefundene Sender in der Senderliste gespeichert.

**Einzel-RF-Scan:** Wählen Sie den **RF-Kanal** mit den Richtungstasten Rechts / Links. **Der Signalpegel und die Signalqualität des ausgewählten Kanals werden angezeigt. Drücken Sie OK, um den Suchlauf auf dem ausgewählten RF-Kanal zu starten.** Die gefundenen Sender werden in der Senderliste gespeichert.

**Manuelles Service-Update:** Starten Sie ein Service-Update manuell.

**LCN:** Legen Sie Ihre Präferenz für LCN fest. LCN das Logische Kanalnummernsystem (Logical Channel Number system), dass verfügbar Übertragungskanäle in Übereinstimmung mit einer erkennbaren Kanalnummernsequenz organisiert (wenn verfügbar).

**Kanalscan-Typ:** Legen Sie Ihre Scan-Typ-Einstellungen fest.

**Kanal-Speichertyp:** Stellen Sie Ihre Geschäftstyp-Präferenz ein.

Lieblingsnetzwerk Auswahl: Wählen Sie Ihr Lieblingsnetzwerk. Diese Menüoption ist aktiv, wenn mehr als ein Netzwerk verfügbar ist.

**Kanal überspringen:** Stellen Sie die zu überspringenden Kanäle ein, wenn Sie die Kanäle mit den **Programm +/-**-Tasten auf der Fernbedienung umschalten. Markieren Sie die gewünschten Kanäle in der Liste und drücken Sie **OK**, um sie auszuwählen oder die Auswahl aufzuheben.

**Kanaltausch:** Ersetzen Sie die Positionen der beiden ausgewählten Kanäle in der Kanalliste. Markieren Sie die gewünschten Kanäle in der Liste und drücken Sie zur Auswahl **OK**. Wenn der zweite Kanal ausgewählt wird, wird die Position dieses Kanals durch die Position des ersten ausgewählten Kanals ersetzt. Sie sollten die **LCN**-Option auf **Aus** oder **Standard** setzen, um diese Funktion zu aktivieren.

**Kanal verschieben:** Verschieben Sie einen Kanal an die Position eines anderen Kanals. Markieren Sie den Kanal, den Sie verschieben möchten, und drücken Sie zur Auswahl **OK**. Machen Sie dasselbe für einen zweiten Kanal. Wenn der zweite Kanal ausgewählt ist, wird der erste ausgewählte Kanal an die Position dieses Kanals verschoben. Sie sollten die **LCN**-Option auf **Aus** oder **Standard** setzen, um diese Funktion zu aktivieren.

**Kanal bearbeiten:** Kanäle in der Kanalliste bearbeiten. Bearbeiten Sie den Namen und die Kanalnummer des ausgewählten Kanals und zeigen Sie, falls verfügbar, Informationen zu **Netzwerkname**, **Frequenz**, **Farbsystem** und **Soundsystem** für diesen Kanal an. Je nach Kanal können auch andere Optionen bearbeitet werden. Sie können die **blaue** Taste drücken, um den markierten Kanal zu löschen.

Analogkanal-Feinabstimmung: Feineinstellung eines analogen Kanals. Eine Liste der verfügbaren analogen Kanäle wird angezeigt. Wählen Sie das gewünschte aus der Liste und drücken Sie die **OK**-Taste. Ändern Sie dann die Frequenz des Kanals, indem Sie die Richtungstasten Links / Rechts drücken. Drücken Sie **OK**, um die neue Frequenz für diesen Kanal zu speichern. Drücken Sie **Zurück**, um abzubrechen. Dieses Element ist möglicherweise nicht sichtbar, je nachdem, ob der zuletzt gesehene Kanal analog war oder nicht.

**Kanalliste löschen:** Löschen Sie alle Kanäle, die in der Kanalliste des ausgewählten Kanalinstallationsmodus gespeichert sind. Ein Dialog wird zur Bestätigung angezeigt. Markieren Sie **OK** und drücken Sie die Taste **OK**, um fortzufahren. Markieren Sie **Abbrechen** und drücken Sie **OK**, um abzubrechen.

#### **Kanalinstallationsmodus - Kabel**

**Automatische Kanalsuche:** Starten Sie eine Suche nach analogen und digitalen Kanälen. Sofern verfügbar, werden die Bedieneroptionen aufgelistet. Wählen Sie die gewünschte aus und drücken Sie **OK**. **Möglicherweise sind Optionen für den Suchmodus, den Kanalsuchtyp, die Frequenz und die Netzwerk-ID verfügbar. Die Optionen können je nach Bediener und Auswahl des Scanmodus variieren. Stellen Sie den Scan-Modus auf "Voll", wenn Sie nicht wissen, wie Sie andere Optionen einrichten sollen. Markieren Sie Scan und drücken Sie OK, um den Scan zu starten. Sie können die Zurück-Taste drücken, um den Scan abzubrechen.** Die bereits gefundenen Sender werden in der Senderliste gespeichert.

**Einzel-RF-Scan:** Geben Sie den **Frequenzwert** ein. **Der Signalpegel und die Signalqualität der ausgewählten Frequenz werden angezeigt.** Markieren Sie die Option Scannen und drücken Sie **OK**, um den Scanvorgang zu starten. Die gefundenen Sender werden in der Senderliste gespeichert.

**LCN:** Legen Sie Ihre Präferenz für LCN fest. LCN das Logische Kanalnummernsystem (Logical Channel Number system), dass verfügbar Übertragungskanäle in Übereinstimmung mit einer erkennbaren Kanalnummernsequenz organisiert (wenn verfügbar).

**Kanalscan-Typ:** Legen Sie Ihre Scan-Typ-Einstellungen fest.

**Kanal-Speichertyp:** Stellen Sie Ihre Geschäftstyp-Präferenz ein.

Lieblingsnetzwerk Auswahl: Wählen Sie Ihr Lieblingsnetzwerk. Diese Menüoption ist aktiv, wenn mehr als ein Netzwerk verfügbar ist.

**Kanal überspringen:** Stellen Sie die zu überspringenden Kanäle ein, wenn Sie die Kanäle mit den **Programm +/-**-Tasten auf der Fernbedienung umschalten. Markieren Sie die gewünschten Kanäle in der Liste und drücken Sie **OK**, um sie auszuwählen oder die Auswahl aufzuheben.

**Kanaltausch:** Ersetzen Sie die Positionen der beiden ausgewählten Kanäle in der Kanalliste. Markieren Sie die gewünschten Kanäle in der Liste und drücken Sie zur Auswahl **OK**. Wenn der zweite Kanal ausgewählt wird, wird die Position dieses Kanals durch die Position des ersten ausgewählten Kanals ersetzt. Sie sollten die **LCN**-Option auf **Aus** oder **Standard** setzen, um diese Funktion zu aktivieren.

**Kanal verschieben:** Verschieben Sie einen Kanal an die Position eines anderen Kanals. Markieren Sie den Kanal, den Sie verschieben möchten, und drücken Sie zur Auswahl **OK**. Machen Sie dasselbe für einen zweiten Kanal. Wenn der zweite Kanal ausgewählt ist, wird der erste ausgewählte Kanal an die Position dieses Kanals verschoben. Sie sollten die **LCN**-Option auf **Aus** oder **Standard** setzen, um diese Funktion zu aktivieren.

**Kanal bearbeiten:** Kanäle in der Kanalliste bearbeiten. Bearbeiten Sie den Namen und die Kanalnummer des ausgewählten Kanals und zeigen Sie Informationen zu **Netzwerkname**, **Frequenz**, **Farbsystem**, **Soundsystem**, **Modulation** und **Symbolrate** für diesen Kanal an. Je nach Kanal können auch andere Optionen bearbeitet werden. Sie können die **blaue** Taste drücken, um den markierten Kanal zu löschen.

Analogkanal-Feinabstimmung: Feineinstellung eines analogen Kanals. Eine Liste der verfügbaren analogen Kanäle wird angezeigt. Wählen Sie das gewünschte aus der Liste und drücken Sie die **OK**-Taste. Ändern Sie dann die Frequenz des Kanals, indem Sie die Richtungstasten Links / Rechts drücken. Drücken Sie **OK**, um die neue Frequenz für diesen Kanal zu speichern. Drücken Sie **Zurück**, um abzubrechen. Dieses Element ist möglicherweise nicht sichtbar, je nachdem, ob der zuletzt gesehene Kanal analog war oder nicht.

**Kanalliste löschen:** Löschen Sie alle Kanäle, die in der Kanalliste des ausgewählten Kanalinstallationsmodus gespeichert sind. Ein Dialog wird zur Bestätigung angezeigt. Markieren Sie **OK** und drücken Sie die Taste **OK**, um fortzufahren. Markieren Sie **Abbrechen** und drücken Sie **OK**, um abzubrechen.

*Hinweis: Einige Optionen sind möglicherweise nicht verfügbar und werden je nach Bedienerauswahl und benutzerbezogenen Einstellungen ausgegraut angezeigt.*

#### **Kanalinstallationsmodus**

Stellen Sie diese Option als **Antenne** oder **Kabel** ein.

#### **Automatische Kanalaktualisierung**

Schalten Sie die automatische Kanalaktualisierung ein oder aus.

#### **Kanalaktualisierungsnachricht**

Schalten Sie die Kanalaktualisierungsfunktion ein oder aus. Dieses Element ist je nach Auswahl des **Kanalinstallationsmodus** möglicherweise nicht sichtbar.

#### **Kindersicherung**

*(\*) Zur Eingabe dieses Menüs muss zuerst die PIN eingegeben werden. Der Standard-PIN ist auf 1234 gesetzt. Wenn Sie nach der Ersteinrichtung einen neuen PIN festgelegt haben, verwenden Sie den von Ihnen festgelegten PIN. Einige Optionen sind möglicherweise nicht verfügbar oder variieren abhängig von der Länderauswahl während der Ersteinrichtung.*

**Kanäle blockiert:** Wählen Sie die zu sperrenden Kanäle aus der Kanalliste. Markieren Sie einen Kanal und drücken Sie **OK**, um ihn auszuwählen oder die Auswahl aufzuheben. Um einen gesperrten Kanal zu sehen, muss zuerst ein PIN eingegeben werden.

**Programmbeschränkungen:** Sperren Sie Programme gemäß den Alterseinstufungsinformationen, die mit ihnen ausgestrahlt werden. Mit den Optionen dieses Menüs können Sie Einschränkungen aktivieren oder deaktivieren, Bewertungssysteme, Einschränkungsstufen und Altersgrenzen festlegen.

**Eingänge gesperrt:** Verhindern Sie den Zugriff auf den ausgewählten Inhalt der Eingabequelle. Markieren Sie die gewünschte Eingabeoption und drücken Sie **OK,** um sie auszuwählen oder die Auswahl aufzuheben. Um zu einer gesperrten Eingabequelle zu wechseln, muss zuerst ein PIN eingegeben werden.

**PIN ändern:** Ändern Sie die Standard-PIN. Markieren Sie diese Option und drücken Sie **OK**. Sie müssen zuerst die alte PIN eingeben. Dann wird ein neuer PIN-Eingabebildschirm angezeigt. Geben Sie den neuen PIN zur Bestätigung zweimal ein.

#### **Audiokanal**

Stellen Sie die Audiokanaleinstellung ein, falls verfügbar. Dieses Element ist möglicherweise nicht sichtbar, je nachdem, ob der zuletzt gesehene Kanal analog war oder nicht.

#### **Audiosprache**

Stellen Sie eine der aufgelisteten Sprachoptionen als erste Audio-Spracheinstellung ein. Dieses Element ist möglicherweise nicht sichtbar, je nachdem, ob der zuletzt gesehene Kanal digital war oder nicht.

#### **Zweite Audiosprache**

Stellen Sie eine der aufgelisteten Sprachoptionen als zweite Audio-Spracheinstellung ein. Wenn die in der **Audiospracheneinstellung** ausgewählte Sprachoption nicht unterstützt wird, wird diese Spracheinstellung berücksichtigt. Dieses Element ist möglicherweise nicht sichtbar, je nachdem, ob der zuletzt gesehene Kanal digital war oder nicht.

#### **Open Source Lizenzen**

Zeigt die Lizenzinformationen der Open Source Software an.

#### **Version**

Zeigt die Versionsnummer des Systems an.

#### **Konten & Anmelden**

**Google:** Diese Option ist verfügbar, wenn Sie sich in Ihrem Google-Konto angemeldet haben. Sie können Ihre Einstellungen für die Datensynchronisierung konfigurieren oder Ihr registriertes Konto auf dem TV-Gerät entfernen. Markieren Sie einen Dienst, der im Abschnitt **Synchronisierte Apps auswählen** aufgeführt ist, und drücken Sie **OK**, um die Datensynchronisierung zu aktivieren / deaktivieren. Markieren Sie **Jetzt synchronisieren** und drücken Sie **OK**, um alle aktivierten Dienste gleichzeitig zu synchronisieren.

**Konto hinzufügen:** Fügen Sie den verfügbaren Konten ein neues hinzu, indem Sie sich anmelden.

#### **Apps**

Mit den Optionen dieses Menüs können Sie die Apps auf Ihrem TV-Gerät verwalten.

#### **Kürzlich geöffnete Apps**

Sie können kürzlich geöffnete Apps anzeigen. Markieren Sie **Alle Apps anzeigen** und drücken Sie **OK**, um alle auf Ihrem TV-Gerät installierten Apps anzuzeigen. Der benötigte Speicherplatz wird ebenfalls angezeigt. Sie können die Version der App anzeigen, die Ausführung der App öffnen oder erzwingen, eine heruntergeladene App deinstallieren, die Berechtigungen anzeigen und aktivieren/deaktivieren, Benachrichtigungen aktivieren/deaktivieren, Daten und Cache löschen usw. Markieren Sie eine App und drücken Sie **OK**, um die verfügbaren Optionen anzuzeigen.

#### **Berechtigungen**

Verwalten Sie die Berechtigungen und einige andere Funktionen der Apps.

**App-Berechtigungen:** Die Apps werden nach Berechtigungstypkategorien sortiert. Sie können die Deaktivierungsberechtigungen für die Apps in diesen Kategorien aktivieren.

**Spezieller App-Zugang:** Konfigurieren Sie einige App-Funktionen und spezielle Berechtigungen.

**Sicherheit & Einschränkungen** Nutzung der Optionen dieses Menüs;

- Sie können die Installation von Apps aus anderen Quellen als dem Google Play Store zulassen oder einschränken.
- Stellen Sie das TV-Gerät so ein, dass es vor der Installation von Apps, die Schäden verursachen können, keine oder nur Warnungen ausgibt.

#### **Geräteeinstellungen**

**Über:** Suchen Sie nach Systemaktualisierungen, ändern Sie den Gerätenamen, starten Sie das TV-Gerät neu und zeigen Sie Systeminformationen wie Netzwerkadressen, Seriennummern, Versionen usw. an. Sie können auch rechtliche Informationen anzeigen, Werbung verwalten, Ihre Werbe-ID anzeigen, zurücksetzen und ein- / ausschalten die auf Ihre Interessen zugeschnittenen personalisierten Anzeigen.

**Netflix ESN:** Zeigen Sie Ihre ESN-Nummer an. Die ESN-Nummer ist eine eindeutige ID-Nummer für Netflix, die speziell zur Identifizierung Ihres Fernsehgeräts erstellt wurde.

**Datum & Uhrzeit:** Stellen Sie die Datums- und Uhrzeitoptionen Ihres TV-Geräts ein. Sie können Ihr TV-Gerät so einstellen, dass Uhrzeit und Datum automatisch über das Netzwerk oder die Sendungen aktualisiert werden. Stellen Sie entsprechend Ihrer Umgebung und Präferenz ein. Deaktivieren Sie diese Option, indem Sie "Aus" einstellen, wenn Sie das Datum oder die Uhrzeit manuell ändern möchten. Stellen Sie dann Datum, Uhrzeit, Zeitzone und Stundenformat ein.

#### **Timer**

**Einschaltzeit Typ:** Stellen Sie Ihr TV-Gerät so ein, dass es sich von selbst einschaltet. Stellen Sie diese Option auf **Ein** oder **Einmal** ein, um die Einstellung eines Einschalt-Timers zu aktivieren, und auf **Au**s, um sie zu deaktivieren. Bei der Einstellung **Einmal** schaltet sich das TV-Gerät nur einmal zur festgelegten Zeit in der unten stehenden Option **Auto Power On Time** ein.

**Auto Power On Time:** Verfügbar, wenn der **Einschaltzeittyp** aktiviert ist. Stellen Sie mit den Richtungstasten die gewünschte Zeit ein, zu der sich Ihr TV-Gerät aus dem Standby-Modus einschaltet, und drücken Sie **OK**, um die neue eingestellte Zeit zu speichern.

**Ausschaltzeittyp:** Stellen Sie Ihr TV-Gerät so ein, dass es sich von selbst ausschaltet. Setzen Sie diese Option auf **Ein** oder **Einmal**, um die Einstellung eines Ausschalt-Timers zu aktivieren, und auf **Aus**, um sie zu deaktivieren. Bei der Einstellung **Einmal** schaltet sich das TV-Gerät nur einmal zur festgelegten Zeit in der folgenden Option für die **automatische Abschaltzeit** aus.

**Automatische Ausschaltzeit:** Verfügbar, wenn der **Ausschaltzeittyp** aktiviert ist. Stellen Sie mit den Richtungstasten die gewünschte Zeit ein, zu der sich Ihr TV-Gerät aus dem Standby-Modus einschaltet, und drücken Sie **OK**, um die neue eingestellte Zeit zu speichern.

**Sprache:** Stellen Sie Ihre Spracheinstellung ein.

**Tastatur:** Wählen Sie Ihren Tastaturtyp und verwalten Sie die Tastatureinstellungen.

**Eingänge:** Ein- oder Ausblenden eines Eingangsanschlusses, Ändern der Bezeichnung eines Eingangsanschlusses und Konfigurieren der Optionen für die HDMI CEC-Funktion (Consumer Electronic Control) und zeigen Sie die CEC-Geräteliste an.

#### **Netzstrom**

**Ausschalttimer:** Definieren Sie eine Wartezeit, nach der Ihr TV-Gerät automatisch in den Ruhemodus wechseln soll.

**Bild aus:** Wählen Sie diese Option und drücken Sie **OK**, um den Bildschirm auszuschalten. Drücken Sie eine Taste auf der Fernbedienung oder am TV-Gerät , um den Bildschirm wieder einzuschalten. Beachten Sie, dass Sie den Bildschirm nicht über die Tasten **Volume +/-**, **Mute** und **Standby** einschalten können. Diese Tasten funktionieren normal.

**Kein Signal Auto Power Off:** Stellen Sie das Verhalten des TV-Geräts ein, wenn von der aktuell eingestellten Eingangsquelle kein Signal erkannt wird. Definieren Sie eine Zeit, nach der sich Ihr TV-Gerät ausschalten soll, oder **deaktivieren** Sie es durch Ausschalten.

#### **Bild**

**Picture Mode:** Stellen Sie den Bildmodus nach Ihren Wünschen oder Anforderungen ein. Der Bildmodus kann auf eine dieser Optionen eingestellt werden: **Benutzer**, **Standard**, **Vivid**, **Sport**, **Film** und **Spiel**. Sie können den **Benutzermodus** verwenden, um benutzerdefinierte Einstellungen zu erstellen.

*Dolby Vision-Modi: Wenn Dolby Vision-Inhalte erkannt werden, stehen die Bildmodusoptionen* **Dolby Vision Dark** *und* **Dolby Vision Bright** *anstelle anderer Bildmodi zur Verfügung.*

Die Einstellungen für **Hintergrundbeleuchtung**, **Helligkeit**, **Kontrast**, **Farbe**, **Farbton** und **Schärfe** werden entsprechend dem ausgewählten Bildmodus angepasst. Wenn eine dieser Einstellungen manuell geändert wird, wird die Option **Bildmodus** in **Benutzer** geändert, sofern sie nicht bereits als **Benutzer** festgelegt wurde.

**Dolby Vision Benachrichtigung:** Legen Sie Ihre bevorzugte Benachrichtigungsdarstellung für Dolby Vision-Inhalte fest. Wenn diese Option aktiviert ist , wird das Dolby Vision-Logo auf dem Bildschirm angezeigt, wenn Dolby Vision-Inhalte erkannt werden.

**Automatische Hintergrundbeleuchtung:** Stellen Sie Ihre automatische Hintergrundbeleuchtung ein. **Aus**, **Niedrig**, **Mittel** und **Öko** sind verfügbar. Zum Deaktivieren auf **Aus** stellen.

**Hintergrundbeleuchtung:** Stellen Sie die Hintergrundbeleuchtung manuell ein. Dieser Menüpunkt ist nicht verfügbar, wenn die **automatische Hintergrundbeleuchtung** nicht ausgeschaltet ist.

**Helligkeit:** Stellen Sie den Helligkeitswert außerhalb des Bildschirms ein.

**Kontrast:** Stellen Sie den Kontrastwert außerhalb des Bildschirms ein.

**Farbe:** Passen Sie den Farbsättigungswert des Bildschirms an.

**Farbton:** Passen Sie den Farbtonwert außerhalb des Bildschirms an.

**Schärfe:** Passen Sie den Schärfewert für die auf dem Bildschirm angezeigten Objekte an.

**Gamma:** Stellen Sie Ihre Gamma-Präferenz ein. Es stehen die Optionen **Dunkel**, **Mittel** und **Hell** zur Verfügung.

**Farbtemperatur:** Stellen Sie Ihre bevorzugte Farbtemperatur ein. **Benutzer**-, **Kühl**-, **Standard**und **Warm**-Optionen sind verfügbar. Sie können die Verstärkungswerte für Rot, Grün und Blau manuell anpassen. Wenn einer dieser Werte manuell geändert wird, wird die Option **Farbtemperatur** in **Benutzer** geändert, sofern sie nicht bereits als **Benutzer** festgelegt wurde.

**Anzeigemodus:** Stellen Sie das Seitenverhältnis des Bildschirms ein. Wählen Sie eine der vordefinierten Optionen nach Ihren Wünschen.

**HDR:** Schalten Sie die HDR-Funktion ein oder aus. Dieser Artikel ist verfügbar, wenn HDR-Inhalte erkannt werden.

#### **Erweitertes Video**

**DNR:** Die dynamische Rauschunterdrückung (DNR) ist der Prozess zum Entfernen von Rauschen aus digitalen oder analogen Signalen. Stellen Sie Ihre DNR-Präferenz auf **Niedrig**, **Mittel**, **Stark**, **Auto** ein oder deaktivieren Sie sie, indem Sie auf **Aus** setzen.

**MPEG NR:** Die MPEG-Rauschunterdrückung entfernt Blockrauschen um Umrisse und Hintergrundrauschen. Stellen Sie Ihre MPEG-NR-Voreinstellung auf **Niedrig**, **Mittel**, **Stark** ein oder schalten Sie sie aus, indem Sie auf Aus setzen.

**Adaptive Luma Steuerung:** Die adaptive Luma-Steuerung passt die Kontrasteinstellungen global an das Inhaltshistogramm an, um eine tiefere Schwarz- und Weißwahrnehmung zu erzielen. Stellen Sie Ihre Adaptive Luma Control-Voreinstellung auf **Niedrig**, **Mittel**, **Stark** ein oder schalten Sie sie aus, indem Sie auf Aus setzen.

**Lokale Kontraststeuerung:** Die lokale Kontraststeuerung unterteilt jedes Bild in definierte kleine Regionen und bietet die Möglichkeit, für jede Region eine unabhängige Kontrasteinstellung vorzunehmen. Dieser Algorithmus verbessert feine Details und sorgt für eine bessere Kontrastwahrnehmung. Die Tiefenwirkung wird gesteigert, indem dunkle und helle Bereiche ohne Detailverlust hervorgehoben werden. Stellen Sie Ihre Einstellung für die lokale Kontraststeuerung auf **Niedrig**, **Mittel**, **Hoch** ein oder deaktivieren Sie sie, indem Sie sie auf **Aus** setzen.

**DI Filmmodus:** Dies ist die Funktion zur 3: 2- oder 2: 2-Trittfrequenzerkennung für 24-fps-Filminhalte und verbessert die Nebenwirkungen (wie Interlacing-Effekt oder Ruckeln), die durch diese Pulldown-Methoden verursacht werden. Stellen Sie Ihre Voreinstellung für den DI-Filmmodus auf **Auto** ein oder deaktivieren Sie ihn, indem Sie auf **Aus** setzen. Dieses Element ist nicht verfügbar, wenn der Spielemodus oder der PC-Modus aktiviert ist.

**Blue Stretch:** Das menschliche Auge nimmt kühlere Weißtöne als helleres Weiß wahr. Die Funktion "Blauer Stretch" ändert den Weißabgleich von mittleren bis hohen Graustufen auf eine kühlere Farbtemperatur. Schalten Sie die Blue Stretch-Funktion ein oder aus.

**Spiel Modus:** Der Spielemodus ist der Modus, der einige der Bildverarbeitungsalgorithmen reduziert, um mit Videospielen mit hohen Bildraten Schritt zu halten. Schalten Sie den Spielemodus ein oder aus.

**PC Modus:** Der PC-Modus ist der Modus, in dem einige Bildverarbeitungsalgorithmen reduziert werden, um den Signaltyp beizubehalten. Es kann insbesondere für RGB-Eingänge verwendet werden. Schalten Sie die PC-Modus-Funktion ein oder aus.

**HDMI RGB-Bereich:** Diese Einstellung sollte entsprechend dem Eingangs-RGB-Signalbereich der HDMI-Quelle angepasst werden. Der Bereich kann begrenzt (16-235) oder vollständig (0-255) sein. Stellen Sie Ihre HDMI RGB-Bereichseinstellung ein. Die Optionen **Auto**, **Full** und **Limit** stehen zur Verfügung. Dieser Punkt ist nicht verfügbar, wenn die Eingangsquelle nicht auf HDMI eingestellt ist.

**Farbtuner:** Farbsättigung, Farbton und Helligkeit können für Rot-, Grün-, Blau-, Cyan-, Magenta-, Gelb- und Hauttöne eingestellt werden, um ein lebendigeres oder natürlicheres Bild zu erzielen. Stellen Sie die Werte für **Farbton** , **Farbe**, **Brightness**, **Offset** und **Gain** manuell ein. Markieren Sie **Aktivieren** und drücken Sie OK, um diese Funktion einzuschalten.

**11-Punkt-Weißabgleichkorrektur:** Die Weißabgleichfunktion kalibriert die Farbtemperatur des FTV-Geräts in detaillierten Graustufen. Durch visuelle Darstellung oder Messung kann die Graustufengleichmäßigkeit verbessert werden. Passen Sie die Stärke der Farben **Rot**, **Grün**, **Blau** und **Verstärkung** manuell an. Markieren Sie **Aktivieren** und drücken Sie OK, um diese Funktion einzuschalten.

**Auf Standardeinstellung zurücksetzen:** Setzen Sie die Videoeinstellungen auf die werkseitigen Standardeinstellungen zurück.

*Hinweis: Abhängig von der aktuell eingestellten Eingangsquelle sind einige Menüoptionen möglicherweise nicht verfügbar.*

#### **Klang**

**Systemtöne:** Systemton ist der Ton, der beim Navigieren oder Auswählen eines Elements auf dem Fernsehbildschirm abgespielt wird. Markieren Sie diese Option und drücken Sie **OK**, um diese Funktion ein- oder auszuschalten.

**Klangstil:** Zur einfachen Klanganpassung können Sie eine Voreinstellung auswählen. **Benutzer**-, **Standard**-, **Vivid**-, **Sport**-, **Film**-, **Musik**- oder **Nachrichtenoptionen** sind verfügbar. Die Soundeinstellungen werden entsprechend dem ausgewählten Soundstil angepasst. Einige andere Klangoptionen sind je nach Auswahl möglicherweise nicht mehr verfügbar.

**Ausgleich:** Passen Sie das linke und rechte Lautstärkeverhältnis für Lautsprecher und Kopfhörer an.

**Equalizer-Detail:** Stellen Sie die Equalizer-Werte nach Ihren Wünschen ein.

**Lautsprecher:** So hören Sie das TV-Audio von einem angeschlossenen kompatiblen Audiogerät, das als **externes Audiosystem** eingestellt ist. Stellen Sie als **TV-Lautsprecher** ein, um die Lautsprecher Ihres TV-Geräts für die Tonausgabe zu verwenden.

**Digitalausgang:** Stellen Sie die Voreinstellung für die digitale Tonausgabe ein. Die Optionen **Auto**, **Bypass, PCM, Dolby Digital Plus** und **Dolby Digital** sind verfügbar. Markieren Sie die gewünschte Option und drücken Sie zum Einstellen **OK**.

**SPDIF-Verzögerung:** Passen Sie den SPDIF-Verzögerungswert an.

**Automatische Lautstärkeregelung:** Mit der automatischen Lautstärkeregelung können Sie das TV-Gerät so einstellen, dass plötzliche Lautstärkeunterschiede automatisch ausgeglichen werden. Normalerweise zu Beginn einer Werbung oder wenn Sie den Kanal wechseln. Schalten Sie diese Option durch Drücken von **OK** ein / aus.

**Downmix-Modus:** Stellen Sie Ihre Präferenz ein, um Mehrkanal-Audiosignale in Zweikanal-Audiosignale umzuwandeln. Drücken Sie **OK**, um die Optionen anzuzeigen und festzulegen. **Stereo**- und **Surround**-Optionen sind verfügbar. Markieren Sie die gewünschte Option und drücken Sie zum Einstellen **OK**.

**Dolby Audio-Verarbeitung:** Mit Dolby Audio Processing können Sie die Klangqualität Ihres TV-Geräts verbessern. Drücken Sie **OK**, um die Optionen anzuzeigen und festzulegen. Einige andere Soundoptionen sind möglicherweise nicht mehr verfügbar und werden abhängig von den hier vorgenommenen Einstellungen abgeblendet angezeigt.

**Dolby Audio-Verarbeitung:** Markieren Sie diese Option und drücken Sie OK, um diese Funktion ein- oder auszuschalten.

**Tonmodus:** Wenn die Option **Dolby-Audioverarbeitung** aktiviert ist, kann die Option **Tonmodus** eingestellt werden. Markieren Sie die Option **Klangmodus** und drücken Sie **O**K, um die voreingestellten Klangmodi anzuzeigen. **Smart**-, **Film**-, **Musik**- und **Nachrichtenoptionen** sind verfügbar. Markieren Sie die gewünschte Option und drücken Sie zum Einstellen **OK**.

**Auf Standardeinstellung zurücksetzen:** Setzt die Toneinstellungen auf die Werkseinstellungen zurück.

**Speicher:** Falls verfügbar, zeigen Sie den gesamten Speicherplatzstatus des TV-Geräts und der angeschlossenen Geräte an. Um detaillierte Informationen zu den Verwendungsdetails anzuzeigen, markieren Sie und drücken Sie **OK**. Es gibt auch Optionen zum Auswerfen und Formatieren der angeschlossenen Speichergeräte.

**Startbildschirm:** Passen Sie Ihren Startbildschirm an. Wählen Sie Kanäle aus, die auf dem Startbildschirm angezeigt werden, aktivieren/deaktivieren Sie die Video- und Audiovorschau. Organisieren Sie Apps und Spiele, ändern Sie ihre Reihenfolge oder holen Sie sich mehr davon. Open-Source-Lizenzen anzeigen.

In einigen Ländern ist der Startbildschirm in mehrere Registerkarten unterteilt und dieses Menü enthält zusätzliche Optionen zum Anpassen des Inhalts dieser Registerkarten. Markieren Sie **Einrichten** und drücken Sie **OK**, um sich bei einem Google-Konto anzumelden, damit Sie auf der Registerkarte **Entdecken** auf dem Startbildschirm nach personalisierten Empfehlungen für dieses Konto suchen können. Nachdem Sie sich angemeldet haben, können Sie mithilfe der entsprechenden Optionen in diesem Menü Ihre Kontoaktivitätskontrollen und -berechtigungen anzeigen, Dienste anpassen und Inhaltseinstellungen definieren, um bessere Empfehlungen zu erhalten.

**Ladenmodus:** Markieren Sie **Ladenmodus** und drücken Sie **OK**. Lesen Sie die Beschreibung, markieren Sie **Fortfahren** und drücken Sie **OK**, wenn Sie fortfahren möchten. Markieren Sie dann **Ein** zum Aktivieren oder **Aus** zum Deaktivieren und drücken Sie **OK**. Im Ladenmodus werden die Einstellungen Ihres Fernsehgeräts für die Geschäftsumgebung konfiguriert und die unterstützten Funktionen werden auf dem Bildschirm angezeigt. Nach der Aktivierung werden die Einstellungen für **Ladennachrichten** verfügbar. Stellen Sie nach Ihren Wünschen ein. Es wird empfohlen, den Ladenmodus nicht für den Heimgebrauch zu aktivieren.

**Google-Assistent:** Wählen Sie Ihr aktives Konto aus, zeigen Sie Berechtigungen an, wählen Sie aus, welche Apps in die Suchergebnisse aufgenommen werden sollen, aktivieren Sie den sicheren Suchfilter, aktivieren Sie das Blockieren anstößiger Wörter und zeigen Sie Open-Source-Lizenzen an.

**Bildschirmschoner:** Legen Sie Bildschirmschonerund Schlafmodusoptionen für Ihr TV-Gerät fest. Sie können einen Bildschirmschoner auswählen, die Wartezeit für den Bildschirmschoner einstellen, festlegen,

wann das TV-Gerät in den Energiesparmodus wechselt oder den Bildschirmschoner-Modus starten.

**Standort:** Sie können die Verwendung der drahtlosen Verbindung zulassen, um den Standort zu schätzen, die aktuellen Standortanforderungen anzuzeigen und den aufgelisteten Apps die Verwendung Ihrer Standortinformationen zu erlauben oder einzuschränken.

**Verwendung und Diagnose:** Nutzungsdaten und Diagnoseinformationen automatisch an Google senden. Stellen Sie nach Ihren Wünschen ein.

**Hersteller Verwendung & Diagnose:** Wenn Sie dies akzeptieren, sendet Ihr TV-Gerät Diagnoseinformationen (wie MAC-Adresse, Land, Sprache, Software- und Firmware-Versionen, Bootloader-Versionen und die Quelle des Fernsehgeräts) und anonyme Nutzungsdaten von Ihrem Gerät an einen Server in Irland. Wir können Sie nicht identifizieren und sammeln und speichern nur diese Diagnoseinformationen und anonymen Nutzungsdaten, um sicherzustellen, dass Ihr Gerät ordnungsgemäß funktioniert.

**Zugänglichkeit:** Konfigurieren Sie **Sehbehinderte**, **AC4-Dialogverbesserung**, **Untertitel**, **Text in Sprache**, **Tastenkürzel für Eingabehilfen**, Einstellungen und / oder aktivieren / deaktivieren Sie die **Audiobeschreibung**, **Hörbehinderte**, **Text mit hohem Kontrast**. Einige der Beschriftungseinstellungen werden möglicherweise nicht angewendet.

**Sehbehindert:** Digitale Fernsehsender können spezielle Audiokommentare ausstrahlen, die Bildschirmaktionen, Körpersprache, Ausdrücke und Bewegungen für Menschen mit Sehbehinderungen beschreiben.

**Lautsprecher:** Aktivieren Sie diese Option, wenn Sie den Audiokommentar über die TV-Lautsprecher hören möchten.

**Kopfhörer:** Aktivieren Sie diese Option, wenn Sie den Ton des Audiokommentars zum Kopfhörerausgang des Fernsehgeräts leiten möchten.

**Lautstärke:** Passen Sie die Lautstärke des Audiokommentars an.

**Pan und Fade:** Aktivieren Sie diese Option, wenn Sie den Audiokommentar klarer hören möchten, wenn er per Sendung verfügbar ist.

**Audio für Sehbehinderte:** Stellen Sie den Audiotyp für Sehbehinderte ein. Die verfügbaren Optionen hängen von der ausgewählten Sendung ab.

**Fader-Steuerung:** Stellen Sie das Lautstärkeverhältnis zwischen dem Hauptton des TV-Geräts (**Main**) und dem Audiokommentar (**AD**) ein.

**Rücksetzen:** Setzen Sie alle TV-Einstellungen auf die Werkseinstellungen zurück. Markieren Sie **Zurücksetzen und drücken** Sie **OK**. **Eine Bestätigungsmeldung wird angezeigt. Wählen Sie Alles löschen, um mit dem Zurücksetzen fortzufahren.** Das TV-Gerät schaltet sich zuerst aus und wieder ein und die Ersteinrichtung beginnt. **Wählen Sie Abbrechen, um den Vorgang zu beenden.**

*Hinweis: Sie werden möglicherweise aufgefordert, eine PIN einzugeben, um mit dem Zurücksetzen fortzufahren. Geben Sie die PIN ein, die Sie in der Erstinstallation definiert haben. Wenn Sie bei der Erstinstallation keine PIN definiert haben, können Sie die Standard-PIN verwenden. Die Standard-PIN lautet* **1234***.*

### **Fernbedienung & Zubehör**

Sie können drahtloses Zubehör wie Ihre Fernbedienung, (hängt vom Modell der Fernbedienung ab)Kopfhörer, Tastaturen oder Gamecontroller mit Ihrem Android-Fernseher verwenden. Fügen Sie Geräte hinzu, um sie mit Ihrem TV-Gerät zu verwenden. Wählen Sie diese Option und drücken Sie **OK**, um die Suche nach verfügbaren Geräten zu starten und diese mit Ihrem TV-Gerät zu koppeln. Wenn verfügbar, markieren Sie die Option **Zubehör hinzufügen** und drücken Sie **OK**, um die Suche zu starten. Setzen Sie Ihr Gerät in den Paarungsmodus. Verfügbare Geräte werden erkannt und aufgelistet, oder die Paarung-Anfrage wird angezeigt. Wählen Sie Ihr Gerät aus der Liste aus und drücken Sie **OK** oder markieren Sie **OK** und drücken Sie **OK**, um die Paarung zu starten.

Angeschlossene Geräte werden ebenfalls hier aufgelistet. Um ein Gerät zu entkoppeln, markieren Sie dieses und drücken Sie **OK**. Markieren Sie dann die Option **Paarung aufheben** und drücken Sie **OK**. Wählen Sie dann **OK** und drücken Sie erneut **OK**, um das Gerät vom TV-Gerät zu entkoppeln. Sie können auch den Namen eines angeschlossenen Geräts ändern. Markieren Sie das Gerät und drücken Sie **OK**. Markieren Sie dann **Namen ändern** und drücken Sie erneut **OK**. Drücken Sie erneut **OK**. Verwenden Sie die virtuelle Tastatur, um den Namen des Geräts zu ändern.

## **Kanalliste**

Das Gerät sortiert alle gespeicherten Fernsehsender in eine **Programmliste**. Drücken Sie die **OK**-Taste, um die **Kanalliste** im Live-TV-Modus zu öffnen. Sie können die **rote** Taste drücken, um die Liste Seite für Seite nach oben zu scrollen, oder die **grüne** Taste, um nach unten zu scrollen.

Bei Bedarf können Sie die Kanäle filtern oder sortieren oder einen Kanal in der Kanalliste suchen. Drücken Sie die **gelbe** Taste, um die Optionen **weitere auswählen** anzuzeigen. Verfügbare Optionen sind **Typ auswählen**, **Sortieren** und Suchen. **Sortieroptionen ist je nach** ausgewähltem Land während der Ersteinrichtung möglicherweise nicht verfügbar.

Um die Kanäle zu filtern, markieren Sie **Typ auswählen** und drücken Sie die Taste **OK**. Sie können zwischen den Optionen **Kategorien.Digital**, **Radio, Free,** 

**Encrypted**, **Analog, Favourite** und **Network** wählen, um die Kanalliste zu filtern, oder die Option **Broadcast** wählen, um alle installierten Kanäle in der Kanalliste anzuzeigen. Die verfügbaren Optionen können abhängig vom Bedienerauswahl variieren.

Um die Kanäle zu sortieren, markieren Sie **Sortieren** und drücken Sie die Taste **OK**. Wählen Sie eine der verfügbaren Optionen und drücken Sie erneut **OK**. Die Kanäle werden nach Ihrer Auswahl sortiert.

Um einen Kanal zu suchen, markieren Sie **Suchen** und drücken Sie die Taste **OK**. Die virtuelle Bildschirmtastatur wird angezeigt. Geben Sie den Namen oder die Nummer des zu suchenden Kanals ganz oder teilweise ein, markieren Sie das Häkchensymbol auf der Tastatur und drücken Sie **OK**. Passende Ergebnisse werden aufgelistet.

*Hinweis: Wenn im Menü* **Typ auswählen** *eine andere Option als* **Sendung** *ausgewählt ist, können Sie nur mit den*  **Programm +/-***-Tasten auf der Fernbedienung durch die Kanäle scrollen, die derzeit in der Kanalliste aufgeführt sind.*

#### **Bearbeiten der Kanäle und der Kanalliste**

Sie können die Kanäle und die Kanalliste mit den Optionen **Kanal überspringen**, **Kanalaustausch**, **Kanal verschieben** und **Kanal bearbeiten** im Menü **Einstellungen> Kanal>Kanäle** bearbeiten. Sie können auf das Menü **Einstellungen** über den Startbildschirm oder über das Menü **TV-Optionen** im Live-TV-Modus zugreifen.

*Hinweis: Die Optionen* **Kanalaustausch***,* **Kanal verschieben** *und* **Kanal bearbeiten** *sind möglicherweise nicht verfügbar und werden je nach Bedienerauswahl und benutzerbezogenen Einstellungen abgeblendet angezeigt. Sie können die*  **LCN***-Einstellung im Menü* **Einstellungen> Kanal** *deaktivieren, da dies die Kanalbearbeitung verhindert. Diese Option ist möglicherweise abhängig vom ausgewählten Land während der Ersteinrichtung standardmäßig auf* **Ein** *eingestellt.*

#### **Favoritenlisten verwalten**

Sie können vier verschiedene Listen mit Ihren bevorzugten Sendern erstellen. Diese Listen enthalten nur die von Ihnen angegebenen Kanäle. Drücken Sie die **OK**-Taste, um die Kanalliste anzuzeigen. Drücken Sie dann die **blaue** Taste, um auf die Favoritenlisten zuzugreifen. Wenn eine der Listen auf dem Bildschirm angezeigt wird, können Sie die die **linke** oder **rechte** Richtungstaste drücken, um von einer Liste zur anderen zu wechseln. Um die Position eines Kanals zu ändern, markieren Sie diesen Kanal und drücken Sie die **gelbe** Taste. Verwenden Sie dann die Richtungstasten **Auf** und **Ab**, um den Kanal an die gewünschte Position zu bewegen, und drücken Sie **OK**. Markieren Sie einen Kanal in der Liste und drücken Sie die **OK** Taste, um ihn anzusehen.

Um den aktuell gesehenen Kanal zu einer Ihrer Favoritenlisten hinzuzufügen, wählen Sie die gewünschte Favoritenliste wie oben beschrieben aus und drücken Sie die **Menütaste** auf der Fernbedienung. Rufen Sie dann das Menü **Kanäle** auf, markieren Sie die Option **Zu meinen Favoriten hinzufügen** und drücken Sie OK. Der Kanal wird zur ausgewählten Favoritenliste hinzugefügt. Nur der aktuell angesehene Kanal kann zu einer Favoritenliste hinzugefügt werden. Um einen Kanal aus einer Favoritenliste zu entfernen, öffnen Sie die Favoritenliste, markieren Sie diesen Kanal und drücken Sie die **blaue** Taste.

Wenn Sie eine Ihrer **Favoriten-Kanallisten** als Hauptkanalliste festlegen möchten, müssen Sie die gewünschte Favoritenliste wie oben beschrieben auswählen. Setzen Sie dann die Option **Typ auswählen** auf **Favorit**. Öffnen Sie die Kanalliste und drücken Sie die **gelbe Taste**, um die Optionen anzuzeigen. Je nach Auswahl des Betreibers kann diese Funktion blockiert sein und nicht richtig funktionieren.

## **Programmführer**

Mit Hilfe der EPG-Funktion (Electronic Program Guide) Ihres TV-Geräts können Sie den Veranstaltungsplan der aktuell installierten Sender in Ihrer Senderliste durchsuchen. Es hängt von der entsprechenden Sendung ab, ob diese Funktion unterstützt wird oder nicht.

Um auf den elektronischen Programmführer auf dem Startbildschirm zuzugreifen, drücken Sie die **Guide**-Taste auf der Fernbedienung. Der elektronische Programmführer ist auch im Live-TV-Modus verfügbar. Um in den Live-TV-Modus zu wechseln, können Sie entweder die **Exit**-Taste drücken oder die **Live-TV**-App aus der **Apps**-Zeile auf dem Startbildschirm markieren und **OK** drücken. In einigen Ländern befindet sich die **Live-TV**-App auf der Registerkarte **Startseite** auf dem Startbildschirm und die Zeile mit dieser App wird als **Favoriten-Apps** bezeichnet. Um im Live-TV-Modus auf den Programmführer zuzugreifen, drücken Sie die **Guide** -Taste auf Ihrer Fernbedienung.

Navigieren Sie mit den Navigationstasten durch den Programmführer. Sie können die Aufwärts- / Abwärts-Richtungstasten oder die **Programmiertasten +/-** verwenden, um zum vorherigen / nächsten Kanal in der Liste zu wechseln, und die Rechts- / Links-Richtungstasten, um ein gewünschtes Ereignis des aktuell markierten Kanals auszuwählen. Sofern verfügbar, werden der vollständige Name, die Start- und Endzeit sowie das Datum, das Genre des markierten Ereignisses und eine kurze Information darüber auf dem Bildschirmrand angezeigt.

Drücken Sie die **blaue** Taste, um die Ereignisse zu filtern. Durch die große Auswahl an Filteroptionen können Sie Veranstaltungen des gewünschten Typs schneller finden. Drücken Sie die **gelbe** Taste, um detaillierte Informationen zum markierten Ereignis anzuzeigen. Sie können auch die roten und grünen Tasten verwenden, um Ereignisse des vorherigen und nächsten Tages anzuzeigen. Die Funktionen werden den farbigen Tasten auf der Fernbedienung zugewiesen, sobald sie verfügbar sind. Befolgen Sie die Informationen auf dem Bildschirm, um genaue Tastenfunktionen zu erhalten.

Drücken Sie die **Aufnahmetaste**, um einen Timer für das markierte Ereignis im Programmführer hinzuzufügen. Sie können den Typ des Timers definieren, indem Sie die Option **Zeitplantyp** als **Erinnerung** oder **Aufnahme** festlegen. Wenn andere Parameter eingestellt sind, markieren Sie **Hinzufügen** und drücken Sie **OK**. Der Timer wird der Zeitplanliste hinzugefügt. Sie können im Live-TV-Modus über das Menü **Aufnahme** auf die **Zeitplanliste** zugreifen.

Die Anleitung kann nicht angezeigt werden, wenn die TV-Eingangsquelle im Menü **Einstellungen> Kanal> Kindersicherung> Eingaben gesperrt** im Live-TV-Modus oder auf dem Startbildschirm gesperrt ist.

## **Anschluss an das Internet**

Sie können über Ihr TV Gerät auf das Internet zugreifen, indem Sie es an ein Breitband System anschließen. Die Netzwerkeinstellungen müssen konfiguriert werden, um eine Vielzahl von Streaming Inhalten und Internetanwendungen nutzen zu können. Diese Einstellungen können über das Menü **Einstellungen> Netzwerk und Internet** konfiguriert werden. Sie können auch das Symbol Verbunden / Nicht verbunden auf dem Startbildschirm markieren und **OK** drücken, um auf dieses Menü zuzugreifen. Weitere Informationen finden Sie im Abschnitt **Netzwerk und Internet** unter dem Titel **Einstellungen**.

#### **Kabelgebundene Verbindung**

Verbinden Sie Ihr TV Gerät mit Ihrem Modem / Router über ein Ethernet Kabel. Auf der Rückseite Ihres TV Geräts befindet sich ein LAN Anschluss.

Der Status der Verbindung im Bereich **Ethernet** im Menü **Netzwerk und Internet** wird von **Nicht verbunden** in **Verbunden**geändert.

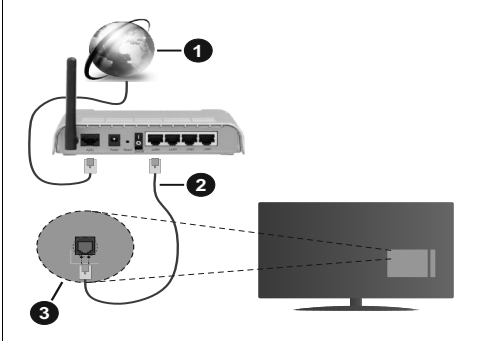

**1.** Breitband ISP Verbindung

**Deutsch** - 22 -

- **2.** LAN (Ethernet)-Kabel
- **3.** LAN Eingang an der Rückseite des TV Geräts

Je nach Netzwerkkonfiguration können Sie Ihr TV Gerät möglicherweise an eine Netzwerksteckdose anschließen. In diesem Fall können Sie Ihr TV Gerät über ein Ethernet Kabel direkt mit dem Netzwerk verbinden.

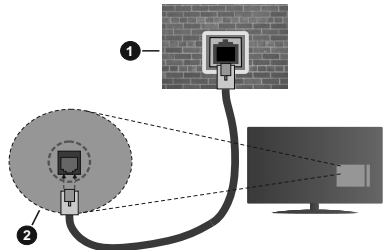

- **1.** Netzwerk Wandsteckdose
- **2.** LAN Eingang an der Rückseite des TV Geräts

#### **Drahtlose Verbindung**

Ein WLAN Modem/Router ist erforderlich, um das TV Gerät über WLAN mit dem Internet zu verbinden.

Markieren Sie die Option **WLAN** im Menü **Netzwerk und Internet** und drücken Sie **OK**, um die drahtlose Verbindung zu aktivieren. Die verfügbaren Netzwerke werden angezeigt. Wählen Sie eine und drücken Sie **OK** um die Verbindung herzustellen. Weitere Informationen finden Sie im Abschnitt **Netzwerk & Internet** unter dem Titel **Einstellungen**.

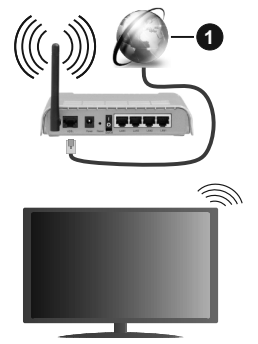

#### **1.** Breitband ISP Verbindung

Ein Netzwerk mit versteckter SSID kann von anderen Geräten nicht erkannt werden. Wenn Sie eine Verbindung zu einem Netzwerk mit versteckter SSID herstellen möchten, markieren Sie die Option **Neues Netzwerk hinzufügen** im Menü **Einstellungen>Netzwerk und Internet** auf dem Startbildschirm und drücken Sie **OK**. Fügen Sie das Netzwerk durch die manuelle Eingabe mit Hilfe der entsprechenden Option hinzu.

Einige Netzwerke verfügen möglicherweise über ein Berechtigungssystem, das eine zweite Anmeldung als solche in einer Arbeitsumgebung erfordert. Markieren Sie in diesem Fall nach der Verbindung mit dem drahtlosen Netzwerk, mit dem Sie eine Verbindung herstellen möchten, **Benachrichtigungen** oben rechts auf dem **Startbildschirm** und drücken Sie **OK**. Markieren Sie dann die Benachrichtigung Bei **WLAN-Netzwerk anmelden** und drücken Sie **OK**. Geben Sie Ihre Zugangsdaten ein, um sich anzumelden.

Ein WLAN-N-Router (IEEE 802.11a/b/g/n**/ac**) mit den simultanen Frequenzbändern von 2,4 und 5 GHz ist darauf ausgelegt, eine größtmögliche Bandweite zu ermöglichen. Optimiert für zügiges und schnelleres HD Video Streaming, schnellere Dateiübertragung sowie Wireless Gaming.

Verwenden Sie eine LAN Verbindung für eine schnellere Datenübertragung zwischen anderen Geräten wie Computern.

Die Übertragungsgeschwindigkeit ist abhängig von der Entfernung und Anzahl der Hindernisse zwischen der übertragenen Produkte, die Konfiguration dieser Produkte, die Funkwellen, der Linienverkehr und die Produkte, die Sie verwenden. Abhängig von den Funkwellen der DECT Telefone oder anderen WLAN 11b Geräten, kann die Übertragung auch abgebrochen oder unterbrochen werden. Die Richtwerte der Übertragungsgeschwindigkeit sind die theoretischen Maximalwerte für die Wireless Standards. Sie sind nicht die tatsächlichen Geschwindigkeiten der Datenübertragung.

Welcher Ort die beste Übertragungsqualität bietet. hängt von den jeweiligen Bedingungen ab.

Die Wireless Funktion des TV Geräts unterstützt Modems des Typs 802.11 a, b, g, n und ac. Es wird dringend empfohlen, dass Sie das IEEE 802.11n-Kommunikationsprotokoll nutzen, um Probleme bei der Videowiedergabe zu vermeiden.

Sie müssen die SSID Ihres Modems ändern, wenn in der Umgebung andere Modems mit der gleichen SSID vorhanden sind. Sonst können Verbindungsprobleme auftreten. Wenn Sie Probleme mit der drahtlosen Verbindung haben, benutzen Sie eine Kabelverbindung.

Für die Wiedergabe von Streaming Inhalten ist eine stabile Verbindungsgeschwindigkeit erforderlich. Verwenden Sie eine Ethernet Verbindung, wenn die WLAN Geschwindigkeit instabil ist.

## **Multimediaplayer**

Scrollen Sie auf der Startseite zur Zeile **Apps**, wählen Sie **Multi Media Player (MMP)** und drücken Sie zum Starten die Taste **OK**. In einigen Ländern befindet sich die **Multi Media Player**-App auf der Registerkarte **Startseite** auf dem Startbildschirm und die Zeile mit dieser App wird als **Favoriten-Apps** bezeichnet.

Wählen Sie den Medientyp auf dem Hauptbildschirm des Media Players. Auf dem nächsten Bildschirm können Sie die **Menütaste** drücken, um auf eine Liste der Menüoptionen zuzugreifen, während der Fokus auf einem Ordner oder einer Mediendatei liegt. Mit den Optionen dieses Menüs können Sie den Medientyp ändern, die Dateien sortieren, die Thumbnail-Größe ändern und Ihren TV-Gerät in einen digitalen Fotorahmen verwandeln. Sie können die Mediendateien auch mit den entsprechenden Optionen dieses Menüs kopieren, wenn ein FAT32-formatiertes USB-Speichergerät an das TV-Gerät angeschlossen ist, einfügen und löschen. Außerdem können Sie den Anzeigestil ändern, indem Sie entweder **Normaler Parser** oder **Rekursiver Parser** auswählen. Im **normalen Parser** Modus werden die Dateien mit Ordnern angezeigt, sofern verfügbar. Daher wird nur der ausgewählte Mediendateityp im Stammordner oder im ausgewählten Ordner angezeigt. Wenn keine Mediendateien des ausgewählten Typs vorhanden sind, wird der Ordner als leer angenommen. Im **rekursiven Parser**-Modus wird die Quelle nach allen verfügbaren Mediendateien des ausgewählten Typs durchsucht und die gefundenen Dateien werden aufgelistet. Drücken Sie die **Zurück / Zurückkehren** Taste, um dieses Menü zu schließen.

Um die Fotorahmenfunktion zu aktivieren, wählen Sie **Foto** als Medientyp. Drücken Sie die **Menü**-Taste und markieren Sie **Fotorahmen** und drücken Sie **OK**. Wenn Sie die Option **Ein Fotomodus** auswählen und **OK** drücken, wird das Bild, das Sie zuvor als Fotorahmenbild festgelegt haben, angezeigt, wenn die Fotorahmenfunktion aktiviert ist. Wenn Sie die Option USB-Speichergerät auswählen, wird die erste Datei (im **rekursiven Parser**-Modus) angezeigt. Um das Fotorahmenbild einzustellen, drücken Sie die **Menü**-Taste, während die Fotodatei Ihrer Wahl angezeigt wird, markieren Sie das **Fotorahmenbild** und drücken Sie **OK**.

Während der Suche nach den Videodateien wird in einem kleinen Fenster auf der linken Seite des Bildschirms eine Vorschau des markierten Videos angezeigt, wenn der Ansichtsstil auf **Listenansicht** eingestellt ist. Drücken Sie die **blaue** Taste, um zwischen der Listenansicht und der Rasteransicht zu wechseln. Sie können auch die Tasten **Programm +/-** verwenden, um direkt zum ersten und letzten Ordner oder zur letzten Datei zu springen, wenn der Ansichtsstil auf Rasteransicht eingestellt ist.

#### Videodateien

Drücken Sie **OK**, um die markierte Videodatei wiederzugeben.

**Info:** Anzeigen der Info-Leiste. Drücken Sie zweimal, um die erweiterten Informationen und die nächste Datei anzuzeigen.

**Wiedergabe / Pause:** Pause und Fortsetzen der Wiedergabe.

**Rücklauf:** Starten der Rückwärtswiedergabe. Drücken Sie nacheinander, um die Rücklaufgeschwindigkeit einzustellen.

Schneller Vorlauf: Starten Sie die Schnellvorlaufwiedergabe. Drücken Sie nacheinander, um die Vorwärtswiedergabegeschwindigkeit einzustellen.

**Stopp:** Stoppen Sie die Wiedergabe und kehren Sie zum Media Player-Bildschirm zurück.

**Programm +:** Zur nächsten Datei wechseln.

**Programm -:** Zur vorherigen Datei wechseln.

**Zurück/Zurückkehren:** Kehren Sie zum Media Player-Bildschirm zurück.

Musikdateien

Drücken Sie **OK**, um die markierte Musikdatei wiederzugeben.

**Info:** Zeigen Sie die erweiterten Informationen und die nächste Datei an.

**Wiedergabe / Pause:** Pause und Fortsetzen der Wiedergabe.

**Rücklauf:** Halten Sie gedrückt, um zurückzuspulen.

**Schneller Vorlauf:** Halten Sie gedrückt, um schnell vorzuspulen.

**Stopp:** Stoppt die Wiedergabe.

**Programm +:** Zur nächsten Datei wechseln.

**Programm -:** Zur vorherigen Datei wechseln.

**Zurück/Zurückkehren:** Kehren Sie zum Media Player-Bildschirm zurück.

Wenn Sie die **Zurück/Rücklauf**-Taste drücken, ohne zuerst die Wiedergabe anzuhalten, wird die Wiedergabe fortgesetzt, während Sie im Multimedia-Player browsen. Mit den Media Player-Tasten können Sie die Wiedergabe steuern. Die Wiedergabe wird beendet, wenn Sie den Media Player verlassen oder den Medientyp auf **Video** umschalten.

#### Fotodateien

Drücken Sie **OK**, um die markierte Fotodatei wiederzugeben. Wenn Sie die **Wiedergabetaste** drücken, wird die Diashow gestartet und alle Fotodateien im aktuellen Ordner oder auf dem Speichergerät werden je nach Anzeigestil der Reihe nach angezeigt. Wenn die Option **Wiederholen** auf **Keine** gesetzt ist, werden nur die Dateien zwischen der hervorgehobenen und der zuletzt aufgelisteten Datei angezeigt. Die Diashow wird beendet, nachdem die zuletzt aufgelistete Datei angezeigt wurde.

**Info:** Anzeigen der Info-Leiste. Drücken Sie zweimal, um die erweiterten Informationen anzuzeigen.

**Wiedergabe / Pause:** Pausieren Sie die Diashow an und setzen Sie sie fort.

**Grüne Taste (Drehen / Dauer):** Bild drehen / Intervall zwischen den Folien einstellen.

**Gelbe Taste (Zoom/Effekt):** Vergrößern Sie das Bild / Wenden Sie verschiedene Effekte auf die Diashow an.

**Programm +:** Zur nächsten Datei wechseln.

**Programm -:** Zur vorherigen Datei wechseln.

**Zurück/Zurückkehren:** Kehren Sie zum Media Player-Bildschirm zurück.

#### **Textdateien**

Wenn Sie die **OK**-Taste drücken, wird die Diashow gestartet und alle Textdateien im aktuellen Ordner oder auf dem Speichergerät werden je nach Anzeigestil der Reihe nach angezeigt. Wenn die Option **Wiederholen** auf **Keine** gesetzt ist, werden nur die Dateien zwischen der hervorgehobenen und der zuletzt aufgelisteten Datei angezeigt. Die Diashow wird beendet, nachdem die zuletzt aufgelistete Datei angezeigt wurde.

**Info:** Anzeigen der Info-Leiste. Drücken Sie zweimal, um die erweiterten Informationen anzuzeigen.

**Wiedergabe / Pause:** Pausieren Sie die Diashow an und setzen Sie sie fort.

**Programm +:** Zur nächsten Datei wechseln.

**Programm -:** Zur vorherigen Datei wechseln.

**Richtungstasten (unten oder rechts / oben oder links):** Zur nächsten Seite wechseln. / Zur vorherigen Seite wechseln.

**Zurück/Zurückkehren:** Stoppen Sie die Diashow und kehren Sie zum Media Player-Bildschirm zurück.

#### Menüoptionen

Drücken Sie die **Menü**-Taste, um die verfügbaren Optionen während der Wiedergabe oder Anzeige von Mediendateien anzuzeigen. Der Inhalt dieses Menüs unterscheidet sich je nach Mediendateityp.

**Pause/Wiedergabe:** Halten Sie die Wiedergabe oder Diashow an und setzen Sie sie fort.

**Wiederholen:** Stellen Sie die Wiederholungsoption ein. Markieren Sie eine Option und drücken Sie **OK**, um die Einstellung zu ändern. Wenn die Option **Eine wiederholen** ausgewählt ist, wird die aktuelle Mediendatei wiederholt wiedergegeben oder angezeigt. Wenn die Option **Alle wiederholen** ausgewählt ist, werden alle Mediendateien desselben Typs im aktuellen Ordner oder auf dem Speichergerät, abhängig vom Anzeigestil, wiederholt wiedergegeben oder angezeigt.

**Shuffle On/Off:** Schalten Sie die Zufallswiedergabe ein oder aus. Drücken Sie **OK**, um die Einstellung zu ändern.

**Dauer:** Intervall zwischen den Folien einstellen. Markieren Sie eine Option und drücken Sie **OK**, um die Einstellung zu ändern. Sie können zum Einstellen auch die grüne **Taste** drücken. Diese Option ist nicht verfügbar, wenn die Diashow angehalten wird.

**Drehen:** Drehen Sie das Bild. Das Bild wird bei jedem Drücken von **OK** um 90 Grad im Uhrzeigersinn gedreht. Sie können auch die **grüne** Taste drücken, um sich zu drehen. Diese Option ist nicht verfügbar, wenn die Diashow angehalten wird.

**Effekt:** Wenden Sie verschiedene Effekte auf die Diashow an. Markieren Sie eine Option und drücken Sie **OK**, um die Einstellung zu ändern. Sie können zum Einstellen auch die **gelbe** Taste drücken. Diese Option ist nicht verfügbar, wenn die Diashow angehalten wird.

**Zoom:** Vergrößern Sie das aktuell angezeigte Bild. Markieren Sie eine Option und drücken Sie **OK**, um die Einstellung zu ändern. Sie können zum Vergrößern auch die **gelbe** Taste drücken. Diese Option ist nicht verfügbar, wenn die Diashow nicht angehalten ist.

**Schriftart:** Stellen Sie die Schriftartoption ein. Größe, Stil und Farbe können nach Ihren Wünschen eingestellt werden.

**Zeige Info:** Zeigen Sie die erweiterten Informationen an.

**Fotorahmenbild:** Stellen Sie das aktuell angezeigte Bild als Fotorahmenbild ein. Dieses Bild wird angezeigt, wenn der **Ein Fotomodus** anstelle des angeschlossenen Speichergeräts ausgewählt ist, während die Fotorahmenfunktion aktiviert ist. Andernfalls werden alle Dateien als Diashow wiedergegeben, wenn die Fotorahmenfunktion aktiviert ist.

**Spektrum aus- / einblenden:** Falls verfügbar, Spektrum aus- / einblenden.

**Lyrische Optionen:** Zeigen Sie Lyric-Optionen an, falls verfügbar.

**Bild aus:** Öffnen Sie das Power-Menü Ihres TV-Geräts. Sie können hier die Option **Bild aus** verwenden, um den Bildschirm auszuschalten. Drücken Sie eine Taste auf der Fernbedienung oder am TV-Gerät, um den Bildschirm wieder einzuschalten.

**Bildeinstellungen:** Zeigen Sie das Bildeinstellungsmenü an.

Toneinstellungen: Zeigen Sie das Toneinstellungsmenü an.

**Audio Einstellungen:** Stellen Sie die Soundtrack-Option ein, wenn mehr als eine verfügbar ist.

**Letzte Erinnerung:** Stellen Sie die **Zeit** ein, wenn Sie die Wiedergabe an der Stelle fortsetzen möchten, an der sie beim nächsten Öffnen derselben Videodatei gestoppt wurde. Bei Einstellung auf **Aus** beginnt die Wiedergabe von vorne. Markieren Sie eine Option und drücken Sie **OK**, um die Einstellung zu ändern.

**Suchen:** Springe zu einer bestimmten Zeit der Videodatei. Verwenden Sie die Zifferntasten und die Richtungstasten, um die Uhrzeit einzugeben, und drücken Sie **OK**.

**Untertitel:** Stellen Sie, falls verfügbar, Ihre Untertitel-Präferenz ein. Wählen Sie **Aus**, um die Untertitel auszuschalten.

**Untertitel-Codierung:** Untertitel-Kodierungsoptionen anzeigen, falls verfügbar.

#### **Über die USB-Verbindung**

**WICHTIG***! Sichern Sie die Dateien auf Ihren USB-Speichergeräten, bevor Sie sie an das Fernsehgerät anschließen. Der Hersteller übernimmt keinerlei Haftung für beschädigte Dateien oder Datenverluste. Unter Umständen sind bestimmte Arten von USB-Geräten (z. B. MP3-Player) oder USB-Festplattenlaufwerke/-Speichersticks mit diesem TV-Gerät nicht kompatibel. Das TV-Gerät unterstützt mit FAT32 formatierte Laufwerke. FAT32-formatierte Geräte mit einer Speicherkapazität von mehr als 192 TB werden nicht unterstützt.* 

Sie können Ihre Fotos, Textdokumente anzeigen oder Ihre Musik- und Videodateien wiedergeben, die auf einem angeschlossenen USB-Speichergerät am TV-Gerät installiert sind. Schließen Sie das USB-Speichergerät an einen der USB-Eingänge des TV-Geräts an.

Wählen Sie im Hauptbildschirm des Media Players den gewünschten Medientyp aus. Markieren Sie im nächsten Bildschirm einen Dateinamen in der Liste der verfügbaren Mediendateien und drücken Sie die Taste **OK**. Befolgen Sie die Anweisungen auf dem Bildschirm, um weitere Informationen zu anderen verfügbaren Tastenfunktionen zu erhalten.

*Hinweis: Warten Sie jeweils etwas vor dem Anschließen bzw. Trennen, da der Player eventuell noch Daten ausliest. Andernfalls können Schäden am USB-Player und USB-Gerät verursacht werden. Ziehen Sie niemals während des Aufnehmens oder Wiedergebens Ihr Gerät heraus.*

#### **Von einem mobilen Gerät über DMR**

Stellen Sie sicher, dass Ihr Mobilgerät mit demselben Netzwerk verbunden ist wie Ihr Fernsehgerät. Scrollen Sie auf dem TV-Gerät zur Zeile **Apps** auf dem Startbildschirm, wählen Sie **Multi Media Player (MMP)** und drücken Sie zum Starten die Taste **OK**. In einigen Ländern befindet sich die **Multi Media Player**-App auf der Registerkarte **Startseite** auf dem Startbildschirm und die Zeile mit dieser App wird als **Favoriten-Apps** bezeichnet. Wählen Sie den Medientyp auf dem Hauptbildschirm des Media Players. Drücken Sie im nächsten Bildschirm die **blaue** Taste, um das Layout der Listenansicht zu

ändern. Drücken Sie dann die **Zurück** Taste. Die Option **DMR** (Digital Media Renderer) wird unter den Medientypoptionen angezeigt. Markieren Sie die Option **DMR** und drücken Sie die Taste **OK**. Das TV-Gerät ist bereit, die von Ihrem Mobilgerät gesendete Mediendatei zu empfangen. Öffnen Sie auf dem Mobilgerät die Datei, die Sie freigeben möchten, und tippen Sie auf das Freigabesymbol oder auf die entsprechende Option im Optionsmenü Ihres Mobilgeräts. Verfügbare Geräte werden aufgelistet. Wählen Sie Ihr TV-Gerät aus der Liste. Sie können den Gerätenamen Ihres Fernsehgeräts über das Menü **Einstellungen> Geräteeinstellungen> Info** auf der Startseite abrufen. Bei Bedarf kann der Name des TV-Geräts auch geändert werden, indem entweder einer der vordefinierten Namen ausgewählt oder ein benutzerdefinierter Name über die Optionen im Menü **Gerätename** eingegeben wird. Wenn die Verbindung erfolgreich hergestellt wurde, wird die ausgewählte Mediendatei auf Ihr TV-Gerät abgespielt / angezeigt.

## **USB-Aufzeichnung**

Um ein Programm aufzunehmen, sollten Sie zuerst ein USB-Speichergerät an das TV-Gerät sachgerecht anschließen, wenn dieses ausgeschaltet ist. Schalten Sie dann das TV-Gerät ein, um die Aufnahmefunktion zu aktivieren.

Aus diesem Grund empfehlen wir, für die Aufnahme von längeren Sendungen wie z.B. Filmen stets USB-Festplattenlaufwerke (HDD) zu verwenden.

Aufgezeichnete Sendungen werden auf dem angeschlossenen USB-Speichergerät abgespeichert. Falls gewünscht können Sie diese gespeicherten Aufnahmen mit einem PC kopieren oder sichern. Sie können Sie aber nicht auf einem Computer abspielen. Sie können sich die Aufnahmen nur über Ihr Fernsehgerät ansehen.

Aufgrund der Zeitversetzung können Verzögerung bei der Lippensynchronisation auftreten. Die Aufnahme von Radioprogrammen wird nicht unterstützt.

Wenn die Schreibgeschwindigkeit des angeschlossenen USB-Speichergeräts nicht ausreicht, funktioniert die Aufnahme u. U. nicht bzw. steht die Timeshift-Funktion nicht zur Verfügung.

Aus diesem Grund empfehlen wir, für die Aufnahme von HD-Programmen stets USB-Festplattenlaufwerke zu verwenden.

Trennen Sie während der Aufnahme die USB-HDD nicht vom Gerät ab. Dies kann Schäden am TV-Gerät und der USB-HDD verursachen.

Manchmal werden wegen Signalproblemen Streampakete nicht aufgezeichnet, was dazu führen kann, dass das Video während dem Abspielen einfriert.

Wenn eine Aufnahme mit eingeschaltetem Videotext vom Timer startet, wird ein Dialogfeld angezeigt. Wenn Sie **Ja** markieren und **OK** drücken, wird der Videotext deaktiviert und die Aufnahme gestartet.

#### **Instantaufnahme**

Drücken Sie die **Aufnahme**-Taste, um die Aufnahme einer Sendung beim Ansehen sofort zu starten. Drücken Sie die **Stopp**-Taste, um die Sofortaufnahme zu stoppen und zu speichern.

Sie können im Aufnahme-Modus die Sendung nicht wechseln.

#### **Aufgenommene Sendungen ansehen**

Wählen Sie im Live-TV-Modus im Menü **Aufnahme** die Option **Aufnahmeliste** und drücken Sie OK. Wählen Sie eine Aufnahme aus der Liste (sofern Sie schon eine Aufnahme durchgeführt haben). Drücken Sie zum Ansehen die **OK**-Taste.

Drücken Sie die **Stopp**- oder **Zurück- / Zurück**-Taste, um eine Wiedergabe zu stoppen.

Die Aufnahmen werden im folgenden Format benannt: Kanalname Datum (Jahr / Monat / Tag) Dauer (Stunde / Minute / Sekunde) Programme Name.

#### **Timeshift-Aufnahme**

Um die Timeshift-Aufnahmefunktion nutzen zu können, muss zuerst die Option **Timeshift-Modus** im Menü **Aufnahme> Timeshift-Modus** aktiviert werden.

Im Timeshift-Modus wird das Programm angehalten und gleichzeitig auf dem angeschlossenen USB-Speichergerät gespeichert. Drücken Sie die **Pause/ Wiedergabe**-Taste, während Sie eine Sendung ansehen, um den Timeshift-Modus zu aktivieren. Drücken Sie die **Pause/Wiedergabe**-Taste erneut, um das angehaltene Programm an der Stelle fortzusetzen, an der Sie gestoppt haben. Drücken Sie die **Stopp**-Taste, um die Timeshift-Aufnahme zu beenden und zur Live-Sendung zu wechseln.

Wenn diese Funktion zum ersten Mal verwendet wird, wird der **Disk Setup**-Assistent angezeigt, wenn die **Pause/Wiedergabe**-Taste gedrückt wird. Sie können entweder den **automatischen** oder den **manuellen** Einrichtungsmodus auswählen. Wenn Sie möchten, können Sie Ihr USB-Speichergerät im **manuellen** Modus formatieren und den Speicherplatz angeben, der für die Timeshift-Funktion verwendet wird. Wenn das Setup abgeschlossen ist, wird das Disk Setup-Ergebnis angezeigt. Drücken Sie die **Exit**-Taste.

Die Timeshift-Funktion ist für Radiosendungen nicht verfügbar.

#### **Festplattenformat**

Wenn Sie ein neues USB-Speichergerät verwenden, wird empfohlen, es zuerst mit der Option **Format** im Menü **Aufnahme> Geräteinfo** im Live-TV-Modus zu formatieren. Markieren Sie das verbundene Gerät auf dem Bildschirm **Geräteinfo** und drücken Sie die Richtungstaste **OK** oder Rechts, um die Liste der verfügbaren Optionen anzuzeigen. Markieren Sie dann **Format** und drücken Sie **OK**, um fortzufahren. Ein Bestätigungsdialog wird angezeigt. Markieren Sie **Ja** und drücken Sie **OK**, um die Formatierung zu starten. **WICHTIG:** Das Formatieren Ihres USB-Speichergeräts löscht ALLE darauf befindlichen Daten und das Dateisystem wird in das Format FAT32 konvertiert. In den meisten Fällen können so Laufwerksfehler repariert werden, aber nach der Formatierung sind ALLE Ihre Daten gelöscht.

#### **Zeitplanliste**

Sie können Erinnerungen hinzufügen oder Timer aufzeichnen, indem Sie das Menü **Zeitplanliste** verwenden. Sie können im Live-TV-Modus über das Menü **Aufnahme** auf die **Zeitplanliste** zugreifen. Markieren Sie **Zeitplanliste** und drücken Sie **OK**. Zuvor eingestellte Timer werden aufgelistet, sofern verfügbar.

Drücken Sie die **Aufnahmetaste**, um einen Timer hinzuzufügen, während das Menü **Zeitplanliste** auf dem Bildschirm angezeigt wird. Sie können den Typ des Timers definieren, indem Sie die Option **Zeitplantyp** als **Erinnerung** oder **Aufnahme** festlegen. Wenn andere Parameter eingestellt sind, markieren Sie **Hinzufügen** und drücken Sie **OK**. Der Timer wird der Liste hinzugefügt.

Sofern verfügbar, können Sie die Timer in dieser Liste auch bearbeiten oder löschen. Markieren Sie den Timer Ihrer Wahl und drücken Sie **OK**. Die Optionen Bearbeiten und Löschen werden am unteren Bildschirmrand angezeigt. Markieren Sie die gewünschte Option und drücken Sie **OK**. Nachdem Sie einen Timer bearbeitet haben, können Sie ihn entweder ersetzen oder als neuen Timer hinzufügen. Wenn Sie die Option **Ersetzen** wählen, wird der Timer mit den neuen Einstellungen gespeichert. Wenn Sie die Option **Hinzufügen** wählen, wird der Timer als neuer Timer zur Liste hinzugefügt. Markieren Sie **Ersetzen** oder **Hinzufügen** nach Ihren Wünschen und drücken Sie **OK**, um fortzufahren. Wenn Sie einen Timer löschen, wird ein Bestätigungsdialog auf dem Bildschirm angezeigt. Markieren Sie **Ja** und drücken Sie **OK**, um den ausgewählten Timer zu löschen.

Eine Warnmeldung wird angezeigt, wenn sich die Zeitintervalle zweier Timer überschneiden. Sie können nicht mehr als einen Timer für dasselbe Zeitintervall einstellen.

Drücken Sie die **EXIT**-Taste, um die Zeitplanliste zu schließen.

## **CEC**

Mit der CEC-Funktion Ihres TV-Geräts können Sie ein angeschlossenes Gerät mit der Fernbedienung des TV-Geräts bedienen. Diese Funktion verwendet HDMI CEC (Consumer Electronics Control) zur Kommunikation mit den angeschlossenen Geräten.

Geräte müssen HDMI CEC unterstützen und über eine HDMI-Verbindung angeschlossen sein.

Um die CEC-Funktionalität nutzen zu können, sollte die entsprechende Option im Menü eingeschaltet sein. Gehen Sie wie folgt vor, um zu überprüfen, ob die CEC-Funktion ein- oder ausgeschaltet ist:

- Öffnen Sie das Menü **Einstellungen> Geräteeinstellungen> Eingänge** auf dem Startbildschirm oder die **TV-Optionen> Einstellungen> Geräteeinstellungen> Eingänge** im Live-TV-Modus.
- Scrollen Sie nach unten zum Abschnitt **Consumer Electronic Control (CEC)**. Überprüfen Sie, ob die **HDMI-Steuerungsoption** aktiviert ist.
- Markieren Sie die **HDMI-Steuerungsoption** und drücken Sie **OK**, um sie ein oder auszuschalten.

Stellen Sie sicher, dass alle CEC-Einstellungen auf dem angeschlossenen CEC-Gerät ordnungsgemäß eingerichtet sind. Die CEC-Funktionalität hat unterschiedliche Namen für unterschiedliche Marken. Die CEC-Funktion funktioniert möglicherweise nicht mit allen Geräten. Wenn Sie ein Gerät mit HDMI CEC-Unterstützung an Ihr TV-Gerät anschließen, wird die entsprechende HDMI-Eingangsquelle mit dem Namen des angeschlossenen Geräts umbenannt.

Um das angeschlossene CEC-Gerät zu bedienen, wählen Sie die entsprechende HDMI-Eingangsquelle im Menü **Eingänge** auf dem Startbildschirm. Oder drücken Sie die **Quellentaste**, wenn sich das TV-Gerät im Live-TV-Modus befindet, und wählen Sie die entsprechende HDMI-Eingangsquelle aus der Liste aus. Um diesen Vorgang zu beenden und das TV-Gerät erneut über die Fernbedienung zu steuern, drücken Sie die Taste **Source** auf der Fernbedienung, die weiterhin funktioniert, und wechseln Sie zu einer anderen Quelle.

Die TV-Fernbedienung kann das Gerät automatisch steuern, sobald die angeschlossene HDMI-Quelle ausgewählt wurde. Es werden jedoch nicht alle Tasten an das Gerät weitergeleitet. Nur Geräte, die die CEC-Fernbedienungsfunktion unterstützen, reagieren auf die Fernbedienung des TV-Geräts.

Das TV-Gerät unterstützt auch die Funktion ARC (Audio Return Channel). Diese Funktion ist ein Audio-Link, um andere Kabel zwischen dem TV-Gerät und der Audioanlage (A/V-Receiver oder Lautsprecher-System) zu ersetzen. Schließen Sie das Audiosystem an den HDMI2-Eingang des TV-Geräts an, um die ARC-Funktion zu aktivieren.

Um die ARC-Funktion zu aktivieren, muss die Option **Lautsprecher** als **Externes Audiosystem** eingestellt sein. Sie können auf diese Option über die **TV-Optionen** oder **TV-Optionen> Einstellungen> Geräteeinstellungen> Ton**menü im Live-TV-Modus oder über **Einstellungen> Geräteeinstellungen> Ton**menü auf dem Startbildschirm zugreifen. Wenn ARC aktiv ist, schaltet das TV-Gerät die anderen Audioausgänge automatisch stumm. Sie hören also nur Audio von einem angeschlossenen Audiogerät Die Lautstärketasten der Fernbedienung sind auf das angeschlossene Audiogerät gerichtet, und Sie können die Lautstärke des angeschlossenen Geräts mit der Fernbedienung Ihres TV-Geräts regeln.

*Hinweis: ARC wird nur über den HDMI2-Eingang unterstützt.*

## **Google Cast**

Mit der integrierten Google Cast-Technologie können Sie Inhalte von Ihrem Mobilgerät direkt auf Ihren Fernseher übertragen. Wenn Ihr Mobilgerät über die Google Cast-Funktion verfügt, können Sie den Bildschirm Ihres Geräts drahtlos auf Ihr TV-Gerät spiegeln. Wählen Sie die Option Bildschirmdarstellung auf Ihrem Android-Gerät. Verfügbare Geräte werden erkannt und aufgelistet. Wählen Sie Ihr Fernsehgerät aus der Liste aus und tippen Sie darauf, um die Übertragung zu starten. Sie können den Netzwerknamen Ihres Fernsehgeräts über das Menü **Einstellungen> Geräteeinstellungen> Info** auf der Startseite abrufen. Der **Gerätename** ist einer der angezeigten Artikel. Sie können auch den Namen Ihres Fernsehgeräts ändern. Markieren Sie **Gerätename** und drücken Sie **OK**. Markieren Sie dann **Ändern** und drücken Sie erneut **OK**. Sie können entweder einen der vordefinierten Namen auswählen oder einen benutzerdefinierten Namen eingeben.

#### **So übertragen Sie den Bildschirm Ihres Geräts auf den Fernsehbildschirm...**

- **1.** Gehen Sie auf Ihrem Android-Gerät im Benachrichtigungsfeld oder auf dem Startbildschirm zu "Einstellungen"
- **2.** Tippen Sie auf "Geräteverbindung".
- **3.** Tippen Sie auf "Einfache Projektion" und aktivieren Sie "Drahtlose Projektion". Verfügbare Geräte werden aufgelistet
- **4.** Wählen Sie den Fernseher aus, zu dem Sie eine Übertragung durchführen möchten

oder

- **1.** Schieben Sie das Benachrichtigungsfeld nach unten
- **2.** Tippen Sie auf "Drahtlose Projektion".
- **3.** Wählen Sie den Fernseher aus, zu dem Sie eine Übertragung durchführen möchten

Wenn die mobile App für die Übertragung aktiviert ist (z. B. YouTube, Dailymotion, Netflix), können Sie Ihre App auf Ihren Fernseher übertragen. Suchen Sie in der mobilen App nach dem Google Cast-Symbol und tippen Sie darauf. Verfügbare Geräte werden erkannt und aufgelistet. Wählen Sie Ihr Fernsehgerät aus der Liste aus und tippen Sie darauf, um die Übertragung zu starten.

#### So übertragen Sie eine App auf den **Fernsehbildschirm...**

- **1.** Öffnen Sie auf Ihrem Smartphone oder Tablett eine App, die Google Cast unterstützt
- **2.** Tippen Sie auf das Google Cast-Symbol
- **3.** Wählen Sie den Fernseher aus, zu dem Sie eine Übertragung durchführen möchten
- **4.** Die von Ihnen ausgewählte App sollte im TV-Gerät abgespielt werden

#### *Anmerkungen:*

*Google Cast funktioniert unter Android und iOS. Stellen Sie sicher, dass Ihr Mobilgerät mit demselben Netzwerk verbunden ist wie Ihr Fernsehgerät.*

*Die Menüoptionen und Benennungen für die Google Cast-Funktion auf Ihrem Android-Gerät können von Marke zu Marke unterschiedlich sein und sich mit der Zeit ändern. Aktuelle Informationen zur Google Cast-Funktion finden Sie im Handbuch Ihres Geräts.*

## **HBBTV-System**

HbbTV (Hybrid Broadcast-Breitband-TV) ist ein neuer Industriestandard, der nahtlos über den Fernsehempfang bereitgestellte TV-Dienste mit solchen, die über Breitband verfügbar sind, verbindet und den Zugriff auf reine Internetdienste über die angeschlossen TV-Geräte und Set-Top-Boxen ermöglicht. Zu den über HbbTV angebotenen Diensten gehören traditionelle Fernsehsender, Catch-up-Dienste, Video-on-Demand, elektronischer Programmführer, interaktive Werbung, Personalisierung, Abstimmungen, Spiele, soziale Netzwerke und andere Multimedia-Anwendungen.

HbbTV-Apps sind in den Kanälen verfügbar und werden durch den jeweiligen Sender vorgestellt.

Die HbbTV-Anwendungen werden in der Regel durch Drücken einer farbigen Taste auf der Fernbedienung gestartet. Im Allgemeinen wird ein kleines rotes Schaltflächensymbol auf dem Bildschirm angezeigt, um den Benutzer darüber zu informieren, dass sich auf diesem Kanal eine HbbTV-Anwendung befindet. Drücken Sie die auf dem Bildschirm angezeigte Taste, um die Anwendung zu starten.

HbbTV-Anwendungen verwenden die Tasten auf der Fernbedienung, um mit dem Benutzer zu interagieren. Wenn eine HbbTV-Anwendung gestartet wird, gehört die Steuerung einiger Schaltflächen der Anwendung. Beispielswiese kann die numerische Kanalauswahl möglicherweise in einer Teletext-Anwendung nicht mehr laufen, bei der die Nummer die Teletext-Seiten anzeigen.

Für das HbbTV ist eine AV-Streaming-Fähigkeit der Plattform erforderlich. Es gibt zahlreiche Anwendungen, die VOD liefern (Video-On-Demand/auf Abruf) und Catch-Up-TV-Dienste. Mit den Tasten **OK** (Wiedergabe & Pause), **Stopp**, **Schnellvorlauf** und **Zurückspulen** auf der Fernbedienung können Sie mit dem AV-Inhalt interagieren.

*Hinweis: Sie können diese Funktion über das Menü* **TV-Optionen> Erweiterte Optionen>HBBTV-Einstellungen** *im Live-TV-Modus aktivieren oder deaktivieren.*

## **Schnelle Standby-Modus**

Wenn zuvor eine automatische Suche durchgeführt wurde, sucht Ihr TV-Gerät im Schnell-Standby-Modus jeden Morgen um 05:00 Uhr nach neuen oder fehlenden digitalen Kanälen.

Wenn die Option **Automatische Kanalaktualisierung**  im Menü **Einstellungen> Kanal** aktiviert ist, wird das TV-Gerät innerhalb von 5 Minuten nach dem Umschalten in den Schnellbereitschaftsmodus und der Suche nach Kanälen aktiviert. Die Standby-LED blinkt während dieses Vorgangs. Sobald die Standby-LED nicht mehr blinkt, ist der Suchvorgang abgeschlossen. Alle neu gefundenen Kanäle werden der Kanalliste hinzugefügt. Wenn die Kanalliste aktualisiert wird, werden Sie beim nächsten Einschalten über die Änderungen informiert.

## **Softwareaktualisierung**

Ihr TV-Gerät kann automatisch Aktualisierungen für die Firmware über das Internet finden und aktualisieren.

Um die bestmögliche Nutzung Ihres TV-Geräts zu erzielen und von den neuesten Verbesserungen zu profitieren, stellen Sie sicher, dass Ihr System immer auf dem neuesten Stand ist.

#### **Softwareupdate über das Internet**

Rufen Sie auf dem Startbildschirm das Menü **Einstellungen> Geräteeinstellungen> Info** auf, um Ihre Android-Systemversion zu aktualisieren. Bewegen Sie den Fokus auf die Option **Systemaktualisierung** und drücken Sie **OK**. Sie werden über den Systemstatus informiert und der Zeitpunkt, zu dem das Gerät zuletzt auf ein Update überprüft wurde, wird angezeigt. Die Option **Nach Updates suchen** ist markiert. Drücken Sie **OK**, wenn Sie nach verfügbaren Updates suchen möchten.

*Hinweis: Ziehen Sie während des Neustarts nicht den Netzstecker. Wenn das Gerät nach der Aktualisierung nicht einschaltet, stecken Sie es aus und stecken es nach zwei Minuten wieder ein.*

## **Typische Anzeigemodi für den VGA-Eingang**

In der folgenden Tabelle werden einige der üblichen Video Display-Modi dargestellt. Unter Umständen unterstützt Ihr TV-Gerät keine verschiedenen Auflösungen.

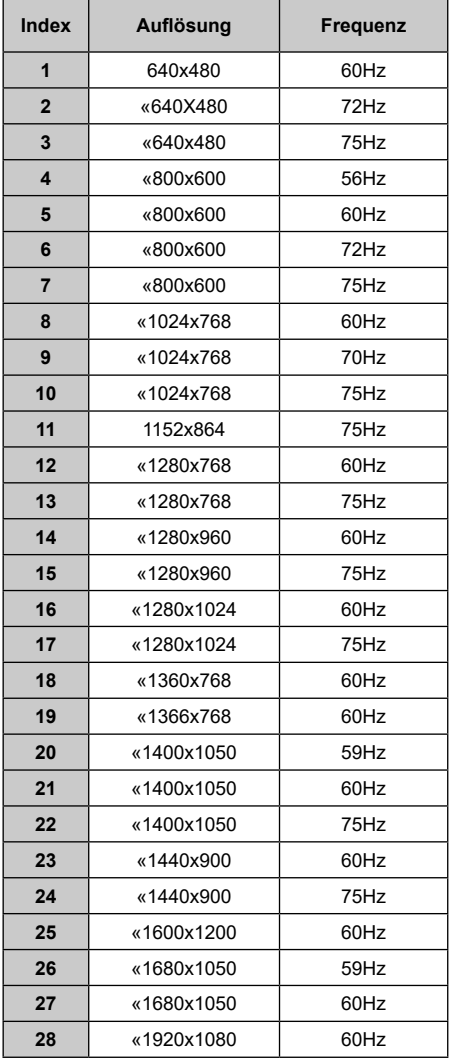

## **AV- und HDMI-Signalkompatibilität**

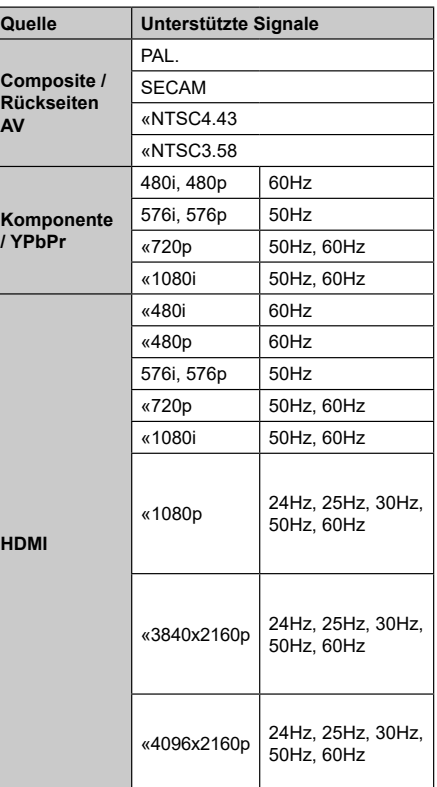

In einigen Fällen kann unter Umständen ein Signal nicht richtig auf dem TV angezeigt werden. Das Problem kann durch eine Inkompatibilität in den Standards des Quellgeräts verursacht werden (DVD, Set-Top etc.). Wenn so etwas bei Ihnen auftritt, sollten Sie sich mit dem Händler und auch dem Hersteller des Ausgangsgerätes in Verbindung setzen.

## **Beim USB Modus unterstützte Dateiformate**

## **Video**

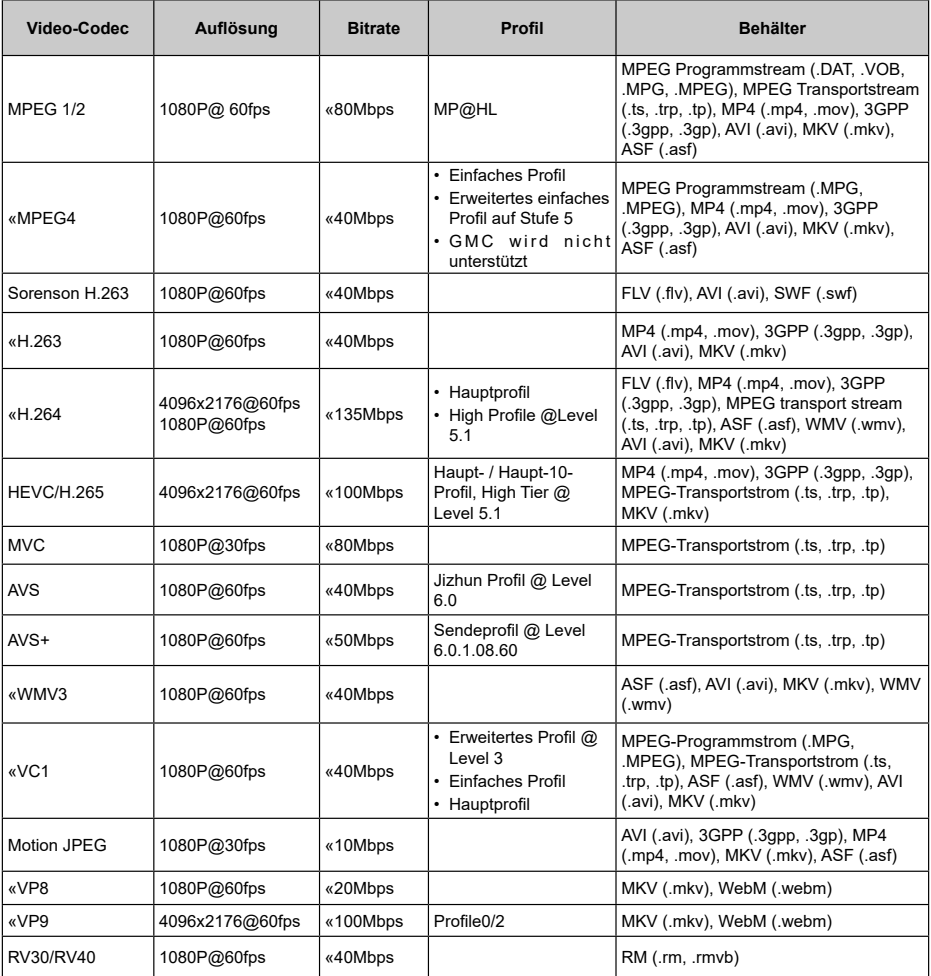

## **Audio**

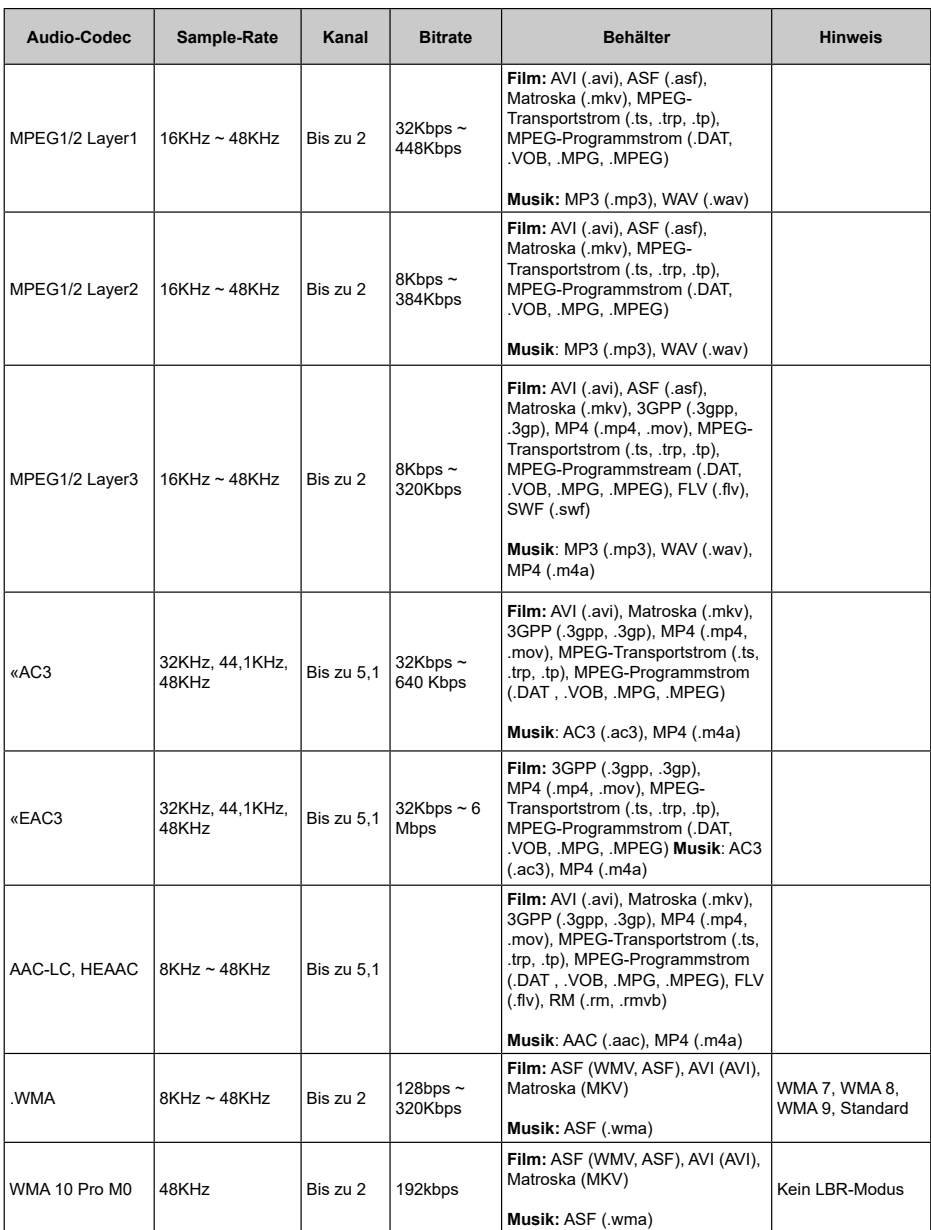

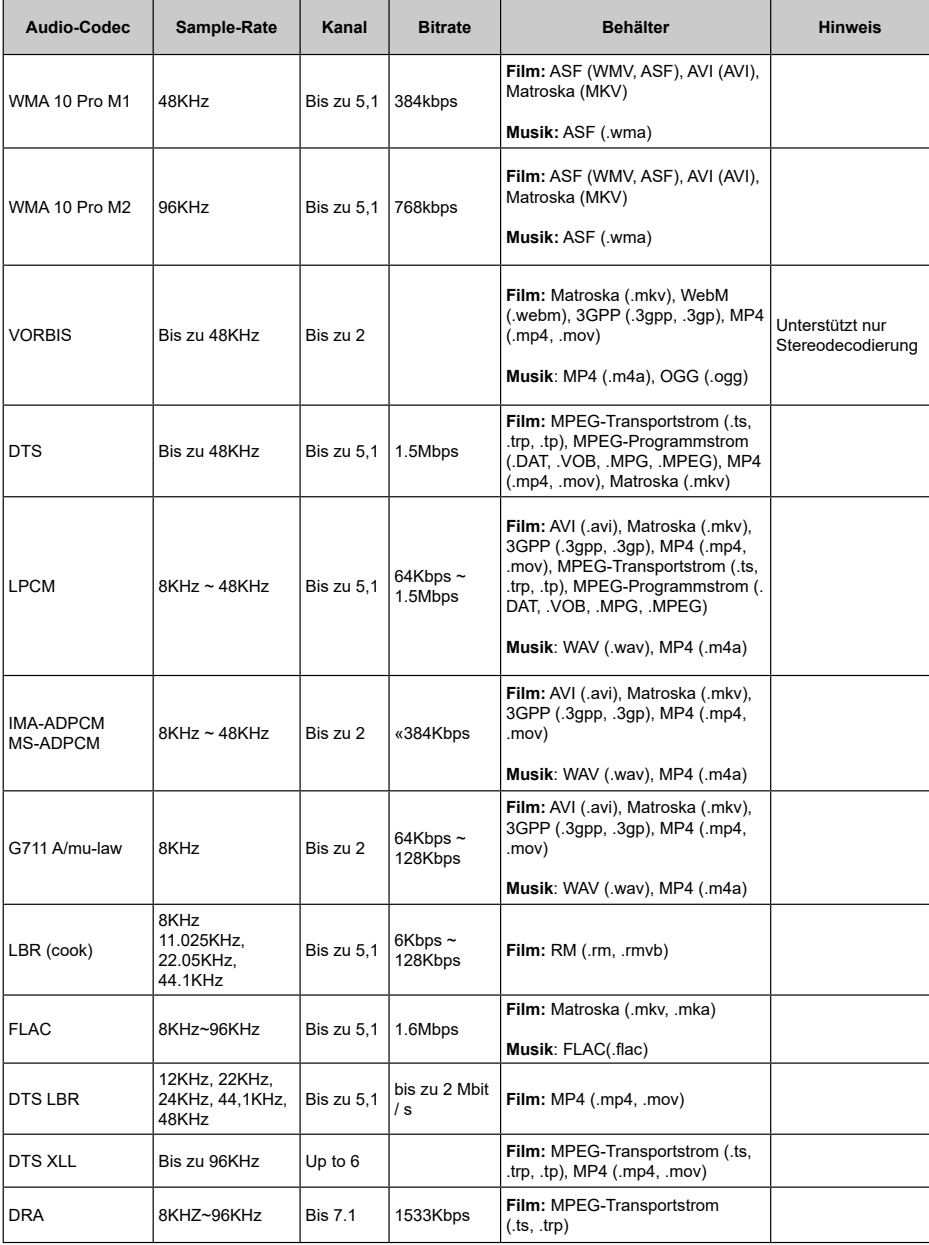

## **Bild**

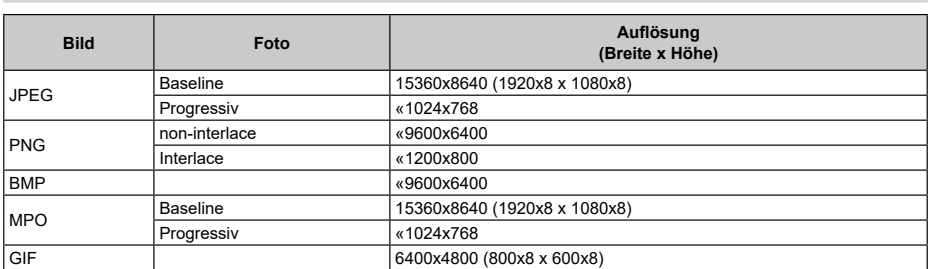

## **Untertitel**

#### **Intern**

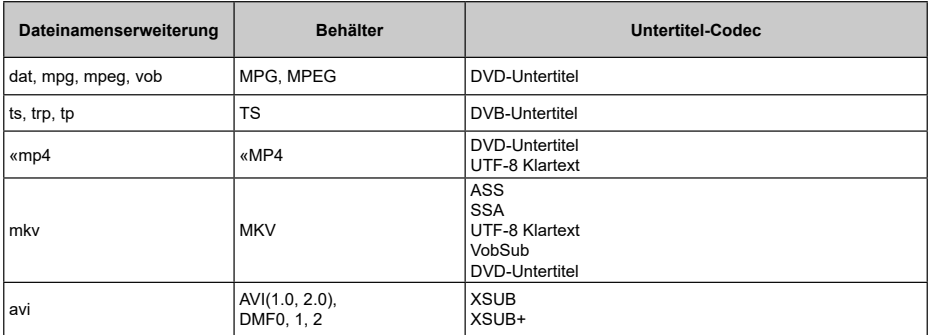

#### **Externe**

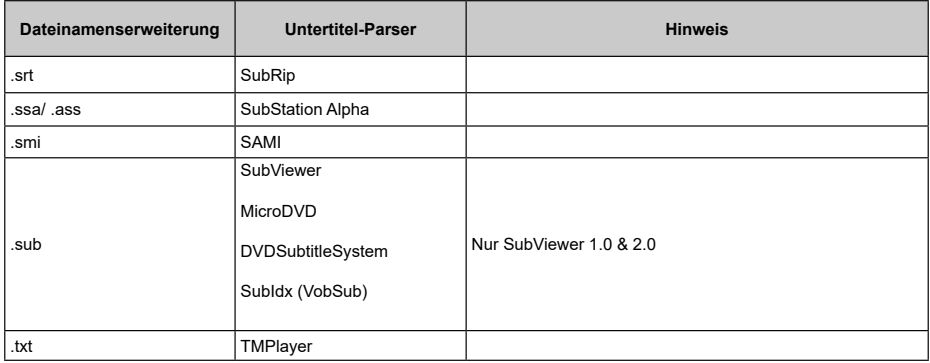
# **Unterstützte DVI-Auflösungen**

Wenn Sie Zusatzgeräte über das DVI-Adapterkabel (DVI zu HDMI, nicht im Lieferumfang enthalten) an die Anschlüsse Ihres TV-Gerätes anschließen, können Sie die folgenden Auflösungsrichtwerte verwenden.

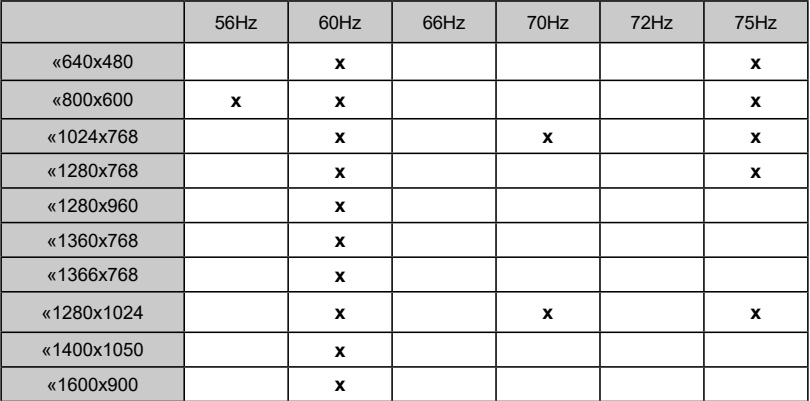

# **Technische Daten**

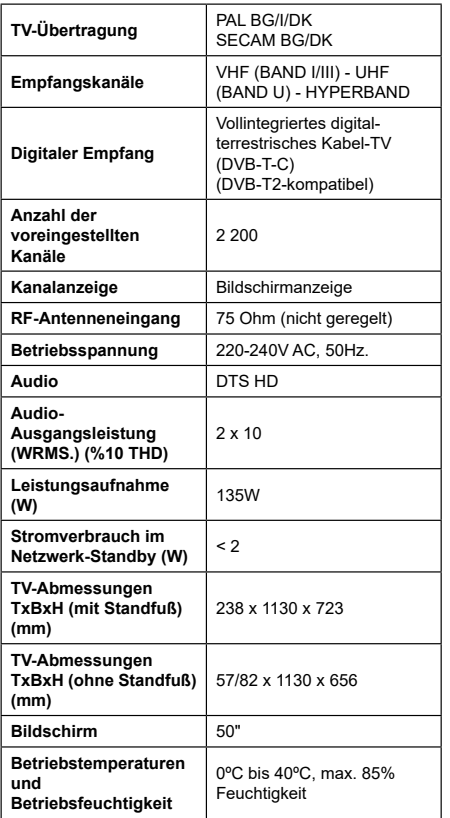

### **Spezifikationen des drahtloses LAN-Transmitters (WLAN)**

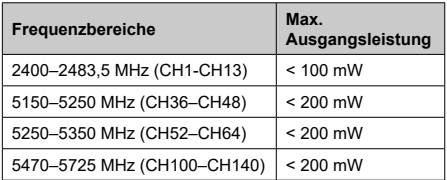

#### **Länderbeschränkungen**

Dieses Gerät ist für Nutzung im Haushalt bzw. Büro in allen EU-Ländern (und weiteren Ländern, sofern diese die entsprechende EU-Richtlinie anwenden) ohne etwaige Einschränkungen mit Ausnahme der unten aufgelisteten gedacht.

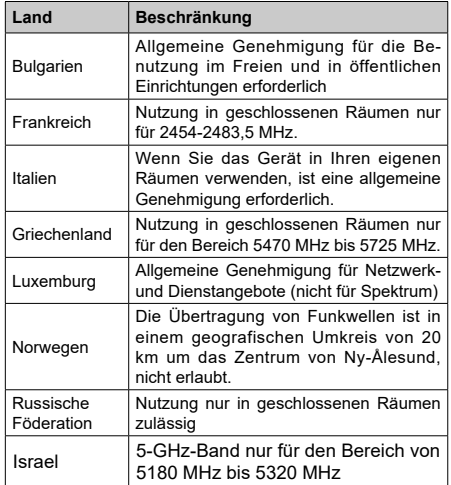

Die Vorschriften der einzelnen Länder können sich jederzeit ändern. Es wird empfohlen, dass die Nutzer sich bei den zuständigen Stellen zum gegenwärtigen Stand der nationalen Bestimmungen für 5 GHz WLAN erkundigen.

## **Lizenzen**

Die Begriffe HDMI und HDMI High-Definition Multimedia Interface sowie das HDMI- Logo sind Marken oder eingetragene Marken von HDMI Licensing Administrator, Inc.

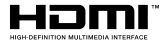

Dolby, Dolby Vision, Dolby Audio und das Doppel-D-Symbol sind Warenzeichen der Dolby Laboratories Licensing Corporation. Hergestellt unter der Lizenz der Dolby Laboratories. Vertrauliches, nicht veröffentlichtes Material. Copyright © 1992-2021 Dolby Laboratories. Alle Rechte vorbehalten.

Google, Android, Android TV, Chromecast, Google Play und YouTube sind Marken von Google LLC.

Für DTS-Patente, siehe http://patents.dts.com. Hergestellt mit Lizenz der DTS Licensing Limited. DTS, das Symbol, DTS und das Symbol zusammen, DTS-HD und das DTS-HD-Logo sind eingetragene Marken oder Marken von DTS, Inc. in den USA und / oder anderen Ländern. © DTS, Inc. Alle Rechte vorbehalten.

# **Sdfs#n**

Dieses Produkt enthält Technologien, die durch bestimmte geistige Eigentumsrechte von Microsoft geschützt sind. Die Verwendung oder Distribution dieser Technologie außerhalb dieses Produktes ohne entsprechende Lizenz(en) von Microsoft ist untersagt.

Inhaltseigentümer verwenden die Inhaltszugriffstechnologie Microsoft PlayReady™, um ihre geistigen Eigentumsrechte, einschließlich des urheberrechtlich geschützten Inhalts, zu wahren. Dieses Gerät nutzt die PlayReady-Technologie, um auf PlayReady-geschützte Inhalte und/oder WMDRMgeschützte Inhalte zuzugreifen. Falls das Gerät die Beschränkungen bezüglich der Verwendung von Inhalten nicht ordnungsgemäß durchsetzen kann, können die Inhaltseigentümer von Microsoft fordern, die Fähigkeit des Geräts zur Wiedergabe von PlayReady-geschützten Inhalten zurückzunehmen. Diese Rücknahme sollte sich nicht auf ungeschützte Inhalte oder durch andere Inhaltszugriffstechnologien geschützte Inhalte auswirken. Inhaltseigentümer können eventuell von Ihnen fordern, ein Upgrade von PlayReady durchzuführen, um auf ihre Inhalte zuzugreifen. Wenn Sie ein Upgrade ablehnen, können Sie nicht auf Inhalte zugreifen, für die ein Upgrade erforderlich ist.

Das "CI Plus" -Logo ist eine Marke von CI Plus LLP.

Dieses Produkt ist durch bestimmte Rechte des geistigen Eigentums der Microsoft Corporation geschützt. Die Nutzung oder der Vertrieb dieser Technologie ist ohne eine Lizenz von Microsoft oder einer autorisierten Microsoft-Tochtergesellschaft untersagt.

# **Informationen zur Entsorgung**

#### **[Europäische Union]**

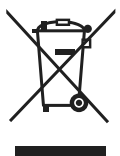

Das Symbol der durchgestrichenen Abfalltonne auf Rädern, das auf dem Produkt oder seiner Verpackung angezeigt wird, bedeutet, dass das Gerät nicht mit dem übrigen Hausmüll entsorgt werden darf, sondern in die separate Wertstoffsammlung gegeben werden muss. Sie können das Gerät

kostenfrei über das vor Ort bestehende Wertstoffsammelsvstem entsorgen. Die entsprechenden Standorte und Adressen können Sie bei zuständigen kommunalen Behörden erfragen. Alternativ können Sie kleinere Elektro- und Elektronik-Altgeräte (WEEE) mit einer Seitenlänge von bis zu 25 cm kostenfrei bei jedem Einzelhändler mit einer Verkaufsfläche für Elektro- und Elektronik-Geräte (EEE) von mindestens 400 m² oder bei jedem Lebensmitteleinzelhändler mit einer Gesamtverkaufsfläche von 800 m², der mindestens mehrere Male pro Jahr EEE anbietet, abgeben. Größere WEEE können kostenfrei bei einem entsprechenden Einzelhändler zurückgegeben werden, wenn Sie ein Neugerät des gleichen Typs erwerben. In Hinblick auf die Durchführung der Abholung von WEEE im Rahmen des Versands eines neu gekauften Produkts, wenden Sie sich bitte an Ihren Einzelhändler.

Wenn möglich, entfernen Sie bitte alle Batterien und Akkus, sowie auch alle ausbaufähigen Leuchtkörper, bevor Sie das Gerät entsorgen.

Bitte beachten Sie vor, dass Sie selbst dafür verantwortlich sind, alle persönlichen Daten aus dem Elektrogerät, das entsorgt werden soll, zu löschen.

#### **(Gewerbliche Nutzer)**

Wenn Sie dieses Produkt entsorgen möchten, wenden Sie sich bitte an Ihren Lieferanten und prüfen Sie die Geschäftsbedingungen des Kaufvertrags.

#### **[Andere Länder außerhalb der Europäischen Union]**

Diese Symbole gelten nur innerhalb der Europäischen Union.

Für Informationen zu Entsorgung und Wiederverwertung wenden Sie sich bitte an die lokalen Behörden.

Bitte bringen Sie das Gerät und die Verpackung zur Entsorgung bzw. Wiederverwertung in die lokale Sammelstelle.

An einigen Sammelstellen können Sie Altgeräte kostenlos abgeben.

*Hinweis: Das unten abgebildete Pb-Symbol für Akkus zeigt an, dass dieser Akku Blei enthält.*

# **Table of Contents**

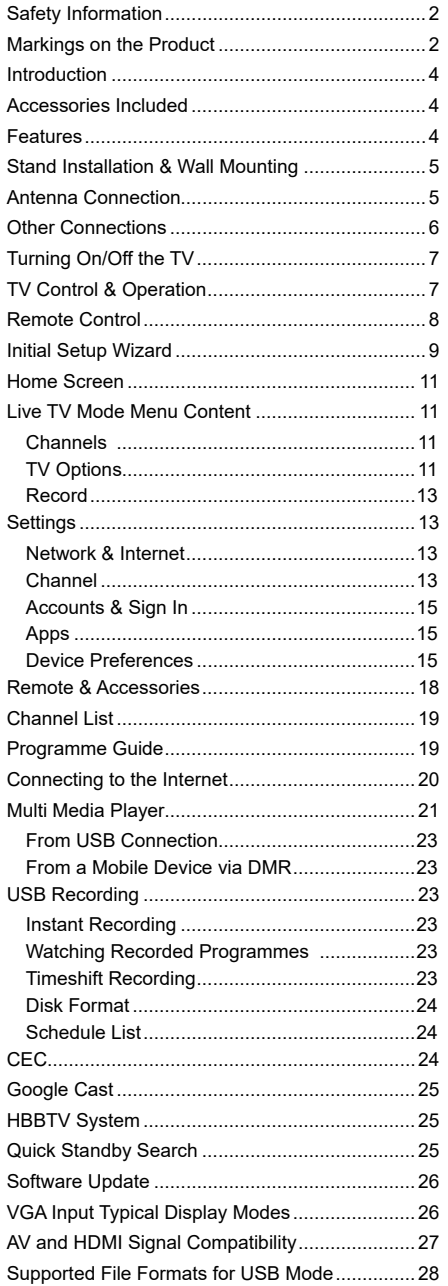

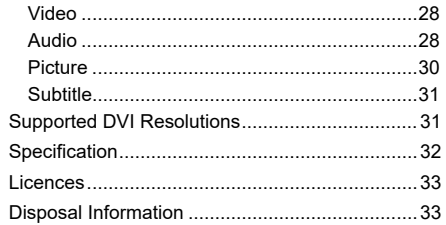

# **Safety Information**

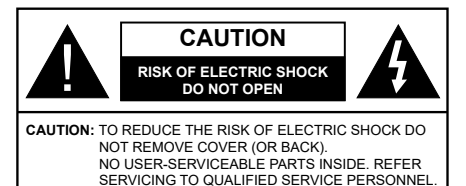

In extreme weather (storms, lightning) and long inactivity periods (going on holiday) disconnect the TV set from the mains.

The mains plug is used to disconnect TV set from the mains and therefore it must remain readily operable. If the TV set is not disconnected electrically from the mains, the device will still draw power for all situations even if the TV is in standby mode or switched off.

*Note: Follow the on screen instructions for operating the related features.*

### **IMPORTANT - Please read these instructions fully before installing or operating**

**WARNING: This device is intended to be used by persons (including children) who are capable / experienced of operating such a device unsupervised, unless they have been given supervision or instruction concerning the use of the device by a person responsible for their safety.**

- Use this TV set at an altitude of less than 5000 meters above the sea level, in dry locations and in regions with moderate or tropical climates.
- The TV set is intended for household and similar indoor use but may also be used in public places.
- For ventilation purposes, leave at least 5cm of free space around the TV.
- The ventilation should not be impeded by covering or blocking the ventilation openings with items, such as newspapers, table-cloths, curtains, etc.
- The power cord plug should be easily accessible. Do not place the TV, furniture, etc. on the power cord. A damaged power cord/plug can cause fire or give you an electric shock. Handle the power cord by the plug, do not unplug the TV by pulling the power cord. Never touch the power cord/plug with wet hands as this could cause a short circuit or electric shock. Never make a knot in the power cord or tie it with other cords. When damaged it must be replaced, this should only be done by qualified personnel.
- Do not expose the TV to dripping or splashing of liquids and do not place objects filled with liquids, such as vases, cups, etc. on or over the TV (e.g., on shelves above the unit).
- Do not expose the TV to direct sunlight or do not place open flames such as lit candles on the top of or near the TV.
- Do not place any heat sources such as electric heaters, radiators, etc. near the TV set.
- Do not place the TV on the floor and inclined surfaces.
- To avoid danger of suffocation, keep plastic bags out of the reach of the babies, children and domestic animals.
- Carefully attach the stand to the TV. If the stand is provided with screws, tighten the screws firmly to prevent the TV from tilting. Do not over-tighten the screws and mount the stand rubbers properly.
- Do not dispose of the batteries in fire or with hazardous or flammable materials.

### **WARNING**

- Batteries must not be exposed to excessive heat such as sunshine, fire or the like.
- Excessive sound pressure from earphones or headphones can cause hearing loss.

**ABOVE ALL - NEVER let anyone, especially children, push or hit the screen, push anything into holes, slots or any other openings in the case.**

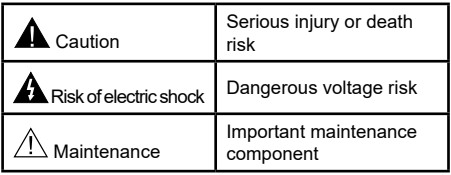

#### **Markings on the Product**

The following symbols are used on the product as a marker for restrictions and precautions and safety instructions. Each explanation shall be considered where the product bears related marking only. Note such information for security reasons.

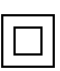

**Class II Equipment:** This appliance is designed in such a way that it does not require a safety connection to electrical earth.

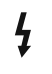

**Hazardous Live Terminal:** The marked terminal(s) is/are hazardous live under normal operating conditions.

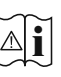

**Caution, See Operating Instructions:** The marked area(s) contain(s) user replaceable coin or button cell batteries.

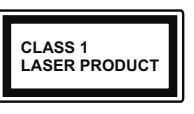

**Class 1 Laser Product:** This product contains Class 1 laser source that is safe under reasonably foreseeable conditions of operation.

### **WARNING**

Do not ingest the battery, Chemical Burn Hazard This product or the accessories supplied with the product may contain a coin/button cell battery. If the coin/button cell battery is swallowed, it can cause severe internal burns in just 2 hours and can lead to death.

Keep new and used batteries away from children. If the battery compartment does not close securely, stop using the product and keep it away from children.

If you think batteries might have been swallowed or placed inside any part of the body, seek immediate medical attention.

#### **– – – – – – – – – – – –**

A television may fall, causing serious personal injury or death. Many injuries, particularly to children, can be avoided by taking simple precautions such as:

- ALWAYS use cabinets or stands or mounting methods recommended by the manufacturer of the television set.
- ALWAYS use furniture that can safely support the television set.
- ALWAYS ensure the television set is not overhanging the edge of the supporting furniture.
- ALWAYS educate children about the dangers of climbing on furniture to reach the television set or its controls.
- ALWAYS route cords and cables connected to your television so they cannot be tripped over, pulled or grabbed.
- NEVER place a television set in an unstable location.
- NEVER place the television set on tall furniture (for example, cupboards or bookcases) without anchoring both the furniture and the television set to a suitable support.
- NEVER place the television set on cloth or other materials that may be located between the television set and supporting furniture.
- NEVER place items that might tempt children to climb, such as toys and remote controls, on the top of the television or furniture on which the television is placed.
- The equipment is only suitable for mounting at heights ≤2 m.

If the existing television set is going to be retained and relocated, the same considerations as above should be applied.

**– – – – – – – – – – – –** 

Apparatus connected to the protective earthing of the building installation through the MAINS connection or through other apparatus with a connection to protective earthing – and to a television distribution system using coaxial cable, may in some circumstances create a fire hazard. Connection to a television distribution system has therefore to be provided through a device providing electrical isolation below a certain frequency range (galvanic isolator)

## **WALL MOUNTING WARNINGS**

- Read the instructions before mounting your TV on the wall.
- The wall mount kit is optional. You can obtain from your local dealer, if not supplied with your TV.
- Do not install the TV on a ceiling or on an inclined wall.
- Use the specified wall mounting screws and other accessories.
- Tighten the wall mounting screws firmly to prevent the TV from fall. Do not over-tighten the screws.

Figures and illustrations in this user manual are provided for reference only and may differ from the actual product appearance. Product design and specifications may be changed without notice.

# **Introduction**

Thank you for choosing our product. You'll soon be enjoying your new TV. Please read these instructions carefully. They contain important information which will help you get the best from your TV and ensure safe and correct installation and operation.

# **Accessories Included**

- Remote Control
- Batteries: 2 x AAA
- Instruction Book

# **Features**

- Remote controlled colour TV
- Android™ operating system
- Google Cast
- Voice Search
- Fully integrated digital terrestrial/cable TV (DVB-T2/C)
- HDMI inputs to connect other devices with HDMI sockets
- USB input
- Composite inputs for external devices (such as DVD Players, PVR, video games, etc.)
- Stereo sound system
- Teletext
- Headphone connection
- Automatic programming system
- Manual tuning
- Sleep timer
- On/Off timer
- Switch off timer
- Picture off function
- No signal auto power off function
- VGA input
- Ethernet (LAN) for Internet connectivity and service
- 802.11 a/b/g/n/ac built in WLAN Support
- HbbTV

### **Ultra HD (UHD)**

TV supports Ultra HD (Ultra High Definition - also known as 4K) which provides resolution of 3840 x 2160 (4K:2K). It equals 4 times the resolution of Full HD TV by doubling the pixel count of the Full HD TV both horizontally and vertically. Ultra HD contents are supported from HDMI, some of the Over-the-Top (OTT) services, USB inputs and over DVB-T2 and DVB-S2 broadcasts.

### **High Dynamic Range (HDR) / Hybrid Log-Gamma (HLG)**

Using this feature the TV can reproduce greater dynamic range of luminosity by capturing and then combining several different exposures. HDR/HLG promises better picture quality thanks to brighter, more realistic highlights, more realistic colour and other improvements. It delivers the look that filmmakers intended to achieve, showing the hidden areas of dark shadows and sunlight with full clarity, colour and detail. HDR/HLG contents are supported via native and market applications, HDMI, USB inputs and over DVB-S broadcasts. When the input source is set to the related HDMI input press the **Menu** button and set the **HDMI EDID Version** option in the **TV Options>Settings>Device Preferences>Inputs**  menu as **EDID 2.0** or **Auto EDID** in order to watch HDR/HLG content, if the HDR/HLG content is received through an HDMI input. The source device should also be at least HDMI 2.0a compatible in this case.

### **Dolby Vision**

Dolby Vision™ delivers a dramatic visual experience, astonishing brightness, exceptional contrast, and vivid colour, that brings entertainment to life. It achieves this stunning image quality by combining HDR and wide colour gamut imaging technologies. By increasing the brightness of the original signal and using a higher dynamic colour and contrast range, Dolby Vision presents amazing true-to-life images with stunning detail that other post-processing technologies in the TV aren't able to produce. Dolby Vision is supported via native and market applications, HDMI and USB inputs. When the input source is set to the related HDMI input press the **Menu** button and set the **HDMI EDID Version** option in the **TV Options>Settings>Device Preferences>Inputs** menu as **EDID 2.0** or **Auto EDID**  in order to watch HDR/HLG content, if the HDR/HLG content is received through an HDMI input. The source device should also be at least HDMI 2.0a compatible in this case. In the **Picture Mode** menu two predefined picture modes will be available if Dolby Vision content is detected: **Dolby Vision Bright** and **Dolby Vision Dark**. Both allow the user to experience the content in the way the creator originally intended with different ambient lighting conditions. To change the **Picture Mode** setting press the **Menu** button while watching the Dolby Vision content and go to **Picture** menu. While watching Dolby Vision Content via an application, except YouTube, Netflix and Multi Media Player, you will not be able to access the **Picture** menu and set the **Picture Mode**.

# **Stand Installation & Wall Mounting**

### **Assembling / Removing the pedestal**

#### **Preparations**

Take out the pedestal(s) and the TV from the packing case and put the TV onto a work table with the screen panel down on the clean and soft cloth (blanket, etc.)

- Use a flat and firm table bigger than the TV.
- Do not hold the screen panel part.
- Make sure not to scratch or break the TV.

#### **Assembling the pedestal**

- **1.** Place the stand(s) on the stand mounting pattern(s) on the rear side of the TV.
- **2.** Insert the screws provided and tighten them gently until the stand is properly fitted.

#### **Removing the pedestal from the TV**

Be sure to remove the pedestal in the following way when using the wall-hanging bracket or repacking the TV.

- Put the TV onto a work table with the screen panel down on the clean and soft cloth. Leave the stand(s) protruding over the edge of the surface.
- Unscrew the screws that fix the stand(s).
- Remove the stand(s).

#### **When using the wall mount bracket**

Your TV is also prepared for a VESA-compliant wall mount bracket. If it is not supplied with your TV, contact your local dealer to purchase the recommended wallhanging bracket.

Holes and measurements for wall mount bracket installation;

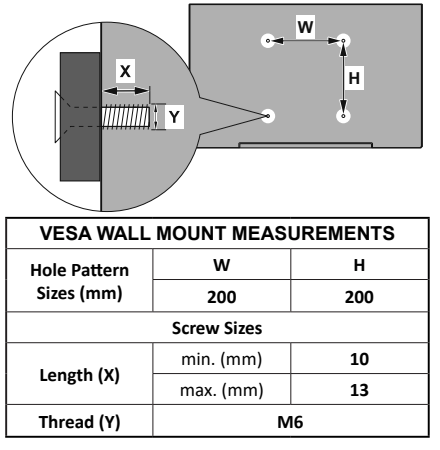

# **Antenna Connection**

Connect the aerial or cable TV plug to the AERIAL INPUT (ANT) socket located on the rear side of the TV.

### **Rear side of the TV**

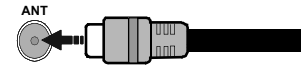

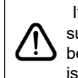

 If you want to connect a device to the TV, make sure that both the TV and the device are turned off before making any connection. After the connection is done, you can turn on the units and use them.

# **Other Connections**

 If you want to connect a device to the TV, make sure that both the TV and the device are turned off before making any connection. After the connection is done, you can turn on the units and use them.

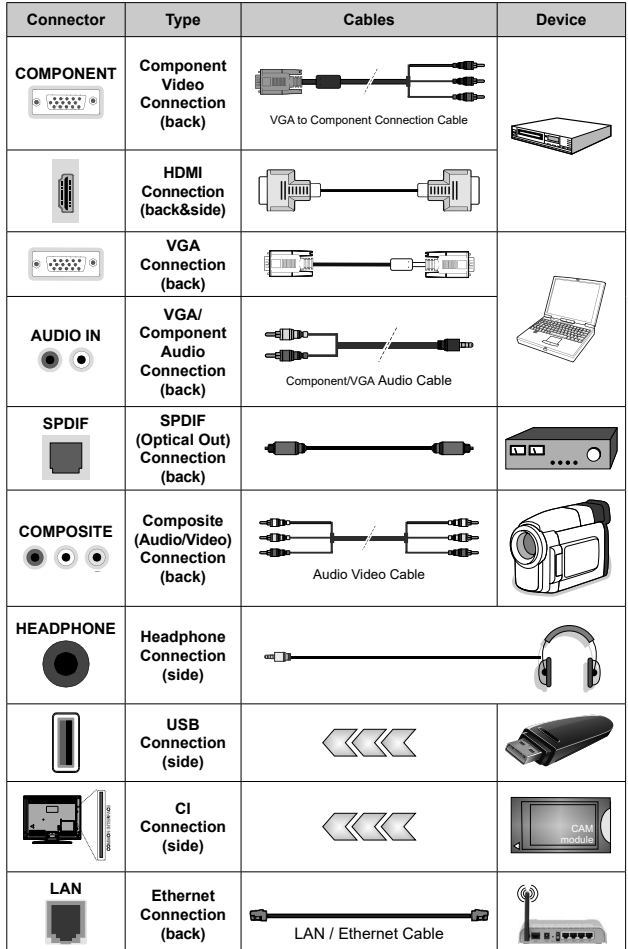

*To enable VGA/Component audio, you will need to use the back audio inputs with a VGA/Component audio cable for audio connection. When using the wall mounting kit (contact your dealer to purchase one, if not supplied), we recommend that you plug all your cables into the back of the TV before mounting on the wall. Insert or remove the CI module only when the TV is SWITCHED OFF. You should refer to the module instruction manual for details of the settings. The USB inputs on the TV support devices up to 500mA. Connecting devices that have current value above 500mA may damage your TV. When connecting equipment using a HDMI cable to your TV, to guarantee sufficient immunity against parasitic frequency radiation and trouble-free transmission of high definition signals, such as 4K content, you have to use a high speed shielded (high grade) HDMI cable with ferrites.*

# **Turning On/Off the TV**

#### **Connect power**

#### **IMPORTANT: The TV set is designed to operate on 220-240V AC, 50 Hz socket.**

After unpacking, allow the TV set to reach the ambient room temperature before you connect the set to the mains.

Plug the power cable to the mains socket outlet. The TV will switch on automatically.

#### **To switch on the TV from standby**

If the TV is in standby mode the standby LED lights up. To switch on the TV from standby mode either:

- Press the **Standby** button on the remote control.
- Press the control button on the TV.

The TV will then switch on.

#### **To switch the TV into standby**

The TV cannot be switched into standby mode via control button. Press and hold the **Standby** button on the remote control. **Power off** dialogue will appear on the screen. Highlight **OK** and press the **OK** button. The TV will switch into standby mode.

#### **To switch off the TV**

To power down the TV completely, unplug the power cord from the mains socket.

#### **Quick Standby Mode**

In order to switch the TV into quick standby mode either;

• Press the **Standby** button on the remote.

Press again to go back to operating mode.

• Press the control button on the TV.

Press the control button again to go back to operating mode.

Your TV continues to operate in the quick standby mode state, as it regularly checks for updates. This is not a malfunction, it meets the requirements for energy consumption. In order to minimize energy consumption switch your TV into standby mode as explained above.

# **TV Control & Operation**

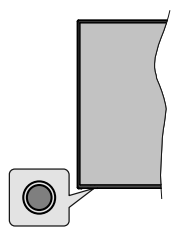

The control button allows you to control the Quick Standby-On functions of the TV.

*Note: The position of the control button may differ depending on the model.*

**To turn the TV off (Quick Standby):** Press the control button to turn the TV into quick standby mode.

**To turn the TV off (Standby):** The TV cannot be switched into standby mode via control button.

**To turn on the TV:** Press the control button, the TV will turn on.

*Note: Live TV settings menu OSD in Live TV mode cannot be displayed via the control button.*

#### **Operation with the Remote Control**

Press the **Menu** button on your remote control to display Live TV settings menu when in Live TV mode. Press **Home** button to display or return to the Home Screen of the Android TV. Use the directional buttons to move the focus, proceed, adjust some settings and press **OK** to make selections in order to make changes, set your preferences, enter a sub-menu, launch an application etc. Press **Return/Back** to return to the previous menu screen.

#### **Input Selection**

Once you have connected external systems to your TV, you can switch to different input sources. Press the **Source** button on your remote control consecutively or use the directional buttons and then press the **OK** button to switch to different sources when in Live TV mode. Or enter the **Inputs** menu on the Home Screen, select the desired source from the list and press **OK**.

#### **Changing Channels and Volume**

You can adjust the volume by using the **Volume +/-** buttons and change the channel in Live TV mode by using the **Programme +/-** buttons on the remote.

# **Remote Control**

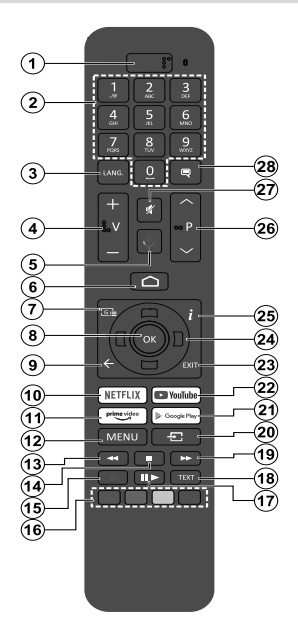

#### **Inserting the Batteries into the Remote**

Remove the screw that secures the battery compartment cover on the back side of the remote control first. Lift the cover gently. Insert two 1.5V - size **AAA** batteries. Make sure the (+) and (-) signs match (observe correct polarity). Do not mix old and new batteries. Replace only with same or equivalent type. Place the cover back on. Then screw the cover back on again.

#### **To pair remote with the TV**

When TV is turned on for the first time, a search for accessories will be performed after the initial setup starts. You will need to pair your remote control with your TV at this point.

Press and hold the **Source** button on the remote until the LED on the remote starts to blink, then release the **Source** button. That means the remote is in pairing mode.

Now you will wait for the TV to find your remote. Select the name of your remote and press **OK** when it appears on the TV screen.

When the paring process is successful, the LED on the remote will go off. If the pairing process fails the remote will enter sleep mode after 30 seconds.

In order to pair your remote later on, you can go to **Settings** menu, highlight **Remotes & Accessories** option and press **OK** to start a search for accessories.

- **1. Standby:** Quick Standby / Standby / On
- **2. Numeric buttons:** Switches the channel in Live TV mode, enters a number or a letter in the text box on the screen
- **3. Language:** Switches among sound modes (analogue TV), displays and changes audio language (digital TV, where available)
- **4. Volume +/-**
- **5. Microphone:** Activates the microphone on the remote
- **6. Home:** Opens the Home Screen<br>**7. Guide:** Displays the electronic
- **7. Guide:** Displays the electronic programme guide in Live TV mode
- **8. OK:** Confirms selections, enters to sub-menus, views channel list (in Live TV mode)
- **9. Back/Return:** Returns to previous menu screen, goes one step back, closes open windows, closes teletext (in Live TV-Teletext mode)
- **10. Netflix:** Launches the Netflix application
- **11. Prime Video:** Launches the Amazon Prime Video application
- **12. Menu:** Displays Live TV Settings menu (in Live TV mode), displays available setting options such as sound and picture
- **13. Rewind:** Moves frames backwards in media such as movies
- **14. Stop:** Stops the media being played
- **15. Record:** Records programmes in Live TV mode
- **16. Coloured Buttons:** Follow the on-screen instructions for coloured button functions
- **17. Pause:** Pauses the media being played, starts timeshift recording in Live TV mode  **Play:** Starts to play selected media
- **18. Text:** Opens and closes teletext (where available in Live TV mode)
- **19. Fast forward:** Moves frames forward in media such as movies
- **20. Source:** Shows all available broadcast and content sources, closes the Home Screen and switches to last set source, is also used in pairing process of the remote.
- **21. Google Play:** Launches the Google Play Store application
- **22. YouTube:** Launches the YouTube application
- **23. Exit:** Closes and exits from Live TV Settings menus, closes the Home Screen, exits from any running application or menu or OSD banner, switches to last set source
- **24. Directional buttons:** Navigates menus, setting options, moves the focus or cursor etc., sets record time and displays the subpages in Live TV-Teletext mode when pressed Right or Left. Follow the on-screen instructions.
- **25. Info:** Displays information about on-screen content
- **26. Programme +/-:** Increases/Decreases channel number in Live TV mode
- **27. Mute:** Completely turns off the volume of the TV
- **28. Subtitles:** Turns subtitles on and off (where available)

#### **Standby Button**

Press and hold the **Standby** button on the remote control. **Power off** dialogue will appear on the screen. Highlight **OK** and press the **OK** button. The TV will switch into standby mode. Press briefly and release to switch the TV into quick standby mode or to switch on the TV when in quick standby or standby mode.

# **Initial Setup Wizard**

*Note: Follow the on-screen instructions to complete the initial setup process. Use the directional buttons and the OK button on the remote to select, set, confirm and proceed.*

When turned on for the first time, a welcome screen will be displayed. Select your language and press **OK**. Follow the on-screen instructions to setup your TV and install channels. The installation wizard will guide you through the setup process. You can perform initial setup anytime using the **Reset** option in the **Settings>Device Preferences** menu. You can access the **Settings** menu from the Home screen or from the **TV options** menu in Live TV mode.

#### **1. Welcome Message and Language Selection**

"**Welcome**" message will be displayed along with the language selection options listed on the screen. Select the desired language from the list and press **OK** to continue.

#### **2. Country**

In the next step select your **Country** from the list and press **OK** to continue.

#### **3. Initial Setup**

After the country selection you can start the initial setup wizard. Highlight **Continue** and press **OK** to proceed. You will not be able go back and change the language and country once you proceed. If you need to change your language or country selection after this step, you will have to switch the TV into standby mode so the setup process starts from the beginning when you next switch on the TV. In order to do this, press and hold the **Standby** button. A dialogue will be displayed. Highlight **OK** and press **OK**.

#### **4. Search for accessories**

A search for accessories will be performed after the initial setup has started. Follow the on-screen instructions to pair your remote control (depends on the model of the remote control) and other wireless accessories with your TV. Press **Back/Return** button to end adding accessories and proceed.

#### **5. Quick Setup**

If you didn't priorly connect your TV to the Internet via Ethernet a screen will be displayed where you can transfer your Android phone's WLAN network and Google Account to your TV. Highlight **Continue** and press **OK** to proceed. Follow the on-screen instructions on your TV and your phone to complete the process. You can also skip this step by selecting **Skip** option. Some steps may be skipped depending on the settings made in this step.

If you did priorly connect your TV to the Internet via Ethernet a message will be displayed stating that you are connected. You can choose to continue with wired connection or change the network. Highlight **Change** 

**network** and press **OK** if you want to use wireless connection instead of wired connection.

#### **6. Network Connection**

You will be directed to the next step automatically, if you connect your TV to internet via Ethernet at this point. If not, available wireless networks will be searched and listed on the next screen. Select your WLAN network from the list and press **OK** to connect. Enter the password using the virtual keyboard if the network is password protected. Select the **Other network** option from the list, if the network that you want to connect has hidden SSID.

If you prefer not to connect to the Internet at this point you can skip this step by selecting **Skip** option. You can connect to internet later using the **Network & Internet** menu options in the **Settings** menu from the Home Screen or from the **TV options** menu in Live TV mode.

This step will be skipped if internet connection has been established in the previous step.

#### **7. Sign in to your Google account**

If connection succeeds, you can sign in to your Google account on the next screen. You need to be signed in to a Google account in order to use Google services. This step will be skipped if no internet connection has been established in the previous step or if you already signed in to your Google account in Quick Setup step.

By signing in, you will be able to discover new apps for videos, music and games on Google Play; get personalised recommendations from apps like YouTube; buy or rent the newest movies and shows on Google Play Movies & TV; access your entertainment and control your media. Highlight **Sign In** and press **OK** to proceed. You can sign in to your Google account by entering your e-mail address or phone number and your password. You can also create a new account.

If you prefer not to sign in to your Google account at this point you can skip this step by selecting **Skip** option.

#### **8. Terms of Service**

Terms of Service screen will be displayed next. By continuing, you will agree to the Google Terms of Service, the Google Privacy Policy and the Google Play Terms of Service. Highlight **Accept** and press **OK** on the remote to confirm and proceed. You can also view **Terms of Service**, **Privacy Policy** and **Play Terms of Service** on this screen. To display the content an internet connection is needed. A message will be displayed mentioning the web site address on which this information can also be viewed, in case internet access is not available.

#### **9. Location**

On the next screen, you can allow or disallow Google and third party apps to use your TV's location information. Select **Yes** to confirm and press **OK**. To skip this step without confirmation, select **No** and proceed by pressing the **OK** button. You can change this setting later using the **Settings>Device Preferences>Location** menu on the Home Screen.

#### **10. Help improve Android**

Automatically send diagnostic information to Google, like crash reports and usage data from your device and apps. This information won't be used to identify you. Select **Yes** to confirm and press **OK**. To skip this step without confirmation, select **No** and proceed by pressing the **OK** button. You can change this setting later using the **Settings>Device Preferences>Usage & Diagnostics** menu on the Home Screen.

Information on Google services and some features of your TV will be displayed next. You can turn on personal results for Assistant by choosing the related option when prompted. Press **OK** consecutively to proceed.

#### **11. Password**

Depending on the country selection you made in the earlier steps, you may be asked to define a password (PIN) at this point. Press **OK** to proceed. The selected PIN cannot be 0000. This PIN will be required in order to access some menus, contents or to release locked channels, sources etc. You will have to enter it if you are asked to enter a PIN for any menu operation later.

#### **12. Parental controls**

Depending on your earlier selections you may be asked to set your parental control preference in the next step. You can block programmes according to their age rating information by selecting one of the related options or you can turn this function off by selecting the **Off** option. Highlight your selection and press **OK** or **Right** directional button to continue.

#### **13. Select TV Mode**

In the following step of the initial setup, you can set the TV's operation mode either as **Home** or as **Store**. **Store** option will configure your TV's settings for store environment. This option is intended only for store use. It is recommended to select **Home** for home use.

#### **14. Chromecast built-in always available**

Select your chromecast availability preference. If set as **On** your TV will be detected as a Google Cast device and allow Google Assistant and other services to wake your TV up to respond to Cast commands, even when on standby mode and the screen is off.

#### **15. Tuner Mode**

*Note: If you don't want to perform a tuner scan, select one of the available options anyway. You can skip the scan at some later stage of the installation wizard. If you skip this step you can perform a channel search later using the related Channels menu options.*

The next step is the selection of the tuner mode. Select your tuner preference to install channels for Live TV function. **Antenna/Aerial** and **Cable** options are available. Highlight the option that corresponds to your environment and press **OK** or **Right** directional button to proceed.

#### Antenna/Aerial

If **Antenna/Aerial** option is selected, the TV will search for digital terrestrial and analogue broadcasts. On the next screen highlight **Scan** option and press **OK** to start the search or select **Skip Scan** to continue without performing a search.

*Note: If the country selected does not have analogue broadcasts, the analogue search option may not be available.*

#### Cable

If **Cable** option is selected, the TV will search for digital cable and analogue broadcasts. If any, available operator options will be listed on the **Select Operator** screen. Otherwise this step will be skipped. You can select only one operator from the list. Highlight the desired operator and press **OK** or the **Right** directional button to proceed. On the next screen select **Scan** option to start a search or select **Skip Scan** to continue without performing a search. If **Scan** is selected a configuration screen will be displayed next. **Scan Mode**, **Frequency(KHz)**, **Modulation**, **Symbol Rate(Ksym/s)**, **Network ID** options may need to be set. To perform a full scan set the **Scan Mode** as **Full/Advance** if available. Depending on the selected operator and/or **Scan Mode** some options may not be available to be set.

*Note: If the country selected does not have analogue broadcasts, the analogue search option may not be available.*

Once you are done with setting available options, press the **Right** directional button to proceed. The TV will start to search available broadcasts.

While the search continues you can press the **Back/ Return** button twice, highlight **Skip Scan** and press **OK** or **Right** directional button to stop the search. The channels that have already been found will be stored in the channel list.

When the initial setup is completed a message will be displayed. Press **OK** to finish the setup.

You will be asked to give your consent to the collection of your usage data. Read the text on the screen for detailed information. Highlight **Accept** and press **OK** to give your consent and proceed. To skip without giving your consent, select **Skip**. You can change this setting later using the **Settings>Device Preferences>Manufacturer Usage & Diagnostics** menu on the Home Screen.

Home Screen will be displayed. You can press the **Exit** button on the remote or highlight the **Live TV** app from the **Apps** row on the Home Screen and press **OK** to switch to Live TV mode and watch TV channels. For some countries, the **Live TV** app will be situated in the **Home** tab on the Home Screen and the row with this app will be named as **Favourite Apps**.

# **Home Screen**

To enjoy the benefits of your Android TV, your TV must be connected to the Internet. Connect the TV to a home network with a high-speed Internet connection. You can connect your TV wirelessly or wired to your modem/router. Refer to the **Network & Internet** and **Connecting to the Internet** sections for further information on how to connect your TV to the internet.

The Home menu is the centre of your TV. Press the **Home** button to display Home Screen. From the Home menu you can start any application, switch to a TV channel, watch a movie or switch to a connected device. Depending on your TV setup and your country selection in the initial setup the Home menu may contain different items.

The available options of the Home Screen are positioned in rows. To navigate through the Home Screen options use the directional buttons on the remote. Apps, YouTube, Google Play Movies & TV, Google Play Music and Google Play related rows and rows of the applications you have installed might be available. Select a row then move the focus to the desired item in the row. Press **OK** button to make a selection or to enter a sub-menu.

On the upper left of the screen, search tools will be located. You can choose either to type a word to start a search via the virtual keyboard or try voice search option if your remote has a built-in microphone. Move the focus to the desired option and press **OK** to proceed.

On the upper right of the screen, **Notifications**, **Inputs, Network & Internet** (will be named as **Connected** or **Not Connected** according to the current connection status), **Settings** and the current time will be displayed. You can configure your date and time preferences using the **Date & time** menu options from the **Settings>Device Preferences** menu.

First row will be the **Apps** row. **Live TV** and **Multi Media Player** apps will be available alongside with other apps. Highlight **Live TV** and press **OK** to switch to Live TV mode. If the source was set to an option other than **TV** previously, press the **Source** button and set as **TV** in order to watch live TV channels. Highlight **Multi Media Player** and press **OK** to browse the connected USB devices and play/display the installed media content on the TV. The audio can be played through the speakers of the TV or through the speaker systems connected to the TV. You can configure your sound output preference from the **Speakers** option in the **Settings>Device Preferences>Sound** menu. To browse the internet, you will need an internet browser application. Make a search or launch the Google Play app, find a browser and download it.

For some countries, the Home Screen will be organised into several tabs. **Home**, **Discover** and **Apps** tabs will be available. You can scroll through the tabs using the directional buttons. Each tab will have a featured content row at the top. In the **Home** tab, there will be rows for favourite apps, recent Live TV programmes and recommendations from streaming apps. In the **Discover** tab recommendations from streaming services will be displayed. In the **Apps** tab, all the apps installed on your TV will be displayed and you can install more from Play Store using the related option. Depending on your TV setup and your country selection in the initial setup, the tabs on the Home Screen may contain different items.

# **Live TV Mode Menu Content**

Switch the TV to Live TV mode first and then press the **Menu** button on the remote to see Live TV menu options. To switch to Live TV mode you can either press the **Exit** button or highlight the **Live TV** app from the **Apps** row on the Home Screen and press **OK**. For some countries, the **Live TV** app will be situated in the **Home** tab on the Home Screen and the row with this app will be named as **Favourite Apps**.

### **Channels**

**Add to My Favourites:** Add the channel that is currently being watched to the previously selected favourite list.

**Programme Guide:** Open the electronic programme guide. Refer to the **Programme Guide** section for detailed information.

**New Channels Available:** Start a search for new channels. Select the channel source application or tuner. Then make the settings according to your environment and preferences if necessary. You can use the **Channel** menu options to search for broadcast channels. Refer to the **Channel** section for more information. When complete highlight **Done** and press **OK**.

### **TV Options**

**Source:** Display the list of input sources. Select the desired one and press **OK** to switch to that source.

**Picture Mode:** Set the picture mode to suit your preference or requirements. Picture mode can be set to one of these options: **User**, **Standard, Vivid, Sport**, **Movie** and **Game**. You can use **User** mode to create customised settings. Go to **Settings>Device Preferences>Picture** for detailed setting options.

**Display Mode:** Set the aspect ratio of the screen. Select one of the predefined options according to your preference.

**Speakers:** To hear the TV audio from the connected compatible audio device set as **External Audio System**. Set as **TV Speakers** to use the speakers of your TV for sound output.

#### **Power**

**Sleep Timer:** Define an idle time after which you want your TV to enter sleep mode automatically.

**Picture off:** Select this option and press **OK** to turn the screen off. Press a button on the remote or on the TV to turn the screen on again. Note that you can not turn the screen on via the **Volume +/-**, **Mute** and **Standby** buttons. These buttons will function normally.

**No Signal Auto Power Off:** Set the behaviour of the TV, when no signal is detected from the currently set input source. Define a time after which you want your TV to turn itself off or set as **Off** to disable.

**CI Card:** Display available menu options of the CI card in use. This item may not be available depending on the input source setting.

#### **Advanced Options**

**Audio Language:** Set your language preference for audio. This item may not be available depending on the input source setting.

**Blue Mute:** Turn this function on/off according to your preference. When turned on, blue background will be displayed on the screen when no signal is available.

**Default Channel:** Set your default startup channel preference. When the **Select Mode** is set as **User Select**, **Show Channels** option will become available. Highlight and press **OK** to see channel list. Highlight a channel and press **OK** to make a selection. Selected channel will be displayed, every time the TV is turned back on from any standby mode. If the **Select Mode** is set as **Last Status**, the last watched channel will be displayed.

**Interaction Channel:** Turn the Interaction Channel function on or off. This feature is useful in the UK and Ireland only.

**MHEG PIN Protection:** Turn the MHEG PIN protection function on or off. This setting enables or disables access some of the MHEG applications. Disabled applications can be released by entering the right PIN. This feature is useful in the UK and Ireland only.

#### **HBBTV Settings**

**HBBTV Support:** Turn the HBBTV function on or off.

**Do Not Track:** Set your preference regarding the tracking behaviour for HBBTV services.

**Cookie Settings:** Set your cookie setting preference for HBBTV services.

**Persistent Storage:** Turn the Persistent Storage function on or off. If set as **On** cookies will be stored with an expiry date in the persistent memory of the TV.

**Block Tracking Sites:** Turn the Block Tracking Sites function on or off.

**Device ID:** Turn the Device ID function on or off.

**Reset Device ID:** Reset the device ID for HBBTV services. Confi̇rmati̇on dialogue will be displayed. Press **OK** to proceed, **Back** to cancel.

#### **Subtitle**

**Analogue Subtitle:** Set this option as **Off**, **On** or **Mute**. If **Mute** option is selected, the analogue subtitle will be displayed on the screen but the speakers will be muted simultaneously.

**Digital Subtitle:** Set this option as **Off** or **On**.

**Subtitle Tracks:** Set your subtitle track preference, if any available.

**Digital Subtitle Language:** Set one of the listed language options as first digital subtitle language preference.

**Second Digital Subtitle Language:** Set one of the listed language options as second digital subtitle language preference. If the selected language in the **Digital Subtitle Language** option is not available, the subtitles will be displayed in this language.

**Subtitle Type:** Set this option as **Normal** or **Hearing Impaired**. If **Hearing Impaired** option is selected, it provides subtitle services to deaf and hard of hearing viewers with additional descriptions.

#### **Teletext**

**Digital Teletext Language:** Set the teletext language for digital broadcasts.

**Decoding Page Language:** Set the decoding page language for teletext display.

**BISS Key: "Click To Add Biss Key"** message will be displayed. Press **OK** button to add a biss key. **Frequency**, **Symbol Rate (KSym/s)**, **Polarisation**, **Programme ID** and **CW Key** parameters will be available to be set. Once you are done with the settings highlight **Save Key** and press **OK** to save and add the biss key. This option will not be available if the **Channel Installation Mode** under the **Settings>Channel** menu is not set as **Preferred Satellite**, **General Satellite** or **Satellite**. Available options will differ depending on the selected country during the initial setup process.

**Auto Sleep:** Define an idle time after which you want your TV to enter sleep mode automatically. **4 Hours**, **6 Hours** and **8 Hours** options are available. Set as **Never** to disable.

**System Information:** Display detailed system information on the current channel such as **Signal Level**, **Signal Quality**, **Frequency** etc.

**Version Info:** Display system information such as **Model Name** and **Version**.

**Settings:** Refer to **Settings** section for detailed information.

### **Record**

**Record List:** The recordings will be displayed if any available. Highlight a recording of your choice and press the **Yellow** button to delete it or press the **Blue** button to view detailed information. You can use **Red** and **Green** buttons to scroll the page up and down.

**Device Info:** Connected USB storage devices will be displayed. Highlight the device of your choice and press **OK** to see available options.

**Set TimeShift:** Tag the selected USB storage device or a partition on it for time shift recording.

**Set PVR:** Tag the selected USB storage device or a partition on it for PVR.

**Format:** Format the selected USB storage device. Refer to **USB Recording** section for more information

**Speed Test:** Start a speed test for the selected USB storage device. The test result will be displayed when completed.

**Schedule List:** Add reminders or record timers using the **Schedule List** menu.

**Time Shift Mode:** Enable or disable timeshift recording feature. Refer to **USB Recording** section for more information.

# **Settings**

You can access the **Settings** menu from the Home Screen or from the **TV options** menu in Live TV mode.

### **Network & Internet**

You can configure your TV's network settings using the options of this menu. You can also highlight the Connected/Not Connected icon on the Home screen and press **OK** to access this menu.

**Wi-Fi:** Turn the wireless LAN (WLAN) function on and off.

#### **Available networks**

When the WLAN function is turned on, available wireless networks will be listed. Highlight **See all** and press **OK** to see all networks. Select one and press **OK** to connect. You may be asked to enter a password to connect to the selected network, in case the network is password protected. Additionally you can add new networks by using the related options.

#### **Other options**

**Add new network:** Add networks with hidden SSID's.

**Scanning always available:** You can let the location service and other apps scan for networks, even when WLAN function is turned off. Press **OK** to turn it on and off.

**Wow:** Turn this function on and off. This function allows you to turn on or awaken your TV via wireless network.

**Wol:** Turn this function on and off. This function allows you to turn on or awaken your TV via network.

#### **Ethernet**

**Connected/Not connected:** Displays the status of the internet connection via Ethernet, IP and MAC addresses.

**Proxy settings:** Set a HTTP proxy for browser manually. This proxy may not be used by other apps.

**IP settings:** Configure your TV's IP settings.

### **Channel**

#### **Channels**

Options of this menu may change or become inactive depending on the **Channel Installation Mode** selection.

#### **Channel Installation Mode - Antenna**

**Automatic Channel Search:** Start a scan for analogue and digital channels. You can press the **Back** button to cancel the scan. The channels that have already been found will be stored in the channel list.

**Update Scan:** Search for updates. Previously added channels will not be deleted, but any newly found channels will be stored in the channel list.

**Analogue Manual Scan:** Start a manual scan for analogue channels. Enter the **Start Frequency** and then select **Scan Up** or **Scan Down**. When a channel is found the scan will be completed and the found channel will be stored in the channel list.

**Single RF Scan:** Select the **RF Channel** by using the Right/Left directional buttons. **Signal Level** and **Signal Quality** of the selected channel will be shown. Press **OK** to start scan on the selected RF channel. The found channels will be stored in the channel list.

**Manual Service Update:** Start a service update manually.

**LCN:** Set your preference for LCN. LCN is the Logical Channel Number system that organizes available broadcasts in accordance with a recognizable channel number sequence (if available).

**Channel Scan Type:** Set your scan type preference.

**Channel Store Type:** Set your store type preference.

**Favoruite Network Select:** Select your favourite network. This menu option will be active, if more than one network is available.

**Channel Skip:** Set channels to be skipped when switching the channels via **Programme +/-** buttons on the remote. Highlight the desired channel/s on the list and press **OK** to select/unselect.

**Channel Swap:** Replace the positions of the two selected channels in the channel list. Highlight the desired channels on the list and press **OK** to select. When the second channel is selected, the position of this channel will be replaced with the position of the first selected channel. You should set the **LCN** option to **Off** or **Default** in order to enable this feature.

**Channel Move:** Move a channel to the position of another channel. Highlight the channel you want to move and press **OK** to select. Then do the same for a second channel. When the second channel is selected, the first selected channel will be moved to the position of that channel. You should set the **LCN** option to **Off** or **Default** in order to enable this feature.

**Channel Edit:** Edit channels in the channel list. Edit the name and channel number of the selected channel and display **Network Name**, **Frequency**, **Colour System** and **Sound System** information related to that channel if available. Depending on the channel other options may also be editable. You can press the **Blue** button to delete the highlighted channel.

**Analogue Channel Fine-tune:** Fine-tune an analogue channel. A list of available analogue channels will be displayed. Select the desired one from the list and press **OK** button. Then change the frequency of the channel by pressing Left/Right directional buttons. Press **OK** to store the new frequency for that channel. Press **Back** to cancel. This item may not be visible, depending on whether or not the last watched channel was analogue.

**Clear Channel List:** Delete all channels stored in the channel list of the selected channel installation mode. A dialogue will be displayed for confirmation. Highlight **OK** and press **OK** button to proceed. Highlight **Cancel** and press **OK** to cancel.

#### **Channel Installation Mode - Cable**

**Automatic Channel Search:** Start a scan for analogue and digital cable channels. If available, operator options will be listed. Select the desired one and press **OK**. **Scan Mode**, **Channel Scan Type**, **Frequency** and **Network ID** options may be available. The options may vary depending on the operator and the **Scan Mode** selections. Set the **Scan Mode** as **Full** if you don't know how to set up other options. Highlight **Scan** and press **OK** to start the scan. You can press the **Back** button to cancel the scan. The channels that have already been found will be stored in the channel list.

**Single RF Scan:** Enter the **Frequency** value. **Signal Level** and **Signal Quality** of the selected **Frequency** will be shown. Highlight the **Scan** option and press **OK** to start scan. The found channels will be stored in the channel list.

**LCN:** Set your preference for LCN. LCN is the Logical Channel Number system that organizes available broadcasts in accordance with a recognizable channel number sequence (if available).

**Channel Scan Type:** Set your scan type preference.

**Channel Store Type:** Set your store type preference.

**Favourite Network Select:** Select your favourite network. This menu option will be active, if more than one network is available.

**Channel Skip:** Set channels to be skipped when switching the channels via **Programme +/-** buttons on the remote. Highlight the desired channel/s on the list and press **OK** to select/unselect.

**Channel Swap:** Replace the positions of the two selected channels in the channel list. Highlight the desired channels on the list and press **OK** to select. When the second channel is selected, the position of this channel will be replaced with the position of the first selected channel. You should set the **LCN** option to **Off** or **Default** in order to enable this feature.

**Channel Move:** Move a channel to the position of another channel. Highlight the channel you want to move and press **OK** to select. Then do the same for a second channel. When the second channel is selected, the first selected channel will be moved to the position of that channel. You should set the **LCN** option to **Off** or **Default** in order to enable this feature.

**Channel Edit:** Edit channels in the channel list. Edit the name and channel number of the selected channel and display **Network Name**, **Frequency**, **Colour System**, **Sound System, Modulation** and **Symbol Rate** information related to that channel. Depending on the channel other options may also be editable. You can press the **Blue** button to delete the highlighted channel.

**Analogue Channel Fine-tune:** Fine-tune an analogue channel. A list of available analogue channels will be displayed. Select the desired one from the list and press **OK** button. Then change the frequency of the channel by pressing Left/Right directional buttons. Press **OK** to store the new frequency for that channel. Press **Back** to cancel. This item may not be visible, depending on whether or not the last watched channel was analogue.

**Clear Channel List:** Delete all channels stored in the channel list of the selected channel installation mode. A dialogue will be displayed for confirmation. Highlight **OK** and press **OK** button to proceed. Highlight **Cancel** and press **OK** to cancel.

*Note: Some options may not be available and appear as grayed out depending on the operator selection and operator related settings.*

#### **Channel Installation Mode**

Set this option as **Antenna** or **Cable**.

#### **Auto Channel Update**

Turn the auto channel update function on or off.

#### **Channel Update Message**

Turn the channel update message function on or off. This item may not be visible, depending on the **Channel Installation Mode** selection.

#### **Parental Controls**

*(\*) To enter this menu PIN should be entered first. Default PIN is set to 1234. If you have defined a new PIN after the initial setup process use the PIN that you have defined. Some options may not be available or vary depending on the country selection during the initial setup.*

**Channels Blocked:** Select channel/s to be blocked from the channel list. Highlight a channel and press **OK** to select/unselect. To watch a blocked channel PIN should be entered first.

**Programme Restrictions:** Block programmes according to the age rating information that is being broadcasted with them. You can turn on or off restrictions, set rating systems, restriction levels and age limits using the options of this menu.

**Inputs Blocked:** Prevent access to the selected input source content. Highlight the desired input option and press **OK** to select/unselect. To switch to a blocked input source PIN should be entered first.

**Change PIN:** Change the default PIN. Highlight this option and press **OK**. You will need to enter the old PIN first. Then new PIN entry screen will be displayed. Enter the new PIN twice for confirmation.

#### **Audio Channel**

Set the audio channel preference, if available. This item may not be visible, depending on whether or not the last watched channel was analogue.

#### **Audio Language**

Set one of the listed language options as first audio language preference. This item may not be visible, depending on whether or not the last watched channel was digital.

#### **Second Audio Language**

Set one of the listed language options as second audio language preference. If in the **Audio Language** setting selected language option is not supported, this language preference will be considered. This item may not be visible, depending on whether or not the last watched channel was digital.

#### **Open Source Licenses**

Display Open Source Software license information.

#### **Version**

Displays system version number.

### **Accounts & Sign In**

**Google:** This option will be available if you have signed in to your Google account. You can configure your data syncing preferences or remove your registered account on the TV. Highlight a service listed in the **Choose synced apps** section and press **OK** to enable/disable data sync. Highlight **Sync now** and press **OK** to sync all enabled services at once.

**Add account:** Add a new one to available accounts by signing in to it.

### **Apps**

Using the options of this menu, you can manage the apps on your TV.

#### **Recently opened apps**

You can display recently opened apps. Highlight **See all apps** and press **OK** to see all the apps installed on your TV. The amount of storage space that they needed will also be displayed. You can see the version of the app, open or force to stop the running of the app, uninstall a downloaded app, see the permissions and turn them on/off, turn on/off the notifications, clear the data and cache etc. Highlight an app and press **OK** to see available options.

#### **Permissions**

Manage the permissions and some other features of the apps.

**App permissions:** The apps will be sorted by permission type categories. You can enable disable permissions for the apps from within these categories.

**Special app access:** Configure some app features and special permissions.

**Security & restrictions:** Using the options of this menu;

- You can allow or restrict installation of apps from sources other than the Google Play Store.
- Set the TV to disallow or warn before installation of apps that may cause harm.

### **Device Preferences**

**About:** Check for system updates, change the device name, restart the TV and display system information such as network addresses, serial numbers, versions etc. You can also display legal information, manage advertisings, display your advertising ID, reset it and turn on/off the personalised advertisings based on your interests.

**Netflix ESN:** Display your ESN number. ESN number is an unique ID number for Netflix, created especially to identify your TV.

**Date & time:** Set the date and time options of your TV. You can set your TV to automatically update the time and date data over the network or over the broadcasts. Set corresponding to your environment and preference. Disable by setting as **Off** if you want to manually change the date or time. Then set date, time, time zone and hour format options.

#### **Timer**

**Power On Time Type:** Set your TV to turn on by itself. Set this option as **On** or **Once** to enable a power on timer to be set, set as **Off** to disable. If set as **Once** the TV will turn on only once at the defined time in **Auto Power On Time** option below.

**Auto Power On Time:** Available if the **Power On Time Type** is enabled. Set the desired time for your TV to come on from standby using the directional buttons and press **OK** to save the new set time.

**Power Off Time Type:** Set your TV to turn off by itself. Set this option as **On** or **Once** to enable a power off timer to be set, set as **Off** to disable. If set as **Once** the TV will turn off only once at the defined time in **Auto Power Off Time** option below.

**Auto Power Off Time:** Available if the **Power Off Time Type** is enabled. Set the desired time for your TV to go to standby using the directional buttons and press **OK** to save the new set time.

**Language:** Set your language preference.

**Keyboard:** Select your keyboard type and manage keyboard settings.

**Inputs:** Show or hide an input terminal, change the label for an input terminal, and configure the options for HDMI CEC(Consumer Electronic Control) function and display the CEC device list.

#### **Power**

**Sleep Timer:** Define an idle time after which you want your TV to enter sleep mode automatically.

**Picture off:** Select this option and press **OK** to turn the screen off. Press a button on the remote or on the TV to turn the screen on again. Note that you can not turn the screen on via the **Volume +/-**, **Mute** and **Standby** buttons. These buttons will function normally.

**No Signal Auto Power Off:** Set the behaviour of the TV, when no signal is detected from the currently set input source. Define a time after which you want your TV to turn itself off or set as **Off** to disable.

#### **Picture**

**Picture Mode:** Set the picture mode to suit your preference or requirements. Picture mode can be set to one of these options: **User**, **Standard, Vivid,**  **Sport**, **Movie** and **Game**. You can use **User** mode to create customised settings.

*Dolby Vision Modes: If Dolby Vision content is detected Dolby Vision Dark and Dolby Vision Bright picture mode options will be available instead of other picture modes.*

**Backlight**, **Brightness**, **Contrast**, **Colour**, **Hue**, **Sharpness** settings will be adjusted according to the selected picture mode. If one of these settings is changed manually, **Picture Mode** option will be changed to **User**, if not already set as **User**.

**Dolby Vision Notification:** Set your notification appearance preference for Dolby Vision content. When turned on, Dolby Vision logo will be displayed on the screen when Dolby Vision content is detected.

**Auto Backlight:** Set your auto backlight preference. **Off**, **Low**, **Middle** and **Eco** options will be available. Set as **Off** to disable.

**Backlight:** Adjust the backlight level of the screen manually. This item will not be available if the **Auto Backlight** is not set as **Off**.

**Brightness:** Adjust the brightness value of the screen.

**Contrast:** Adjust the contrast value of the screen.

**Colour:** Adjust the colour saturation value of the screen.

**Hue:** Adjust the hue value of the screen.

**Sharpness:** Adjust the sharpness value for the objects displayed on the screen.

**Gamma:** Set your gamma preference. **Dark**, **Middle** and **Bright** options will be available.

**Colour Temperature:** Set your colour temperature preference. **User**, **Cool**, **Standard** and **Warm** options will be available. You can adjust red, green and blue gain values manually. If one of these values is changed manually, **Colour Temperature** option will be changed to **User**, if not already set as **User**.

**Display Mode:** Set the aspect ratio of the screen. Select one of the predefined options according to your preference.

**HDR:** Turn the HDR function on or off. This item will be available if HDR content is detected.

#### **Advanced Video**

**DNR:** Dynamic Noise Reduction (DNR) is the process of removing noise from digital or analogue signal. Set your DNR preference as **Low**, **Medium**, **Strong**, **Auto** or turn it off by setting as **Off**.

**MPEG NR:** MPEG Noise Reduction cleans up block noise around outlines and noise on the background. Set your MPEG NR preference as **Low**, **Medium**, **Strong** or turn it off by setting as **Off**.

**Adaptive Luma Control:** Adaptive Luma control adjusts contrast settings globally according to content histogram in order to provide deeper black

and brighter white perception. Set your Adaptive Luma Control preference as **Low**, **Medium**, **Strong** or turn it off by setting as **Off**.

**Local Contrast Control:** Local contrast control divides each frame to defined small regions and provides ability to apply independent contrast setting for each region. This algorithm improves fine details and provides better contrast perception. It makes higher depth impression by enhancing dark and bright areas without any detail loss. Set your Local Contrast Control preference as **Low**, **Medium**, **High** or turn it off by setting as **Off**.

**DI Film Mode:** It is the function for 3:2 or 2:2 cadence detection for 24 fps film contents and improves the side effects (like interlacing effect or judder) which are caused by these pull down methods. Set your DI Film Mode preference as **Auto** or turn it off by setting as **Off**. This item will not be available if Game Mode or PC Mode is turned on.

**Blue Stretch:** Human eye perceives cooler whites as brighter white, Blue Stretch feature changes White balance of mid-high grey levels to cooler colour temperature. Turn the Blue Stretch function on or off.

**Game Mode:** Game mode is the mode which cuts down some of the picture processing algorithms to keep up with video games that have fast frame rates. Turn the Game Mode function on or off.

**PC Mode:** PC Mode is the mode which cuts down some of the picture processing algorithms to keep signal type as it is. It can be usable especially for RGB inputs. Turn the PC Mode function on or off.

**HDMI RGB Range:** This setting should be adjusted according to input RGB signal range on HDMI source. It can be limited range (16-235) or full range (0-255). Set your HDMI RGB range preference. **Auto**, **Full** and **Limit** options will be available. This item will not be available, if the input source is not set as HDMI.

**Colour Tuner:** Colour saturation, hue, brightness can be adjustable for red, green, blue, cyan, magenta, yellow and flesh tone (skin tone) for having more vivid or more natural image. Set the **Hue**, **Colour**, **Brightness**, **Offset** and **Gain** values manually. Highlight **Enable** and press **OK** to turn this function on.

**11 Point White Balance Correction:** White balance feature calibrates TV's colour temperature in detailed grey levels. By visually or measurement, grey scale uniformity can be improved. Adjust the strength of the **Red**, **Green**, **Blue** colours and **Gain** value manually. Highlight **Enable** and press **OK** to turn this function on.

**Reset to Default:** Reset the video settings to factory default settings.

*Note: Depending on the currently set input source some menu options may not be available.*

#### **Sound**

**System Sounds:** System sound is the sound played when navigating or selecting an item on the TV screen. Highlight this option and press **OK** to turn this function on or off.

**Sound Style:** For easy sound adjustment, you can select a preset setting. **User**, **Standard**, **Vivid**, **Sport**, **Movie**, **Music** or **News** options will be available. Sound settings will be adjusted according to the selected sound style. Some other sound options may become unavailable depending on the selection.

**Balance:** Adjust the left and right volume balance for speakers and headphones.

**Equaliser Detail:** Adjust the equaliser values according to your preferences.

**Speakers:** To hear the TV audio from the connected compatible audio device set as **External Audio System**. Set as **TV Speakers** to use the speakers of your TV for sound output.

**Digital Output:** Set the digital sound output preference. **Auto**, **Bypass, PCM, Dolby Digital Plus** and **Dolby Digital** options will be available. Highlight the option you prefer and press **OK** to set.

**SPDIF Delay:** Adjust the SPDIF delay value.

**Auto Volume Control:** With Auto Volume Control, you can set the TV to automatically level out sudden volume differences. Typically at the beginning of adverts or when you are switching channels. Turn this option on/off by pressing **OK**.

**Downmix Mode:** Set your preference to convert multi-channel audio signals to two-channel audio signals. Press **OK** to see the options and set. **Stereo** and **Surround** options will be available. Highlight the option you prefer and press **OK** to set.

**Dolby Audio Processing:** With Dolby Audio Processing, you can improve the sound quality of your TV. Press **OK** to see the options and set. Some other sound options may become unavailable and appear as grayed out depending on the settings made here.

**Dolby Audio Processing:** Highlight this option and press **OK** to turn this function on/off.

**Sound Mode:** If the **Dolby Audio Processing** option is turned on **Sound Mode** option will be available to set. Highlight the **Sound Mode** option and press **OK** to see the preset sound modes. **Smart**, **Movie**, **Music** and **News** options will be available. Highlight the option you prefer and press **OK** to set.

**Reset to Default:** Resets the sound settings to factory defaults.

**Storage:** View the total storage space status of the TV and connected devices if available. To see detailed information on the usage details highlight and press **OK**. There will also be options for ejecting and formatting the connected storage devices.

**Home screen:** Customise your Home Screen. Select channels which will be displayed on the Home Screen, enable/disable video and audio previews. Organise apps and games, change their order or get more of them. Display open source licences.

For some countries, the Home Screen will be organised into several tabs and this menu will contain additional options to customise the content of these tabs. Highlight **Set up** and press **OK** to sign in to a Google account, so you can browse personalised recommendations for that account in the **Discover** tab on the Home Screen. After signing in, using the related options in this menu, you can view your account activity controls and permissions, customise services and define content preferences to get better recommendations.

**Store mode:** Highlight **Store mode** and press **OK**. Read the description, highlight **Continue** and press **OK** if you want to proceed. Then highlight **On** to activate or **Off** to deactivate and press **OK**. In store mode your TV's settings will be configured for store environment and the supported features will be displayed on the screen. Once activated, **Store messaging** setting will become available. Set according to your preferences. It is recommended not to activate store mode for home use.

**Google Assistant:** Select your active account, view permissions, select which apps to include in search results, activate safe search filter, active offensive word blocking and view open source licenses.

**Screen saver:** Set screensaver and sleep mode options for your TV. You can choose a screensaver, set wait time for the screensaver, set when the TV goes into sleep mode or start the screensaver mode.

**Location:** You can allow the use of the wireless connection to estimate the location, see the recent location requests and allow or restrict the listed apps to use your location information.

**Usage & Diagnostics:** Automatically send usage data and diagnostic information to Google. Set according to your preference.

**Manufacturer Usage & Diagnostics:** If you accept, your TV will send diagnostic information (such as MAC address, country, language, software and firmware versions, bootloader versions and the source of the TV) and anonymous usage data from your device to a server located in Ireland. We are not able to identify you and are only collecting and storing this diagnostic information and anonymous usage data to ensure your device operates properly.

**Accessibility:** Configure **Visually Impaired**, **AC4 Dialogue Enhancement**, **Captions**, **Text to speech**, **Accessibility shortcut** settings and/or turn **Audio Description**, **Hearing Impaired**, **High contrast text** on/off. Some of the caption settings may not be applied.

**Visually Impaired:** Digital TV channels can broadcast special audio commentary describing on-screen action, body language, expressions and movements for people with visual disabilities.

**Speaker:** Turn this option on if you want to hear the audio commentary through the TV speakers.

**Headphone:** Turn this option on if you want to route the sound of the audio commentary to the TV's headphone output.

**Volume:** Adjust the volume level of the audio commentary.

**Pan and Fade:** Turn this option on if you want to hear the audio commentary more clearly, when it is available through broadcast.

**Audio for the Visually Impaired:** Set the audio type for visually impaired. Options will be available depending on the selected broadcast.

**Fader Control:** Adjust the volume balance between the main TV audio (**Main**) and audio commentary (**AD**).

**Reset:** Reset all TV settings to the factory default. Highlight **Reset** and press **OK**. A confirmation message will be displayed, select **Erase everything** to proceed with resetting. The TV will switch off/on first and the initial setup will start. Select **Cancel** to exit.

*Note: You may be asked to enter a PIN to proceed with the reset operation. Enter the PIN you have defined during the first time installation. If you didn't set a PIN during the first time installation, you can use the default PIN. The default PIN is 1234.*

### **Remote & Accessories**

You can use wireless accessories, such as your remote control (depends on the model of the remote control), headphones, keyboards or game controllers with your Android TV. Add devices to use them with your TV. Select this option and press **OK** to start searching available devices in order to pair them with your TV. If available highlight **Add accessory** option and press **OK** to start the search. Set your device to pairing mode. Available devices will be recognized and listed or pairing request will be displayed. Select your device from the list and press **OK** or highlight **OK** and press **OK** to start pairing.

Connected devices will also be listed here. To unpair a device, highlight it and press **OK**. Then highlight **Unpair** option and press **OK**. Then select **OK** and press **OK** again to unpair the device from the TV. You

can also change the name of an connected device. Highlight the device and press **OK**, then highlight **Change name** and press **OK** again. Press **OK** again use the virtual keyboard to change the name of the device.

# **Channel List**

The TV sorts all stored channels in the **Channel List**. Press the **OK** button to open the **Channel List** in Live TV mode. You can press the **Red** button to scroll up the list page by page, or press the **Green** button to scroll down.

If desired, you can filter or sort the channels or find a channel in the channel list. Press the **Yellow** button to display the **Select More** options. Available options are **Select Type**, **Sort** and **Find**. **Sort** option may not be available depending on the selected country during the initial setup process.

To filter the channels highlight **Select Type** and press the **OK** button. You can select among **Categories**, **Digital**, **Radio, Free, Encrypted**, **Analogue**, **Favourite** and **Network** options to filter the channel list or select **Broadcast** option to see all installed channels in the channel list. Available options may differ depending on the operator selection.

To sort the channels highlight **Sort** and press the **OK** button. Select one of the available options and press **OK** again. The channels will be sorted according to your selection.

To find a channel highlight **Find** and press the **OK** button. Virtual keyboard will be displayed. Enter all or a portion of the name or number of the channel you want to find, highlight the check mark symbol on the keyboard and press **OK**. Matching results will be listed.

*Note: If any option except Broadcast is selected in the Select Type menu, you can only scroll through the channels that are currently listed in the channel list using the Programme +/- buttons on the remote.*

### **Editing the Channels and the Channel List**

You can edit the channels and the channel list using the **Channel Skip**, **Channel Swap, Channel Move** and **Channel Edit** options under the **Settings>Channel>Channels** menu. You can access the **Settings** menu from the Home Screen or from the **TV options** menu in Live TV mode.

*Note: The options Channel Swap, Channel Move and Channel Edit may not be available and appear as grayed out depending on the operator selection and operator related settings. You can turn off the LCN setting in the Settings>Channel menu, as it prevents channel editing. This option might be set to On by default depending on the selected country during the initial setup process.*

### **Managing Favourite Channel Lists**

You can create four different lists of your favourite channels. These lists include only the channels that are specified by you. Press the **OK** button to display the channel list. Then press **Blue** button to access favourite lists. If one of the lists is being displayed on the screen you can press the **Left** or **Right** directional button to switch from one list to another. In order to change the position of a channel highlight that channel and press the **Yellow** button. Then use the **Up** and **Down** directional buttons to move the channel to the desired position and press **OK**. Highlight a channel in the list and press the **OK** button to watch.

To add the currently watched channel to one of your favourite lists select the desired favourite list as described above and press the **Menu** button on the remote. Then enter the **Channels** menu, highlight **Add to My Favourites** option and press **OK**. The channel will be added to the selected favourite list. Only the currently watched channel can be added to a favourite list. To remove a channel from a favourite list open the favourite list, highlight that channel and press the **Blue** button.

If you want to set one of your **Favourite channel lists** as the main channel list, you need to select the desired favourite list as described above. Then set the **Select Type** option to **Favourite**. Open the channel list and press the **Yellow** button to see the options. Depending on the operator selection this feature may be blocked and not work properly.

# **Programme Guide**

By means of Electronic Programme Guide (EPG) function of your TV you can browse the event schedule of the currently installed channels on your channel list. It depends on the related broadcast whether this feature is supported or not.

In order to access the Electronic Programme Guide on the Home Screen press the **Guide** button on the remote. Electronic Programme Guide is also available in Live TV mode. To switch to Live TV mode you can either press the **Exit** button or highlight the **Live TV** app from the **Apps** row on the Home Screen and press **OK**. For some countries, the **Live TV** app will be situated in the **Home** tab on the Home Screen and the row with this app will be named as **Favourite Apps**. To access the programme guide while in Live TV mode, press the **Guide** button on your remote.

Use the directional buttons to navigate through the programme guide. You can use the Up/Down directional buttons or **Programme +/-** buttons to switch to previous/next channel on the list and Right/ Left directional buttons to select a desired event of the currently highlighted channel. If available, the full name, start-end time and date, genre of the highlighted event and a brief information about it will be displayed on the screen.

Press **Blue** button to filter the events. Due to the large variety of filter options you can find events of the desired type quicker. Press **Yellow** button to see detailed information on the highlighted event. You can also use Red and Green buttons to see events of previous day and next day. The functions will be assigned to the coloured buttons on the remote when they are available. Follow the on-screen information for accurate button functions.

Press **Record** button to add a timer for the highlighted event in the guide. You can define the type of the timer by setting the **Schedule type** option as **Reminder** or **Record**. When other parameters are set highlight **Add** and press **OK**. The timer will be added to the schedule list. You can access the schedule list from the **Record** menu in Live TV mode.

The guide can not be displayed if TV input source is blocked from the **Settings>Channel>Parental Controls>Inputs Blocked** menu in Live TV mode or on Home Screen.

# **Connecting to the Internet**

You can access the Internet via your TV, by connecting it to a broadband system. It is necessary to configure the network settings in order to enjoy a variety of streaming content and internet applications. These settings can be configured from **Settings>Network & Internet** menu. You can also highlight the Connected/ Not Connected icon on the Home screen and press **OK** to access this menu. For further information refer to **Network & Internet** section under the title of **Settings**.

### **Wired Connection**

Connect your TV to your modem/router via an Ethernet cable. There is a LAN port on the rear side of your TV.

The status of the connection under the **Ethernet** section in the **Network & Internet** menu will change from **Not connected** to **Connected**.

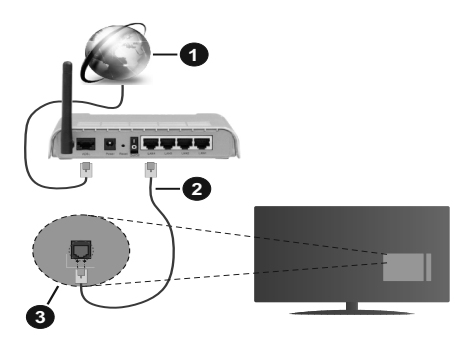

- **1.** Broadband ISP connection
- **2.** LAN (Ethernet) cable
- **3.** LAN input on the rear side of the TV

You might be able to connect your TV to a network wall socket depending on your network's configuration. In that case, you can connect your TV directly to the network using an Ethernet cable.

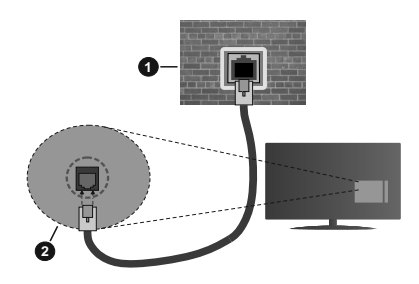

- **1.** Network wall socket
- **2.** LAN input on the rear side of the TV

### **Wireless Connection**

A wireless LAN modem/router is required to connect the TV to the Internet via wireless LAN.

Highlight **Wi-Fi** option in the **Network & Internet** menu and press **OK** to enable wireless connection. Available networks will be listed. Select one and press **OK** to connect. For more information refer to **Network & Internet** section under the title of **Settings**.

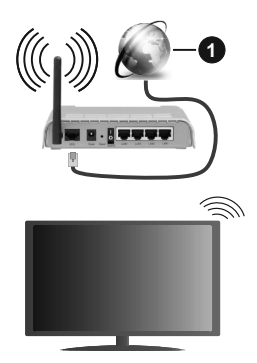

**1.** Broadband ISP connection

A network with hidden SSID can not be detected by other devices. If you want to connect to a network with hidden SSID, highlight the **Add new network** option under the **Settings>Network & Internet** menu on the Home Screen and press **OK**. Add the network by entering its name manually using the related option.

Some networks may have an authorisation system that requires a second login as such in a work environment. In this case, after connecting to the wireless network you want to connect to, highlight **Notifications** situated on the upper right of the **Home Screen** and press **OK**. Then highlight the **Sign in to**  **Wi-Fi network** notification and press **OK**. Enter your credentials to log in.

A Wireless-N router (IEEE 802.11a/b/g/n/ac) with simultaneous 2.4 and 5 GHz bands is designed to increase bandwidth. These are optimized for smoother and faster HD video streaming, file transfers and wireless gaming.

Use a LAN connection for quicker data transfer between other devices like computers.

The transmission speed differs depending on the distance and number of obstructions between the transmission products, the configuration of these products, the radio wave conditions, the line traffic and the products that you use. The transmission may also be cut off or may get disconnected depending on the radio wave conditions, DECT phones or any other WLAN 11b appliances. The standard values of the transmission speed are the theoretical maximum values for the wireless standards. They are not the actual speeds of data transmission.

The location where the transmission is most effective differs depending on the usage environment.

The Wireless feature of the TV supports 802.11 a, b, q, n & ac type modems. It is highly recommended that you should use the IEEE 802.11n communication protocol in order to avoid any possible problems while watching videos.

You must change your modem's SSID when there are any other modems around with the same SSID. You can encounter connection problems otherwise. Use a wired connection if you experience problems with a wireless connection.

A stable connection speed is required to play back streaming content. Use an Ethernet connection if the wireless LAN speed is unstable.

# **Multi Media Player**

On the Home Screen scroll to **Apps** row, select **Multi Media Player (MMP)** and press the **OK** button to launch. For some countries, the **Multi Media Player** app will be situated in the **Home** tab on the Home Screen and the row with this app will be named as **Favourite Apps**.

Select the media type on the main media player screen. On the next screen, you can press the **Menu** button to access a list of menu options while the focus is on a folder or a media file. Using the options of this menu you can change the media type, sort the files, change the thumbnail size and turn your TV into a digital photo frame. You will also be able to copy, paste and delete the media files using the related options of this menu, if a FAT32 formatted USB storage device is connected to the TV. Additionally you can switch the viewing style by selecting either **Normal Parser** or **Recursive Parser**. In **Normal Parser** mode the files will be displayed with folders if any available. So only the selected type of media files in the root folder or in the selected folder will be displayed. If there isn't any media files of the selected type, the folder will be assumed as empty. In **Recursive Parser** mode the source will be searched for all available media files of the selected type and the found files will be listed. Press the **Back/Return** button to close this menu.

In order to activate photo frame feature select **Photo**  as the media type. Then press the **Menu** button, highlight **Photo Frame** and press **OK**. If you select **One Photo mode** option and press **OK** the image that you set as photo frame image earlier will be displayed when photo frame feature is activated. If you select the USB storage device option the first file (in **Recursive Parser** mode) will be displayed. To set the photo frame image press the **Menu** button while the photo file of your choice is displayed, highlight **Photo Frame Image**  and press **OK**.

While browsing for the video files a preview of the highlighted video will be displayed in a small window on the left side of the screen if the view style is set to List View. Press the **Blue** button to switch between the List View and Grid View. You can also use **Programme +/-** buttons to jump directly to the first and last folder or file if the view style is set to Grid View.

#### Video Files

Press **OK** to play back the highlighted video file.

**Info:** Display the info bar. Press twice to display the extended information and the next file.

**Play/pause:** Pause and resume the playback.

**Rewind:** Start reverse playback. Press consecutively to set the rewind speed.

**Fast Forward:** Start fast forward playback. Press consecutively to set the forward playback speed.

**Stop:** Stop the playback and return to the media player screen.

**Programme +:** Switch to next file.

**Programme -:** Switch to previous file.

**Back/Return:** Return to the media player screen.

Music Files

Press **OK** to play back the highlighted music/audio file. **Info:** Display the extended information and the next file.

**Play/pause:** Pause and resume the playback.

**Rewind:** Press and hold to rewind.

**Fast Forward:** Press and hold to fast forward.

**Stop:** Stop the playback.

**Programme +:** Switch to next file.

**Programme -:** Switch to previous file.

**Back/Return:** Return to the media player screen.

If you press **Back/Return** button without stopping the playback first the playback will continue while you are browsing in the multimedia player. You can use the media player buttons to control the playback. The playback will stop if you exit the media player or switch the media type to **Video**.

#### Photo Files

Press **OK** to display the highlighted photo file. When you press the **Play** button slide show will start and all photo files in the current folder or in the storage device, depends on the viewing style, will be displayed in order. If the **Repeat** option is set to **None** only the files between the highlighted one and the last listed one will be displayed. The slide show will stop after the last listed file is displayed.

**Info:** Display the info bar. Press twice to display the extended information.

**Play/pause:** Pause and resume the slide show.

**Green button (Rotate/Duration):** Rotate the image / Set the interval between the slides.

**Yellow button (Zoom/Effect):** Zoom in on the image / Apply various effects to the slide show.

**Programme +:** Switch to next file.

**Programme -:** Switch to previous file.

**Back/Return:** Return to the media player screen.

#### Text Files

When you press the **OK** button slide show will start and all text files in the current folder or in the storage device, depends on the viewing style, will be displayed in order. If the **Repeat** option is set to **None** only the files between the highlighted one and the last listed one will be displayed. The slide show will stop after the last listed file is displayed.

**Info:** Display the info bar. Press twice to display the extended information.

**Play/pause:** Pause and resume the slide show.

**Programme +:** Switch to next file.

**Programme -:** Switch to previous file.

**Directional buttons (Down or Right / Up or Left):** Switch to next page. / Switch to previous page.

**Back/Return:** Stop the slide show and return to the media player screen.

#### Menu Options

Press the **Menu** button to see available options while playing back or displaying media files. The content of this menu differs depending on the media file type.

**Pause/Play:** Pause and resume the playback or the slide show.

**Repeat:** Set the repeat option. Highlight an option and press **OK** to change the setting. If **Repeat One** option is selected the current media file will be repeatedly played back or displayed. If the **Repeat All** option is selected all media files of the same type in the current folder or in the storage device, depends on the viewing style, will be repeatedly played back or displayed.

**Shuffle On/Off:** Turn the shuffle option on or off. Press **OK** to change the setting.

**Duration:** Set the interval between the slides. Highlight an option and press **OK** to change the setting. You can also press the **Green** button to set. This option will not be available if the slide show is paused.

**Rotate:** Rotate the image. The image will be rotated 90 degrees clockwise each time you press **OK**. You can also press the **Green** button to rotate. This option will not be available if the slide show is not paused.

**Effect:** Apply various effects to the slide show. Highlight an option and press **OK** to change the setting. You can also press the **Yellow** button to set. This option will not be available if the slide show is paused.

**Zoom:** Zoom in on the image that is currently being displayed. Highlight an option and press **OK** to change the setting. You can also press the **Yellow** button to zoom in. This option will not be available if the slide show is not paused.

**Font:** Set the font options. Size, style and colour can be set according to your preferences.

**Show Info:** Display the extended information.

**Photo Frame Image:** Set the currently displayed image as photo frame image. This image will be displayed if the **One Photo mode** is selected instead of the connected storage device while activating the photo frame feature. Otherwise all files will be played back as a slide show when photo frame feature is activated.

**Hide/Show Spectrum:** Hide or show the spectrum if available.

**Lyric Options:** Display lyric options if available.

**Picture Off:** Open the power menu of your TV. You can use the **Picture off** option here to turn the screen off. Press a button on the remote or on the TV to turn the screen on again.

**Picture Settings:** Display the picture settings menu.

**Sound Settings:** Display the sound settings menu.

**Audio Settings:** Set the soundtrack option if more then one available.

**Last Memory:** Set to **Time** if you want to resume the playback from the position where it was stopped next time you open the same video file. If set to **Off** the playback will start from the beginning. Highlight an option and press **OK** to change the setting.

**Seek:** Jump to a specific time of the video file. Use the numeric and directional buttons to enter the time and press **OK**.

**Subtitle:** Set your subtitle preference if any available. Set to **Off** to turn the subtitles off.

**Subtitle Encoding:** Display subtitle encoding options if available.

### **From USB Connection**

*IMPORTANT! Back up the files on your USB storage devices before connecting them to the TV. Manufacturer will not be responsible for any file damage or data loss. Certain types of USB devices (e.g. MP3 Players) or USB hard disk drives/ memory sticks may not be compatible with this TV. The TV supports FAT32 disk formatting. FAT32 formatted devices with a storage capacity larger than 192TB are not supported.* 

You can view your photos, text documents or play your music and video files installed on a connected USB storage device on the TV. Plug in the USB storage device to one of the USB inputs on the TV.

On the main media player screen select the desired media type. On the next screen, highlight a file name from the list of available media files and press the **OK** button. Follow the on-screen instructions for more information on other available button functions.

*Note: Wait a little while before each plugging and unplugging as the player may still be reading files. Failure to do so may cause physical damage to the USB player and the USB device itself. Do not pull out your drive while playing a file.*

### **From a Mobile Device via DMR**

Make sure that your mobile device is connected to the same network as your TV. On the TV, scroll to **Apps** row on the Home Screen, select **Multi Media Player (MMP)** and press the **OK** button to launch. For some countries, the **Multi Media Player** app will be situated in the **Home** tab on the Home Screen and the row with this app will be named as **Favourite Apps**. Select the media type on the main media player screen. On the next screen, press the **Blue** button to switch the List View layout. Then press the **Back** button. **DMR**  (Digital Media Renderer) option will appear among the media type options. Highlight the **DMR** option and press the **OK** button. The TV is ready to receive the media file sent from your mobile device. On the mobile device, open the file you want to share and tap on the sharing icon or on the related option from the options menu of your mobile device. Available devices will be listed. Select your TV from the list. You can get the device name of your TV from the **Settings>Device Preferences>About** menu on the Home screen. If desired, the name of the TV can also be changed by either selecting one of the predefined names or entering a custom name using the options of the **Device name** menu. If the connection is successfully established the selected media file will be played/ displayed on your TV.

# **USB Recording**

To record a programme, you should first connect a USB storage device to your TV while the TV is switched off. You should then switch on the TV to enable the recording feature.

To record long duration programmes such as movies, it is recommended to use USB Hard disk drives (HDD's). Recorded programmes are saved onto the connected USB storage device. If desired, you can store/copy recordings onto a computer; however, these files will not be available to be played on a computer. You can play the recordings only via your TV.

Lip Sync delay may occur during the timeshifting. Radio record is supported.

If the writing speed of the connected USB storage device is not sufficient, the recording may fail and the timeshifting feature may not be available.

It is recommended to use USB hard disk drives for recording HD programmes.

Do not pull out the USB/HDD during a recording. This may harm the connected USB/HDD.

Some stream packets may not be recorded because of signal problems, as a result sometimes videos may freeze during playback.

If a recording starts from timer when teletext is on, a dialogue will be displayed. If you highlight **Yes** and press **OK** teletext will be turned off and recording will start.

### **Instant Recording**

Press **Record** button to start recording an event instantly while watching a programme. Press **Stop** button to stop and save the instant recording.

You can not switch broadcasts during the recording mode.

### **Watching Recorded Programmes**

Select **Record List** from the **Record** menu in Live TV mode and press **OK**. Select a recorded item from the list (if previously recorded). Press the **OK** button to watch.

Press the **Stop or Back/Return** button to stop a playback.

The recordings will be named in the following format: Channel Name\_Date(Year/Month/Day)\_ Duration(Hour/Minute/Second)\_Programme Name.

### **Timeshift Recording**

In order to use timeshift recording feature **Time Shift Mode** option in the **Record>Time Shift Mode** menu should be enabled first.

In timeshifting mode, the programme is paused and simultaneously recorded to the connected USB storage device. Press **Pause/Play** button while watching a broadcast to activate timeshifting mode. Press **Pause/ Play** button again to resume the paused programme from where you stopped. Press the **Stop** button to stop timeshift recording and return to the live broadcast.

When this feature is used for the first time **Disk Setup** wizard will be displayed when the **Pause/Play** button is pressed. You can either choose **Auto** or **Manual** setup mode. In **Manual** mode, if you prefer, you can format your USB storage device and specify the storage space that will be used for timeshift function. When the setup is complete, the Disk Setup Result will be displayed. Press **Exit** button.

Timeshift function will not be available for radio **broadcasts** 

### **Disk Format**

When using a new USB storage device, it is recommended that you first format it using the **Format**  option in the **Record>Device Info** menu in Live TV mode. Highlight the connected device on the **Device Info** screen and press **OK** or Right directional button to see the list of available options. Then highlight **Format** and press **OK** to proceed. A confirmation dialogue will be displayed. Highlight **Yes** and press **OK** to start formatting.

**IMPORTANT:** Formatting your USB storage device will erase ALL the data on it and its file system will be converted to FAT32. In most cases operation errors will be fixed after a format but you will lose ALL your data.

### **Schedule List**

You can add reminders or record timers using the **Schedule List** menu. You can access the **Schedule List** from the **Record** menu in Live TV mode. Highlight **Schedule List** and press **OK**. Previously set timers will be listed if any available.

Press **Record** button to add a timer while the **Schedule List** menu is displayed on the screen. You can define the type of the timer by setting the **Schedule Type** option as **Reminder** or **Record**. When other parameters are set highlight **Add** and press **OK**. The timer will be added to the list.

If any available, you can also edit or delete the timers on this list. Highlight the timer of your choice and press **OK**. **Edit** and **Delete** options will appear at the bottom of the screen. Highlight the desired option and press **OK**. After you edited a timer you can choose either to replace it or add it as a new timer. If you choose the **Replace** option, the timer will be saved with the new settings. If you choose the **Add** option, the timer will be added to the list as a new timer. Highlight **Replace** or **Add** according to your preference and press **OK** to proceed. When you choose to delete a timer a confirmation dialogue will be displayed on the screen. Highlight **Yes** and press **OK** to delete the selected timer.

A warning message will be displayed if the time intervals of two timers overlap. You can not set more than one timer for the same time interval.

Press **EXIT** button to close the Schedule List.

## **CEC**

With CEC function of your TV you can operate a connected device with the TV remote control. This function uses HDMI CEC (Consumer Electronics Control) to communicate with the connected devices. Devices must support HDMI CEC and must be connected with an HDMI connection.

In order to make use of the CEC functionality the related option in the menu should be switched on. To check, switch on or off the CEC function, do the following:

- Enter the **Settings>Device Preferences>Inputs**  menu on the Home Screen or **TV options>Settings>Device Preferences>Inputs** menu in Live TV mode.
- Scroll down to **Consumer Electronic Control (CEC)** section. Check if the **HDMI control** option is switched on.
- Highlight the **HDMI control** option and press **OK** to switch on or off.

Make sure that all CEC settings are properly set up on the connected CEC device. The CEC functionality has different names on different brands. CEC function might not work with all devices. If you connect a device with HDMI CEC support to your TV, the related HDMI input source will be renamed with the connected device's name.

To operate the connected CEC device, select the related HDMI input source from the **Inputs** menu on the Home Screen. Or press the **Source** button if the TV is in Live TV mode and select the related HDMI input source from the list. To terminate this operation and control the TV via the remote again, press the **Source** button, which will still be functional, on the remote and switch to another source.

The TV remote is automatically able to control the device once the connected HDMI source has been selected. However not all buttons will be forwarded to the device. Only devices that support CEC Remote Control function will respond to the TV remote control.

The TV supports also ARC(Audio Return Channel) feature. This feature is an audio link meant to replace other cables between the TV and the audio system (A/V receiver or speaker system). Connect the audio system to the HDMI2 input on the TV to enable ARC feature.

In order to activate ARC feature the **Speakers** option should be set as **External Audio System**. You can access this option from the **TV options** or **TV options>-**

**Settings>Device Preferences>Sound** menu in Live TV mode or from **Settings>Device Preferences>Sound** menu on the Home Screen. When ARC is active, TV will mute its other audio outputs automatically. So you will hear audio from connected audio device only. The volume control buttons of the remote will be directed to connected audio device and you will be able to control the volume of the connected device with your TV remote.

*Note: ARC is supported only via the HDMI2 input.*

# **Google Cast**

With the built-in Google Cast technology you can cast the content from your mobile device straight to your TV. If your mobile device has Google Cast feature, you can mirror your device's screen to your TV wirelessly. Select Cast screen option on your android device. Available devices will be detected and listed. Select your TV from the list and tap on it to start casting. You can get the network name of your TV from the **Settings>Device Preferences>About** menu on the Home screen. **Device name** will be one of the shown articles. You can also change the name of your TV. Highlight **Device name** and press **OK**. Then highlight **Change** and press **OK** again. You can either select one of the predefined names or enter a custom name.

#### **To cast your device's screen to the TV screen…**

- **1.** On your android device, go to 'Settings' from the notification panel or home screen
- **2.** Tap on 'Device Connectivity'
- **3.** Tap on the 'Easy projection' and enable 'Wireless projection'. Available devices will be listed
- **4.** Select the TV you would like to cast to

or

- **1.** Slide down the notification panel
- **2.** Tap on 'Wireless projection'
- **3.** Select the TV you would like to cast to

If the mobile app is Cast-enabled, such as YouTube, Dailymotion, Netflix, you can cast your app to your TV. On the mobile app, look for the Google Cast icon and tap on it. Available devices will be detected and listed. Select your TV from the list and tap on it to start casting.

#### **To cast an app to the TV screen…**

- **1.** On your smartphone or tablet, open an app that supports Google Cast
- **2.** Tap the Google Cast icon
- **3.** Select the TV you would like to cast to
- **4.** The app you selected should start playing on TV *Notes:*

*Google Cast works on Android and iOS. Make sure that your mobile device is connected to the same network as your TV.*

*The menu options and namings for Google Cast function on your Android device can differ from brand to brand and can change with time. Refer to your device's manual for latest informations on Google Cast function.*

# **HBBTV System**

HbbTV (Hybrid Broadcast Broadband TV) is a standard that seamlessly combines TV services delivered via broadcast with services delivered via broadband and also enables access to Internet only services for consumers using connected TVs and set-top boxes. Services delivered through HbbTV include traditional broadcast TV channels, catch-up services, video-on-demand, electronic programme guide, interactive advertising, personalisation, voting, games, social networking and other multimedia applications.

HbbTV applications are available on channels where they are signalled by the broadcaster.

The HbbTV applications are generally launched with the press of a coloured button on the remote. Generally a small red button icon will appear on the screen in order to notify the user that there is an HbbTV application on that channel. Press the button indicated on the screen to launch the application.

HbbTV applications use the buttons on the remote control to interact with the user. When an HbbTV application is launched, the control of some buttons are owned by the application. For example, numeric channel selection may not work on a teletext application where the numbers indicate teletext pages.

HbbTV requires AV streaming capability for the platform. There are numerous applications providing VOD (video on demand) and catch-up TV services. The **OK** (play&pause), **Stop**, **Fast forward**, and **Rewind** buttons on the remote control can be used to interact with the AV content.

*Note: You can enable or disable this feature from the TV Options>Advanced Options>HBBTV Settings menu in Live TV mode.*

## **Quick Standby Search**

If earlier an automatic search is performed, your TV will search for new or missing digital channels at 05:00 am every morning while in quick standby mode.

And if the **Auto Channel Update** option in the **Settings>Channel** menu is enabled the TV will wake up within 5 minutes after it is switched into quick standby mode and search for channels. Standby LED will blink during this process. Once the standby LED stops blinking the search process is completed. Any new found channels will be added to the channel list. If the channel list is updated, you will be informed on the changes at the next power on.

# **Software Update**

Your TV is capable of finding and updating the firmware automatically via Internet.

To experience the best use of your TV and benefit from the latest improvements make sure your system is always up to date.

### **Software update via internet**

On the Home Screen enter the **Settings>Device Preferences>About** menu in order to update your Android system version. Move the focus to the **System update** option and press **OK**. You will be informed about the system status and the time at which the device was last checked for an update will be displayed. The **Check for update** option will be highlighted, press **OK** if you want to check for an available update.

*Note: Do not unplug the power cord during the reboot process. If the TV fails to come on after the upgrade, unplug, wait for two minutes then plug it back in.*

# **VGA Input Typical Display Modes**

The following table is an illustration of some of the typical video display modes. Your TV may not support all resolutions.

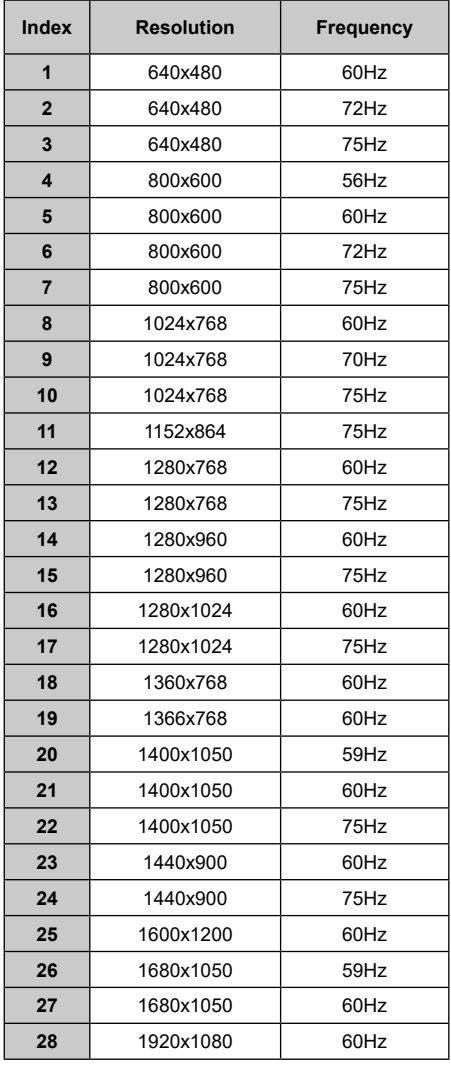

# **AV and HDMI Signal Compatibility**

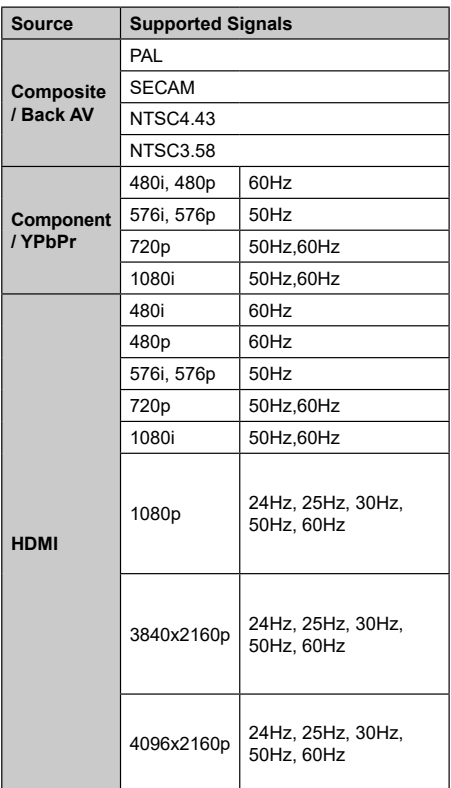

In some cases a signal on the TV may not be displayed properly. The problem may be an inconsistency with standards from the source equipment (DVD, Set-top box, etc. ). If you do experience such a problem please contact your dealer and also the manufacturer of the source equipment.

# **Supported File Formats for USB Mode**

# **Video**

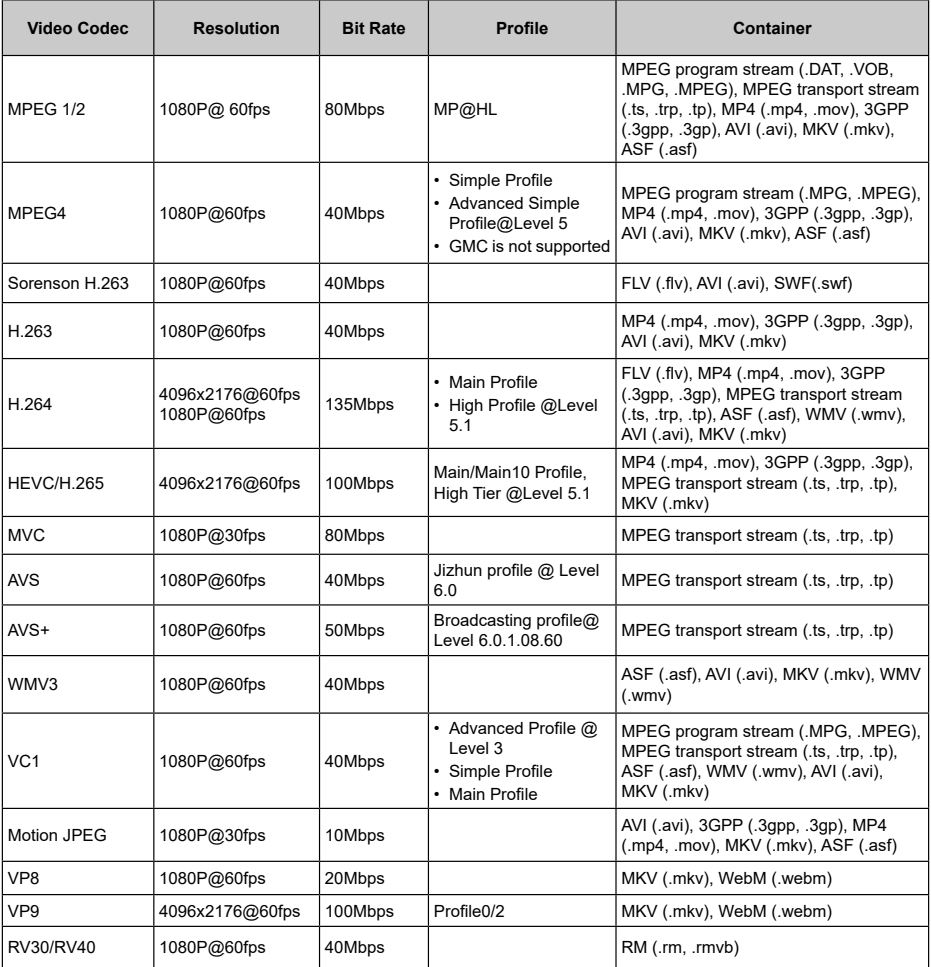

# **Audio**

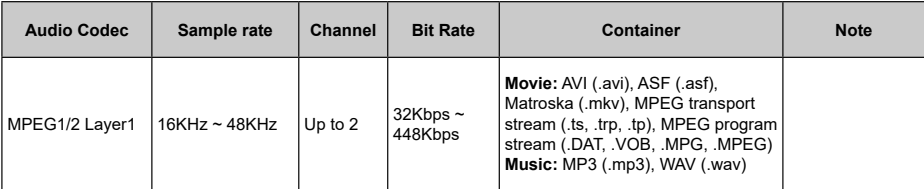

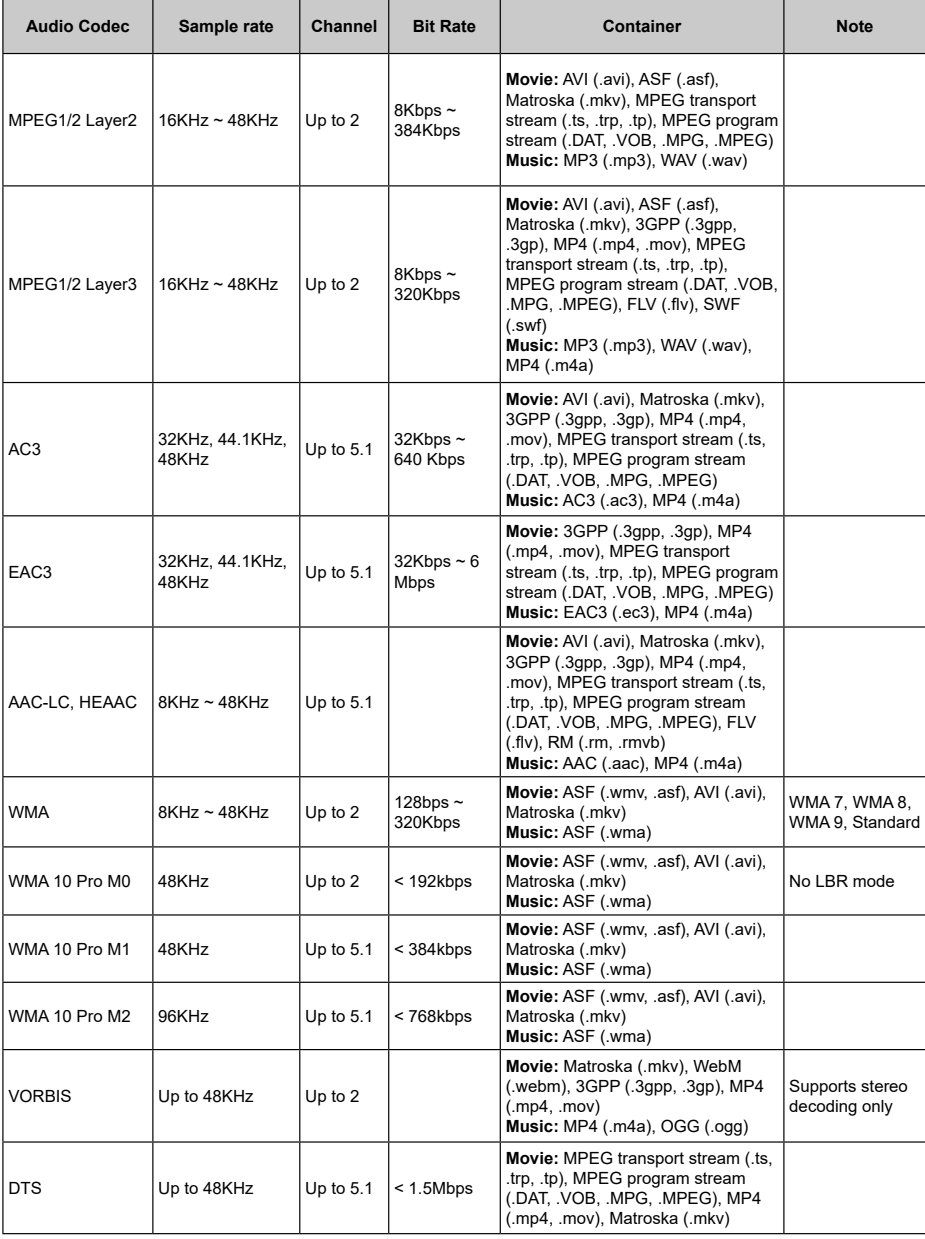

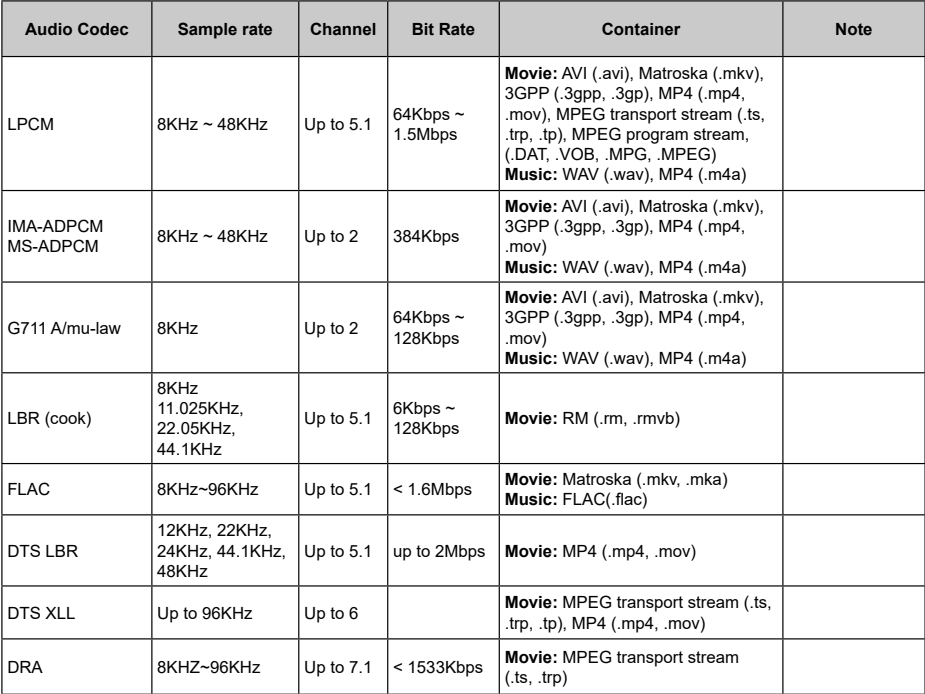

## **Picture**

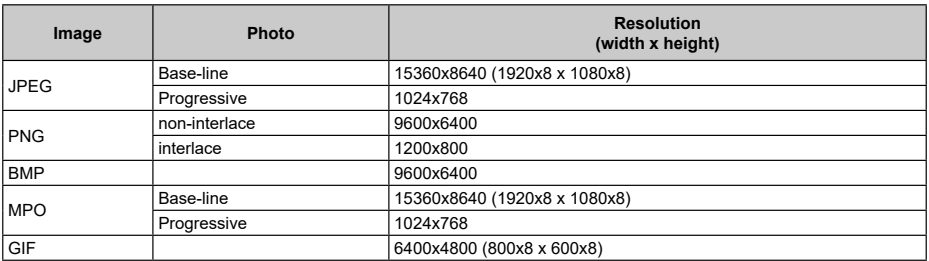

## **Subtitle**

#### **Internal**

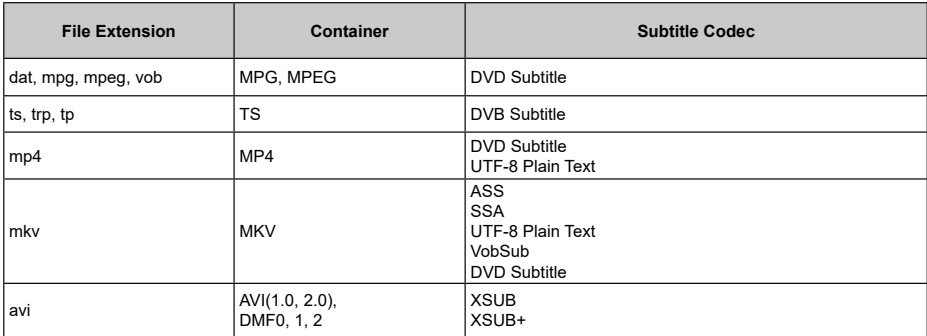

#### **External**

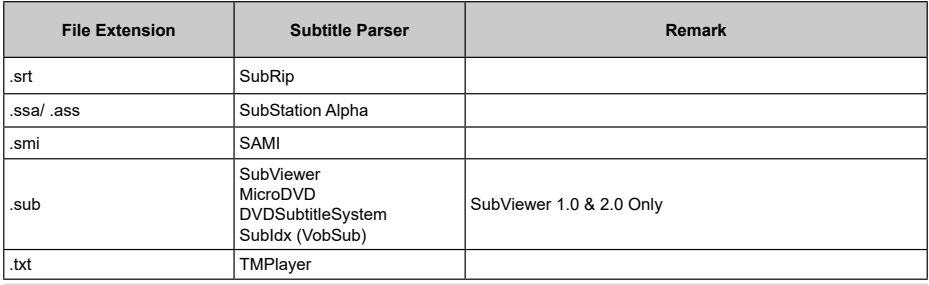

# **Supported DVI Resolutions**

When connecting devices to your TV's connectors by using DVI converter cable(DVI to HDMI cable - not supplied), you can refer to the following resolution information.

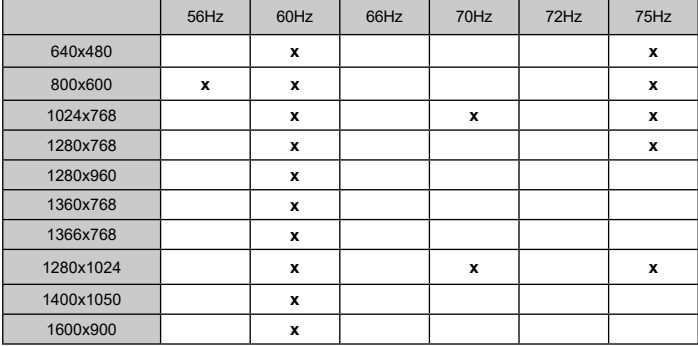

# **Specification**

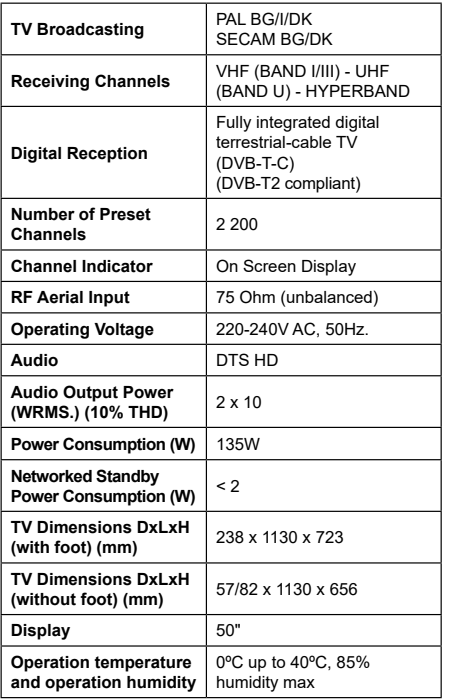

## **Wireless LAN Transmitter Specifications**

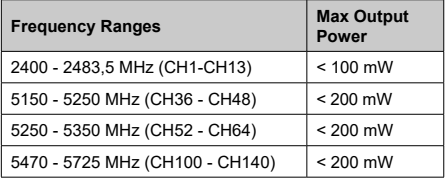

#### **Country Restrictions**

This device is intended for home and office use in all EU countries (and other countries following the relevant EU directive) without any limitation except for the countries mentioned below.

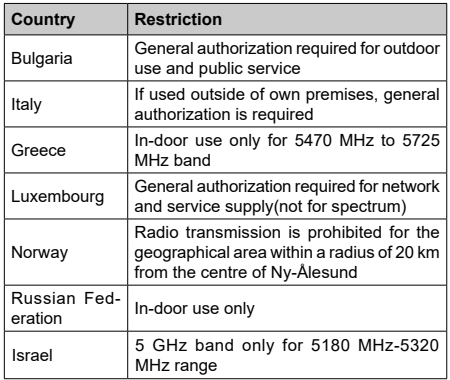

The requirements for any country may change at any time. It's recommended that user checks with local authorities for the current status of their national regulations for 5 GHz wireless LAN's.

# **Licences**

The terms HDMI, HDMI High-Definition Multimedia Interface, and the HDMI Logo are trademarks or registered trademarks of HDMI Licensing Administrator, Inc.

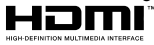

Dolby, Dolby Vision, Dolby Audio, and the double-D symbol are trademarks of Dolby Laboratories Licensing Corporation. Manufactured under license from Dolby Laboratories. Confidential unpublished works. Copyright © 1992-2021 Dolby Laboratories. All rights reserved.

Google, Android, Android TV, Chromecast, Google Play and YouTube are trademarks of Google LLC.

For DTS patents, see http://patents.dts.com. Manufactured under license from DTS Licensing Limited. DTS, the Symbol, DTS and the Symbol together, DTS-HD, and the DTS-HD logo are registered trademarks or trademarks of DTS, Inc. in the United States and/or other countries. © DTS, Inc. All Rights Reserved.

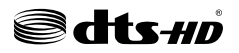

This product contains technology subject to certain intellectual property rights of Microsoft. Use or distribution of this technology outside of this product is prohibited without the appropriate license(s) from **Microsoft** 

Content owners use Microsoft PlayReady™ content access technology to protect their intellectual property, including copyrighted content. This device uses PlayReady technology to access PlayReady-protected content and/or WMDRM-protected content. If the device fails to properly enforce restrictions on content usage, content owners may require Microsoft to revoke the device's ability to consume PlayReady-protected content. Revocation should not affect unprotected content or content protected by other content access technologies. Content owners may require you to upgrade PlayReady to access their content. If you decline an upgrade, you will not be able to access content that requires the upgrade.

The "CI Plus" Logo is a trademark of CI Plus LLP.

This product is protected by certain intellectual property rights of Microsoft Corporation. Use or distribution of such technology outside of this product is prohibited without a license from Microsoft or an authorized Microsoft subsidiary.

# **Disposal Information**

### **[European Union]**

These symbols indicate that the electrical and electronic equipment and the battery with this symbol should not be disposed of as general household waste at its end-of-life. Instead, the products should be handed over to the applicable collection points for the recycling of electrical and electronic equipment as well as batteries for proper treatment, recovery and recycling in accordance with your national legislation and the Directive 2012/19/EU and 2013/56/EU.

By disposing of these products correctly, you will help to conserve natural resources and will help to prevent potential negative effects on the environment and human health which could otherwise be caused by inappropriate waste handling of these products.

For more information about collection points and recycling of these products, please contact your local municipal office, your household waste disposal service or the shop where you purchased the product.

Penalties may be applicable for incorrect disposal of this waste, in accordance with national legislation.

#### **[Business users]**

If you wish to dispose of this product, please contact your supplier and check the terms and conditions of the purchase contract.

#### **[Other Countries outside the European Union]**

These symbols are only valid in the European Union.

Contact your local authority to learn about disposal and recycling.

The product and packaging should be taken to your local collection point for recycling.

Some collection points accept products free of charge.

*Note: The sign Pb below the symbol for batteries indicates that this battery contains lead.*

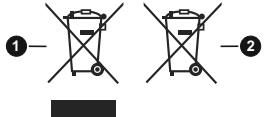

- **1.** Products
- **2.** Battery
## **Tabla de contenido**

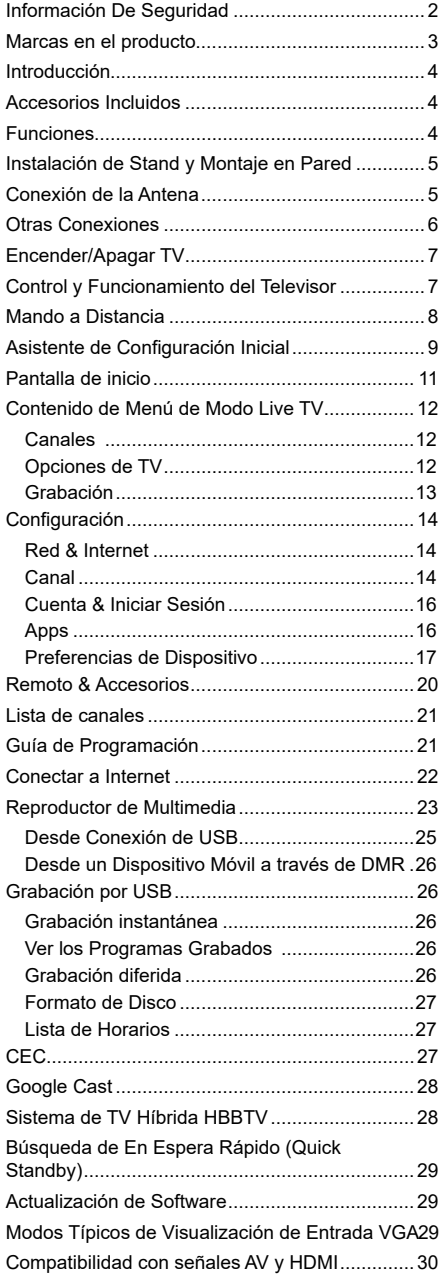

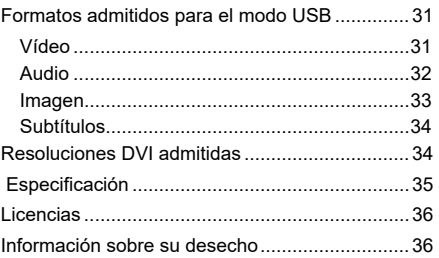

## **Información De Seguridad**

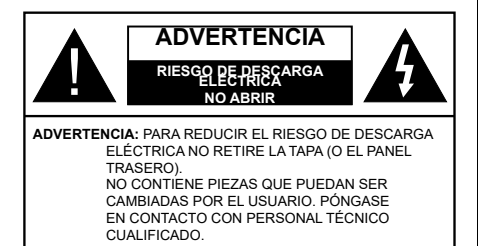

En climas extremos (tormentas, relámpagos) y largos periodos de inactividad (irse de vacaciones) desconecte el televisor de la red eléctrica.

El enchufe de corriente sirve para desconectar el televisor de la electricidad y, por lo tanto, siempre debe estar accesible. Si el televisor no se desconecta de la red eléctrica, el dispositivo aún consumirá energía para todas las situaciones, incluso si el televisor está en modo de espera o apagado.

*Nota: Siga las instrucciones en pantalla para la operación de las funciones relacionadas.*

### **IMPORTANTE - Por favor, lea estas instrucciones detenidamente antes de instalar o encender el televisor.**

**ADVERTENCIA: Este dispositivo está diseñado para ser utilizado por personas (incluidos los niños) con capacidad / experiencia en el funcionamiento de un dispositivo de este tipo sin supervisión, a menos que hayan recibido supervisión o instrucciones relativas al uso del aparato por una persona responsable de su seguridad.**

- Utilice este aparato de TV a una altura de menos de 5000 metros sobre el nivel del mar, en lugares secos y en regiones con climas templados o tropicales.
- El televisor está diseñado para uso doméstico y uso general similar, pero también puede ser utilizado en lugares públicos.
- Para facilitar la ventilación, deje al menos 5 cm de espacio libre alrededor de la TV.
- La ventilación no debe impedirse al cubrir o bloquear las aberturas de ventilación con objetos como periódicos, manteles, cortinas, etc.
- Se debe poder acceder fácilmente al cable de corriente. No coloque el televisor, ni ningún mueble, etc., sobre el cable de corriente, ni lo pise. Un cable deteriorado puede causar un incendio o provocarle una descarga eléctrica. Agarre el cable de corriente por la clavija de enchufe; no desenchufe el televisor tirando del cable de corriente. No toque nunca el cable con las manos mojadas, pues podría causar un cortocircuito o sufrir una descarga eléctrica. No haga nunca un nudo en el cable ni lo empalme

con otros cables. Deberá sustituirlo cuando esté dañado, siendo únicamente un profesional quien puede hacerlo.

- No exponga el televisor a goteos y salpicaduras de líquidos y no coloque objetos que contengan líquidos, como floreros, tazas, etc., o más sobre el televisor (por ej., en los estantes por encima de la unidad).
- No exponga el televisor a la luz solar directa ni llamas abiertas, tales como velas encendidas en la parte superior o cerca del televisor.
- No coloque ninguna fuente de calor como calentadores eléctricos, radiadores, etc. cerca del televisor.
- No coloque el televisor en el piso ni en las superficies inclinadas.
- Para evitar el peligro de asfixia, mantenga las bolsas de plástico fuera del alcance de los bebés, los niños y los animales domésticos.
- Ponga cuidadosamente el soporte al televisor. Si el soporte está provisto de tornillos, apriete los tornillos firmemente para evitar que el televisor se incline. No apriete demasiado los tornillos y monte los cauchos del soporte adecuadamente.
- No deseche las pilas en el fuego o con materiales peligrosos o inflamables.

#### **ADVERTENCIA**

- Nunca exponga las pilas a una fuente de calor excesiva como por ejemplo la luz solar, el fuego o similares.
- Un volumen excesivo en los auriculares podrían provocar problemas de pérdida de audición.

**MUY IMPORTANTE: NO DEBE dejar que nadie, especialmente los niños, introduzcan ningún objeto por los agujeros, las ranuras o por cualquier apertura de la carcasa.**

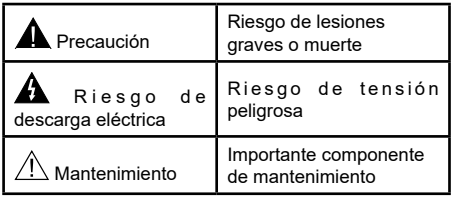

#### **Marcas en el producto**

Los siguientes símbolos se utilizan como marcadores sobre las restricciones, precauciones e instrucciones de seguridad del producto. Cada explicación se deberá tomar en cuenta dependiendo de la ubicación de tales marcas. Tenga en cuenta dicha información por motivos de seguridad.

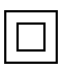

**Equipo de Clase II:** Este aparato está diseñado de una manera tal que no requiere una conexión de seguridad a tierra eléctrica.

**Terminal Viva Peligrosa:** La(s) terminal(es) marcada(s) live (viva) es/son peligrosa(s) bajo condiciones normales de operación.

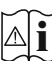

**Precaución, consulte las instrucciones de funcionamiento:** El área marcada contiene baterías de celda de moneda o de botón reemplazable por el usuario.

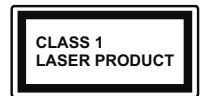

**Producto Láser Clase 1** Este producto contiene una fuente

láser Clase 1 que es segura en condiciones razonablemente previsibles de funcio-

namiento.

### **ADVERTENCIA**

No ingiera pilas, hay riesgo de quemaduras químicas. Este producto o los accesorios suministrados con el producto pueden contener una pila tipo moneda / botón. Si la pila de botón es ingerida, puede causar quemaduras internas graves en solo 2 horas y puede llevar a la muerte.

Mantenga las pilas nuevas y viejas lejos de los niños. Si el compartimiento de las pilas no se cierra de forma segura, deje de usar el producto y manténgalo alejado de los niños.

Si usted piensa que las pilas podrían haber sido ingeridas o estar dentro de cualquier parte del cuerpo, busque atención médica inmediata.

#### **– – – – – – – – – – – –**

Un televisor puede caerse y causar lesiones personales graves o la muerte. Podrá evitar lesiones o heridas, especialmente a los niños, tomando precauciones tan sencillas como:

- SIEMPRE utilice soportes o métodos recomendados de instalación por el fabricante del televisor.
- SIEMPRE utilice mobiliario que pueda soportar segura y suficientemente el peso del televisor.
- SIEMPRE asegurarse de que el televisor no sobresalga del borde del mueble.
- SIEMPRE enseñe a los niños los peligros de subirse al mueble para tocar el televisor y sus controles.
- SIEMPRE pase los cables conectados a su televisor de manera que no se puedan tropezar, tirar o agarrarlos.
- NUNCA coloque un aparato de televisión en un lugar inestable.
- NUNCA coloque el televisor en un mueble alto (por ej., armarios y estanterías) sin fijar tanto el mueble como el televisor a un soporte adecuado.
- NUNCA coloque el conjunto de televisión sobre tela u otros materiales que estén colocados entre el conjunto de televisión y muebles de apoyo.
- NUNCA ponga artículos que puedan tentar a los niños a acceder a la parte superior televisor o los muebles en los que se coloca el televisor, tales como juguetes y controles remotos.
- El equipo es solo apto para el montaje en alturas ≤2 m.

Si el televisor existente está siendo retenido y trasladado, se deben aplicar las mismas consideraciones mencionadas aquí arriba.

**– – – – – – – – – – – –** 

El aparato conectado a la tierra de protección de la instalación del edificio a través de la conexión a la red o a través de otros aparatos con una conexión a tierra de protección, y a un sistema de distribución de televisión mediante un cable coaxial, en algunas circunstancias puede crear un peligro de incendio. La conexión a un sistema de distribución de televisión por lo tanto, ha de ser proporcionado a través de un dispositivo que proporciona aislamiento eléctrico por debajo de un determinado rango de frecuencias (aislador galvanizado)

### **ADVERTENCIAS DE MONTAJE EN PARED**

- Lea las instrucciones antes de montar el televisor en la pared.
- El kit de montaje de pared es opcional. Usted lo puede obtener de su distribuidor local, si no se suministra con el televisor.
- No instale el televisor en un techo o en una pared inclinada.
- Utilice los tornillos de montaje en la pared especificada y otros accesorios.
- Apriete los tornillos de montaje de pared con firmeza para evitar que el televisor caiga. No apriete demasiado los tornillos.

Las figuras y las ilustraciones de este manual se proporcionan solo para referencia y pueden diferir del aspecto real del producto. Las características del equipo pueden ser modificadas sin previo aviso.

## **Introducción**

Gracias por haber elegido nuestro producto. Pronto disfrutarás de su nuevo TV. Por favor, lea detenidamente estas instrucciones Las instrucciones contienen información importante que le ayudará a obtener lo mejor de su TV y garantizar una instalación y operación correcta y segura.

## **Accesorios Incluidos**

- Mando a Distancia
- Pilas: 2 X AAA
- Manual de Instrucciones

## **Funciones**

- Televisor a color con mando a distancia
- Sistema operativo de Android™
- Google Cast
- Búsqueda por voz
- TV de cable/digital (DVB-T2/C) totalmente integrada
- Entradas HDMI para conectar otros equipos con toma HDMI
- Entrada USB:
- Entradas compuestas para equipos externos (como reproductores de DVD, PVR, vídeojuegos, equipos de audio, etc.).
- Sistema de sonido estéreo
- Teletexto
- Conexión para auriculares
- Sistema automático de programación (APS)
- Sintonización manual
- Temporizador de Apagado
- Temporizador de Encendido/Apagado
- Apagar el temporizador
- Función de apagado de imagen
- Función de apagado automático sin señal
- Entrada VGA
- Ethernet (LAN) para conectividad a Internet y servicio de mantenimiento.
- 802.11 a/b/g/n/ac incorporado con soporte WLAN
- HbbTV

### **Ultra HD (UHD)**

El televisor soporta Ultra HD (Ultra Alta Definición - también conocido como 4K), que ofrece una resolución de 3840 x 2160 (4K:2K). Es igual a 4 veces la resolución de Full HD TV, duplicando el número de píxeles del televisor de alta definición completa, tanto horizontal como verticalmente. Los contenidos Ultra HD cuentan con compatibilidad HDMI, algunos servicios e Over-the-Top (OTT), entradas USB y transmisiones por DVB-T2 y DVB-S2.

### **Alto Rango Dinámico (HDR) / Gama de Registro Híbrido (HLG):**

Al usar esta función, el televisor puede reproducir un mayor rango dinámico de luminosidad capturando y combinando varias exposiciones diferentes. HDR / HLG promete una mejor calidad de imagen gracias a realces más brillantes, realistas, color más realista y otras mejoras. Ofrece el aspecto que los cineastas pretendían lograr, mostrando las áreas ocultas de las sombras oscuras y la luz solar con claridad, color y detalle. Los contenidos HDR/HLG son compatibles a través de aplicaciones nativas y de mercado, HDMI, entradas USB y transmisiones DVB-S. **Si la fuente de entrada está establecida en la entrada HDMI correspondiente, pulse el botón Menú y**  establezca la opción de **Versión HDMI EDID** en el menú **Opciones TV>Configuración>Preferencia de Dispositivo>Entradas** como **EDID 2.0** o **Auto EDID** para ver el contenido HDR/HLG, si el contenido HDR/HLG se recibe a través de una entrada HDMI. El dispositivo fuente también debe ser al menos compatible con HDMI 2,0 en este caso.

### **Dolby Vision:**

Dolby Vision™ ofrece una experiencia visual dramática, un brillo sorprendente, un contraste incomparable y un color cautivador que hace que el entretenimiento cobre vida. Alcanza esta impresionante calidad de imagen combinando HDR y tecnologías de imágenes de gama amplia de colores. Al aumentar el brillo de la señal original y utilizar un rango dinámico de contraste y color más alto, Dolby Vision presenta imágenes asombrosas y realistas con increíbles cantidades de detalles que otras tecnologías de postprocesamiento en el televisor no pueden producir. Dolby Vision es compatible a través de aplicaciones nativas y de portal, y las entradas HDMI y USB. **Si la fuente de entrada está establecida en la entrada HDMI correspondiente, pulse el botón Menú y** establezca la opción de **Versión HDMI EDID** en el menú **Opciones TV>Configuración>Preferencia de Dispositivo>Entradas** como **EDID 2.0** o **Auto EDID** para ver el contenido HDR/HLG, si el contenido HDR/HLG se recibe a través de una entrada HDMI. El dispositivo fuente también debe ser al menos compatible con HDMI 2,0 en este caso. En el menú **Modo de Imagen** dos modos de imagen predefinidos estarán disponibles si se detecta contenido Dolby Vision: **Dolby Vision Bright** y **Dolby Vision Dark**. Los dos permiten al usuario experimentar el contenido de la manera en que el creador originalmente intentó con diferentes condiciones de iluminación ambiental. A fin de cambiar la configuración del **Modo de Imagen** pulse el botón **Menú** mientras ve el contenido de Dolby Vision y vaya al menú de **Imagen**. Durante la visualización del contenido de Dolby Vision a través de una aplicación, excepto YouTube, Netflix y el Reproductor Multimedia, no podrá acceder al menú de **Imágen** y establecer el **Modo de Imágenes**.

## **Instalación de Stand y Montaje en Pared**

#### **Montaje / Desmontaje del pedestal**

#### **Preparativos**

Saque el pedestal(es) y el televisor de la caja de embalaje y ponga el televisor en una mesa de trabajo con el panel de la pantalla hacia abajo sobre el paño limpio y suave (manta, etc.)

- Utilice una mesa plana y firme más grande que la base del televisor.
- No sostenga en la parte del panel de la pantalla.
- Asegúrese de no rayar o romper el televisor.

#### **Montaje del pedestal**

- **1.** Coloque el soporte(s) sobre las guías de soporte que hay en la parte trasera del televisor.
- **2.** Inserte tornillo incluido y apriételo ligeramente hasta que el soporte esté correctamente encajado.

#### **Extracción del pedestal de la TV**

Asegúrese de retirar el pedestal de la siguiente manera cuando se utiliza el soporte de suspensión de pared o vuelva a empacar el televisor.

- Coloque el televisor en una mesa de trabajo con el panel de la pantalla hacia abajo sobre el paño limpio y suave. Deje que el pie del soporte sobresalga del borde de la superficie.
- Destornille los tornillos que fijan el (los) soporte(s).
- Retire el soporte(s).

#### **Cuando se utiliza el soporte de montaje en pared**

Su TV también está preparado para un soporte de montaje en pared compatible con VESA. Si no se suministra con su TV, comuníquese con su distribuidor local a fin de comprar el soporte recomendado para montaje en pared.

Los orificios y las medidas para la instalación del soporte de montaje en pared;

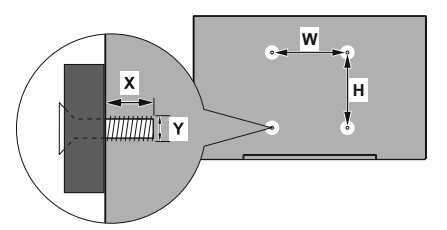

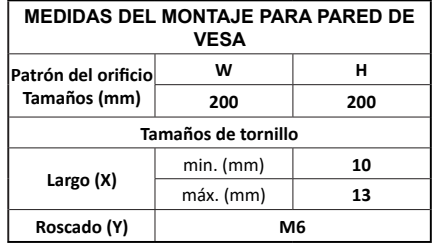

## **Conexión de la Antena**

Conecte el cable de antena o el cable de TV de pago a la TOMA DE ANTENA (ANT) de la parte trasera de TV.

#### **Parte trasera inferior del TV**

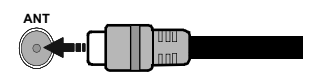

 Si desea conectar un dispositivo al televisor, asegúrese de que el televisor y el dispositivo están apagados antes de realizar cualquier conexión. Después de realizar la conexión, puede activar las unidades y utilizarlas.

## **Otras Conexiones**

 Si desea conectar un dispositivo al televisor, asegúrese de que el televisor y el dispositivo están apagados antes de realizar cualquier conexión. Después de realizar la conexión, puede activar las unidades y utilizarlas.

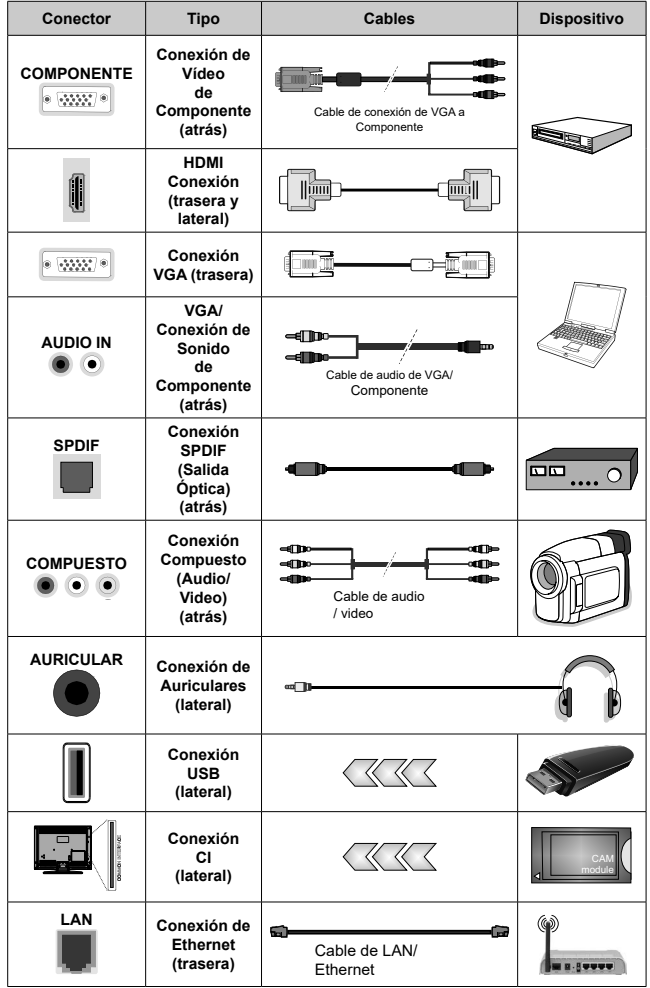

*Para habilitar el audio VGA/Componente, usted tendrá que utilizar las entradas de audio traseras con un cable de audio VGA/Componente. Cuando se utiliza el kit de montaje en pared (comunique con su distribuidor para comprar uno, si no está suministrado), le recomendamos que conecte todos los cables a la parte posterior del televisor antes de montar en la pared. Introduzca o extraiga el módulo de interfaz común (CI) solamente si el televisor está APAGADO. Consulte el manual de instrucciones del módulo para obtener más información sobre sus ajustes. Las entradas de USB del TV admite dispositivos de hasta 500mA. Los dispositivos con valores superiores a 500mA podrían dañar al televisor. Al conectar el equipo mediante un cable HDMI a su televisor, para garantizar una inmunidad suficiente contra la radiación parasitaria y la transmisión sin problemas de señales de alta definición, como el contenido de 4K, debe utilizar un cable HDMI blindado de alta velocidad con ferritas*

## **Encender/Apagar TV**

#### **Conecte la alimentación**

#### **IMPORTANTE: Este televisor está diseñado para funcionar con corriente alterna de 220-240 V CA, 50 Hz.**

Tras desembalar el televisor, deje que éste alcance la temperatura ambiente antes de conectarlo a la corriente.

Enchufe el cable de corriente a la electricidad. TV se encenderá automáticamente.

#### **Encender TV desde el modo de espera**

El LED de modo de espera se encenderá si TV está en modo de espera (standby). Para encender el televisor desde el modo de espera puede realizarlo de dos modos:

- Pulse el botón de **Standby (En Espera)** desde el control remoto.
- Pulse el botón de control que se encuentra en TV

El televisor se pondrá en marcha.

#### **Poner TV en modo de espera**

TV no puede ponerse en el modo de espera mediante el botón de control. Pulse y mantenga pulsado el botón **En Espera** en su mando a distancia. En la pantalla se visualizará dialogo de **Apagar**. Resalte **OK** y pulse el botón **OK**. Tele entrará en el modo de espera.

#### **Para apagar TV**

Para apagar el televisor por completo, desenchufe el cable de alimentación de la toma de corriente.

#### **Modo de EN ESPERA RÁPIDA**

Para pasar TV al modo de espera rápida puede hacer lo siguiente:

• Pulse el botón de **Standby (En Espera)** desde el control remoto.

Pulse otra para volver al modo de operación.

• Pulse el botón de control que se encuentra en TV

Pulse otra vez el botón de control para volver al modo de operación.

Dado que comprueba regularmente las actualizaciones su TV continuará operando en el estado de espera rápida. Esto no es un mal funcionamiento, cumple con los requisitos de consumo de energía. Con el fin de minimizar el consumo de energía, ponga su TV en modo de espera tal y como se ha explicado anteriormente.

## **Control y Funcionamiento del Televisor**

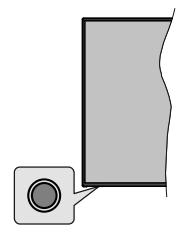

Gracias al botón de control puede controlar las funciones de Espera Rápida de TV.

*Nota: Dependiendo del modelo, la posición de botón de control puede variar.*

**Para Apagar TV (En Espera Rápida):** Pulse el botón de control a fin de poner TV en modo de espera rápida.

**Para Apagar TV (En Espera):** TV no puede ponerse en el modo de espera mediante el botón de control.

**Para encender la TV:** Pulse el botón de control, la TV se encenderá.

*Nota: El menú de configuración OSD de Live TV en modo Live TV no se puede mostrar a través del botón de control.*

#### **Manejo con el Mando a Distancia**

Cuando esté en modo Live TV, pulse el botón **Menú** en su control remoto a fin de mostrar el menú de configuración de Live TV. Pulse el botón de **Inicio** a fin de mostrar o volver a Pantalla de Inicio de Android TV. Utilice los botones direccionales para mover el enfoque, continuar, ajustar algunas configuraciones y pulse **OK** para hacer cambios, establecer sus preferencias, ingresar a un submenú, iniciar una aplicación, etc. Presione Volver / Atrás para regresar a la pantalla anterior de menú

#### **Selección de entrada**

Cuando haya terminado de conectar los aparatos externos al televisor, puede alternar entre las distintas fuentes de entrada. Pulse el botón **Source (Fuente)**  en su control remoto de forma consecutiva o utilice los botones de dirección y luego pulse el botón **OK** a fin de pasar a diferentes fuentes cuando esté en modo Live TV. O ingrese al menú **Entradas** en Pantalla de Inicio, seleccione la fuente deseada de la lista y pulse **OK**.

#### **Cambio de canales y volumen**

Puede ajustar el volumen utilizando los botones **Volumen +/- y** cambiar el canal en modo Live TV pulsando los botones **Programa +/-** del control remoto.

## **Mando a Distancia**

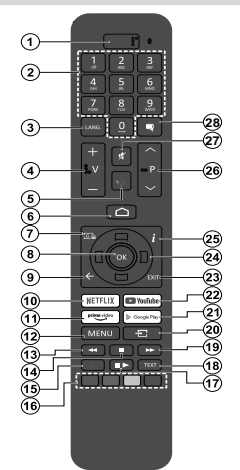

#### **Colocación de las pilas en el mando a distancia**

Primero retire el perno que sujetan la cubierta del compartimiento de baterías en la parte posterior del mando a distancia. Levante la cubierta con cuidado. Coloque dos pilas de tamaño **AAA** -1.5 V. Asegúrese de que (+) y (-) coincidan con los signos (observe la polaridad correcta). No utilice pilas de distinto tipo (nuevas y viejas, alcalinas y salinas, etc.) a la vez. Cámbielas por pilas del mismo tipo o de un tipo equivalente. Coloque la tapa otra vez en su sitio. Luego atornille de nuevo la cubierta otra vez.

#### **Para emparejar el control remoto con TV**

Cuando se enciende TV por primera vez, después de que comience la configuración final se realizará una búsqueda de accesorio. En este momento necesitará emparejar su control remoto con su TV.

Pulse y mantenga pulsado el botón **Fuente** del mando a distancia hasta que el LED del mando empiece a parpadear, a continuación, suelte el botón **Fuente**.. Esto significa que el control remoto está en modo de emparejamiento.

Ahora tendrá que esperar para que TV encuentre su control remoto. Seleccione el nombre de su control remoto y pulse **OK** cuando aparezca en la pantalla de TV.

Cuando el proceso de emparejamiento fue exitoso, se apagará el LED de control remoto. Si el proceso de emparejamiento falla, el control remoto ingresará al modo de reposo después de 30 segundos.

Con el fin de emparejar su mando más tarde, puede ir al menú de **Configuración**, resaltar la opción **Mandos y Accesorios** y pulse **OK** para iniciar una búsqueda de accesorios.

- **1. En Espera:** En Espera Rápido/ En Espera/Activo
- **2. Botones Numéricos:** Cambia el canal en modo Live TV, entra en un número o una letra en el cuadro de texto en la pantalla.
- **3. Idioma:** Alterna entre las opciones de audio en televisión analógica, o muestra y cambia el idioma del audio (TV digital, cuando la opción esté disponible)
- **4. Volumen +/-**
- **5. Micrófono:** Activa Micrófono en remoto
- **6. Inicio:** Abre la Pantalla Principal.
- **7. Guía:** Muestra guía de programa electrónica en modo Live TV
- **8. OK:** Confirma selecciones, ingresa a submenús, visualiza la lista de canales (en modo Live TV)
- **9. Volver /Atrás:** Vuelve a la pantalla del menú anterior, retrocede un paso, cierra las ventanas abiertas, cierra el teletexto (en modoLive TV-Teletexto)
- **10. Netflix:** Inicia la aplicación de Netflix.
- **11. Prime Video:** Inicia la aplicación Amazon Prime vídeo
- **12. Menú:** Muestra el menú de Ajustes de Live TV en el modo de Live TV, muestra las opciones de configuración disponibles como el sonido y la imagen
- **13. Retroceder:** Retrocede fotogramas en ficheros multimedia tales como películas
- **14. Stop (Detener):** Detiene la reproducción de ficheros multimedia
- 
- **15. Grabación:** Graba programas en modo Live TV **16. Teclas de Colores:** Siga las instrucciones en pantalla
- para las funciones de las teclas de colores **17. Pausa:** Pausa el medio que se está reproduciendo, inicia grabación con desplazamiento de tiempo en modo Live TV  **Reproducir:** Inicia la reproducción de los ficheros

seleccionados

- **18. Texto:** Abre y cierra teletexto (si está disponible en modo de Live TV)
- **19. Avance rápido:** Avanza fotogramas en ficheros multimedia tales como películas
- **20. Source (Fuente):** Muestra todas las fuentes de emisión y contenido disponibles, cierra la Pantalla de Inicio y cambia a la última fuente establecida, también se utiliza en el proceso de emparejamiento del mando.
- **21. Google Play:** Inicia la aplicación Google Play
- **22. YouTube:** Inicia la aplicación de YouTube
- **23. Salir:** Cierre y sale de los menús de Ajustes de TV en directo, cierra la Pantalla de Inicio, sale de cualquier aplicación o menú en ejecución o del banner OSD, cambia a la última fuente establecida
- **24. Botones de navegación:** Navega entre los menús, ajuste las opciones, mueve el foco o el cursor, etc., ajuste el tiempo de grabación y muestra las subpáginas en modo Live TV-Teletexto cuando se pulsa Derecha o Izquierda. Siga las instrucciones mostrada en pantalla.
- **25. Info:** Muestra la información sobre el contenido en
- pantalla **26. Programa +/-:** Aumenta/Disminuye el número de canal en modo Live TV
- **27. Silencio**: Silencia totalmente el volumen del televisor
- **28. Subtítulos:** Muestra u oculta los subtítulos (si la opción estuviera disponible)

**Botón de Modo en Espera** Pulse y mantenga pulsado el botón **En Espera** en<br>su mando a distanc<u>ia. En la p</u>antalla se visualizará dialogo de **Apagar**. Resalte **OK** y pulse el botón **OK**. Tele entrará en el modo de espera. Pulse brevemente y suelte a fin de cambiar TV al modo de espera rápida o para cambiar a TV cuando esté en modo de espera rápido o en espera.

## **Asistente de Configuración Inicial**

*Nota: A fin de completar el proceso de configuración inicial siga las instrucciones mostradas en pantalla. A fin de seleccionar, configurar, confirmar y continuar utilice los botones de dirección y el botón* **OK** *del control remoto.*

Cuando se enciende por primera vez, se mostrará la pantalla de Bienvenida. Seleccione el idioma que quiera y pulse **OK**. Siga las instrucciones en pantalla para configurar su TV e instalar canales. El asistente de instalación le guiará a través del proceso de configuración. Puede realizar la configuración inicial en cualquier momento utilizando la opción **Restablecer** en el menú **Configuración>Preferencias** del dispositivo. Es posible acceder al menú de **Configuración** desde la Pantalla de Inicio o desde el menú de **opciones de TV** en modo Live TV.

#### **1. Mensaje de Bienvenida y Selección de Idioma**

Mensaje de "**Bienvenido**" se mostrará en la pantalla junto con las opciones de selección de idioma. Seleccione el idioma desde la lista y pulse **OK** para seguir.

#### **2. País**

En el siguiente paso, seleccione su **País** de la lista y pulse **OK** para continuar.

#### **3. Instalación inicial**

Después de la selección del país, puede iniciar el asistente de configuración inicial. Resalte **Continue (Continuar)** y pulse **OK** para proceder. No podrá volver atrás y cambiar el idioma y el país una vez que continúe. Si necesita cambiar el idioma o la selección de región/país después de este paso, tendrá que poner TV en modo de espera para que el proceso de configuración comience desde el principio la próxima vez que encienda el televisor. Para hacer esto, presione y mantenga presionado el botón **Standby** (En espera). Se mostrará un cuadro de diálogo para confirmación. Seleccione **OK** y presione **OK.**

#### **4. Buscar accesorios**

Se realizará una búsqueda de accesorios después de que haya comenzado la configuración inicial. Siga las informaciones de pantalla a fin de emparejar su control remoto (dependiendo de modelo de su control remoto) y otros accesorios inalámbricos de su TV. A fin de terminar de agregar accesorios y proceder pulse botón de **Back/Return (Atrás/Volver)**.

#### **5. Configuración Rápida**

En caso de que no haya conectado previamente su TV a Internet a través de Ethernet, se visualizará una pantalla donde podrá transferir la red WLAN de su teléfono Android y la cuenta de Google a su TV. Resalte **Continue (Continuar)** y pulse **OK** para proceder. A fin de completar el proceso siga las instrucciones mostradas en pantalla de su TV y su teléfono. También se puede omitir este paso seleccionando la opción **Skip (Omitir)**. Según la configuración realizada en este paso algunos pasos pueden omitirse.

En caso de haber conectado anteriormente su TV a Internet a través de Ethernet, se mostrará un mensaje indicando que está conectado. Se puede elegir continuar con la conexión por cable o cambiar la red. Resalte **Change network (Cambiar red)** y pulse **OK** si desea utilizar una conexión inalámbrica en lugar de una conexión por cable.

### **6. Conexión de Red**

Si conecta su TV a Internet a través de Ethernet en este punto, se dirigirá automáticamente a siguiente paso. En caso contrario, disponibles se buscarán y se enumerarán las redes inalámbricas en la pantalla siguiente. Seleccione su red WLAN de la lista y pulse **OK** para conectarse. Si la red se protege con contraseña, introduzca la contraseña utilizando el teclado virtual. En caso de que la red que desea conectar cuente con SSID oculto seleccione la opción **Other network (Otra red)** de la lista.

Si no prefiere conectarse a Internet en este punto, puede omitir este paso seleccionando la opción **Omitir**. Puede conectarse a Internet más tarde utilizando las opciones del menú **Network & Internet (Red & Internet)** en el menú de Configuración desde la Pantalla de inicio o desde el menú de opciones de TV en modo Live TV .

En caso de haber establecido la conexión a Internet en el paso anterior, este paso se omitirá.

### **7. Inicie sesión en su cuenta de Google**

En la siguiente pantalla puede iniciar sesión en su cuenta de Google, si la conexión se realiza de manera correcta. A fin de utilizar los servicios de Google, tiene que iniciar sesión en una cuenta de Google. Si no se estableció una conexión a Internet en el paso anterior o si ya inició sesión en su cuenta de Google en el paso de Configuración Rápida, entonces, este paso se omitirá.

Al iniciar sesión podrá hacer los siguientes; descubrir nuevas aplicaciones para videos, música y juegos en Google Play; obtener recomendaciones personalizadas desde aplicaciones como YouTube; comprar o alquilar las películas y programas más recientes en Google Play Movies & TV; acceder a su entretenimiento, controlar sus medios. Resalte **Sign In (Iniciar Sesión)** y pulse **OK** para proceder. Puede acceder a su cuenta de Google introduciendo su dirección de correo electrónico o su número de teléfono y su contraseña. También puede crear una nueva cuenta.

Si prefiere no iniciar sesión en su cuenta de Google en este momento, puede omitir este paso seleccionando la opción Omitir.

#### **8. Términos de Servicio**

A continuación se mostrará la pantalla de Términos de Servicio. Al continuar, aceptará los Términos de servicio de Google, la Política de Privacidad de Google y los Términos de Servicio de Google Play. A fin de confirmar y continuar, resalte **Accept (Aceptar)** y pulse **OK** en el control remoto. En esta pantalla también se puede visualizar **Términos de Servicio**, **Política de Privacidad** y **Términos de Servicio de Play**. A fin de visualizar el contenido es necesario la conexión a Internet. Cuando no hay acceso a Internet, se mostrará un mensaje que menciona la dirección del sitio web donde también se puede visualizar esta información.

#### **9. Ubicación**

En la siguiente pantalla, puede permitir o no permitir que Google y aplicaciones de terceros utilicen la información de ubicación de su TV. Seleccione **Yes (Sí)** para confirmar y pulse **OK**. A fin de omitir este paso sin confirmación, Seleccione **No** y continúe pulsando **OK**. Puede cambiar esta configuración más tarde utilizando el menú **Settings>Device Preferences>Location (Configuración >Preferencias del Dispositivo >Ubicación)** en la Pantalla de Inicio.

#### **10. Ayuda a mejorar Android**

Enviar a Google de manera automática la información de diagnóstico tal como informes de fallas y datos de uso desde su dispositivo y aplicaciones. Esta información no se utilizará para identificarle. Seleccione **Yes (Sí)** para confirmar y pulse **OK**. A fin de omitir este paso sin confirmación, Seleccione **No** y continúe pulsando **OK**. Puede cambiar esta configuración más tarde utilizando el menú **Settings>Device Preferences>Usage & Diagnostics (Configuración >Preferencias del Dispositivo >Uso & Diagnostico)** en la Pantalla de Inicio.

A continuación se mostrará información sobre los servicios de Google y algunas características de su TV. Seleccionando la opción relacionada cuando se le solicite, puede activar los resultados personales para el Asistente. A fin de continuar pulse **OK** consecutivamente.

#### **11. Contraseña**

Es posible que se le solicite definir una contraseña (PIN) en este momento conforme a la selección de país que haya realizado en el paso anterior. Pulse **OK** para seguir. Dicho PIN no podrá ser 0000. Este PIN es necesario para acceder a algunos menús, contenidos o para desbloquear canales bloqueados, fuentes, etc. Tendrá que introducirlo si se le solicita introducir un PIN para cualquier operación del menú más adelante.

#### **12. Control parental**

Dependiendo de sus selecciones anteriores, es posible que se le pida que establezca su preferencia de control parental en el siguiente paso. Puede bloquear los programas según su información de clasificación por edades seleccionando una de las opciones relacionadas o puede desactivar esta función seleccionando la opción Off. Resalte su selección y pulse OK o el botón direccional derecho para continuar.

#### **13. Seleccionar Modo de TV**

En siguiente paso de la configuración inicial, puede configurar el modo de funcionamiento de TV como **Home (Hogar)** o como **Retail (Tienda)**. Opción de **Retail (Tienda)** configurará sus televisores para la tienda. Esta opción es solo para uso en establecimientos. Se recomienda seleccionar la opción **Hogar** para uso doméstico.

#### **14. Chromecast incorporado siempre está disponible**

Seleccione su preferencia de disponibilidad de Chromecast. En caso de que esté configurado como Encendido en su TV, se detectará como un dispositivo Google Cast y permitirá que Asistente de Google y otros servicios despierten TV para que responda a los comandos de Cast, incluso cuando esté en modo de espera y la pantalla esté apagada.

#### **15. Modo de Sintonización**

*Nota: Seleccione una de las opciones disponibles , si no quiera llevar a cabo un escaneo del sintonizador. Es posible omitir el escaneo en alguna etapa posterior del asistente de instalación. Si omite este paso, puede realizar una búsqueda de canales más tarde utilizando las opciones relacionadas del menú de* **Channels (Canales)***.*

En el siguiente paso se seleccionará el modo de sintonizador. Seleccione su preferencia de sintonizador a fin de instalar canales para la función de Live TV. Están disponibles las opciones de **Antena/ Aerial** y **Cable**. Resalte la opción que corresponda a su entorno y para continuar pulse **OK** o el botón de dirección **Derecha**.

#### Antena/Aerial

Si se selecciona la opción **Antena/Aerial** TV buscará emisiones digitales terrestres y analógicas. En la siguiente pantalla, resalte la opción **Scan (Escanear)** y pulse **OK** a fin de iniciar la búsqueda o seleccione **Skip Scan (Omitir Escaneo)** a fin de continuar sin realizar una búsqueda.

*Nota: Si el país seleccionado no tiene emisiones analógicas, la opción de búsqueda analógica puede no estar disponible.* Cable

Si se selecciona la opción **Cable**, TV buscará cable digital y transmisiones analógicas. En la pantalla de **Seleccionar Operador** se enumerarán las opciones disponibles de operador, si hay alguna. En caso contrario, este paso se omitirá. Puede seleccionar solo un operador de la lista. Resalte el operador deseado y pulse **OK** o el botón de dirección **Derecho** para continuar. En la siguiente pantalla, resalte la opción **Scan (Escanear)** para iniciar una búsqueda o seleccione **Skip Scan (Omitir Escaneo)** a fin de continuar sin realizar una búsqueda. Si se selecciona **Scan (Escanear)**, a continuación se mostrará una pantalla de configuración. Es posible que sea necesario configurar las opciones de **Modo de Escaneo**, **Frecuencia (KHz)**, **Modulación**, **Velocidad de Símbolo (Ksym/s), ID de Red**. A fin de realizar un escaneo completo, configure el **Modo de Escaneo**  como **Completo/Avanzado**, si está disponible. Algunas opciones tal vez no estén disponibles para ser configuradas conforme el operador seleccionado y/o el **Modo de Escaneo**.

*Nota: Si el país seleccionado no tiene emisiones analógicas, la opción de búsqueda analógica puede no estar disponible.*

Al acabar de configurar las opciones disponibles, pulse el botón de dirección **Derecho** para continuar. TV iniciará a buscar transmisiones disponibles.

Mientras que la búsqueda continúe, puede pulsar el botón **Atrás/Volver** resaltar **Saltar Escaneo** y pulsar **OK** o el botón de dirección **Derecho** para detener la búsqueda. Los canales que ya se han encontrado se almacenarán en la lista de canales.

Cuando se finaliza la configuración inicial, se mostrará el mensaje "**Completo**". Pulse **OK** para completar la configuración.

Se le pedirá que dé su consentimiento para la recogida de sus datos de uso. Lea el texto de la pantalla para obtener información detallada. Resalte Aceptar y pulse OK para dar su consentimiento y continuar. Para saltar sin dar su consentimiento, seleccione Saltar. Puede cambiar esta configuración más tarde utilizando el menú Configuración>Preferencias del dispositivo>Uso y diagnóstico del fabricante en la pantalla de inicio.

Se mostrará la Pantalla de Inicio. Puede pulsar el botón **Salir** del mando a distancia o resaltar la aplicación **Live TV** en la fila de **Aplicaciones** de la Pantalla de Inicio y pulsar **OK** para cambiar al modo Live TV y ver los canales de TV. Para algunos países, la aplicación de **Live TV** estará situada en la pestaña de **Inicio** en la **Pantalla de Inicio** y la fila con esta aplicación se llamará **Aplicaciones Favoritas**.

### **Pantalla de inicio**

Su TV debe estar conectada a Internet para poder disfrutar de los beneficios de su Android TV. Conecte el TV a una red doméstica utilizando una conexión de alta velocidad a Internet. Puede conectar su TV a módem/ enrutador de forma inalámbrica o por cable. A fin de obtener más información sobre cómo conectar su TV a Internet, consulte las secciones **Red & Internet** y **Conexión a Internet**.

El menú de Inicio es el centro de su TV. Pulse el botón de **Inicio** para mostrar la Pantalla de Inicio. Desde el menú de Inicio se puede iniciar cualquier aplicación, cambiar a un canal de TV, ver una película o cambiar a un dispositivo conectado. Conforme a la configuración de su TV y de la selección de su país en la configuración inicial, el menú de Inicio puede contener diferentes elementos.

Las opciones disponibles de la pantalla de inicio están posicionadas en filas. A fin de navegar a través de las opciones de Pantalla de Inicio, utilice los botones direccionales del control remoto. Es posible que estén disponibles las filas relacionadas con Aplicaciones, YouTube, Google Play Movies & TV, Google Play Music y Google Play y las filas que usted ha instalado. Seleccione una fila y luego mueva el foco al elemento deseado en la fila. Presione el botón **OK** para hacer una selección o ingresar un submenú.

Las herramientas de búsqueda se ubicarán en la esquina superior izquierda de la pantalla. Puede escribir una palabra para iniciar búsqueda a través del teclado virtual o puede probar la opción de búsqueda por voz si su control remoto tiene un micrófono incorporado. Mueva el foco a la opción deseada y pulse **OK** para seguir.

En la esquina superior derecha de la pantalla se mostrará **Notificaciones, Entradas**, **Redes & Internet**  (se nombrarán como **Conectado** o **No Conectado** conforme al estado de conexión actual), **Configuración** y la hora actual. Puede configurar sus preferencias de fecha y hora utilizando las opciones del menú de **Fecha & hora** desde el menú de **Settings>Device Preferences (Configuración>Preferencias del Dispositivo)**.

La primera fila será la fila de **Aplicaciones**. Las aplicaciones **Live TV** y **Reproductor de Multi Media**  estarán disponibles junto con otras aplicaciones. Resalte **Live TV** y pulse **OK** para pasar al modo de Live TV. Si la fuente se configuró anteriormente en una opción que no sea **TV**, pulse el botón de **Fuente** y configúrela como **TV** a fin de ver canales de Live TV. Seleccione **Reproductor Multimedia** y presione **OK** para explorar los dispositivos USB y reproducir/ mostrar el contenido multimedia instalado en TV. Los archivos de audio se pueden reproducir a través de los altavoces de TV o mediante los sistemas de altavoces conectados a TV. Puede configurar su preferencia de salida de sonido desde la opción de **Altavoz** del menú **Settings>Device Preferences>Sound (Configuración>Preferencias del Dispositivo> Sonido)**. Se necesita un navegador de Internet para navegar por la red. Realice una búsqueda o inicie la aplicación Google Play, encuentre un navegador y descárguelo.

En algunos países, la Pantalla de Inicio estará organizada en varias pestañas. Las pestañas **Inicio**, **Descubrir** y **Aplicaciones** estarán disponibles. Puede desplazarse por las pestañas con los botones de dirección. Cada pestaña tendrá una fila de contenido destacado en la parte superior. En la pestaña de **Inicio** aparecerán filas para las aplicaciones favoritas, los programas recientes de Live TV y las recomendaciones de las aplicaciones de streaming. En la pestaña **Descubrir** se mostrarán las recomendaciones de los servicios de streaming. En la pestaña de **Aplicaciones** aparecerán todas las aplicaciones instaladas en su TV y podrás instalar más desde Play Store utilizando la opción relacionada. Dependiendo de la configuración de su TV y de su selección de país en la configuración inicial, las pestañas de la pantalla de inicio pueden contener diferentes elementos.

## **Contenido de Menú de Modo Live TV**

Primero cambie TV al modo Live TV y luego pulse el botón **Menú** en el control remoto a fin de ver las opciones del menú de Live TV. Para cambiar al modo de TV En Vivo, puedes pulsar el botón de **Salir** o resaltar la aplicación de **Live TV** desde la fila de **Aplicaciones** que se encuentra en la Pantalla de Inicio y pulse **OK**. Para algunos países, la aplicación de **Live TV** estará situada en la pestaña de **Inicio** en la **Pantalla de Inicio** y la fila con esta aplicación se llamará **Aplicaciones Favoritas**.

### **Canales**

**Añadir a Mis Favoritos:** Añada el canal que se está viendo actualmente a la lista de favoritos seleccionada previamente.

**Guía de Programación:** Abra la guía electrónica de programación Consulte la sección de **Programme Guide** (**Guía de Programas**) a fin de obtener más información.

**Canales Nuevos Disponibles:** Comience una búsqueda para canales nuevos. Seleccione la aplicación de fuente de canal o el sintonizador. Luego, haga los ajustes conforme a su entorno y sus preferencias, cuando es necesario. Es posible utilizar las opciones de menú de **Canal** a fin de buscar canal de radiodifusión. Para obtener más información consulte la sección **Canal**. Al terminar, resalte **Done (Listo)** y pulse OK.

### **Opciones de TV**

**Source (Fuente):** Mostrar la lista de fuentes de entrada. Seleccione la opción deseada y pulse **OK** para pasar a esta fuente..

**Modo de Imagen:** Configure el modo de imagen para adaptarlo a sus preferencias o requisitos. El modo de imagen puede configurarse como: **Usuario**, **Estándar, Vivo, Deporte Película** y **Juego**. A fin de crear configuraciones personalizadas, puede utilizar el modo **Usuario**. Vaya a **Settings>Device Preferences>Picture (Configuración> Preferencias del Dispositivo>Imagen)** para ver las opciones detalladas de configuración.

**Modo de Visualización:** Configure la relación de aspecto de pantalla Seleccione una de las opciones predefinidas conforme su preferencia.

**Altavoces:** Para escuchar el audio de TV desde un compatible dispositivo de audio conectado configure como **Sistema Externo de Audio**. Configure como **Altavoces de TV** a fin de utilizar los altavoces de su TV para la salida de sonido.

### **Energía**

**Temporizador de Reposo:** Defina un tiempo de inactividad después del cual desea que su TV entre en modo de reposo automáticamente.

**Imagen apagada:** Seleccione esta opción y pulse **OK** para apagar la pantalla. Pulse un botón en el control remoto o en TV para volver a encender la pantalla. Tenga en cuenta que no puede encender la pantalla con los botones de **Volumen +/-, Silencio** y **En Espera**. Estos botones funcionarán normalmente.

**Apagado Automático Por No Tener Señal:** Configure el comportamiento de TV cuando no se detecte señal desde la fuente de entrada configurada actualmente. Defina un tiempo después del cual desea que su televisor se apague o configure como **Off (Apagado)** para deshabilitar.

**Tarieta CI:** Muestra las opciones de menú disponibles para la tarjeta CI en uso. Este elemento tal vez no esté disponible dependiendo de la configuración de ajuste de fuente de entrada.

### **Opciones Avanzadas**

**Audio Language (Idioma de audio):** Establezca su preferencia de idioma para el audio. Este elemento tal vez no esté disponible dependiendo de la configuración de ajuste de fuente de entrada.

**Blue Mute:** Habilite/deshabilite esta función conforme a sus preferencias. Cuando se habilita, se mostrará un fondo azul en la pantalla cuando no haya señal disponible.

**Canal por Defecto:** Ajuste su preferencia predeterminada de canal de inicio. Cuando el **Modo de Selección** se configura como **Selección de Usuario**, estará disponible la opción **Mostrar Canales**. Resalte y pulse **OK** para visualizar lista de canales. Resalte un canal y pulse **OK** a fin de seleccionar. Cada vez que se vuelve a encender TV desde el modo de espera rápida se mostrará el canal seleccionado. Si el **Modo de Selección**  se configura como **Último Estado**, se mostrará el último canal visto.

**Canal de Interacción:** Habilite o deshabilite la función de Canal de Interacción. Esta función sólo es útil en Reino Unido e Irlanda.

**Protección PIN MHEG:** Habilite o deshabilite la función de PIN MHEG. Este parámetro activa o desactiva el acceso a algunas de las aplicaciones MHEG. Aplicaciones de movilidad pueden ser liberadas mediante la introducción del PIN correcto. Esta función sólo es útil en Reino Unido e Irlanda.

#### **Ajustes de HBB TV**

**Soporte de HBB TV** Habilite o deshabilite la función de HBB TV.

**No Seguir:** Configure su preferencia con respecto al comportamiento de seguimiento de los servicios de HBB TV.

**Ajustes de Cookie:** Establezca su preferencia de configuración de cookies para los servicios de HBBTV.

**Almacenamiento Persistente:** Habilite o deshabilite la función de Almacenamiento Persistente. Si se establece como On las cookies se almacenarán con una fecha de caducidad en la memoria persistente del televisor.

**Bloquear Sitios de Seguimiento:** Habilite o deshabilite la función de Bloquear Sitios de Seguimiento.

**ID de Dispositivo:** Habilite o deshabilite la función de ID de Dispositivo.

**Restablecer ID del Dispositivo:** Restablezca la ID del dispositivo para los Servicios de HBBTV. En la pantalla se mostrará un cuadro de diálogo para confirmación. Pulse **OK** para continuar, **Atrás** para cancelar.

#### **Subtítulo**

**Subtítulo Analógico:** Establezca esta opción como **Desactivado**, **Activado** o **Silencio**. Cuando se selecciona la **opción Silencio** el subtítulo analógico se mostrará en la pantalla, simultáneamente los altavoces se silenciarán.

**Subtítulo Digital:** Establezca esta opción como **Desactivado** o **Activado**.

**Pistas de Subtítulos:** Establezca su preferencia de pista de subtítulos, si está disponible.

**Idioma de Subtítulos Digitales:** Establezca una de las enumeradas opciones de idioma como primera preferencia de idioma para subtítulo digital.

**2do Idioma de Subtítulos Digitales:** Establezca una de las enumeradas opciones de idioma como segunda preferencia de idioma para subtítulo digital. Si el idioma seleccionado como **Idioma de Subtítulos Digitales no está disponible,**  **los subtítulos se mostrarán en este segundo idioma.**

**Tipo de Subtitulo:** Establezca esta opción como **Normal** o Discapacidad Auditiva. Si se selecciona la opción de **Discapacidad Auditiva** proporciona servicios de subtítulos a los espectadores sordos y con problemas de audición con descripciones adicionales.

#### **Teletexto**

**Idioma de Teletexto Digital:** Configure el idioma del teletexto para las transmisiones digitales.

**Idioma de Página de Decodificación:** Configure el idioma de la página de decodificación para la visualización de teletexto.

**Clave BISS: Aparecerá el mensaje "Haga Clic** Para Agregar Clave Biss". Pulse el botón **OK** para agregar una clave biss. **Frecuencia, Velocidad de Símbolo (KSym/s), Polarización, ID de Programa y parámetros Clave de CW estarán disponibles para ser configurados.** Al terminar la configuración, resalte**Guardar Clave** y pulse **OK** para guardar y agregar la clave biss. Cuando el Modo de Instalación de Canales en el menú Setting>Channel (Configuración>Canal) no está configurado como Satélite Preferido, Satélite General, o **Satélite**esta opción no estará disponible. Las opciones disponibles variarán según el país seleccionado duranteel proceso de configuración inicial.

**Auto Sleep:** Defina un tiempo de inactividad después del cual desea que su TV entre en modo de reposo automáticamente. **Las opciones de 4 horas**, **6 horas** y **8 horas** están disponibles. Establecer como **Never (Nunca)** para deshabilitar.

**Sistema de Información:** Muestra información detallada sobre el sistema del **canal actual**, **tal como Nivel de Señal**, **Calidad de Señal, Frecuencia** etc.

**Información de Versión: Muestra información del sistema, tal como Nombre de Modelo, Versión y Número de Serie.**

**Configuración:** Para obtener información detallada consulte la sección **Settings (Configuración)**.

### **Grabación**

**Lista de Grabaciones:** La información de grabaciones sólo se mostrará si la emisora dispone de ella. Resalte una grabación según su elección y pulse el botón **Amarillo** a fin de eliminarla o pulse el botón **Azul** a fin de ver información detallada. Puede utilizar los botones **Rojo** y **Verde** a fin de desplazar la página hacia arriba y hacia abajo.

**Información del Dispositivo:** Se mostrarán los dispositivos de almacenamiento USB conectados. Resalte el dispositivo de su elección y pulse **OK** a fin de visualizar opciones disponible.

**Establecer Desplazamiento de Tiempo:** Etiquete el seleccionado dispositivo de almacenamiento USB o una partición en él para desplazamiento de tiempo.

**Establecer PVR:** Etiquete el seleccionado dispositivo de almacenamiento USB o una partición en él para PVR.

**Formato:** Formatee el seleccionado dispositivo de almacenamiento USB. Consulte la sección de **USB Recording (Grabación USB)** para más información.

**Prueba de Velocidad:** Inicie una prueba de velocidad para el seleccionado dispositivo de almacenamiento USB. El resultado de la prueba se mostrará al completarse.

**Lista de Horarios:** Añada recordatorios o grabaciones por programador utilizando el menú de **Lista de Programación**.

**Modo de Desplazamiento de Tiempo** Habilite o deshabilite la opción de grabación con desplazamiento de tiempo. Consulte la sección de **Grabación USB**  para más información.

## **Configuración**

Es posible acceder al menú de **Configuración** desde la Pantalla de Inicio o desde el menú de **opciones de TV** en modo Live TV.

### **Red & Internet**

Puede configurar ajustes de red de su TV utilizando las opciones de este menú. También puede resaltar icono de Conectado/No conectado en la pantalla de Inicio y pulsar OK para acceder a este menú.

**Wi-Fi:** Habilite o deshabilite la función de LAN (WLAN) inalámbrica.

#### **Redes disponibles**

Se enumerarán las redes inalámbricas disponibles cuando la función WLAN está activada. A fin de ver todas redes, resalte **Ver todas** y pulse **OK**. Seleccione uno y presione **OK** para conectarse. Se le puede pedir que ingrese una contraseña para conectarse a la red seleccionada, en caso de que la red esté protegida por contraseña. Al lado de esto, se puede añadir nuevas redes utilizando las opciones relacionadas.

#### **Otras opciones**

**Añadir red nueva:** Añadir red con SSID oculto.

**Búsqueda siempre disponible:** Puede permitir que el servicio de ubicación y otras aplicaciones busquen redes, incluso cuando la función de Wi-Fi esté deshabilitada. Para habilitar y deshabilitar pulse **OK**.

**Wow:** Activa y desactiva esta función. Esta función le permite encender su TV vía red inalámbrica.

**Wol:** Activa y desactiva esta función. Esta función le permite encender su TV vía red.

### **Ethernet**

**Conectado/No conectado:** Muestra el estado de conexión a Internet vía direcciones de Ethernet, IP y MAC.

**Configuración del proxy:** Manualmente ajuste un proxy de HTTP. Este proxy se puede utilizar por otras aplicaciones.

**Configuración de IP:** Configura los ajustes de IP de su TV.

### **Canal**

#### **Canales**

Conforme a la selección de **Modo de Instalación de Canales** las opciones de este menú pueden cambiar o permanecer inactivas.

#### **Modo de Instalación de Canales - Antena**

**Búsqueda Automática de Canales:** Inicie un escaneo para canales analógicos y digitales. **Puede pulsar la tecla Back (Atrás)** para cancelar escaneo. Los canales que ya se han encontrado se almacenarán en la lista de canales.

**Búsqueda de Actualizaciones: Búsqueda por actualizaciones** No se eliminarán los canales agregados anteriormente, todos los canales recién encontrados se almacenarán en la lista de canales.

**Escaneo Analógico Manual: Inicie un escaneo manual para canales analógicos. Ingrese la Frecuencia de Inicio y luego seleccione Escanear Hacia Arriba o Escanear Hacia Abajo. El escaneo se completará cuando se encuentra un canal, y el canal encontrado se almacenará en la lista de canales.**

**Escaneo RF Único:** Utilizando los botones de dirección Derecha/Izquierda seleccione el Canal RF. Se mostrará Nivel de Señal y Calidad de Señal del canal seleccionado. A fin de comenzar a buscar en el canal RF seleccionado pulse OK. Los canales encontrados se almacenarán en la lista de canales.

#### **Actualización Manual de Servicio: Inicie manualmente una actualización de servicio.**

**LCN:** Establezca su preferencia de LCN. LCN responde a las siglas de Logical Channel Number (Número Lógico de Canal); es un sistema que organiza las señales de emisión disponibles según una secuencia de canales reconocibles (si estuviera disponible la opción).

**Tipo de Escaneo de Canales:** Ajuste la preferencia de tipo de escaneo.

**Tipo de Almacenaje de Canales:** Ajuste la preferencia de tipo de almacenaje.

**Selección de Red Favorita:** Seleccione su red favorita. Cuando hay más de una red disponible esta opción de menú estará activa.

**Salto de Canales:** Defina los canales que se omitirán al cambiar los canales pulsando los botones **Programa +/-** en el control remoto. Seleccione canales deseados en la lista y pulse **OK** para seleccionar/ quitar la selección.

**Intercambio de canales:** Cambia las posiciones de dos canales seleccionados en la lista de canales. Seleccione canales deseados de la lista y pulse **OK** para seleccionar. Cuando se selecciona el segundo canal, la posición de este último canal se cambiará por la posición del canal seleccionado primero. Debe configurar la opción LCN como Desactivado o Predeterminado para activar esta función.

**Movimiento de Canal:** Mueva un canal a la posición de otro canal. Resalte canal que desee mover y pulse **OK** para seleccionar. Después, haga lo mismo para un segundo canal. Cuando se selecciona el segundo canal, el canal seleccionado primero se moverá a la posición de canal segundo. Debe configurar la opción LCN como Desactivado o Predeterminado para activar esta función.

**Editar Canales:** Edita canales en la lista de canales. Edite número y nombre de canal seleccionado y muestre información sobre ese canal, tales como **Nombre de Red, Frecuencia**, **Sistema de Color y Sistema de Sonido**, si está disponible. También se pueden editar otras opciones, según el canal. Puede pulsar la tecla **Blue (Azul)** para borrar canal resaltado.

**Sintonización del Canal Analógico:** Haga ajuste preciso de un canal analógico. Después, se mostrará la lista de disponibles canales análogos. Seleccione canal deseado desde la lista y pulse **OK** para seguir. Después, cambie la frecuencia de canal pulsando los botones direccionales Izquierda/Derecha. Pulse OK para almacenar la nueva frecuencia de ese canal. Pulse **Atrás** para cancelar. Dependiendo de si el último canal visto fue analógico, es posible que este elemento no sea visible.

**Borrar Lista de Canales:** Elimine todos los canales almacenados en la lista de canales que pertenece al modo seleccionado de instalación de canales. Se visualizará una cajita de diálogo para la confirmación. Seleccione **OK** y pulse el botón **OK** para seguir. Seleccione **Cancelar** y pulse **OK** para cancelar.

#### **Modo de Instalación de Canales - Cable**

**Búsqueda Automática de Canales:** Inicie un escaneo para canales analógicos y digitales de cable. Las opciones de operario serán enumeradas, si existen. Seleccione la opción deseada y pulse **OK**. Pueden estar disponibles las opciones de Modo de Escaneo, Tipo de Escaneo de Canales, Frecuencia e ID de Red. Conforme al operador y las selecciones del Modo de Escaneo las opciones pueden variar. Si no sabe cómo configurar otras opciones, establezca el Modo de Escaneo como Completo. A fin de comenzar escaneo resalte Escaneo y pulse OK. Puede pulsar la tecla Back (Atrás) para cancelar escaneo. Los canales que ya se han encontrado se almacenarán en la lista de canales.

Escaneo RF Único: Ingrese el valor de Frecuencia. Se mostrará Nivel de Señal y Calidad de Señal de Frecuencia seleccionada. **Resalte la opción de Escaneo y pulse OK para escanear.. Los canales encontrados se almacenarán en la lista de canales.**

**LCN:** Establezca su preferencia de LCN. LCN responde a las siglas de Logical Channel Number (Número Lógico de Canal); es un sistema que organiza las señales de emisión disponibles según una secuencia de canales reconocibles (si estuviera disponible la opción).

**Tipo de Escaneo de Canales:** Ajuste la preferencia de tipo de escaneo.

**Tipo de Almacenaje de Canales:** Ajuste la preferencia de tipo de almacenaje.

**Selección de Red Favorita:** Seleccione su red favorita. Cuando hay más de una red disponible esta opción de menú estará activa.

**Salto de Canales:** Defina los canales que se omitirán al cambiar los canales pulsando los botones **Programa +/-** en el control remoto. Seleccione canales deseados en la lista y pulse **OK** para seleccionar/ quitar la selección.

**Intercambio de canales:** Cambia las posiciones de dos canales seleccionados en la lista de canales. Seleccione canales deseados de la lista y pulse **OK** para seleccionar. Cuando se selecciona el segundo canal, la posición de este último canal se cambiará por la posición del canal seleccionado primero. Debe configurar la opción LCN como Desactivado o Predeterminado para activar esta función.

**Movimiento de Canal:** Mueva un canal a la posición de otro canal. Resalte canal que desee mover y pulse **OK** para seleccionar. Después, haga lo mismo para un segundo canal. Cuando se selecciona el segundo canal, el canal seleccionado primero se moverá a la posición de canal segundo. Debe configurar la opción LCN como Desactivado o Predeterminado para activar esta función.

**Editar Canales:** Edita canales en la lista de canales. Edite número y nombre de canal seleccionado y muestre información sobre ese canal, tales como **Nombre de Red, Frecuencia**, **Sistema de Color y Sistema de Sonido**, **Modulación** y **Ratio de Símbolo**. También se pueden editar otras opciones, según el canal. Puede pulsar la tecla **Blue (Azul)** para borrar canal resaltado.

**Sintonización del Canal Analógico:** Haga ajuste preciso de un canal analógico. Después, se mostrará la lista de disponibles canales análogos. Seleccione canal deseado desde la lista y pulse **OK** para seguir. Después, cambie la frecuencia de canal pulsando los botones direccionales Izquierda/Derecha. Pulse OK para almacenar la nueva frecuencia de ese canal. Pulse **Atrás** para cancelar. Dependiendo de si el último canal visto fue analógico, es posible que este elemento no sea visible.

**Borrar Lista de Canales:** Elimine todos los canales almacenados en la lista de canales que pertenece al modo seleccionado de instalación de canales. Se visualizará una cajita de diálogo para la confirmación. Seleccione **OK** y pulse el botón **OK** para seguir. Seleccione **Cancelar** y pulse **OK** para cancelar.

*Nota: Es posible que algunas opciones no estén disponibles y aparezcan en gris conforme a la selección del operador y la configuración relacionada con el operador.*

#### **Modo de Instalación de Canales**

Ajuste este opción como **Antena** o **Cable**.

#### **Actualización Auto de Canal**

Activa o desactiva la función de actualización auto de canal.

#### **Mensaje de Actualización de Canal**

Activa o desactiva la función de mensaje de actualización de canal. Dependiendo de selección de **Modo de Instalación de Canal** este elemento tal vez no sea visible.

#### **Controles Parentales**

*(\*) Para ingresar a este menú, es necesario introducir primero el PIN. El PIN predeterminado es* **1234***. Si después del proceso de configuración inicial ha definido un nuevo PIN, utilice el PIN definida. Es posible que algunas opciones no estén disponibles o varien conforme a la selección del país en* **Instalación Inicial***.*

**Canales Bloqueados: Seleccione los canales que se bloquearán de la lista de canales. Resalte un canal y pulseOK a fin de seleccionar/quitar la selección. A fin de ver canal bloqueado, primero se debe ingresar PIN.**

**Restricciones del programa:** Bloquee los programas conforme a la información de calificación de edad. Utilizando las opciones de este menú se puede habilitar o deshabilitar las restricciones, establecer sistemas de clasificación, niveles de restricción y límites de edad.

**Entradas Bloqueadas:** Evite el acceso al contenido de la fuente seleccionada de entrada. Resalte la opción deseada de entrada y pulse **OK para seleccionar/ quitar la selección. A fin de cambiar a una fuente**  **de entrada bloqueada, primero se debe introducir el**PIN **.**

**Cambiar PIN:** Cambia el PIN predeterminado. Resalte esta opción y pulse **OK**. Tendrá que introducir primero el PIN antiguo. A continuación, se mostrará la pantalla de introducción del nuevo PIN. Introduzca el nuevo PIN dos veces para confirmarlo.

#### **Canal de Audio**

Establezca la preferencia del canal de audio, si está disponible. Dependiendo de si el último canal visto fue analógico, es posible que este elemento no sea visible.

#### **Idioma de Audio**

Establezca una de las enumeradas opciones de idioma como primera preferencia de idioma para audio. Dependiendo de si el último canal visto fue digital, es posible que este elemento no sea visible.

#### **Segunda Lengua de Audio**

Establezca una de las enumeradas opciones de idioma como segunda preferencia de idioma para audio. Si en la configuración de **Idioma de Audio** la opción de idioma seleccionada no es soportada, se considerará esta preferencia de idioma. Dependiendo de si el último canal visto fue digital, es posible que este elemento no sea visible.

#### **Licencias de Fuente Abierto**

Muestra información de licencia de Open Source Software.

#### **Versión**

Muestra el número de versión del sistema.

### **Cuenta & Iniciar Sesión**

**Google:** Esta opción estará disponible si inicia sesión en su cuenta de Google. Puede configurar sus preferencias de sincronización de datos o eliminar su cuenta registrada en TV. Resalte un servicio que se muestra en la sección de **Elegir aplicaciones sincronizadas** y pulse **OK** para habilitar/deshabilitar la sincronización de datos. Resalte **Sincronizar ahora** y pulse **OK** para sincronizar a la vez todos los servicios habilitados.

**Añadir cuenta:** Añada una nueva cuenta a las cuentas disponibles después de iniciar sesión.

#### **Apps**

Puede administrar las aplicaciones en su TV utilizando las opciones de este menú.

#### **Aplicaciones abiertas recientemente**

Puede mostrar aplicaciones abiertas recientemente. A fin de ver todas las aplicaciones instaladas en su TV resalte **Ver todas aplicaciones** y pulse **OK**. Al lado de esto, se mostrará la cantidad de espacio de almacenamiento que necesitan las aplicaciones. Puede visualizar la versión de la aplicación, abrir o forzar a detener la ejecución de la aplicación, desinstalar una aplicación descargada, visualizar los permisos y activarlos/desactivarlos, activar/desactivar las notificaciones, borrar los datos y el caché, etc. Resalte aplicación y pulse **OK** a fin de visualizar las opciones disponibles.

#### **Permisos**

Administre los permisos y algunas otras características de las aplicaciones.

**Permisos de aplicación:** Las aplicaciones se ordenarán por categorías de tipo de permiso. Dentro estas categorías puede habilitar y deshabilitar los permisos de las aplicaciones.

**Acceso especial a la aplicación:** Configure algunas características de la aplicación y permisos especiales.

**Seguridad & restricciones:** Usando las opciones de este menú:

- Puede permitir o restringir la instalación de aplicaciones de fuentes que no sean Google Play Store;
- Configure TV para que rechace o advierta antes de instalar una aplicaciones que pueda causar daños;

### **Preferencias de Dispositivo**

**Información:** Verificar las actualizaciones del sistema, cambiar el nombre del dispositivo, reiniciar TV y mostrar información del sistema, como direcciones de red, números de serie, versiones, etc. Al lado de esto puedes hacer lo siguiente; mostrar información legal, administrar anuncios, mostrar su ID publicitario, restablecer anuncios personalizados basados en sus intereses y activarlos/desactivarlos.

**Netflix ESN:** Muestra su número ESN. (\*) El número ESN es un número de identificación único para Netflix, creado especialmente para identificar el televisor.

**Fecha y hora:** Ajuste las opciones de fecha y hora de su TV. Puede configurar su TV para que actualice automáticamente los datos de hora y fecha a través de la red o de las transmisiones. Configure conforme a su entorno y preferencias. Desactive configurando como **Off (Desactivado)** si desea cambiar manualmente la fecha o la hora. Luego configure las opciones de formato de fecha, hora, zona horaria.

#### **Temporizador**

**Tipo de Tiempo de Encendido:** Configure su TV para que se encienda de manera automática. Establezca esta opción como **On (Activada)** o **Once (Una Vez)** a fin de activar el temporizador de encendido, configúrelo como **Off (Desactivada)** para desactivar. Si se configura como **Once (Una Vez)**, TV se encenderá solo una vez a la hora definida en la opción **Tiempo de Encendido Automático**  a continuación.

**Tiempo de Encendido Automático:** Disponible si el **Tipo de Tiempo de Encendido** está habilitado. Configure el tiempo deseado para que su TV se encienda desde el modo de espera utilizando los botones de dirección y pulse **OK** para guardar el nuevo tiempo configurado.

**Tipo de Tiempo de Apagado:** Configure su TV para que se apague de manera automática. Establezca esta opción como **On (Activada)** o **Once (Una Vez)** a fin de activar el temporizador de apagado, configúrelo como **Off (Desactivada)**  para desactivar. Si se configura como **Once (Una Vez)**, TV se apagará solo una vez a la hora definida en la opción **Tiempo de Apagado Automático** a continuación.

**Tiempo de Apagado Automático:** Disponible si el **Tipo de Tiempo de Apagado** está habilitado. Configure el tiempo deseado para que su TV pase al modo de espera utilizando los botones de dirección y pulse **OK** para guardar el nuevo tiempo configurado.

**Idioma:** Establezca su preferencia de idioma.

**Teclado:** Seleccione su tipo de teclado y administre la configuración del teclado.

**Entradas:** Muestra u oculta un terminal de entrada, cambia la etiqueta de un terminal de entrada y configura las opciones para la función HDMI CEC (Control Electrónico de Consumidor) y visualiza lista de dispositivo CEC.

#### **Energía**

**Temporizador de Reposo:** Defina un tiempo de inactividad después del cual desea que su TV entre en modo de reposo automáticamente.

**Imagen apagada:** Seleccione esta opción y pulse **OK** para apagar la pantalla. Pulse un botón en el control remoto o en TV para volver a encender la pantalla. Tenga en cuenta que no puede encender la pantalla con los botones de **Volumen +/-, Silencio** y **En Espera**. Estos botones funcionarán normalmente.

**Apagado Automático Por No Tener Señal:** Configure el comportamiento de TV cuando no se detecte señal desde la fuente de entrada configurada actualmente. Defina un tiempo después del cual desea que su televisor se apague o configure como Off (Apagado) para deshabilitar.

#### **Imagen**

**Modo de Imagen:** Configure el modo de imagen para adaptarlo a sus preferencias o requisitos. El modo de imagen puede configurarse como: **Usuario**, **Estándar, Vivo, Deporte**, **Película** y **Juego**. A fin de crear configuraciones personalizadas, puede utilizar el modo **Usuario**.

*Modos de Dolby Vision: Si se detecta contenido de Dolby Vision, en lugar de otros modos de imagen estarán disponibles las opciones de modo de imagen* **Dolby Vision Dark** *y* **Dolby Vision Bright***.*

Los ajustes de **Retroiluminación, Brillo**, **Contraste**, **Color**, **Hue**, **Nitidez** se configurarán conforme al modo de imagen seleccionado. Si una de estas configuraciones se cambia manualmente, la opción **Modo de Imagen** cambiará a **Usuario**, si aún no está configurada como **Usuario**.

**Notificación de Dolby Vision:** Establezca su preferencia de apariencia de notificación para el contenido de **Dolby Vision**. Cuando se activa , el logotipo de Dolby Vision se mostrará en la pantalla cuando se detecte el contenido de Dolby Vision.

**Retroiluminación Automática:** Establezca su preferencia de retroiluminación automática. Estarán disponibles las opciones **Desactivado**, **Bajo**, **Medio** y **Eco**. Fije como **Off (Apagado)** para desactivar.

**Retroiluminación:** Configure manualmente el nivel de retroiluminación de la pantalla. Este elemento no estará disponible si la opción de **Retroiluminación Automática** no está configurada como **Apagado**.

**Brillo:** Configure el valor del brillo de la pantalla.

**Contraste:** Configure el valor del contraste de la pantalla.

**Color:** Configure el valor de saturación de color de la pantalla.

**Tono:** Configure el valor de tono de la pantalla.

**Nitidez:** Ajuste el valor de nitidez para los objetos que se muestran en la pantalla.

**Gamma:** Establezca tu preferencia gamma. Estarán disponibles.las opciones **Dark (Oscura)**, **Medio** y **Brillo**.

**Temperatura de Color:** Ajuste su preferencia para la temperatura de color. Estarán disponibles las opciones **Usuario**, **Frío**, **Estándar** y **Cálido**. Puede ajustar manualmente los valores de ganancia de rojo, verde y azul. Si uno de estos valores se cambia manualmente, la opción **Temperatura de Color** cambiará a **Usuario**, si aún no está configurada como **Usuario**.

**Modo de Visualización:** Configure la relación de aspecto de pantalla Seleccione una de las opciones predefinidas conforme su preferencia.

**HDR:** Activa o desactiva la función de HDR. Este elemento estará disponible si se detecta contenido HDR.

#### **Vídeo Avanzado**

**DNR (reducción de ruidos):** Reducción Dinámica de Ruido (DNR) es el proceso de eliminar el ruido de señal digital o analógica. Ajuste su preferencia de DNR como **Bajo**, **Medio**, **Alto**, **Auto**  o apaga configurando como **Apagado**.

**MPEG NR:** Reducción de Ruido MPEG limpia el ruido de bloque alrededor de los contornos y el ruido del fondo. Ajuste su preferencia de MPEG NR como **Bajo**, **Medio**, **Alto**, Auto o apaga configurando como **Apagado**.

**Control Adaptativo Luma** Control Adaptativo de Luma ajusta la configuración de contraste globalmente conforme al histograma de contenido a fin de proporcionar una percepción más profunda de negro y más brillante de blanco. Ajuste su preferencia de Control Adaptivo de Luma como **Bajo, Medio, Alto** o apaga configurando como **Apagado**.

**Control de Contraste Local:** Control local de contraste divide cada cuadro en regiones pequeñas definidas y proporciona la capacidad de aplicar una configuración independiente de contraste para cada región. Este algoritmo mejora detalles finos y proporciona mejor percepción de contraste. Mejora las áreas oscuras y brillantes sin ninguna pérdida de detalles proporcionando una impresión de mayor profundidad. Ajuste su preferencia de Control Local de Contraste como **Bajo, Medio, Alto** o apaga configurando como **Apagado**.

**Modo Película DI:** Esta es la función a fin de detectar la cadencia 3: 2 o 2: 2 para contenidos de película de 24 fps y mejora los efectos secundarios (tal como efecto de entrelazado o sacudida) que se causan por estos métodos desplegables. Establezca su preferencia de Modo de película DI como **Auto** o o desactíve estableciéndo como **Off (Desactivado)**. Este elemento no estará disponible si Modo Juego o Modo PC están activados.

**Blue Stretch:** Ojo humano percibe a los blancos más fríos como blancos más brillantes, la función de Blue Stretch cambia el balance de blancos de los niveles de gris medio alto a una temperatura de color más fría. Activa o desactiva la función de Blue Stretch.

**Modo de Juego:** Modo de juego reduce algunos de los algoritmos de procesamiento de imágenes a fin de mantenerse al día con los video juegos que cuentan con las velocidades rápidas de cuadro. Activa o desactiva la función de Modo de Juego.

**Modo PC:** Modo de PC reduce algunos de los algoritmos de procesamiento de imágenes a fin de mantenerse al día con el tipo de señal. Se puede utilizar especialmente para entradas de RGB. Activa o desactiva la función de Modo PC.

**Rango HDMI RGB:** Esta configuración se debe configurar conforme al rango de señal RGB de entrada en la fuente HDMI. Puede ser de rango limitado (16-235) o de rango completo (0-255). Configure su preferencia de rango HDMI RGB: Estarán disponibles.las opciones **Auto**, **Completa** y **Limite**. Este elemento no estará disponible si la fuente de entrada no se ha configurada como HDMI.

**Sintonizador de Color** Saturación de color, hue, el brillo se puede configurar para el rojo, verde, azul, cian, magenta, amarillo y flesh tone (tono de piel) para tener una imagen más vívida o más natural. Establezca de manera manual los valores **Hue, Color, Brillo**, **Offset** y **Ganancia**. Resalte **Activar**  y pulse **OK** a fin de activar esta función.

**11 Puntos Corrección del Balance de Blanco:** La función de balance de blanco calibra la temperatura de color de TV en niveles detallados de gris. La uniformidad de la escala de grises se puede mejorar mediante visión o medición. Configure de manera manual la intensidad de los colores **Rojo, Verde, Azul** y el valor de **Ganancia**. Resalte **Activar** y pulse **OK** a fin de activar esta función.

**Restablecer a Predeterminados:** Restablezca la configuración de vídeo a la configuración predeterminada de fábrica.

*Nota: Algunas opciones de menú tal vez no estén disponibles dependiendo de la fuente de entrada configurada actualmente.*

#### **Sonido**

**Sonidos de Sistema:** El sonido del sistema es el que se reproduce al navegar o seleccionar un elemento en la pantalla de TV. Resalte esta opción y pulse **OK** para habilitar o deshabilitar esta función.

**Estilo de Sonido:** Para un ajuste fácil del sonido, puede seleccionar una configuración predeterminada. Estarán disponibles las opciones como **Usuario, Estándar, Vivo, Deporte, Película, Música o Noticias**. La configuración de sonido se configurará conforme al estilo de sonido seleccionado. Conforme a la selección realizada, es posible que algunas otras opciones de sonido no estén disponibles.

**Balance:** Configure el balance de volumen izquierdo y derecho para altavoces y auriculares.

**Detalle de Ecualizador:** Ajuste los valores del ecualizador conforme a sus preferencias.

**Altavoces:** Para escuchar el audio de TV desde un compatible dispositivo de audio conectado configure como **Sistema Externo de Audio**. Configure como **Altavoces de TV** a fin de utilizar los altavoces de su TV para la salida de sonido.

**Digital Output (Salida digital):** Establezca la preferencia de salida de sonido digital. Estarán disponibles las opciones como **Auto**, **Bypass,**  **PCM, Dolby Digital Plus** y **Dolby Digital**. Resalte la opción que prefiera y pulse **OK** para configurar.

**Retraso SPDIF:** Ajuste el valor de retraso SPDIF.

**Control Automático de Volumen:** Con el Control de Automático volumen, es posible configurar TV para nivelar automáticamente las diferencias repentinas de volumen. Por lo general, al comienzo de los anuncios o cuando está cambiando de canal. Active/desactive esta opción pulsando **OK**.

**Modo Downmix:** Establezca su preferencia para convertir las señales de audio multicanal en señales de audio de dos canales. Pulse **OK** a fin de ver las opciones y realizar ajustes. Estarán disponibles las opciones **Estéreo** y **Envolvente**. Resalte la opción que prefiera y pulse **OK** para configurar.

**Procesamiento de Audio Dolby:** Con Procesamiento de Audio Dolby, puede mejorar la calidad de sonido de su TV. Pulse **OK** a fin de ver las opciones y realizar ajustes. Algunas otras opciones de sonido pueden dejar de estar disponibles y aparecer en gris, dependiendo de los ajustes realizados aquí.

**Procesamiento de Audio Dolby:** Resalte esta opción y pulse **OK** a fin de activar/desactivar esta función.

**Modo de sonido:** Si la opción de **Procesamiento de Audio Dolby** está activada, la opción **Modo de Sonido** estará disponible para configurar. A fin de ver los modos de sonido preestablecidos, resalte la opción **Modo de Sonido** y pulse **OK**. Estarán disponibles las opciones **Smart**, **Película, Música y Noticias**. Resalte la opción que prefiera y pulse **OK** para configurar.

**Restablecer a Predeterminados:** Restablece la configuración de sonido a predeterminada:

**Almacenamiento:** Visualice el estado del espacio de almacenamiento total de TV y los dispositivos conectados, si están disponibles. A fin de visualizar información detallada sobre los detalles de uso, resalte y pulse **OK**. Al lado de esto, habrá opciones para expulsar y formatear los dispositivos conectados de almacenamiento.

**Pantalla de Inicio:** Personaliza su Pantalla de Inicio. Seleccione los canales que se mostrarán en la Pantalla de Inicio, active/desactive la vista previa de vídeo y audio. Organice aplicaciones y juegos, cambie su orden u obtenga más. Muestra las licencias de código abierto.

Para algunos países, la Pantalla de Inicio estará organizada en varias pestañas y este menú contendrá opciones adicionales para personalizar el contenido de estas pestañas. Resalte **Configurar** y pulse **OK** para iniciar sesión en una cuenta de Google, de modo que pueda examinar las recomendaciones personalizadas para esa cuenta en la pestaña **Descubrir** de la pantalla de inicio. Después de iniciar sesión, utilizando las opciones relacionadas de este menú, podrá ver los controles de actividad y los permisos de su cuenta, personalizar los servicios y definir las preferencias de contenido para obtener mejores recomendaciones.

**Modo de almacenaje:** Resalte **Modo tienda** y pulse **OK**. Lea la descripción, si desea continuar resalte **Continue (Continuar)** y pulse **OK**. Luego resalte **On (Activado)** para activar o **Off (Desactivado)** para desactivar y pulse OK. En el modo tienda, la configuración de su TV se configurará para el entorno de tienda y las funciones compatibles se mostrarán en la pantalla. Al activar, la configuración de **Mensajería comercial** estará disponible. Establezca conforme a sus preferencias. Se recomienda no activar el modo tienda para uso doméstico.

**Asistente de Google:** Seleccione su cuenta activa, visualice permisos, seleccione las aplicaciones a incluir en los resultados de búsqueda, active el filtro de búsqueda segura, el bloqueo activo de palabras ofensivo y visualice las licencias de fuente abierto.

**Salvapantallas:** Configure las opciones de salvapantallas y modo de reposo para su TV. Es posible elegir salvapantallas, establecer el tiempo de espera para salvapantallas, establecer cuándo TV entra en modo de reposo o iniciar el modo de salvapantallas.

**Ubicación:** Puede permitir el uso de la conexión inalámbrica para estimar la ubicación, ver las solicitudes de ubicación recientes y permitir o restringir las aplicaciones enumeradas para usar su información de ubicación.

**Uso & Diagnósticos:** Enviar a Google automáticamente datos de uso e información de diagnóstico. Establezca conforme a su preferencia.

**Fabricante Uso & Diagnósticos:** Si acepta, su televisor enviará información de diagnóstico (como la dirección MAC, el país, el idioma, las versiones de software y firmware, las versiones del cargador de arranque y el origen del televisor) y datos de uso anónimos de su dispositivo a un servidor situado en Irlanda. No podemos identificarle y sólo recogemos y almacenamos esta información de diagnóstico y los datos de uso anónimos para garantizar el buen funcionamiento de su dispositivo.

**Accesibilidad:** Configure los ajustes de **Discapacidad Visual, Mejora de Diálogo AC4, Subtítulos, Texto a Voz, Acceso Directo de Accesibilidad, Configuración de TalkBack** y/o habilitar/habilitar**Descripción de Audio, Discapacidad Auditiva, Texto de Alto Contraste**. Algunas de las configuraciones de subtítulos tal vez no se puedan aplicar.

**Discapacidad Visual:** Canales digital de TV pueden transmitir comentarios de audio especiales que describen la acción actual que ocurre en pantalla, el lenguaje corporal, las expresiones y los movimientos para personas con discapacidades visuales.

**Altavoz:** Active esta opción si desea escuchar los comentarios de audio a través de los altavoces de TV.

**Auriculares:** Active esta opción si desea enrutar el sonido del comentario de audio a la salida de auriculares de TV:

**Volumen:** Configure el nivel de volumen del comentario de audio.

**Pan y Fade:** Active esta opción si desea escuchar el comentario de audio con mayor claridad, cuando esté disponible a través de la transmisión.

**Audio para personas con Discapacidad visual:**  Establezca el tipo de audio para personas con discapacidad visual. Las opciones estarán disponibles conforme a la transmisión seleccionada.

**Control de Atenuador:** Configure el balance de volumen entre el audio principal de TV (**Principal**) y el comentario de audio (**AD**).

**Reiniciar:** Restablece todas las configuraciones a predeterminada: Resalte **Restablecer y pulse OK**. Aparecerá un mensaje de confirmación, seleccione Borrar todo para continuar con el restablecimiento. TV se apagará/encenderá y iniciará la configuración inicial. Seleccione Cancelar para salir.

*Nota: Se le puede solicitar un PIN para el reseteo Introduzca el PIN que ha definido durante el proceso de la Instalación Inicial. En caso de no haberlo configurado, podrá usar el PIN por defecto. El código predeterminado es "1234".*

### **Remoto & Accesorios**

Puede usar accesorios inalámbricos, como su control remoto (dependiendo de modelo de control remoto), auriculares, teclados o controladores de juegos con su Android TV Agregue dispositivos para usarlos con su TV. Seleccione esta opción y presione **OK** para comenzar a buscar los dispositivos disponibles para vincularlos con su TV. Resalte **Añada accesorios**, si existe, y pulse **OK** para iniciar una búsqueda. Configurar su dispositivo en el modo de emparejamiento. Los dispositivos disponibles serán reconocidos y enumerados o se mostrará la solicitud de emparejamiento. Seleccione su dispositivo de la lista y pulse **OK** o resalte **OK** y pulse **OK** a fin de iniciar emparejamiento.

Los dispositivos conectados también aparecerán aquí. Para desvincular un dispositivo, resáltelo y presione **OK**. Resalte la opción de **Quitar emparejamiento** y pulse **OK.** Luego seleccione **OK** y presione **OK** de nuevo para desvincular el dispositivo del televisor. También puede cambiar el nombre de dispositivo conectado. Resalte el dispositivo y pulse **OK**, luego resalte **Cambiar nombre** y pulse **OK** otra vez. Pulse **OK** otra vez, utilice el teclado virtual a fin de cambiar el nombre del dispositivo.

## **Lista de canales**

TV ordenará los canales guardados en la **Lista de Canales**. Pulse el botón **OK** para abrir la **Lista de Canales** en modo Live TV. Puede pulsar el botón **Rojo** a fin de desplazarse hacia arriba en la lista página, o pulsar el botón **Verde** para desplazarse hacia abajo.

Si se desea, es posible filtrar u ordenar los canales o buscar un canal en la lista de canales. Pulse el botón **Amarillo** para mostrar las opciones de **Seleccionar Más**. Opciones disponibles son **Selección de Tipo, Ordenar** y **Encontrar**. Puede que esta opción de **Clasificación** no esté disponible dependiendo del país seleccionado durante el proceso de configuración inicial.

A fin de filtrar los canales, resalte **Selección de Tipo** y pulse el botón **OK**. Puede seleccionar entre las **Categorías**, **Digital**, **Radio, Gratuitos, Encriptados, Analógicos, Favoritos** y **Ned** como opciones para filtrar la lista de canales o seleccionar la opción **Broadcast** para ver todos los canales instalados en la lista de canales. Las opciones disponibles pueden diferir en función del modo seleccionado.

Para ordenar los canales, resalte **Ordenar** y pulse el botón **OK**. Seleccione una de las opciones disponibles y pulse **OK** otra vez. Los canales se ordenarán según su selección.

Para buscar un canal, resalte **Encontrar** y pulse el botón **OK**. Se mostrará el teclado virtual. Ingrese todo o una parte del nombre o número del canal que desea encontrar, resalte el símbolo de marca de verificación en el teclado y pulse **OK**. Los resultados coincidentes se enumerarán.

*Nota: Si se selecciona alguna opción, excepto* **Transmisión***, en el menú de* **Selección de Tipo***, solo puede desplazarse a través de los canales que están listados actualmente en la lista de canales utilizando los botones de* **Botones de Canales +/-** *en el control remoto.*

### **Editar Canales y Lista de Canales**

Utilizando las opciones como **Saltar Canal, Intercambiar Canal**, **Mover Canal** y **Editar Canal** desde el menú de **Configuración>Canal>Canales**, puede editar los canales y la lista de canales Es posible acceder al menú de **Configuración** desde la Pantalla de Inicio o desde el menú de **opciones de TV** en modo Live TV.

*Nota: Las opciones* **Intercambiar Canales***,* **Mover Canales** *y* **Editar Canales** *tal vez no estén disponibles y aparezcan en gris, conforme la selección del operador y la configuración relacionada con el operador. Se puede desactivar el ajuste de*  **LCN** *en el menú* **Configuración>Canal***, puesto que impide editar el canal. Es posible que esta opción esté* **Activada** *de forma predeterminada dependiendo del país seleccionado durante el proceso de configuración inicial.*

### **Administrar Listas de Canales Favoritos**

Puede crear cuatro listas diferentes de sus canales favoritos. Estas listas incluyen solo los canales que usted haya definido. Pulse el botón **OK** para visualizar la lista de canales. Luego pulse el botón **Azul** a fin de acceder a la lista de favoritos. En caso de que se muestre una de las listas en la pantalla, puede pulsar el botón de dirección **Izquierdo** o **Derecho** para pasar de una lista a otra. Con el fin de cambiar la posición de un canal, resalte ese canal y pulse el botón **Amarillo**. A continuación, utilice los botones de flecha **Arriba** y **Abajo** para mover el canal a la posición deseada y pulse **OK**. Resalte un canal en la lista y pulse botón **OK** para ver

Si desea añadir el canal que está viendo actualmente a una de sus listas de favoritos, seleccione la lista de favoritos deseada como se describe arriba y pulse el botón **Menú** en el control remoto. Después ingrese en el menú de **Canales**, resalte la opción **Añadir a Mis Favoritos** y pulse **OK**. El canal se añadirá a la lista seleccionada de favoritos Solo el canal que está viendo actualmente lo podrá añadir a una lista de favoritos. Para eliminar un canal de una lista de favoritos, abra la lista de favoritos, resalte ese canal y pulse el botón azul.

Si desea establecer una de sus listas de canales favoritos como lista de canales principal, debe seleccionar la lista de favoritos deseada como se ha descrito anteriormente. A continuación, configure la opción Tipo de selección como Favorito. Abra la lista de canales y pulse el botón amarillo para ver las opciones. Dependiendo de la selección del operador, esta función puede estar bloqueada y no funcionar correctamente.

## **Guía de Programación**

Mediante la función de Guía Electrónica de Programas (EPH) de su televisor, puede navegar por el calendario de eventos de los canales actualmente instalados en su lista de canales. Depende de la transmisión relacionada si esta característica es compatible o no.

A fin de acceder a la Guía Electrónica de Programas en la pantalla de inicio, pulse el botón **Guide (Guía)** del mando a distancia. Guía Electrónica de Programas también está disponible en el modo Live TV. Para cambiar al modo Live TV puede pulsar el botón **Salir** o resaltar la aplicación **Live TV** en la fila de **Aplicaciones** de la Pantalla de Inicio y pulsar **OK**. Para algunos países, la aplicación de **Live TV** estará situada en la pestaña de **Inicio** en la **Pantalla de Inicio** y la fila con esta aplicación se llamará **Aplicaciones Favoritas**. Para acceder a la guía de programas, pulse el botón **Guide (Guía)** en su control remoto, mientras que el modo Live TV esté activo.

Use los botones direccionales para navegar por la guía de programas. A fin de pasar al canal anterior/ siguiente en la lista puede utilizar los botones de dirección Arriba/Abajo o los botones de **Programa +/-** y a fin de seleccionar el evento deseado del canal actualmente resaltado puede utilizar los botones de dirección Derecha/Izquierda. Si está disponible, se mostrará en la pantalla el nombre completo, la hora de inicio y fin y la duración del evento resaltado, así como una breve información sobre el mismo.

Para filtrar los eventos pulse el botón **AZUL**. Puede encontrar eventos del tipo deseado de manera más rápida gracias a la gran variedad de opciones de filtro. Pulse el botón **Amarillo** para ver información detallada sobre el evento resaltado. Al lado de esto, puede utilizar los botones Rojo y Verde a fin de ver eventos del día anterior y del día siguiente. Las funciones se asignarán a los botones de colores en el control remoto, si están disponibles. Siga la información mostrada en pantalla para las funciones de los botones de colores

Pulse el botón de grabación para añadir un temporizador para el evento marcado en la guía. Es posible definir el tipo de temporizador ajustando la opción de **Tipo de Horario** como **Recordatorio**  o **Grabar**. Cuando se configuran otros parámetros resalte **Añadir** y pulse **OK**. El temporizador se añadirá a la lista. Puede acceder a la **Lista de Horarios** desde el menú de **Grabar** en modo Live TV.

Si la fuente de entrada de TV está bloqueada desde el menú **Configuración>Canal>Control Parental> Entradas Bloqueadas** en modo Live TV o desde la Pantalla de Inicio, entonces la guía no se puede mostrar.

## **Conectar a Internet**

Puede acceder a Internet desde su TV conectándose a un sistema de banda ancha. A fin de disfrutar de una gran variedad de contenido y aplicaciones de Internet hay que configurar los ajustes de red. Estas configuraciones se pueden realizar desde el menú **Ajustes>Ajustes Generales>Red & Internet**. También puede resaltar icono de Conectado/No conectado en la pantalla de Inicio y pulsar OK para acceder a este menú. A fin de tener más información vea la sección **Red & Internet** que se encuentra bajo **Configuraciones**.

#### **Conexión por Cable**

Conecte el televisor a su módem/router mediante un cable Ethernet. Hay un puerto LAN en la parte trasera de su TV.

El estado de la conexión bajo la sección **Ethernet,** en el menú **Red & Internet** cambiará de No conectado a **Conectado**.

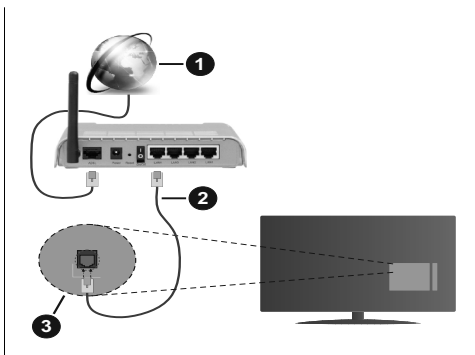

- **1.** Conexión ISP de banda ancha
- **2.** Cable LAN (Ethernet)
- **3.** Entrada LAN en la trasera del televisor

Puede conectar su TV a una enchufe de pared dependiendo de la configuración de su red. En ese caso, puede conectar su TV directamente a la red utilizando un cable Ethernet.

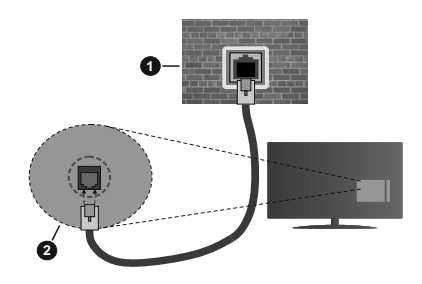

- **1.** Enchufe de pared de red
- **2.** Entrada LAN en la trasera del televisor

### **Conexión Inalámbrica**

Se requiere un LAN módem/enrutador inalámbrico a fin de conectar TV a Internet a través de una LAN inalámbrica.

Resalte la opción de **Wi-Fi** en el menú de **Red & Internet** y pulse **OK** para activar la conexión inalámbrica. Se enumerarán las redes disponibles. Seleccione uno y presione **OK** para conectarse. Para más información consulte la sección **Red e Internet** bajo el título de Configuración.

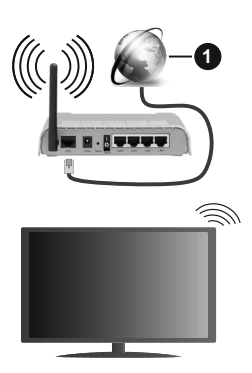

**1.** Conexión ISP de banda ancha

Una red con SSID oculto no puede ser detectada por otros dispositivos. Si desea conectarse a una red con SSID oculto, resalte la opción **Agregar nueva red** en el menú e **Configuraciones>Red & Internet** en la Pantalla Principal y pulse **OK**. Agregue la red ingresando su nombre manualmente usando la opción relacionada.

Algunas redes pueden tener un sistema de autorización que requiere un segundo inicio de sesión como tal en un entorno de trabajo. En este caso, después de conectarse a la red inalámbrica a la que desea conectarse, resalte la opción Notificaciones situada en la parte superior derecha de la Pantalla de Inicio y pulse OK. A continuación, resalte la notificación de Iniciar sesión en la red Wi-Fi y pulse OK. Introduzca sus credenciales para iniciar la sesión.

Un enrutador Wireless-N (IEEE 802.11a/b/g/n/ac) con bandas simultáneas de 2.4 y 5 GHz está diseñado para aumentar el ancho de banda. Están optimizados para hacer más suave y más rápido streaming de vídeo de alta definición, transferencias de ficheros y juegos por cable.

Utilice la conexión inalámbrica a Internet para transferir datos de manera más rápida entre otros dispositivos como ordenadores.

La velocidad de transmisión varía en función de la distancia y el número de obstáculos entre los aparatos transmisores, la configuración de los mismos, el estado de las ondas de radio, el tráfico de la línea, y de los propios aparatos que utilice. La transmisión también se puede cortar o se desconecta en función de las condiciones de onda de radio de teléfonos DECT, o cualesquier otros aparatos WLAN 11b.. Los valores estándar de la velocidad de transmisión son los valores teóricos máximos para los estándares por cable. No suponen la velocidad real de la transmisión de datos.

La ubicación donde la transmisión sea más efectiva, variará en función del entorno donde se utilice.

La característica inalámbrica soporta módem tipo 802.11 a,b,g,n & ac. Es altamente recomendable que usted utilice el protocolo IEEE 802.11n de comunicación con el fin de evitar posibles problemas mientras ve vídeos.

Debe cambiar el SSID de su módem cuando haya cualquier otro módem con el mismo SSID. De otra manera podría experimentar problemas con la conexión. Si el problema surge mientras utiliza una conexión inalámbrica, pruebe entonces a utilizar la conexión cableada.

Se necesita una velocidad de conexión estable para reproducir contenido de transmisión. Utilice una conexión de Ethernet en caso de que la velocidad de LAN inalámbrico no es estable..

## **Reproductor de Multimedia**

En la Pantalla de Inicio, desplácese a la fila de **Aplicaciones**, seleccione **Reproductor de Multimedia (MMP)** y pulse el botón **OK** para iniciar. Para algunos países, la aplicación de **Reproductor Multimedia** estará situada en la pestaña de **Inicio** en la Pantalla de Inicio y la fila con esta aplicación se llamará **Aplicaciones Favoritas**.

Seleccione el tipo de medio desde la pantalla principal del reproductor de medios. En la siguiente pantalla, puede pulsar el botón **Menú** a fin de acceder a una lista de opciones de menú mientras está resaltada una carpeta o un archivo multimedia. Al utilizar las opciones de este menú es posible cambiar el tipo de medio, ordenar archivos, cambiar el tamaño de la miniatura y convertir su televisor en un marco digital de fotos. Al lado de esto, se puede copiar, pegar y eliminar los archivos multimedia utilizando las opciones relacionadas de este menú, si un dispositivo de almacenamiento USB formateado en FAT32 se conecta a TV. Seleccionando **Analizador Normal** o **Analizador Recursivo** también se puede cambiar el estilo de visualización. En el modo de **Analizador Normal**, los archivos se mostrarán con carpetas, si están disponibles. Así que, solo se mostrará el tipo seleccionado de archivos de multimedia en la carpeta raíz o en la carpeta seleccionada. En caso de que no exista ningún archivo multimedia del tipo seleccionado, se supondrá que la carpeta está vacía. En el modo **Analizador Recursivo**, se buscará en la fuente todos los archivos multimedia disponibles del tipo seleccionado y se enumerarán los archivos encontrados. A fin de cerrar este menú, pulse el botón **Atrás/Volver**.

Con el fin de activar la función de marco de fotos, seleccione **Foto** como el tipo de medio. Luego pulse el botón **Menú**, resalte **Marco de Fotos** y pulse **OK**. Si selecciona la opción de **modo de Una Foto** y pulse **OK**, se mostrará la imagen ajustada anteriormente como imagen de marco de fotos cuando al activar la función de marco de fotos. Si selecciona la opción de dispositivo de almacenamiento USB, se mostrará el primer archivo (en el modo **Analizador Recursivo**) . Con el fin de configurar la imagen del marco de fotos, pulse el botón **Menú** mientras se muestra el archivo de foto que desee, resalte **Imagen de Marco de Fotos** y pulse **OK**.

Si el estilo de visualizar está configurado como **Vista de Lista**, al buscar los archivos de video, se mostrará una vista previa del video resaltado en una pequeña ventana en el lado izquierdo de la pantalla. Pulse el botón **Azul** para pasar entre Visualización de Lista y Visualización de Cuadrícula. Con el fin de saltar directamente a la primera y última carpeta o archivo, también puede utilizar los botones de **Programa +/-** si el estilo de visualización está configurado como **Vista de Cuadrícula**.

#### Archivos de Vídeo

Pulse **OK** para reproducir el archivo de video resaltado.

**Info:** Muestra la barra de información. información ampliada y el siguiente archivo pulse dos veces.

**Reproducir/Pausar:** Pausa y reanuda la reproducción.

**Retroceder:** Inicia la reproducción inversa. Pulse de forma consecutiva para establecer la velocidad de retroceso.

Avance Rápido: Inicie la reproducción en avance rápido. Pulse de forma consecutiva para establecer la velocidad de avance.

**Stop (Detener):** Detiene la reproducción y vuelva a la pantalla del reproductor de multimedia.

**Programa +:** Pasa al siguiente archivo.

**Programa -:** Pasa al anterior archivo.

**Volver /Atrás:** Vuelve a la pantalla del reproductor multimedia

Archivos de Música

Pulse **OK** para reproducir el archivo de música resaltado.

**Info:** Muestra la información ampliada y el siguiente archivo.

**Reproducir/Pausar:** Pausa y reanuda la reproducción.

**Retroceder:** Manténgalo pulsado para retroceder.

Avance Rápido: Manténgalo pulsado para avanzar.

**Stop (Detener):** Detiene la reproducción.

**Programa +:** Pasa al siguiente archivo.

**Programa -:** Pasa al anterior archivo.

**Volver /Atrás:** Vuelve a la pantalla del reproductor multimedia

Si pulsa el botón **Volver/Regresar** sin parar la reproducción previamente, la reproducción continuará mientras usted está navegando en el reproductor multimedia. Puede utilizar los botones del reproductor multimedia con el fin de controlar la reproducción. La reproducción se detendrá si sales del reproductor de medios o si cambias el tipo de medios a **Video**.

#### Archivos de Fotos

Pulse **OK** para visualizar el archivo de foto resaltado. Cuando pulse el botón de **Reproducción**, comenzará la presentación de diapositivas y todos los archivos de fotos que se encuentren en la carpeta actual o en el dispositivo de almacenamiento, según el estilo de visualización, se mostrarán en orden. Si la opción **Repetir** se ajusta como **Ninguno**, sólo se mostrarán los archivos que se encuentren entre el resaltado y el último de la lista. Después de que se muestre el último archivo de la lista se detendrá la presentación de diapositivas.

**Info:** Muestra la barra de información. Pulse dos veces para mostrar la información ampliada.

**Reproducir/Pausar:** Pausa y reanude la presentación de diapositivas.

**Botón verde (Girar/Duración):** Gira la imagen / establece el intervalo entre las diapositivas.

**Botón amarillo (Zoom/Efecto):** Amplia la imagen / Aplica varios efectos a la presentación de diapositivas.

**Programa +:** Pasa al siguiente archivo.

**Programa -:** Pasa al anterior archivo.

**Volver /Atrás:** Vuelve a la pantalla del reproductor multimedia

#### Archivos de Texto

Cuando pulse el botón de **OK**, comenzará la presentación de todos los textos que se encuentren en la carpeta actual o en el dispositivo de almacenamiento, según el estilo de visualización, se mostrarán en orden. Si la opción **Repetir** se ajusta como **Ninguno**, sólo se mostrarán los archivos que se encuentren entre el resaltado y el último de la lista. Después de que se muestre el último archivo de la lista se detendrá la presentación de diapositivas.

**Info:** Muestra la barra de información. Pulse dos veces para mostrar la información ampliada.

**Reproducir/Pausar:** Pausa y reanude la presentación de diapositivas.

**Programa +:** Pasa al siguiente archivo.

**Programa -:** Pasa al anterior archivo.

**Botones de dirección (Abajo o derecha / Arriba o izquierda):** Pasa al siguiente página. / Pasa a la página anterior.

**Volver /Atrás:** Detiene la presentación de diapositivas y vuelva a la pantalla del reproductor multimedia.

#### Opciones del Menú

Pulse el botón de **Menú** a fin de ver las opciones disponibles mientras reproduce o visualiza archivos multimedia. El contenido de este menú varía en función del tipo de archivo multimedia.

**Reproducción / Pausa:** Pausa y reanude la reproducción de presentación de diapositivas.

**Repetir:** Configura la opción de repetición. Para cambiar la configuración resalte una opción y pulse **OK**. Si se selecciona la opción **Repetir Uno**, el archivo multimedia actual se reproducirá o visualizará repetidamente. Si se selecciona la opción **Repetir Todo**, se reproducirán o mostrarán repetidamente todos los archivos multimedia del mismo tipo que se encuentran en la carpeta actual o en el dispositivo de almacenamiento, en función del estilo de visualización.

**Activar/Desactivar reproducción aleatoria:** Habilite o deshabilite la función de reproducción aleatoria. Para cambiar la configuración pulse **OK**.

**Duración:** Establece el intervalo entre las diapositivas. Para cambiar la configuración resalte una opción y pulse **OK**. También puede pulsar el botón **Verde** para configurar. Si la presentación de diapositivas está en pausa esta opción no estará disponible.

**Girar:** Gira la imagen. Cada vez que pulse OK la imagen girará 90 grados en sentido horario. También puede pulsar el botón **Verde** para girar. Si la presentación de diapositivas no está en pausa esta opción no estará disponible.

**Efecto:** Aplica varios efectos a la presentación de diapositivas. Para cambiar la configuración resalte una opción y pulse **OK**. También puede pulsar el botón **Amarillo** para configurar. Si la presentación de diapositivas está en pausa esta opción no estará disponible.

**Zoom:** Amplíe la imagen que se está mostrando actualmente. Para cambiar la configuración resalte una opción y pulse **OK**. También puede pulsar el botón Amarillo para ampliar la imagen. Si la presentación de diapositivas no está en pausa, esta opción no estará disponible.

**Fuente:** Configura la opción de tipo de letra. El tamaño, el estilo y el color se pueden establecer conforme a sus preferencias.

**Mostrar Info:** Muestra la información ampliada.

**Imagen de Marco de Fotos:** Establece la imagen que se muestra actualmente como imagen de marco de fotos. Esta imagen se mostrará si se selecciona el **modo de Una Foto** en lugar del dispositivo de almacenamiento conectado mientras se activa la función de marco de fotos. De otro modo, todos los archivos se reproducirán como una presentación de diapositivas al activar la función de marco de fotos.

**Ocultar/Mostrar Espectro:** Oculta o muestra el espectro, si está disponible.

**Opciones de Letras:** Muestra las opciones de letras, si están disponibles.

**Pantalla apagada:** Abre el menú de energía de su TV. Puede utilizar la opción **Imagen apagada** aquí con el fin de apagar la pantalla. Pulse un botón en el control remoto o en TV para volver a encender la pantalla.

**Configuración de Imagen:** Muestra el menú de configuración de imagen.

**Configuración de Sonido:** Muestra el menú de configuración de sonido.

**Configuración de audio:** Configura la opción de banda sonora si están disponibles más de una.

**Última memoria:** Establece el Tiempo si desea reanudar la reproducción desde la posición en la que se ha detenido la próxima vez que abra el mismo archivo de vídeo. Si se configura como **Apagado**, la reproducción comenzará desde el principio. Para cambiar la configuración resalte una opción y pulse **OK**.

**Búsqueda:** Salta a un tiempo específico del archivo de vídeo. Utiliza los botones numéricos y direccionales para introducir la hora y pulsa **OK**.

**Subtitle:** Establezca su preferencia de subtítulos si está disponible. Establezca como **Apagado** para desactivar esta opción.

**Codificación de subtítulos:** Muestra las opciones de codificación de subtítulos, si están disponibles.

### **Desde Conexión de USB**

*IMPORTANT! Realice una copia de seguridad de sus dispositivos de almacenamiento USB antes de conectarlos al televisor. El fabricante no será responsable de ningún archivo dañado o pérdida de datos. Ciertos tipos de dispositivos USB (por ejemplo, reproductores de MP3) o unidades de disco duro USB / tarjetas de memoria podrían no ser compatibles con este televisor. TV sólo admite el formato FAT32 para discos. No son compatibles los dispositivos con formato FAT32 con capacidad de almacenamiento superior a 192 TB* 

Puede visualizar sus fotos, documentos de texto o reproducir sus archivos de música y video instalados en un dispositivo de almacenamiento USB conectado a TV. Conecte el dispositivo de almacenamiento USB a una de las entradas de USB de TV.

seleccione el tipo de medio deseado en la pantalla principal del reproductor multimedia. En la siguiente pantalla, resalte un nombre de archivo de la lista de archivos disponibles de multimedia y pulse **OK**. A fin de obtener más información sobre otras funciones de botones disponibles siga las instrucciones en pantalla.

*Nota: Espere un poco antes de cada conexión y desconexión como el jugador todavía puede estar leyendo los archivos. El no hacerlo puede causar daños físicos al reproductor USB y el dispositivo USB en sí. No extraiga la unidad durante la reproducción de un archivo.*

### **Desde un Dispositivo Móvil a través de DMR**

Asegúrese de que su dispositivo móvil esté conectado a la misma red que su TV. En TV, en la Pantalla Principal desplácese a la fila de **Aplicaciones**, seleccione **Reproductor de Multimedia (MMP)** y pulse el botón **OK** para iniciar. Para algunos países, la aplicación de **Reproductor Multimedia** estará situada en la pestaña de **Inicio** en la Pantalla de Inicio y la fila con esta aplicación se llamará **Aplicaciones Favoritas**. Seleccione el tipo de medio desde la pantalla principal del reproductor de medios. En la siguiente pantalla, pulse el botón **Azul** para cambiar el a Visualización de Lista. A continuación, pulse el botón **Atrás**. La opción DMR (Renderizador de Medios Digitales) aparecerá entre las opciones de tipo de medio. Resalte la opción **DMR** y pulse el botón **OK**. TV está listo a recibir el archivo multimedia enviado desde su dispositivo móvil. Abra el archivo que desea compartir en el dispositivo móvil, y toque el icono para compartir o toque la opción relacionada del menú de opciones de su dispositivo móvil. Se enumerarán los dispositivos disponibles. Seleccione su televisor en la lista. Es posible obtener el nombre del dispositivo de su TV en la Pantalla de Inicio, utilizando el menú **Configuración>Preferencias del Dispositivo>Información**. Si se desea, el nombre de TV también puede cambiarse seleccionando uno de los nombres predefinidos o ingresando un nombre personalizado utilizando las opciones del menú **Nombre del Dispositivo**. Si la conexión se establece con éxito, el archivo multimedia seleccionado se reproducirá/mostrará en su TV.

## **Grabación por USB**

Para grabar un programa, primero debe conectar correctamente un dispositivo de almacenamiento USB a su TV, mientras que el televisor está apagado. A continuación deberá encender el televisor para activar la función de grabación.

Para grabar programas de larga duración, tales como películas, se recomienda el uso de unidades de disco duro USB (HDD).

Los programas grabados se guardan en el dispositivo B storage device. Si lo desea, podrá realizar una copia de seguridad, o copiar las grabaciones en un ordenador personal, pero las mismas no se podrá reproducir en el. Solo las podrá reproducir en el televisor.

Puede haber un retardo del Lip Sync durante el tiempo diferido. Permite grabación de radio.

En caso de que la velocidad de escritura del dispositivo de almacenamiento USB conectado no sea suficiente, podría fallar la grabación y la función de tiempo diferido podría no estar disponible

Se recomienda el uso de discos USB adecuados para la grabación de programas en alta definición.

No saque la USB / HDD durante una grabación. Esto podría dañar el dispositivo USB/HDD.

Algunos paquetes de flujo no se pueden grabar por problemas de señal, como consecuencia a veces los vídeos se pueden congelar durante la reproducción.

Si la grabación comienza desde una temporizador cuando el teletexto esté activado, se mostrará una pantalla de diálogo. Si resalta **Sí** y puls **OK**, el teletexto se apagará y iniciará la grabación.

### **Grabación instantánea**

Pulse el botón **Grabar** para iniciar la grabación de un evento al instante al ver un canal. Pulse el botón **PARAR** para detener y guardar la grabación instantánea.

No puede cambiar las transmisiones durante el modo de grabación.

### **Ver los Programas Grabados**

Seleccione **Lista de Grabación** en el menú **Grabar** en modo Live TV y pulse **OK**. Seleccione un programa de la lista (previamente grabado). Pulse **OK** para ver.

Pulse el botón de **Parar o Atrás/Volver** para parar la reproducción.

Las grabaciones se nombrarán en el siguiente formato: Nombre de Canal\_Fecha(Año/Mes/ Día)\_Duración(Hora/Minuto/Segundo)\_Nombre de Programa.

### **Grabación diferida**

A fin de utilizar la función de grabación con desplazamiento de tiempo, primero se debe habilitarse la opción de **Modo de Desplazamiento de Tiempo**  en el menú **Grabar>Modo de Desplazamiento de Tiempo**.

En este modo, el programa se pausa y se graba de forma simultánea en el dispositivo de almacenamiento USB conectado. Pulse el botón **Pausa/Reproducir** mientras ve una emisión para activar el modo de grabación diferida. Pulse el botón **Pausa/Reproducir** de nuevo para reanudar el programa en pausa desde donde se detuvo. Pulse el botón **Detener** para detener la grabación diferida y volver a la emisión en directo.

Al utilizar esta función por primera vez, se mostrará el asistente de **Instalación de Disco** cuando se pulse el botón de**Pausa/Reproducir**. Puede elegir el modo de configuración **Automático** o **Manual**. En el modo **Manual**, si se prefiere, se puede formatear su dispositivo de almacenamiento **USB** y especificar el espacio de almacenamiento que se utilizará para la función de desplazamiento de tiempo. Una vez finalizada la configuración, se mostrará el Resultado de Configuración de Disco. Pulse el botón **Salir** para salir.

La función de desplazamiento de tiempo no estará disponible para transmisiones de radio.

### **Formato de Disco**

Al utilizar un nuevo dispositivo de almacenamiento USB, se recomienda que primero lo formatee utilizando la opción **Formatear** en el menú **Grabar>Información de Dispositivo** en modo de Live TV. Resalte el dispositivo conectado en la pantalla de **Información de Dispositivo** y pulse **OK** o el botón de dirección **Derecho** para ver la lista de opciones disponibles. Resalte **Formatear** y pulse **OK** para continuar. Se mostrará un mensaje de confirmación. Resalte **Yes** (**Sí**) y pulse **OK** para formatear.

**¡IMPORTANTE!** Formatear la unidad de almacenamiento USB se borrarán todos los datos en él y su sistema de archivos se convertirá a FAT32. En la mayoría de los casos los errores de operación se fijarán una vez un formato, pero se perderán todos los datos.

### **Lista de Horarios**

Puede añadir recordatorios o temporizador de grabaciones utilizando el menú de **Lista de Horarios.**. Puede acceder a la **Lista de Horarios** desde el menú de **Grabar** en modo Live TV. Resalte **Lista de Horarios** y pulse **OK**. Los temporizadores anteriormente establecidos se enumerarán, si están disponibles.

Pulse el botón de **Grabar** para añadir un temporizador mientras se visualiza en la pantalla el menú de **Lista de Horarios**. Es posible definir el tipo de temporizador ajustando la opción de **Tipo de Horario** como **Recordatorio** o **Grabar**. Cuando se configuran otros parámetros resalte **Añadir** y pulse **OK**. El temporizador se añadirá a la lista.

Al lado de esto, puede editar o eliminar los temporizadores de esta lista, Si están disponibles. Resalte el temporizador según su elección y pulse **OK**. Las opciones de **Editar** y **Borrar** se mostrarán en la parte inferior de la pantalla. Resalte la opción deseada y pulse **OK**. Después de editar un temporizador, puede elegir reemplazarlo o añadirlo como un nuevo temporizador. Si elige la opción de **Reemplazar** el temporizador se guardará con la nueva configuración. Si elige la opción de **Añadir**, el temporizador se añadirá como una nueva temporizador. Resalte **Reemplazar** o **Añadir** conforme a sus preferencias y pulse **OK** para continuar. Cuando elige eliminar un temporizador, se mostrará un diálogo de confirmación en la pantalla. Resalte **Yes (Sí)** y pulse **OK** a fin de borrar el temporizador seleccionado.

Se mostrará un mensaje de advertencia si los intervalos de tiempo de dos temporizadores se superponen. Para el mismo intervalo de tiempo no se puede configurar más de un temporizador.

Pulse el botón **EXIT (SALIR)** para cerrar la Lista de Horario.

### **CEC**

Gracias a la función CEC de su TV, puede operar un dispositivo conectado vía el control remoto de TV. Esta función utiliza HDMI CEC (Control de Electrónica de Consumidor) para comunicarse con los dispositivos conectados. Los dispositivos deben ser compatibles con HDMI CEC y deben estar conectados vía una conexión HDMI.

Para hacer uso de la funcionalidad CEC, la opción correspondiente en el menú debe estar activada. Para activarla, deberá hacer lo siguiente:,

- En la Pantalla de Inicio ingrese al menú de **Settings>Device Preferences>Inputs (Configuración>Preferencias del Dispositivo>Entradas**) o en el modo de Live TV ingrese en menú de **TV options>Settings>Device Preferences>Inputs (Opciones de TV>Configuración>Preferencias del Dispositivo>Entradas)**.
- Desplácese hacia abajo hasta la sección de **Control Electrónico de Consumidor** (CEC) Compruebe si la opción **HDMI**está activada.
- Resalte la opción de control HDMI y pulse OK para activar o desactivar.

Asegúrese de que todas las configuraciones de CEC estén configuradas correctamente en el dispositivo CEC conectado. La funcionalidad CEC cuenta con diferentes nombres en diferentes marcas. La función CEC tal vez no funcione con todos los dispositivos. Si conecta un dispositivo compatible con HDMI CEC a su TV, el nombre de la fuente de entrada HDMI relacionada cambiará su nombre con el nombre del dispositivo conectado.

A fin de operar el dispositivo CEC conectado, seleccione la fuente de entrada HDMI relacionada desde el menú de **Entradas** en la Pantalla de Inicio. O pulse el botón **Fuente** si el TV está en modo de Live TV y seleccione la fuente de entrada HDMI relacionada de la lista. A fin de finalizar esta operación y controlar nuevamente el TV a través del control remoto, pulse en el control remoto el botón de **Fuente**, que seguirá funcionando, y cambie a otra fuente.

El control remoto de TV podrá control el dispositivo de forma automática después de seleccionar la fuente de HDMI conectada. Sin embargo, no todos los botones se enviarán al dispositivo. Solo los dispositivos que soportan la función de control remoto CEC responderán al control remoto de TV.

El televisor también admite la función ARC (Canal de Retorno de Audio). Esta función es una conexión de audio destinada a sustituir a otros cables entre el televisor y el sistema de audio (un receptor A/V o un

equipo de altavoces). A fin de habilitar la función ARC, conecte el sistema de audio a la entrada HDMI2 de TV.

Para activar la función ARC, la opción **Altavoces**  debe configurarse como **Sistema Externo de Audio**. Puede acceder a esta opción desde las **opciones de TV** desde el menú de **TV options>Settings>Device Preferences>Sound (Opciones de TV>Configuración>Preferencias del Dispositivo>Sonido)** en modo Live TV o desde el menú de **Settings>Device Preferences>Sound (Configuración>Preferencias del Dispositivo>Sonido)** desde la Pantalla de Inicio. Cuando se activa la función ARC, TV silenciará sus otras salidas de audio de forma automática. Por lo que, si desea escuchar el audio solo desde el dispositivo conectado Los botones de control de volumen del control remoto se dirigirán al dispositivo conectado de audio y podrá controlar el volumen del dispositivo conectado con el control remoto de su TV.

*Nota: (\*)ARC solo se soporta a través de la entrada HDMI2.*

## **Google Cast**

Gracias a la tecnología de Google Cast, puede transmitir contenido desde su dispositivo móvil a su TV. Si su dispositivo móvil cuenta con la función de Google Cast, puede reflejar la pantalla de su dispositivo a su TV de forma inalámbrica. Desde pantalla de Cast de su dispositivo Android seleccione la opción. Los dispositivos disponibles serán detectados y enumerados. Seleccione su TV desde la lista y toque para comenzar a transmitir. Es posible obtener el nombre de red de su TV utilizando el menú **Settings>Device Preferences>About (Configuración> Preferencias del Dispositivo>Información)**. **Nombre del dispositivo** será uno de los artículos mostrados. Puede cambiar el nombre de su TV. Resalte **Nombre de dispositivo** y pulse **OK**. Luego, resalte **Cambiar** y pulse **OK** otra vez. Puede seleccionar uno de los nombres predefinidos o ingresar un nombre personalizado.

#### **A fin de transmitir la pantalla de su dispositivo a la pantalla de TV...**

- **1.** En su dispositivo Android, vaya a "Configuración" desde el panel de notificaciones o desde la pantalla de inicio
- **2.** Toque en "Conectividad del Dispositivo"
- **3.** Toque en "Proyección fácil" y habilite "Proyección inalámbrica". Se enumerarán los dispositivos disponibles
- **4.** Seleccione el TV al que le gustaría transmitir

#### o

- **1.** Deslice el panel de notificaciones hacia abajo
- **2.** Toque en "Proyección inalámbrica"
- **3.** Seleccione el TV al que le gustaría transmitir

Si la aplicación móvil está habilitada para Transmitir, como YouTube, Dailymotion, Netflix, puede transmitir su aplicación a su TV. En la aplicación móvil, busca el ícono de Google Cast y tócalo. Los dispositivos disponibles serán detectados y enumerados. Seleccione su TV desde la lista y toque para comenzar a transmitir.

#### **A fin de transmitir una aplicación a la pantalla de TV...**

- **1.** En su teléfono inteligente o tableta, abra una aplicación compatible con Google Cast
- **2.** Toque el ícono de Google Cast
- **3.** Seleccione el TV al que le gustaría transmitir
- **4.** La aplicación que ha seleccionado debería comenzar a reproducirse en TV

#### *Notas:*

*Google Cast funciona en Android e iOS. Asegúrese de que su dispositivo móvil esté conectado a la misma red que su TV.*

*Las opciones de menú y los nombres para la función de Google Cast en su dispositivo Android pueden variar de una marca a otra y pueden cambiar con el tiempo. A fin de obtener la información más reciente sobre la función Google Cast consulte el manual de su dispositivo.*

## **Sistema de TV Híbrida HBBTV**

El HbbTV (Híbrido de Emisiones de Televisión de Banda Ancha) es un estándar de la industria que combina a la perfección los servicios de televisión emitidos a través de señales, con los servicios prestados a través de banda ancha y también permite el acceso a servicios de Internet sólo para los consumidores con televisores conectados y set-top boxes. Los servicios prestados a través de HbbTV incluyen canales de televisión tradicionales, servicios de puesta al día, vídeo a pedido, guía electrónica de programas, publicidad interactiva, personalización, votación, juegos, redes sociales y otras aplicaciones multimedia.

Las aplicaciones HbbTV están disponibles en aquellos canales indicados por el emisor.

La aplicación de HbbTV se inician generalmente pulsando los botones de color desde mando a distancia. A fin de notificar al usuario que hay una aplicación HbbTV en ese canal, en general, aparece un pequeño icono rojo de botón en la pantalla. Pulse el botón indicado en la pantalla para iniciar la aplicación.

Las aplicaciones HbbTV utilizan las teclas del mando a distancia para interactuar con el usuario. Cuando se lanza una aplicación HbbTV, el control de algunas teclas son propiedad de la aplicación. Por ejemplo, la selección numérica de un canal puede no funcionar en una aplicación de teletexto, donde los números indican las páginas del teletexto.

HbbTV requiere la capacidad de AV por demanda para la plataforma. Hay numerosas aplicaciones ofreciendo VOD (Vídeo a La Carta) y servicios de captura de

televisión. Se pueden utilizar para interactuar con el contenido AV, los botones **OK** (reproducción & pausa), **Parar**, **Avance rápido** y **Retroceder** en el control remoto.

*Nota: Puede activar o desactivar esta función desde el Menú Opciones de TV>Opciones Avanzadas>Configuración de HBBTV en el modo de Live TV.*

## **Búsqueda de En Espera Rápido**

## **(Quick Standby)**

En caso de que se haya realizado antes una búsqueda automática, su TV buscará canales digitales nuevos o faltantes a las 05:00 am todas las mañanas mientras está en modo de espera rápida.

Cuando se habilita la opción **Actualización Automática de Canales** a través del menú **Configuraciones>- Canales**, TV se despertará dentro de los 5 minutos siguientes a su puesta en modo de espera rápida y buscará canales. Durante este proceso, el LED de espera parpadeará. El proceso de búsqueda se completa cuando el LED de espera deja de parpadear. Todos canales recién encontrados se almacenarán en la lista de canales. En el caso de que la lista de canales se actualice, se le informará de los cambios en el siguiente encendido.

## **Actualización de Software**

El televisor puede buscar actualizaciones de firmware automáticamente a través de la internet.

Asegúrese de que su sistema esté siempre actualizado a fin de experimentar su TV de mejor manera y beneficiarse de las últimas mejoras.

#### **Actualización del software mediante Internet**

A fin de actualizar la versión de su sistema Android, en la Pantalla de Inicio introduzca en el menú de **Settings>Device Preferences>About (Configuración>Preferencias del Dispositivo>Información)**. Mueva el foco a la opción de **Actualización de sistema** y pulse **OK**. Se le informará sobre el estado del sistema y se mostrará la hora a la que se verificó la última actualización del dispositivo. La opción **Buscar Actualizaciones** se resaltará, pulse **OK** si desea verificar si existe cualquiera actualización disponible.

*Nota: No desconecte el cable de alimentación durante el proceso de reinicio. Si el televisor no enciende luego de una actualización, desconecte el televisor por 2 minutos y conéctelo de nuevo.*

### **Modos Típicos de Visualización de Entrada VGA**

La siguiente tabla es una ilustración de alguno de los modos generales de visualización de vídeo. Es posible que el televisor no admita todas las resoluciones.

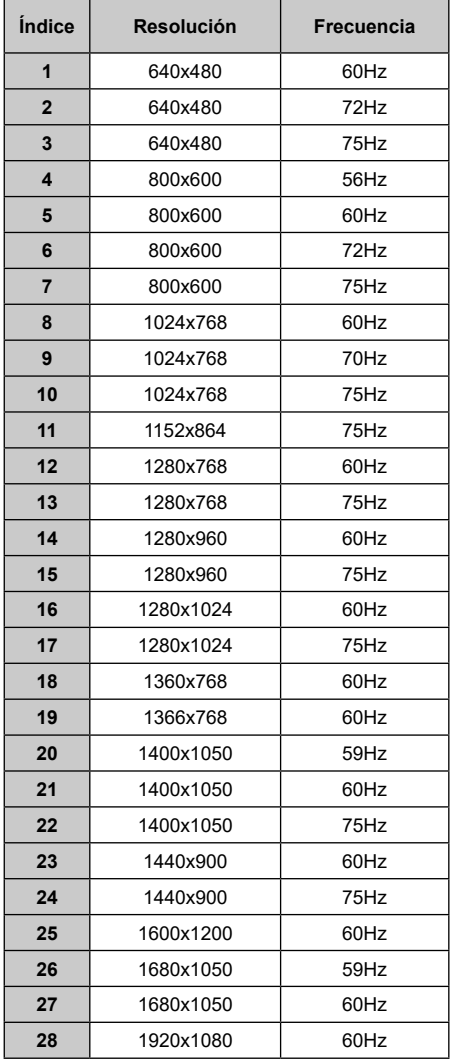

## **Compatibilidad con señales AV y HDMI**

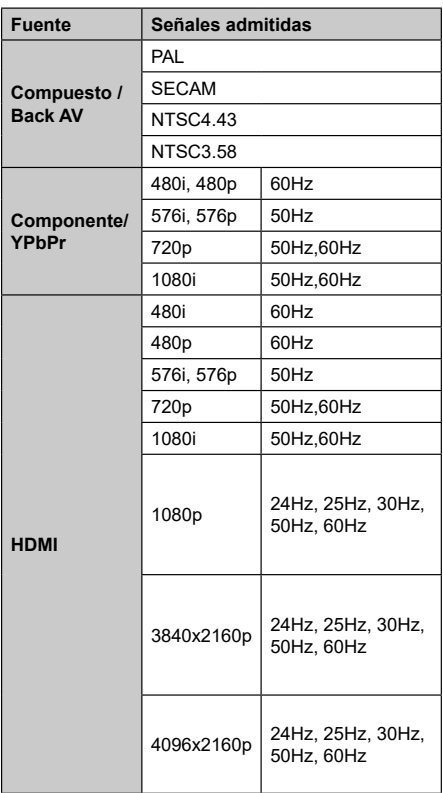

Puede que en algunos casos la señal del televisor no se muestre correctamente. El problema puede deberse a una incompatibilidad de las normas en las que emite el equipo fuente (DVD, receptor digital, etc.). Si se presenta este problema, contacte con su distribuidor y también con el fabricante del equipo fuente.

# **Formatos admitidos para el modo USB**

### **Vídeo**

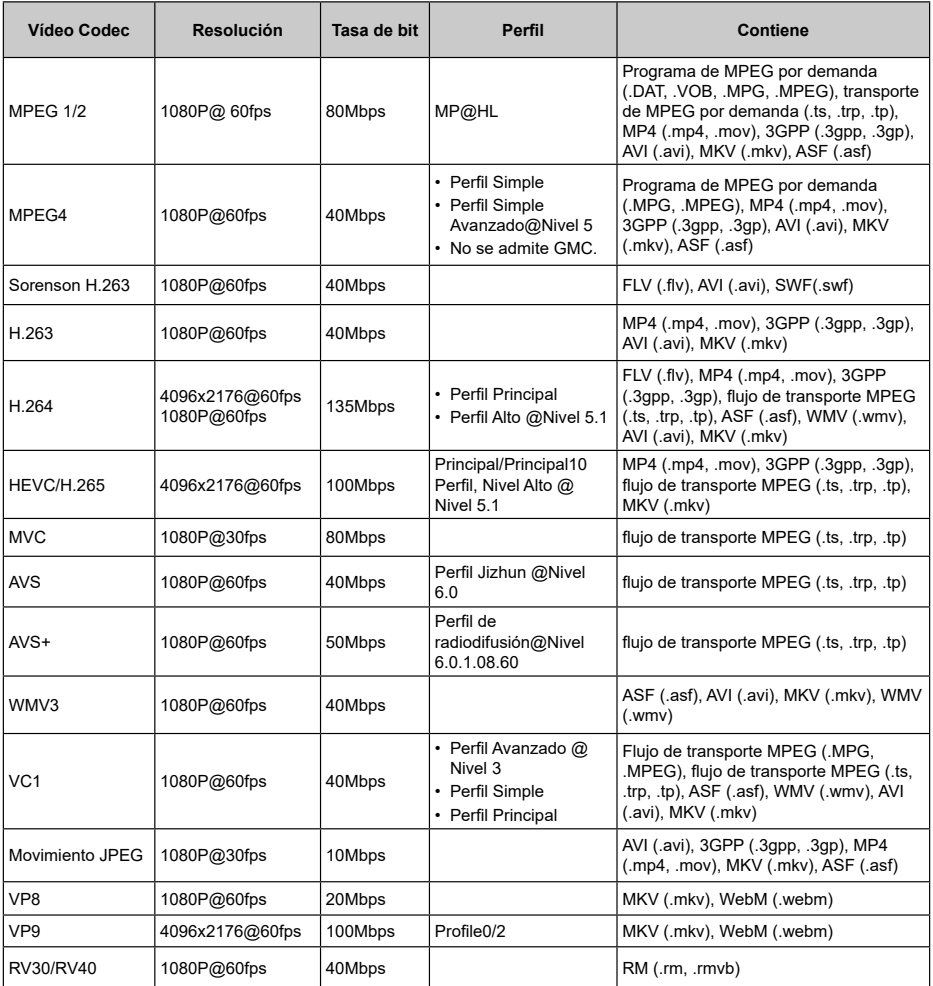

### **Audio**

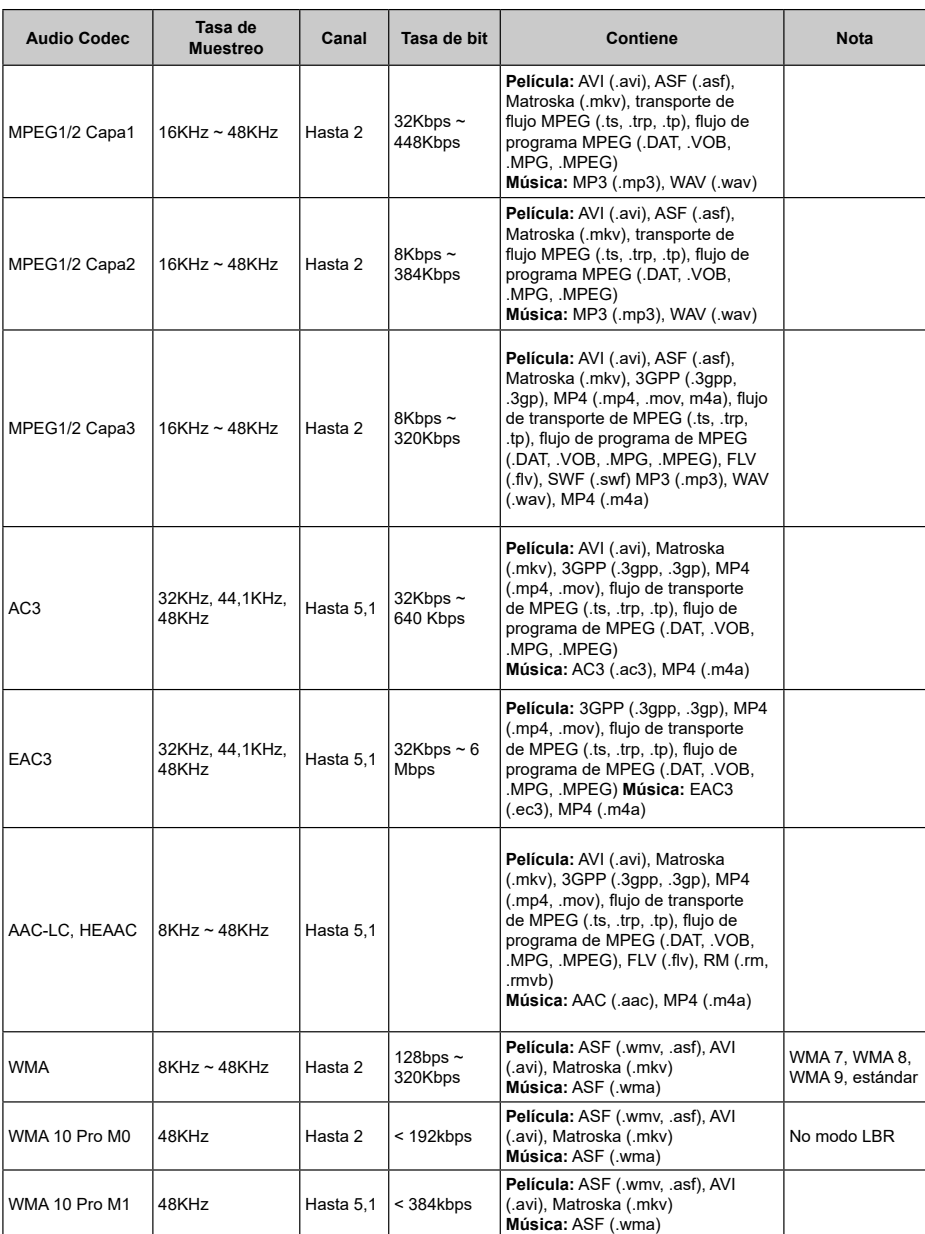

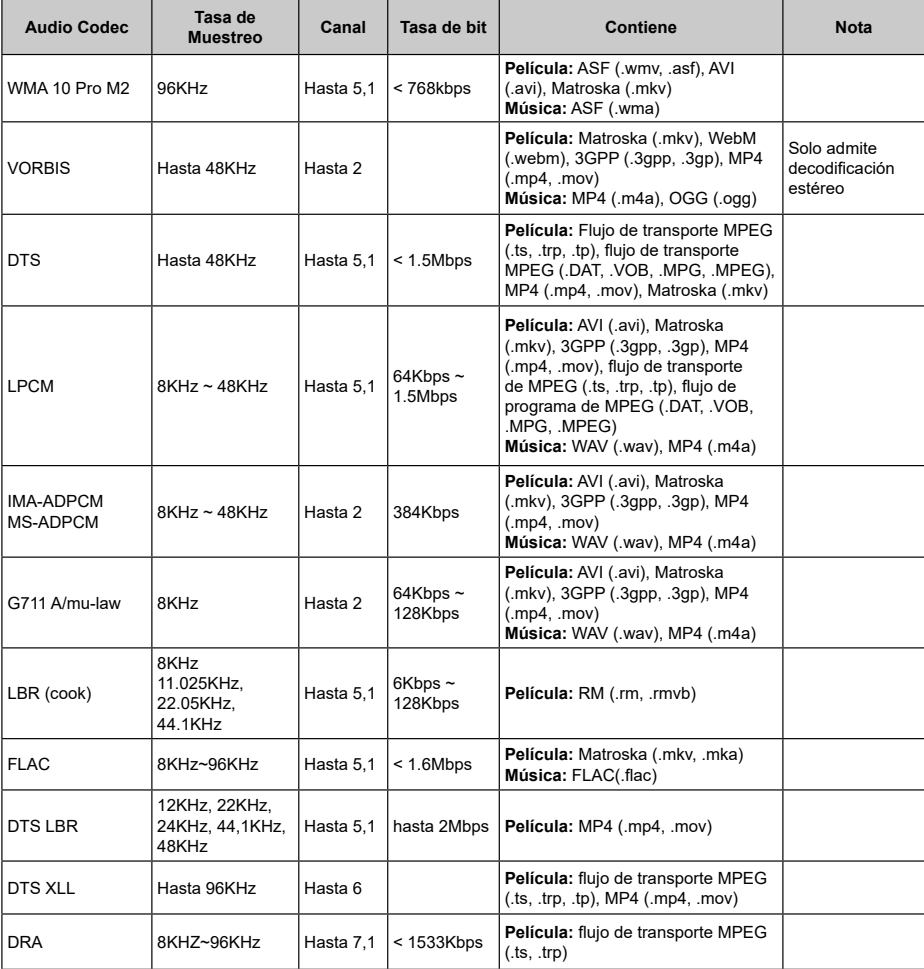

## **Imagen**

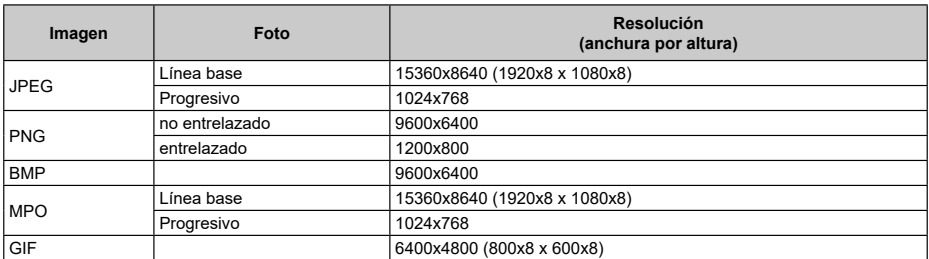

### **Subtítulos**

#### **Interno**

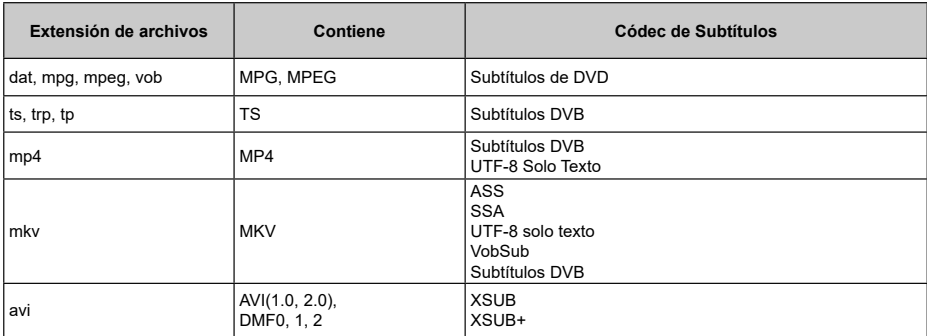

#### **Externo**

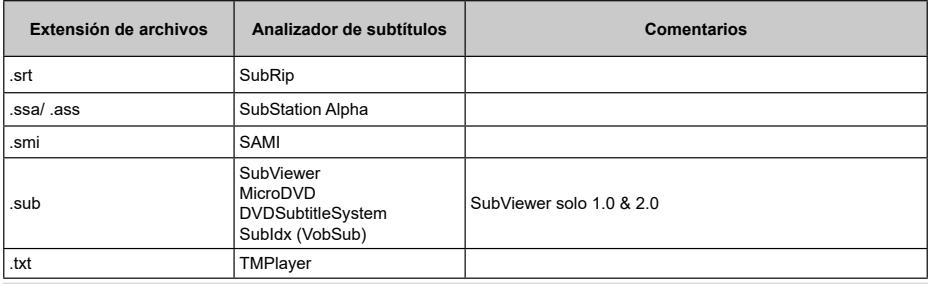

## **Resoluciones DVI admitidas**

Al conectar equipos a los conectores del televisor mediante el uso de cable convertidor de DVI (DVI a HDMI cable - no suministrado), puede hacer referencia a la siguiente información de resolución.

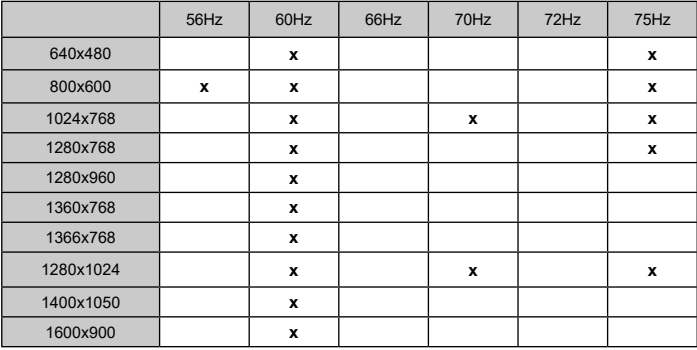

## **Especificación**

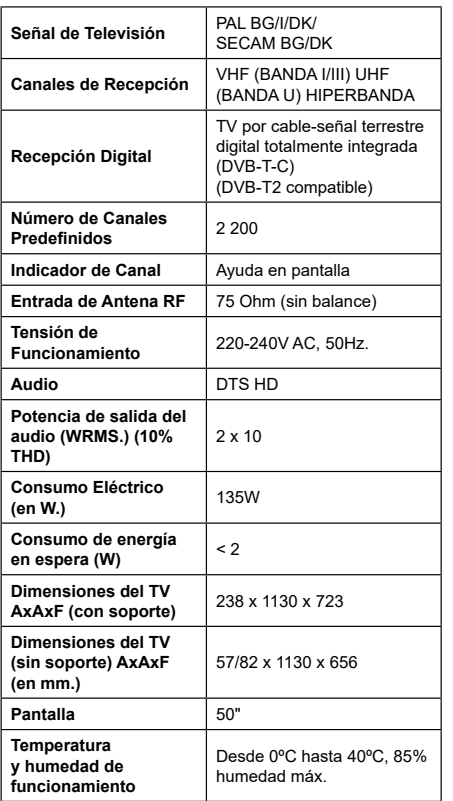

### **Especificaciones de LAN inalámbrica**

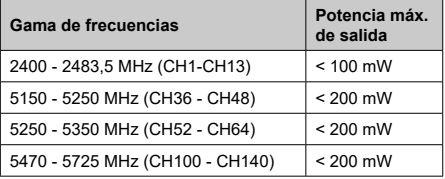

#### **Restricciones del país**

Este dispositivo está destinado a uso en el hogar y en la oficina en todos los países de la UE (y en otros países siguiendo la directiva pertinente de la UE) sin ninguna limitación excepto para los países mencionados a continuación.

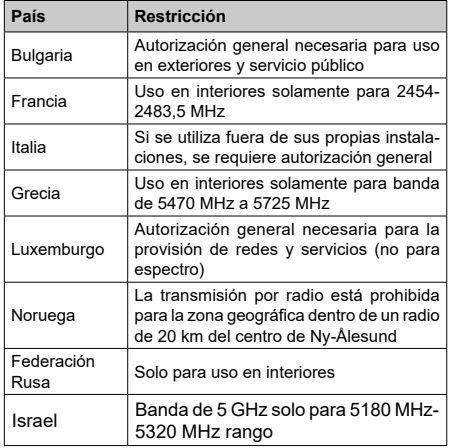

Los requisitos para cualquier país pueden cambiar en cualquier momento. Se recomienda que el usuario compruebe con las autoridades locales el estado actual de sus regulaciones nacionales para las redes inalámbricas 5 GHz.

## **Licencias**

Los términos HDMI, Hy HDMI High-Definition Multimedia Interface, y el Logotipo HDMI son marcas comerciales o marcas registradas de HDMI Licensing Administrator Inc.

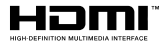

Dolby, Dolby Vision, Dolby sonido, y el símbolo de doble D son marcas comerciales de Dolby Laboratories Licensing Corporation. Fabricado con la autorización de Dolby Laboratories. Material confidencial inédito. Derechos de autor 1992-2021 Dolby Laboratories. Todos los derechos reservados.

Google, Android, Android TV, Chromecast, Google Play y YouTube son marcas registradas de Google  $\sqcup$  C.

Para patentes DTS, consulte http://patents.dts.com. Fabricado bajo la licencia de DTS Licensing Limited. DTS, el Símbolo, DTS y el Símbolo juntos, DTS-HD y el logotipo de DTS-HD son marcas comerciales registradas o marcas comerciales de DTS, Inc. en los Estados Unidos y/u otros países. © DTS Inc Todos los derechos reservados.

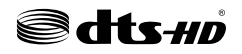

Este producto contiene tecnología sujeta a ciertos derechos de propiedad intelectual de Microsoft. El uso o distribución de esta tecnología fuera de este producto está prohibido sin la(s) licencia(s) apropiada(s) de Microsoft.

Los propietarios de contenido utilizan la tecnología de acceso de contenido Microsoft PlayReady ™ para proteger su propiedad intelectual, incluyendo el contenido protegido por derechos de autor. Este dispositivo utiliza la tecnología PlayReady para acceder a contenido protegido por PlayReady y / o contenido protegido por WMDRM. Si el dispositivo no cumple correctamente las restricciones sobre el uso del contenido, los propietarios de contenido pueden requerir que Microsoft revoque la capacidad del dispositivo para consumir contenido protegido por PlayReady. La revocación no debe afectar a contenido desprotegido o contenido protegido por otras tecnologías de acceso a contenido. Los propietarios de contenido pueden requerir que actualice PlayReady para acceder a su contenido. Si rechaza una actualización, no podrá acceder al contenido que requiera la actualización.

El logotipo "CI Plus" es una marca registrada de CI Plus LLP.

Este producto está protegido por ciertos derechos de propiedad intelectual de Microsoft Corporation. El uso o la distribución de dicha tecnología fuera de este producto está prohibido sin una licencia de Microsoft o una subsidiaria autorizada de Microsoft.

## **Información sobre su desecho**

### **[Unión Europea]**

Estos símbolos indican que aquellos equipos eléctricos y electrónicos, así como las pilas que lo tengan grabado, no se deben desechar como basura doméstica al final de su vida útil. Por ello, tales aparatos deberán llevarse a puntos de recogida destinados al reciclaje tanto de equipos eléctricos y electrónicos, como de pilas o baterías para su tratamiento, recuperación y reciclaje adecuados, de acuerdo con la normativa nacional y la directiva 2012/19/EU y 2013/56/EU.

Al desechar este producto de forma correcta ayudará a conservar los recursos naturales y evitará las posibles consecuencias nocivas para el medio ambiente y la salud de las personas que podrían derivarse del mal manejo del producto como residuo.

Para obtener más información sobre puntos de recogida y reciclaje de estos aparatos, póngase en contacto con su ayuntamiento, servicio de recogida de desechos, o bien con el establecimiento donde lo adquirió.

En caso de no incumplir la normativa vigente en materia de desecho de materiales, se le podría sancionar.

#### **[Empresas Usuarias]**

Si desea desechar este aparato, contacte con el distribuidor y compruebe los términos y condiciones del contrato de adquisición.

#### **[Otros países fuera de la Unión Europea]**

Estos símbolos son válidos solo en la Unión Europea.

Contacte con la autoridad local para obtener la información relativa al desecho y reciclado.

El aparato y las pilas deben llevarse al punto local de recogida para su reciclado.

Algunos de estos puntos recogen aparatos de forma gratuita.

*Nota: El símbolo Pb de abajo para la pilas indica que dicha batería contiene plomo.*

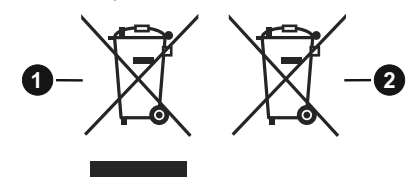

**1.** Productos
# **ÍNDICE**

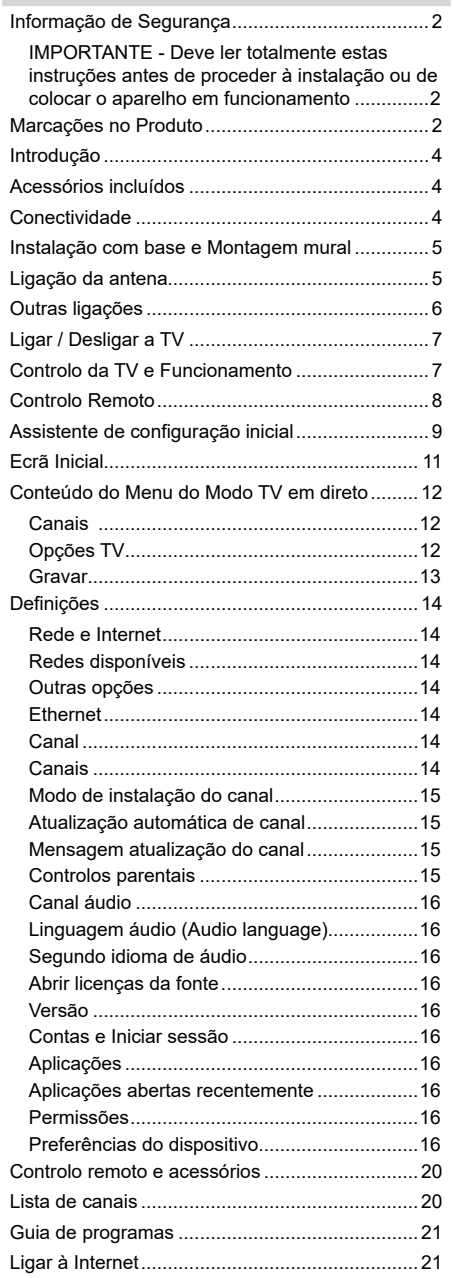

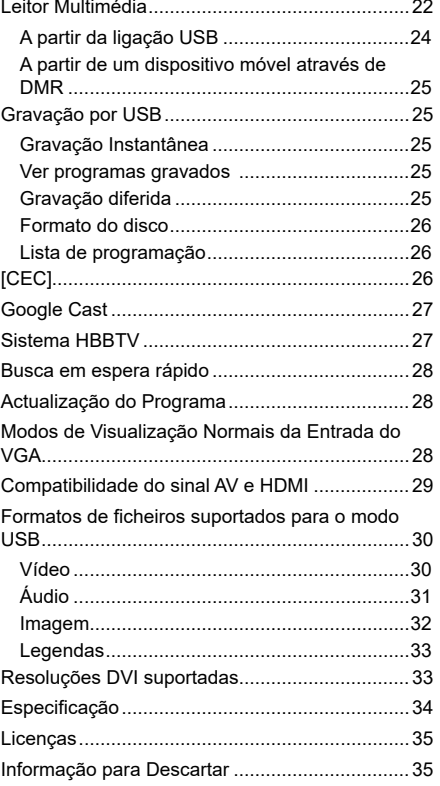

# **Informação de Segurança**

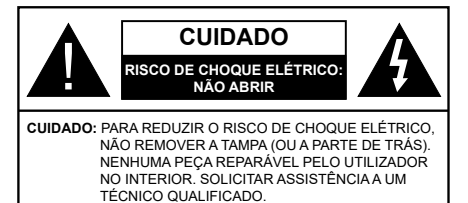

Em condições climatéricas extremas (tempestades, trovoadas) e em longos períodos de inatividade (férias), desligar a TV da corrente elétrica.

A ficha de corrente elétrica é usada para desligar o aparelho de TV da corrente elétrica e portanto deve manter-se em condições de funcionamento. Se a TV não estiver desligada da corrente elétrica, o aparelho continuará a estar sujeito a alimentação em todas as situações mesmo se a TV estiver no modo em espera ou desligado.

*Nota: Seguir as instruções no ecrã para operar com as respetivas funções.*

### **IMPORTANTE - Deve ler totalmente estas instruções antes de proceder à instalação ou de colocar o aparelho em funcionamento**

 ADVERTÊNCIA **: Este aparelho é indicado para utilização por pessoas (incluindo crianças) que sejam capazes / com experiência de operar um tal dispositivo sem supervisão, a menos que tenham supervisão ou formação relativamente ao uso do dispositivo por uma pessoa responsável pela sua segurança.**

- Usar esta TV numa altitude inferior a 5.000 metros acima do nível do mar, em locais secos e em regiões com climas moderados ou tropicais.
- A TV é destinada ao uso doméstico e a utilização similar em espaços interiores, mas pode igualmente ser utilizada em espaços públicos.
- Para efeitos de ventilação, deve deixar no mínimo 5 cm de espaço em volta da TV.
- A ventilação não deve ser obstruída cobrindo as aberturas de ventilação com itens tais como jornais, toalhas, cortinas, etc.
- A ficha do cabo de alimentação deve estar facilmente acessível. Não colocar a TV, móveis, etc. sobre o cabo de alimentação. Um cabo de alimentação danificado pode originar um incêndio ou choque elétrico. Deve manusear o cabo de alimentação através da ficha, não desligar a TV puxando pelo cabo de alimentação. Nunca tocar no cabo de alimentação/ficha com as mãos molhadas, uma vez que isso pode dar origem a um curto-circuito ou a um choque elétrico. Nunca fazer um nó no cabo de alimentação ou atá-lo com outros cabos.

Quando danificado deve ser substituído, esta substituição deve apenas ser realizada por um técnico qualificado.

- Não expor a TV a pingos ou jatos de líquidos e não colocar objetos cheios com líquidos, como jarras, taças, etc. na ou por cima da TV (por ex. prateleiras por cima do aparelho).
- Não expor a TV à luz solar direta ou não colocar chamas vivas como velas por cima ou junto da TV.
- Não colocar quaisquer fontes de calor como aquecedores elétricos, radiadores, etc, junto da TV.
- Não colocar a TV no chão ou em superfícies inclinadas.
- - Para evitar o perigo de asfixia, mantenha os sacos plásticos fora do alcance de bebês, crianças e animais domésticos.
- Deve fixar cuidadosamente a base à TV. Se o suporte for fornecido com parafusos, apertar bem os parafusos para evitar que a TV se incline. Não apertar demasiado os parafusos e montar corretamente as borrachas na base da mesma.
- Não eliminar as pilhas no fogo ou com materiais inflamáveis e perigosos.

#### **ADVERTÊNCIA**

- As pilhas não devem ser expostas a um calor excessivo como a luz solar, lume ou similar.
- Um volume excessivo proveniente dos auscultadores pode causar problemas auditivos.

**ACIMA DE TUDO - NUNCA deixar ninguém, especialmente crianças, empurrar ou bater no ecrã, introduzir alguma coisa para dentro dos orifícios, ranhuras ou quaisquer outras aberturas no revestimento de proteção exterior.**

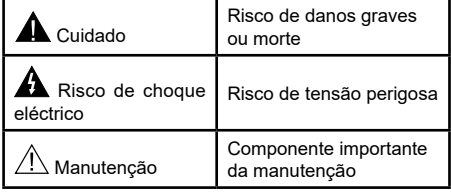

#### **Marcações no Produto**

São usados no produto os seguintes símbolos como uma indicação relativa a restrições, precauções e instruções de segurança. Todos os símbolos no aparelho devem ser sempre tidos em consideração. Anote essas informações por motivos de segurança.

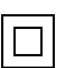

terra.

**Equipamento Classe II:** Este aparelho está concebido de tal forma que não necessita de uma ligação segura a ligação elétrica com

**Terminal sob tensão perigosa:** O(s) terminal(ais) marcado(s) é/são sob tensão perigosa em condições de funcionamento normal.

**i Cuidado, Consultar Instruções de Funcionamento:** A(s) área(s) marcada(s) contém(êm) pilhas tipo moeda ou botão substituíveis pelo utilizador.

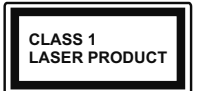

**Produto Laser de classe 1:** Este produto contém fonte laser Classe 1 que é segura sob condições previsíveis razoáveis de funcionamento.

## **ADVERTÊNCIA**

Não ingerir as pilhas, perigo de queimadura química Este aparelho ou os acessórios com ele fornecidos podem conter uma pilha tipo moeda/botão. Se a pilha de célula tipo moeda/botão for ingerida, pode causar queimaduras internas graves em apenas 2 horas e pode levar à morte.

Mantenha pilhas novas e usadas longe das crianças. Se o compartimento das pilhas não fecha com segurança, deixe de usar o produto e mantenha-o longe das crianças.

Se pensar que as pilhas podem ter sido ingeridas ou colocadas em alguma parte do corpo, procurar ajuda médica imediata.

**– – – – – – – – – – – –** 

Um aparelho de televisão pode cair, causando danos pessoais graves ou morte. Podem ser evitadas muitas lesões, especialmente em crianças, ao tomar medidas de precaução simples como por exemplo:

- Usar SEMPRE armários ou suportes recomendados pelo fabricante do aparelho de televisão.
- Usar SEMPRE mobiliário que possa suportar com segurança o aparelho de televisão.
- Assegurar SEMPRE que o aparelho de televisão não está suspenso na extremidade do móvel de apoio.
- Informar SEMPRE as crianças acerca dos perigos de se pendurarem em móveis para alcançar o aparelho de televisão ou os seus controlos.
- Encaminhar SEMPRE os cabos de alimentação e outros cabos ligados à sua televisão de modo ninguém tropece nos mesmos, os puxe ou prenda.
- NUNCA colocar um aparelho de televisão num local instável.
- NUNCA colocar o aparelho de televisão em móveis altos (por exemplo, louceiros ou estantes) sem fixar tanto o móvel como o aparelho de televisão num apoio adequado.
- NUNCA colocar a televisão em cima de tecidos ou outros materiais colocados entre a televisão e o móvel de apoio.
- NUNCA colocar em cima da televisão ou do móvel no qual a televisão está colocada, objetos que possam tentar as crianças a subirem, tal como brinquedos e controlos remotos,

• O equipamento é apenas adequado para montagem em alturas ≤2 m.

Se o aparelho de televisão atual está a ser mantido ou recolocado, devem ser aplicadas as mesmas considerações acima indicadas.

**– – – – – – – – – – – –** 

O aparelho ligado a uma tomada terra através da ligação de corrente elétrica ou através de um outro aparelho com uma ligação terra – e a um sistema de distribuição televisiva com um cabo coaxial, pode em certos casos causar um incêndio. A ligação a um sistema de distribuição de televisão tem de ser fornecida através de um dispositivo elétrico de isolamento abaixo de determinada frequência (isolamento galvânico)

### **ADVERTÊNCIAS DE MONTAGEM MURAL**

- Ler as instruções antes de montagem mural da TV.
- O kit de montagem mural é opcional. Pode obter o mesmo no seu distribuidor local, caso não seja fornecido com a sua TV.
- Não instalar a TV num teto ou numa parede inclinada.
- Usar os parafusos especificados para a montagem mural e outros acessórios.
- Apertar com firmeza os parafusos de montagem para impedir que a TV caia. Não apertar demasiado os parafusos.

As figuras e ilustrações neste Manual do Utilizador são fornecidas apenas para referência e podem divergir do aspeto atual do produto. O designe e especificações do produto podem ser alterados sem aviso.

## **Introdução**

Agradecemos ter escolhido este produto. Em breve estará a beneficiar da sua nova TV. Deve ler cuidadosamente estas instruções As instruções contém informação importante que o ajudarão a obter o melhor da sua TV e a assegurar a instalação e funcionamento seguros e corretos.

## **Acessórios incluídos**

- Controlo Remoto
- Pilhas: 2 x AAA
- Manual de instruções

## **Conectividade**

- Televisão a cores com controlo remoto
- Sistema operativo Android™
- Google Cast
- Busca por voz
- TV digital/cabo totalmente integrada (DVB-T2/C)
- Entradas HDMI para ligação de outros dispositivos com ranhuras HDMI
- Entrada USB
- Entradas compósito para dispositivos externos (como leitores de DVD, PVR, videojogos, etc.)
- Sistema de som estéreo
- Teletexto
- Ligação dos auscultadores
- Sistema Automático de Programação
- Sintonização manual
- Temporizador
- Temporizador Ligar/Desligar
- Desativar o temporizador
- Função de imagem desligada
- Função de desligamento automático sem sinal
- Entrada de VGA
- Ethernet (LAN) para conetividade de Internet e serviço
- Suporte de WLAN integrado 802.11 a/b/g/n/ac
- HbbTV

### **Ultra HD (UHD)**

A TV suporta Ultra HD (Ultra Alta Definição - também conhecida como 4K) que fornece resolução de 3840 x 2160 (4K:2K). Iguala 4 vezes a resolução de TV Full HD duplicando a contagem de pixeis da TV Full HD tanto na horizontal como na vertical. Os conteúdos Ultra HD são suportados a partir da HDMI, alguns dos serviços Over-the-Top (OTT), entradas USB e nas transmissões DVB-T2 e DVB-S2.

### **Grande Alcance Dinâmico (HDR) / Hybrid Log-Gamma (HLG)**

Usando esta funcionalidade a TV pode reproduzir maior alcance dinâmico de luminosidade, captando e combinando várias exposições diferentes. HDR/HLG oferece uma melhor qualidade de imagem graças a reflexos mais brilhantes, mais realistas, cores mais realistas e outras melhorias. Proporciona a aparência que os cineastas pretendem alcançar, mostrando as áreas ocultas de sombras escuras e luz solar com total clareza, cor e detalhe. Os conteúdos HDR/HLG são suportados através de aplicações nativas e do portal, pelas entradas HDMI e USB e através de transmissões DVB-S. \*\* Quando a fonte de entrada é definida para a entrada HDMI respetiva, premir o botão **Menu** e selecionar a opção **Versão HDMI EDID** no menu TV **Opções>Definições>Preferências do Dispositivo>Entradas** como **EDID 2.0** ou **Auto EDID**  de modo a ver conteúdo HDR/HLG, se o conteúdo HDR/HLG for recebido através de uma entrada HDMI. Neste caso o dispositivo da fonte também deve ser compatível com HDMI 2.0a no mínimo

### **Dolby Vision:**

Dolby Vision™ oferece uma experiência de visualização excelente, um brilho fantástico, contraste incomparável e uma cor viva, que proporcionam uma visualização dinâmica. Obtém esta qualidade de imagem extraordinária combinando HDR com tecnologias de uma ampla gama de cor. Ao aumentar o brilho do sinal original e usando uma cor mais dinâmica e uma variedade de contraste, o Dolby Vision apresenta imagens deslumbrantes, reais com uma quantidade extraordinária de detalhes que outras tecnologias de pós-processamento na TV não conseguem produzir. O Dolby Vision é suportado através das aplicações nativas e do mercado, das entradas HDMI e USB. \*\* Quando a fonte de entrada é definida para a entrada HDMI respetiva, premir o botão **Menu** e selecionar a opção **Versão HDMI EDID** no menu TV **Opções>- Definições>Preferências do Dispositivo>Entradas** como **EDID 2.0** ou **Auto EDID** de modo a ver conteúdo HDR/HLG, se o conteúdo HDR/HLG for recebido através de uma entrada HDMI. Neste caso o dispositivo da fonte também deve ser compatível com HDMI 2.0a no mínimo No menu **Modo Imagem** são disponibilizados dois modos de imagem predefinida se o conteúdo Dolby Vision for detetado: **Dolby Vision Bright** e **Dolby Vision Dark** Permitem ambos ao utilizador obter a experiência do conteúdo da forma em que foi originalmente criado com condições de iluminação diferentes. Para alterar a definição Modo Imagem premir o botão Menu enquanto estiver a ver conteúdo Dolby Vision e deve ir para o menu Imagem. Enquanto estiver a ver Conteúdo Dolby Vision através

de uma aplicação, exceto o YouTube, Netflix e Multi Media Player, não poderá aceder ao menu **Imagem** e definir o **Modo Imagem**.

## **Instalação com base e Montagem mural**

#### **Montar / Remover o pedestal**

#### **Preparação**

Retire o pedestal(ais) e a TV da caixa da embalagem e colocar a TV sobre uma mesa de trabalho com o painel do ecrã virado para baixo sobre o pano limpo e suave (cobertor, etc.)

- Usar um mesa plana e firme maior que a TV.
- Não segurar a parte painel do ecrã.
- Garantir que não risca ou parte a TV.

#### **Montar o pedestal**

- **1.** Colocar o suporte(s) no encaixe(s) de montagem na parte de trás da TV.
- **2.** Inserir os parafusos fornecidos e apertar suavemente até que a base esteja ajustada devidamente.

#### **Remover o pedestal da TV**

Garantir que remove o pedestal da seguinte forma quando usar o suporte de suspensão na parede ou voltar a embalar a TV.

- Colocar a TV numa mesa com painel do ecrã voltado para baixo num pano limpo e suave. Deixar o suporte(s) saliente sobre a borda da superfície.
- Retirar os parafusos que fixam o(s) suporte(s).
- Remover o suporte(s).

#### **Quando usar o suporte de montagem mural**

A sua TV também está preparada para um suporte de montagem em parede compatível com VESA. Se não for fornecido com a sua TV contactar o seu revendedor local para comprar o suporte de montagem em parede recomendado.

Os orifícios e as medições para a instalação do suporte de montagem na parede;

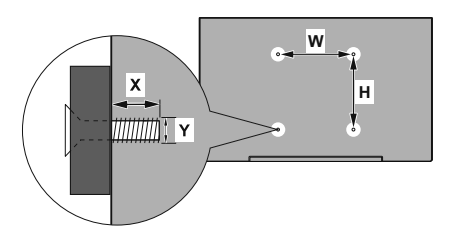

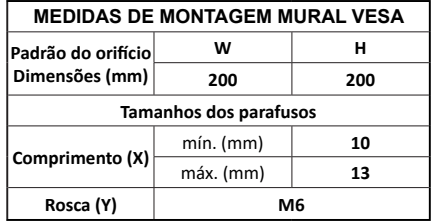

## **Ligação da antena**

Ligar a antena ou a ficha da TV cabo a uma tomada ENTRADA DE ANTENA (ANT) localizada na parte traseira da TV.

### **Parte traseira da TV**

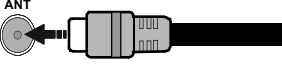

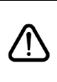

 Sepretender ligar um dispositivo à TV, assegurar que a TV e o dispositivo estão desligados antes de efetuar qualquer ligação. Após efetuar a ligação, poderá ligar e utilizar as unidades.

## **Outras ligações**

 Se pretender ligar um dispositivo à TV, assegurar que a TV e o dispositivo estão desligados antes de efetuar qualquer ligação. Após efetuar a ligação, poderá ligar e utilizar as unidades.

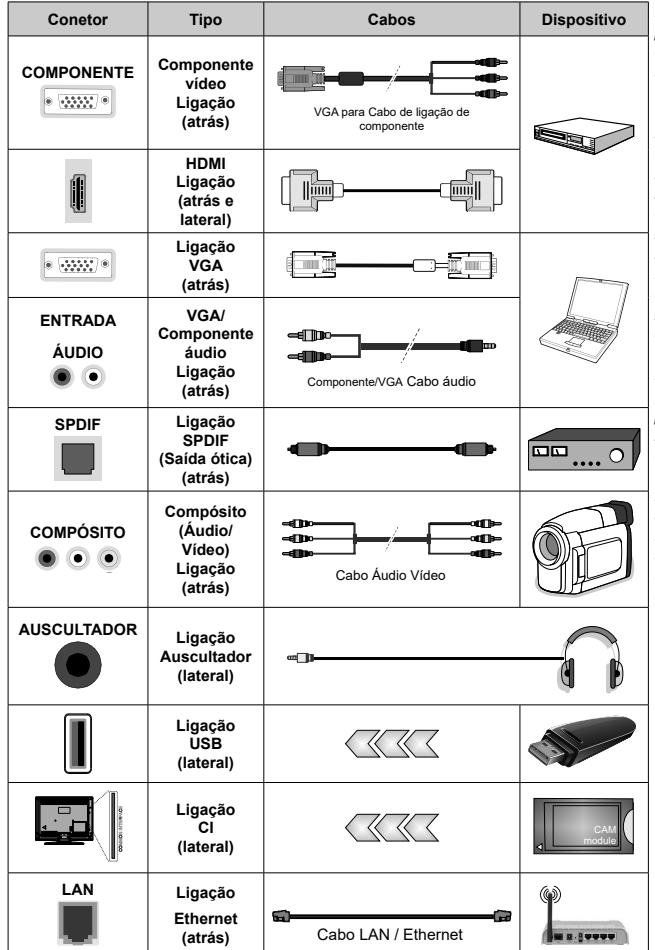

*Para ativar o áudio VGA/Componente áudio, terá necessidade de usar as entradas traseiras de áudio com um cabo de áudio VGA/ Componente para ligação áudio. Quando utilizar o kit de montagem mural (contactar o estabelecimento comercial para comprar um, se não for fornecido), recomendamos ligar todos os seus cabos na parte de trás da TV antes da montagem na parede. Inserir ou remover o módulo CI só quando a TV estiver DESLIGADA. Consultar o manual de instruções do módulo para mais informação sobre as definições. As entradas USB na TV são compatíveis com dispositivos até 500mA. Ligar dispositivos que tenham um valor atual superior a 500mA pode danificar a sua TV. Quando ligar o equipamento utilizando um cabo HDMI à sua TV, para garantir uma imunidade suficiente contra a radiação de frequência parasita e a transmissão sem problemas de sinais de alta definição, tal como o conteúdo 4K, tem de utilizar um cabo HDMI blindado (qualidade elevada) com ferrites.*

# **Ligar / Desligar a TV**

#### **Ligar à corrente**

#### **IMPORTANTE: A TV foi concebida para operar em tomada 220-240V AC, 50 Hz.**

Depois de desembalar, deixar a TV durante alguns momentos à temperatura ambiente antes de a ligar à alimentação elétrica da rede.

Ligar o cabo de alimentação à tomada de corrente elétrica. A TV ligar-se-á automaticamente..

#### **Para ligar a TV a partir de em espera:**

Se a TV estiver em modo Em espera, acende-se o LED em espera. Para ligar a TV a partir do modo em espera pode:

- Premir o botão **Em Espera** no controle remoto.
- Premir o botão de controlo na TV.

A TV então ligar-se-á.

#### **Para ligar a TV em espera:**

A TV não pode ser ligada no modo em espera através do botão de controlo. Premir e manter premido o botão Em espera no controle remoto. Aparecerá no ecrã.o diálogo **Desligar**. Selecionar **OK** e premir o botão **OK**. A TV mudará para o modo em espera.

#### **Para desligar a TV**

Para desligar completamente a TV, retirar o cabo de alimentação da tomada de corrente.

#### **Modo em espera rápido**

De modo a ligar a TV no modo em espera rápido, pode:

• Premir o botão **Em Espera** no controlo remoto.

Premir de novo para voltar ao modo de funcionamento.

• Premir o botão de controlo na TV.

Premir de novo o botão de controlo para voltar ao modo de funcionamento.

A sua TV continua a operar no estado do modo em espera rápido, à medida que verifica se existem atualizações. Isto não é um mau funcionamento, está de acordo com os requisitos para consumo de energia. De modo a minimizar o consumo de energia deve mudar a sua TV para o modo em espera conforme explicado acima.

## **Controlo da TV e Funcionamento**

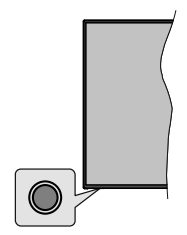

O botão de controlo permite-lhe controlar as funções de Configuração Rápida-Ligar da TV.

*Nota: A posição do botão de controlo pode diferir dependendo do modelo.*

**Para desligar a TV (Em espera rápido):** Premir o botão de controlo para colocar a TV no modo de em espera rápido.

**Para desligar a TV (Em espera):Para ligar a TV: (Em espera forçado):** A TV não pode ser ligada no modo em espera através do botão de controlo.

**Para ligar a TV:** Premir o botão de controlo, a TV ligar-se-á.

*Nota: O menu OSD de definições de TV em Direto não pode ser exibido através do botão de controlo.*

### **Funcionamento com o Controlo Remoto**

Premir o botão **Menu** no controlo remoto para exibir o menu das definições da TV Em Direto quando no modo de TV Em Direto. Premir o botão **Início** para exibir ou voltar ao Ecrã Inicial da TV Android. Usar os botões direcionais para mover o foco, continuar, ajustar algumas definições e premir **OK** para fazer seleções de modo a fazer alterações, definir as suas preferências, entrar num submenu, apresentar uma aplicação, etc. Premir **Retroceder/Volta**r para voltar ao ecrã do menu anterior.

#### **Seleção de Entrada**

Após ter ligado os sistemas externos à sua TV, poderá mudar para fontes de entrada diferentes. Premir o botão **Fonte** consecutivamente no seu controlo remoto ou usar os botões direcionais e depois premir o botão **OK** para mudar para fontes diferentes quando no modo TV Em Direto. Ou entrar no menu Inserções no Ecrã Inicial, selecionar a fonte pretendida a partir da lista e premir **OK**.

#### **Mudar Canais e Volume**

Pode ajustar o volume usando os botões **Volume+/** e alterar o canal no modo TV Em Direto usando os botões **Programa +/-** no controlo remoto.

## **Controlo Remoto**

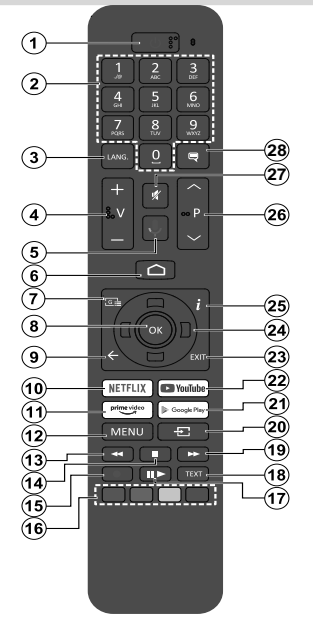

#### **Inserir as pilhas no controlo remoto**

Retirar primeiro o parafuso que fixa a tampa do compartimento das pilhas na parte de trás do controlo remoto. Levantar a tampa suavemente. Inserir duas pilhas 1,5 V - tamanho **AAA** Assegurar que os sinais (+) e (-) coincidem (respeite a polaridade correta). Não misturar pilhas velhas e novas. Substituir apenas com tipo igual ou equivalente. Voltar a colocar a tampa. Depois aparafusar a tampa novamente.

#### **Para emparelhar o controlo remoto com a TV**

Quando a TV é ligada pela primeira vez, será realizada uma procura de acessórios antes de iniciar a configuração inicial. Vai precisar de emparelhar o controlo remoto com a TV neste momento.

Premir e manter Para botão Fonte no controlo remoto até o LED no controlo remoto começar a piscar, depois soltar o botão **Fonte**. Isso significa que o controlo remoto está em modo de emparelhamento.

Agora vai esperar que a TV encontre o controlo remoto. Selecionar o nome do controlo remoto e premir em **OK** quando aparecer no ecrã da TV.

Quando o processo de emparelhamento for bem-sucedido, o LED no controlo remoto apaga-se. Se o processo de emparelhamento falhar, o controlo remoto entrará no modo de suspensão após 30 segundos.

De modo a emparelhar com o seu controlo remoto mais tarde, pode ir para o menu Definições, selecionar a opção **Con**trolo Remoto e Acessórios e premir **OK** para iniciar a busca de acessórios.

- **1. Em espera:** Em espera rápido / Em espera / Ligar
- **2. Botões numéricos:** Mudam o canal no modo TV Em Direto, insere um número ou uma letra na caixa de texto no ecrã
- **3. Idioma:** Alterna entre o modos de som (TV analógica), exibe e altera o idioma de áudio (TV digital, quando disponível)
- **4. Volume +/-**
- **5. Microfone:** Ativa o microfone no controlo remoto
- **6. Início**: Abre o Ecrã Inicial
- **7. Guia:** Exibe o guia eletrónico do programa no modo TV Em Direto
- **8. OK:** Confirma as seleções, entra nos submenus, visualiza a lista de canais (no modo TV Em Direto)
- **9. Voltar/Retroceder:** Volta ao ecrã do menu anterior, retrocede um passo, fecha janelas abertas, fecha o teletexto (na TV Em Direto-modo Teletexto)
- **10. Netflix:** Entra na aplicação Netflix
- **11. Prime Video:** Apresenta a aplicação Amazon Prime Video
- **12. Menu:** Exibe menu Definições TV Em Direto (no modo TV Em Direto), exibe as opções de definição disponíveis tais como o som e a imagem
- **13. Retroceder:** Retrocede as imagens em multimédia como nos filmes
- **14. Stop (Parar):** Para a multimédia que está a ser reproduzida.
- **15. Gravação:** Grava programas no modo TV Em Direto
- **16. Botões Coloridos:** Seguir as instruções no ecrã para as funções dos botões coloridos
- **17. Pausa:** Faz pausa na multimédia que está a ser reproduzida, inicia a gravação diferida no modo TV Em Direto

 **Reproduzir:** Começa a reproduzir a multimédia selecionada

- **18. Texto:** Abre e fecha o teletexto (sempre que disponível no modo TV Em Direto)
- **19. Avanço rápido:** Avança as imagens em multimédias tais como filmes
- **20. Fonte:** Mostra todas as transmissões disponíveis e os fontes de conteúdo, fecha o Ecrã Inicial e muda para a última fonte definida, é também usado no processo de emparelhamento do controlo remoto.
- **21. Google Play:** Abre a aplicação Google Play Store
- **22. YouTube:** Abre a aplicação YouTube.
- **23. Sair:** Fecha e sai dos menus de Definições TV em Direto, fecha o Ecrã Inicial, sai de qualquer aplicação em execução ou menu ou faixa de notificações OSD, muda para a última fonte definida
- **24. Botões direcionais:** Menu para navegar, opções de definição. Move o foco ou o cursor,etc., define o tempo de gravação e exibe as subpáginas na TV Em Direto, modo Teletexto quando premido Direita ou Esquerda. Seguir as instruções no ecrã.
- **25. Info (Informação):** Exibe informação sobre o conteúdo no ecrã
- **26. Programa +/-:** Aumenta/Diminui o número do canal no modo TV Em Direto
- **27. Sem Som:** Desliga completamente o volume da TV
- **28. Legendas:** Ativa e desativa as legendas (sempre que disponíveis)

#### **Botão Em Espera**

Premir e manter premido o botão Em espera no controle remoto. Aparecerá no ecrã.o diálogo **Desligar**. Selecionar **OK** e premir o botão **OK**. A TV mudará para o modo em espera. Premir brevemente e libertar para ligar a TV no modo rápido de em espera ou para ligar a TV quando está no modo em espera rápido ou no modo em espera.

## **Assistente de configuração inicial**

*Nota: Seguir as instruções no ecrã para completar o processo de configuração inicial. Usar os botões direcionais e o botão*  **OK** *no controlo remoto para selecionar, definir, confirmar e continuar.*

Quando liga a TV pela primeira vez, será exibido o ecrã de boas-vindas. Selecionar o idioma pretendido e premir **OK**. Seguir as instruções no ecrã para configurar a sua TV e instalar canais. O assistente de instalação vai guiá-lo através do processo de configuração. Pode realizar a configuração inicial em qualquer altura usando a opção **Reinicializar** no menu **Definições>Preferências do Dispositivo**. Pode aceder ao menu **Definições** a partir do Ecrã Inicial ou do menu **opções TV** no modo de TV em Direto.

#### **1. Mensagem de boas vindas e seleção do idioma**

Será exibida a mensagem "Bem-vindo" em conjunto com as opções de seleção listadas no ecrã. Selecionar o idioma pretendido a partir da lista e premir **OK** para continuar.

#### **2. País**

No passo seguinte selecionar o seu **País** a partir da lista e premir **OK** para continuar.

#### **3. Primeira Instalação**

Após a seleção do país, pode iniciar o assistente de configuração inicial. Selecionar Continuar e premir **OK** para continuar. Não poderá voltar e alterar o idioma e o país depois de continuar. Se precisar de alterar o idioma ou a seleção de país/região após este passo, terá que colocar a TV no modo em espera para que o processo de configuração comece desde o início na próxima vez que ligar a TV. De modo a fazer isto, premir e manter premido o botão **Em espera**. Será exibido um diálogo. Selecionar **OK** e premir **OK**.

#### **4. Procurar acessórios**

Será realizada uma procura de acessórios depois de iniciada a configuração inicial. Seguir instruções Ecrã: ecrã para emparelhar o seu controlo remoto (depende do modelo do controlo remoto) e de outros acessórios sem fios da sua TV. Premir **Voltar/Retroceder** para acabar de adicionar acessórios e continuar.

### **5. Configuração rápida**

Se não tiver ligado anteriormente a sua TV à Internet através da Ethernet, será exibido um ecrã onde pode transferir a rede WLAN do seu telefone Android e a Conta Google da sua TV. Selecionar **Continuar** e premir **OK** para continuar. Seguir as instruções no ecrã da sua TV e do seu telefone para completar o processo. Pode também ignorar este passo selecionado a opção **Ignorar**. Alguns passos podem ser ignorados dependendo das definições feitas neste passo.

Se tiver ligado a sua TV à Internet através da Ethernet, será exibida uma mensagem indicando que está ligado. Pode escolher continuar com a ligação com fios ou alterar a rede. Selecionar Alterar rede e premir **OK** se pretender usar uma ligação sem fios em vez de uma ligação com fios.

#### **6. Ligação de rede**

Será direcionado automaticamente para o passo seguinte, se ligar neste momento a sua TV à Internet através da Ethernet. Caso contrário, serão procuradas redes com fios disponíveis e listadas no ecrã seguinte. Selecionar a sua rede WLAN a partir da lista e premir **OK** para ligar. Inserir a palavra-passe usando o teclado virtual se a rede estiver protegida por palavra-passe. Selecionar a opção Outra rede a partir da lista, se a rede que pretender ligar tenha SSID oculta.

Se preferir não ligar neste momento à Internet pode ignorar este passo selecionando a opção **Ignorar**. Pode ligar mais tarde à Internet usando as opções do menu **Rede e Internet** no menu **Definições** a partir do Ecrã Inicial ou a partir do menu **Opções TV** no modo de TV em direto.

Este passo será ignorado se a ligação Internet tiver sido estabelecida no passo anterior.

#### **7. Entrar na sua conta Google**

Se a ligação for realizada com sucesso, pode entrar na sua conta Google no ecrã seguinte. É necessário estar registado numa conta Google de modo a usar os serviços do Google. Este passo será ignorado se a ligação à Internet não tiver sido estabelecida no passo anterior ou se já se registou numa conta Google no passo Configuração Rápida.

Ao iniciar sessão, poderá descobrir novas aplicações para vídeos, música e jogos no Google Play; obter recomendações personalizadas a partir das aplicações como o YouTube; comprar ou alugar os filmes e shows mais recentes em Google Play Movies e TV; aceder ao seu entretenimento e controlar a sua multimédia. Selecionar **Iniciar sessão** e premir **OK** para continuar. Pode iniciar sessão na sua conta Google inserindo o seu endereço de e-mail ou o número de telefone e a sua palavra-passe. Pode também criar uma nova conta.

Se preferir não iniciar sessão na sua conta Google neste momento, pode ignorar este passo selecionando a opção **Ignorar**.

### **8. Termos de Serviço**

Será exibido a seguir o ecrã Termos de Serviço. Ao continuar, irá aceitar os Termos de Serviço do Google, a Política de Privacidade do Google e os Termos de Serviço do Google Play. Selecionar **Aceitar** e premir **OK** no controlo remoto para confirmar e continuar. Neste ecrã pode também visualizar os **Termos de Serviço**, a **Política de Privacidade** e os **Termos de Serviço de Reprodução**. Para exibir o conteúdo é

necessário uma ligação à Internet. Será exibida uma mensagem mencionando o endereço do sítio web no qual esta informação pode também ser visualizado, no caso de o acesso à Internet não estar disponível..

#### **9. Localização**

No ecrã seguinte, pode permitir ou não aplicações do Google ou de terceiros de utilizarem a sua informação de localização da TV. Selecionar **Sim** para confirmar e premir **OK**. Para ignorar este passo sem confirmação, selecionar **Não** para continuar premindo o botão **OK**. Pode mudar esta definição mais tarde usando o menu **Definições>Preferências do dispositivo>Localização** no Ecrã Inicial.

#### **10. Ajudar a melhorar o Android**

Enviar automaticamente a informação de diagnóstico para o Google, como relatórios de falha do sistema e dados de utilização a partir do seu dispositivo e das aplicações. Esta informação não será usada para o identificar. Selecionar **Sim** para confirmar e premir **OK**. Para ignorar este passo sem confirmação, selecionar **Não** para continuar premindo o botão **OK**. Pode alterar esta definição mais tarde usando o menu **Definições>Preferências do dispositivo>Utilização e Diagnóstico** no Ecrã Inicial.

Informação sobre os serviços Google e algumas das funções da sua TV serão exibidas. Pode ativar os resultados pessoais para Assistente ao escolher a opção respetiva quando solicitado. Premir consecutivamente no botão **OK** para continuar.

### **11. Palavra-Passe**

Dependendo da seleção do país que fez nos passos anteriores, pode ser-lhe pedido para definir neste momento uma palavra-passe (PIN). Premir em **OK**  para continuar. O PIN selecionado não pode ser 0000. Este PIN será necessário de modo a que possa aceder a alguns menus, conteúdos ou libertar canais bloqueados, fontes, etc. Será necessário inserir mais tarde se lhe for pedido um PIN para qualquer operação do menu.

#### **12. Controlos parentais**

Dependendo das suas seleções anteriores, poderá serlhe pedido para definir a sua preferência de controlo parental no passo seguinte. Pode bloquear programas de acordo com a sua informação de classificação etária selecionando uma das opções relacionadas ou pode desligar esta função selecionando a opção **Desligar**. Selecionar a sua seleção e premir **OK** ou o botão direccional **direito** para continuar.

#### **13. Selecionar o modo TV**

No passo seguinte da configuração inicial, pode definir o modo de funcionamento da TV como **Doméstico** ou **Loja**. A opção **Loja** configurará as suas definições da TV para ambiente de loja. Esta opção é destinada apenas para utilização de loja. É recomendado selecionar **Doméstico** para uso doméstico.

#### **14. Chromecast integrado sempre disponível**

Selecionar a preferência de disponibilidade chromecast. Se definido como Ligar a sua TV será detetado como um dispositivo Google Cast e permitir que o Assistente Google e outros serviços para ativar a sua TV até responder aos comandos Cast, mesmo quando no modo em espera e com o ecrã desligado.

#### **15. Modo Sintonização**

*Nota: Se não pretender realizar uma busca de sintonização, selecionar de qualquer modo uma das opções disponíveis. Pode ignorar a pesquisa numa fase mais tarde do assistente da instalação. Se ignorar este passo pode realizar mais tarde uma busca de canal usando as opções correspondentes do menu* **Canais***.*

O passo seguinte é a seleção do modo de sintonização. Selecionar a sua preferência de sintonização para instalar canais para a função de TV em direto. As opções **Antena** e **Cabo** estão disponíveis. Selecionar a opção que corresponde ao seu ambiente e premir **OK** ou o botão direcional **Direito** para continuar.

#### Antena

Se a opção **Antena** for selecionada, a TV irá procurar transmissões analógicas e digitais terrestres. No ecrã seguinte selecionar a opção Procurar e premir **OK** para iniciar a busca ou selecionar **Ignorar Busca** para continuar sem realizar uma busca.

*Nota: Se o país selecionado não tiver transmissões analógicas, a opção de procura analógica pode não estar disponível.*

#### Cabo

Se a opção **Cabo** for selecionada, a TV irá procurar transmissões analógicas e digitais cabo. Se existirem, as opções disponíveis do operador serão indicadas no ecrã **Selecionar Operador**. Caso contrário este passo será ignorado. Pode selecionar um só operador a partir da lista. Selecionar o operador pretendido e premir **OK** ou o botão direcional **Direita** para continuar. No ecrã seguinte selecionar a opção **Procurar** para iniciar uma busca ou selecionar **Ignorar Busca** para continuar sem realizar uma busca. Se **Procurar** for selecionado será de seguida exibido um ecrã. Pode ser necessário definir as opções **Modo Busca, Frequência (Khz), Modulação, Velocidade Símbolo (Ksym/s), ID de rede.** Para efetuar uma busca completa definir o Modo Busca como Completo/Avançado se disponível. Dependendo do operador selecionado e/ou do **Modo Busca** algumas opções podem não estar disponíveis para serem definidas.

*Nota: Se o país selecionado não tiver transmissões analógicas, a opção de procura analógica pode não estar disponível.*

Assim que tiver concluído com as opções disponíveis de definição, premir o botão direcional Direita para

continuar. A TV começará a procurar as transmissões disponíveis.

Enquanto a pesquisa continua, pode premir o botão **Voltar/retroceder**, realçar **Ignorar busca** e premir **OK** ou o botão direcional **Direita** para interromper a pesquisa. Os canais que já foram encontrados serão guardados na lista de canais.

Quando a configuração inicial estiver concluída, será exibida uma mensagem. Premir em **OK** para terminar a configuração.

Será pedido que dê o seu consentimento para a recolha dos seus dados de utilização. Ler o texto no ecrã para obter informações detalhadas. Selecionar **Aceitar** e premir **OK** para dar o seu consentimento e continuar. Para ignorar sem dar o seu consentimento, selecionar **Ignorar**. Pode alterar esta definição mais tarde usando o menu **Definições>Preferências do dispositivo>Utilização do fabricante e Diagnóstico** no Ecrã Inicial.

Será exibido o Ecrã Inicial. Pode premir o botão **Sair** no controlo remoto out selecionar a aplicação **TV em Direto a partir da linha da Aplicações no Ecrã inicial** e premir **OK** para mudar para o modo TV em Direto e ver os canais de TV. Para alguns países, a aplicação **TV em direto** estará localizada no separador Início no Ecrã **Início** e a linha com esta aplicação será denominada como **Aplicações Favoritas**.

## **Ecrã Inicial**

Para beneficiar das vantagens da sua TV Android, a mesma tem de estar ligada à Internet. Ligar a TV a uma rede doméstica com uma ligação Internet de alta velocidade. Pode ligar a sua TV sem fios ou com fios ao seu modem/router. Consultar as secções **Rede e Internet** e **Ligar à Internet** para mais informações de como ligar a sua TV à Internet.

O menu Inicial é o centro da sua TV. Premir o botão **Início** para exibir o Ecrã Inicial. A partir do menu Inicial pode iniciar a aplicação, mudar para um canal de TV, ver um filme ou mudar para um dispositivo que esteja ligado. Dependendo da configuração da sua TV e da seleção do país na configuração inicial o menu Inicial pode conter itens diferentes.

As opções disponíveis do Ecrã Inicial estão posicionadas em linhas. Para navegar nas opções do Ecrã Inicial usar os botões direcionais no controlo remoto. Podem estar disponíveis as linhas correspondentes das Aplicações, YouTube, Google Play Movies, Google Play Music e Google Play e as linhas das aplicações que instalou. Selecionar uma linha depois mover o foco para o item pretendido na linha. Premir o botão OK para fazer uma seleção ou para entrar no submenu.

No canto superior esquerdo do ecrã, procurar as ferramentas a serem localizadas. Pode escolher digitar uma palavra para iniciar uma busca através do teclado virtual ou tentar uma opção de busca por voz se o seu controlo remoto tiver um microfone integrado. Mover o foco para opção pretendida e premir **OK** para continuar.

No canto superior direito do ecrã, as **Notificações**, **Entradas, Rede & Internet** (**serão designadas como Ligada ou Não Ligada** de acordo com o estado da ligação atual**),** serão exibidas **as Definições** e será exibida a hora atual.No canto superior direito do ecrã, as **Notificações**, **Entradas, Rede & Internet** (serão designadas como **Ligada** ou **Não Ligada** de acordo com o estado da ligação atual**),** serão exibidas **as Definições** e será exibida a hora atual.No canto superior direito do ecrã, as **Notificações**, **Entradas, Rede & Internet** (**serão designadas como Ligada ou Não Ligada** de acordo com o estado da ligação atual**),**  serão exibidas **as Definições** e será exibida a hora atual. Pode configurar as suas preferências de hora e data usando as opções do menu **Data e hora** a partir do menu **Definições>Preferência do dispositivo**.

A primeira linha será a linha das **Aplicações**. As aplicações **TV em Direto** e **Leitor de Multimédia** estarão disponíveis ao mesmo tempo que outras aplicações. Selecionar **TV em Direto** e premir **OK** para mudar para o modo TV em Direto. Se a fonte tiver sido definida anteriormente para uma opção diferente de **TV**, premir o botão **Fonte** e definir como **TV**, de modo a ver os canais de TV em direto. Seleciona**r Leitor de Multimédia** e premir **OK** para navegar nos dispositivos ligados por USB e reproduzir/exibir o conteúdo de multimédia instalado na TV. Os ficheiros de áudio podem ser reproduzidos através das colunas da TV ou através de sistemas ligados à TV. Pode configurar a preferência de saída de som a partir da opção **Colunas** no menu **Definições>Preferências do Dispositivo>Som**. Para navegar na Internet, irá precisar de uma aplicação de navegador da Internet. Fazer uma pesquisa ou abrir a aplicação Google Play, encontrar um navegador e descarregá-lo.

Para alguns países, o ecrã inicial será organizado em vários separadores. Os separadores **Início**, **Descobrir** e **Aplicações** estarão disponíveis. Pode deslocar-se pelos separadores usando os botões direcionais. Cada separador terá uma linha de conteúdo em destaque na parte superior. No separador **Início**, haverá linhas para aplicações favoritas, programas de TV em direto recentes e recomendações de aplicações de transmissão. No separador **Descobrir**, serão exibidas recomendações de serviços de transmissão. No separador **Aplicações**, todas as aplicações instaladas na sua TV serão exibidas e pode instalar mais a partir da Play Store usando a opção relacionada. Dependendo da configuração da sua TV e da seleção do país na configuração inicial, os separadores no Ecrã inicial podem conter itens diferentes.

## **Conteúdo do Menu do Modo TV em direto**

Mudar primeiro a TV para o modo TV em direto e depois premir o botão Menu no controlo remoto para ver as opções do menu TV em direto. Para mudar para o modo **TV em direto** pode tanto premir o botão **Sair** ou selecionar a aplicação **TV em direto** a partir da linha das **Aplicações** no Ecrã inicial e premir **OK**. Para alguns países, a aplicação **TV em direto** estará localizada no separador Início no Ecrã **Início** e a linha com esta aplicação será denominada como **Aplicações Favoritas**.

## **Canais**

**Adicionar aos Meus favoritos:** Adicionar o canal que está atualmente a ser visualizado à lista de favoritos anteriormente selecionada.

**Guia de programas:** Abre o guia eletrónico de programas. Consultar a secção **Guia do Programa para informação detalhada.**

**Novos canais disponíveis:** Iniciar uma pesquisa para novos canais. Selecionar a aplicação ou o sintonizador da fonte de canal. Seguidamente fazer as definições de acordo com o seu ambiente e preferências, se necessário. Pode usar as opções do menu Canal para procurar canais de difusão. Consultar a secção Canal para mais informações. Quando concluído selecionar **Executado** e premir **OK**.

## **Opções TV**

**Fonte:** Exibe a lista das fontes de entrada. Selecionar a que pretende e premir **OK** para mudar para essa fonte.

**Modo imagem:** Definir o modo de imagem para se adequar às suas preferências ou necessidades. O modo de Imagem pode ser definido como uma destas opções: **Utilizador, Padrão, Nítido, Desporto**, Filme e Jogo. Pode usar o modo **Utilizador** para criar definições personalizadas. Ir para **Definições>Preferências do dispositivo>Imagem para opções detalhadas de definição**.

**Modo de exibição:** Definir a proporção da visualização do ecrã. Selecionar uma das opções predefinidas de acordo com a sua preferência.

**Colunas:** Para ouvir o áudio da TV do dispositivo áudio compatível ligado definir como **Sistema Externo de Áudio.** Definir como Colunas TV para usar as colunas da sua TV para saída de som.

### **Alimentação**

**Temporizador de Suspensão:** Definir uma hora de inatividade após a qual pretende que a sua TV entre automaticamente no modo de suspensão.

**Imagem desativada:** Selecionar esta opção e premir **OK** para desligar o ecrã. Premir um botão no controlo remoto ou na TV para ligar novamente o ecrã. Ter em atenção que não pode ligar o ecrã usando os botões **Volume +/-**, **Sem som** e **Em espera**. Estes botões irão funcionar normalmente.

**Desligar sem sinal:** Definir o comportamento da TV, quando não é detetado nenhum sinal a partir da fonte de entrada atualmente definida. Definir uma hora após a qual pretende que a sua TV fique automaticamente inativa ou definir como **Desligar para desativar.**

**Cartão CI:** Exibe as opções do menu disponível do cartão CI em uso. Este item pode não estar disponível, dependendo da definição da fonte de entrada.

### **Opções avançadas**

**Idioma áudio:** Definir a sua preferência de idioma para o áudio. Este item pode não estar disponível, dependendo da definição da fonte de entrada.

**Azul sem som:** Ligar/desligar esta função de acordo com a sua preferência. Quando ligada, o fundo azul será exibido no ecrã quando não há sinal disponível.

**Canal predefinido:** Definir a preferência do seu canal inicial predefinido. Quando o **Modo Selecionar** está definido como **Selecionar Utilizador**, a opção **Mostrar Canais** ficará disponível. Selecionar e premir **OK** para visualizar a lista de canais. Selecionar um canal e premir em **OK** para fazer uma seleção. O canal selecionado será exibido, sempre que a TV é ligada de novo a partir de qualquer modo em espera. Se o Modo Selecionar for definido como o Último Estado, será exibido o último canal visualizado.

**Canal interação:** Ativar e desativar a função Canal Interação. A função é útil apenas no RU e na Irlanda.

**Pin de proteção MHEG:** Ligar ou desligar a função de proteção PIN MHEG. Esta definição ativa ou desativa o acesso a algumas das aplicações MHEG. As aplicações desativadas podem ser libertadas inserindo o PIN correto. A função é útil apenas no RU e na Irlanda.

### **Definições HBBTV**

**Apoio HBBTV:** Ativar e desativar a função **HBBTV** 

**Não rastrear:** Definir a sua preferência em relação ao comportamento de rastreamento para servicos HBBTV.

**Definições dos cookies:** Definir a sua preferência de definição dos cookies para os serviços HBBTV.

**Armazenamento persistente:** Ativar ou desativar a função Armazenamento Persistente. Se definido como Ligar , os cookies serão armazenados com uma data de validade na memória persistente da TV.

**Sítios de rastreamento do bloco:** Ativar e desativar a função Sítios de Rastreamento do Bloco.

**ID do dispositivo:** Ativar e desativar a função Dispositivo ID.

**Repor ID do dispositivo:** Repor a ID do dispositivo para os serviços HBBTV. Será exibido o diálogo de confirmação. Premir **OK** para continuar, **Retroceder** para cancelar.

#### **Legendas**

**Legenda analógica:** Definir esta opção como **Desligar**, **Ligar** ou **Sem som**. Se a **opção Sem Som** for selecionada, as legendas analógicas serão exibidas no ecrã, mas as colunas ficarão simultaneamente sem som.

**Legendas digitais:** Definir esta opção como **Desligada** ou Ligada.

**Faixas de legendas:** Definir as suas preferências de rastreamento de legendas, se disponível.

**Idioma de legendas digitais:** Definir uma das opções de idiomas indicados como primeira preferência de idioma de legendas digitais.

**Segundo idioma de legendas digitais:** Definir uma das opções de idiomas indicados como segunda preferência de idioma de legendas digitais. Se o idioma selecionado na **opção de Idioma de Legendas Digitais não estiver disponível, as legendas serão exibidas neste idioma**.

**Tipo de legendas:** Definir esta opção como **Normal** ou **Deficientes Auditivos**. **Se for selecionada a opção Deficientes Auditivos, fornece serviços de legendas aos espetadores surdos ou com deficiência auditiva com descrições adicionais.**

#### **Teletexto**

**Idioma de teletexto digital:** Definir o idioma do teletexto para as transmissões digitais.

**Idioma da página de descodificação:** Definir o idioma da página de descodificação para exibição do teletexto.

**Código Biss: Será exibida a mensagem "Clicar para adicionar o código Biss". Premir o botão OK para adicionar um código biss. Estarão disponíveis para serem definidos os parâmetros Frequência, velocidade de símbolos (Ksym/s), Polarização, ID do Programador e Código CW. Depois das definições estarem concluídas selecionar a Tecla Guardar e premir OK para guardar e adicionar o código biss.** Esta opção não estará disponível se o Modo de Instalação do Canal nas Definições>Menu canal não estiver definido como Satélite Preferencial, Satélite Geral ou **Satélite**. As opções disponíveis irão diferir dependendo do país selecionado durante o processo de configuração inicial.

**Silêncio Automático:** Definir uma hora de inatividade após a qual pretende que a sua TV entre automaticamente no modo de suspensão. **Estão disponíveis as opções 4 horas, 6 horas e 8 horas. Definir como Nunca desativar.**

**Informação do sistema: Exibe a informação detalhada do sistema no canal atual tal como o Nível de Sinal, Qualidade de Sinal, Frequência, etc.**

**Informação da versão: Exibe a informação do sistema tal como o Nome do Modelo e Versão.**

**Definições:** Consultar a secção Definições para informação detalhada.

### **Gravar**

**Lista de gravações:** As gravações serão exibidas se estiverem disponíveis. Selecionar uma gravação à sua escolha e premir o botão **Amarelo** para apagar a mesma ou premir o botão **Azul** para visualizar informação detalhada. Pode usar os botões **Vermelho** e **Verde** para navegar na página para cima e para baixo.

**Informação do dispositivo:** Os dispositivos de armazenamento USB ligados serão exibidos. Selecionar o dispositivo pretendido e premir **OK** para ver as opções disponíveis.

**Definir o diferimento:** Etiquetar um dispositivo de armazenamento USB selecionado ou uma partição no mesmo para gravação em diferido.

**Definir PVR:** Etiquetar um dispositivo de armazenamento USB selecionado ou uma partição no mesmo para gravação PVR.

**Formatar:** Formatar o dispositivo de armazenamento USB selecionado. Consultar a secção **Gravação USB** para mais informação

**Teste de velocidade:** Iniciar um teste de velocidade para o dispositivo USB selecionado. O resultado do teste será exibido quando o mesmo for completado.

**Lista de programação:** Adicionar lembretes ou temporizadores de gravação usando o menu **Lista de Programação.**

**Modo de diferimento:** Ativar ou desativar a função de gravação diferida. Consultar a secção **Gravação USB** para mais informação.

## **Definições**

Pode aceder ao menu **Definições** a partir do Ecrã Inicial ou do menu **opções TV** no modo de TV em Direto.

### **Rede e Internet**

Pode configurar as definições da rede da TV usando as opções deste menu. Também pode selecionar o ícone Ligado/Não ligado no ecrã inicial e premir em **OK** para aceder a este menu.

**Wi-Fi:** Ligar e desligar a função LAN sem fios (WLAN).

#### **Redes disponíveis**

Quando a função WLAN é ligada, serão indicadas as redes sem fio disponíveis. Selecionar **Ver todos** e premir **OK** para ver todas as redes. Selecionar uma e premir **OK** para ligar. Pode ser-lhe pedido para inserir a palavra-opasse para ligar à rede selecionada, no caso da rede ser protegida por palavra-passe. Além disso pode adicionar novas redes usando as opções correspondentes.

#### **Outras opções**

**Adicionar nova rede:** Adicionar redes com SSID oculto.

**Busca sempre disponível:** Pode permitir que o serviço de localização e outras aplicações procurem redes, mesmo até quando a WLAN está desligada. Premir **OK** para o ligar e desligar.

**Wow:** Ativar e desativar esta função. Esta função permite ligar ou ativar a sua TV através de uma rede sem fios.

**Wol:** Ativar e desativar esta função. Esta função permite ligar ou ativar a sua TV através de uma rede sem fios.

#### **Ethernet**

**Ligada/Não ligada:** Exibe o estado da ligação Internet através da Ethernet, dos endereços IP e MAC.

**Definições proxy:** Definir manualmente um proxy HTTP para o navegador. Este proxy pode não ser usado por outras aplicações.

**Definições IP:** Configurar as definições IP da TV.

### **Canal**

### **Canais**

As opções deste menu podem ser alteradas ou ficarem inativas dependendo da seleção do **Modo de Instalação do Canal**.

#### **Modo de instalação do canal - Antena**

**Busca automática de canal:** Iniciar uma busca de canais digitais e analógicos. Pode premir o botão **Voltar** para cancelar a busca. Os canais que já foram encontrados serão guardados na lista de canais.

**Pesquisa para actualização:** Procurar atualizações. Os canais anteriormente adicionados não serão apagados, mas os canais recentemente encontrados serão memorizados na lista de canais.

**Busca manual analógica:** Iniciar uma busca manual de canais analógicos. Entrar em **Frequência de Início e depois selecionar Procurar para cima ou Procurar para baixo**. Quando é encontrado um canal a busca será completada e o canal encontrado será memorizado na lista de canais.

**Busca única RF:** Selecionar o **Canal RF usando os botões direcionais Direita /Esquerda**. **Será exibido o nível e a qualidade do sinal do canal selecionado**. **Premir OK para iniciar a busca relativamente ao canal RF selecionado. O**s canais encontrados serão memorizados na lista de canais.

**Atualização Manual da Assistência:** Iniciar manualmente uma atualização do serviço.

**LCN:** Definir a sua preferência do LCN. LCN é o sistema de Número Lógico de Canal que organiza as transmissões de acordo com uma sequência de número de canais reconhecível (se disponível).

**Tipo de procura de canal:** Definir a sua preferência do tipo de busca.

**Tipo de memorização de canal:** Definir a sua preferência do tipo de loja.

**Seleção de rede favorita:** Selecionar a sua rede favorita. Este opção de menu estará ativa, se mais do que uma rede estiver disponível.

**Saltar Canal:** Definir os canais a serem ignorados quando trocar de canais através dos botões do **Programa +/-** no controlo remoto. Selecionar os canais pretendidos a partir da lista e premir **OK** para selecionar/anular seleção.

**Trocar de canal:** Substituir as posições dos dois canais selecionados na lista de canais. Selecionar os canais pretendidos a partir da lista e premir **OK** para selecionar. Quando o segundo canal é selecionado, a posição deste canal será substituída com a posição do primeiro canal selecionado. Deve definir a opção **LCN** como **Desligada** ou **Padrão** para ativar esta funcionalidade.

**Mover canal:** Mover um canal para a posição de outro canal. Selecionar o canal que pretende mover e premir **OK** para selecionar. Depois fazer o mesmo em relação a um segundo canal. Quando o segundo canal é selecionado, o primeiro canal selecionado será movido para a posição desse canal. Deve definir a opção **LCN** como **Desligada** ou **Padrão** para ativar esta funcionalidade.

**Editar Canal:** Editar os canais na lista de canais. Editar o nome e o número do canal do canal selecionado e exibir as informações do **Nome da Rede, Frequência, Sistema de Cor** e **Sistema de Som** relacionadas com esse canal, se existirem. Dependendo do canal podem ser editáveis outras opções. Pode premir o botão **Azul** para apagar o canal selecionado.

**Sintonia Fina de Canal Analógico:** Faz sintonia fina do canal analógico. Será exibida uma lista de canais analógicos disponíveis. Selecionar o canal pretendido a partir da lista e premiro botão **OK**. Depois alterar a frequência do canal premindo os botões direcionais Esquerdo/Direito. Premir **OK** para memorizar a nova frequência para esses canal. Premir **Voltar** para cancelar. Este item pode não estar visível, dependendo se o último canal visualizado era analógico ou não.

**Limpar lista de canais:** Apagar todos os canais memorizados na lista de canais do modo de instalação do canal. Será exibido um diálogo para confirmação. Selecionar **OK** e premir o botão **OK** para continuar. Selecionar **Cancelar** e premir **OK** para cancelar.

#### **Modo de instalação do canal - cabo**

**Busca automática de canal:** Iniciar uma busca de canais de cabo digitais e analógicos. Se disponível, será apresentada lista de opções do operador. Selecionar o canal pretendido e premir **OK**. **Podem ser disponibilizadas as opções do Modo Busca, Tipo de Busca do Canal, Frequência e ID da Rede. As opções podem variar dependendo do operador e das seleções do Modo de Busca. Definir o Modo Busca como Completo se não pretender saber como configurar outras opções. Selecionar Busca e premir OK para iniciar a procura.** Pode premir o botão Voltar **para cancelar a busca.** Os canais que já foram encontrados serão guardados na lista de canais.

**Busca única RF:** Inserir o**Valor da frequência**. **Será exibido o nível e a qualidade do sinal da Frequência selecionada**. **Selecionar** a **opção Busca e premir OK para iniciar a busca**. **O**s canais encontrados serão memorizados na lista de canais.

**LCN:** Definir a sua preferência do LCN. LCN é o sistema de Número Lógico de Canal que organiza as transmissões de acordo com uma sequência de número de canais reconhecível (se disponível).

**Tipo de procura de canal:** Definir a sua preferência do tipo de busca.

**Tipo de memorização de canal:** Definir a sua preferência do tipo de loja.

**Seleção de rede favorita:** Selecionar a sua rede favorita. Este opção de menu estará ativa, se mais do que uma rede estiver disponível.

**Saltar Canal:** Definir os canais a serem ignorados quando trocar de canais através dos botões do **Programa +/-** no controlo remoto. Selecionar os canais pretendidos a partir da lista e premir **OK** para selecionar/anular seleção.

**Trocar de canal:** Substituir as posições dos dois canais selecionados na lista de canais. Selecionar os canais pretendidos a partir da lista e premir **OK** para selecionar. Quando o segundo canal é selecionado, a posição deste canal será substituída com a posição do primeiro canal selecionado. Deve definir a opção **LCN** como **Desligada** ou **Padrão** para ativar esta funcionalidade.

**Mover canal:** Mover um canal para a posição de outro canal. Selecionar o canal que pretende mover e premir **OK** para selecionar. Depois fazer o mesmo em relação a um segundo canal. Quando o segundo canal é selecionado, o primeiro canal selecionado será movido para a posição desse canal. Deve definir a opção **LCN** como **Desligada** ou **Padrão** para ativar esta funcionalidade.

**Editar Canal:** Editar os canais na lista de canais. Editar o nome o número do canal do canal selecionado e exibir as informações do **Nome da rede, Frequência, Sistema de cor, Sistema de som, Modulação**  e **Velocidade do símbolo** relacionadas com esse canal. Dependendo do canal podem ser editáveis outras opções. Pode premir o botão **Azul** para apagar o canal selecionado.

**Sintonia Fina de Canal Analógico:** Faz sintonia fina do canal analógico. Será exibida uma lista de canais analógicos disponíveis. Selecionar o canal pretendido a partir da lista e premiro botão **OK**. Depois alterar a frequência do canal premindo os botões direcionais Esquerdo/Direito. Premir **OK** para memorizar a nova frequência para esses canal. Premir **Voltar** para cancelar. Este item pode não estar visível, dependendo se o último canal visualizado era analógico ou não.

**Limpar lista de canais:** Apagar todos os canais memorizados na lista de canais do modo de instalação do canal. Será exibido um diálogo para confirmação. Selecionar **OK** e premir o botão **OK** para continuar. Selecionar **Cancelar** e premir **OK** para cancelar.

*Nota: Algumas opções podem não estar disponíveis e aparecerem esbatidas dependendo da seleção do operador e das definições correspondentes do operador.*

#### **Modo de instalação do canal**

Definir esta opção como **Antena** ou **Cabo**.

#### **Atualização automática de canal**

Ativar e desativar a função atualização automática do canal.

#### **Mensagem atualização do canal**

Ativar e desativar a mensagem função atualização do canal. Este item pode não estar visível, dependendo da seleção do Modo Instalação do Canal.

#### **Controlos parentais**

*(\*) Para entrar neste menu deve ser inserido primeiro PIN. O PIN por defeito é definido como* **1234***. Se tiver definido um*  *novo PIN depois do processo de configuração inicial usar o PIN que definiu. Algumas opções podem não estar disponíveis dependendo da seleção do país durante a instalação inicial.*

**Canais bloqueados:** Selecionar os canais a serem bloqueados a partir da lista de canais. Selecionar um canal e premir **OK** para selecionar/anular seleção. Para ver um canal bloqueado deve ser primeiro inserido o PIN.

**Restrições do Programa:** Bloquear programas de acordo com as informações de classificação etária que estão a ser transmitidas com as mesmas. Pode ativar ou desativar as restrições, definir sistemas de classificação, níveis de restrição e os limites de idade usando as opções deste menu.

**Entradas bloqueadas:** Impedem o acesso ao conteúdo da fonte de entrada. Selecionar a opção de entrada pretendida e premir **OK** para selecionar/ anular seleção. Para mudar para uma fonte de entrada bloqueada deve ser inserido primeiro o PIN.

**Alterar PIN:** Alterar o PIN predefinido. Selecionar esta opção e premir **OK**. É necessário primeiro inserir o PIN antigo. Em seguida, serão exibidos novo ecrã de entrada e PIN. Inserir duas vezes o novo PIN para confirmação.

#### **Canal áudio**

Definir a preferência do canal áudio, se existir. Este item pode não estar visível, dependendo se o último canal visualizado era analógico ou não.

#### **Linguagem áudio (Audio language)**

Definir uma das opções de idiomas indicados como primeira preferência de idioma de áudio. Este item pode não estar visível, dependendo se o último canal visualizado era digital ou não.

#### **Segundo idioma de áudio**

Definir uma das opções de idiomas indicados como segunda preferência de idioma de áudio. Se na opção de definição do idioma selecionado para Idioma Áudio não for suportada, esta preferência de idioma será considerada. Este item pode não estar visível, dependendo se o último canal visualizado era digital ou não.

#### **Abrir licenças da fonte**

Exibe informação da licença de Software de fonte aberta.

#### **Versão**

Exibe o número da versão do sistema.

### **Contas e Iniciar sessão**

**Google:** Esta opção estará disponível se tiver entrado na sua conta Google. Pode configurar as preferências de sincronização de dados ou remover a sua conta registada na TV. Selecionar um serviço indicado na secção **Escolher aplicações sincronizadas** e

premir **OK** para ativar/desativar a sincronização de dados. Selecionar Sincronizar agora e premir OK para sincronizar simultaneamente todos os serviços ativados.

**Adicionar conta:** Adicionar uma nova conta às contas existentes iniciando sessão na mesma.

### **Aplicações**

Ao usar as opções deste menu, pode gerir as aplicações na sua TV.

#### **Aplicações abertas recentemente**

Pode exibir as aplicações recentemente abertas. Selecionar **Ver todas as aplicações** e premir **OK** para ver todas as aplicações instaladas na sua TV. A quantidade de espaço de armazenamento de que necessitarão ser´´a igualmente exibido. Pode ver a versão da aplicação, abrir ou forçar a paragem da execução da aplicação, desinstalar uma aplicação carregada, ver as permissões e activar/desativar as mesmas, ativar/desativar as notificações, limpar os dados e a cache, etc. Selecionar uma aplicação e premir **OK** para ver as opções disponíveis.

#### **Permissões**

Gerir as permissões e algumas das funções da aplicação.

**Permissões da aplicação:** As aplicações serão ordenadas por categorias do tipo de permissão. Pode ativar/desativar as permissões das aplicações no âmbito destas categorias.

**Acesso especial à aplicação:** Configurar algumas das funções da aplicação e permissões especiais.

**Segurança e restrições:** Usar as opções deste menu.

- Pode permitir ou restringir a instalação de aplicações de fontes exceto das da Google Play Store.
- Definir a TV para não permitir ou para advertir antes da instalação de aplicações que possam causar prejuízos.

### **Preferências do dispositivo**

**Sobre:** Verificar para atualizações do sistema, alterar o nome do dispositivo, reiniciar a TV e informações do sistema de exibição, tais como endereços de rede, números de série, versões, etc. Pode também exibir a informação legal, gerir anúncios, exibir a sua ID de anúncios, reiniciar a mesma e ativar/desativar anúncios personalizados com base nos seus interesses.

**Netflix ESN:** Exibir o seu número ESN. O Número ESN é um número ID único para Netflix, criado especialmente para identificar a sua TV.

**Data e hora:** Definir as opções de data e hora do seu TV. Pode definir a sua TV para atualizar automaticamente a hora e a data na rede ou nas transmissões. Definir de acordo com o seu ambiente e a sua

preferência. Desativar definindo como **Desligado** se pretender alterar manualmente a data e a hora. Depois definir a data, hora, zona horária e as opções de formato da hora.

#### **Temporizador**

**Tipo de hora de ligação:** Definir a sua TV para se ligar automaticamente. Definir esta opção como **Ligar** ou **Uma vez** para ativar a alimentação no temporizador a ser definido, definir como **Desligar** para desativar. Se definido como **Uma vez** a TV somente se ligará a uma hora definida na opção abaixo de **Tipo da hora de ligação automática**.

**Hora de ligação automática:** Disponível se o **Tipo de hora de ligação automática** estiver ativada. Definir a hora pretendida para que a sua TV se ligue a partir de em espera usando os botões direcionais e premir **OK** para guardar a nova hora definida.

**Tipo de hora de desligamento:** Definir a sua TV para se desligar automaticamente. Definir esta opção como **Ligar** ou **Uma vez** para ativar a alimentação no temporizador a ser definido, definir como **Desligar** para desativar. Se definido como **Uma vez** a TV desligar-se-á a uma hora definida na opção abaixo de **Tipo de hora de ligação automático**.

**Hora de desligamento automático:** Disponível se o **Tipo de hora de desligamento automático**  estiver ativado. Definido a hora pretendida para a sua TV para ir para em espera usando os botões direcionais e premir **OK** para guardar a nova hora definida.

**Idioma:** Definir a preferência de idioma.

**Teclado:** Selecionar o seu tipo de teclado e gerir as definições do teclado.

**Entradas:** Mostrar ou ocultar um terminal de entrada, alterar a etiqueta para um terminal de entrada e configurar as opções para a função HDMI CEC (Controlo Eletrónico Consumidor).e exibir a lista de dispositivos CEC.

#### **Alimentação**

**Temporizador de Suspensão:** Definir uma hora de inatividade após a qual pretende que a sua TV entre automaticamente no modo de suspensão.

**Imagem desativada:** Selecionar esta opção e premir OK para desligar o ecrã. Premir um botão no controlo remoto ou na TV para ligar novamente o ecrã. Ter em atenção que não pode ligar o ecrã usando os botões **Volume +/-**, **Sem som** e **Em espera**. Estes botões irão funcionar normalmente.

**Desligar sem sinal:** Definir o comportamento da TV, quando não é detetado nenhum sinal a partir da fonte de entrada atualmente definida. Definir uma hora após a qual pretende que a sua TV fique automaticamente inativa ou definir como **Desligar** para desativar.

#### **Imagem**

**Modo imagem:** Definir o modo de imagem para se adequar às suas preferências ou necessidades. O modo de Imagem pode ser definido como uma destas opções: **Utilizador**, **Padrão, Nítido, Desporto**, Filme e Jogo. Pode usar o modo **Utilizador** para criar definições personalizadas.

*Modos Dolby Vision: Se o conteúdo Dolby Vision for detetado as opções de modo de imagem* **Dolby Vision Escura** *e* **Dolby Vision Brilhante** *serão disponibilizadas em vez de outros modos de imagem.*

As definições de **Retroiluminação, Brilho, Contraste, Cor, Matiz, Nitidez** serão ajustadas de acordo com o modo de imagem selecionado. Se uma destas definições for alterada manualmente, a opção do **Modo Imagem** será alterada para **Utilizador,** se não estiver já definida como **Utilizador**.

**Notificação Dolby Vision:** Define a preferência da exibição da notificação para os conteúdos Dolby Vision. Quando ligada, o logotipo Dolby Vision será exibido no ecrã quando o conteúdo Dolby Vision é detetado.

**Retroiluminação automática:** Definir a sua preferência de retroiluminação automática. Estarão disponíveis as opções de **Desligado, Reduzido, Médio e Eco**. Definir como **Desligar** para desativar.

**Retroiluminação:** Ajusta manualmente o nível de retroiluminação no ecrã. Este item não estará disponível se a **Retroiluminação Automática** não estiver definida como **Desligar**.

**Brilho:** Ajusta o valor do brilho do ecrã.

**Contraste:** Ajusta o valor do contraste do ecrã.

**Cor:** Ajusta o valor de saturação da cor no ecrã.

**Matiz:** Ajusta o valor da matiz do ecrã.

**Nitidez:** Ajusta o valor de nitidez para os objetos exibidos no ecrã.

**Gamma:** Definir a sua preferência de gamma. **As opções Escuro**, **Intermédio** e **Brilhante** estarão disponíveis.

**Temperatura da cor:** Definir a sua preferência de temperatura de cor. Estarão disponíveis as opções de **Utilizador, Fria, Padrão e Quente**. Pode ajustar manualmente os valores de ganho de vermelho, verde e azul. Se um destes valores for alterado manualmente, a opção de **Temperatura de cor** será alterada para **Utilizador**, se não estiver já definida como **Utilizador**.

**Modo de exibição:** Definir a proporção da visualização do ecrã. Selecionar uma das opções predefinidas de acordo com a sua preferência.

**HDR:** Ativar e desativar a função HDR. Este item estará disponível se o conteúdo HDR for detetado.

#### **Vídeo Avançado**

**DNR:** Redução de Ruído Dinâmico (DNR) é o processo para remover ruído do sinal digital ou analógico. Definir a sua preferência DNR como **Reduzido, Médio, Forte, Automático** ou desligar definido como **Desligar**.

**MPEG NR:** Redução de Ruído MPEG limpa o ruído de bloco nos contornos e o ruído no fundo. Definir a sua preferência MPEG NR como **Reduzida, Média, Forte** ou desligar definindo como **Desligar**.

**Controlo de Luma adaptativo:** O controlo de Luma Adaptativo ajusta globalmente as definições de contraste de acordo com o histograma do conteúdo de modo a fornecer uma perceção de preto mais profundo e de branco mais brilhante. Definir a sua preferência de Controlo de Luma Adaptativo como **Reduzido, Médio**, **Forte** ou desligue o mesmo definindo como **Desligar**.

**Controlo de contraste local:** O controlo de contraste local divide cada moldura para regiões pequenas definidas e permite a possibilidade de aplicar a definição de contraste independente para cada região. Este algoritmo melhora os detalhes finos e oferece uma melhor perceção de contraste. Proporciona uma impressão de maior profundidade melhorando as zonas escuras e brilhantes sem qualquer perda de detalhes. Definir a sua preferência de Controlo de Contraste Local como **Reduzido, Médio, Elevado** ou desligar o mesmo definindo como **Desligar**.

**Modo de filme DI:** É a função para a deteção de cadência 3:2 ou 2:2 para conteúdos de filme 24 fps e melhora os efeitos secundários (como o efeito entrelaçamento ou vibração) que são provocados por estes métodos de puxar para baixo. Definir a sua preferência do Modo de Filme DI como **Automático** ou desligar o mesmo definindo como **Desligar**. Este item não estará disponível se o Modo Jogo ou o Modo PC estiverem ligados.

**Extensão azul:** O olho humano deteta brancos mais frios como branco mais brilhante, a função de Extensão azul muda o equilíbrio de Brancos de níveis de cinzentos médios-altos para temperatura de cor mais fria. Ativar e desativar a função Extensão azul.

**Modo Jogo:** O modo Jogo é o modo que corta alguns dos algoritmos de processamento da imagem para se adequar aos jogos de vídeo que têm velocidades de fotogramas mais rápidas. Ativar e desativar a função Jogo.

**Modo PC:** O modo PC é o modo que corta alguns dos algoritmos de processamento da imagem para manter o tipo de sinal tal como está. Pode ser útil especialmente para entradas RGB. Ativar e desativar a função Modo PC.

**Alcance HDMI RGB:** Esta definição deve ser ajustada de acordo com o alcance de entrada do sinal RGB na fonte HDMI. Pode ser limitado a um alcance /16-235) ou a alcance total (0-255). Definir a preferência de alcance HDMI RGB. As opções **Automático**, **Total** e **Limitado** estarão disponíveis. Esta opção não estará disponível se a fonte de entrada não estiver definida como HDMI.

**Sintonizador de cor:** A saturação de cor, matiz e o brilho podem ser ajustados para vermelho, verde, azul, ciano, magenta, amarelo e cor de carne (tom da pele) para obter uma imagem mais nítida ou mais natural. Definir manualmente os valores da **Matiz, Cor, Brilho, Desvio** e **Ganho**. Selecionar Ativar e premir OK para ativar esta função.

**11 Pontos de correção do equilíbrio de brancos:** A função de equilíbrio de brancos calibra a temperatura de cor da TV nos níveis de cinzento detalhados. Visualmente ou por medição, a uniformidade da escala de cinzentos pode ser melhorada. Ajustar manualmente a intensidade das cores **Vermelho, Verde, Azul** e o valor do **Ganho**. Selecionar Ativar e premir OK para ativar esta função.

**Repor nas predefinições:** Reinicia as definições de vídeo para as definições predefinidas.

*Nota: Dependendo da fonte de entrada definida atualmente as opções do menu podem não estar disponíveis.*

### **Som**

**Sons do sistema:** O som do sistema é o som reproduzido quando está a navegar ou selecionar um item no ecrã da TV. Selecionar esta opção e premir **OK** para ativar ou desativar esta função.

**Estilo do som:** Para um ajuste do som, pode selecionar uma definição predefinida. Estarão disponíveis opções de **Utilizador, Padrão, Nítido, Desportos, Filme, Música** ou **Notícias**. As definições do som serão ajustadas de acordo com o estilo de som selecionado. Algumas outras opções podem ficar indisponíveis dependendo da seleção.

**Balanço:** Ajustar o equilíbrio do volume esquerdo e direito para as colunas e para as colunas e para os altifalantes.

**Detalhes do equalizador:** Ajusta os valores do equalizador de acordo com as suas preferências.

**Colunas:** Para ouvir o áudio da TV do dispositivo áudio compatível ligado definir como **Sistema Externo de Áudio.** Definir como Colunas TV para usar as colunas da sua TV para saída de som.

**Saída digital:** Definir a preferência de saída de som. Estarão disponíveis as opções **Automático**, **Omissão, PCM, Dolby Digital Plus** e **Dolby Digital**. Realçar a opção que preferir e premir em **OK** para definir..

**Atraso SPDIF:** Ajustar o valor do atraso SPDIF.

**Controlo automático do volume:** Com o Controlo Automático, pode definir a sua TV para automaticamente nivelar as diferenças repentinas do volume. Normalmente no início dos anúncios ou quando está a mudar de canais. Ligar/desligar esta opção premindo **OK**.

**Modo Downmix:** Definir a sua preferência para converter os sinais de áudio multicanal para dois sinais de áudio dois canais. Premir em **OK** para ver as opções e definir. As opções de **Estéreo** e de **Som Ambiente** estarão disponíveis. Realçar a opção que preferir e premir em **OK** para definir..

**Processar áudio Dolby:** Com o Processamento de Áudio Dolby, pode melhorar a qualidade de som da sua TV. Premir em **OK** para ver as opções e definir. Algumas das outras opções de som podem ficar indisponíveis e aparecer como indisponível dependendo das definições que fez aqui.

**Processar áudio Dolby:** Selecionar opção e premir **OK** para ativar/desativar esta função.

**Modo do Som:** Se a opção Processar áudio Dolby estiver ativada a opção Modo Som estará disponível. Selecionar a opção Modo Som e premir **OK** para ver os modos de som predefinidos. Estarão disponíveis as opções **Smart**, **Filme**, **Música**, **Notícias** . Realçar a opção que preferir e premir em **OK** para definir..

**Repor nas predefinições:** Redefine algumas das definições de som nas predefinições.

**Armazenamento:** Ver o estado do espaço total de armazenamento da TV e dos dispositivos ligados, se existirem. Para visualizar a informação detalhada sobre os detalhes de utilização, selecionar e premir OK. Também haverá opções para ejetar e formatar os dispositivos de armazenamento ligados.

**Ecrã inicial:** Personalizar o seu Ecrã Inicial. Selecionar canais que serão exibidos no ecrã inicial, ativar/ desativar as previsualizações de vídeo e de áudio. Organizar aplicações e jogos, alterar a ordem deles ou obter mais. Organizar as aplicações e os jogos, alterar a respetiva ordem ou obter mais dos mesmos.

Para alguns países, o Ecrã Início estará organizado em vários separadores e este menu incluirá as opções adicionais para personalizar o conteúdo destes separadores. Selecionar **Configurar** e premir **OK** para iniciar sessão numa conta Google, de modo a poder navegar nas personalizações para essa conta no separador **Descobrir** no Ecrã Inicial. Depois de iniciar sessão , usando as opções respetivas neste menu, pode visualizar os controlos de atividade da sua conta e as permissões, personalizar serviços e definir as preferências do conteúdo para obter melhores recomendações.

**Modo de loja:** Selecionar o modo **Loja** e premir em **OK**. Ler a descrição, realçar **Continuar** e premir em **OK** se quiser continuar. Em seguida, realçar **Ligar** para ativar ou **Desligar** para desativar e premir em **OK**. No modo loja as definições da sua TV serão configuradas para o ambiente de loja e as caraterísticas suportadas serão exibidas no ecrã. Quando ativada, a definição de **Mensagens de loja** ficarão disponíveis. Definir de acordo com as suas preferências. É recomendado não ativar o modo Loja para uso em casa.

**Assistente do Google:** Selecionar a sua conta ativa, visualizar permissões, selecionar quais as aplicações a incluir nos resultados de pesquisa, ativar o filtro de pesquisa segura, ativar bloqueio de palavras ofensivas e visualizar licenças de código aberto.

**Proteção do ecrã:** Definir as opções de proteção de ecrã e modo suspensão para a sua TV. Pode escolher um protetor de ecrã, definir o tempo de espera para o protetor de ecrã, definir quando a TV entra no modo suspensão ou iniciar o modo de protetor de ecrã.

**Localização:** Pode permitir o uso da ligação sem fios para estimar a localização, ver as solicitações de localização recentes e permitir ou restringir as aplicações listadas para usar as suas informações de localização.

**Utilização e diagnósticos:** Enviar automaticamente dados de utilização e informações de diagnóstico para o Google. Definir de acordo com a sua preferência.

**Utilização e Diagnósticos do fabricante:** Se aceitar a TV irá enviar informação de diagnóstico (como endereço MAC, país, idioma, versões do software e do equipamento, versões do carregador de arranque: e a fonte da sua TV) e dados anónimos de utilização a partir do seu dispositivo para o servidor localizado na Irlanda. Não temos possibilidade de o identificar e estamos somente a recolher e a memorizar esta informação de diagnóstico e os dados anónimos de utilização para assegurar que o aparelho funciona corretamente.

**Acessibilidade:** Configurar **deficiências visuais, melhoria de diálogo AC4, legendas, texto para discurso**, definições de **atalho de acessibilidade** e/ ou ativar/desativar a **Descrição de áudio, Deficiências auditivas, Texto de alto contraste**. Algumas das definições de legendas podem não ser aplicadas.

**Deficiências visuais:** Os canais de TV digital podem transmitir comentários de áudio especiais que descrevem ações no ecrã, linguagem corporal, expressões e movimentos de pessoas com deficiências visuais.

**Coluna:** Deve ativaresta opção se pretender ouvir um comentário áudio através das colunas da TV.

**Auscultadores:** Deve ativar esta opção se pretender encaminhar o som do comentário áudio para a saída dos auscultadores da TV.

**Volume:** Ajuste o nível de volume do comentário áudio.

**Deslocamento panorâmico e desvanecer:**  Deve ativaresta opção se pretender ouvir um comentário áudio mais nitidamente, quando está disponível através da transmissão.

**Áudio para deficientes visuais:** Definir o tipo de áudio para deficientes visuais. As opções estarão disponíveis dependendo da transmissão selecionada.

**Controlo do atenuador:** Ajustar o equilíbrio do volume entre o áudio principal da TV (**Principal**) e o comentário do áudio (**AD**).

**Restabelecer:** Repor todas as definições da TV nas predefinições. Selecionar **Re**iniciar e premir **OK**. **Será exibida uma mensagem de confirmação, selecionar Apagar tudo para continuar com a reinicialização.** A TV irá primeiro desligar/ligar e terá início a configuração inicial. **Selecionar Cancelar para sair.**

*Nota: Pode ser solicitado para inserir um PIN para continuar com a reinicialização. Inserir o PIN que definiu durante a primeira instalação. Se não tiver definido um PIN durante a primeira instalação, pode usar o PIN predefinido. O PIN predefinido é 1234.*

### **Controlo remoto e acessórios**

Pode utilizar os acessórios sem fios, tal como o controlo remoto (dependendo do modelo do controlo remoto), auscultadores, teclados ou controladores de jogos com a sua TV Android. Adicionar dispositivos para os usar com a sua TV. Selecionar esta opção e premir **OK** para começar a procurar dispositivos disponíveis de modo a emparelhar os mesmos com a sua TV. Se disponível selecionar a opção Adicionar acessório e premir **OK** para iniciar a procura. Definir o dispositivo para o modo emparelhamento. Serão reconhecidos e indicados os dispositivos disponíveis ou será exibido o pedido de emparelhamento. Selecionar o seu dispositivo a partir da lista e premir **OK** ou selecionar **OK** e premir **OK** para iniciar o emparelhamento.

Os dispositivos ligados também serão indicados aqui. Para desemparelhar um dispositivo, selecionar o mesmo e premir **OK**. Seguidamente selecionar a opção Desemparelhar e e premir **OK**. Depois selecionar **OK** e premir **OK** novamente para desemparelhar o dispositivo da TV. Pode também mudar o nome do dispositivo ligado. Selecionar o dispositivo e premir **OK**, depois selecionar **Alterar nome** e premir **OK** novamente. Premir **OK** novamente, usar o teclado virtual para alterar o nome do dispositivo.

## **Lista de canais**

A TV ordena os canais memorizados na **Lista de Canais**. Premir o botão **OK** para abrir a **Lista de Canais** no modo de TV Em Direto. Pode premir o botão **Vermelho** para se deslocar para cima na lista página por página ou premir o botão **Verde** para se deslocar para baixo.

Se pretendido, pode filtrar ou ordenar os canais ou encontrar um canal na lista de canais. Premir o botão **Amarelo** para exibir as opções **Selecionar Mais**. As opções disponíveis são **Selecionar Tipo, Ordenar** e **Encontrar**. A opção **Ordenar** pode não estar disponível dependendo do país selecionado durante o processo de configuração inicial.

Para filtrar os canais selecionar **Selecionar Tipo** e premir o botão **OK.** Pode selecionar entre as opções de **Categorias**, **Digital, Rádio, Livre, Codificado, Analógico, Favorito e Rede** para filtrar a lista de canais ou selecionar a opção **Transmitir** para ver todos os canais instalados na lista de canais. As opções disponíveis podem variar dependendo da seleção do operador.

Para ordenar os canais selecionar **Ordenar** e premir o botão **OK.** Selecionar uma das opções disponíveis e premir d enovo Os canais serão ordenados de acordo com a sua seleção.

Para encontrar um canal selecionar **Encontrar** e premir o botão **OK**. O teclado virtual será exibido. Inserir o nome completo ou parte do mesmo ou o número do canal que pretende encontrar, selecionar o símbolo da marca de verificação no teclado e premir **OK**. Serão listados os resultados correspondentes.

*Nota: Se alguma opção exceto* **Transmissão** *for selecionada no menu* **Selecionar Tipo***, pode apenas deslocar-se através dos canais que estão atualmente indicados na lista de canais usando os botões* **Programador +/-** *no controlo remoto.*

#### **Editar os canais na lista de canais**

Pode editar os canais e a lista de canais usando as opções **Ignorar Canal, Trocar Canal, Mover Canal** e **Editar Canal** no menu **Definições>Canal>Canais**. Pode aceder ao menu **Definições** a partir do Ecrã Inicial ou do menu **opções TV** no modo de TV em Direto.

*Nota: As opções* **Trocar Canal***,* **Mover Canal** *e* **Editar Canal** *podem não estar disponíveis e aparecerem como esbatidas dependendo da seleção do operadoe e das definições correspondentes do operador. Pode desativar a definição* **LCN** *no menu Definições>Canal uma vez que impede a edição do canal. Esta opção pode ser definida em* **Ligar** *por predefinição dependendo do país selecionado durante o processo de configuração inicial.*

### **Gerir as listas de canais favoritos**

Pode criar quatro listas diferentes dos seus canais favoritos. Estas listas incluem apenas os canais que são especificados por si. Premir o botão **OK** para exibir a lista de canais. Depois premir o botão **Azul** para aceder às listas de favoritos. Se uma das listas estiver a ser exibida no ecrã, pode premir o botão direcional **Esquerdo** ou **Direito** para mudar de uma lista para a outra. Para alterar a posição de um canal, realçar esse canal e premir o botão **amarelo**. Em seguida, usar os botões direcionais **para cima** e **para** 

**baixo** para mover o canal para a posição pretendida e premir **OK**. Selecionar um canal na lista e premir o botão **OK** para ver.

Para adicionar o canal que está atualmente a ser visto a uma das listas de favoritos conforme acima descrito e premir o botão **Menu** no controlo remoto. Em seguida, entrar no menu **Canais**, selecionar a opção **Adicionar aos meus favoritos** e premir **OK**. Os canais serão adicionados à lista selecionada de favoritos. Apenas o canal visualizada atualmente pode ser adicionada a uma lista de favoritos. Para remover um canal de uma lista de favoritos abrir a lista de favoritos, selecionar esse canal e premir o botão **Azul**.

Se quiser definir uma das suas listas de canais favoritos como a lista de canais principal, precisa de selecionar a lista de favoritos pretendida conforme descrito acima. Em seguida, definir a opção **Selecionar tipo** para **Favorito**. Abrir a lista de canais e premir o botão **Amarelo** para ver as opções. Dependendo da seleção do operador, esta funcionalidade pode estar bloqueada e não funcionar adequadamente.

## **Guia de programas**

Através da Guia Eletrónico de Programa (EPG) função da sua TV, pode navegar na programação do evento dos canais atualmente instalados na sua lista de canais. Depende da transmissão relacionada se esta funcionalidade é suportada ou não.

De modo a aceder ao Guia Eletrónico de Programa no Ecrã Inicial premir o botão **Guia** no controlo remoto. O Guia Eletrónico de Programa está também disponível no modo TV em direto. Para mudar para o modo **TV em direto** pode tanto premir o botão **Sair** ou selecionar a aplicação **TV em direto** a partir da linha das **Aplicações** no Ecrã inicial e premir **OK**. Para alguns países, a aplicação **TV em direto** estará localizada no separador Início no Ecrã **Início** e a linha com esta aplicação será denominada como **Aplicações Favoritas**. Para aceder ao guia de programas enquanto no modo TV em Direto premir o botão **Guia** no seu controlo remoto.

Usar os botões direcionais para navegar no guia de programas. Pode usar os botões direcionais Para Cima/Para Baixo ou os botões **Programa +/-** para mudar para o canal anterior/seguinte na lista ou os botões direcionais Direito/Esquerdo para selecionar um evento pretendido do canal atualmente selecionado. Se disponível, o nome completo, a hora e data de início e de fim, género do evento selecionado e uma breve informação sobre o mesmo serão exibidos no ecrã.

Premir o botão **Azul** para filtrar os eventos. Devido à grande variedade de opções de filtro, pode encontrar mais rapidamente eventos do tipo pretendido. Premir o botão **Amarelo** para ver a informação detalhada sobre o evento selecionado. Pode também usar os

botões Vermelho e Verde para ver os eventos do dia anterior e do dia seguinte. As funções serão atribuídas aos botões coloridos no controlo remoto quando estiverem disponíveis. Seguir as informações no ecrã para funções exatas do botão.

Premir o botão **Gravar** para adicionar um temporizador para o evento selecionado no guia. Pode definir o tipo de temporizador definindo a opção do **Tipo de Programação** como **Lembrete** ou **Gravação**. Quando tiver definido outros parâmetros realçar **Adicionar** e premir em **OK**. O temporizador será adicionado à lista de programação. Pode aceder à lista de programação a partir do menu **Gravar** no modo de TV em Direto.

O guia não pode ser exibido se a fonte de entrada da TV estiver bloqueada a partir do menu **Definições>Canal>Controlos Parentais>Entradas Bloqueadas** no modo de TV Em Direto ou no Ecrã Inicial.

## **Ligar à Internet**

Pode aceder à Internet através da sua TV, ligando a um sistema de banda larga. É necessário configurar as definições de rede para apreciar uma variedade de conteúdo de transmissão e aplicações da Internet. Estas definições podem ser configuradas a partir do menu **Definições>Menu Rede e Internet.** Também pode selecionar o ícone Ligado/Não ligado no ecrã inicial e premir em **OK** para aceder a este menu. Para mais informações, consultar a secção **Rede e Internet** no título de **Definições.**

### **Ligação com fios**

Ligar a sua TV ao seu modem/router através de um cabo Ethernet. Há uma porta LAN na parte de trás da sua TV.

O estado da ligação na secção **Ethernet** no menu **Rede e Internet** será alterado de **Não ligado** para **Ligado.**

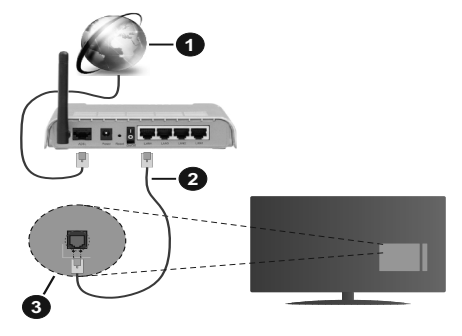

- **1.** Ligação ISP Banda larga
- **2.** Cabo LAN (Ethernet)

#### **3.** Entrada LAN no lado de trás da TV

Pode ser possível ligar a sua TV a uma tomada de parede com rede dependendo da sua configuração de rede. Neste caso, pode ligar diretamente a TV à rede usando um cabo Ethernet.

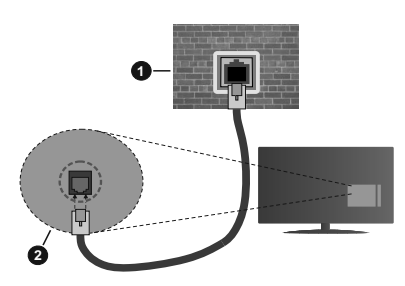

- **1.** Tomada de parede de rede
- **2.** Entrada LAN no lado de trás da TV

### **Ligação sem fios**

É necessário um modem/router LAN sem fios para ligar a TV à Internet através da LAN sem fios.

Selecionar a opção **Wi-F**i no menu **Rede e Internet** e premir em **OK** para ativar a ligação sem fios. Serão indicadas as redes disponíveis. Selecionar uma e premir **OK** para ligar. Para mais informações, consultar a secção **Rede e Internet** no título de **Definições.**

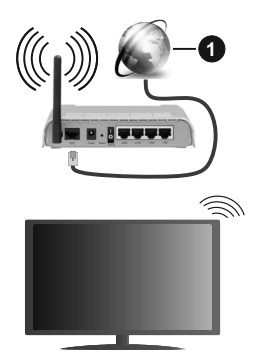

**1.** Ligação ISP Banda larga

Uma rede com SSID oculto não pode ser apagada por outros dispositivos. Se pretender ligar a uma rede com SSID oculto, selecionar a opção **Adicionar nova rede** no menu **Definições>Rede e Internet** no Ecrã Inicial e premir **OK**. Adicionar uma rede inserindo manualmente o respetivo nome usando a opção relacionada.

Algumas redes podem ter um sistema de autorização que requer um segundo login como tal num ambiente de trabalho. Neste caso, depois de ligar à rede sem fios a que se pretende ligar, selecionar **Notificações**

situadas no canto superior direito do **Ecrã Inicial** e premir **OK**. Em seguida, selecionar a notificação da **rede Wi-Fi para Iniciar Sessão** e prima **OK**. Introduza as suas credenciais para iniciar a sessão.

Um router-N sem fios (IEEE 802.11a/b/g/n/ac) com bandas simultâneas de 2.4 e 5 GHz é destinado a aumentar a largura de banda. Otimizado para fluxo de vídeo HD mais suave e mais rápido, transferência de ficheiros e jogos sem fios.

Usar uma ligação LAN para transferir dados mais rapidamente entre dispositivos como computadores.

A velocidade de transmissão difere dependendo da distância e da quantidade de obstruções entre os aparelhos de transmissão, a configuração destes aparelhos, as condições das ondas de rádio, o tráfego da linha e os aparelhos que está a usar. A transmissão também pode ser cortada ou desligada dependendo das condições dos telefones DECT, das ondas de rádio, ou de quaisquer outros aparelhos WLAN 11b. Os valores normais para a velocidade de transmissão são os valores máximos teoricamente para a rede sem fios normal. Não são as velocidades atuais da transmissão de dados.

A localização onde a transmissão é mais efetiva difere dependendo do ambiente de utilização.

A função Sem Fios da TV suporta modems tipo 802.11 a,b,g, n e ac . É altamente recomendado usar o protocolo de comunicação IEEE 802.11n de modo a evitar quaisquer possíveis problemas enquanto estiver a ver vídeos.

Deve mudar o SSID do seu modem sempre que houver outros modems em redor com o mesmo SSID. Caso contrário pode ter problemas de ligação. Usar uma ligação com fios se tiver problemas com a ligação sem fios.

É necessária uma velocidade de ligação estável para reproduzir o conteúdo streaming. Usar uma ligação Internet se a velocidade LAN sem fios for instável.

## **Leitor Multimédia**

No Ecrã Inicial seguir para a linha das Aplicações, selecionar **Reprodutor de Multimédia (MMP)** e premir o botão **OK** para apresentar. Para alguns países, a aplicação **Leitor de multimédia** estará localizada no separador **Início** no Ecrã **Inicial** e a linha com esta aplicação será denominada como **Aplicações Favoritas**.

Selecionar o tipo de multimédia no ecrã principal do leitor de multimédia. No ecrã seguinte, pode premir o botão **Menu** para aceder a uma lista das opções do menu enquanto o foco for numa pasta ou num ficheiro de multimédia. Usando as opções deste menu pode alterar o tipo de multimédia, ordenar os ficheiros, alterar o tamanho do atalho e transformar a sua TV numa moldura digital. Também poderá copiar, colar e

apagar os ficheiros de multimédia usando as opções correspondentes deste menu, se estiver ligado à TV um dispositivo de memória USB formatado em FAT32. Adicionalmente, pode mudar o estilo de visualização selecionado seja com o **Analisador Normal** ou com o **Analisador Recursivo**. No modo **Analisador Normal** os ficheiros serão exibidos com pastas se houver alguma disponível. Então, apenas os tipos de ficheiros de multimédia selecionados na pasta raiz ou na pasta selecionada serão exibidos. Se não existirem ficheiros de multimédia do tipo selecionado, a pasta será considerada vazia. No modo de **Analisador Recursivo**, a fonte será pesquisada para todos os ficheiros de multimédia disponíveis do tipo selecionado e os ficheiros encontrados serão listados. Premir o botão **Voltar/Retroceder** pra fechar este menu.

De modo a ativar a função de moldura selecionar Fotografia como o tipo de multimédia. Seguidamente, premir o botão **Menu** , selecionar **Moldura** e premir **OK**. Se selecionar a opção **modo Uma Fotografia** e premir **OK** a imagem que definiu anteriormente como a imagem da moldura será exibida quando for ativada a função de moldura. Se selecionar a opção do dispositivo de armazenamento USB o primeiro ficheiro (no modo **Analisador Recursivo**) será exibido. Para definir a imagem da moldura premir o botão **Menu** enquanto o ficheiro de fotografia da sua escolha é exibido, selecionar **Imagem da Moldura** e premir **OK**.

Enquanto estivar a procurar os ficheiros de vídeo será exibida uma previsualização do vídeo selecionado numa pequena janela no lado esquerdo do ecrã se o estilo de visualização estiver definido para a Visualização da Lista. Premir o botão **Azul** para mudar entre a Visualização da Lista e a Visualização da Grelha. Pode também usar os botões **Programa +/-** para saltar diretamente para a primeira e última pasta ou para o ficheiro se o estilo de visualização estiver definido em Visualização da Grelha.

#### Ficheiros de vídeo

Premir OK para reproduzir de novo o ficheiro de vídeo selecionado.

**Informação:** Exibe barra de informações. Premir duas vezes para exibir a informação alargada e o ficheiro seguinte.

**Reproduzir/pausa:** Pausar e retomar a reprodução.

**Retroceder:** Iniciar a reprodução inversa. Premir consecutivamente para definir a velocidade do retrocesso.

**Avanço rápido:** Iniciar a reprodução de avanço rápido. Premir consecutivamente para definir a velocidade do avançar da reprodução.

**Parar:** Parar a reprodução e voltar ao ecrã de leitor de multimédia.

**Programa +:** Mudar para o ficheiro seguinte.

**Programa-:** Mudar para o ficheiro anterior.

**Voltar/Retroceder:** Volta ao ecrã de reprodução de multimédia.

Ficheiros de música

Premir **OK** para reproduzir o ficheiro de música/áudio selecionado.

**Informação:** Exibir a informação alargada e o ficheiro seguinte.

**Reproduzir/pausa:** Pausar e retomar a reprodução.

**Retroceder:** Premir e manter premido para retroceder.

**Avanço rápido:** Premir e manter premido para avanço rápido.

**Parar:** Parar a reprodução.

**Programa +:** Mudar para o ficheiro seguinte.

**Programa-:** Mudar para o ficheiro anterior.

**Voltar/Retroceder:** Volta ao ecrã de reprodução de multimédia.

Se premir o botão Voltar/Retroceder sem parar primeiro a reprodução, a mesma irá prosseguir enquanto estiver a procurar no leitor de multimédia. Pode usar os botões do leitor de multimédia para controlar a reprodução. A reprodução irá parar se sair do leitor de multimédia ou mudar o tipo de multimédia para **Vídeo**.

#### Ficheiros de fotografias

Premir **OK** para exibir o ficheiro de fotografia selecionado. Quando premir o botão Reproduzir a exibição de diapositivos irá iniciar-se e todos os ficheiros de fotografias na pasta atual ou no dispositivo de armazenamento, dependendo do estilo de visualização, serão exibidos sequencialmente. Se a opção Repetir for definida em **Nenhuma** apenas os ficheirosentre o selecionado e o último da lista serão exibidos. A exibição dos diapositivos irá parar depois do último ficheiro listado ser exibido.

**Informação:** Exibe barra de informações. Premir duas vezes para exibir a informação alargada.

**Reproduzir/pausa:** Pausar e retomar a exibição de diapositivos.

**Botão verde (Rodar/Duração):** Rodar a imagem / Definir o intervalo entre os diapositivos.

**Botão amarelo (Ampliar/Efeito):** Ampliar a imagem / Aplicar vários efeitos na exibição dos diapositivos.

**Programa +:** Mudar para o ficheiro seguinte.

**Programa-:** Mudar para o ficheiro anterior.

**Voltar/Retroceder:** Volta ao ecrã de reprodução de multimédia.

#### Ficheiros de texto

Quando premir o botão **OK** iniciar-se-á a exibição dos diapositivos e todos os ficheiros de texto na pasta atual ou no dispositivo de armazenamento, dependendo do estilo de visualização, serão exibidos sequencialmente. Se a opção Repetir for definida em **Nenhuma** apenas os ficheirosentre o selecionado e o último da lista serão exibidos. A exibição dos diapositivos irá parar depois do último ficheiro listado ser exibido.

**Informação:** Exibe barra de informações. Premir duas vezes para exibir a informação alargada.

**Reproduzir/pausa:** Pausar e retomar a exibição de diapositivos.

**Programa +:** Mudar para o ficheiro seguinte.

**Programa-:** Mudar para o ficheiro anterior.

**Botões direcionais (Para baixo ou Direito/Para cima ou Esquerdo):** Mudar para o página seguinte. / Mudar para o página anterior

**Voltar/Retroceder:** Parar a apresentação de diapositivos e voltar ao ecrã de leitor de multimédia.

#### Opções Menu

Premir o botão **Menu** para visualizar as opções disponíveis enquanto estiver a reproduzir ou a exibir ficheiros multimédia. O conteúdo deste menu pode ser diferente dependendo do tipo de ficheiro multimédia.

**Pausa/Reproduzir**: Pausar e retomar a reprodução ou a exibição de diapositivos.

**Repetir:** Definir a opção repetir. Selecionar uma opção e premir **OK** para modificar a definição. Se a opção **Repetir Um** for selecionada o ficheiro atual de multimédia será repetidamente reproduzido ou exibido. Se a opção Repetir Todos for selecionada, todos os ficheiros de multimédia do mesmo tipo na pasta atual ou no dispositivo de armazenamento, dependendo do estilo de visualização, serão repetidamente reproduzidos ou exibidos.

**Ligar/Desligar aleatório:** Ligar ou desligar a opção aleatório. Premir **OK** para alterar a definição.

**Duração:** Definir o intervalo entre os diapositivos. Selecionar uma opção e premir **OK** para modificar a definição. Pode também premir o botão **Verde** para definir. Esta opção não estará disponível se a exibição de diapositivos estiver em pausa.

**Rodar:** Rodar a imagem. A imagem será rodada 90 graus no sentido horário cada vez que premir **OK.** Pode também premir o botão **Verde** para rodar. Esta opção não estará disponível se a exibição de diapositivos não estiver em pausa.

**Efeitos:** Aplicar vários efeitos à exibição de diapositivos. Selecionar uma opção e premir **OK** para modificar a definição. Pode também premir o botão **Amarelo** para definir. Esta opção não estará disponível se a exibição de diapositivos estiver em pausa.

**Zoom:** Ampliar a imagem que está atualmente a ser exibida. Selecionar uma opção e premir **OK** para modificar a definição. Pode também premir o botão **Amarelo** para ampliar. Esta opção não estará disponível se a exibição de diapositivos não estiver em pausa.

**Fontes:** Selecionar a opção das fontes. Tamanho, estilo e cor podem ser definidos de acordo com as suas preferências.

**Mostrar informação:** Exibir a informação alargada.

**Imagem de moldura:** Definir a imagem exibida atualmente como uma imagem de moldura. A imagem será exibida no modo **Uma Fotografia** é selecionada em vez do dispositivo de armazenamento ligado enquanto ativa a função de moldura. Caso contrário, todos os ficheiros serão reproduzidos como uma exibição de diapositivos quando a função de moldura estiver ativada.

**Ocultar/Mostrar espectro:** Ocultar ou mostrar o espectro se disponível.

**Opções de canções:** Exibir as opções de canções se disponíveis.

**Imagem desativada:** Abrir o menu de alimentação da sua TV. Pode usar aqui a opção **Imagem Desativada** para desligar o ecrã. Premir um botão no controlo remoto ou na TV para ligar novamente o ecrã.

**Definições da imagem:** Exibir o menu de definições da imagem.

**Definições do som:** Exibir o menu de definições do som.

**Definições do áudio:** Definir a opção de faixa de áudio se mais do que uma estiver disponível.

**Última memória:** Definir a **Hora** em que pretende retomar a reprodução a partir da posição em que a mesma foi parada na próxima vez em que abrir o mesmo ficheiro de vídeo. Se definido em **Desligar** a reprodução irá começar a partir do início. Selecionar uma opção e premir **OK** para modificar a definição.

**Busca:** Saltar para uma hora específica no ficheiro de vídeo. Usar os botões numéricos e os botões direcionais para inserir a hora e premir **OK.**

**Legendas:** Definir a sua preferência de legendas se houver alguma disponível. Definir como **DESLIGADA**  para desativar as legendas.

**Codificação de legenda:** Exibir as opções de codificação de legendas se disponíveis.

## **A partir da ligação USB**

*IMPORTANTE! Criar uma cópia de segurança dos ficheiros nos dispositivos de armazenamento USB antes de os ligar à TV. O fabricante não se responsabiliza por qualquer dano nos ficheiros ou perda de dados. É possível que determinados tipos de dispositivos USB, (por exemplo leitores de MP3 ) ou discos rígidos/unidades de memória USB não sejam compatíveis com esta TV. A TV suporta a formatação do disco FAT32. Os dispositivos formatados FAT32 com uma* 

*capacidade de armazenamento maior que 192 TB não são suportados.* 

Pode visualizar as suas fotografias, documentos de texto ou reproduzir a sua música e ficheiros de vídeo instalados num dispositivo de armazenamento ligado na TV. Ligar o dispositivo de armazenamento USB a uma das entradas USB na TV.

No ecrã principal do leitor de multimédia selecionar o tipo de multimédia pretendido. No ecrã seguinte, selecionar um nome de ficheiro a partir da lista dos ficheiros de multimédia disponíveis e premir o botão **OK.** Seguir as instruções no ecrã para mais informações sobre outras funções dos botões existentes.

*Nota: Esperar um pouco antes de cada ligação e desligamento, uma vez que o leitor ainda pode estar a ler ficheiros. Esta operação poderá causar danos físicos no leitor USB e no próprio dispositivo USB. Não retirar a unidade enquanto está a reproduzir um ficheiro.*

## **A partir de um dispositivo móvel através de DMR**

Assegurar que os seus dispositivos móveis estão ligados à mesma rede da TV. Na TV, mover-se na linha de aplicações no Ecrã Inicial, selecionar **Leitor de Multimédia (MMP)** e premir o botão **OK** para apresentar. Para alguns países, a aplicação **Leitor de multimédia** estará localizada no separador **Início** no Ecrã **Inicial** e a linha com esta aplicação será denominada como **Aplicações Favoritas**. Selecionar o tipo de multimédia no ecrã principal do leitor de multimédia. No ecrã seguinte, premir o botão **Azul** para mudar a apresentação da Visualização da Lista. Depois premir o botão **Voltar**. A opção **DMR** (Digital Media Renderer) aparecerá entre as opções do tipo de multimédia. Selecionar a opção **DMR** e premir o botão **OK**. A TV está pronta para receber o ficheiro de multimédia enviado a partir do seu dispositivo móvel. No dispositivo móvel, abrir o ficheiro que pretende partilhar e tocar no ícone de partilha ou na opção correspondente a partir do menu de opções para o seu dispositivo móvel. Serão indicados os dispositivos disponíveis. Selecionar a TV a partir da lista. Pode obter o nome do dispositivo da sua TV no menu **Definições>Preferências do dispositivo>Sobre** no Ecrã Inicial. Se desejado, o nome da TV pode também ser alterado através da seleção de um dos nomes predefinidos ou inserindo um nome personalizado usando as opções do menu do **Nome do dispositivo**. Se a ligação for estabelecida com sucesso o ficheiro de multimédia selecionado será reproduzido/exibido na sua TV.

# **Gravação por USB**

Para gravar um programa em primeiro lugar ligar corretamente um dispositivo de memória US à sua TV enquanto estiver desligada. Em seguida, deverá ligar a TV para ativar a função de gravação.

Para gravar programas de longa duração, como filmes, é recomendado usar discos rígidos USB (HDDs).

Programas gravados são salvos no disco de memória USB ligado. Se pretendido, pode memorizar/copiar gravações num computador; no entanto, estes ficheiros não estarão disponíveis para serem lidos num computador. Pode reproduzir as gravações apenas através da TV.

O atraso Lip Sync pode ocorrer durante a gravação diferida. A gravação de rádio não é suportada.

Se a velocidade de escrita no unidade de memória USB ligada não for suficiente, a gravação pode falhar e a função de gravação diferida pode não estar disponível.

É recomendado usar discos rígidos USB para gravação de programas HD.

Não desligar a USB/HDD durante a gravação. Isto pode danificar a USB/HDD ligado.

Alguns pacotes de fluxo podem não ser gravados devido a problemas no sinal, resultantes por vezes de os vídeos congelarem durante a reprodução.

Se iniciar uma gravação a partir do temporizador quando o teletexto está ligado, o diálogo será exibido. Se selecionar Sim e premir OK o teletexto será desligado e terá início a gravação.

## **Gravação Instantânea**

Premir o botão **Gravar** para iniciar a gravação de um evento de forma instantânea quando está a ver um programa. Premir o botão **Parar** para parar e guardar a gravação instântanea.

Não pode alternar transmissões durante o modo gravação.

### **Ver programas gravados**

Selecionar a Lista de gravações: no menu Gravar no modo de TV em direto e premir OK.. Selecionar um item gravado na lista (se previamente gravado). Premir no botão **OK** para visualizar.

Premir o botão **Parar** ou **Voltar/Retroceder** para parar uma reprodução.

Serão atribuídos nomes às gravações no formato seguinte: Nome do Canal\_Data(Ano/Mês/Dia)\_ Duração(Hora/Minuto/Segundo)\_Nome dos Programas.

### **Gravação diferida**

De modo a usar a função de diferimento da gravação deve ser ativada primeiro a opção **Modo De Diferimento** mo menu **Gravar>Modo de diferimento**:.

No modo de gravação diferida, o programa é pausado e simultaneamente gravado na unidade USB de memória ligada. Premir o botão **Pausa/Reprodução** enquanto está a ver uma transmissão para ativar o modo de gravação diferida. Premir o botão **Pausa/ Reproduzir** de novo para retomar o programa em pausa a partir da posição em que o parou. Premir o botão **Parar** para parar a gravação diferida e voltar para a transmissão ao vivo.

Quando esta função é usada pela primeira vez será exibido o assistente de Configuração do Disco quando o botão **Pausa/Reprodução for premido**. Pode escolher o modo de configuração Automático ou Manual. No modo **Manual,** se preferir, pode formatar o seu dispositivo de memáoria USB e especificar o espaço de memória que será usado para a função de diferimento. Quando a configuração está completada, será exibido o Resultado da Configuração do Disco. Premir o botão Sair

A função não estará disponível para transmissões de rádio.

### **Formato do disco**

Quando usar um novo dispositivo de memória USB, é recomendado formatar primeiro o mesmo usando a opção **Formatar** no menu **Gravar>Informação** do dispositivo na TV em Direto. Selecionar o dispositivo ligado no ecrã no ecrã Informação do Dispositivo e premir OK ou o botão direcional Direita para ver a lista de opções disponíveis. Depois Selecionar **Formato** e premir **OK** para continuar. Uma mensagem de confirmação será exibida. Selecionar **Sim** e premir **OK** para iniciar a formatação..

**IMPORTANTE:** Se formatar a sua unidade USB apagará TODOS os dados na mesma e o respetivo sistema de ficheiros será convertido para FAT32. Na maioria dos casos, os erros de operação serão corrigidos após uma formatação, mas perderá TODOS os seus dados.

### **Lista de programação**

Pode adicionar lembretes ou temporizadores de gravação usando o menu **Lista de Programação.** Pode aceder à **Lista de Programação** a partir do menu **Gravar** no modo de TV em Direto. Selecionar o**a Lista de Programação** e premir em **OK**. Serão exibidos os temporizadores definidos serão listados se existirem alguns disponíveis.

Premir o botão **Gravar** para adicionar um temporizador enquanto é exibido no ecrã o menu da **Lista de Programação**. Pode definir o tipo de temporizador definindo a opção do **Tipo de Programação** como **Lembrete** ou **Gravação**. Quando tiver definido outros parâmetros realçar **Adicionar** e premir em **OK**. O temporizador será adicionado á lista.

Se existirem, pode também editar ou apagar os temporizadores nesta lita. Selecionar o temporizador pretendido e premir **OK**. As opções **Editar** e **Apagar** irão aparecer na parte inferior do ecrã. Selecionar a opção pretendida e premir **OK.** Depois de editar um temporizador, pode escolher entre substituí-lo ou adicioná-lo como um novo temporizador. Se escolher a opção **Substituir**, o temporizador será salvo com as novas definições. Se escolher a opção **Adicionar**, o temporizador será salvo como um novo temporizador. Selecionar **Substituir** ou **Adicionar** de acordo com a sua preferência e premir **OK** para continuar. Quando optar por excluir um temporizador, será exibido no ecrã um diálogo de confirmação. Selecionar **Sim** e premir **OK** para excluir o temporizador selecionado.

Será exibida uma mensagem de aviso se os intervalos de tempo de dois temporizadores se sobrepõem. Não pode definir mais de um temporizador para o mesmo intervalo de tempo.

Premir o botão **SAIR** para fechar a Lista de programação.

# **[CEC]**

Com a função CEC da sua TV pode operar um dispositivo ligado com o controlo remoto da TV. Esta função usa o HDMI CEC (Controlo Eletrónico do Consumidor) para comunicar com os dispositivos ligados. Os dispositivos têm de suportar HDMI CEC e devem estar ligados com uma ligação HDMI.

De modo a usar a funcionalidade CEC a opção respetiva no menu deve ser ativada. Para verificar, ligar ou desligar a função CEC, deve fazer o seguinte:

- Entrar no menu **Definições>Preferências do Dispositivo>Inserções** no Ecrã Inicial ou o menu **Opções TV>Definições>Preferências do Dispositivo>Inserções** no modo TV em Direto.
- Deslocar para a secção **Controlo Eletrónico do Consumidor (CEC)**. Verificar se a opção controlo **HDMI**está ativada.
- Selecionar a opção de controlo **HDMI** e premir **OK** para ligar ou desligar-.

Assegurar que todas as definições CEC são corretamente configuradas no dispositivo CEC ligado. A funcionalidade CEC tem nomes diferentes em marcas diferentes. A função CEC pode não funcionar em todos os dispositivos. Se ligar um dispositivo com suporte HDMI CEC à sua TV, a fonte de entrada HDMI correspondente será renomeada com o nome do dispositivo ligado.

Para operar o dispositivo CEC ligado, selecionar a fonte de entrada HDMI correspondente a partir do menu **Entradas** no Ecrã Inicial. Ou premir o botão **Fonte** se a TV estiver no modo de TV Em Direto e selecionar a fonte de entrada HDMI correspondente a partir da lista. Para terminar esta operação e controlar a TV novamente através do controlo remoto, premir o botão **Fonte**, que continuará a estar funcional, no controlo remoto e mudar para outra fonte.

O controlo remoto da TV consegue automaticamente controlar o dispositivo quando tiver sido selecionada a fonte HDMI ligada. No entanto, nem todos os botões serão direcionados para o dispositivo. Apenas os dispositivos que suportam a função de Controlo Remoto CEC responderão ao controlo remoto da TV.

A TV suporta também a função ARC (Audio Return Channel). Esta função é uma ligação áudio destinada a substituir outros cabos entre a TV e o sistema áudio (recetor A/V ou sistema de colunas). Ligar o sistema áudio à entrada HDMI2 na TV para ativar a função ARC.

De modo a ativar a função ARC a opção das Colunas deve ser definida como **Sistema de Áudio Externo**. Pode aceder a esta opção a partir das opções TV ou do menu **Opções TV<Definições>Preferências do dispositivo>Som** no modo de TV Em Direto ou a partir do menu **Definições>Preferências do dispositivo>Som** no Ecrã Inicial. Quando o ARC está ativo, a TV retira o som automaticamente a outras saída respetivas de áudio. Portanto, irá ouvir áudio apenas a partir do dispositivo de áudio ligado Os botões de controlo do volume do controlo remoto serão direcionados para o dispositivo de áudio ligado e terá possibilidade de controlar o volume do dispositivo ligado com o o seu controlo remoto da TV.

*Nota: ARC é suportado apenas através da entrada HDMI2.*

## **Google Cast**

Com a tecnologia integrada Google Cast pode transmitir o conteúdo que está no seu dispositivo móvel diretamente para a sua TV. Se o seu dispositivo móvel tiver a função Google Cast, pode espelhar o ecrã do seu dispositivo para a TV sem fios. Selecionar a opção de ecrã Cast no seu dispositivo Android. Os dispositivos disponíveis serão detetados e indicados. Selecionar a sua TV a partir da lista e tocar no mesmo para iniciar a transmissão. Pode obter o nome da rede da sua TV no menu **Definições>Preferências do dispositivo>Sobre** no Ecrã Inicial. O nome do dispositivo será um dos artigos mostrados. Pode também mudar o nome da sua TV. Selecionar o **nome do Dispositivo** e premir **OK**. Seguidamente selecionar **Alterar** e premir novamente **OK**. Pode tanto selecionar um dos nomes predefinidos ou inserir um nome personalizado.

#### **Para transmitir o ecrã do seu dispositivo no ecrã da TV...**

- **1.** No seu dispositivo Android, ir para "Definições" a partir do painel de notificações ou do ecrã inicial.
- **2.** Tocar em "Conetividade do dispositivo"
- **3.** Tocar em "Projeção fácil" e ativar "Projeção sem fios". Serão indicados os dispositivos disponíveis
- **4.** Selecionar a TV que gostaria de selecionar.

#### ou

- **1.** Deslizar para baixo o painel de notificações.
- **2.** Tocar em "Projeção sem fios".

**3.** Selecionar a TV que gostaria de selecionar.

Se a aplicação móvel for ativada para transmissão, tal como o YouTube, Dailymotion, Netflix, pode transmitir a sua aplicação para a sua TV. Na aplicação móvel, procurar o ícone Google Cast e tocar no mesmo. Os dispositivos disponíveis serão detetados e indicados. Selecionar a sua TV a partir da lista e tocar no mesmo para iniciar a transmissão.

### **Para transmitir uma aplicação para o ecrã da TV...**

- **1.** No seu smartphone ou tablet, abrir uma aplicação que seja compatível com o Google Cast
- **2.** Tocar no ícone do Google Cast.
- **3.** Selecionar a TV que gostaria de selecionar.
- **4.** A aplicação que selecionou deve começar a ser reproduzida na TV.

#### *Notas:*

*O Google Cast funciona em Android e iOS. Assegurar que os seus dispositivos móveis estão ligados à mesma rede da TV.*

*As opções do menu e os nomes para a função Google Cast no seu dispositivo Android podem diferir de marca para marca e pode ser alterados com o decorrer do tempo. Consultar o manual do seu dispositivo para as informações mais recentes sobre a função Google Cast.*

## **Sistema HBBTV**

HbbTV (Hybrid Broadcast Broaband TV) é um padrão que combina sem interrupção os serviços de TV fornecidos através de transmissão com serviços enviados via banda larga e também permite o acesso aos serviços de Internet apenas para clientes que estiverem a usar TVs e descodificadores de sinal ligados. Os serviços enviados através de TV Hbb incluem os canais de TV de transmissão tradicional, os serviços de catch-up, vídeo-on-demand, guia de programa eletrónico, publicidade interativa, personalização, votação, jogos, redes sociais e outras aplicações multimédia.

As aplicações HbbTV estão disponíveis em canais onde que estão assinalados pelo transmissor.

As aplicações HbbTV são geralmente apresentadas premindo um botão colorido no controlo remoto. Geralmente irá aparecer um ícone pequeno de botão vermelho no ecrã de modo a notificar o utilizador que há uma aplicação HbbTV no canal. Premir o botão indicado no ecrã para apresentar a aplicação.

As aplicações HbbTV usam os botões no controlo remoto para interagir com o utilizador. Quando a aplicação HbbTV é apresentada, o controlo de alguns botões é detido pela aplicação. Por exemplo, a seleção dum canal numérico pode não atuar numa aplicação de teletexto na qual os números indicam páginas de teletexto.

A TVHbb exige capacidade de fluxo AV para a plataforma. Existem numerosas aplicações que fornecem serviços TV VOD (vídeo on demand) e catch-up. Os botões **OK** (reproduzir e pausa), **Parar, Avanço rápido** e **Retrocesso** no controlo remoto podem ser usados para interagir com o conteúdo AV.

*Nota: Pode ativar ou desativar esta funcionalidade a partir do menu* **Opções de TV>Opções Avançadas>***Definições HBBTV no modo de TV em direto.*

## **Busca em espera rápido**

Se for realizada anteriormente uma busca automática, a sua TV irá procurar novos canais ou canais em falta às 5 horas da manhã todos os dias enquanto no modo em espera rápido.

E se a opção **Atualização Automática do Canal** no menu Definições>Canal estiver ativada a TV irá ativar-se 5 minutos após ser ligada no modo em espera rápido e irá procurar canais. O LED em espera ficará intermitente durante este processo. Depois de o LED deixar de estar intermitente o processo de busca é completado. Quaisquer novos canais encontrados serão adicionados à lista de canais. Se a lista de canais for atualizada, será informado sobre as alterações a próxima vez que ligar a TV.

## **Actualização do Programa**

A sua TV consegue encontrar e atualizar o firmware automaticamente através do sinal de Internet.

Para obter uma melhor utilização da sua TV e beneficiar das melhorias mais recentes, assegurar que o seu sistema está sempre atualizado.

### **Atualização do software através da Internet**

No Ecrã Inicial entrar no menu Definições**>Preferências do dispositivo>Sobre** de modo a atualizar a versão do seu sistema Android. Mover o foco para a opção **Atualização do sistema** e premir **OK**. Obterá informação sobre o estado do sistema e será exibida a hora na qual o dispositivo foi verificado pela última vez para uma atualização. A opção Verificar para atualização será selecionada, premir OK se pretender verificar para uma atualização disponível.

*Nota: Não desligar o cabo de alimentação durante o processo de reinicialização. Se a TV não conseguir ligar após a atualização, desligue-a, aguarde dois minutos e, em seguida, ligue-a novamente.*

## **Modos de Visualização Normais da Entrada do VGA**

A seguinte tabela é uma ilustração de alguns dos modos de visualização normais de vídeo. A sua TV poderá não suportar todas as resoluções.

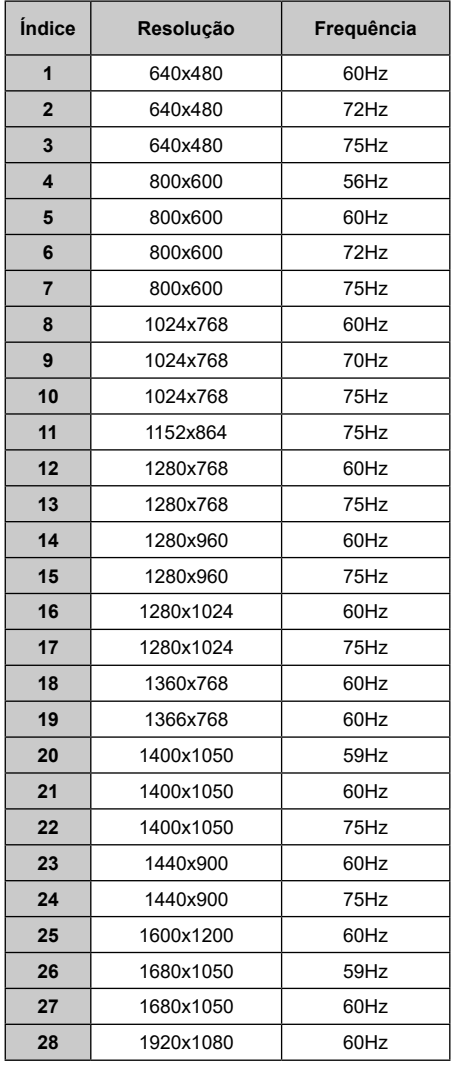

## **Compatibilidade do sinal AV e HDMI**

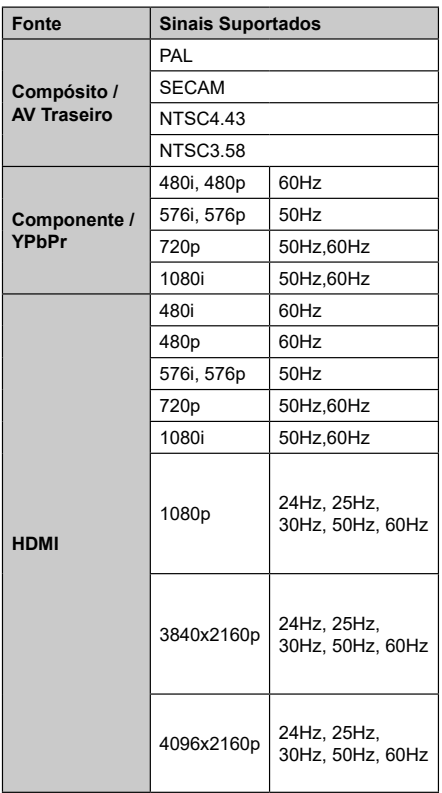

Nalguns casos, um sinal na TV pode não ser exibido corretamente. O problema pode ser uma inconsistência com as normas do equipamento fonte ( DVD, conversor, etc.). Se tiver este problema, deve contactar o seu fornecedor e o fabricante do equipamento de fonte.

# **Formatos de ficheiros suportados para o modo USB**

## **Vídeo**

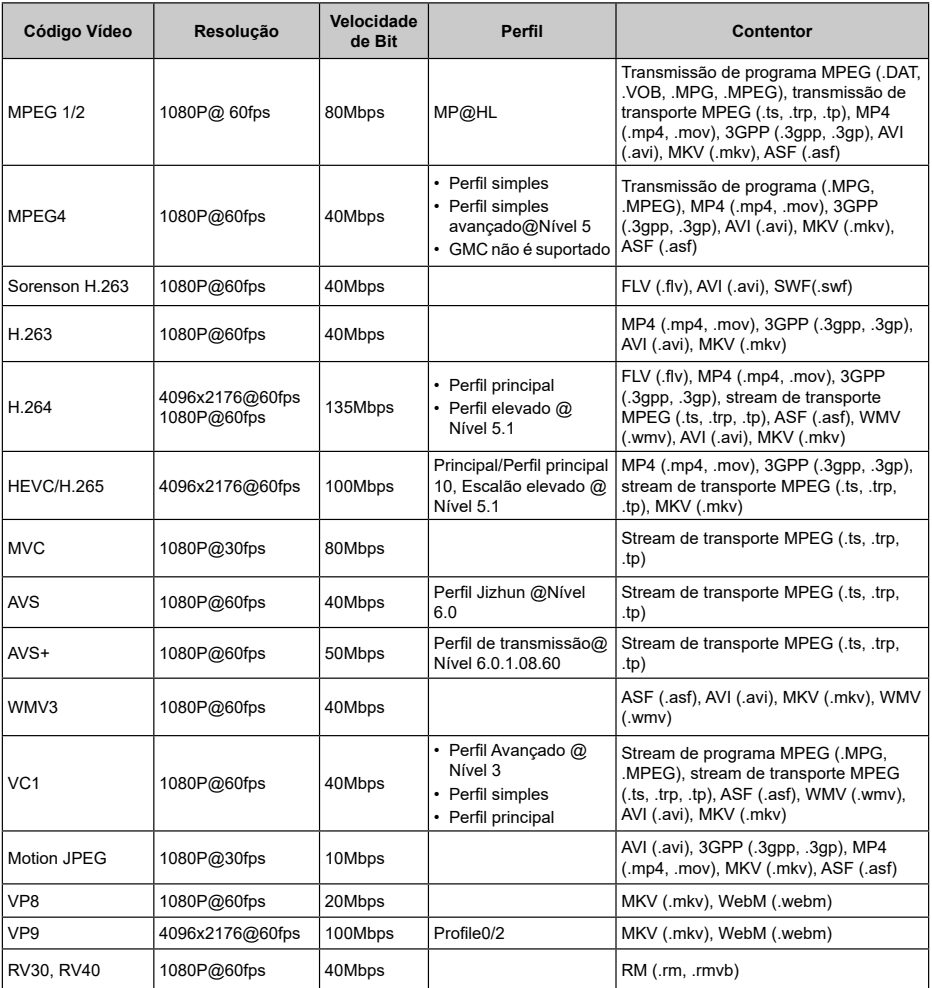

## **Áudio**

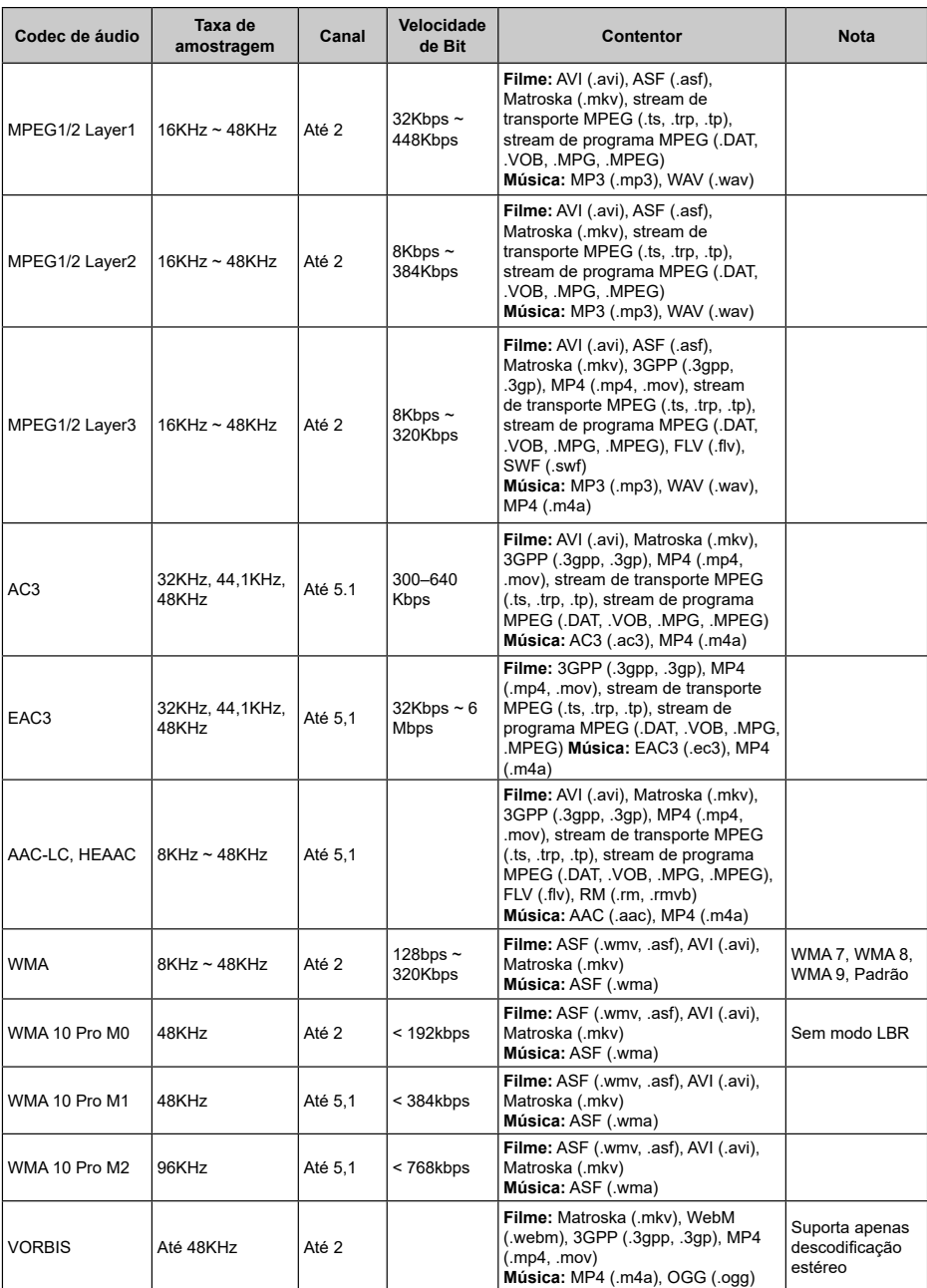

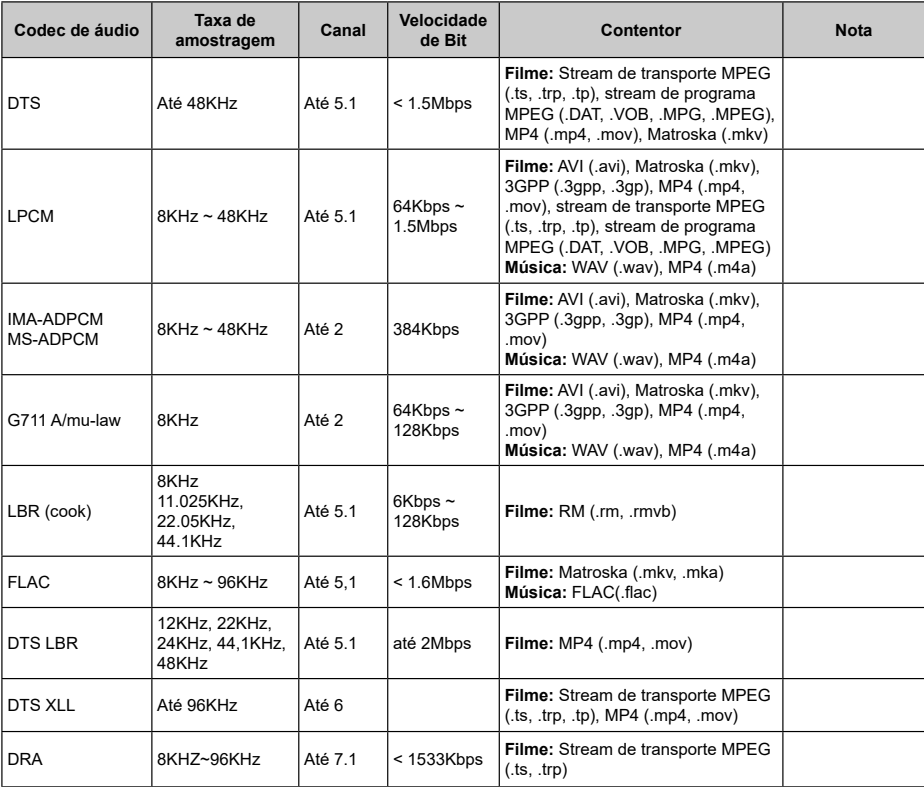

## **Imagem**

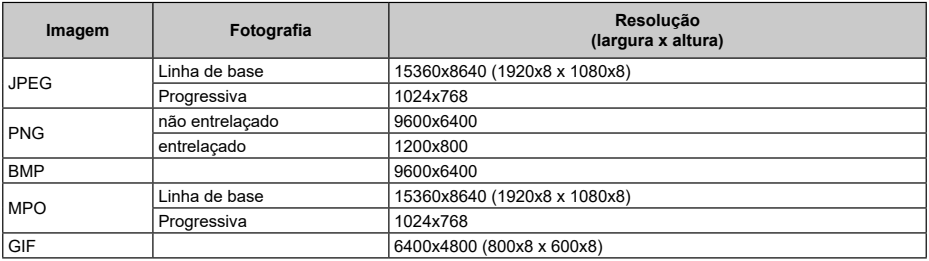

## **Legendas**

#### **Interna**

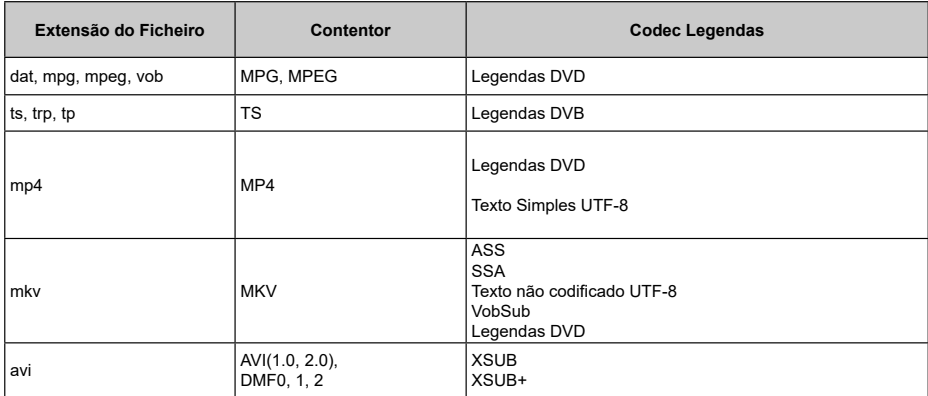

#### **Externa**

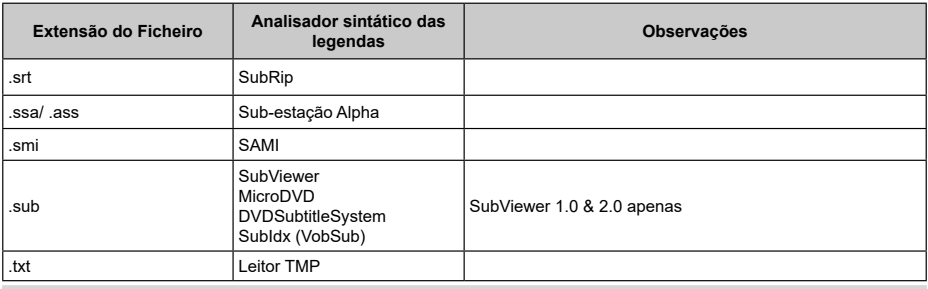

## **Resoluções DVI suportadas**

Quando ligar dispositivos aos conectores da sua TV utilizando os cabos de conversão DVI (cabo DVI para HDMI - não fornecido), pode consultar a informação de resolução seguinte.

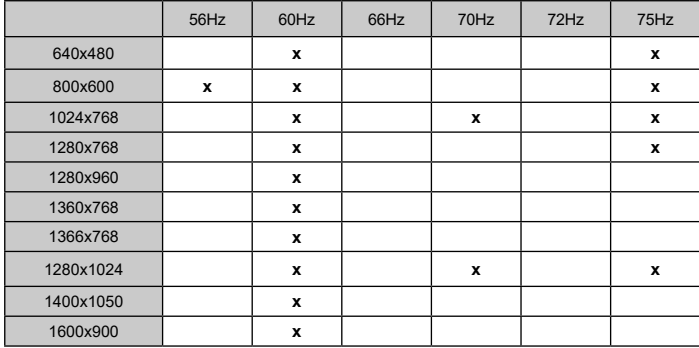

## **Especificação**

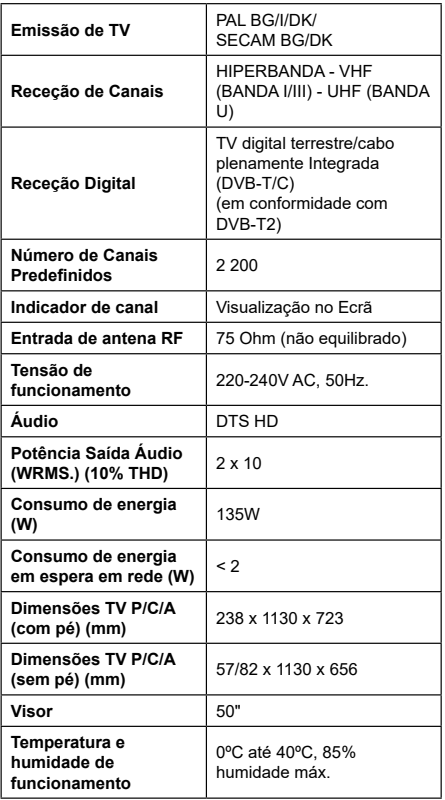

### **Especificações de transmissor de LAN sem fios**

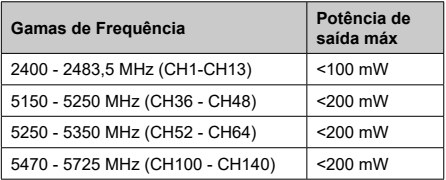

### **Restrições de país**

Este dispositivo destina-se a uso doméstico e em escritórios em todos os países da UE (e noutros países de acordo com a diretiva da UE aplicável) sem qualquer limitação, exceto para os países mencionados abaixo.

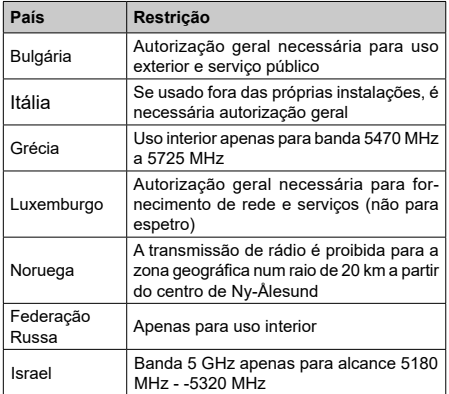

Os requisitos para qualquer país podem mudar a qualquer momento. É recomendado que o utilizador verifique com as autoridades locais o estado atual dos regulamentos nacionais para redes LAN sem fios de 5 GHz.

## **Licenças**

Os termos HDMI e High-Definition Multimedia Interface e o logotipo HDMI são marcas ou marcas registradas da HDMI Licensing Administrator, Inc.

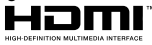

Dolby, Dolby Vision, Dolby Audio, e double-D são marcas registadas da Dolby Laboratories Licensing Corporation. Fabricado sob a licença da Dolby Laboratories. Material confidencial não publicado. Copyright © 1992-2021 Dolby Laboratories. Todos os direitos reservados.

Google, Android, Android TV, Chromecast, Google Play e YouTube são marcas registadas do Google LLC.

Para patentes DTS, consultar http://patents.dts.com. Fabricado sob licença de DTS Licensing Limited. DTS, o Símbolo, DTS e o Símbolo juntos, DTS-HD, e o logótipo DTS-HD são marcas registadas ou marcas registadas DTS, Inc. nos Estados Unidos da América/ou outros países. © DTS, Inc. Todos os direitos reservados.

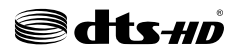

Este produto contém tecnologia sujeita a determinados direitos de propriedade intelectual da Microsoft. O uso ou distribuição desta tecnologia fora deste produto são proibidos sem a(s) licença(s) adequadas da Microsoft.

Os proprietários do conteúdo usam a tecnologia de acesso de conteúdo Microsoft PlayReady™ para proteger a sua propriedade intelectual, incluindo o conteúdo protegido por direitos de autor. Este dispositivo usa tecnologia PlayReady para aceder a conteúdo protegido por PlayReady e/ou conteúdo protegido por WMDRM. Se o dispositivo não conseguir aplicar corretamente as restrições sobre o uso do conteúdo, os proprietários do conteúdo podem solicitar à Microsoft que revoque a capacidade do dispositivo de consumir conteúdo protegido por PlayReady. A revogação não afeta conteúdo não protegido ou conteúdo protegido por outras tecnologias de acesso de conteúdo. Os proprietários do conteúdo podem exigir-lhe que atualize PlayReady para aceder ao conteúdo deles. Se recusar uma atualização, não poderá aceder ao conteúdo que exige a atualização.

O logótipo "CI Plus" é uma marca registada da CI Plus LLP.

Este produto está protegido por determinados direitos de propriedade intelectual Microsoft Corporation. O uso ou distribuição de tal tecnologia fora deste produto são proibidos sem a(s) licença(s) adequadas da Microsoft ou de uma subsidiária da Microsoft autorizada.

## **Informação para Descartar**

#### **[União Europeia]**

Estes símbolos indicam que o equipamento elétrico e eletrónico e as pilhas com este símbolo não devem ser eliminados como lixo doméstico geral no final da sua vida útil. Em vez disso, os produtos devem ser entregues nos pontos de recolha apropriados para reciclagem de equipamentos elétricos e eletrónicos, bem como pilhas para tratamento, recuperação e reciclagem adequados, de acordo com a legislação nacional e a Diretiva 2012/19/EU e 2013/56/EU.

Ao eliminar estes produtos corretamente, ajudará a conservar os recursos naturais e ajudará a evitar possíveis efeitos negativos no meio ambiente e na saúde humana que poderiam ser causados pela eliminação inadequada destes produtos.

Para mais informações sobre os pontos de recolha e a reciclagem destes produtos, contactar o seu centro de serviço local, o seu serviço de recolha de lixos domésticos ou a loja onde comprou o produto.

Podem ser aplicadas sanções no caso de uma eliminação incorreta destes resíduos, de acordo com a legislação nacional.

#### **[Utilizadores empresariais]**

Se desejar eliminar este produto, deve contactar o seu fornecedor e verificar os termos e as condições do contrato de compra.

### **[Outros países fora da União Europeia]**

Estes símbolos só são válidos para a União Europeia.

Deve contactar a autoridade local para obter informação acerca da eliminação e da reciclagem.

O produto e a embalagem devem ser depositados no ponto de recolha local para reciclagem.

Alguns pontos de recolha aceitam produtos gratuitamente.

*Nota: O sinal Pb debaixo do símbolo para as pilhas indica que estas pilhas contêm chumbo.*

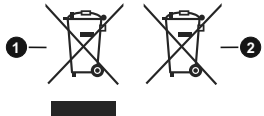

- **1.** Produtos
- **2.** Pilhas

# **ΠΙΝΑΚΑΣ ΠΕΡΙΕΧΟΜΕΝΩΝ**

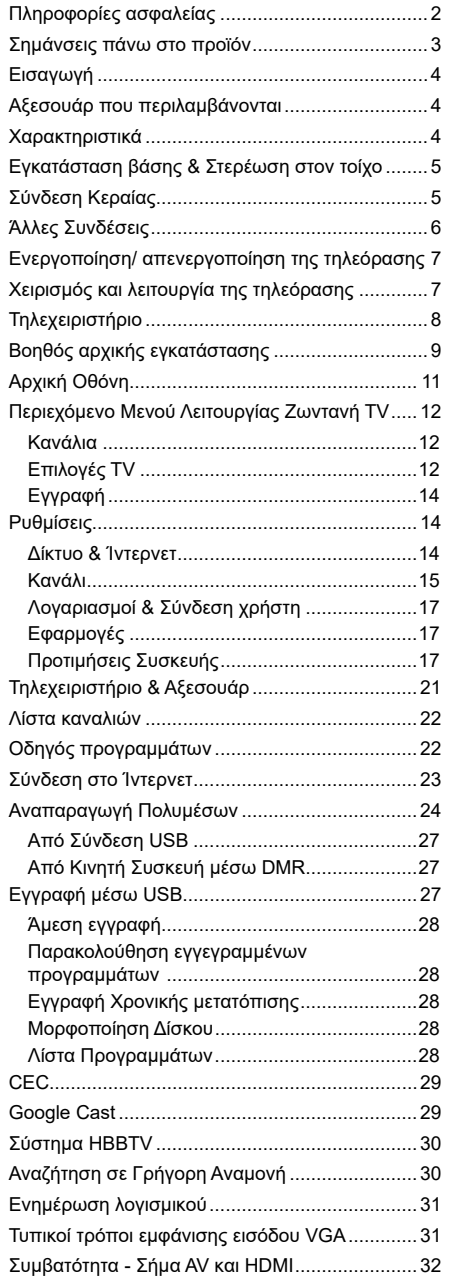

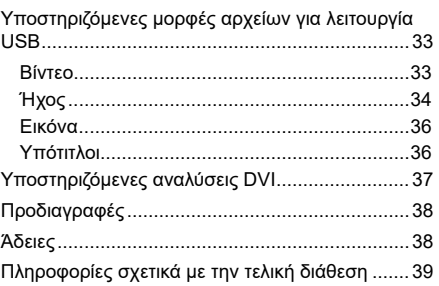
## **Πληροφορίες ασφαλείας**

ΣΕΡΒΙΣ.

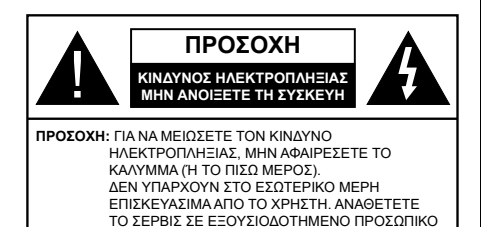

Σε περίπτωση ακραίων καιρικών συνθηκών (καταιγίδων, αστραπών) και σε μεγάλες περιόδους μη χρήσης (στις διακοπές σας), αποσυνδέετε την τηλεόραση από το δίκτυο ρεύματος.

Το φις ρευματοληψίας χρησιμοποιείται για αποσύνδεση της τηλεόρασης από το δίκτυο παροχής ρεύματος και γι' αυτό πρέπει να παραμένει πάντα σε ετοιμότητα χρήσης. Αν η συσκευή της τηλεόρασης δεν αποσυνδεθεί ηλεκτρικά από το δίκτυο ρεύματος, θα εξακολουθεί να καταναλώνει ρεύμα σε κάθε περίπτωση, ακόμα και αν η τηλεόραση είναι σε κατάσταση αναμονής ή απενεργοποιημένη.

*Σημείωση: Ακολουθήστε τις οδηγίες στην οθόνη για το χειρισμό των σχετικών λειτουργιών.*

### **ΣΗΜΑΝΤΙΚΟ - Διαβάστε πλήρως τις παρούσες οδηγίες πριν την εγκατάσταση ή τη χρήση της συσκευής**

**ΠΡΟΕΙΔΟΠΟΙΗΣΗ: Αυτή η συσκευή προορίζεται για χρήση από άτομα (συμπεριλαμβανομένων παιδιών) τα οποία έχουν την ικανότητα / εμπειρία για χρήση μιας τέτοιας συσκευής χωρίς επιτήρηση, εκτός αν έχουν λάβει επιτήρηση ή καθοδήγηση σχετικά με τη χρήση της συσκευής από άτομο υπεύθυνο για την ασφάλειά τους.**

- Χρησιμοποιείτε αυτή την τηλεόραση σε υψόμετρο μικρότερο των 5000 μέτρων από τη στάθμη της θάλασσας, σε ξηρές θέσεις και σε περιοχές με εύκρατο ή τροπικό κλίμα.
- Η τηλεοπτική συσκευή προορίζεται για οικιακή και παρόμοια χρήση σε εσωτερικό χώρο αλλά μπορεί να χρησιμοποιηθεί και σε δημόσιους χώρους.
- Για λόγους αερισμού αφήνετε ελεύθερο χώρο τουλ. 5 cm γύρω από την τηλεόραση.
- Ο αερισμός δεν θα πρέπει να εμποδίζεται με το να καλύπτονται ή να φράζονται τα ανοίγματα αερισμού με είδη, όπως εφημερίδες, τραπεζομάντιλα, κουρτίνες κλπ.
- Το φις του καλωδίου ρεύματος πρέπει να είναι εύκολα προσπελάσιμο. Μην τοποθετείτε την τηλεόραση, έπιπλα κλπ. πάνω στο καλώδιο ρεύματος. Ένα φθαρμένο καλώδιο ρεύματος/φις μπορεί να γίνει αιτία πυρκαγιάς ή να σας προκαλέσει ηλεκτροπληξία. Να χειρίζεστε το καλώδιο ρεύματος

από το φις, μην αποσυνδέετε την τηλεόραση από την πρίζα τραβώντας το καλώδιο ρεύματος. Σε καμία περίπτωση μην αγγίξετε το καλώδιο ρεύματος/το φις με υγρά χέρια, γιατί θα μπορούσε να προκληθεί βραχυκύκλωμα ή ηλεκτροπληξία. Μην κάνετε ποτέ κόμπο στο καλώδιο ρεύματος και μην το δένετε με άλλα καλώδια. Όταν έχει υποστεί ζημιά, χρειάζεται να αντικατασταθεί. Αυτό θα πρέπει να γίνει από εξειδικευμένο προσωπικό.

- Μην εκθέτετε την τηλεόραση σε υγρό από στάξιμο ή πιτσίλισμα και μην τοποθετείτε πάνω στην τηλεόραση, ή πάνω από αυτήν (π.χ. σε ράφια πάνω από τη μονάδα), αντικείμενα που περιέχουν υγρά, όπως βάζα, φλιτζάνια κλπ.
- Μην εκθέτετε την τηλεόραση σε άμεση ηλιακή ακτινοβολία και μην τοποθετείτε πάνω ή κοντά στην τηλεόραση γυμνές φλόγες. όπως π.χ. αναμμένα κεριά.
- Μην τοποθετείτε κοντά στην τηλεόραση πηγές θερμότητας, όπως ηλεκτρικές σόμπες, σώματα θέρμανσης κλπ.
- Μην τοποθετείτε την τηλεόραση πάνω στο δάπεδο ή σε επιφάνειες με κλίση.
- Για να αποφύγετε κίνδυνο πρόκλησης ασφυξίας, κρατάτε τις πλαστικές σακούλες μακριά από μωρά, παιδιά και κατοικίδια.
- Συνδέστε προσεκτικά τη βάση στην τηλεόραση. Αν η βάση συνοδεύεται από βίδες, σφίξτε καλά τις βίδες για να αποφύγετε ανατροπή της τηλεόρασης. Μη σφίξετε υπερβολικά τις βίδες και τοποθετήστε σωστά τα ελαστικά εξαρτήματα της βάσης.
- Μην πετάξετε μπαταρίες σε φωτιά ή μαζί με επικίνδυνα ή εύφλεκτα υλικά.

#### **ΠΡΟΕΙΔΟΠΟΙΗΣΗ**

- Οι μπαταρίες δεν πρέπει να εκτίθενται σε υπερβολική θερμότητα, όπως άμεσο ηλιακό φως, φωτιά ή παρόμοια.
- Η υπερβολικά υψηλή πίεση ήχου από ακουστικά κάθε τύπου μπορεί να προκαλέσει απώλεια ακοής.

**ΠΑΝΩ ΑΠ' ΟΛΑ - ΠΟΤΕ μην αφήσετε οποιονδήποτε, και ιδίως τα παιδιά, να σπρώχνουν ή να κτυπούν την οθόνη ή να περνούν οποιοδήποτε αντικείμενο μέσα από τις οπές, τις σχισμές ή από οποιοδήποτε άλλο άνοιγμα του περιβλήματος.**

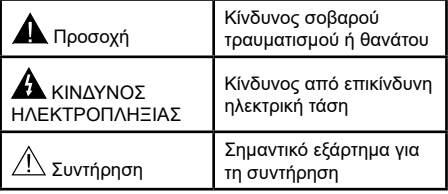

#### **Σημάνσεις πάνω στο προϊόν**

Τα σύμβολα που ακολουθούν χρησιμοποιούνται πάνω στο προϊόν για να επισημαίνουν περιορισμούς και προφυλάξεις καθώς και οδηγίες ασφαλείας. Κάθε εξήγηση θα πρέπει να λαμβάνεται υπόψη μόνον όπου το προϊόν φέρει τη σχετική σήμανση. Λαμβάνετε υπ' όψη σας αυτές τις πληροφορίες για λόγους ασφαλείας.

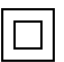

**Εξοπλισμός Κατηγορίας II:** Η συσκευή αυτή έχει σχεδιαστεί με τέτοιο τρόπο ώστε να μη χρειάζεται σύνδεση ασφαλείας προς την ηλεκτρική γη.

**Ακροδέκτης υπό επικίνδυνη τάση:** Ο ακροδέκτης (Οι ακροδέκτες) που επισημαίνεται( ονται) είναι υπό επικίνδυνη τάση σε κανονικές συνθήκες λειτουργίας.

**i Προσοχή, δείτε τις οδηγίες χρήσης: Η<br>■ περιοχή (Οι περιοχές) που επισημαίνεται(-<br>- Δονται) περιέγει(-ουν) μπαταρίες τύπου** ονται) περιέχει(-ουν) μπαταρίες τύπου κέρματος ή κουμπιού.

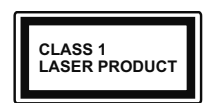

**Προϊόν λέιζερ Κατηγορίας 1:** Αυτό το προϊόν περιέχει πηγή λέιζερ κατηγορίας 1 η οποία είναι ασφαλής υπό εύλογα προβλέψιμες συνθή-

κες λειτουργίας.

### **ΠΡΟΕΙΔΟΠΟΙΗΣΗ**

Προσέχετε να μην καταποθεί η μπαταρία, Κίνδυνος Χημικών Εγκαυμάτων

Αυτό το προϊόν ή τα αξεσουάρ που συνοδεύουν το προϊόν μπορεί να περιέχουν μπαταρία τύπου κέρματος/κουμπιού. Αν καταποθεί η μπαταρία τύπου κέρματος/κουμπιού, μπορεί να προκαλέσει σοβαρά εσωτερικά εγκαύματα σε μόλις 2 ώρες και μπορεί να επιφέρει το θάνατο.

Κρατάτε καινούργιες και χρησιμοποιημένες μπαταρίες μακριά από παιδιά.

Αν το διαμέρισμα μπαταρίας δεν κλείνει με ασφάλεια, σταματήστε τη χρήση του προϊόντος και κρατήστε το μακριά από παιδιά.

Αν πιστεύετε ότι μπαταρίες μπορεί να έχουν καταποθεί ή τοποθετηθεί μέσα σε οποιοδήποτε μέρος του σώματος, ζητήστε άμεση ιατρική προσοχή.

**– – – – – – – – – – – –**  Μια τηλεόραση μπορεί να πέσει, προκαλώντας σοβαρό τραυματισμό ή θάνατο. Πολλοί τραυματισμοί, ειδικά σε παιδιά, μπορούν να αποφευχθούν με τη λήψη απλών προφυλάξεων όπως:

- ΠΑΝΤΑ να χρησιμοποιείτε ντουλάπια ή βάσεις ή μεθόδους στερέωσης που συνιστά ο κατασκευαστής της τηλεόρασης.
- ΠΑΝΤΑ να χρησιμοποιείτε έπιπλα που μπορούν να υποστηρίξουν με ασφάλεια την τηλεόραση.
- ΠΑΝΤΑ να διασφαλίζετε ότι η τηλεόραση δεν προεξέχει από την άκρη του επίπλου όπου στηρίζεται.
- ΠΑΝΤΑ να εκπαιδεύετε τα παιδιά σχετικά με τους κινδύνους από την αναρρίχηση σε έπιπλα για να φθάσουν την τηλεόραση ή τα χειριστήριά της.
- ΠΑΝΤΑ να περνάτε τα καλώδια κάθε είδους που συνδέονται στην τηλεόρασή σας με τρόπο ώστε να μην μπορούν να γίνουν αιτία παραπατήματος, και να μην μπορούν να τραβηχτούν ή πιαστούν από οποιονδήποτε.
- ΠΟΤΕ μην τοποθετήσετε τηλεόραση σε θέση που δεν προσφέρει ευστάθεια.
- ΠΟΤΕ μην τοποθετήσετε την τηλεόραση πάνω σε ψηλό έπιπλο (π.χ. σε ντουλάπια ή βιβλιοθήκες), χωρίς αγκύρωση και του επίπλου και της τηλεόρασης σε κατάλληλο υποστήριγμα.
- ΠΟΤΕ μην τοποθετήσετε την τηλεόραση πάνω σε ύφασμα ή σε άλλα υλικά ανάμεσα στην τηλεόραση και το έπιπλο όπου στηρίζεται.
- ΠΟΤΕ μην τοποθετήσετε είδη που μπορεί να αποτελέσουν πειρασμό για να σκαρφαλώσουν τα παιδιά, όπως παιχνίδια και τηλεχειριστήρια, πάνω στην τηλεόραση ή στο έπιπλο στο οποίο έχει τοποθετηθεί η τηλεόραση.
- Ο εξοπλισμός είναι κατάλληλος μόνο για τοποθέτηση σε ύψη ≤2 m.

Οι παραπάνω προφυλάξεις πρέπει να εφαρμόζονται και στην περίπτωση που πρόκειται να κρατήσετε την υπάρχουσα τηλεόρασή σας και να της αλλάξετε θέση.

**– – – – – – – – – – – –**  Συσκευή συνδεδεμένη στην προστατευτική γείωση της εγκατάστασης του κτιρίου μέσω της σύνδεσης ΡΕΥΜΑΤΟΣ ΔΙΚΤΥΟΥ ή μέσω άλλης συσκευής που διαθέτει σύνδεση σε προστατευτική γείωση - και σε σύστημα διανομής τηλεοπτικού σήματος με χρήση ομοαξονικού καλωδίου, μπορεί υπό ορισμένες συνθήκες να δημιουργήσει κίνδυνο πυρκαγιάς. Η σύνδεση σε σύστημα κατανομής τηλεοπτικού σήματος πρέπει επομένως να είναι εξοπλισμένη με διάταξη που παρέχει ηλεκτρική απομόνωση κάτω από μια ορισμένη περιοχή συχνοτήτων (γαλβανική απομόνωση)

### **ΟΔΗΓΙΕΣ ΤΟΠΟΘΕΤΗΣΗΣ ΣΤΟΝ ΤΟΙΧΟ**

- Διαβάστε τις οδηγίες πριν τοποθετήσετε την τηλεόραση στον τοίχο.
- Το κιτ επιτοίχιας τοποθέτησης είναι προαιρετικός εξοπλισμός. Μπορείτε να το προμηθευτείτε από το τοπικό σας κατάστημα, αν δεν παρέχεται μαζί με την τηλεόραση.
- Μην εγκαταστήσετε την τηλεόραση σε οροφή ή σε τοίχο με κλίση.
- Χρησιμοποιήστε τις προβλεπόμενες βίδες και τα άλλα αξεσουάρ τοποθέτησης σε τοίχο.
- Σφίξτε καλά τις βίδες τοποθέτησης σε τοίχο, για να αποτρέψετε την πτώση της τηλεόρασης. Μην σφίξετε υπερβολικά τις βίδες.

Οι εικόνες και οι απεικονίσεις στο παρόν Εγχειρίδιο χρήσης παρέχονται μόνο ενδεικτικά και μπορεί να διαφέρουν από την πραγματική εμφάνιση του προϊόντος. Ο σχεδιασμός και οι προδιαγραφές του προϊόντος μπορεί να αλλάξουν χωρίς ειδοποίηση.

## **Εισαγωγή**

Ευχαριστούμε που επιλέξατε το προϊόν της εταιρείας μας. Σύντομα θα απολαμβάνετε τη νέα σας τηλεόραση. Παρακαλούμε να διαβάσετε τις παρούσες οδηγίες προσεκτικά. Περιέχουν σημαντικές πληροφορίες που θα σας βοηθήσουν να αξιοποιήσετε στον ανώτατο βαθμό την τηλεόρασή σας και να διασφαλίσετε ασφαλή και σωστή εγκατάσταση και λειτουργία.

## **Αξεσουάρ που περιλαμβάνονται**

- Τηλεχειριστήριο
- Μπαταρίες: 2 τεμ. AAA
- Εγχειρίδιο Οδηγιών

## **Χαρακτηριστικά**

- Έγχρωμη τηλεόραση με τηλεχειρισμό
- Λειτουργικό σύστημα AndroidTM
- Google Cast
- Φωνητική αναζήτηση
- Πλήρως ενσωματωμένη ψηφιακή/καλωδιακή τηλεόραση (DVB-T2/C)
- Είσοδοι HDMI για σύνδεση με άλλες συσκευές που διαθέτουν υποδοχές HDMI
- Είσοδος USB
- Είσοδοι σύνθετου σήματος βίντεο για εξωτερικές συσκευές (όπως συσκευές αναπαραγωγής DVD, συσκευές εγγραφής βίντεο (PVR), ηλεκτρονικά παιχνίδια κλπ.)
- Στερεοφωνικό σύστημα ήχου
- Τελετέξτ
- Σύνδεση ακουστικών
- Σύστημα αυτόματου προγραμματισμού
- Χειροκίνητος συντονισμός
- Χρονοδιακόπτης λειτουργίας ύπνου
- Χρονοδιακόπτης ενεργοποίησης/ απενεργοποίησης
- Χρονοδιακόπτης διακοπής λειτουργίας
- Λειτουργία Απενεργοποίησης εικόνας
- Λειτουργία αυτόματης απενεργοποίησης σε απουσία σήματος
- Είσοδος VGA
- Ethernet (LAN) για σύνδεση και υπηρεσίες Ίντερνετ.
- Υποστήριξη WLAN 802.11 a/b/g/n/ac ενσωματωμένη
- HbbTV

### **Ultra HD (UHD)**

Η τηλεόραση υποστηρίζει τεχνολογία Ultra HD (Πολύ υψηλή ανάλυση - γνωστή και ως 4K) που παρέχει ανάλυση 3840 x 2160 (4K:2K). Αντιστοιχεί σε 4-πλάσια ανάλυση σε σύγκριση με την τηλεόραση Full HD, που επιτυγχάνεται με διπλασιασμό του αριθμού των πίξελ της Full HD τηλεόρασης τόσο σε οριζόντια όσο και σε κάθετη διεύθυνση. Τα περιεχόμενα Ultra HD υποστηρίζονται από εισόδους HDMI, ορισμένες από τις Over-the-Top (OTT) υπηρεσίες, εισόδους USB και εκπομπές μέσω DVB-T2 και DVB-S2.

### **Υψηλή δυναμική περιοχή (HDR) / Υβριδική λογαριθμική-γάμμα καμπύλη (HLG)**

Με αυτή τη δυνατότητα η τηλεόραση μπορεί να αναπαράγει μεγαλύτερη δυναμική περιοχή φωτεινότητας με την αποτύπωση και κατόπιν το συνδυασμό πολλών διαφορετικών τιμών έκθεσης. Η δυνατότητα HDR/HLG επιτρέπει καλύτερη ποιότητα εικόνας χάρη σε πιο φωτεινές, πιο ρεαλιστικές λεπτομέρειες, πιο ρεαλιστικό χρώμα και άλλες βελτιώσεις. Παρέχει την εικόνα που σκόπευαν να επιτύχουν οι δημιουργοί των ταινιών, παρουσιάζοντας με πλήρη σαφήνεια, χρώμα και λεπτομέρεια τις κρυμμένες περιοχές των σκούρων σκιών και των ηλιόλουστων περιοχών. Τα περιεχόμενα HDR/HLG υποστηρίζονται από εγγενείς εφαρμογές και εφαρμογές διαδικτυακής πύλης, από εισόδους HDMI και USB και μέσω εκπομπών DVB-S. \*\* Αν η πηγή εισόδου έχει ρυθμιστεί στη σχετική είσοδο HDMI, πιέστε το πλήκτρο **Menu** και ρυθμίστε την επιλογή **Έκδοση EDID HDMI** στο μενού **Επιλογές>Ρυθμίσεις>Προτιμήσεις συσκευής>Είσοδοι** της τηλεόρασης σε **EDID 2.0** ή **Αυτόμ. EDID** για να παρακολουθήσετε περιεχόμενο HDR/HLG, αν το περιεχόμενο HDR/HLG λαμβάνεται μέσω εισόδου HDMI. Σε αυτή την περίπτωση, η συσκευή προέλευσης θα πρέπει επίσης να είναι συμβατή με τουλάχιστον HDMI 2.0a.

### **Dolby Vision**

Η τεχνολογία Dolby Vision™ παρέχει μια δραματική οπτική εμπειρία, καταπληκτική φωτεινότητα, εξαιρετική αντίθεση και ζωηρά χρώματα, που ζωντανεύουν την ψυχαγωγία. Επιτυγχάνει αυτή την καταπληκτική ποιότητα εικόνας συνδυάζοντας τεχνολογίες HDR και εικόνας ευρείας γκάμας χρωμάτων. Αυξάνοντας τη φωτεινότητα του αρχικού σήματος και χρησιμοποιώντας ένα υψηλότερο δυναμικό εύρος χρωμάτων και αντίθεσης, η τεχνολογία Dolby Vision παρουσιάζει εκπληκτικές, ρεαλιστικές εικόνες, με καταπληκτικές λεπτομέρειες που άλλες τεχνολογίες μετεπεξεργασίας στην τηλεόραση δεν μπορούν να παράγουν. Το Dolby Vision υποστηρίζεται μέσω εγγενών εφαρμογών και

εφαρμογών από τη διαδικτυακή πύλη, καθώς και από τις εισόδους HDMI και USB. \*\* Αν η πηγή εισόδου έχει ρυθμιστεί στη σχετική είσοδο HDMI, πιέστε το πλήκτρο **Menu** και ρυθμίστε την επιλογή **Έκδοση EDID HDMI** στο μενού **Επιλογές>Ρυθμίσεις>Προτιμήσεις συσκευής>Είσοδοι** της τηλεόρασης σε **EDID 2.0** ή **Αυτόμ. EDID** για να παρακολουθήσετε περιεχόμενο HDR/HLG, αν το περιεχόμενο HDR/HLG λαμβάνεται μέσω εισόδου HDMI. Σε αυτή την περίπτωση, η συσκευή προέλευσης θα πρέπει επίσης να είναι συμβατή με τουλάχιστον HDMI 2.0a. Στο μενού **Τύπος Εικόνας** θα είναι διαθέσιμοι δύο προκαθορισμένες λειτουργίες εικόνας αν ανιχνευτεί περιεχόμενο Dolby Vision: **Dolby Vision Φωτεινό** και **Dolby Vision Σκοτεινό**. Και οι δύο επιτρέπουν στο χρήστη να έχουν την εμπειρία του περιεχομένου όπως ακριβώς ήθελε αρχικά ο δημιουργός του με διαφορετικές συνθήκες φωτισμού περιβάλλοντος. Για να αλλάξετε τη ρύθμιση **Τύπος εικόνας**, πιέστε το πλήκτρο **Menu** ενώ παρακολουθείτε το περιεχόμενο Dolby Vision και μεταβείτε στο μενού **Εικόνα**. Ενώ παρακολουθείτε περιεχόμενο Dolby Vision μέσω μιας εφαρμογής, εκτός από YouTube, Netflix και Αναπαραγωγής πολυμέσων, δεν θα μπορείτε να αποκτήσετε πρόσβαση στο μενού **Εικόνα** και να ρυθμίσετε το στοιχείο **Τύπος εικόνας**.

## **Εγκατάσταση βάσης & Στερέωση στον τοίχο**

**Τοποθέτηση / Αφαίρεση της βάσης**

#### **Προετοιμασία**

Αφαιρέστε τη βάση (τις βάσεις) και την τηλεόραση από τη συσκευασία και τοποθετήστε την τηλεόραση σε ένα τραπέζι εργασίας με την οθόνη προς τα κάτω αλλά πάνω σε ένα καθαρό και μαλακό πανί (κουβέρτα κλπ.)

- Χρησιμοποιήστε ένα επίπεδο και σταθερό τραπέζι μεγαλύτερο από το τραπέζι.
- Μην κρατάτε το τμήμα της οθόνης.
- Βεβαιωθείτε ότι δεν θα χαράξετε ή σπάσετε την τηλεόραση.

#### **Τοποθέτηση της βάσης**

- **1.** Τοποθετήστε τη βάση (τις βάσεις) πάνω στο σχέδιο (στα σχέδια) στερέωσης βάσης στην πίσω πλευρά της τηλεόρασης.
- **2.** Εισάγετε τις βίδες που παρέχονται και σφίξτε τις απαλά μέχρι να έχει προσαρμοστεί σωστά η βάση.

#### **Αφαίρεση της βάσης από την τηλεόραση**

Διασφαλίστε ότι θα αφαιρέσετε τη βάση με τον τρόπο που περιγράφεται παρακάτω όταν χρησιμοποιείτε το στήριγμα ανάρτησης σε τοίχο ή όταν συσκευάζετε πάλι την τηλεόραση.

• Τοποθετήστε την τηλεόραση πάνω σε ένα τραπέζι εργασίας με την οθόνη προς τα κάτω πάνω σε ένα καθαρό και μαλακό πανί. Αφήστε τη βάση (τις βάσεις) να προεξέχει(-ουν) από το άκρο της επιφάνειας.

- Ξεβιδώστε τις βίδες στερέωσης της βάσης (των βάσεων).
- Αφαιρέστε τη βάση (τις βάσεις).

#### **Όταν χρησιμοποιείτε τη βάση στερέωσης στον τοίχο**

Η τηλεόρασή σας είναι έτοιμη και για χρήση με βάση στερέωσης στον τοίχο που συμμορφώνεται με το πρότυπο VESA. Αν δεν παρέχεται με την τηλεόρασή σας, επικοινωνήστε με τον τοπικό σας αντιπρόσωπο για να προμηθευτείτε τη συνιστώμενη βάση στερέωσης σε τοίχο.

Οπές και διαστάσεις για την εγκατάσταση σε βάση στερέωσης στον τοίχο:

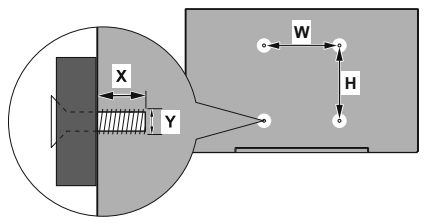

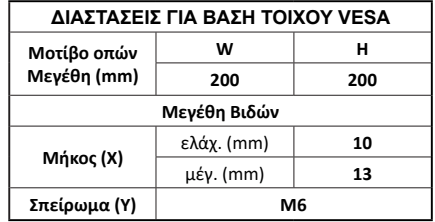

## **Σύνδεση Κεραίας**

Συνδέστε το βύσμα κεραίας ή καλωδιακής τηλεόρασης στην υποδοχή ΕΙΣΟΔΟΥ ΚΕΡΑΙΑΣ (ANT) στην πίσω πλευρά της τηλεόρασης.

### **Πίσω πλευρά της τηλεόρασης**

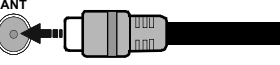

Αν θέλετε να συνδέσετε μια συσκευή στην τηλεόραση, βεβαιωθείτε ότι τόσο η τηλεόραση όσο και η συσκευή έχουν απενεργοποιηθεί πριν πραγματοποιήσετε οποιαδήποτε σύνδεση. Αφού έχει γίνει η σύνδεση, μπορείτε να ενεργοποιήσετε τις μονάδες και να τις χρησιμοποιήσετε.

## **Άλλες Συνδέσεις**

 Αν θέλετε να συνδέσετε μια συσκευή στην τηλεόραση, βεβαιωθείτε ότι τόσο η τηλεόραση όσο και η συσκευή έχουν απενεργοποιηθεί πριν πραγματοποιήσετε οποιαδήποτε σύνδεση. Αφού έχει γίνει η σύνδεση, μπορείτε να ενεργοποιήσετε τις μονάδες και να τις χρησιμοποιήσετε.

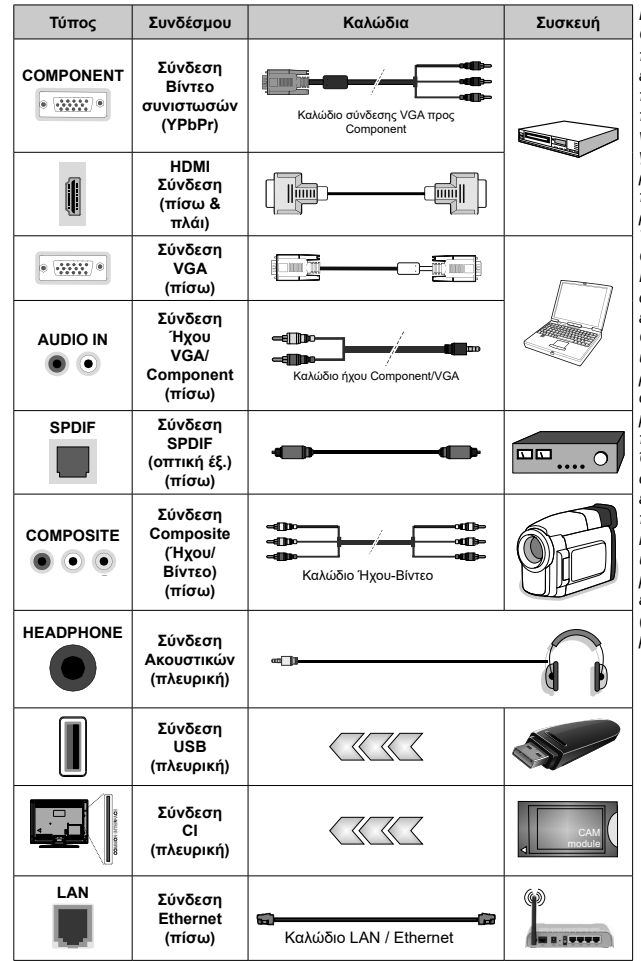

*Για να ενεργοποιήσετε τον ήχο VGA/ Component , θα πρέπει να χρησιμοποιήσετε τις πίσω εισόδους ήχου με ένα καλώδιο ήχου VGA/Component για τη σύνδεση ήχου. Όταν χρησιμοποιείτε το κιτ στερέωσης στον τοίχο (επικοινωνήστε με τον τοπικό σας αντιπρόσωπο για να προμηθευτείτε ένα, αν δεν παρέχεται), συνιστούμε να συνδέσετε όλα τα καλώδια στο πίσω μέρος της τηλεόρασης πριν τη στερεώσετε στον τοίχο. Τοποθετείτε ή αφαιρείτε το άρθρωμα CI μόνο όταν η τηλεόραση είναι ΑΠΕ-ΝΕΡΓΟΠΟΙΗΜΕΝΗ. Για λεπτομέρειες σχετικά με τις ρυθμίσεις ανατρέξτε στο εγχειρίδιο οδηγιών του αρθρώματος. Οι είσοδοι USB της τηλεόρασής σας υποστηρίζουν συσκευές με κατανάλωση ρεύματος έως 500 mA. Αν συνδέσετε συσκευές με κατανάλωση ρεύματος μεγαλύτερης των 500 mA, μπορεί να προκληθεί ζημιά στην τηλεόρασή σας. Όταν συνδέετε στην τηλεόραση εξοπλισμό με χρήση καλωδίου HDMI, για να εξασφαλιστεί επαρκής ατρωσία έναντι της εκπομπής παρασιτικών συχνοτήτων και η απρόσκοπτη μετάδοση σημάτων υψηλής ευκρίνειας, όπως του περιεχομένου 4K, πρέπει να χρησιμοποιήσετε ένα υψηλής ταχύτητας θωρακισμένο (υψηλής ποιότητας) καλώδιο HDMI με φερρίτες.*

## **Ενεργοποίηση/ απενεργοποίηση της τηλεόρασης**

#### **Συνδέστε τη συσκευή στο ρεύμα**

**ΣΗΜΑΝΤΙΚΟ: Η τηλεοπτική σας συσκευή είναι σχεδιασμένη να λειτουργεί με πρίζα ρεύματος 220-240 V AC, 50 Hz.** 

Μετά την αποσυσκευασία, αφήστε την τηλεόραση να αποκτήσει τη θερμοκρασία του χώρου, πριν τη συνδέσετε στο ηλεκτρικό δίκτυο.

Συνδέστε το καλώδιο ρεύματος στην πρίζα ρεύματος δικτύου. H τηλεόραση θα ενεργοποιηθεί αυτόματα.

#### **Για να ενεργοποιήσετε την τηλεόραση από κατάσταση Αναμονής**

Αν η τηλεόραση είναι σε κατάσταση αναμονής, είναι αναμμένη η λυχνία LED αναμονής. Για να ενεργοποιήσετε την τηλεόραση από την κατάσταση αναμονής, είτε:

- Πιέστε το πλήκτρο **Αναμονή** στο τηλεχειριστήριο.
- Πατήστε το κουμπί χειρισμού στην τηλεόραση.

Τότε η τηλεόραση θα ενεργοποιηθεί.

#### **Για να θέσετε την τηλεόραση σε κατάσταση Αναμονής**

Η τηλεόραση δεν μπορεί να τεθεί σε κατάσταση αναμονής μέσω του κουμπιού χειρισμού. Πιέστε και κρατήστε πατημένο το πλήκτρο **Αναμονής** στο τηλεχειριστήριο. Στην οθόνη θα εμφανιστεί ο διάλογος **Απενεργοποίηση**. Επισημάνετε το **OK** και πιέστε το πλήκτρο **OK**. Η τηλεόραση θα μεταβεί σε κατάσταση Αναμονής.

#### **Για απενεργοποίηση της τηλεόρασης**

Για να αποσυνδέσετε πλήρως την τηλεόραση από το ηλεκτρικό ρεύμα, αποσυνδέστε το καλώδιο ρεύματος από την πρίζα ρεύματος δικτύου.

#### **Λειτουργία Γρήγορης Αναμονής**

Για να θέσετε την τηλεόραση σε κατάσταση γρήγορης αναμονής, είτε:

• Πιέστε το πλήκτρο **Αναμονή** στο τηλεχειριστήριο.

Πιέστε το πάλι για να επιστρέψετε σε κατάσταση λειτουργίας.

• Πατήστε το κουμπί χειρισμού στην τηλεόραση.

Πιέστε το κουμπί χειρισμού πάλι για να επιστρέψετε σε κατάσταση λειτουργίας.

Η τηλεόρασή σας συνεχίζει να λειτουργεί σε λειτουργία Γρήγορης Αναμονής, αφού ελέγχει τακτικά για ενημερώσεις. Αυτό δεν είναι δυσλειτουργία, πληροί τις απαιτήσεις σχετικά με την κατανάλωση ενέργειας. Για να ελαχιστοποιήσετε την κατανάλωση ενέργειας, θέστε την τηλεόρασή σας σε λειτουργία αναμονής όπως εξηγήθηκε παραπάνω.

## **Χειρισμός και λειτουργία της τηλεόρασης**

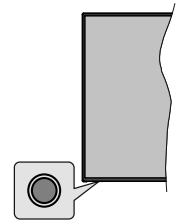

Το κουμπί χειρισμού σας επιτρέπει να χειρίζεστε τις λειτουργίες της τηλεόρασης Γρήγορη Αναμονή-Ενεργοποίηση.

*Σημείωση: Η θέση του κουμπιού χειρισμού μπορεί να διαφέρει, ανάλογα με το μοντέλο.*

**Για να απενεργοποιήσετε την τηλεόραση (Γρήγορη αναμονή):** Πιέστε το κουμπί χειρισμού για να θέσετε την τηλεόραση σε κατάσταση γρήγορης αναμονής.

**Για να απενεργοποιήσετε την τηλεόραση (Αναμονή):** Η τηλεόραση δεν μπορεί να τεθεί σε κατάσταση αναμονής μέσω του κουμπιού χειρισμού.

**Για να ενεργοποιήσετε την τηλεόραση:** Πατήστε το κουμπί χειρισμού, η τηλεόραση θα ενεργοποιηθεί. *Σημείωση: Οι ενδείξεις OSD του μενού ρυθμίσεων Ζωντανής TV σε λειτουργία Ζωντανής TV δεν μπορούν να εμφανιστούν μέσω του κουμπιού χειρισμού.*

#### **Χειρισμός με το τηλεχειριστήριο**

Πιέστε το πλήκτρο **Μενού** στο τηλεχειριστήριο για να εμφανίσετε το μενού ρυθμίσεων Ζωντανής TV όταν είστε σε λειτουργία Ζωντανής TV. Πιέστε το πλήκτρο **Αρχική** για να εμφανίσετε ή να επιστρέψετε στην Αρχική Οθόνη της Android τηλεόρασης. Χρησιμοποιήστε τα πλήκτρα κατεύθυνσης για να μετακινήσετε την εστία, να προχωρήσετε, να προσαρμόσετε ορισμένες ρυθμίσεις και πιέστε **OK** για να κάνετε επιλογές για να πραγματοποιήσετε αλλαγές, να ορίσετε τις προτιμήσεις σας, να εισέλθετε σε ένα υπομενού, να ξεκινήσετε μια εφαρμογή κλπ. πιέστε το πλήκτρο **Επιστροφή/Πίσω**  για να επιστρέψετε στην προηγούμενη οθόνη μενού.

#### **Επιλογή εισόδου**

Όταν έχετε συνδέσει εξωτερικά συστήματα στην τηλεόρασή σας, μπορείτε να επιλέξετε διαφορετικές πηγές εισόδου. Πιέστε επανειλημμένα το πλήκτρο **Πηγή** στο τηλεχειριστήριο ή χρησιμοποιήστε τα πλήκτρα κατεύθυνσης και κατόπιν πιέστε το πλήκτρο **OK** για να επιλέξετε διάφορες πηγές από τη λειτουργία Ζωντανής TV. Ή εισέλθετε στο μενού **Είσοδοι** της Αρχικής Οθόνης, επιλέξτε την επιθυμητή πηγή από τη λίστα και πιέστε **OK**.

#### **Αλλαγή καναλιών και έντασης ήχου**

Μπορείτε να προσαρμόσετε την ένταση ήχου χρησιμοποιώντας τα πλήκτρα **Ένταση +/-** και να αλλάξετε το κανάλι σε λειτουργία Ζωντανής TV χρησιμοποιώντας τα πλήκτρα **Πρόγραμμα +/-** στο τηλεχειριστήριο.

## **Τηλεχειριστήριο**

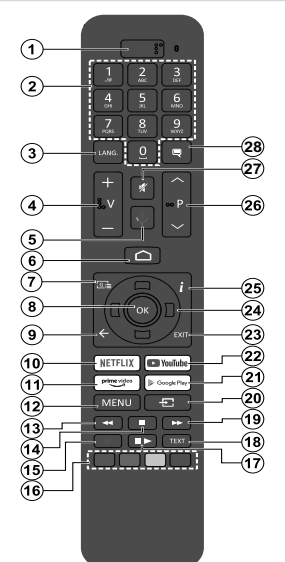

#### **Τοποθέτηση των μπαταριών στο τηλεχειριστήριο**

Πρώτα αφαιρέστε τη βίδα που ασφαλίζει το κάλυμμα του διαμερίσματος μπαταριών στην πίσω πλευρά του τηλεχειριστηρίου. Ανυψώστε το κάλυμμα προσεκτικά. Τοποθετήστε δύο μπαταρίες 1,5 V τύπου **AAA**. Βεβαιωθείτε ότι οι ενδείξεις (+) και (-) συμφωνούν (προσέξτε τη σωστή πολικότητα). Μην χρησιμοποιείτε μαζί παλιές και νέες μπαταρίες. Να αντικαθίστανται μόνο με ίδιου ή ισοδύναμου τύπου. Τοποθετήστε πάλι το κάλυμμα. Κατόπιν βιδώστε πάλι το κάλυμμα στη θέση του.

#### **Για σύζευξη του τηλεχειριστηρίου με την τηλεόραση**

Όταν ενεργοποιηθεί για πρώτη φορά η τηλεόραση, θα πραγματοποιηθεί μια αναζήτηση για αξεσουάρ αφού αρχίσει η διαδικασία αρχικών ρυθμίσεων. Στο σημείο αυτό θα χρειαστεί να πραγματοποιήσετε τη σύζευξη του τηλεχειριστηρίου σας με την τηλεόραση.

Πιέστε παρατεταμένα το πλήκτρο **Πηγή** στο τηλεχειριστήριο έως ότου αρχίσει να αναβοσβήνει η LED στο τηλεχειριστήριο, και κατόπιν ελευθερώστε το πλήκτρο **Πηγή**. Αυτό σημαίνει ότι το τηλεχειριστήριο είναι σε λειτουργία σύζευξης.

Τώρα πρέπει να περιμένετε να εντοπίσει η τηλεόραση το τηλεχειριστήριό σας. Όταν το όνομα του τηλεχειριστηρίου σας εμφανιστεί στην οθόνη της τηλεόρασης, επιλέξτε το και πιέστε **OK**.

Αν η διαδικασία σύζευξης είναι επιτυχής, η LED στο τηλεχειριστήριο θα σβήσει. Αν η διαδικασία σύζευξης απέτυχε, το τηλεχειριστήριο θα εισέλθει σε λειτουργία νάρκης μετά από 30 δευτερόλεπτα.

Για να πραγματοποιήσετε σύζευξη του τηλεχειριστηρίου σας αργότερα, μπορείτε να μεταβείτε στο μενού **Ρυθμίσεις**, να επισημάνετε την επιλογή **Τηλεχειριστήρια & Αξεσουάρ** και να πιέσετε **OK** για να ξεκινήσετε μια αναζήτηση αξεσουάρ.

- **1. Αναμονή:** Γρήγορη Αναμονή / Αναμονή / Ενεργοποίηση
- **2. Αριθμητικά πλήκτρα:** Αλλαγή καναλιού σε λειτουργία<br> Ζωντανής τηλεόρασης, εισαγωγή ενός αριθμού ή<br> γράμματος στο πλαίσιο κειμένου στην οθόνη
- **3. Γλώσσα:** Εναλλαγή μεταξύ λειτουργιών ήχου (αναλογική τηλεόραση), εμφάνιση και αλλαγή γλώσσας ήχου (ψηφιακή τηλεόραση, όπου διατίθεται)
- **4. Ένταση ήχου +/-**
- **5. Μικρόφωνο:** Ενεργοποίηση του μικροφώνου στο<br>- πηλεχειριστήριο<br>**6. Αονική:** Άνοινμα της Αονικής Οθόνης
- 
- **6. Αρχική:** Άνοιγμα της Αρχικής Οθόνης **7. Οδηγός:** Εμφάνιση του ηλεκτρονικού οδηγού προγραμμάτων σε λειτουργία Ζωντανής τηλεόρασης
- **8. OK:** Επιβεβαίωση επιλογών, είσοδος σε υπομενού, προβολή της λίστας καναλιών (σε λειτουργία Ζωντανής ΤV)<br>**Πίσω/Επιστροφή:** Επιστροφή στην προηγούμενη οθόνη
- **9. Πίσω/Επιστροφή:** Επιστροφή στην προηγούμενη οθόνη<br>μενού, μετάβαση ένα βήμα πίσω, κλείσιμο ανοικτών<br>παραθύρων, κλείσιμο Τελετέξτ (σε λειτουργία Τελετέξτ Ζωντανής τηλεόρασης)
- **10. Netflix:** Άνοιγμα της εφαρμογής Netflix
- **11. Prime Video:** Ξεκινά την εφαρμογή Amazon Prime Video **12. Μενού:** Εμφάνιση του μενού Ρυθμίσεις της Ζωντανής τηλεόρασης (σε λειτουργία Ζωντανής τηλεόρασης),
- εμφάνιση των διαθέσιμων επιλογών ρυθμίσεων όπως ήχου και εικόνας
- **13. Επαναφορά:** Κίνηση των καρέ προς τα πίσω σε<br>- πολυμέσα όπως ταινίες<br>14. Διακοπά: Σταινίτημα του πολυμέσου που αναπαράνεται
- **14. Διακοπή:** Σταμάτημα του πολυμέσου που αναπαράγεται
- **15. Εγγραφή:** Εγγραφή προγραμμάτων σε λειτουργία Ζωντανής τηλεόρασης
- **16. Έγχρωμα πλήκτρα:** Για τις λειτουργίες των έγχρωμων πλήκτρων ακολουθήστε τις οδηγίες στην οθόνη
- **17. Παύση:** Παύση της αναπαραγωγής πολυμέσων, έναρξη χρονικής μετατόπισης σε λειτουργία Ζωντανής τηλεόρασης

 **Αναπαραγωγή:** Έναρξη αναπαραγωγής του επιλεγμένου<br>πολυμέσου<br>**18. Τελετέξτ:** Άνοινμα και κλείσιμο του Τελετέξτ (όπου

- **18. Τελετέξτ:** Άνοιγμα και κλείσιμο του Τελετέξτ (όπου<br>- διατίθεται σε λειτουργία Ζωντανής τηλεόρασης)<br>- Ταντία προώθηση: Κίνηση των καρέ προς τα ευπρός
- **19. Ταχεία προώθηση:** Κίνηση των καρέ προς τα εμπρός<br> σε πολυμέσα όπως ταινίες<br>**20. Πηνή:** Εμφάνιση όλων των διαθέσιμων πηγών
- **20. Πηγή:** Εμφάνιση όλων των διαθέσιμων πηγών<br>εκπομπών και περιεχομένου, κλείσιμο της Αρχικής<br>Οθόνης και μετάβαση στην τελε<u>υταί</u>α ρυθμισμένη πηγή, και επίσης χρησιμοποιείται στη διαδικασία σύζευξης του τηλεχειριστηρίου.
- **21. Google Play:** Ανοίγει την εφαρμογή για το κατάστημα Google Play
- **22. YouTube:** Εκκίνηση της εφαρμογής YouTube
- **23. Έξοδος:** Κλείσιμο και έξοδος από τα μενού ρυθμίσεων Ζωντανής τηλεόρασης, κλείσιμο της Αρχικής Οθόνης, έξοδος από οποιαδήποτε εκτελούμενη εφαρμογή ή μενού ή μπάνερ OSD, μετάβαση στην τελευταία ρυθμισμένη
- πηγή<br>**24. Πλήκτρα κατεύθυνσης:** Πλοήγηση σε μενού, ρύθμιση **24. Πλήκτρα κατεύθυνσης:** Πλοήγηση σε μενού, ρύθμιση<br>επιλογών, μετακίνηση της εστίασης ή του δρομέα κλπ.<br>ρύθμιση χρόνου εγγραφής και εμφάνιση υποσελίδων σε<br>λειτου πλήκτρου Δεξιά ή Αριστερά. Ακολουθείτε τις οδηγίες στην οθόνη.
- **25. Πληροφορίες:** Εμφάνιση πληροφοριών σχετικά με το περιεχόμενο που εμφανίζεται στην οθόνη
- **26. Πρόγραμμα +/-:** Αύξηση/Μείωση του αριθμού καναλιού σε λειτουργία Ζωντανής τηλεόρασης
- **27. Σίγαση ήχου:** Απενεργοποιεί τελείως την ένταση ήχου<br>- της τηλεόρασης<br>**28. Υπότιτλοι:** Ενερνοποίηση και απενερνοποίηση των
- **28. Υπότιτλοι:** Ενεργοποίηση και απενεργοποίηση των υποτίτλων (όταν είναι διαθέσιμοι)

**Πλήκτρο Αναμονής**<br>Πιέστε και κρατήστε πατημένο το πλήκτρο **Αναμονής** στο<br>τηλεχειριστήριο. Στην οθόνη θα ε<u>μ</u>φανιστεί ο διάλογος **Απε**τηκεχειριστήριο. Στην συστηγή να ειγανιστεί το στατριστήριο.<br>Ο Κ. Η τηλεόραση θα μεταβεί σε κατάσταση Αναμονής. Πιέστε<br>στιγμιαία και ελευθερώστε το πλήκτρο για να θέσετε την τηλεόραση σε κατάσταση γρήγορης αναμονής, ή για να ενερ-<br>γοποιήσετε την τηλεόραση όταν είναι σε κατάσταση γρήγορης αναμονής ή αναμονής.

# **Βοηθός αρχικής εγκατάστασης**

*Σημείωση: Ακολουθήστε τις οδηγίες στην οθόνη για να ολοκληρώσετε τη διαδικασία αρχικής εγκατάστασης. Χρησιμοποιήστε τα κουμπιά κατεύθυνσης και το κουμπί OK στο τηλεχειριστήριο για να επιλέξετε στοιχείο μενού, να ρυθμίσετε, να επιβεβαιώσετε και να προχωρήσετε.*

Όταν ενεργοποιηθεί για πρώτη φορά η τηλεόραση, θα εμφανιστεί η Οθόνη καλωσορίσματος. Επιλέξτε την επιθυμητή γλώσσα και πατήστε **OK**. Ακολουθήστε τις οδηγίες στην οθόνη για να ρυθμίσετε την τηλεόρασή σας και να εγκαταστήσετε κανάλια. Ο βοηθός εγκατάστασης θα σας καθοδηγήσει σε όλη τη διαδικασία εγκατάστασης. Μπορείτε να πραγματοποιήσετε την αρχική εγκατάσταση οποιαδήποτε στιγμή χρησιμοποιώντας την επιλογή **Επαναφορά** στο μενού **Ρυθμίσεις>Προτιμήσεις συσκευής**. Μπορείτε να αποκτήσετε πρόσβαση στο μενού **Ρυθμίσεις** από την Αρχική Οθόνη ή από το μενού **Επιλογές TV** στη λειτουργία Ζωντανή TV.

#### **1. Μήνυμα καλωσορίσματος και Επιλογή γλώσσας**

Στην οθόνη θα εμφανιστεί το μήνυμα "**Welcome**" (Καλωσορίσατε) μαζί με τις δυνατότητες επιλογής γλώσσας. Επιλέξτε τη γλώσσα που επιθυμείτε από τη λίστα και πατήστε **OK** για να συνεχίσετε.

#### **2. Χώρα**

Στο βήμα που ακολουθεί επιλέξτε τη **Χώρα** σας από τη λίστα και πιέστε **OK** για να συνεχίσετε.

#### **3. Αρχική εγκατάσταση**

Μετά την επιλογή χώρας, μπορείτε να ξεκινήσετε τον οδηγό αρχικής εγκατάστασης. Επισημάνετε **Συνέχεια** και πατήστε **OK** για να προχωρήσετε. Δεν θα μπορείτε να επιστρέψετε και να αλλάξετε τη γλώσσα και τη χώρα αφού έχετε προχωρήσει. Εάν χρειαστεί να αλλάξετε την επιλογή γλώσσας ή χώρας μετά από αυτό το βήμα, θα πρέπει να θέσετε την τηλεόραση σε κατάσταση αναμονής, ώστε η διαδικασία εγκατάστασης να ξεκινήσει από την αρχή την επόμενη φορά πού θα ενεργοποιήσετε την τηλεόραση. Για να το κάνετε αυτό, πατήστε παρατεταμένα το κουμπί **Αναμονή**. Θα εμφανιστεί ένας διάλογος. Επισημάνετε και πατήστε **OK**.

#### **4. Αναζήτηση αξεσουάρ**

Θα πραγματοποιηθεί αναζήτηση αξεσουάρ μετά την έναρξη της αρχικής εγκατάστασης. Ακολουθήστε τις οδηγίες στην οθόνη για να πραγματοποιήσετε τη σύζευξη με την τηλεόραση τόσο του τηλεχειριστηρίου (εξαρτάται από το μοντέλο του τηλεχειριστηρίου) όσο και άλλων ασύρματων αξεσουάρ. Πατήστε το πλήκτρο **Πίσω/Επιστροφή** για να τερματίσετε τη διαδικασία προσθήκης αξεσουάρ και να συνεχίσετε.

#### **5. Γρήγορη Εγκατάσταση**

Αν προηγουμένως δεν συνδέσατε την τηλεόρασή σας στο Ίντερνετ μέσω Ethernet, θα εμφανιστεί μια οθόνη όπου μπορείτε να μεταφέρετε το δίκτυο WLAN και τον Λογαριασμό Google του Android τηλεφώνου σας στην τηλεόρασή σας. Επισημάνετε **Συνέχεια** και πατήστε **OK** για να προχωρήσετε. Ακολουθήστε τις οδηγίες στην οθόνη της τηλεόρασής σας και στο τηλέφωνό σας για να ολοκληρώσετε τη διαδικασία. Μπορείτε επίσης να παραλείψετε αυτό το βήμα επιλέγοντας **Παράλειψη**. Μπορείτε ορισμένα βήματα να τα παραλείψετε ανάλογα με τις ρυθμίσεις που θα κάνετε σε αυτό το βήμα.

Αν προηγουμένως συνδέσατε την τηλεόρασή σας στο Ίντερνετ μέσω Ethernet, θα εμφανιστεί ένα μήνυμα που αναφέρει ότι έχετε συνδεθεί. Μπορείτε να επιλέξετε να συνεχίσετε με ενσύρματη σύνδεση ή να αλλάξετε το δίκτυο. Επισημάνετε **Αλλαγή δικτύου** και πατήστε **OK** αν θέλετε να χρησιμοποιείτε ασύρματη σύνδεση αντί της ενσύρματης.

#### **6. Σύνδεση δικτύου**

Θα οδηγηθείτε αυτόματα στο επόμενο βήμα, αν σε αυτό το σημείο συνδέσετε την τηλεόρασή σας στο Ίντερνετ μέσω Ethernet. Αν όχι, θα γίνει αναζήτηση για τα διαθέσιμα ασύρματα δίκτυα, τα οποία θα εμφανιστούν στην επόμενη οθόνη. Επισημάνετε το δίκτυο WLAN που επιθυμείτε από τη λίστα και πατήστε **OK** για να συνδεθείτε. Καταχωρίστε τον κωδικό πρόσβασης χρησιμοποιώντας το εικονικό πληκτρολόγιο, αν το δίκτυο προστατεύεται με κωδικό. Επιλέξτε **Άλλο δίκτυο** από τη λίστα, αν το δίκτυο στο οποίο θέλετε να συνδεθείτε έχει κρυφό αναγνωριστικό SSID.

Αν προτιμάτε να μη συνδεθείτε στο Ίντερνετ στο σημείο αυτό, μπορείτε να παραλείψετε αυτό το βήμα επιλέγοντας **Παράλειψη**. Μπορείτε να συνδεθείτε στο Ίντερνετ αργότερα χρησιμοποιώντας τις επιλογές του μενού **Δίκτυο & Ίντερνετ** στο μενού **Ρυθμίσεις** από την Αρχική Οθόνη ή από το μενού **Επιλογές TV** σε λειτουργία Ζωντανή TV.

Αυτό το βήμα θα παραλειφθεί αν δημιουργήθηκε σύνδεση στο Ίντερνετ στο προηγούμενο βήμα.

#### **7. Συνδεθείτε στον λογαριασμό σας Google**

Αν η σύνδεση ήταν επιτυχημένη, μπορείτε να συνδεθείτε στον λογαριασμό σας Google στην οθόνη που ακολουθεί. Θα χρειαστεί να συνδεθείτε σε ένα λογαριασμό Google για να χρησιμοποιήσετε τις υπηρεσίες Google. Αυτό το βήμα θα παραλειφθεί αν δεν δημιουργήθηκε σύνδεση στο Ίντερνετ στο προηγούμενο βήμα ή αν συνδεθήκατε ήδη στον λογαριασμό σας Google στο βήμα Γρήγορη Εγκατάσταση.

Με τη σύνδεσή σας θα μπορείτε να ανακαλύψετε στο Google Play νέες εφαρμογές για βίντεο, μουσική και παιχνίδια, να λαμβάνετε εξατομικευμένες προτάσεις από εφαρμογές όπως το YouTube, να αγοράσετε ή να ενοικιάσετε τις τελευταίες ταινίες και εκπομπές στο Google Play Movies & TV, να αποκτήσετε πρόσβαση στην αγαπημένη σας ψυχαγωγία και να ελέγχετε τα

πολυμέσα σας. Επισημάνετε **Σύνδεση** και πατήστε **OK** για να προχωρήσετε. Μπορείτε να συνδεθείτε στον λογαριασμό σας Google εισάγοντας τη διεύθυνση e-mail σας ή τον αριθμό τηλεφώνου σας και τον κωδικό πρόσβασής σας. Μπορείτε επίσης να δημιουργήσετε ένα νέο λογαριασμό.

Αν προτιμάτε να μη συνδεθείτε στον λογαριασμό σας Google στο σημείο αυτό, μπορείτε να παραλείψετε αυτό το βήμα επιλέγοντας **Παράλειψη**.

#### **8. Όροι Παροχής Υπηρεσιών**

Κατόπιν θα εμφανιστεί η οθόνη Όροι Παροχής Υπηρεσιών. Συνεχίζοντας, θα συμφωνήσετε στους Όρους Υπηρεσιών Google, την Πολιτική Απορρήτου Google και τους Όρους Παροχής Υπηρεσιών Google Play. Επισημάνετε **Αποδοχή** και πατήστε **OK** στο τηλεχειριστήριο για να επιβεβαιώσετε και να προχωρήσετε. Στην οθόνη αυτή μπορείτε επίσης να προβάλλετε τους **Όρους Παροχής Υπηρεσιών**, την **Πολιτική Απορρήτου** και τους **Όρους Παροχής Υπηρεσιών Google Play**. Για να εμφανίσετε το περιεχόμενο απαιτείται σύνδεση στο Ίντερνετ. Θα εμφανιστεί ένα μήνυμα που αναφέρει τη διαδικτυακή διεύθυνση στην οποία μπορείτε επίσης να δείτε αυτές τις πληροφορίες, σε περίπτωση που δεν υπάρχει διαθέσιμη πρόσβαση στο Ίντερνετ.

### **9. Τοποθεσία**

Στην οθόνη που ακολουθεί μπορείτε να επιτρέψετε ή να μην επιτρέψετε σε εφαρμογές της Google και τρίτων να χρησιμοποιούν τις πληροφορίες τοποθεσίας της τηλεόρασής σας. Επιλέξτε **Ναι** για να επιβεβαιώσετε και πιέστε **OK**. Για να παραλείψετε αυτό το βήμα χωρίς επιβεβαίωση, επιλέξτε **Όχι** και προχωρήστε πιέζοντας το πλήκτρο **OK**. Μπορείτε να αλλάξετε αυτή τη ρύθμιση αργότερα χρησιμοποιώντας το μενού **Ρυθμίσεις>Προτιμήσεις συσκευής>Τοποθεσία** στην Αρχική Οθόνη.

#### **10. Βοηθήστε στη βελτίωση του Android**

Αποστέλλετε αυτόματα διαγνωστικές πληροφορίες στην Google, όπως αναφορές κατάρρευσης (crash reports) και δεδομένα χρήσης από τη συσκευή και τις εφαρμογές σας. Αυτές οι πληροφορίες δεν θα χρησιμοποιούνται για την ταυτοποίησή σας. Επιλέξτε **Ναι** για να επιβεβαιώσετε και πιέστε **OK**. Για να παραλείψετε αυτό το βήμα χωρίς επιβεβαίωση, επιλέξτε **Όχι** και προχωρήστε πιέζοντας το πλήκτρο **OK**. Μπορείτε να αλλάξετε αυτή τη ρύθμιση αργότερα χρησιμοποιώντας το μενού **Ρυθμίσεις>Προτιμήσεις συσκευής>Χρήση & Διαγνωστικά** στην Αρχική Οθόνη.

Κατόπιν θα εμφανιστούν πληροφορίες για τις υπηρεσίες Google και για ορισμένες δυνατότητες της τηλεόρασής σας. Μπορείτε να ενεργοποιήσετε προσωπικές επιλογές για τον Βοηθό επιλέγοντας τη σχετική επιλογή όταν θα σας ζητηθεί. Πιέστε επανειλημμένα **OK** για να συνεχίσετε.

#### **11. Κωδικός πρόσβασης**

Ανάλογα με την επιλογή χώρας που κάνατε στα προηγούμενα βήματα, μπορεί στο σημείο αυτό να σας ζητηθεί να ορίσετε έναν κωδικό πρόσβασης (PIN). Πιέστε **ΟΚ** για να συνεχίσετε. Ο κωδικός PIN που θα επιλέξετε δεν μπορεί να είναι 0000. Αυτός ο κωδικός PIN θα απαιτείται για να αποκτήσετε πρόσβαση σε ορισμένα μενού, περιεχόμενα ή για να ξεκλειδώσετε κλειδωμένα κανάλια, πηγές κλπ. Θα πρέπει να το εισάγετε όταν σας ζητείται να εισάγετε έναν PIN από οποιαδήποτε λειτουργία του μενού σε μεταγενέστερο στάδιο.

#### **12. Γονικοί έλεγχοι**

Ανάλογα με τις προηγούμενες επιλογές σας, μπορεί στο επόμενο βήμα να σας ζητηθεί να ρυθμίσετε την προτίμησή σας γονικών ελέγχων. Μπορείτε να αποκλείσετε προγράμματα ανάλογα με τις πληροφορίες τους ηλικιακής διαβάθμισης επιλέγοντας μία από τις σχετικές επιλογές, ή μπορείτε να απενεργοποιήσετε αυτή τη λειτουργία με την επιλογή **Κλειστό**. Επισημάνετε την επιλογή σας και πιέστε το κουμπί κατεύθυνσης **OK** ή **Δεξιά** για να συνεχίσετε.

#### **13. Επιλογή λειτουργίας TV**

Στο επόμενο βήμα της αρχικής εγκατάστασης, μπορείτε να ρυθμίσετε τον τρόπο λειτουργίας της τηλεόρασης είτε σαν **Οικιακή** είτε σαν **Κατάστημα**. Η επιλογή **Κατάστημα** θα διαμορφώσει τις ρυθμίσεις των ρυθμίσεων της τηλεόρασής σας για περιβάλλον καταστήματος. Αυτή η επιλογή προορίζεται για χρήση μόνο σε κατάστημα. Για χρήση στο σπίτι συνιστάται να επιλέξετε **Οικιακή** λειτουργία.

#### **14. Ενσωματωμένο Chromecast πάντα διαθέσιμο**

Επιλέξτε την προτίμησή σας για τη διαθεσιμότητα του Chromecast. Αν έχει τεθεί σε **Ανοικτό**, η τηλεόρασή σας θα ανιχνευτεί ως συσκευή Google Cast και θα επιτρέπει στον Google Assistant και άλλες υπηρεσίες να αφυπνίζουν την τηλεόρασή σας για να ανταποκρίνονται σε εντολές Cast, ακόμα και όταν είναι σε κατάσταση αναμονής και η οθόνη είναι απενεργοποιημένη.

#### **15. Λειτουργία Συντονιστή**

*Σημείωση: Αν δεν θέλετε να πραγματοποιήσετε μια σάρωση συντονιστή, επιλέξτε μία από τις διαθέσιμες επιλογές ούτως ή άλλως. Μπορείτε να παραλείψετε τη σάρωση σε κάποιο μεταγενέστερο στάδιο του βοηθού εγκατάστασης. Αν παραλείψετε αυτό το βήμα, μπορείτε να πραγματοποιήσετε μια αναζήτηση καναλιών αργότερα χρησιμοποιώντας τις σχετικές επιλογές του μενού Κανάλια.*

Το επόμενο βήμα είναι η επιλογή της λειτουργίας συντονιστή. Επιλέξτε την προτίμηση συντονιστή σας για να εγκαταστήσετε κανάλια για τη λειτουργία Ζωντανή TV. Υπάρχουν διαθέσιμες οι επιλογές **Κεραία/Αντένα** και **Καλωδιακή**. Επισημάνετε την επιλογή που αντιστοιχεί στο περιβάλλον σας και πατήστε **OK** ή το πλήκτρο κατεύθυνσης: **Δεξιά** για να προχωρήσετε.

#### Κεραία/Αντένα

Αν επιλέξετε **Κεραία/Αντένα**, η τηλεόραση θα αναζητήσει ψηφιακές επίγειες και αναλογικές εκπομπές. Στην οθόνη που ακολουθεί, επισημάνετε την επιλογή **Σάρωση** και πιέστε **OK** για να ξεκινήσετε την αναζήτηση ή επιλέξτε **Παράλειψη Σάρωσης** για να συνεχίσετε χωρίς να πραγματοποιηθεί σάρωση.

*Σημείωση: Αν η χώρα που επιλέξατε δεν έχει αναλογικές εκπομπές, η επιλογή αναλογικής αναζήτησης μπορεί να μην είναι διαθέσιμη.*

#### Καλώδιο

Αν επιλεγεί **Καλωδιακή**, η τηλεόραση θα αναζητήσει ψηφιακές καλωδιακές και αναλογικές εκπομπές. Αν υπάρχουν, οι διαθέσιμες επιλογές παρόχων θα αναφέρονται στην οθόνη **Επιλέξτε πάροχο**. Διαφορετικά, αυτό το βήμα θα παραλειφθεί. Μπορείτε να επιλέξετε μόνο έναν πάροχο από τη λίστα. Επισημάνετε τον επιθυμητό πάροχο και πατήστε **OK** ή το πλήκτρο κατεύθυνσης: **Δεξιά** για να προχωρήσετε. Στην οθόνη που ακολουθεί, επιλέξτε **Σάρωση** για να ξεκινήσετε μια αναζήτηση ή επιλέξτε **Παράλειψη Σάρωσης** για να συνεχίσετε χωρίς να πραγματοποιηθεί σάρωση. Αν επιλέξετε **Σάρωση** στη συνέχεια θα εμφανιστεί μια οθόνη διαμόρφωσης. Ενδέχεται να χρειαστεί να ρυθμιστούν οι επιλογές **Τύπος Σάρωσης**, **Συχνότητα (kHz)**, **Διαμόρφωση**, **Ρυθμός Συμβόλων (ksym/s)**, **ID Δικτύου**. Για να πραγματοποιηθεί μια πλήρης σάρωση, ρυθμίσετε την επιλογή **Τύπος Σάρωσης** σε **Πλήρης/Προηγμένη** αν διατίθεται. Ανάλογα με τον επιλεγμένο πάροχο και/ή τον **Τύπο Σάρωσης** ορισμένες επιλογές ενδέχεται να μην είναι διαθέσιμες για ρύθμιση.

*Σημείωση: Αν η χώρα που επιλέξατε δεν έχει αναλογικές εκπομπές, η επιλογή αναλογικής αναζήτησης μπορεί να μην είναι διαθέσιμη.*

Όταν τελειώσετε με τη ρύθμιση των διαθέσιμων επιλογών, πατήστε το πλήκτρο κατεύθυνσης **Δεξιά** για να προχωρήσετε. Η τηλεόραση θα αρχίσει την αναζήτηση διαθέσιμων εκπομπών.

Ενώ είναι σε εξέλιξη η αναζήτηση, μπορείτε να πιέσετε δύο φορές το πλήκτρο **Πίσω/Επιστροφή**, να επισημάνετε **Παράλειψη Σάρωσης** και πατήστε **OK** ή το πλήκτρο κατεύθυνσης **Δεξιά** για να σταματήσετε την αναζήτηση. Τα κανάλια που έχουν ήδη βρεθεί θα αποθηκευτούν στη λίστα καναλιών.

Όταν ολοκληρωθεί η αρχική εγκατάσταση, θα εμφανιστεί ένα μήνυμα. Πατήστε **OK** για να ολοκληρώσετε την εγκατάσταση.

Θα σας ζητηθεί να δώσετε τη συγκατάθεσή σας στη συλλογή των δεδομένων χρήσης σας. Για λεπτομερείς πληροφορίες διαβάστε το κείμενο στην οθόνη. Επισημάνετε **Αποδοχή** και πατήστε **OK** για να δώσετε τη συγκατάθεσή σας και να προχωρήσετε. Για να προχωρήσετε χωρίς να δώσετε τη συγκατάθεσή σας, επιλέξτε **Παράλειψη**. Μπορείτε να αλλάξετε αυτή τη ρύθμιση αργότερα χρησιμοποιώντας το

#### μενού **Ρυθμίσεις>Προτιμήσεις συσκευής>Χρήση κατασκευαστή & Διαγνωστικά** στην Αρχική Οθόνη.

Θα εμφανιστεί η Αρχική Οθόνη. Μπορείτε να πιέσετε το πλήκτρο **Έξοδος** στο τηλεχειριστήριο ή να επισημάνετε την εφαρμογή **Ζωντανή TV** από τη σειρά **Εφαρμογές** στην Αρχική Οθόνη και πιέστε **OK** για να μεταβείτε σε λειτουργία Ζωντανή TV και να παρακολουθήσετε τηλεοπτικά κανάλια. Για ορισμένες χώρες, η εφαρμογή **Ζωντανή TV** θα βρίσκεται στην καρτέλα **Αρχική** στην Αρχική οθόνη και η σειρά με αυτή την εφαρμογή θα έχει το όνομα **Αγαπημένες εφαρμογές**.

## **Αρχική Οθόνη**

Για να απολαύσετε τα πλεονεκτήματα της Android τηλεόρασής σας, η τηλεόρασή σας πρέπει να είναι συνδεδεμένη στο Ίντερνετ. Συνδέστε την τηλεόραση σε ένα οικιακό δίκτυο με σύνδεση Ίντερνετ υψηλής ταχύτητας. Μπορείτε να συνδέσετε την τηλεόρασή σας στο Ίντερνετ είτε ασύρματα είτε ενσύρματα μέσω μόντεμ/δρομολογητή. Ανατρέξτε στις ενότητες **Δίκτυο & Ίντερνετ** και **Σύνδεση σύνδεση στο Ίντερνετ** για περισσότερες λεπτομέρειες σχετικά με τον τρόπο σύνδεσης της τηλεόρασής σας στο Ίντερνετ.

Το μενού Αρχική είναι στο κέντρο της τηλεόρασής σας. Πατήστε το πλήκτρο **Αρχική** για να εμφανίσετε την Αρχική Οθόνη. Από το μενού Αρχική μπορείτε να ξεκινήσετε οποιαδήποτε εφαρμογή, να μεταβείτε σε ένα κανάλι τηλεόρασης, να παρακολουθήσετε μια ταινία ή να επιλέξετε μια συνδεδεμένη συσκευή. Ανάλογα με την εγκατάσταση της τηλεόρασής σας και τη χώρα που επιλέξατε στην αρχική εγκατάσταση, το μενού Αρχική μπορεί να περιέχει διαφορετικά στοιχεία.

Οι διαθέσιμες επιλογές στην Αρχική Οθόνη είναι διατεταγμένες σε σειρές. Για να πλοηγηθείτε στις επιλογές της Αρχικής Οθόνης χρησιμοποιήστε τα πλήκτρα κατεύθυνσης στο τηλεχειριστήριο. Μπορεί να είναι διαθέσιμες σειρές σχετικά με Εφαρμογές, YouTube, Google Play Movies & TV, Google Play Music και Google Play καθώς και σειρές εφαρμογών που έχετε εγκαταστήσει εσείς. Επιλέξτε μια σειρά και κατόπιν μετακινήστε την εστίαση στο επιθυμητό στοιχείο στη σειρά. Πατήστε το πλήκτρο **OK** για να πραγματοποιήσετε μια επιλογή ή για να εισέλθετε σε ένα υπομενού.

Στο πάνω αριστερό μέρος της οθόνης θα υπάρχουν εργαλεία αναζήτησης. Μπορείτε να επιλέξετε είτε να πληκτρολογήσετε μια λέξη μέσω του εικονικού πληκτρολογίου για να αρχίσετε μια αναζήτηση είτε να δοκιμάσετε την επιλογή φωνητικής αναζήτησης, αν το τηλεχειριστήριό σας έχει ενσωματωμένο μικρόφωνο. Μετακινήστε την εστίαση στην επιθυμητή επιλογή και πατήστε **OK** για να προχωρήσετε.

Στο πάνω δεξιό μέρος της οθόνης θα εμφανίζονται τα στοιχεία **Ειδοποιήσεις**, **Είσοδοι, Δίκτυο & Ίντερνετ** (θα χαρακτηρίζεται **Συνδέθηκε** ή **Δεν Συνδέθηκε** ανάλογα με την τρέχουσα κατάσταση σύνδεσης), **Ρυθμίσεις** και η τρέχουσα ώρα. Μπορείτε

να διαμορφώσετε τις προτιμήσεις σας σχετικά με την ημερομηνία και την ώρα χρησιμοποιώντας τις επιλογές μενού **Ημερομηνία & ώρα** από το μενού **Ρυθμίσεις>Προτιμήσεις συσκευής**.

Η πρώτη σειρά θα είναι η σειρά **Εφαρμογές**. Θα είναι διαθέσιμες οι εφαρμογές **Ζωντανή TV** και **Αναπαραγωγή Πολυμέσων**, μαζί με άλλες εφαρμογές. Επισημάνετε **Ζωντανή TV** και πιέστε **OK** για να μεταβείτε στη λειτουργία Ζωντανή TV. Αν σε προηγούμενη χρήση της τηλεόρασης, η πηγή είχε τεθεί σε μια επιλογή διαφορετική από **TV**, πιέστε το πλήκτρο **Πηγή** και επιλέξτε την πηγή **TV** για να παρακολουθήσετε ζωντανά τηλεοπτικά κανάλια. Επισημάνετε **Αναπαραγωγή Πολυμέσων** και πατήστε **OK** για να εξερευνήσετε τις συνδεδεμένες συσκευές USB και να αναπαράγετε/ εμφανίσετε στην τηλεόραση το εγκατεστημένο περιεχόμενο πολυμέσων. Τα αρχεία ήχου μπορούν να αναπαραχθούν μέσω των ηχείων της τηλεόρασης ή μέσω των συστημάτων ηχείων που συνδέονται στην τηλεόραση. Μπορείτε να διαμορφώσετε την προτίμησή σας εξόδου ήχου από την επιλογή **Ηχεία** στο μενού **Ρυθμίσεις>Προτιμήσεις Συσκευής>Ήχος**. Για να περιηγηθείτε στο διαδίκτυο, χρειάζεστε μια εφαρμογή περιήγησης. Πραγματοποιήστε μια αναζήτηση ή ανοίξτε την εφαρμογή Google Play, βρείτε μια εφαρμογή περιήγησης και κατεβάστε την.

Για ορισμένες χώρες, η Αρχική Οθόνη θα οργανωθεί σε έναν αριθμό από καρτέλες. Θα είναι διαθέσιμες οι καρτέλες **Αρχική**, **Ανακαλύψτε** και **Εφαρμογές**. Μπορείτε να κινηθείτε ανάμεσα στις καρτέλες χρησιμοποιώντας τα πλήκτρα κατεύθυνσης. Κάθε καρτέλα θα έχει στο πάνω μέρος μια σειρά προτεινόμενου περιεχομένου. Στην καρτέλα **Αρχική**, θα υπάρχουν σειρές για αγαπημένες εφαρμογές, πρόσφατα προγράμματα Ζωντανής TV και συστάσεις για εφαρμογές ροής δεδομένων πολυμέσων (streaming). Στην καρτέλα **Ανακαλύψτε** θα εμφανίζονται συστάσεις από υπηρεσίες streaming. Στην καρτέλα **Εφαρμογές**, θα εμφανίζονται όλες οι εφαρμογές που είναι εγκατεστημένες στην τηλεόρασή σας και μπορείτε να εγκαταστήσετε περισσότερες από το Play Store χρησιμοποιώντας τη σχετική επιλογή. Ανάλογα με την εγκατάσταση της τηλεόρασής σας και τη χώρα που επιλέξατε στην αρχική εγκατάσταση, οι καρτέλες στην Αρχική Οθόνη μπορεί να περιέχει διαφορετικά στοιχεία.

## **Περιεχόμενο Μενού Λειτουργίας Ζωντανή TV**

Πρώτα θέστε την τηλεόραση σε λειτουργία Ζωντανή TV και κατόπιν πατήστε το πλήκτρο **Μενού** στο τηλεχειριστήριο για να δείτε τις επιλογές μενού Ζωντανή TV. Για να μεταβείτε σε λειτουργία Ζωντανή TV, μπορείτε είτε να πιέσετε το πλήκτρο **Έξοδος** είτε να επισημάνετε την εφαρμογή **Ζωντανή TV** από τη σειρά **Εφαρμογές** στην Αρχική Οθόνη και κατόπιν να πιέσετε **OK**. Για ορισμένες χώρες, η εφαρμογή **Ζωντανή TV** θα βρίσκεται στην καρτέλα **Αρχική** στην Αρχική οθόνη και η σειρά με αυτή την εφαρμογή θα έχει το όνομα **Αγαπημένες εφαρμογές**.

### **Κανάλια**

**Προσθήκη στα Αγαπημένα μου:** Προσθήκη του καναλιού που παρακολουθείται στη λίστα αγαπημένων που είχε επιλεγεί προηγουμένως.

**Οδηγός προγραμμάτων:** Άνοιγμα του Ηλεκτρονικού Οδηγού Προγραμμάτων. Για λεπτομερείς πληροφορίες, ανατρέξτε στην ενότητα **Οδηγός Προγραμμάτων**.

**Νέα Διαθέσιμα Κανάλια:** Έναρξη αναζήτησης για νέα κανάλια. Επιλέξτε την εφαρμογή πηγής καναλιών ή τον συντονιστή. Κατόπιν πραγματοποιήστε τις ρυθμίσεις σύμφωνα με το περιβάλλον σας και τις προτιμήσεις αν χρειάζεται. Μπορείτε να χρησιμοποιήσετε τις επιλογές του μενού **Κανάλι** για να αναζητήσετε εκπεμπόμενα κανάλια. Για περισσότερες πληροφορίες ανατρέξτε στην ενότητα **Κανάλι**. Όταν ολοκληρωθεί η διαδικασία, επισημάνετε την επιλογή **Τέλος** και πιέστε **OK**.

### **Επιλογές TV**

**Πηγή:** Εμφάνιση της λίστας πηγών εισόδου. Επιλέξτε την επιθυμητή και πατήστε **OK** για μετάβαση σε αυτή την πηγή.

**Τύπος εικόνας:** Ρύθμιση του Τύπου Εικόνας ανάλογα με τις προτιμήσεις ή τις απαιτήσεις σας. Ο τύπος εικόνας μπορεί να τεθεί σε μία από τις εξής επιλογές: **Χρήστης**, **Κανονική, Ζωηρή, Σπορ**, **Ταινία** και **Παιχνίδι**. Μπορείτε να χρησιμοποιήσετε τη λειτουργία **Χρήστης** για να δημιουργήσετε εξατομικευμένες ρυθμίσεις. Για λεπτομερείς επιλογές ρύθμισης, μεταβείτε στη θέση **Ρυθμίσεις>Προτιμήσεις Συσκευής>Εικόνα**.

**Τρόπος εμφάνισης:** Ρύθμιση αναλογίας διαστάσεων της εικόνας στην οθόνη. Επιλέξτε μία από τις προκαθορισμένες επιλογές σύμφωνα με την προτίμησή σας.

**Ηχεία:** Για να ακούσετε τον ήχο της τηλεόρασης από τη συνδεδεμένη συμβατή συσκευή ήχου, θέστε σε **Εξωτερικό Σύστημα Ήχου**. Ρυθμίστε το σε **Ηχεία TV** για να χρησιμοποιείτε τα ηχεία της τηλεόρασής σας για την αναπαραγωγή του ήχου.

#### **Τροφοδοσία**

**Χρονοδιακόπτης νάρκης:** Καθορισμός ενός χρόνου αδράνειας μετά τον οποίο θέλετε η τηλεόρασή σας να εισέλθει αυτόματα σε λειτουργία νάρκης.

**Απενεργοποίηση εικόνας:** Επιλέξτε το και πατήστε **OK** για να απενεργοποιήσετε την οθόνη. Πατήστε οποιοδήποτε πλήκτρο στο τηλεχειριστήριο ή κουμπί της τηλεόρασης αν θέλετε να ενεργοποιήσετε πάλι την οθόνη. Σημειώστε ότι μπορείτε να ενεργοποιήσετε την οθόνη με τα κουμπιά **Ένταση** 

**+/-**, **Σίγαση** και **Αναμονή**. Αυτά τα κουμπιά θα λειτουργούν κανονικά.

**Αυτ. Απενεργοποίηση χωρίς σήμα:** Ρύθμιση της συμπεριφοράς της τηλεόρασης όταν δεν ανιχνεύεται σήμα από την τρέχουσα ρυθμισμένη πηγή εισόδου. Καθορισμός ενός χρόνου μετά τον οποίο θα θέλατε η τηλεόρασή σας να απενεργοποιηθεί αυτόματα ή θέστε σε **Κλειστό** για απενεργοποίηση.

**Κάρτα CI:** Εμφάνιση διαθέσιμων επιλογών μενού για τη χρησιμοποιούμενη Κάρτα CI. Αυτό το στοιχείο ενδέχεται να μην είναι διαθέσιμο ανάλογα με τη ρύθμιση πηγής εισόδου.

#### **Προηγμένες επιλογές**

**Γλώσσα Ήχου:** Ρύθμιση της γλώσσας που προτιμάτε για τον ήχο. Αυτό το στοιχείο ενδέχεται να μην είναι διαθέσιμο ανάλογα με τη ρύθμιση πηγής εισόδου.

**Μπλε Κενή Οθόνη:** Ενεργοποίηση/ απενεργοποίηση αυτής της λειτουργίας σύμφωνα με την προτίμησή σας. Όταν ενεργοποιηθεί, θα εμφανίζεται μπλε φόντο στην οθόνη όταν δεν υπάρχει διαθέσιμο σήμα.

**Προεπιλεγμένο Κανάλι:** Ρύθμιση της προτίμησής σας για προεπιλεγμένο αρχικό κανάλι. Όταν η **Λειτουργία Επιλογής** έχει τεθεί σε **Επιλογή Χρήστη**, θα είναι διαθέσιμη η επιλογή **Εμφάνιση Καναλιών**. Επισημάνετε και πατήστε **OK** για να δείτε τη λίστα καναλιών. Επισημάνετε ένα κανάλι και πέστε **OK** για να επιλέξετε. Θα εμφανίζεται το επιλεγμένο κανάλι κάθε φορά που η τηλεόραση επανέρχεται από οποιαδήποτε κατάσταση αναμονής. Αν η **Λειτουργία Επιλογής** έχει τεθεί σε **Τελευταία Κατάσταση**, θα εμφανίζεται το τελευταίο κανάλι που παρακολουθούσατε.

**Κανάλι Διάδρασης:** Ενεργοποίηση ή απενεργοποίηση της λειτουργίας Κανάλι Διάδρασης. Αυτή η λειτουργία είναι χρήσιμη μόνο στο Ην. Βασίλειο και στην Ιρλανδία.

**Προστασία PIN MHEG:** Μπορείτε να ενεργοποιήσετε ή να απενεργοποιήσετε τη λειτουργία Προστασία PIN MHEG. Αυτή η ρύθμιση ενεργοποιεί ή απενεργοποιεί την πρόσβαση σε ορισμένες από τις εφαρμογές MHEG. Οι απενεργοποιημένες εφαρμογές μπορούν να αποδεσμευτούν με εισαγωγή του σωστού PIN. Αυτή η λειτουργία είναι χρήσιμη μόνο στο Ην. Βασίλειο και στην Ιρλανδία.

#### **Ρυθμίσεις HBBTV**

**Υποστήριξη HBBTV:** Ενεργοποίηση ή απενεργοποίηση της λειτουργίας HBBTV.

**Όχι παρακολούθηση:** Ρύθμιση της προτίμησής σας σχετικά με τη συμπεριφορά παρακολούθησης για υπηρεσίες HBBTV.

**Ρυθμίσεις Cookies:** Ρύθμιση της προτίμησής σας ρυθμίσεων cookies για υπηρεσίες HBBTV.

**Μόνιμη Αποθήκευση:** Ενεργοποίηση ή απενεργοποίηση της λειτουργίας Μόνιμη Αποθήκευση. Αν έχει ρυθμιστεί σε **Ανοικτό** τα cookies θα αποθηκεύονται με ημερομηνία λήξης στη μόνιμη μνήμη της τηλεόρασης.

**Αποκλεισμός Ιστοτόπων Παρακολούθησης:** Μπορείτε να ενεργοποιήσετε ή να απενεργοποιήσετε τη λειτουργία Αποκλεισμός Ιστοτόπων Παρακολούθησης.

**ID Συσκευής:** Ενεργοποίηση ή απενεργοποίηση της λειτουργίας ID Συσκευής.

**Επαναφορά ID Συσκευής:** Επαναφορά του ID συσκευής για υπηρεσίες HBBTV. Θα εμφανιστεί ένας διάλογος επιβεβαίωσης. Πατήστε **OK** για να προχωρήσετε, **Πίσω** για ακύρωση.

#### **Υπότιτλοι**

**Αναλογικού υπότιτλοι:** Ρυθμίστε αυτή την επιλογή σε **Κλειστό**, **Ανοικτό** ή **Σίγαση**. Αν γίνει η **επιλογή** Σίγαση , οι αναλογικοί υπότιτλοι θα εμφανίζονται στην οθόνη αλλά ταυτόχρονα θα έχει γίνει απενεργοποίηση του ήχου από τα ηχεία.

**Ψηφιακοί υπότιτλοι:** Ρυθμίστε αυτή την επιλογή σε **Κλειστό** ή **Ανοικτό**.

**Κανάλια Υποτίτλων:** Ρύθμιση της προτίμησής σας για κανάλι υποτίτλων, αν είναι διαθέσιμοι.

**Γλώσσα Ψηφιακών υποτίτλων:** Ρύθμιση μιας από της αναφερόμενες επιλογές γλώσσας ως πρώτης προτίμησης γλώσσας ψηφιακών υποτίτλων.

**Δεύτερη Γλώσσα Ψηφιακών υποτίτλων:** Ρύθμιση μιας από της αναφερόμενες επιλογές γλώσσας ως δεύτερης προτίμησης γλώσσας ψηφιακών υποτίτλων. Αν δεν είναι διαθέσιμη η γλώσσα που επιλέχθηκε στη **Γλώσσα Ψηφιακών υποτίτλων**, οι υπότιτλοι θα εμφανίζονται σε αυτή τη γλώσσα.

**Τύπος Υποτίτλων:** Ρυθμίστε αυτή την επιλογή σε **Κανονικοί** ή **Προβλήματα Ακοής**. Αν επιλεγεί **Προβλήματα Ακοής**, παρέχονται υπηρεσίες υποτίτλων σε τηλεθεατές με κώφωση ή προβλήματα ακοής με τη χρήση πρόσθετων περιγραφών.

#### **Τελετέξτ**

**Γλώσσα Ψηφιακού Τελετέξτ:** Ρύθμιση της γλώσσας Τελετέξτ για ψηφιακές εκπομπές.

**Γλώσσα Σελίδας Αποκωδικοποίησης:** Ρύθμιση της γλώσσας σελίδας αποκωδικοποίησης για εμφάνιση Τελετέξτ.

**Κλειδί BISS: Θα εμφανιστεί το μήνυμα "Κλικ για προσθήκη κλειδιού Biss"**. Πατήστε το πλήκτρο **OK** για να προσθέσετε ένα κλειδί Biss. **Θα είναι διαθέσιμες για ρύθμιση οι παράμετροι Συχνότητα**, **Ρυθμός Συμβόλων (ksym/s)**, **Πόλωση**, **ID Προγράμματος** και **Κλειδί CW**. Αφού ολοκληρώσετε τις ρυθμίσεις, επισημάνετε **Αποθήκευση Κλειδιού** και πατήστε **OK** για αποθήκευση και προσθήκη του κλειδιού Biss. Αυτή η επιλογή δεν θα είναι διαθέσιμη αν η **Λειτουργία Εγκατάστασης Καναλιών** στο μενού **Ρυθμίσεις>Κανάλι** δεν έχει τεθεί σε **Προτιμώμενα Δορυφορικά**, **Γενικά Δορυφορικά** ή **Δορυφορικά**. Ο διαθέσιμες επιλογές θα διαφέρουν, ανάλογα με τη χώρα που επιλέχθηκε στη διαδικασία αρχικής εγκατάστασης.

**Αυτόματη Νάρκη:** Καθορισμός ενός χρόνου αδράνειας μετά τον οποίο θέλετε η τηλεόρασή σας να εισέλθει αυτόματα σε λειτουργία νάρκης. **Διατίθενται οι επιλογές 4 ώρες**, **6 ώρες** και **8 ώρες**. Για απενεργοποίηση θέστε σε **Ποτέ**.

**Πληροφορίες συστήματος:** Εμφάνιση λεπτομερών πληροφοριών συστήματος για το τρέχον κανάλι όπως **Στάθμη Σήματος**, **Ποιότητα Σήματος**, **Συχνότητα** κλπ.

**Πληροφορίες Έκδοσης:** Εμφάνιση πληροφοριών συστήματος όπως **Όνομα Μοντέλου** και **Έκδοση**.

**Ρυθμίσεις:** Για λεπτομερείς πληροφορίες, ανατρέξτε στην ενότητα **Ρυθμίσεις**.

### **Εγγραφή**

**Λίστα Εγγραφών:** Οι εγγραφές θα εμφανίζονται μόνον εφόσον είναι διαθέσιμες. Επισημάνετε μια εγγραφή της επιλογής σας και πατήστε το **Κίτρινο** πλήκτρο για να τη διαγράψετε ή πατήστε το **Μπλε** πλήκτρο για να προβάλετε λεπτομερείς πληροφορίες. Μπορείτε να χρησιμοποιήσετε το **Κόκκινο** και **Πράσινο** πλήκτρο για κύλιση της σελίδας προς τα πάνω και κάτω.

**Πληροφορίες συσκευής:** Θα εμφανίζονται οι συνδεδεμένες συσκευές USB αποθήκευσης δεδομένων. Επισημάνετε τη συσκευή της επιλογής σας και πατήστε **OK** για να δείτε τις διαθέσιμες επιλογές.

**Ορισμός Χρον. Μετατόπισης:** Επισημάνετε την επιλεγμένη συσκευή USB αποθήκευσης δεδομένων ή δημιουργήστε σε αυτή ένα διαμέρισμα για εγγραφή χρονικής μετατόπισης.

**Ορισμός PVR:** Επισημάνετε την επιλεγμένη συσκευή USB αποθήκευσης δεδομένων ή δημιουργήστε σε αυτή ένα διαμέρισμα για χρήση εγγραφής βίντεο PVR.

**Μορφοποίηση:** Μορφοποίηση της επιλεγμένης συσκευής USB αποθήκευσης δεδομένων. Για περισσότερες πληροφορίες, ανατρέξτε στην ενότητα **Εγγραφή USB**

**Δοκιμή Ταχύτητας:** Έναρξη μιας δοκιμής ταχύτητας για την επιλεγμένη συσκευή USB αποθήκευσης δεδομένων. Το αποτέλεσμα της δοκιμής θα εμφανιστεί όταν ολοκληρωθεί η δοκιμή.

**Λίστα Προγραμματισμού:** Προσθήκη υπενθυμίσεων ή χρονοδιακοπτών εγγραφής με χρήση του μενού **Λίστα Προγραμματισμού**.

**Λειτουργία Χρον. Μετατόπισης:** Ενεργοποίηση ή απενεργοποίηση της λειτουργίας εγγραφής χρονικής μετατόπισης. Για περισσότερες πληροφορίες, ανατρέξτε στην ενότητα **Εγγραφή USB**.

## **Ρυθμίσεις**

Μπορείτε να αποκτήσετε πρόσβαση στο μενού **Ρυθμίσεις** από την Αρχική Οθόνη ή από το μενού **Επιλογές TV** στη λειτουργία Ζωντανής τηλεόρασης.

### **Δίκτυο & Ίντερνετ**

Χρησιμοποιώντας τις επιλογές αυτού του μενού μπορείτε να διαμορφώνετε τος ρυθμίσεις δικτύου της τηλεόρασής σας. Μπορείτε επίσης να επισημάνετε το εικονίδιο Με Σύνδεση/Χωρίς Σύνδεση στην Αρχική οθόνη και να πατήσετε **OK** για να αποκτήσετε πρόσβαση σε αυτό το μενού.

**Wi-Fi:** Ενεργοποίηση και απενεργοποίηση της λειτουργίας ασύρματου LAN (WLAN).

#### **Διαθέσιμα δίκτυα**

Όταν έχει ενεργοποιηθεί η λειτουργία WLAN, θα αναφέρονται εδώ τα διαθέσιμα ασύρματα δίκτυα. Επισημάνετε **Εμφάνιση όλων** και πιέστε **OK** για να εμφανίσετε όλα τα δίκτυα. Επιλέξτε ένα και πιέστε **OK** για να γίνει η σύνδεση. Μπορεί να σας ζητηθεί να εισάγετε έναν κωδικό πρόσβασης για να συνδεθείτε στο επιλεγμένο δίκτυο, σε περίπτωση που το δίκτυο προστατεύεται με κωδικό πρόσβασης. Επιπλέον, μπορείτε να προσθέσετε νέα δίκτυα χρησιμοποιώντας τις σχετικές επιλογές.

#### **Άλλες επιλογές**

**Προσθήκη νέου δικτύου:** Προσθήκη δικτύων με κρυφά αναγνωριστικά SSID.

**Σάρωση πάντα διαθέσιμη:** Μπορείτε να επιτρέψετε στην υπηρεσία εντοπισμού θέσης και σε άλλες εφαρμογές να πραγματοποιούν σάρωση για δίκτυα, ακόμα και αν η λειτουργία WLAN είναι απενεργοποιημένη. Πιέστε **OK** για ενεργοποίηση και απενεργοποίηση.

**Wow:** Ενεργοποίηση ή απενεργοποίηση αυτής της λειτουργίας. Αυτή η λειτουργία σας επιτρέπει να ενεργοποιήσετε ή να "αφυπνίσετε" την τηλεόρασή σας μέσω ασύρματου δικτύου.

**Wol:** Ενεργοποίηση ή απενεργοποίηση αυτής της λειτουργίας. Αυτή η λειτουργία σας επιτρέπει να ενεργοποιήσετε ή να "αφυπνίσετε" την τηλεόρασή σας μέσω δικτύου.

#### **Ethernet**

**Με Σύνδεση/Χωρίς Σύνδεση:** Εμφάνιση της κατάστασης της σύνδεσης Ίντερνετ μέσω Ethernet, διευθύνσεις IP και MAC.

**Ρυθμίσεις Proxy:** Χειροκίνητη ρύθμιση ενός διακομιστή μεσολάβησης (Proxy) HTTP για το πρόγραμμα περιήγησης. Αυτός ο διακομιστής μεσολάβησης δεν επιτρέπεται να χρησιμοποιείται από άλλες εφαρμογές.

**Ρυθμίσεις IP:** Διαμόρφωση των ρυθμίσεων IP της τηλεόρασής σας.

#### **Κανάλι**

#### **Κανάλια**

Οι επιλογές αυτού του μενού μπορεί να αλλάξουν ή να γίνουν ανενεργές ανάλογα με την επιλογή **Λειτουργία Εγκατάστασης Καναλιών**.

#### **Λειτουργία Εγκατάστασης Καναλιών - Κεραία**

**Αυτόματη Αναζήτηση καναλιών:** Έναρξη μια σάρωσης για αναλογικά και ψηφιακά κανάλια. Μπορείτε να πιέσετε το πλήκτρο **Back** (Πίσω) για να ακυρώσετε τη σάρωση. Τα κανάλια που έχουν ήδη βρεθεί θα αποθηκευτούν στη λίστα καναλιών.

**Σάρωση Ενημέρωσης:** Αναζήτηση ενημερώσεων. Δεν θα διαγραφούν κανάλια που έχουν ήδη προστεθεί, αλλά αν βρεθούν νέα κανάλια, αυτά θα αποθηκευτούν στη λίστα καναλιών.

**Χειροκίνητη Σάρωση Αναλογικών:** Έναρξη μιας χειροκίνητης σάρωσης για αναλογικά κανάλια. Εισάγετε τη **Συχνότητα Έναρξης** και κατόπιν επιλέξτε **Σάρωση Πάνω** ή **Σάρωση Κάτω**. Όταν βρεθεί ένα κανάλι, η σάρωση θα ολοκληρωθεί και το κανάλι που βρέθηκε θα αποθηκευτεί στη λίστα καναλιών.

**Σάρωσης Μίας RF:** Επιλέξτε το **Κανάλι RF** χρησιμοποιώντας τα πλήκτρα κατεύθυνσης Δεξιά/Αριστερά. **Θα εμφανιστούν το Επίπεδο Σήματος** και η **Ποιότητα Σήματος** του επιλεγμένου καναλιού. Πιέστε **OK** για να αρχίσει η σάρωση στο επιλεγμένο κανάλι RF. Τα κανάλια που βρέθηκαν θα αποθηκευτούν στη λίστα καναλιών.

**Χειροκίνητη Ενημέρωση Υπηρεσιών:** Χειροκίνητη έναρξη μιας ενημέρωσης υπηρεσιών.

**LCN:** Ρύθμιση της προτίμησής σας για τον LCN. LCN είναι το σύστημα Λογικού αριθμού καναλιού που οργανώνει τους διαθέσιμους σταθμούς σύμφωνα με μια αναγνωρισμένη σειρά καναλιών (αν διατίθεται).

**Τύπος Σάρωσης Καναλιών:** Ρύθμιση της προτίμησής σας για τον τύπο σάρωσης.

**Τύπος Αποθήκευσης Καναλιών:** Ρύθμιση της προτίμησής σας για τον τύπο αποθήκευσης.

**Επιλογή Αγαπημένου Δικτύου:** Επιλογή του αγαπημένου σας δικτύου. Αυτή η επιλογή μενού θα είναι ενεργή αν υπάρχουν περισσότερα από ένα δίκτυα.

**Παράλειψη Καναλιών:** Ρύθμιση των καναλιών που θα παραλείπονται κατά την αλλαγή καναλιών μέσω των πλήκτρων **Πρόγραμμα +/-** στο τηλεχειριστήριο. Επισημάνετε το κανάλι (τα κανάλι) που επιθυμείτε από τη λίστα και πιέστε **OK** για επιλογή/κατάργηση της επιλογής.

**Ανταλλαγή καναλιών:** Ανταλλαγή των θέσεων των δύο επιλεγμένων καναλιών από τη λίστα καναλιών. Επισημάνετε τα κανάλια που επιθυμείτε από τη λίστα και πιέστε **OK** για επιλογή. Όταν επιλεγεί το δεύτερο κανάλι, η θέση αυτού του καναλιού θα αντικατασταθεί από τη θέση του πρώτου επιλεγμένου καναλιού. Θα πρέπει να θέσετε την επιλογή **LCN** σε **Κλειστό** ή **Προεπιλογή** για να ενεργοποιήσετε αυτή τη δυνατότητα.

**Μετακίνηση Καναλιού:** Μετακίνηση καναλιού στη θέση ενός άλλου καναλιού. Επισημάνετε το κανάλι που θέλετε να μετακινήσετε και πιέστε **OK** για επιλογή. Κατόπιν κάνετε το ίδιο για ένα δεύτερο κανάλι. Όταν επιλεγεί το δεύτερο κανάλι, το πρώτο κανάλι που επιλέξατε θα μετακινηθεί στη θέση αυτού του καναλιού. Θα πρέπει να θέσετε την επιλογή **LCN** σε **Κλειστό** ή **Προεπιλογή** για να ενεργοποιήσετε αυτή τη δυνατότητα.

**Επεξεργασία Καναλιού:** Επεξεργασία καναλιών από τη λίστα καναλιών. Επεξεργασία του ονόματος και του αριθμού καναλιού του επιλεγμένου καναλιού και εμφάνιση των πληροφοριών **Όνομα Δικτύου**, **Συχνότητα**, **Χρωματικό Σύστημα** και **Σύστημα Ήχου** σε σχέση με αυτό το κανάλι αν είναι διαθέσιμες. Ανάλογα με το κανάλι, μπορεί να είναι εφικτή η επεξεργασία και άλλων επιλογών. Μπορείτε να πιέσετε το **Μπλε** πλήκτρο για να διαγράψετε το κανάλι που έχετε επισημάνει.

**Μικρορρύθμιση Αναλογικού Καναλιού:**Λεπτομερής ρύθμιση ενός αναλογικού καναλιού/ Θα εμφανιστεί μια λίστα διαθέσιμων αναλογικών καναλιών. Επιλέξτε το επιθυμητοί από τη λίστα και πιέστε το πλήκτρο **OK**. Κατόπιν τροποποιήστε τη συχνότητα του καναλιού πιέζοντας τα πλήκτρα κατεύθυνσης Αριστερά/Δεξιά. Πιέστε **OK** για να αποθηκεύσετε τη νέα συχνότητα για αυτό το κανάλι. Για ακύρωση πιέστε **Back** (Πίσω). Αυτό το στοιχείο ενδέχεται να μην είναι ορατό, ανάλογα με το αν το τελευταίο κανάλι που παρακολουθούσατε ήταν αναλογικό ή όχι.

**Εκκαθάριση Λίστας Καναλιών:** Διαγραφή όλων των καναλιών που είναι αποθηκευμένα στη λίστα καναλιών της επιλεγμένης λειτουργίας εγκατάστασης καναλιών. Θα εμφανιστεί ένας διάλογος για επιβεβαίωση. Επισημάνετε **OK** και πιέστε το πλήκτρο **OK** για να προχωρήσετε. Για ακύρωση, επισημάνετε **Ακύρωση** και πιέστε **OK**.

#### **Λειτουργία Εγκατάστασης Καναλιών - Καλωδιακά**

**Αυτόματη Αναζήτηση καναλιών:** Έναρξη μια σάρωσης για αναλογικά και ψηφιακά καλωδιακά κανάλια. Αν διατίθενται, θα αναφέρονται σε λίστα επιλογές παρόχου. Επιλέξτε τον επιθυμητό και πιέστε **OK**. **Μπορεί**  **να είναι διαθέσιμες οι επιλογές Τύπος Σάρωσης**, **Τύπος Σάρωσης Καναλιών**, **Συχνότητα** και **ID Δικτύου**. Οι επιλογές μπορεί να διαφέρουν ανάλογα με τις επιλογές για τον **Τύπο Σάρωσης**. Ρυθμίστε τον **Τύπο Σάρωσης** σε **Πλήρης** αν δεν γνωρίζετε πώς να διαμορφώσετε τις άλλες επιλογές. Επισημάνετε **Σάρωση** και πιέστε **OK** για να αρχίσετε τη σάρωση. Μπορείτε να πιέσετε το πλήκτρο **Back** για να ακυρώσετε τη σάρωση. Τα κανάλια που έχουν ήδη βρεθεί θα αποθηκευτούν στη λίστα καναλιών.

**Σάρωσης Μίας RF:** Εισάγετε την **τιμή** Συχνότητα. **Θα εμφανιστούν το Επίπεδο Σήματος** και η **Ποιότητα Σήματος** για την επιλεγμένη **Συχνότητα**. Επισημάνετε την επιλογή **Σάρωση** και πιέστε **OK** για να αρχίσει η σάρωση. Τα κανάλια που βρέθηκαν θα αποθηκευτούν στη λίστα καναλιών.

**LCN:** Ρύθμιση της προτίμησής σας για τον LCN. LCN είναι το σύστημα Λογικού αριθμού καναλιού που οργανώνει τους διαθέσιμους σταθμούς σύμφωνα με μια αναγνωρισμένη σειρά καναλιών (αν διατίθεται).

**Τύπος Σάρωσης Καναλιών:** Ρύθμιση της προτίμησής σας για τον τύπο σάρωσης.

**Τύπος Αποθήκευσης Καναλιών:** Ρύθμιση της προτίμησής σας για τον τύπο αποθήκευσης.

**Επιλογή Αγαπημένου Δικτύου:** Επιλογή του αγαπημένου σας δικτύου. Αυτή η επιλογή μενού θα είναι ενεργή αν υπάρχουν περισσότερα από ένα δίκτυα.

**Παράλειψη Καναλιών:** Ρύθμιση των καναλιών που θα παραλείπονται κατά την αλλαγή καναλιών μέσω των πλήκτρων **Πρόγραμμα +/-** στο τηλεχειριστήριο. Επισημάνετε το κανάλι (τα κανάλι) που επιθυμείτε από τη λίστα και πιέστε **OK** για επιλογή/κατάργηση της επιλογής.

**Ανταλλαγή καναλιών:** Ανταλλαγή των θέσεων των δύο επιλεγμένων καναλιών από τη λίστα καναλιών. Επισημάνετε τα κανάλια που επιθυμείτε από τη λίστα και πιέστε **OK** για επιλογή. Όταν επιλεγεί το δεύτερο κανάλι, η θέση αυτού του καναλιού θα αντικατασταθεί από τη θέση του πρώτου επιλεγμένου καναλιού. Θα πρέπει να θέσετε την επιλογή **LCN** σε **Κλειστό** ή **Προεπιλογή** για να ενεργοποιήσετε αυτή τη δυνατότητα.

**Μετακίνηση Καναλιού:** Μετακίνηση καναλιού στη θέση ενός άλλου καναλιού. Επισημάνετε το κανάλι που θέλετε να μετακινήσετε και πιέστε **OK** για επιλογή. Κατόπιν κάνετε το ίδιο για ένα δεύτερο κανάλι. Όταν επιλεγεί το δεύτερο κανάλι, το πρώτο κανάλι που επιλέξατε θα μετακινηθεί στη θέση αυτού του καναλιού. Θα πρέπει να θέσετε την επιλογή **LCN** σε **Κλειστό** ή **Προεπιλογή** για να ενεργοποιήσετε αυτή τη δυνατότητα.

**Επεξεργασία Καναλιού:** Επεξεργασία καναλιών από τη λίστα καναλιών. Επεξεργασία του ονόματος και του αριθμού καναλιού του επιλεγμένου καναλιού και εμφάνιση των πληροφοριών **Όνομα Δικτύου**, **Συχνότητα**, **Χρωματικό Σύστημα**, **Σύστημα Ήχου,**  **Διαμόρφωση** και **Ρυθμός Συμβόλων** σε σχέση με το κανάλι αυτό. Ανάλογα με το κανάλι, μπορεί να είναι εφικτή η επεξεργασία και άλλων επιλογών. Μπορείτε να πιέσετε το **Μπλε** πλήκτρο για να διαγράψετε το κανάλι που έχετε επισημάνει.

**Μικρορρύθμιση Αναλογικού Καναλιού:**Λεπτομερής ρύθμιση ενός αναλογικού καναλιού/ Θα εμφανιστεί μια λίστα διαθέσιμων αναλογικών καναλιών. Επιλέξτε το επιθυμητοί από τη λίστα και πιέστε το πλήκτρο **OK**. Κατόπιν τροποποιήστε τη συχνότητα του καναλιού πιέζοντας τα πλήκτρα κατεύθυνσης Αριστερά/Δεξιά. Πιέστε **OK** για να αποθηκεύσετε τη νέα συχνότητα για αυτό το κανάλι. Για ακύρωση πιέστε **Back** (Πίσω). Αυτό το στοιχείο ενδέχεται να μην είναι ορατό, ανάλογα με το αν το τελευταίο κανάλι που παρακολουθούσατε ήταν αναλογικό ή όχι.

**Εκκαθάριση Λίστας Καναλιών:** Διαγραφή όλων των καναλιών που είναι αποθηκευμένα στη λίστα καναλιών της επιλεγμένης λειτουργίας εγκατάστασης καναλιών. Θα εμφανιστεί ένας διάλογος για επιβεβαίωση. Επισημάνετε **OK** και πιέστε το πλήκτρο **OK** για να προχωρήσετε. Για ακύρωση, επισημάνετε **Ακύρωση** και πιέστε **OK**.

*Σημείωση: Ορισμένες επιλογές μπορεί να μην είναι διαθέσιμες και να εμφανίζονται με γκρίζο χρώμα ανάλογα με την επιλογή παρόχου και τις ρυθμίσεις που σχετίζονται με τον πάροχο.*

#### **Λειτουργία Εγκατάστασης Καναλιών**

Ρυθμίστε αυτή την επιλογή σε **Κεραία** ή **Καλωδιακή**.

#### **Αυτόματη Ενημέρωση Καναλιών**

Μπορείτε να ενεργοποιήσετε ή να απενεργοποιήσετε τη λειτουργία Αυτόματη ενημέρωση καναλιών.

#### **Μήνυμα Ενημέρωσης Καναλιών**

Μπορείτε να ενεργοποιήσετε ή να απενεργοποιήσετε τη λειτουργία Μήνυμα ενημέρωσης καναλιών. Αυτό το στοιχείο ενδέχεται να μην είναι ορατό, ανάλογα με την επιλογή **Λειτουργία Εγκατάστασης Καναλιών**.

#### **Γονικοί Έλεγχοι**

*(\*) Για είσοδο σε αυτό το μενού θα πρέπει να εισαχθεί πρώτα ο κωδικός PIN. Ο προεπιλεγμένος κωδικός PIN είναι 1234. Αν έχετε ορίσει νέο PIN μετά τη διαδικασία αρχικών ρυθμίσεων, χρησιμοποιήστε τον PIN που έχετε ορίσει. Ορισμένες επιλογές ενδέχεται να μην είναι διαθέσιμες ή να διαφέρουν ανάλογα με τη χώρα που επιλέχθηκε στη διαδικασία αρχικών ρυθμίσεων.*

**Αποκλεισμένα Κανάλια:** Επιλογή καναλιών που θα αποκλειστούν από τη λίστα καναλιών. Επισημάνετε ένα κανάλι και πιέστε **OK** για επιλογή/κατάργηση επιλογής. Για να παρακολουθήσετε ένα αποκλεισμένο κανάλι, πρέπει να εισάγετε πρώτα τον κωδικό PIN.

**Περιορισμοί προγραμμάτων:** Αποκλεισμός προγραμμάτων σύμφωνα με τις πληροφορίες διαβάθμισης ηλικίας που εκπέμπονται με αυτά τα προγράμματα. Με τις επιλογές στο μενού αυτό, μπορείτε να ενεργοποιήσετε ή να απενεργοποιήσετε περιορισμούς,

να ρυθμίσετε τα συστήματα διαβάθμισης, τα επίπεδα περιορισμών και τα όρια ηλικίας.

**Αποκλεισμένες Είσοδοι:** Αποτροπή πρόσβασης στο περιεχόμενο της επιλεγμένης πηγής εισόδου. Επισημάνετε την επιθυμητή επιλογή εισόδου και πιέστε **OK**  για επιλογή/ κατάργηση επιλογής. Για να επιλέξετε μια αποκλεισμένη πηγή εισόδου, πρέπει να εισάγετε πρώτα το PIN.

**Αλλαγή PIN:** Αλλαγή του προεπιλεγμένου PIN. Επισημάνετε αυτή την επιλογή και πιέστε **OK**. Θα χρειαστεί να εισάγετε πρώτα τον παλιό PIN. Κατόπιν θα εμφανιστεί η οθόνη εισαγωγής νέου PIN. Εισάγετε τον νέο PIN δύο φορές για επιβεβαίωση.

#### **Κανάλι Ήχου**

Ρύθμιση της προτίμησης καναλιού ήχου, αν αυτό είναι διαθέσιμο. Αυτό το στοιχείο ενδέχεται να μην είναι ορατό, ανάλογα με το αν το τελευταίο κανάλι που παρακολουθούσατε ήταν αναλογικό ή όχι.

#### **Γλώσσα Ήχου**

Ρύθμιση μιας από της αναφερόμενες επιλογές γλώσσας ως πρώτης προτίμησης γλώσσας ήχου. Αυτό το στοιχείο ενδέχεται να μην είναι ορατό, ανάλογα με το αν το τελευταίο κανάλι που παρακολουθούσατε ήταν ψηφιακό.

#### **Δεύτερη γλώσσα ήχου**

Ρύθμιση μιας από της αναφερόμενες επιλογές γλώσσας ως δεύτερης προτίμησης γλώσσας ήχου. Αν δεν υποστηρίζεται η επιλεγμένη γλώσσα στη ρύθμιση **Γλώσσα Ήχου**, τότε θα ληφθεί υπόψη αυτή η προτίμηση γλώσσας. Αυτό το στοιχείο ενδέχεται να μην είναι ορατό, ανάλογα με το αν το τελευταίο κανάλι που παρακολουθούσατε ήταν ψηφιακό.

#### **Άδειες Ανοικτής Πηγής**

Εμφάνιση πληροφοριών αδειών Λογισμικού ανοικτού πηγαίου κώδικα.

#### **Έκδοση**

Εμφανίζει τον αριθμό έκδοσης του συστήματος.

### **Λογαριασμοί & Σύνδεση χρήστη**

**Google:** Αυτή η επιλογή θα είναι διαθέσιμη αν έχετε συνδεθεί στον λογαριασμό σας Google. Μπορείτε να διαμορφώσετε τις προτιμήσεις σας συγχρονισμού δεδομένων ή να καταργήσετε τον λογαριασμό που έχετε καταχωρίσει στην τηλεόραση. Επισημάνετε μια υπηρεσία που αναφέρεται στην ενότητα **Επιλογή συγχρονισμένων εφαρμογών** και πιέστε **OK** για να ενεργοποιήσετε/απενεργοποιήσετε τον συγχρονισμό δεδομένων. Επισημάνετε την επιλογή **Συγχρονισμός τώρα** και πιέστε **OK** για να συγχρονιστούν άμεσα όλες οι ενεργοποιημένες υπηρεσίες.

**Προσθήκη λογαριασμού:** Προσθήκη ενός νέου λογαριασμού στους διαθέσιμους με σύνδεση στον λογαριασμό αυτόν.

### **Εφαρμογές**

Χρησιμοποιώντας τις επιλογές αυτού του μενού, μπορείτε να διαχειρίζεστε τις επιλογές στην τηλεόρασή σας.

#### **Πρόσφατα ανοιγμένες εφαρμογές**

Μπορείτε να εμφανίσετε πρόσφατα ανοιγμένες εφαρμογές. Επισημάνετε το **Εμφάνιση όλων των εφαρμογών** και πιέστε **OK** για να εμφανίσετε όλες τις εφαρμογές που είναι εγκατεστημένες στην τηλεόρασή σας. Επίσης θα εμφανίζεται και το μέγεθος αποθηκευτικού χώρου που χρειάζονται. Μπορείτε να δείτε την έκδοση της εφαρμογής, να ανοίξετε ή να εξαναγκάσετε τη διακοπή λειτουργίας της εφαρμογής, να απεγκαταστήσετε μια εφαρμογή που έχετε κατεβάσει, να δείτε τις άδειες και να τις ενεργοποιήσετε/απενεργοποιήστε, να ενεργοποιήσετε/ απενεργοποιήσετε τις ειδοποιήσεις, να εκκαθαρίσετε τα δεδομένα και την κρυφή μνήμη κλπ. Επισημάνετε μια εφαρμογή και πιέστε **OK** για να εμφανίσετε τις διαθέσιμες επιλογές.

#### **Άδειες**

Διαχείριση των αδειών και ορισμένων άλλων χαρακτηριστικών των εφαρμογών.

**Άδειες εφαρμογών:** Οι εφαρμογές θα ταξινομηθούν σε κατηγορίες βάσει τύπου άδειας. Μπορείτε να ενεργοποιήσετε και να απενεργοποιήσετε άδειες για τις εφαρμογές μέσα από αυτές τις κατηγορίες.

**Ειδική πρόσβαση σε εφαρμογές:** Διαμόρφωση ορισμένων χαρακτηριστικών εφαρμογών και ειδικών αδειών.

**Ασφάλεια & περιορισμοί:** Χρησιμοποιώντας τις επιλογές αυτού του μενού:

- Μπορείτε να επιτρέψετε ή να περιορίσετε την εγκατάσταση εφαρμογών από πηγές άλλες από το Google Play Store.
- Ρυθμίστε την τηλεόραση ώστε να μην επιτρέπει ή να προειδοποιεί πριν την εγκατάσταση εφαρμογών που μπορεί να είναι επιβλαβείς.

### **Προτιμήσεις Συσκευής**

**Σχετικά:** Έλεγχος για ενημερώσεις συστήματος, αλλαγή του ονόματος της συσκευής, επανεκκίνηση της τηλεόρασης και εμφάνιση πληροφοριών συστήματος όπως διευθύνσεις δικτύου, αριθμοί σειράς, εκδόσεις κλπ. Επίσης, μπορείτε να εμφανίσετε νομικές πληροφορίες, να διαχειριστείτε διαφημίσεις, να εμφανίσετε το διαφημιστικό σας ID, να πραγματοποιήσετε επαναφορά του και να ενεργοποιήσετε/ απενεργοποιήσετε τις εξατομικευμένες διαφημίσεις με βάση τα ενδιαφέροντά σας.

**Netflix ESN:** Εμφάνιση του αριθμού σας ESN. Ο αριθμός ESN είναι ένας μοναδικός αριθμός (ID) αναγνώρισης για την υπηρεσία Netflix, ο οποίος δημιουργείται ειδικά για την ταυτοποίηση της τηλεόρασής σας.

**Ημερομηνία & ώρα:** Ρύθμιση της ημερομηνίας και ώρας για την τηλεόρασή σας. Μπορείτε να ρυθμίσετε την τηλεόρασή σας ώστε να ενημερώνει αυτόματα τα δεδομένα ώρας και ημερομηνίας μέσω του δικτύου ή μέσω των εκπομπών. Ρυθμίστε σύμφωνα με το περιβάλλον σας και τις προτιμήσεις σας. Απενεργοποιήστε με ρύθμιση σε **Off** αν θέλετε να αλλάζετε χειροκίνητα την ημερομηνία ή ώρα. Κατόπιν ρυθμίστε ημερομηνία, ώρα, ζώνη ώρας και επιλογές μορφής ώρας.

#### **Χρονοδιακόπτης**

**Τύπος Ώρας Ενεργοποίησης:** Ρυθμίστε την τηλεόρασή σας ώστε να ενεργοποιείται μόνη της. Ρυθμίστε αυτή την επιλογή σε **On** ή **Μία φορά** για να επιτρέψετε τη ρύθμιση ενός χρονοδιακόπτη ενεργοποίησης, ή ρυθμίστε τη σε **Off** για να την απενεργοποιήσετε. Αν ρυθμίσετε την επιλογή σε **Μία φορά** η τηλεόραση θα ενεργοποιηθεί μόνο μία φορά, συγκεκριμένα την ώρα που καθορίστηκε στην επιλογή **Ώρα Αυτ. Ενεργοποίησης** παρακάτω.

**Ώρα Αυτ. Ενεργοποίησης:** Η επιλογή είναι διαθέσιμη αν έχει ενεργοποιηθεί ο **Τύπος Ώρας Ενεργοποίησης**. Με χρήση των πλήκτρων κατεύθυνσης ρυθμίστε την επιθυμητή ώρα για ενεργοποίηση της τηλεόρασής σας από την αναμονή και πατήστε **OK** για να αποθηκεύσετε τη νέα ώρα που ρυθμίστηκε.

**Τύπος Ώρας Απενεργοποίησης:** Ρυθμίστε την τηλεόρασή σας ώστε να απενεργοποιείται μόνη της. Ρυθμίστε αυτή την επιλογή σε **On** ή **Μία φορά** για να επιτρέψετε τη ρύθμιση ενός χρονοδιακόπτη απενεργοποίησης, ή ρυθμίστε τη σε **Off** για να την απενεργοποιήσετε. Αν ρυθμίσετε την επιλογή σε **Μία φορά** η τηλεόραση θα απενεργοποιηθεί μόνο μία φορά, συγκεκριμένα την ώρα που καθορίστηκε στην επιλογή **Ώρα Αυτ. Απενεργοποίησης** παρακάτω.

**Ώρα Αυτ. Απενεργοποίησης:** Η επιλογή είναι διαθέσιμη αν έχει ενεργοποιηθεί ο **Τύπος Ώρας Απενεργοποίησης**. Με χρήση των πλήκτρων κατεύθυνσης ρυθμίστε την επιθυμητή ώρα για μετάβαση της τηλεόρασής σας στην αναμονή και πατήστε **OK** για να αποθηκεύσετε τη νέα ώρα που ρυθμίστηκε.

**Γλώσσα:** Ρύθμιση της γλώσσας που προτιμάτε.

**Πληκτρολόγιο:** Επιλογή του τύπου του πληκτρολογίου σας και διαχείριση των ρυθμίσεων πληκτρολογίου.

**Είσοδοι:** Εμφάνιση ή απόκρυψη εντός τερματικού εισόδου, αλλαγή της ετικέτας για ένα τερματικό εισόδου, και διαμόρφωση των επιλογών για τη λειτουργία HDMI CEC (Έλεγχος Καταναλωτικών Ηλεκτρονικών) και εμφάνιση της λίστας συσκευών CEC.

#### **Τροφοδοσία**

**Χρονοδιακόπτης νάρκης:** Καθορισμός ενός χρόνου αδράνειας μετά τον οποίο θέλετε η τηλεόρασή σας να εισέλθει αυτόματα σε λειτουργία νάρκης.

**Απενεργοποίηση εικόνας:** Επιλέξτε το και πατήστε **OK** για να απενεργοποιήσετε την οθόνη. Πατήστε οποιοδήποτε πλήκτρο στο τηλεχειριστήριο ή κουμπί της τηλεόρασης αν θέλετε να ενεργοποιήσετε πάλι την οθόνη. Σημειώστε ότι μπορείτε να ενεργοποιήσετε την οθόνη με τα κουμπιά **Ένταση +/-**, **Σίγαση** και **Αναμονή**. Αυτά τα κουμπιά θα λειτουργούν κανονικά.

**Αυτ. Απενεργοποίηση χωρίς σήμα:** Ρύθμιση της συμπεριφοράς της τηλεόρασης όταν δεν ανιχνεύεται σήμα από την τρέχουσα ρυθμισμένη πηγή εισόδου. Καθορισμός ενός χρόνου μετά τον οποίο θα θέλατε η τηλεόρασή σας να απενεργοποιηθεί αυτόματα ή θέστε σε Κλειστό για απενεργοποίηση.

#### **Εικόνα**

**Τύπος εικόνας:** Ρύθμιση του Τύπου Εικόνας ανάλογα με τις προτιμήσεις ή τις απαιτήσεις σας. Ο τύπος εικόνας μπορεί να τεθεί σε μία από τις εξής επιλογές: **Χρήστης**, **Κανονική, Ζωηρή, Σπορ**, **Ταινία** και **Παιχνίδι**. Μπορείτε να χρησιμοποιήσετε τη λειτουργία **Χρήστης** για να δημιουργήσετε εξατομικευμένες ρυθμίσεις.

*Λειτουργίες Dolby Vision: Αν ανιχνευτεί περιεχόμενο Dolby Vision, θα είναι διαθέσιμες οι επιλογές λειτουργίας εικόνας Dolby Vision Σκοτεινό και Dolby Vision Φωτεινό αντί για τις άλλες λειτουργίες εικόνας.*

Οι ρυθμίσεις **Φωτισμός οθόνης, Φωτεινότητα**, **Αντίθεση**, **Χρώμα**, **Χροιά**, **Οξύτητα** θα προσαρμοστούν σύμφωνα με την επιλεγμένη λειτουργία εικόνας. Αν μια από αυτές τις ρυθμίσεις τροποποιηθεί αυτόματα, η επιλογή **Λειτουργία Εικόνας** θα αλλάξει σε **Χρήστης**, αν δεν έχει ήδη αλλαχτεί σε **Χρήστης**.

**Ειδοποίηση Dolby Vision:** Ρύθμιση της προτίμησής σας εμφάνισης της ειδοποίησης για περιεχόμενα Dolby Vision. Όταν τεθεί σε Ανοικτό, θα εμφανίζεται το λογότυπο Dolby Vision στην οθόνη όταν ανιχνεύεται περιεχόμενο Dolby Vision.

**Αυτ. Φωτισμός οθόνης:** Ρύθμιση της προτίμησής σας για τον αυτ. φωτισμό οθόνης. Θα είναι διαθέσιμες οι επιλογές **Off**, **Χαμηλός**, **Μεσαίος** και **Eco**. Για απενεργοποίηση θέστε σε **Κλειστό**.

**Φωτισμός οθόνης:** Χειροκίνητη ρύθμιση του επιπέδου του φωτισμού οθόνης. Αυτό το στοιχείο δεν θα είναι διαθέσιμο αν η επιλογή **Αυτ. Φωτισμός οθόνης** δεν έχει τεθεί σε **Κλειστό**.

**Φωτεινότητα:** Ρύθμιση της τιμής φωτεινότητας της οθόνης.

**Αντίθεση:** Ρύθμιση της τιμής αντίθεσης της οθόνης.

**Χρώμα:** Προσαρμογή της τιμής κορεσμού χρώματος της οθόνης.

**Χροιά:** Προσαρμογή της τιμής χροιάς της οθόνης.

**Οξύτητα:** Προσαρμογή της τιμής οξύτητας (ευκρίνειας) της εικόνας για τα αντικείμενα που εμφανίζονται στην οθόνη.

**Γάμμα:** Ρύθμιση της προτίμησής σας για την τιμή γάμμα της εικόνας. Θα είναι διαθέσιμες οι επιλογές **Σκοτεινό**, **Μεσαίο** και **Φωτεινό**.

**Χρωματική θερμοκρασία:** Ρύθμιση της προτίμησής σας για τη χρωματική θερμοκρασία. Θα είναι διαθέσιμες οι επιλογές **Χρήστης**, **Ψυχρή**, **Κανονική** και **Θερμή**. Μπορείτε να προσαρμόσετε χειροκίνητα τις τιμές απολαβής κόκκινου, πράσινου και μπλε. Αν μία από αυτές τις τιμές τροποποιηθεί χειροκίνητα, η επιλογή **Χρωματική θερμοκρασία** θα αλλάξει σε **Χρήστης**, αν δεν έχει ήδη ρυθμιστεί σε **Χρήστης**.

**Τρόπος εμφάνισης:** Ρύθμιση αναλογίας διαστάσεων της εικόνας στην οθόνη. Επιλέξτε μία από τις προκαθορισμένες επιλογές σύμφωνα με την προτίμησή σας.

**HDR:** Ενεργοποίηση ή απενεργοποίηση της λειτουργίας HDR. Αυτό το στοιχείο θα είναι διαθέσιμο αν έχει ανιχνευτεί περιεχόμενο HDR.

#### **Προηγμένο Βίντεο**

**DNR:** Η Δυναμική Μείωση Θορύβου (DNR) είναι η διεργασία αφαίρεσης του θορύβου από ένα ψηφιακό ή αναλογικό σήμα. Ρυθμίστε την προτίμησή σας για το DNR σε **Χαμηλό**, **Μεσαίο**, **Έντονο**, **Αυτόμ.**  ή απενεργοποιήστε το με ρύθμιση σε **Κλειστό**.

**MPEG NR:** Η Μείωση Θορύβου MPEG εξαλείφει τον θόρυβο μπλοκ γύρω από περιγράμματα και τον θόρυβο στο φόντο. Ρυθμίστε την προτίμησή σας για το MPEG NR σε **Χαμηλό**, **Μεσαίο**, **Έντονο**, ή απενεργοποιήστε το με ρύθμιση σε **Κλειστό**.

**Προσαρμοστικός έλεγχος αντίθεσης:** Ο Προσαρμοστικός έλεγχος αντίθεσης προσαρμόζει γενικά τις ρυθμίσεις αντίθεσης σύμφωνα με το ιστόγραμμα του περιεχομένου για να παρέχει την αίσθηση βαθύτερων μαύρων και φωτεινότερων λευκών. Ρυθμίστε την προτίμησή σας για τον Προσαρμοστικό έλεγχο αντίθεσης σε **Χαμηλός**, **Μεσαίος**, **Έντονος** ή απενεργοποιήστε τον με ρύθμιση σε **Κλειστό**.

**Τοπικός Έλεγχος Αντίθεσης:** Η λειτουργία Τοπικός Έλεγχος Αντίθεσης υποδιαιρεί κάθε καρέ σε καθορισμένες μικρές περιοχές και παρέχει τη δυνατότητα της εφαρμογής ανεξάρτητης ρύθμισης αντίθεσης για κάθε περιοχή. Αυτός ο αλγόριθμος βελτιώνει τις μικρές λεπτομέρειες και παρέχει καλύτερη αίσθηση αντίθεσης. Αυξάνει την αίσθηση βάθους βελτιώνοντας τις σκοτεινές και φωτεινές περιοχές χωρίς απώλειες σε λεπτομέρειες. Ρυθμίστε την προτίμησή σας για τον Τοπικό Έλεγχο

Αντίθεσης σε **Χαμηλός**, **Μεσαίος**, **Υψηλός** ή απενεργοποιήστε τον με τη ρύθμιση **Κλειστό**.

**Λειτουργία DI Ταινίας:** Είναι η λειτουργία που ανιχνεύει τον ρυθμό 3:2 ή 2:2 για περιεχόμενα ταινιών 24 fps και βελτιώνει τις παράπλευρες επιδράσεις (όπως φαινόμενο διεμπλοκής ή τρέμουλο) που προκαλούνται από αυτές τις μεθόδους προσαρμογής αριθμού καρέ (pull down). Ρυθμίστε την προτίμησή σας για τη Λειτουργία DI Ταινίας σε **Αυτόμ.** ή απενεργοποιήστε την με την επιλογή **Κλειστό**. Αυτό το στοιχείο δεν θα είναι διαθέσιμο αν έχει ενεργοποιηθεί η Λειτουργία Παιχνιδιού ή η Λειτουργία PC.

**Επέκταση Μπλε:** Το ανθρώπινο μάτι αντιλαμβάνεται τα ψυχρότερα λευκά ως φωτεινότερα λευκά, και η λειτουργία Επέκταση Μπλε αλλάζει την Ισορροπία Λευκού των μεσαίων-υψηλών επιπέδων του γκρι σε ψυχρότερη χρωματική θερμοκρασία. Μπορείτε να ενεργοποιήσετε ή να απενεργοποιήσετε τη λειτουργία Επέκταση Μπλε.

**Λειτουργία Παιχνιδιού:** Η Λειτουργία Παιχνιδιού μειώνει ορισμένους από τους αλγορίθμους επεξεργασίας της εικόνας ώστε η συσκευή να ανταποκρίνεται ταχύτερα σε βιντεοπαιχνίδια που έχουν γρήγορους ρυθμούς καρέ. Μπορείτε να ενεργοποιήσετε ή να απενεργοποιήσετε τη Λειτουργία Παιχνιδιού.

**Λειτουργία PC:** Η Λειτουργία PC είναι η λειτουργία που μειώνει ορισμένους από τους αλγορίθμους επεξεργασίας της εικόνας για να διατηρεί αναλλοίωτο τον τύπο σήματος. Μπορεί να χρησιμοποιηθεί ειδικά για εισόδους RGB. Μπορείτε να ενεργοποιήσετε ή να απενεργοποιήσετε τη Λειτουργία PC.

**Εύρος RGB HDMI:** Αυτή η ρύθμιση θα πρέπει να προσαρμόζεται σύμφωνα με το εύρος του σήματος εισόδου RGB στην πηγή HDMI. Μπορεί να είναι περιορισμένο εύρος (16-235) ή πλήρες εύρος (0-255). Μπορείτε να επιλέξετε την προτίμησή σας για το Εύρος RGB HDMI. Θα είναι διαθέσιμες οι επιλογές **Αυτόματα**, **Πλήρες** και **Όριο**. Αυτό το στοιχείο δεν θα είναι διαθέσιμο αν η πηγή εισόδου δεν έχει τεθεί σε HDMI.

**Χρωματικός Συντονιστής:** Ο κορεσμός χρωμάτων, η χροιά, η φωτεινότητα μπορούν να ρυθμιστούν για κόκκινο, πράσινο, μπλε, κυανό, πορφυρό, κίτρινο και τόνο δέρματος ώστε να παρέχεται πιο ζωηρή ή πιο φυσική εικόνα. Ρυθμίστε χειροκίνητα τις τιμές **Χροιά**, **Χρώμα**, **Φωτεινότητα**, **Απόκλιση** και **Απολαβή**. Επισημάνετε **Ενεργοποίηση** και πατήστε **OK** για να ενεργοποιήσετε αυτή τη λειτουργία.

**Διόρθωση Ισορροπίας Λευκού 11 Σημείων:** Η λειτουργία Ισορροπία Λευκού βαθμονομεί τη χρωματική θερμοκρασία της τηλεόρασης σε λεπτομερή επίπεδα του γκρι. Είτε οπτικά είτε με μέτρηση, μπορεί να βελτιωθεί η ομοιομορφία της κλίμακας του γκρι. Προσαρμόστε χειροκίνητα τη δύναμη του

**Κόκκινου**, **Πράσινου**, **Μπλε** χρώματος και την τιμή **Απολαβή**. Επισημάνετε **Ενεργοποίηση** και πατήστε **OK** για να ενεργοποιήσετε αυτή τη λειτουργία.

**Επαναφορά σε Προεπιλογές:** Επαναφορά των ρυθμίσεων βίντεο στις προεπιλεγμένες εργοστασιακές ρυθμίσεις.

*Σημείωση: Ανάλογα με την τρέχουσα ρυθμισμένη πηγή εισόδου, ίσως να μην είναι διαθέσιμες ορισμένες επιλογές του μενού.*

#### **Ήχος**

**Ήχοι Συστήματος:** Ήχος συστήματος είναι ο ήχος που αναπαράγεται κατά την πλοήγηση ή επιλογή ενός στοιχείου στην οθόνη της τηλεόρασης. Επισημάνετε αυτή την επιλογή και πατήστε **OK** για να ενεργοποιήσετε ή απενεργοποιήσετε αυτή τη λειτουργία.

**Στιλ Ήχου:** Για εύκολη ρύθμιση του ήχου, μπορείτε να επιλέξετε μια προεπιλεγμένη ρύθμιση. Θα είναι διαθέσιμες οι επιλογές **Χρήστης**, **Κανονικός**, **Ζωηρός**, **Σπορ**, **Ταινία**, **Μουσική** και **Ειδήσεις**. Οι ρυθμίσεις ήχου θα προσαρμόζονται ανάλογα με τον επιλεγμένο τύπο ήχου. Ορισμένοι άλλοι τύποι ήχου ενδέχεται να καθίστανται μη διαθέσιμοι ανάλογα με την επιλογή.

**Ισορροπία:** Προσαρμογή της ισορροπίας έντασης ήχου αριστερής και δεξιάς πλευράς για ηχεία και ακουστικά.

**Λεπτομέρειες Ισοσταθμιστή:** Προσαρμογή των τιμών του ισοσταθμιστή σύμφωνα με τις προτιμήσεις σας.

**Ηχεία:** Για να ακούσετε τον ήχο της τηλεόρασης από τη συνδεδεμένη συμβατή συσκευή ήχου, θέστε σε **Εξωτερικό Σύστημα Ήχου**. Ρυθμίστε το σε **Ηχεία TV** για να χρησιμοποιείτε τα ηχεία της τηλεόρασής σας για την αναπαραγωγή του ήχου.

**Ψηφιακή Έξοδος:** Ρύθμιση της προτίμησης εξόδου ψηφιακού ήχου. Θα είναι διαθέσιμες οι επιλογές **Αυτόματα**, **Παράκαμψη, PCM, Dolby Digital Plus** και **Dolby Digital**. Επισημάνετε την επιλογή που επιθυμείτε και πατήστε **OK** για να ρυθμίσετε.

**Καθυστέρηση SPDIF:** Προσαρμογή της τιμής καθυστέρησης SPDIF.

**Αυτόματος Έλεγχος Έντασης:** Με τον Αυτόματο Έλεγχο Έντασης, μπορείτε να ρυθμίσετε την τηλεόραση ώστε να ισοσταθμίζει αυτόματα τις απότομες μεταβολές στην ένταση του ήχου. Τυπικά αυτό συμβαίνει όταν αρχίζουν διαφημίσεις ή όταν αλλάζετε κανάλια. Μπορείτε να ενεργοποιήσετε/ απενεργοποιήσετε αυτή την επιλογή πιέζοντας **OK**.

**Λειτουργία Downmix:** Ρύθμιση της προτίμησής σας για μετατροπή σημάτων ήχου πολλαπλών καναλιών σε σήματα ήχου δύο καναλιών. Πατήστε **OK** για να δείτε τις επιλογές και να ρυθμίσετε. Θα είναι διαθέσιμες οι επιλογές **Στέρεο** και **Surround**. Επισημάνετε την επιλογή που επιθυμείτε και πατήστε **OK** για να ρυθμίσετε.

**Επεξεργασία Ήχου Dolby:** Με τη λειτουργία Επεξεργασία Ήχου Dolby μπορείτε να βελτιώσετε την ποιότητα ήχου της τηλεόρασης. Πατήστε **OK** για να δείτε τις επιλογές και να ρυθμίσετε. Ορισμένες άλλες επιλογές ήχου μπορεί να γίνουν μη διαθέσιμες και να εμφανίζονται με γκρίζο χρώμα, ανάλογα με τις ρυθμίσεις που θα γίνουν εδώ.

**Επεξεργασία Ήχου Dolby:** Επισημάνετε αυτή την επιλογή και πατήστε **OK** για να ενεργοποιήσετε/ απενεργοποιήσετε αυτή τη λειτουργία.

**Τύπος ήχου:** Αν έχει ενεργοποιηθεί η **Επεξεργασία Ήχου Dolby**, θα είναι διαθέσιμη για ρύθμιση η επιλογή **Τύπος Ήχου**. Επισημάνετε την επιλογή **Τύπος ήχου** και πατήστε **OK** για να δείτε τους προρρυθμισμένους τύπους ήχου. Θα είναι διαθέσιμες οι επιλογές **Έξυπνος**, **Ταινία**, **Μουσική** και **Ειδήσεις**. Επισημάνετε την επιλογή που επιθυμείτε και πατήστε **OK** για να ρυθμίσετε.

**Επαναφορά σε Προεπιλογές:** Επαναφορά των ρυθμίσεων ήχου στις εργοστασιακές προεπιλογές.

**Αποθηκευτικός χώρος:** Προβολή της κατάστασης του συνολικού αποθηκευτικού χώρου της τηλεόρασης και των συνδεδεμένων συσκευών αν διατίθενται. Για να δείτε λεπτομερείς πληροφορίες σχετικά με τις λεπτομέρειες χρήσης, επισημάνετε και πατήστε **OK**. Επίσης θα υπάρχουν επιλογές για εξαγωγή και μορφοποίηση των συνδεδεμένων συσκευών αποθήκευσης δεδομένων.

**Αρχική οθόνη:** Εξατομικεύστε την Αρχική Οθόνη σας. Επιλέξτε κανάλια που θα εμφανίζονται στην Αρχική Οθόνη, ενεργοποιήστε ή απενεργοποιήστε προεπισκοπήσεις βίντεο και ήχου. Οργανώστε εφαρμογές και παιχνίδια, αλλάξτε τη σειρά τους ή αποκτήστε περισσότερα. Εμφανίστε άδειες χρήσης λογισμικού ανοικτού πηγαίου κώδικα.

Για ορισμένες χώρες, η Αρχική Οθόνη θα είναι οργανωμένη σε έναν αριθμό καρτελών και αυτό το μενού θα περιέχει πρόσθετες επιλογές για εξατομίκευση του περιεχομένου αυτών των καρτελών. Επισημάνετε το στοιχείο **Ρύθμιση** και πατήστε **OK** για να συνδεθείτε σε ένα λογαριασμό Google ώστε να μπορείτε να εξερευνήσετε εξατομικευμένες προτάσεις για τον λογαριασμό αυτόν στην καρτέλα **Ανακαλύψτε** στην Αρχική Οθόνη. Αφού συνδεθείτε, χρησιμοποιώντας τις σχετικές επιλογές στο μενού αυτό μπορείτε να δείτε τα στοιχεία ελέγχου δραστηριοτήτων και τις άδειες του λογαριασμού, να εξατομικεύσετε υπηρεσίες και να ορίσετε προτιμήσεις περιεχομένου για να λαμβάνετε καλύτερες προτάσεις.

**Λειτουργία καταστήματος:** Επισημάνετε την επιλογή **Λειτουργία καταστήματος** και πατήστε **OK**. Διαβάστε την περιγραφή, επισημάνετε το **Συνέχεια** και πατήστε **OK** αν θέλετε να συνεχίσετε. Κατόπιν επισημάνετε την επιλογή **Ανοικτό** για να την ενεργοποιήσετε ή **Κλειστό**

για να την απενεργοποιήσετε και πατήστε **OK**. Στη λειτουργία καταστήματος οι ρυθμίσεις της τηλεόρασής σας θα διαμορφωθούν για περιβάλλον καταστήματος και οι υποστηριζόμενες λειτουργίες θα εμφανιστούν στην οθόνη. Αφού ενεργοποιηθεί η λειτουργία, θα είναι διαθέσιμες οι ρυθμίσεις **Μηνύματα καταστήματος**. Ρυθμίστε τις σύμφωνα με τις προτιμήσεις σας. Συνιστάται να μην ενεργοποιείτε τη λειτουργία καταστήματος για οικιακή χρήση.

**Google Assistant:** Επιλογή του ενεργού λογαριασμού σας, προβολή αδειών, επιλογή ποιες εφαρμογές θα λαμβάνονται στα αποτελέσματα αναζήτησης, ενεργοποίηση του φίλτρου ασφαλούς αναζήτησης, ενεργή φραγή προσβλητικών λέξεων και προβολή αδειών ανοικτής πηγής.

**Προφύλαξη οθόνης:** Ρύθμιση των επιλογών προφύλαξης οθόνης και λειτουργίας νάρκης για την τηλεόρασή σας. Μπορείτε να επιλέξετε μια προφύλαξη οθόνης, να ρυθμίσετε τον χρόνο αναμονής για την προφύλαξη οθόνης, να ρυθμίσετε πότε η τηλεόραση μεταβαίνει σε λειτουργία νάρκης ή να ξεκινήσετε τη λειτουργία προφύλαξης οθόνης.

**Τοποθεσία:** Μπορείτε να επιτρέψετε τη χρήση της ασύρματης σύνδεσης για τον προσδιορισμό της τοποθεσίας, να δείτε τα πρόσφατα αιτήματα τοποθεσίας και να επιτρέψετε ή να περιορίσετε τις αναφερόμενες εφαρμογές σχετικά με τη χρήση των πληροφοριών τοποθεσίας σας.

**Χρήση & Διαγνωστικά:** Αυτόματη αποστολή δεδομένων χρήσης και διαγνωστικών πληροφοριών στην Google. Ρυθμίστε σύμφωνα με τις προτιμήσεις σας.

**Χρήση Κατασκευαστή & Διαγνωστικά:** Αν αποδεχθείτε, η τηλεόρασή σας θα αποστέλλει διαγνωστικές πληροφορίες (όπως διεύθυνση MAC, χώρα, γλώσσα, εκδόσεις λογισμικού και υλικολογισμικού, εκδόσεις φορτωτή εκκίνησης και την πηγή της τηλεόρασης) και ανώνυμα δεδομένα χρήσης από τη συσκευή σας σε έναν διακομιστή που βρίσκεται στην Ιρλανδία. Δεν μπορούμε να σας ταυτοποιήσουμε και συλλέγουμε και αποθηκεύουμε αυτές τις διαγνωστικές πληροφορίες και τα ανώνυμα δεδομένα χρήσης για να διασφαλίσουμε ότι η συσκευή σας λειτουργεί σωστά.

**Προσβασιμότητα:** Διαμόρφωση των ρυθμίσεων **Προβλήματα όρασης**, **Βελτίωση Διαλόγων AC4**, **Λεζάντες**, **Κείμενο σε ομιλία**, **Συντόμευση προσβασιμότητας** και/ή ενεργοποίηση/ απενεργοποίηση των επιλογών **Ηχητική Περιγραφή**, **Προβλήματα Ακοής**, **Κείμενο υψηλής αντίθεσης**. Ορισμένες από τος ρυθμίσεις για τις λεζάντες ενδέχεται να μην εφαρμόζονται.

**Προβλήματα Όρασης:** Τα ψηφιακά τηλεοπτικά κανάλια μπορούν να εκπέμπουν ειδικά ηχητικά σχόλια που περιγράφουν τα τεκταινόμενα στην οθόνη, τη γλώσσα σώματος, τις εκφράσεις και τις κινήσεις, για υποβοήθηση ατόμων με προβλήματα όρασης.

**Ηχείο:** Ενεργοποιήστε αυτή την επιλογή αν θέλετε να ακούτε τα ηχητικά σχόλια από τα ηχεία της τηλεόρασης.

**Ακουστικά:** Ενεργοποιήστε αυτή την επιλογή αν θέλετε να κατευθύνετε τα ηχητικά σχόλια στην έξοδο ακουστικών της τηλεόρασης.

**Ένταση:** Προσαρμόζει το επίπεδο έντασης ήχου των ηχητικών σχολίων.

**Σάρωση και Κατανομή:** Ενεργοποιήστε αυτή την επιλογή αν θέλετε να ακούτε τα ηχητικά σχόλια πιο καθαρά, αν είναι διαθέσιμα μέσω της εκπομπής.

**Ήχος για άτομα με Προβλήματα Όρασης:** Ρύθμιση του τύπου ήχου για άτομα με προβλήματα όρασης. Οι επιλογές θα είναι διαθέσιμες ανάλογα με την επιλεγμένη εκπομπή.

**Έλεγχος Κατανομής Έντασης:** Προσαρμογή της ισορροπίας ήχου μεταξύ του κύριου ήχου της τηλεόρασης (**Κύριος**) και των ηχητικών σχολίων (**AD**).

**Επαναφορά:** Επαναφορά των ρυθμίσεων της τηλεόρασης στις εργοστασιακές προεπιλογές. Επισημάνετε **Επαναφορά** και πιέστε **OK**. Θα εμφανιστεί ένα μήνυμα επιβεβαίωσης. Επιλέξτε **Διαγραφή όλων** για να προχωρήσετε με την επαναφορά. Η τηλεόραση πρώτα θα απενεργοποιηθεί/ενεργοποιηθεί πάλι και θα αρχίσει η διαδικασία αρχικής εγκατάστασης. Για έξοδο επιλέξτε **Ακύρωση**.

*Σημείωση: Μπορεί να σας ζητηθεί να εισάγετε έναν PIN για να προχωρήσετε με τη διαδικασία επαναφοράς. Καταχωρίστε τον PIN που καθορίσατε κατά την πρώτη εγκατάσταση. Αν δεν ορίσατε έναν PIN κατά την πρώτη εγκατάσταση, μπορείτε να χρησιμοποιήσετε τον προεπιλεγμένο PIN. Ο προεπιλεγμένος PIN είναι 1234.*

### **Τηλεχειριστήριο & Αξεσουάρ**

Μπορείτε να χρησιμοποιήσετε ασύρματα αξεσουάρ, όπως το τηλεχειριστήριό σας (εξαρτάται από το μοντέλο του τηλεχειριστηρίου), ακουστικά, πληκτρολόγια ή χειριστήρια παιχνιδιών με την Android τηλεόρασή σας. Προσθήκη συσκευών για χρήση τους με την τηλεόρασή σας. Επιλέξτε αυτή την επιλογή και πιέστε **OK** για να αρχίσει η αναζήτηση διαθέσιμων συσκευών για σύζευξή τους με την τηλεόρασή σας. Αν είναι διαθέσιμο, επισημάνετε την επιλογή **Προσθήκη αξεσουάρ** και πιέστε **OK** για να ξεκινήσετε την αναζήτηση. Θέστε τη συσκευή σας σε λειτουργία σύζευξης. Οι διαθέσιμες συσκευές θα αναγνωριστούν και θα αναφερθούν σε λίστα ή θα εμφανιστεί το αίτημα σύζευξης. Επιλέξτε τη συσκευή σας από τη λίστα και πιέστε **OK** ή επισημάνετε το **OK** και πιέστε **OK** για να αρχίσει η σύζευξη.

Επίσης εδώ θα φαίνονται σε λίστα και οι συνδεδεμένες συσκευές. Για να καταργήσετε τη σύζευξη μιας συσκευής, επισημάνετέ την και πιέστε **OK**. Κατόπιν επισημάνετε την επιλογή **Κατάργηση σύζευξη** και πιέστε **OK**. Κατόπιν επιλέξτε **OK** και πιέστε πάλι **OK** για να καταργήσετε τη σύζευξη της συσκευής

με την τηλεόραση. Μπορείτε επίσης να αλλάξετε το όνομα μιας συνδεδεμένης συσκευής. Επισημάνετε τη συσκευή και πιέστε **OK**, κατόπιν επισημάνετε την επιλογή **Αλλαγή ονόματος** και πιέστε πάλι **OK**. Πιέστε πάλι **OK** και χρησιμοποιήστε το εικονικό πληκτρολόγιο για να αλλάξετε το όνομα της συσκευής.

## **Λίστα καναλιών**

Η τηλεόραση ταξινομεί όλα τα αποθηκευμένα κανάλια στη **Λίστα καναλιών**. Πιέστε το πλήκτρο **OK** για να ανοίξετε τη **Λίστα καναλιών** σε λειτουργία Ζωντανής TV. Μπορείτε να πιέσετε το **Κόκκινο πλήκτρο** για κίνηση με κύλιση προς τα πάνω στη λίστα σελίδα προς σελίδα, ή να πατήσετε το **Πράσινο** πλήκτρο για κύλιση προς τα κάτω.

Αν επιθυμείτε, μπορείτε να φιλτράρετε ή να ταξινομήσετε τα κανάλια, ή να βρείτε ένα κανάλι στη λίστα καναλιών. Πιέστε το **Κίτρινο** πλήκτρο για να εμφανίσετε τις επιλογές **Επιλογή Περισσότερων**. Οι διαθέσιμες επιλογές είναι **Επιλογή τύπου**, **Ταξινόμηση** και **Εύρεση**. **Ταξινόμηση**: η επιλογή ενδέχεται να μην είναι διαθέσιμη, ανάλογα με τη χώρα που επιλέχθηκε στη διαδικασία αρχικών ρυθμίσεων.

Για να φιλτράρετε τα κανάλια, επισημάνετε **Επιλογή τύπου** και πιέστε το πλήκτρο **OK**. Μπορείτε να επιλέξετε από τις επιλογές **Κατηγορίες**, **Ψηφιακά**, **Ραδιόφωνο, Ελεύθερα, Κρυπτογραφημένα**, **Αναλογικά**, **Αγαπημένα** και **Δίκτυο** για να φιλτράρετε τη λίστα καναλιών, ή επιλέξτε **Εκπομπή** για να δείτε στη λίστα καναλιών όλα τα εγκατεστημένα κανάλια. Οι διαθέσιμες επιλογές μπορεί να διαφέρουν ανάλογα με τον επιλεγμένο πάροχο.

Για να ταξινομήσετε τα κανάλια, επισημάνετε **Ταξινόμηση** και πιέστε το πλήκτρο **OK**. Επιλέξτε μία από τις διαθέσιμες επιλογές και πιέστε πάλι **OK**. Τα κανάλια θα ταξινομηθούν σύμφωνα με την επιλογή σας.

Για να βρείτε ένα κανάλι, επισημάνετε **Εύρεση** και πιέστε το πλήκτρο **OK**. Θα εμφανιστεί το εικονικό πληκτρολόγιο. Εισάγετε όλο ή μόνο μέρος του ονόματος ή του αριθμού του καναλιού που θέλετε να βρείτε, επισημάνετε το σύμβολο τσεκαρίσματος στο πληκτρολόγιο και πιέστε **OK**. Θα εμφανιστούν σε λίστα τα σχετικά αποτελέσματα.

*Σημείωση: Αν έχει επιλεγεί οποιαδήποτε επιλογή εκτός της επιλογής Εκπομπή στο μενού Επιλογή τύπου, η κύλιση είναι εφικτή μόνο στα κανάλια που αναφέρονται τη δεδομένη στιγμή στη λίστα καναλιών, με χρήση των πλήκτρων Πρόγραμμα +/- στο τηλεχειριστήριο.*

#### **Επεξεργασία των Καναλιών και της Λίστας Καναλιών**

Μπορείτε να επεξεργαστείτε τα κανάλια και τη λίστα καναλιών χρησιμοποιώντας τις επιλογές **Παράλειψη καναλιού**, **Ανταλλαγή καναλιών, Μετακίνηση καναλιού** και **Επεξεργασία καναλιού** στο μενού **Ρυθμίσεις>Κανάλι>Κανάλια**. Μπορείτε να αποκτήσετε πρόσβαση στο μενού **Ρυθμίσεις** από την Αρχική Οθόνη ή από το μενού **Επιλογές TV** στη λειτουργία Ζωντανής τηλεόρασης.

*Σημείωση: Οι επιλογές Ανταλλαγή καναλιών, Μετακίνηση καναλιού και Επεξεργασία καναλιού ενδέχεται να μην είναι διαθέσιμες και να εμφανίζονται με γκρίζο χρώμα και ανενεργές ανάλογα με την επιλογή παρόχου και τις ρυθμίσεις σχετικά με τον πάροχο. Μπορείτε να απενεργοποιήσετε τη ρύθμιση LCN στο μενού Ρυθμίσεις>Κανάλι επειδή εμποδίζει την επεξεργασία των καναλιών. Αυτή η επιλογή μπορεί να έχει τεθεί σε Ανοικτό από προεπιλογή ανάλογα με τη χώρα που επιλέχθηκε κατά την διαδικασία αρχικών ρυθμίσεων.*

### **Διαχείριση Λιστών αγαπημένων καναλιών**

Μπορείτε να δημιουργήσετε τέσσερις διαφορετικές λίστες αγαπημένων καναλιών σας. Αυτές οι λίστες περιλαμβάνουν μόνο τα κανάλια που καθορίζετε εσείς. Πιέστε το πλήκτρο **OK** για να εμφανίσετε τη Λίστα καναλιών. Κατόπιν πιέστε το **Μπλε** πλήκτρο για να αποκτήσετε πρόσβαση στις λίστες αγαπημένων. Αν εμφανίζεται στην οθόνη μια από τις λίστες, μπορείτε να πιέσετε το **Αριστερό** ή **Δεξιό** πλήκτρο κατεύθυνσης για να μεταβείτε από μια λίστα στην άλλη. Για να αλλάξετε τη θέση ενός καναλιού επισημάνετε αυτό το κανάλι και πιέστε το **Κίτρινο** πλήκτρο. Κατόπιν χρησιμοποιήστε τα πλήκτρα κατεύθυνσης **Πάνω** και **Κάτω** για να μετακινήσετε το κανάλι στην επιθυμητή θέση και πιέστε **OK**. Επισημάνετε ένα κανάλι στη λίστα και πιέστε το πλήκτρο **OK** για να παρακολουθήσετε.

Για να προσθέσετε το κανάλι που παρακολουθείτε τη δεδομένη στιγμή σε μία από τις λίστες αγαπημένων σας, επιλέξτε την επιθυμητή λίστα αγαπημένων όπως περιγράφεται παραπάνω και πιέστε το πλήκτρο **Menu** (Μενού) στο τηλεχειριστήριο. Κατόπιν εισέλθετε στο μενού **Κανάλια**, επισημάνετε την επιλογή **Προσθήκη στα Αγαπημένα μου** και πιέστε **OK**. Το επιλεγμένο κανάλι θα προστεθεί στην επιλεγμένη λίστα αγαπημένων. Μόνο το τρέχον κανάλι που παρακολουθείτε μπορεί να προστεθεί σε μια λίστα αγαπημένων. Για να καταργήσετε ένα κανάλι από μια λίστα αγαπημένων, ανοίξτε τη λίστα αγαπημένων, επισημάνετε αυτό το κανάλι και πιέστε το **Μπλε** πλήκτρο.

Αν θέλετε να ορίσετε μία από τις **λίστες Αγαπημένων καναλιών** που δημιουργήσατε ως την κύρια λίστα καναλιών, πρέπει να επιλέξετε την επιθυμητή λίστα αγαπημένων όπως περιγράφεται παραπάνω. Κατόπιν θέστε την επιλογή **Επιλέξτε τύπο** σε **Αγαπημένα**. Ανοίξτε τη λίστα καναλιών και πιέστε το **Κίτρινο** πλήκτρο για να δείτε τις διαθέσιμες επιλογές. Ανάλογα με την επιλογή παρόχου, αυτή η δυνατότητα μπορεί να είναι μπλοκαρισμένη και να μη λειτουργεί σωστά.

## **Οδηγός προγραμμάτων**

Με τη λειτουργία Ηλεκτρονικός Οδηγός προγραμμάτων (EPG) της τηλεόρασής σας μπορείτε να βλέπετε το πρόγραμμα συμβάντων των καναλιών που είναι εγκατεστημένα στη λίστα καναλιών σας. Εξαρτάται από

τον εκάστοτε σταθμό εκπομπής αν αυτή η δυνατότητα υποστηρίζεται ή όχι.

Για να αποκτήσετε πρόσβαση στον Ηλεκτρονικό Οδηγό Προγραμμάτων στην Αρχική Οθόνη πιέστε το πλήκτρο **Οδηγός** στο τηλεχειριστήριο. Ο Ηλεκτρονικός Οδηγός Προγραμμάτων είναι διαθέσιμος και σε λειτουργία Ζωντανή TV. Για να μεταβείτε σε λειτουργία Ζωντανή TV, μπορείτε είτε να πιέσετε το πλήκτρο **Έξοδος** είτε να επισημάνετε την εφαρμογή **Ζωντανή TV** από τη σειρά **Εφαρμογές** στην Αρχική Οθόνη και να πιέσετε **OK**. Για ορισμένες χώρες, η εφαρμογή **Ζωντανή TV** θα βρίσκεται στην καρτέλα **Αρχική** στην Αρχική οθόνη και η σειρά με αυτή την εφαρμογή θα έχει το όνομα **Αγαπημένες εφαρμογές**. Για να αποκτήσετε πρόσβαση στον οδηγό προγραμμάτων ενώ είστε σε λειτουργία Ζωντανή TV, πιέστε το πλήκτρο **Οδηγός** στο τηλεχειριστήριό σας.

Χρησιμοποιήστε τα πλήκτρα κατεύθυνσης για να πλοηγηθείτε στον οδηγό προγραμμάτων. Μπορείτε να χρησιμοποιήσετε τα πλήκτρα κατεύθυνσης Πάνω/ Κάτω ή τα πλήκτρα **Πρόγραμμα +/-** για να μεταβείτε στο προηγούμενο/επόμενο κανάλι στη λίστα και τα πλήκτρα κατεύθυνσης Δεξιά/Αριστερά για να επιλέξετε ένα επιθυμητό συμβάν από το τρέχον επισημασμένο κανάλι. Αν διατίθενται, θα εμφανίζονται στην οθόνη το πλήρες όνομα, η ώρα και ημερομηνία έναρξηςλήξης, το είδος του επισημασμένου συμβάντος και σύντομες πληροφορίες σχετικά με το τι θα εμφανιστεί στην οθόνη.

Πατήστε το **Μπλε** πλήκτρο για να φιλτράρετε τα συμβάντα. Λόγω της μεγάλης ποικιλίας επιλογών φίλτρων, μπορείτε να βρείτε ταχύτερα συμβάντα του επιθυμητού τύπου. Πατήστε το **Κίτρινο** πλήκτρο για να δείτε λεπτομερείς πληροφορίες σχετικά με το συμβάν που έχει επισημανθεί. Μπορείτε επίσης να χρησιμοποιήσετε το Κόκκινο και Πράσινο πλήκτρο για να δείτε συμβάντα της προηγούμενης ημέρας και της επόμενης ημέρας. Οι λειτουργίες θα αντιστοιχίζονται στα έγχρωμα πλήκτρα στο τηλεχειριστήριο όταν αυτές είναι διαθέσιμες. Ακολουθήστε τις οδηγίες στην οθόνη σχετικά με τις ακριβείς λειτουργίες των πλήκτρων.

Πιέστε το πλήκτρο **Εγγραφή** για να προσθέσετε έναν χρονοδιακόπτη στο επισημασμένο συμβάν στον οδηγό. Μπορείτε να ορίσετε τον τύπο του χρονοδιακόπτη ρυθμίζοντας την επιλογή **Τύπος Προγράμματος** σε **Υπενθύμιση** ή **Εγγραφή**. Όταν έχουν ρυθμιστεί όλες οι παράμετροι, επισημάνετε την επιλογή **Προσθήκη** και πιέστε **OK**. Ο χρονοδιακόπτης θα προστεθεί στη λίστα προγραμματισμού. Μπορείτε να αποκτήσετε πρόσβαση στη λίστα προγραμματισμού από το μενού **Εγγραφή** σε λειτουργία Ζωντανή TV.

Ο οδηγός δεν μπορεί να εμφανιστεί αν η πηγή εισόδου της TV έχει φραγεί από το μενού **Ρυθμίσεις>Κανάλι>Γονικοί Έλεγχοι>Αποκλεισμένες Είσοδοι** σε λειτουργία Ζωντανή TV ή στην Αρχική Οθόνη.

## **Σύνδεση στο Ίντερνετ**

Μπορείτε να αποκτήσετε πρόσβαση στο Ίντερνετ μέσω της τηλεόρασής σας, συνδέοντάς την σε ένα ευρυζωνικό σύστημα. Χρειάζεται να διαμορφώσετε τις ρυθμίσεις δικτύου για να απολαύσετε μια ποικιλία περιεχομένου ροής δεδομένων και διαδικτυακές εφαρμογές. Μπορείτε να διαμορφώσετε αυτές τις ρυθμίσεις από το μενού **Ρυθμίσεις>Δίκτυο & Ίντερνετ**. Μπορείτε επίσης να επισημάνετε το εικονίδιο Με Σύνδεση/ Χωρίς Σύνδεση στην Αρχική οθόνη και να πατήσετε **OK** για να αποκτήσετε πρόσβαση σε αυτό το μενού. Για περισσότερες πληροφορίες ανατρέξτε στο τμήμα **Δίκτυο & Ίντερνετ** κάτω από τον τίτλο **Ρυθμίσεις**.

### **Ενσύρματη σύνδεση**

Συνδέστε την τηλεόρασή σας στο μόντεμ/δρομολογητή χρησιμοποιώντας ένα καλώδιο Ethernet. Υπάρχει μια θύρα LAN στην πίσω πλευρά της τηλεόρασής σας.

Η κατάσταση σύνδεσης στο τμήμα **Ethernet** στο μενού **Δίκτυο & Ίντερνετ** θα αλλάξει από **Χωρίς σύνδεση** στην επιλογή **Με σύνδεση**.

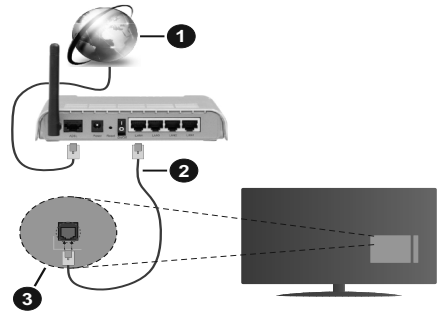

- **1.** Ευρυζωνική σύνδεση ISP
- **2.** Καλώδιο LAN (Ethernet)

**3.** Είσοδος LAN στην πίσω πλευρά της τηλεόρασης

Μπορεί να έχετε τη δυνατότητα να συνδέσετε την τηλεόρασή σας απευθείας σε πρίζα δικτύου ανάλογα με τη διαμόρφωση του δικτύου σας. Σε αυτή την περίπτωση, μπορείτε να συνδέσετε την τηλεόρασή σας απευθείας στο δίκτυο χρησιμοποιώντας ένα καλώδιο Ethernet.

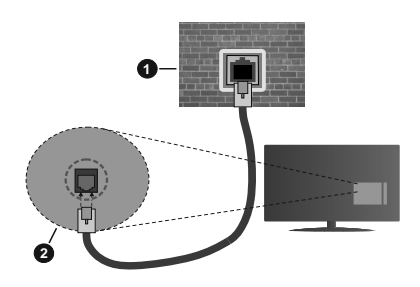

- **1.** Πρίζα δικτύου στον τοίχο
- **2.** Είσοδος LAN στην πίσω πλευρά της τηλεόρασης

#### **Ασύρματη σύνδεση**

Απαιτείται μόντεμ/δρομολογητής ασύρματου LAN για σύνδεση της τηλεόρασης στο Ίντερνετ μέσω ασύρματου LAN.

Επιλέξτε το στοιχείο **Wi-Fi** στο μενού **Δίκτυο & Ίντερνετ** και πιέστε **OK** για να ενεργοποιήσετε την ασύρματη σύνδεση. Θα εμφανιστούν τα διαθέσιμα δίκτυα. Επιλέξτε ένα και πιέστε **OK** για να γίνει η σύνδεση. Για περισσότερες πληροφορίες ανατρέξτε στο τμήμα **Δίκτυο & Ίντερνετ** κάτω από τον τίτλο **Ρυθμίσεις**.

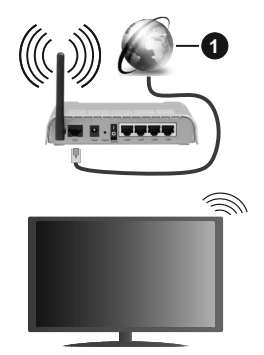

#### **1.** Ευρυζωνική σύνδεση ISP

Ένα δίκτυο με κρυφό αναγνωριστικό SSID δεν μπορεί να ανιχνευτεί από άλλες συσκευές. Αν θέλετε να συνδεθείτε σε ένα δίκτυο με κρυφό SSID, επισημάνετε την επιλογή **Προσθήκη νέου δικτύου** στο μενού **Ρυθμίσεις>Δίκτυο & Ίντερνετ** στην Αρχική οθόνη και πιέστε **OK**. Προσθέστε το δίκτυο εισάγοντας το όνομά του χειροκίνητα με χρήση της σχετικής επιλογής.

Ορισμένα δίκτυα ενδέχεται να διαθέτουν ένα σύστημα εξουσιοδότησης το οποίο απαιτεί μια δεύτερη σύνδεση χρήστη, όπως ισχύει σε ένα περιβάλλον εργασίας. Σε αυτή την περίπτωση, μετά τη σύνδεση στο ασύρματο δίκτυο στο οποίο θέλετε να συνδεθείτε, επισημάνετε την επιλογή **Ειδοποιήσεις** που βρίσκεται στο πάνω

δεξιό μέρος στην **Αρχική Οθόνη** και πιέστε **OK**. Κατόπιν επισημάνετε την ειδοποίηση **Σύνδεση σε δίκτυο Wi-Fi** και πιέστε **OK**. Πληκτρολογήστε τα στοιχεία σύνδεσής σας για να συνδεθείτε.

Ένας ασύρματος δρομολογητής Ν (IEEE 802.11a/b/ g/n/ac) με ταυτόχρονες ζώνες συχνοτήτων 2,4 και 5 GHz είναι σχεδιασμένος για αύξηση του εύρους ζώνης. Αυτά είναι βελτιστοποιημένα για ομαλότερη και ταχύτερη ροή δεδομένων βίντεο HD, μεταφορές αρχείων και ασύρματη λειτουργία παιχνιδιών.

Χρησιμοποιήστε τη σύνδεση LAN για πιο γρήγορη μεταφορά δεδομένων μεταξύ άλλων συσκευών όπως υπολογιστών.

Η ταχύτητα μετάδοσης διαφέρει ανάλογα με την απόσταση και τον αριθμό των εμποδίων ανάμεσα στα προϊόντα μετάδοσης, τη διαμόρφωση αυτών των προϊόντων, τις συνθήκες των ραδιοκυμάτων, την διακίνηση δεδομένων στη γραμμή και τα προϊόντα που χρησιμοποιείτε. Η μετάδοση μπορεί επίσης να διακοπεί ή να αποσυνδεθεί ανάλογα με τις συνθήκες ραδιοκυμάτων, σε τηλέφωνα DECT ή σε οποιεσδήποτε άλλες συσκευές WLAN 11b. Οι στάνταρ τιμές ταχύτητας μετάδοσης είναι οι θεωρητικά μέγιστες τιμές για τα ασύρματα πρότυπα. Δεν είναι οι πραγματικές ταχύτητες μετάδοσης δεδομένων.

Η θέση όπου είναι πιο αποτελεσματική η μετάδοση διαφέρει ανάλογα με το περιβάλλον χρήσης.

Η Ασύρματη λειτουργία της τηλεόρασης υποστηρίζει μόντεμ τύπου 802.11 a,b,g,n & ac. Συνιστάται θερμά να χρησιμοποιήσετε πρωτόκολλο επικοινωνίας IEEE 802.11n για να αποφύγετε ενδεχόμενα προβλήματα ενώ παρακολουθείτε βίντεο.

Πρέπει να αλλάξετε την SSID του μόντεμ σας αν υπάρχουν γύρω οποιαδήποτε άλλα μόντεμ με την ίδια SSID. Διαφορετικά μπορεί να αντιμετωπίσετε προβλήματα σύνδεσης. Αν αντιμετωπίσετε προβλήματα με την ασύρματη σύνδεση, χρησιμοποιήστε ενσύρματη σύνδεση.

Απαιτείται σταθερή ταχύτητα σύνδεσης για αναπαραγωγή περιεχομένου από ροή δεδομένων. Χρησιμοποιήστε μια σύνδεση μέσω Ethernet αν η ταχύτητα του ασύρματου LAN δεν είναι σταθερή.

## **Αναπαραγωγή Πολυμέσων**

Στην αρχική οθόνη, μεταβείτε με κύλιση στη γραμμή **Εφαρμογές**, επιλέξτε **Αναπαραγωγή Πολυμέσων (MMP)** και πατήστε το πλήκτρο **OK** για να ανοίξετε την εφαρμογή. Για ορισμένες χώρες, η εφαρμογή **Αναπαραγωγή Πολυμέσων** θα βρίσκεται στην καρτέλα **Αρχική** στην Αρχική Οθόνη και η σειρά που περιέχει αυτή την εφαρμογή θα έχει το όνομα **Αγαπημένες εφαρμογές**.

Επιλέξτε τον τύπο μέσων στο κύριο μενού της οθόνης αναπαραγωγής πολυμέσων. Στην οθόνη που ακολουθεί, μπορείτε να πιέσετε το πλήκτρο **Μενού** για να αποκτήσετε πρόσβαση σε μια λίστα επιλογών μενού ενώ η εστίαση είναι σε ένα φάκελο ή σε ένα αρχείο πολυμέσων. Χρησιμοποιώντας τις επιλογές αυτού του μενού μπορείτε να αλλάξετε τον τύπο πολυμέσων, να ταξινομήσετε τα αρχεία, να αλλάξετε το μέγεθος των μικρογραφιών και να μετατρέψετε την τηλεόρασή σας σε ψηφιακή κορνίζα φωτογραφιών. Επίσης, θα έχετε τη δυνατότητα να αντιγράψετε, να επικολλήσετε και να διαγράψετε αρχεία πολυμέσων χρησιμοποιώντας τις σχετικές επιλογές αυτού του μενού, αν έχει συνδεθεί στην τηλεόραση μια συσκευή USB αποθήκευσης δεδομένων που έχει μορφοποιηθεί με σύστημα αρχείων FAT32. Επιπλέον, μπορείτε να αλλάξετε το στυλ προβολής επιλέγοντας είτε **Κανονικός Αναλυτής** είτε **Αναδρομικός Αναλυτής**. Στη λειτουργία **Κανονικός Αναλυτής** τα αρχεία θα εμφανίζονται με φακέλους αν υπάρχουν. Έτσι θα εμφανιστεί μόνο ο επιλεγμένος τύπος αρχείων πολυμέσων στον ριζικό φάκελο ή στον επιλεγμένο φάκελο. Αν δεν υπάρχουν αρχεία πολυμέσων του επιλεγμένου τύπου, ο φάκελος θα θεωρηθεί κενός. Στη λειτουργία **Αναδρομικός Αναλυτής** θα γίνει αναζήτηση στην πηγή για όλα τα διαθέσιμα αρχεία πολυμέσων του επιλεγμένου τύπου και τα αρχεία που θα βρεθούν θα παρουσιαστούν σε λίστα. Για να κλείσετε αυτό το μενού, πατήστε το πλήκτρο **Πίσω/ Επιστροφή**.

Για να ενεργοποιήσετε τη λειτουργία κορνίζας φωτογραφιών, επιλέξτε **Φωτογραφία** ως τον τύπο πολυμέσων. Κατόπιν πατήστε το πλήκτρο **MENU**, επισημάνετε **Κορνίζα** και πατήστε **OK**. Αν επιλέξετε την **Λειτουργία Μίας φωτογραφίας** και πιέσετε **OK**, όταν ενεργοποιηθεί η λειτουργία κορνίζας θα εμφανίζεται η εικόνα που νωρίτερα είχατε ορίσει σαν εικόνα κορνίζας. Αν επιλέξετε συσκευή αποθήκευσης USB τότε θα εμφανίζεται το πρώτο αρχείο (σε λειτουργία **Αναδρομικός Αναλυτής**). Για να ορίσετε την εικόνα για την κορνίζα, πατήστε το πλήκτρο **Μενού** ενώ εμφανίζεται το αρχείο φωτογραφίας της επιλογής σας, επισημάνετε το στοιχείο **Εικόνα κορνίζας** και πατήστε **OK**.

Ενώ γίνεται η εξερεύνηση για τα αρχεία βίντεο, θα εμφανιστεί μια προεπισκόπηση του επισημασμένου βίντεο σε ένα μικρό παράθυρο στην αριστερή πλευρά της οθόνης αν το στυλ προβολής έχει τεθεί σε Προβολή Λίστας. Πιέστε το **Μπλε** πλήκτρο για εναλλαγή του τρόπου προβολής μεταξύ Προβολής Λίστας και Προβολής Πλέγματος. Μπορείτε επίσης να χρησιμοποιήσετε τα πλήκτρα **Πρόγραμμα +/-** για να μεταβείτε απευθείας στον πρώτο και τελευταίο φάκελο ή αρχείο αν το στιλ προβολής έχει τεθεί σε Προβολή Πλέγματος.

#### Αρχεία βίντεο

Πατήστε **OK** για να αναπαραχθεί το αρχείο βίντεο που έχετε επισημάνει.

**Πληροφορίες:** Εμφάνιση της γραμμής πληροφοριών. Πατήστε το δύο φορές για να εμφανίσετε τις εκτεταμένες πληροφορίες και το επόμενο αρχείο.

**Αναπαραγωγή/παύση:** Παύση και συνέχιση της αναπαραγωγής.

**Επαναφορά:** Έναρξη αναπαραγωγής προς τα πίσω. Πατήστε το διαδοχικά για να ρυθμίσετε την ταχύτητα επαναφοράς.

**Ταχεία προώθηση:** Εκκίνηση ταχείας αναπαραγωγής προς τα εμπρός. Πατήστε το διαδοχικά για να ρυθμίσετε την ταχύτητα αναπαραγωγής προς τα εμπρός.

**Διακοπή:** Διακοπή της αναπαραγωγής και επιστροφή στην οθόνη αναπαραγωγής πολυμέσων.

**Πρόγραμμα +:** Μετάβαση στο επόμενο αρχείο.

**Πρόγραμμα -:** Μετάβαση στο προηγούμενο αρχείο.

**Πίσω/Επιστροφή:** Επιστροφή στην οθόνη αναπαραγωγής πολυμέσων.

#### Αρχεία Μουσικής

Πατήστε **OK** για να αναπαραχθεί το αρχείο μουσικής/ ήχου που έχετε επισημάνει.

**Πληροφορίες:** Εμφάνιση των εκτεταμένων πληροφοριών και του επόμενου αρχείου.

**Αναπαραγωγή/παύση:** Παύση και συνέχιση της αναπαραγωγής.

**Επαναφορά:** Πατήστε παρατεταμένα για επαναφορά.

**Ταχεία προώθηση:** Πατήστε παρατεταμένα για ταχεία προώθηση.

**Διακοπή:** Διακοπή της αναπαραγωγής.

**Πρόγραμμα +:** Μετάβαση στο επόμενο αρχείο.

**Πρόγραμμα -:** Μετάβαση στο προηγούμενο αρχείο.

**Πίσω/Επιστροφή:** Επιστροφή στην οθόνη αναπαραγωγής πολυμέσων.

Αν πιέσετε το πλήκτρο **Πίσω/Επιστροφή** χωρίς να σταματήσετε πρώτα την αναπαραγωγή, η αναπαραγωγή θα συνεχιστεί ενώ εξερευνάτε την εφαρμογή αναπαραγωγής πολυμέσων. Μπορείτε να χρησιμοποιήσετε τα κουμπιά αναπαραγωγής πολυμέσων για να ελέγξετε την αναπαραγωγή. Η αναπαραγωγή θα σταματήσει αν βγείτε από την εφαρμογή αναπαραγωγής πολυμέσων ή αν αλλάξετε τον τύπο μέσων σε **Βίντεο**.

### Αρχεία φωτογραφιών

Πατήστε **OK** για να εμφανίσετε το αρχείο φωτογραφίας που έχετε επισημάνει. Όταν πιέσετε το πλήκτρο **Αναπαραγωγή** θα αρχίσει η προβολή διαφανειών και όλα τα αρχεία φωτογραφιών στον τρέχοντα φάκελο ή στη συσκευή αποθήκευσης, ανάλογα με το στιλ προβολής, θα αναπαραχθούν με τη σειρά. Αν η επιλογή **Επανάληψη** έχει τεθεί σε **Καμία** θα εμφανίζονται μόνο τα αρχεία ανάμεσα στο επισημασμένο και στο τελευταίο

της λίστας. Η προβολή διαφανειών θα σταματήσει αφού εμφανιστεί το τελευταίο αρχείο της λίστας.

**Πληροφορίες:** Εμφάνιση της γραμμής πληροφοριών. Πιέστε το δύο φορές για να εμφανίσετε τις εκτεταμένες πληροφορίες.

**Αναπαραγωγή/παύση:** Παύση και συνέχιση της προβολής διαφανειών.

**Πράσινο πλήκτρο (Περιστροφή/Διάρκεια):** Περιστροφή της εικόνας / Ρύθμιση του διαστήματος μεταξύ των διαφανειών.

**Κίτρινο πλήκτρο (Ζουμ/Εφέ):** Ζουμ μεγέθυνσης της εικόνας / Εφαρμογή διάφορων εφέ στην προβολή διαφανειών.

**Πρόγραμμα +:** Μετάβαση στο επόμενο αρχείο.

**Πρόγραμμα -:** Μετάβαση στο προηγούμενο αρχείο.

**Πίσω/Επιστροφή:** Επιστροφή στην οθόνη αναπαραγωγής πολυμέσων.

### Αρχεία κειμένου

Όταν πιέσετε το πλήκτρο **OK** θα αρχίσει η προβολή διαφανειών και όλα τα αρχεία κειμένου στον τρέχοντα φάκελο ή στη συσκευή αποθήκευσης, ανάλογα με το στιλ προβολής, θα εμφανιστούν με τη σειρά. Αν η επιλογή **Επανάληψη** έχει τεθεί σε **Καμία** θα εμφανίζονται μόνο τα αρχεία ανάμεσα στο επισημασμένο και στο τελευταίο της λίστας. Η προβολή διαφανειών θα σταματήσει αφού εμφανιστεί το τελευταίο αρχείο της λίστας.

**Πληροφορίες:** Εμφάνιση της γραμμής πληροφοριών. Πιέστε το δύο φορές για να εμφανίσετε τις εκτεταμένες πληροφορίες.

**Αναπαραγωγή/παύση:** Παύση και συνέχιση της προβολής διαφανειών.

**Πρόγραμμα +:** Μετάβαση στο επόμενο αρχείο.

**Πρόγραμμα -:** Μετάβαση στο προηγούμενο αρχείο.

**Πλήκτρα κατεύθυνσης (Κάτω ή Δεξιά / Πάνω ή Αριστερά):** Μετάβαση στην επόμενη σελίδα. / Μετάβαση στην προηγούμενη σελίδα.

**Πίσω/Επιστροφή:** Διακοπή της προβολής πολυμέσων και επιστροφή στην οθόνη αναπαραγωγής πολυμέσων.

#### Επιλογές μενού

Πατήστε το πλήκτρο **Μενού** για να δείτε τις διαθέσιμες επιλογές κατά την αναπαραγωγή ή εμφάνιση αρχείων πολυμέσων. Το περιεχόμενο αυτού του μενού διαφέρει, ανάλογα με τον τύπο του αρχείου πολυμέσων.

**Παύση/Αναπαραγωγή:** Παύση και συνέχιση της αναπαραγωγής ή της προβολής διαφανειών.

**Επανάληψη:** Ρύθμιση της επιλογής επανάληψης. Επισημάνετε μια επιλογή και πατήστε **OK** για να αλλάξετε τη ρύθμιση. Αν επιλέξετε **Επανάληψη ενός**. θα αναπαραχθεί ή εμφανιστεί το τρέχον αρχείο πολυμέσων. Αν έχει επιλεχθεί η **Επανάληψη όλων**, τότε όλα τα αρχεία πολυμέσων του ίδιου τύπου στον τρέχοντα φάκελο ή στη συσκευή αποθήκευσης, ανάλογα με το στιλ προβολής, θα αναπαράγονται ή εμφανίζονται επανειλημμένα.

**Τυχαία Ανοικτό/Κλειστό:** Ενεργοποίηση ή απενεργοποίηση της επιλογής τυχαίας αναπαραγωγής ή προβολής. Πατήστε **OK** για να αλλάξετε τη ρύθμιση.

**Διάρκεια:** Ρύθμιση του διαστήματος μεταξύ των διαφανειών. Επισημάνετε μια επιλογή και πατήστε **OK** για να αλλάξετε τη ρύθμιση. Μπορείτε επίσης να πιέσετε το **Πράσινο** πλήκτρο για να ρυθμίσετε. Αυτή η επιλογή δεν θα είναι διαθέσιμη αν έχει γίνει παύση της προβολής διαφανειών.

**Περιστροφή:** Περιστροφή της εικόνας. Η εικόνα θα περιστραφεί κατά 90 μοίρες δεξιόστροφα, κάθε φορά που πατάτε **OK**. Μπορείτε επίσης να πιέσετε το **Πράσινο** πλήκτρο για περιστροφή. Αυτή η επιλογή δεν θα είναι διαθέσιμη αν δεν έχει γίνει παύση της προβολής διαφανειών.

**Εφέ:** Εφαρμογή διάφορων εφέ στην προβολή διαφανειών. Επισημάνετε μια επιλογή και πατήστε **OK** για να αλλάξετε τη ρύθμιση. Μπορείτε επίσης να πιέσετε το **Κίτρινο** πλήκτρο για να ρυθμίσετε. Αυτή η επιλογή δεν θα είναι διαθέσιμη αν έχει γίνει παύση της προβολής διαφανειών.

**Ζουμ:** Ζουμ μεγέθυνσης της εμφανιζόμενης εικόνας. Επισημάνετε μια επιλογή και πατήστε **OK** για να αλλάξετε τη ρύθμιση. Μπορείτε επίσης να πιέσετε το **Κίτρινο** πλήκτρο για μεγέθυνση. Αυτή η επιλογή δεν θα είναι διαθέσιμη αν δεν έχει γίνει παύση της προβολής διαφανειών.

**Γραμματοσειρά:** Ρύθμιση των επιλογών γραμματοσειράς. Μπορείτε να ρυθμίσετε το μέγεθος, το στιλ και το χρώμα σύμφωνα με τις προτιμήσεις σας.

**Προβολή πληροφοριών:** Εμφάνιση των εκτεταμένων πληροφοριών.

**Εικόνα κορνίζας:** Ορισμός της τρέχουσας εμφανιζόμενης εικόνας ως εικόνας κορνίζας. Αυτή η εικόνα θα εμφανίζεται αν έχει επιλεγεί η **Λειτουργία Μίας φωτογραφίας** αντί της συνδεδεμένης συσκευής αποθήκευσης κατά την ενεργοποίηση της λειτουργίας κορνίζας. Διαφορετικά θα αναπαραχθούν όλα τα αρχεία ως προβολή διαφανειών όταν ενεργοποιηθεί η λειτουργία κορνίζας.

**Απόκρυψη/Προβολή φάσματος:** Απόκρυψη ή προβολή του φάσματος αν είναι διαθέσιμο.

**Επιλογές στίχων:** Εμφάνιση επιλογών στίχων αν διατίθενται.

**Απενεργοποίηση εικόνας:** Άνοιγμα του μενού τροφοδοσίας της τηλεόρασής σας. Μπορείτε να χρησιμοποιήσετε την επιλογή **Απενεργοποίηση εικόνας** για να απενεργοποιήσετε την οθόνη. Πατήστε οποιοδήποτε πλήκτρο στο τηλεχειριστήριο ή κουμπί της τηλεόρασης αν θέλετε να ενεργοποιήσετε πάλι την οθόνη.

**Ρυθμίσεις Εικόνας:** Εμφάνιση του μενού Ρυθμίσεις εικόνας.

**Ρυθμίσεις Ήχου:** Εμφάνιση του μενού ρυθμίσεων ήχου.

**Ρυθμίσεις καναλιού ήχου:** Ρύθμιση της επιλογής καναλιού ήχου αν διατίθενται περισσότερα από ένα.

**Τελευταία μνήμη:** Ρυθμίστε την επιλογή σε **Χρόνος** αν θέλετε η αναπαραγωγή να συνεχιστεί εκεί που είχε σταματήσει, την επόμενη φορά που θα ανοίξετε το ίδιο αρχείο βίντεο. Αν τεθεί σε **Κλειστό**, η αναπαραγωγή θα ξεκινήσει από την αρχή. Επισημάνετε μια επιλογή και πατήστε **OK** για να αλλάξετε τη ρύθμιση.

**Αναζήτηση:** Μετάβαση σε συγκεκριμένο χρόνο του αρχείου βίντεο. Χρησιμοποιήστε τα αριθμητικά πλήκτρα και τα πλήκτρα κατεύθυνσης για να εισάγετε την τιμή του χρόνου και πατήστε **OK**.

**Υπότιτλοι:** Ρύθμιση της προτίμησής σας για κανάλι υποτίτλων αν είναι διαθέσιμοι. Ρυθμίστε την επιλογή σε **Κλειστό** για να απενεργοποιήσετε τους υπότιτλους.

**Κωδικοποίηση υποτίτλων:** Εμφάνιση επιλογών κωδικοποίησης υποτίτλων αν διατίθενται.

### **Από Σύνδεση USB**

*ΣΗΜΑΝΤΙΚΟ! Δημιουργήστε αντίγραφα ασφαλείας των αρχείων σας στις συσκευές USB αποθήκευσης δεδομένων σας, πριν τις συνδέσετε στην τηλεόραση. Ο κατασκευαστής δεν θα είναι υπεύθυνος για οποιαδήποτε ζημιά αρχείων ή απώλεια δεδομένων. Ορισμένοι τύποι συσκευών USB (π.χ. συσκευές αναπαραγωγής MP3) ή σκληροί δίσκοι/στικ μνήμης USB ενδέχεται να μην είναι συμβατοί με αυτήν την τηλεόραση. Η τηλεόραση υποστηρίζει μορφοποίηση δίσκου FAT32. Συσκευές μορφοποιημένες με σύστημα αρχείων FAT32 με χωρητικότητα αποθήκευσης δεδομένων μεγαλύτερη από 192 TB δεν υποστηρίζονται.* 

Μπορείτε να προβάλλετε στην τηλεόραση τις φωτογραφίες σας, έγγραφα κειμένου ή να αναπαράγετε μουσική και αρχεία βίντεο που είναι εγκατεστημένα σε μια συνδεδεμένη συσκευή USB αποθήκευσης δεδομένων. Συνδέστε τη συσκευή USB αποθήκευσης δεδομένων σε μία από τις θύρες USB της τηλεόρασης.

Στην κύρια οθόνη της εφαρμογή αναπαραγωγής πολυμέσων επιλέξτε τον επιθυμητό τύπο πολυμέσων. Στην οθόνη που ακολουθεί, επισημάνετε ένα όνομα αρχείου από τη λίστα των διαθέσιμων ονομάτων αρχείου και πατήστε το πλήκτρο **OK**. Ακολουθήστε τις οδηγίες επί της οθόνης αν χρειάζεστε περισσότερες πληροφορίες για τις λειτουργίες άλλων διαθέσιμων πλήκτρων.

*Σημείωση: Περιμένετε λίγο πριν από κάθε σύνδεση ή αποσύνδεση, επειδή η συσκευή αναπαραγωγής μπορεί ακόμη να διαβάζει αρχεία. Σε αντίθετη περίπτωση μπορεί να προκληθεί βλάβη του υλικού της συσκευής αναπαραγωγής USB και της ίδιας της μονάδας USB. Μη τραβήξετε έξω τη μονάδα δίσκου σας κατά την αναπαραγωγή ενός αρχείου.*

### **Από Κινητή Συσκευή μέσω DMR**

Βεβαιωθείτε ότι η κινητή συσκευή σας έχει συνδεθεί στο ίδιο δίκτυο με την τηλεόρασή σας. Στην τηλεόραση, κινηθείτε με κύλιση στη γραμμή **Εφαρμογές** στην Αρχική οθόνη, επιλέξτε **Αναπαραγωγή Πολυμέσων (MMP)** και πιέστε το πλήκτρο **OK** για να ανοίξετε την εφαρμογή. Για ορισμένες χώρες, η εφαρμογή **Αναπαραγωγή Πολυμέσων** θα βρίσκεται στην καρτέλα **Αρχική** στην Αρχική Οθόνη και η σειρά που περιέχει αυτή την εφαρμογή θα έχει το όνομα **Αγαπημένες εφαρμογές**. Επιλέξτε τον τύπο μέσων στο κύριο μενού της οθόνης αναπαραγωγής πολυμέσων. Στην οθόνη που ακολουθεί, πιέστε το **Μπλε** πλήκτρο για να αλλάξετε τη διάταξη της Προβολής Λίστας. Κατόπιν πιέστε το πλήκτρο **Πίσω**. Ανάμεσα στις επιλογές τύπων πολυμέσων θα εμφανιστεί η επιλογή **DMR** (Εφαρμογή απόδοσης ψηφιακών πολυμέσων). Επισημάνετε την επιλογή **DMR** και πιέστε το πλήκτρο **OK**. Η τηλεόραση είναι έτοιμη να λάβει το αρχείο πολυμέσων που θα στείλετε από την κινητή συσκευή σας. Στην κινητή συσκευή, ανοίξτε το αρχείο που θέλετε να μοιραστείτε και αγγίξτε το εικονίδιο κοινής χρήσης ή τη σχετική επιλογή από το μενού επιλογών της κινητής συσκευής σας. Θα εμφανιστούν οι διαθέσιμες συσκευές. Επιλέξτε την τηλεόρασή σας από τη λίστα. Μπορείτε να βρείτε το όνομα συσκευής της τηλεόρασής σας από το μενού **Ρυθμίσεις>Προτιμήσεις Συσκευής>Σχετικά** στην Αρχική οθόνη. Αν επιθυμείτε, μπορείτε επίσης να αλλάξετε το όνομα της τηλεόρασης, είτε επιλέγοντας ένα από τα προκαθορισμένα ονόματα είτε εισάγοντας ένα επιθυμητό όνομα χρησιμοποιώντας τις επιλογές στο μενού **Όνομα συσκευής**. Αν η σύνδεση δημιουργηθεί με επιτυχία, το επιλεγμένο αρχείο πολυμέσων θα αναπαραχθεί/εμφανιστεί στην τηλεόρασή σας.

## **Εγγραφή μέσω USB**

Για να εγγράψετε ένα πρόγραμμα, πρέπει πρώτα να συνδέσετε μια συσκευή USB αποθήκευσης δεδομένων στην τηλεόρασή σας ενώ η τηλεόραση είναι απενεργοποιημένη. Κατόπιν θα πρέπει να ενεργοποιήσετε την τηλεόραση για να ενεργοποιηθεί η δυνατότητα εγγραφής.

Για την εγγραφή προγραμμάτων μεγάλης διάρκειας όπως ταινιών, συνιστάται να χρησιμοποιείτε μονάδες σκληρού δίσκου USB (μονάδες HDD).

Τα προγράμματα που εγγράφονται αποθηκεύονται στη συνδεδεμένη συσκευή αποθήκευσης USB. Αν το επιθυμείτε, μπορείτε να αποθηκεύσετε/ αντιγράψετε τα αρχεία εγγραφών σε υπολογιστή. Ωστόσο, αυτά τα αρχεία δεν θα είναι διαθέσιμα για αναπαραγωγή στον υπολογιστή. Μπορείτε να αναπαράγετε τα αρχεία μόνο μέσω της τηλεόρασής σας.

Κατά τη χρονική μετατόπιση, μπορεί να προκύψει καθυστέρηση στο συγχρονισμό ομιλίας. Η εγγραφή ραδιοφώνου υποστηρίζεται.

Αν η ταχύτητα εγγραφής της συνδεδεμένης συσκευής αποθήκευσης USB δεν είναι επαρκής, η εγγραφή μπορεί να αποτύχει και να μην είναι διαθέσιμη η δυνατότητα χρονικής μετατόπισης.

Για το λόγο αυτό συνιστάται να χρησιμοποιείτε μονάδες σκληρού δίσκου USB για την εγγραφή προγραμμάτων HD.

Μην αφαιρέσετε τη μονάδα USB/HDD κατά τη διάρκεια μιας εγγραφής. Αυτό μπορεί να προξενήσει βλάβη στη μονάδα USB/HDD.

Ορισμένα πακέτα ροής δεδομένων ίσως να μην εγγράφονται λόγω προβλημάτων σήματος, γι' αυτό ορισμένες φορές το βίντεο μπορεί να "παγώνει" κατά την αναπαραγωγή.

Αν μια εγγραφή αρχίσει από χρονοδιακόπτη ενώ είναι ενεργοποιημένο το Τελετέξτ, τότε θα εμφανιστεί ένας διάλογος. Αν επισημάνετε **Ναι** και πιέσετε **OK**, το Τελετέξτ θα απενεργοποιηθεί και η εγγραφή θα αρχίσει.

### **Άμεση εγγραφή**

Για να αρχίσει η άμεση εγγραφή μιας εκπομπής, πιέστε το πλήκτρο **Εγγραφή** ενώ παρακολουθείτε ένα πρόγραμμα. Πιέστε το πλήκτρο **Διακοπή** για να σταματήσετε και να αποθηκεύσετε την άμεση εγγραφή. Κατά τη λειτουργία εγγραφής δεν είναι δυνατή η αλλαγή εκπομπής.

### **Παρακολούθηση εγγεγραμμένων προγραμμάτων**

Επιλέξτε **Λίστα Εγγραφών** από το μενού **Εγγραφή** σε λειτουργία Ζωντανή TV και πιέστε **OK**. Επιλέξτε μια εγγραφή από τη λίστα (αν προηγουμένως είχαν εγγραφεί εκπομπές). Πιέστε το πλήκτρο **OK** για να παρακολουθήσετε.

Για να σταματήσετε μια αναπαραγωγή, πιέστε το πλήκτρο **Στοπ ή Back/Return** (Πίσω/Επιστροφή).

Οι εγγραφές θα ονομάζονται σύμφωνα με την παρακάτω μορφή: Όνομα καναλιού\_Ημερομηνία(Έτος/ Μήνας/Ημέρα)\_Διάρκεια(Ώρες/Λεπτά/Δευτερόλεπτα)\_ Όνομα προγράμματος.

### **Εγγραφή Χρονικής μετατόπισης**

Για να χρησιμοποιήσετε τη λειτουργία εγγραφής χρονικής μετατόπισης, πρέπει να ενεργοποιήσετε πρώτα την επιλογή **Λειτουργία Χρον. μετατόπισης** στο μενού **Εγγραφή>ΛειτουργίαΧρον. Μετατόπισης**.

Στη λειτουργία χρονικής μετατόπισης το πρόγραμμα σταματά προσωρινά και συγχρόνως εγγράφεται στη συνδεδεμένη συσκευή USB αποθήκευσης δεδομένων. Για να ενεργοποιήσετε τη λειτουργία χρονικής μετατόπισης, πιέστε το πλήκτρο **Παύση/ Αναπαραγωγή** ενώ παρακολουθείτε μια εκπομπή. Πιέστε πάλι το πλήκτρο **Παύση/ Αναπαραγωγή** για να παρακολουθήσετε πάλι το πρόγραμμα από το σημείο που σταμάτησε. Πιέστε το πλήκτρο **Διακοπή** για να διακόψετε τη χρονική μετατόπιση και να επιστρέψετε στη ζωντανή εκπομπή.

Όταν χρησιμοποιείτε πρώτη φορά αυτή τη λειτουργία, θα εμφανιστεί ο βοηθός **Ρυθμίσεις Δίσκου** όταν πιέσετε το πλήκτρο **Παύση/Αναπαραγωγή**. Μπορείτε να επιλέξετε η λειτουργία ρυθμίσεων να γίνει είτε **Αυτόματα** είτε **Χειροκίνητα**. Στην επιλογή **Χειροκίνητα**, αν προτιμάτε, μπορείτε να μορφοποιήσετε τη συσκευή αποθήκευσης USB και να καθορίσετε τον χώρο αποθήκευσης που θα χρησιμοποιείται για τη λειτουργία χρονικής μετατόπισης. Όταν η εγκατάσταση έχει ολοκληρωθεί, θα εμφανιστεί το Αποτέλεσμα Ρυθμίσεις Δίσκου. Πιέστε το πλήκτρο **Exit** (Έξοδος).

Η λειτουργία χρονικής μετατόπισης δεν θα είναι διαθέσιμη για ραδιοφωνικές εκπομπές.

### **Μορφοποίηση Δίσκου**

Όταν χρησιμοποιείτε μια νέα συσκευή USB αποθήκευσης δεδομένων, συνιστάται να μορφοποιήσετε πρώτα τη συσκευή χρησιμοποιώντας την επιλογή **Μορφοποίηση** στο μενού **Εγγραφή>Πληροφορίες συσκευής** στη λειτουργία Ζωντανή TV. Επισημάνετε τη συνδεδεμένη συσκευή στην οθόνη **Πληροφορίες Συσκευής** και πιέστε **OK** ή το πλήκτρο κατεύθυνσης Δεξιά για να δείτε τη λίστα των διαθέσιμων επιλογών. Κατόπιν επισημάνετε τη **Μορφοποίηση** και πιέστε **OK** για να προχωρήσετε. Θα εμφανιστεί ένας διάλογος μήνυμα επιβεβαίωσης. Επιλέξτε **Ναι** και πιέστε **OK** για να αρχίσει η μορφοποίηση.

**ΣΗΜΑΝΤΙΚΟ:** Αν μορφοποιήσετε τη συσκευή αποθήκευσης USB, θα διαγραφούν ΟΛΑ τα δεδομένα που υπάρχουν σε αυτή και το σύστημα αρχείων της θα μετατραπεί σε FAT32. Στις περισσότερες περιπτώσεις, τα σφάλματα λειτουργίας θα διορθωθούν μετά από μια μορφοποίηση, όμως θα χαθούν ΟΛΑ τα δεδομένα σας.

### **Λίστα Προγραμμάτων**

Μπορείτε να προσθέσετε υπενθυμίσεις ή χρονοδιακόπτες εγγραφής με χρήση του μενού **Λίστα Προγραμμάτων**. Μπορείτε να αποκτήσετε πρόσβαση στη **Λίστα Προγραμμάτων** από το μενού **Εγγραφή** σε λειτουργία Ζωντανή TV. Επισημάνετε **Λίστα Προγραμμάτων** και πιέστε **OK**. Θα εμφανιστούν οι χρονοδιακόπτες που είχαν ήδη οριστεί αν υπάρχουν.

Πιέστε το πλήκτρο **Εγγραφή** για να προσθέσετε ένα χρονοδιακόπτη ενώ εμφανίζεται στην οθόνη το μενού **Λίστα Προγραμμάτων**. Μπορείτε να ορίσετε τον τύπο του χρονοδιακόπτη ρυθμίζοντας την επιλογή **Τύπος Προγράμματος** σε **Υπενθύμιση** ή **Εγγραφή**. Όταν έχουν ρυθμιστεί όλες οι παράμετροι, επισημάνετε την επιλογή **Προσθήκη** και πιέστε **OK**. Ο χρονοδιακόπτης θα προστεθεί στη λίστα.

Αν υπάρχουν, μπορείτε επίσης να επεξεργαστείτε ή να διαγράψετε τους χρονοδιακόπτες σε αυτή τη λίστα. Επισημάνετε τον χρονοδιακόπτη της επιλογής σας και πιέστε **OK**. Στο κάτω μέρος της οθόνης θα

εμφανιστούν οι επιλογές **Επεξεργασία** και **Διαγραφή**. Επισημάνετε την επιθυμητή επιλογή και πιέστε **OK**. Αφού επεξεργαστείτε ένα χρονοδιακόπτη, μπορείτε να επιλέξετε είτε να τον αντικαταστήσετε είτε να τον προσθέσετε σαν νέο διακόπτη. Αν επιλέξετε **Αντικατάσταση**, ο χρονοδιακόπτης θα αποθηκευτεί με τις νέες ρυθμίσεις αντί των παλαιών. Αν επιλέξετε **Προσθήκη**, ο χρονοδιακόπτης θα προστεθεί στη λίστα σαν νέος χρονοδιακόπτης. Επισημάνετε **Αντικατάσταση** ή **Προσθήκη** σύμφωνα με την προτίμησή σας και πιέστε **OK** για να προχωρήσετε. Αν επιλέξετε να διαγράψετε έναν χρονοδιακόπτη, θα εμφανιστεί στην οθόνη ένας διάλογος επιβεβαίωσης. Επισημάνετε **Ναι** και πιέστε **OK** αν θέλετε να διαγράψετε τον επιλεγμένο χρονοδιακόπτη.

Θα εμφανιστεί ένα μήνυμα προειδοποίησης αν τα χρονικά διαστήματα δύο χρονοδιακοπτών αλληλεπικαλύπτονται. Δεν μπορείτε να ορίσετε πάνω από ένα χρονοδιακόπτη για το ίδιο χρονικό διάστημα.

Για να κλείσετε τη Λίστα Προγραμμάτων, πιέστε το πλήκτρο **EXIT** (Έξοδος).

## **CEC**

Με τη λειτουργία CEC της τηλεόρασής σας μπορείτε να χειριστείτε μια συνδεδεμένη συσκευή με το τηλεχειριστήριο της τηλεόρασης. Αυτή η λειτουργία χρησιμοποιεί την τεχνολογία HDMI CEC (Έλεγχος Καταναλωτικών Ηλεκτρονικών) για την επικοινωνία με τις συνδεδεμένες συσκευές. Οι συσκευές πρέπει να υποστηρίζουν HDMI CEC και πρέπει να έχουν συνδεθεί με μια σύνδεση HDMI.

Για να χρησιμοποιείτε τη λειτουργικότητα CEC θα πρέπει να είναι ενεργοποιημένη η σχετική επιλογή στο μενού. Για να ελέγξετε, ενεργοποιήσετε ή απενεργοποιήσετε τη λειτουργία CEC, κάνετε τα εξής:

- Εισέλθετε στο μενού **Ρυθμίσεις>Προτιμήσεις Συσκευής>Είσοδοι** στην Αρχική Οθόνη ή στο μενού **Επιλογές TV>Ρυθμίσεις>Προτιμήσεις Συσκευής>Είσοδοι** σε λειτουργία Ζωντανής TV.
- Κινηθείτε με κύλιση προς τα κάτω στην ενότητα **Έλεγχος Καταναλωτικών Ηλεκτρονικών (CEC)**. Ελέγξτε αν η επιλογή **Έλεγχος ΗDMI** είναι ενεργοποιημένη.
- Επισημάνετε την επιλογή **Έλεγχος HDMI** και πατήστε **OK** για ενεργοποίηση ή απενεργοποίηση.

Βεβαιωθείτε ότι έχουν γίνει σωστά όλες οι ρυθμίσεις CEC στη συνδεδεμένη συσκευή CEC. Η λειτουργικότητα CEC έχει διαφορετικές ονομασίες σε διαφορετικές μάρκες συσκευών. Ενδέχεται η λειτουργία CEC να μη λειτουργεί με όλες τις συσκευές. Αν συνδέσετε στην τηλεόρασή σας μια συσκευή με υποστήριξη HDMI CEC, η σχετική πηγή εισόδου HDMI θα μετονομαστεί σύμφωνα με το όνομα της συνδεδεμένης συσκευής.

Για να χειριστείτε τη συνδεδεμένη συσκευή CEC, επιλέξτε τη σχετική πηγή εισόδου HDMI από το μενού **Είσοδοι** στην Αρχική Οθόνη. Ή πιέστε το πλήκτρο **Source** (Πηγή) αν η τηλεόραση είναι σε λειτουργία Ζωντανή TV και επιλέξτε τη σχετική πηγή εισόδου HDMI από τη λίστα. Για να τερματίσετε αυτή τη λειτουργία και να ελέγχετε πάλι την τηλεόραση από το τηλεχειριστήριο, πιέστε στο τηλεχειριστήριο το πλήκτρο **Source** (Πηγή) το οποίο θα εξακολουθεί να είναι λειτουργικό, και επιλέξτε μια άλλη πηγή.

Το τηλεχειριστήριο της τηλεόρασης αποκτά αυτόματα τη δυνατότητα να ελέγχει τη συσκευή μόλις επιλεγεί η συνδεδεμένη πηγή HDMI. Ωστόσο δεν θα είναι εφικτή η προώθηση των εντολών όλων των πλήκτρων στη συσκευή. Μόνο συσκευές που υποστηρίζουν τη λειτουργία Τηλεχειριστήριο CEC θα ανταποκρίνονται στο τηλεχειριστήριο της τηλεόρασης.

Η τηλεόραση επίσης υποστηρίζει τη λειτουργία ARC (Audio Return Channel, κανάλι επιστροφής ήχου). Αυτή η λειτουργία είναι μια σύνδεση ήχου που σκοπό έχει να αντικαταστήσει άλλα καλώδια ανάμεσα στην τηλεόραση και στο ηχοσύστημα (σύστημα δέκτη A/V ή σύστημα ηχείων). Συνδέστε το σύστημα ήχου στην είσοδο HDMI2 στην τηλεόραση για να επιτρέψετε τη λειτουργία ARC.

Για να ενεργοποιήσετε τη λειτουργία ARC, η επιλογή **Ηχεία** θα πρέπει να ρυθμιστεί σε **Εξωτερικό Σύστημα Ήχου**. Μπορείτε να αποκτήσετε πρόσβαση στην επιλογή αυτή από τις **Επιλογές TV** ή από το μενού **Επιλογές TV>Ρυθμίσεις>Προτιμήσεις συσκευής>Ήχος** σε λειτουργία Ζωντανής TV ή από το μενού **Ρυθμίσεις>Προτιμήσεις Συσκευής>Ήχος** στην Αρχική Οθόνη. Όταν είναι ενεργή η λειτουργία ARC, η τηλεόραση θα πραγματοποιεί αυτόματη σίγαση όλων των άλλων εξόδων ήχου της. Έτσι θα ακούτε μόνο ήχο από τη συνδεδεμένη συσκευή ήχου Τα κουμπιά ρύθμισης ήχου του τηλεχειριστηρίου θα κατευθύνονται στη συνδεδεμένη συσκευή ήχου και θα μπορείτε να ελέγχετε την ένταση ήχου της συνδεδεμένης συσκευής με το τηλεχειριστήριο της τηλεόρασής σας.

*Σημείωση: Η λειτουργία ARC υποστηρίζεται μόνο από την είσοδο HDMI2.*

## **Google Cast**

Με την ενσωματωμένη τεχνολογία Google Cast μπορείτε να προβάλετε περιεχόμενο από την κινητή σας συσκευή απευθείας απευθείας στην τηλεόρασή σας. Αν η κινητή συσκευή σας διαθέτει τη λειτουργία Google Cast, μπορείτε να κατοπτρίσετε την οθόνη της συσκευής σας στην τηλεόραση ασύρματα. Επιλέξτε στην Android συσκευή σας την επιλογή Cast screen (Κατοπτρισμός οθόνης). Οι διαθέσιμες συσκευές θα ανιχνευτούν και θα εμφανιστούν σε λίστα. Επιλέξτε την τηλεόρασή σας από τη λίστα και αγγίξτε το όνομά της για να ξεκινήσει ο κατοπτρισμός. Μπορείτε να βρείτε το όνομα δικτύου της τηλεόρασής σας από το μενού **Ρυθμίσεις>Προτιμήσεις Συσκευής>Σχετικά** στην Αρχική οθόνη. Το **Όνομα συσκευής** θα είναι ένα από τα στοιχεία που εμφανίζονται. Μπορείτε

επίσης να αλλάξετε το όνομα της τηλεόρασής σας. Επισημάνετε **Όνομα συσκευής** και πιέστε **OK**. Κατόπιν επισημάνετε την **Αλλαγή** και πιέστε πάλι **OK**. Μπορείτε είτε να επιλέξετε ένα από τα προκαθορισμένα ονόματα είτε να εισάγετε ένα όνομα της επιλογής σας.

#### **Για να κατοπτρίσετε την οθόνη της συσκευής σας στην οθόνη της τηλεόρασης…**

- **1.** Στην Android συσκευή σας μεταβείτε στις "Ρυθμίσεις" από τον πίνακα ειδοποιήσεων ή την αρχική οθόνη
- **2.** Αγγίξτε "Συνδεσιμότητα συσκευής"
- **3.** Αγγίξτε "Εύκολη προβολή" και επιτρέψτε την "Ασύρματη προβολή". Θα εμφανιστούν οι διαθέσιμες συσκευές
- **4.** Επιλέξτε την τηλεόραση όπου θα θέλατε να κατοπτρίσετε
	- ή
- **1.** Σύρετε κάτω τον πίνακα ειδοποιήσεων
- **2.** Αγγίξτε "Ασύρματη προβολή"
- **3.** Επιλέξτε την τηλεόραση όπου θα θέλατε να κατοπτρίσετε

Αν η εφαρμογή για κινητά υποστηρίζει τη λειτουργία κατοπτρισμού Cast, όπως YouTube, Dailymotion, Netflix, μπορείτε να κατοπτρίσετε την εφαρμογή σας στην τηλεόραση. Στην εφαρμογή για κινητά, αναζητήστε το εικονίδιο Google Cast και αγγίξτε το. Οι διαθέσιμες συσκευές θα ανιχνευτούν και θα εμφανιστούν σε λίστα. Επιλέξτε την τηλεόρασή σας από τη λίστα και αγγίξτε το όνομά της για να ξεκινήσει ο κατοπτρισμός.

#### **Για να κατοπτρίσετε μια εφαρμογή στην οθόνη της τηλεόρασης…**

- **1.** Στο κινητό σας τηλέφωνο ή tablet, ανοίξτε μια εφαρμογή που υποστηρίζει Google Cast
- **2.** Αγγίξτε το εικονίδιο Google Cast
- **3.** Επιλέξτε την τηλεόραση όπου θα θέλατε να κατοπτρίσετε
- **4.** Η εφαρμογή που επιλέξατε θα πρέπει να αρχίσει να αναπαράγεται στην τηλεόραση

#### *Σημειώσεις:*

*Η τεχνολογία Google Cast λειτουργεί σε Android και iOS. Βεβαιωθείτε ότι η κινητή συσκευή σας έχει συνδεθεί στο ίδιο δίκτυο με την τηλεόρασή σας.*

*Οι επιλογές μενού και οι ονομασίες για τη λειτουργία Google Cast στην Android συσκευή σας μπορεί να διαφέρουν από μάρκα σε μάρκα και μπορεί να αλλάξουν μελλοντικά. Ανατρέξτε στο εγχειρίδιο της συσκευής σας για τις πιο ενημερωμένες πληροφορίες για τη λειτουργία Google Cast.*

## **Σύστημα HBBTV**

Το HbbTV (Hybrid Broadcast Broadband TV) είναι ένα πρότυπο το οποίο συνδυάζει χωρίς προβλήματα υπηρεσίες τηλεόρασης μέσω εκπομπής με υπηρεσίες μέσω ευρυζωνικής σύνδεσης και επίσης επιτρέπει πρόσβαση σε υπηρεσίες μόνο Ίντερνετ για καταναλωτές που χρησιμοποιούν τηλεοράσεις ή αποκωδικοποιητές με αντίστοιχη σύνδεση. Οι υπηρεσίες που παρέχονται μέσω του προτύπου HbbTV περιλαμβάνουν παραδοσιακά κανάλια εκπομπής τηλεόρασης, υπηρεσίες catch-up (παρακολούθησης περασμένων επεισοδίων σειρών κλπ.), βίντεο σε πρώτη ζήτηση, ηλεκτρονικό οδηγό προγραμμάτων, διαδραστική διαφήμιση, εξατομίκευση ρυθμίσεων, δυνατότητα ψήφου, παιχνίδια, δυνατότητες κοινωνικής δικτύωσης και άλλες εφαρμογές μέσων.

Οι εφαρμογές HbbTV είναι διαθέσιμες σε κανάλια όπου παρέχεται αντίστοιχο σήμα από το φορέα εκπομπής. Οι εφαρμογές HbbTV γενικά ανοίγουν με πάτημα ενός έγχρωμου πλήκτρου στο τηλεχειριστήριο. Γενικά θα εμφανίζεται στην οθόνη ένα μικρό εικονίδιο κόκκινου κουμπιού για να ειδοποιήσει τον χρήστη ότι υπάρχει μια εφαρμογή HbbTV στο κανάλι αυτό. Για να ξεκινήσετε την εφαρμογή, πιέστε το πλήκτρο που υποδεικνύεται στην οθόνη.

Οι εφαρμογές HbbTV χρησιμοποιούν τα πλήκτρα του τηλεχειριστηρίου για αλληλεπίδραση με το χρήστη. Όταν τεθεί σε λειτουργία μια εφαρμογή HbbTV, ο έλεγχος ορισμένων πλήκτρων ανήκει στην εφαρμογή. Για παράδειγμα, η αριθμητική επιλογή καναλιού ίσως δεν λειτουργεί σε εφαρμογή Τελετέξτ όπου οι αριθμοί δηλώνουν σελίδες Τελετέξτ.

Το πρότυπο HbbTV απαιτεί δυνατότητες ροής δεδομένων AV για την πλατφόρμα. Υπάρχουν πολλές εφαρμογές που παρέχουν βίντεο σε πρώτη ζήτηση (VOD) και υπηρεσίες τηλεόρασης catch-up (παρακολούθησης παλαιών επεισοδίων). Τα πλήκτρα **OK** (αναπαραγωγή&παύση), **Διακοπή**, **Ταχεία προώθηση** και **Ταχεία επαναφορά** στο τηλεχειριστήριο για διάδραση με το οπτικοακουστικό περιεχόμενο.

*Σημείωση: Μπορείτε να ενεργοποιήσετε ή να απενεργοποιήσετε αυτή τη δυνατότητα από το μενού Επιλογές TV>Προηγμένες Επιλογές>Ρυθμίσεις HBBTV σε λειτουργία Ζωντανής TV.*

## **Αναζήτηση σε Γρήγορη Αναμονή**

Αν νωρίτερα εκτελέστηκε μια αυτόματη αναζήτηση, η τηλεόρασή σας θα αναζητά νέα κανάλια ή κανάλια που λείπουν στις 05:00 π.μ. κάθε πρωί ενώ είναι σε κατάσταση Γρήγορης Αναμονής.

Και αν είναι ενεργοποιημένη η επιλογή **Αυτόματη Ενημέρωση Καναλιών** στο μενού **Ρυθμίσεις> Κανάλι** η τηλεόραση θα αφυπνιστεί μέσα σε 5 λεπτά αφού τεθεί σε κατάσταση γρήγορης αναμονής και θα αναζητήσει κανάλια. Η LED Αναμονής θα αναβοσβήνει στη διάρκεια αυτής της διαδικασίας. Όταν η LED Αναμονής σταματήσει να αναβοσβήνει, η διαδικασία αναζήτησης έχει ολοκληρωθεί. Τυχόν Τα κανάλια που βρέθηκαν θα προστεθούν στη λίστα καναλιών. Αν έχει

ενημερωθεί η λίστα καναλιών, θα ενημερωθείτε σχετικά με τις αλλαγές στην επόμενη ενεργοποίηση.

## **Ενημέρωση λογισμικού**

Η τηλεόρασή σας έχει τη δυνατότητα αυτόματης εύρεσης και αναβάθμισης του υλικολογισμικού μέσω Ίντερνετ.

Για να απολαμβάνετε την καλύτερη δυνατή χρήση της τηλεόρασής σας και να επωφελείστε από τις τελευταίες βελτιώσεις, πρέπει να διασφαλίζετε ότι το σύστημά σας είναι πάντα ενημερωμένο.

### **Ενημέρωση λογισμικού μέσω Ίντερνετ**

Στην Αρχική Οθόνη εισέλθετε στο μενού **Ρυθμίσεις>- Προτιμήσεις Συσκευής>Σχετικά** για να ενημερώσετε την έκδοση του Android συστήματός σας. Μετακινήστε την εστίαση στην επιλογή **Ενημέρωση συστήματος** και πιέστε **OK**. Θα λάβετε πληροφόρηση σχετικά με την κατάσταση του συστήματος και τον χρόνο του τελευταίου ελέγχου για ενημέρωση του συστήματός σας. Θα επισημαίνεται η επιλογή **Έλεγχος για ενημέρωση**, πιέστε **OK** αν θέλετε να ελέγξετε για μια διαθέσιμη ενημέρωση.

*Σημείωση: Μην αποσυνδέσετε το καλώδιο ρεύματος κατά τη διαδικασία επανεκκίνησης. Αν η τηλεόρασή σας δεν μπορεί να ενεργοποιηθεί μετά την αναβάθμιση, αποσυνδέστε το φις από την πρίζα, περιμένετε δύο λεπτά και μετά συνδέστε το πάλι.*

## **Τυπικοί τρόποι εμφάνισης εισόδου VGA**

Ο ακόλουθος πίνακας παρουσιάζει ορισμένους από τους τυπικούς τρόπους εμφάνισης βίντεο. Η τηλεόρασή σας ενδέχεται να μην υποστηρίζει όλες τις αναλύσεις.

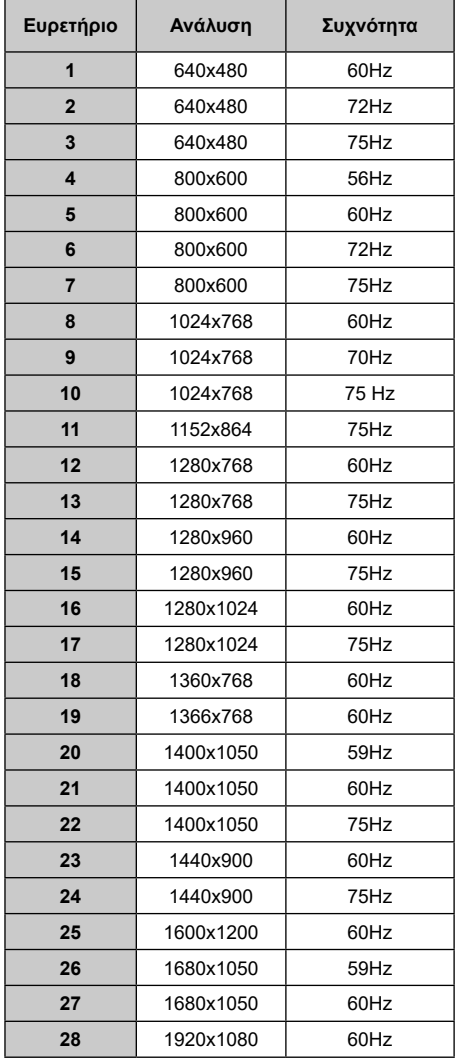

## **Συμβατότητα - Σήμα AV και HDMI**

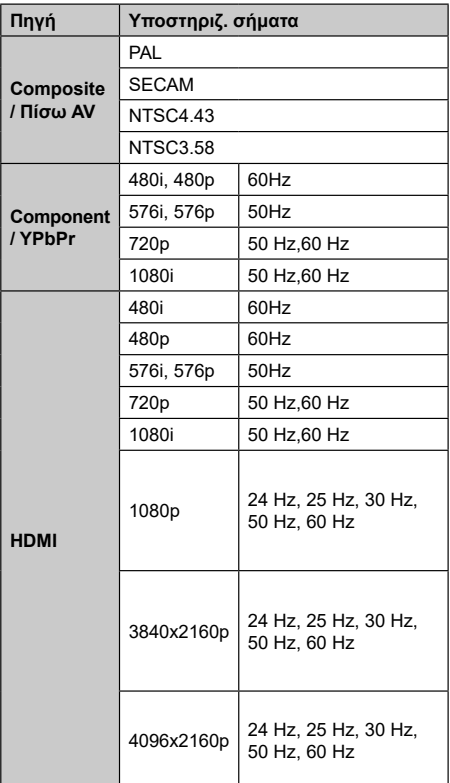

Σε ορισμένες περιπτώσεις ένα σήμα ίσως να μην εμφανίζεται σωστά στην τηλεόραση. Το πρόβλημα μπορεί να είναι ασυμβατότητα με τα πρότυπα από την πλευρά του εξοπλισμού προέλευσης του σήματος (DVD, αποκωδικοποιητής κλπ.). Εάν όντως αντιμετωπίσετε ένα τέτοιο πρόβλημα, παρακαλούμε απευθυνθείτε στο συνεργαζόμενο κατάστημα αγοράς και επίσης στον κατασκευαστή της συσκευής απ' όπου προέρχεται το σήμα.

## **Υποστηριζόμενες μορφές αρχείων για λειτουργία USB**

### **Βίντεο**

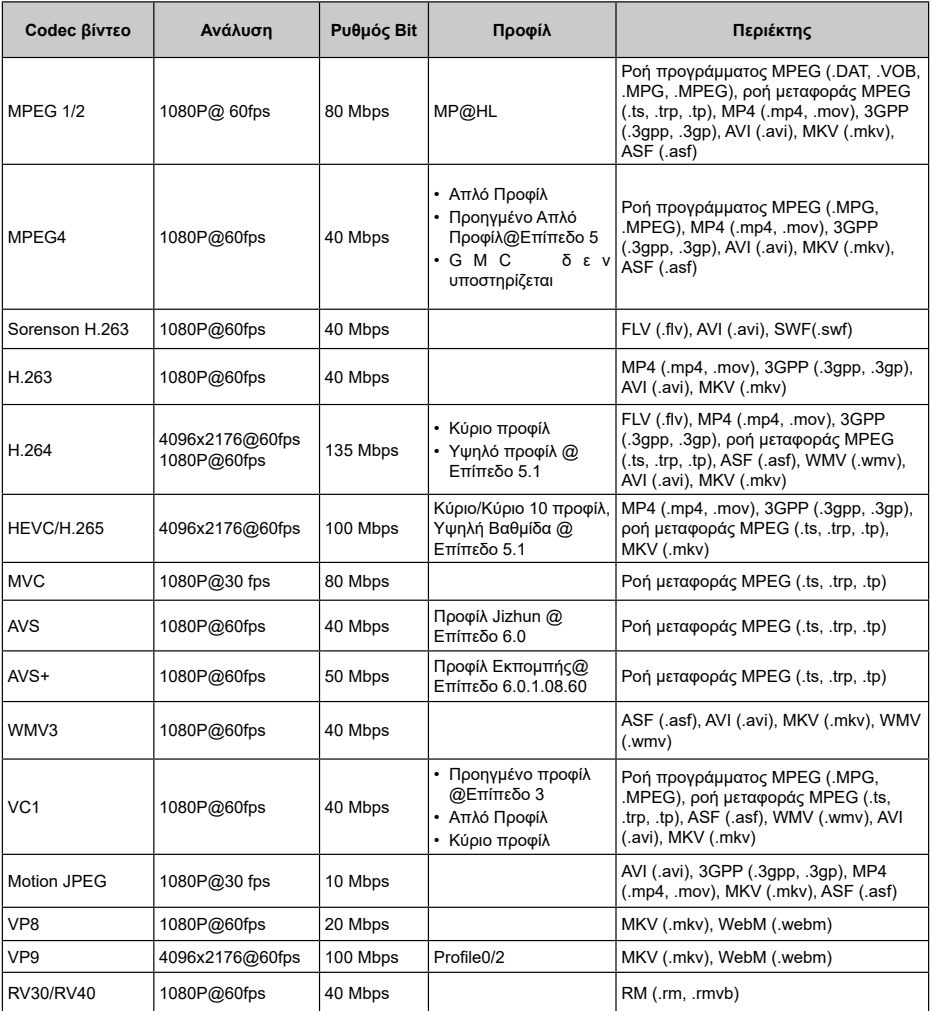

### **Ήχος**

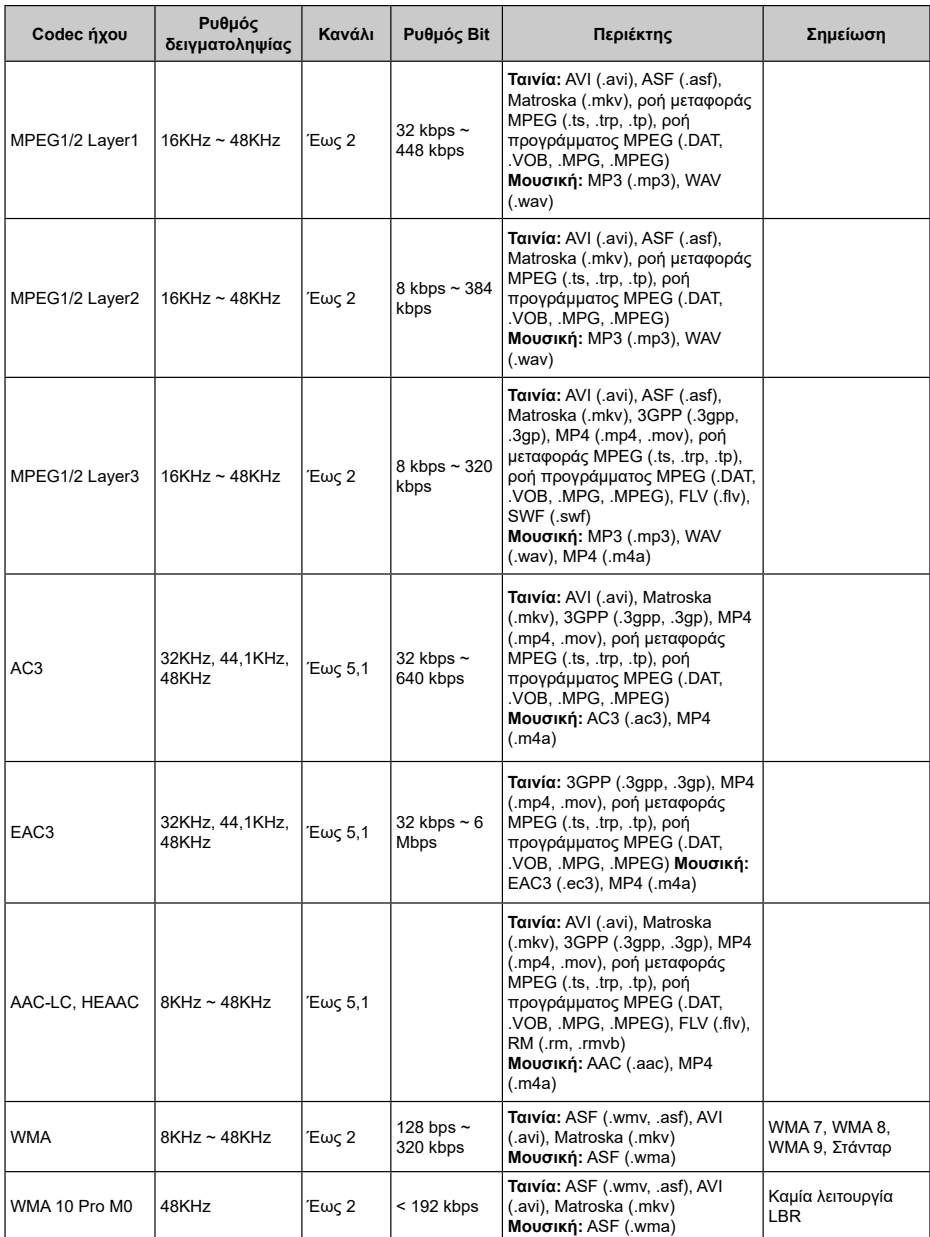

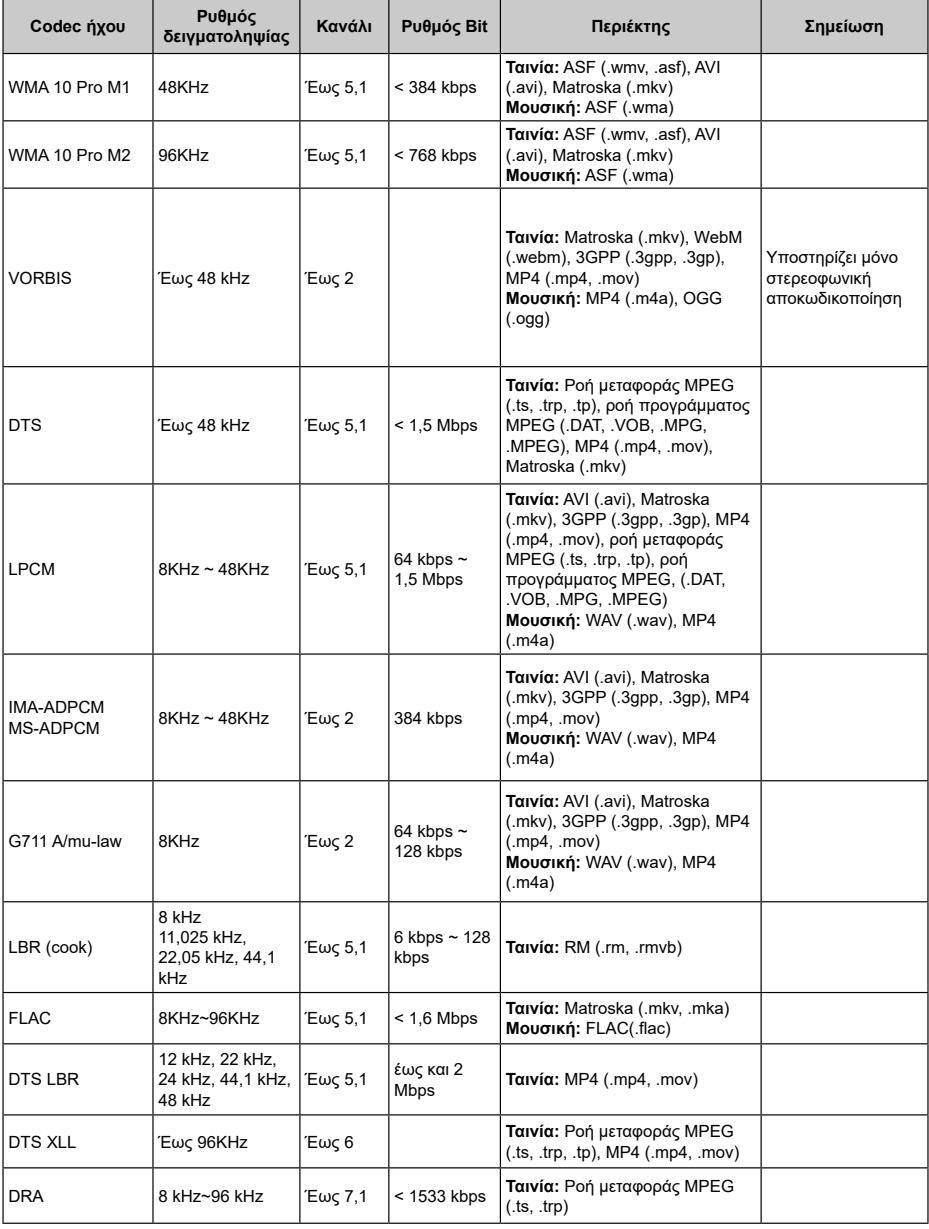

### **Εικόνα**

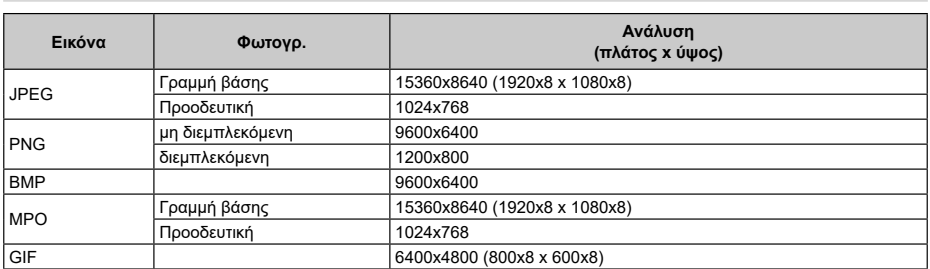

## **Υπότιτλοι**

### **Εσωτερικοί**

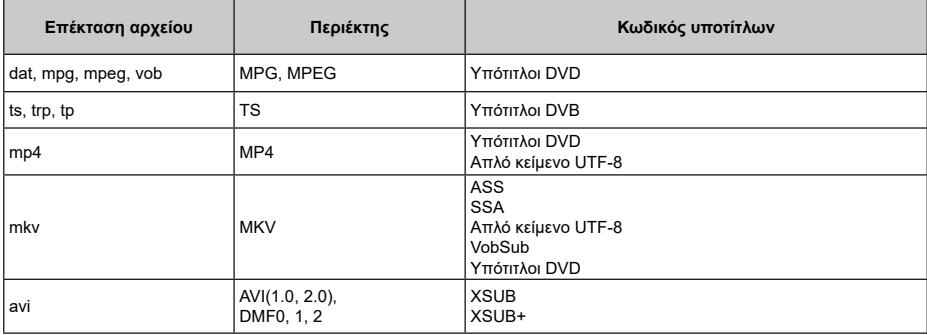

### **Εξωτερικοί**

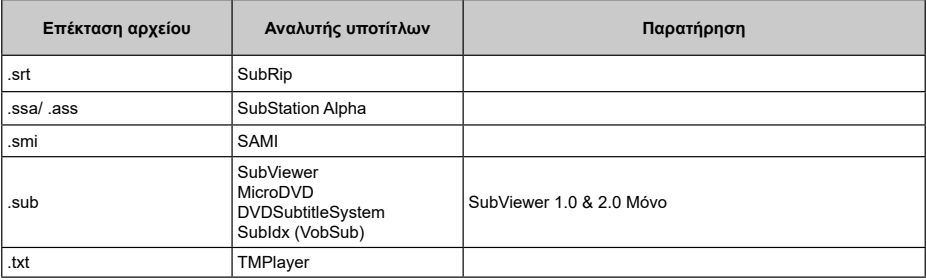

## **Υποστηριζόμενες αναλύσεις DVI**

Όταν συνδέετε συσκευές στους συνδέσμους της τηλεόρασής σας με χρήση καλωδίου μετατροπής DVI (καλώδιο DVI προς HDMI - δεν παρέχεται), μπορείτε να ανατρέξετε στις πληροφορίες ανάλυσης εικόνας που ακολουθούν.

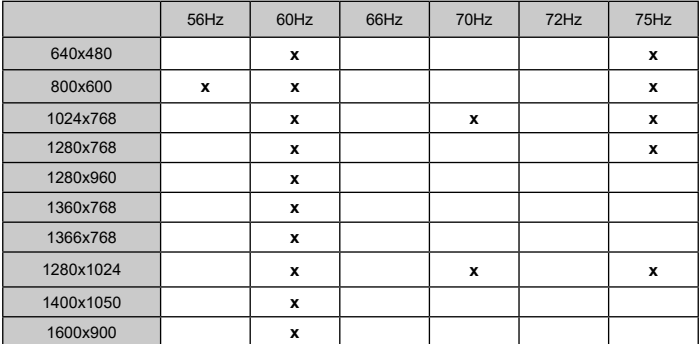
## **Προδιαγραφές**

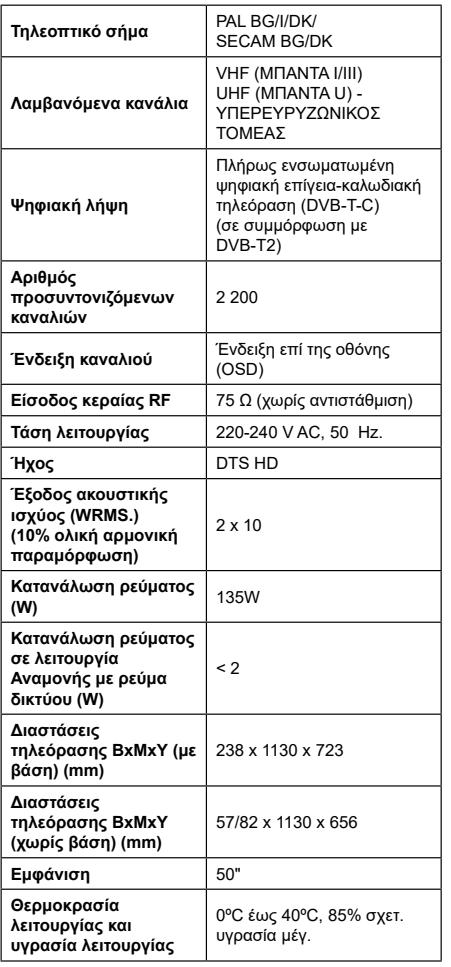

### **Προδιαγραφές πομπού ασύρματου LAN**

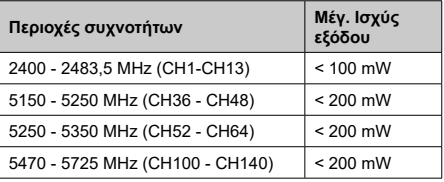

### **Περιορισμοί βάσει χώρας**

Αυτή η συσκευή προορίζεται για οικιακή χρήση και χρήση γραφείου σε όλες τις χώρες της ΕΕ (και άλλες χώρες που ακολουθούν τη σχετική οδηγία ΕΕ) χωρίς κανένα περιορισμό εκτός από τις χώρες που αναφέρονται παρακάτω.

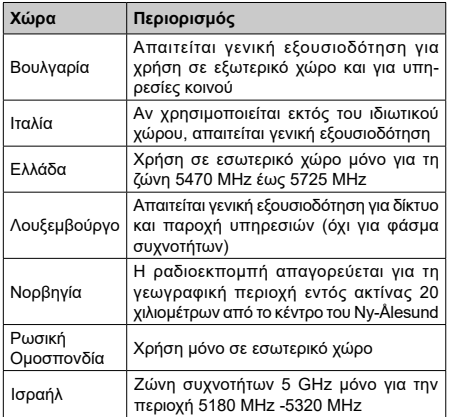

Οι απαιτήσεις για οποιαδήποτε χώρα μπορεί να αλλάξουν οποιαδήποτε στιγμή. Συνιστάται ο χρήστης να συμβουλεύεται τις τοπικές αρχές σχετικά με την τρέχουσα κατάσταση των εθνικών τους κανονισμών σχετικά με τα ασύρματα δίκτυα LAN στη ζώνη συχνοτήτων 5 GHz.

# **Άδειες**

Οι όροι HDMI, HDMI High-Definition Multimedia Interface, καθώς και το λογότυπο HDMI είναι εμπορικά σήματα ή σήματα κατατεθέντα της HDMI Licensing Administrator, Inc.

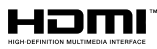

Τα Dolby, Dolby Vision, Dolby Audio και το σύμβολο διπλού, D είναι εμπορικά σήματα της Dolby Laboratories Licensing Corporation. Παράγεται με την άδεια της Dolby Laboratories. Εμπιστευτικά αδημοσίευτα έργα.

Copyright © 1992-2021 Dolby Laboratories. Με την επιφύλαξη κάθε δικαιώματος.

Τα Google, Android, Android TV, Chromecast, Google Play και YouTube είναι κατατεθέντα εμπορικά σήματα της Google LLC.

Σχετικά με τα διπλώματα ευρεσιτεχνίας της DTS, βλέπε http://patents.dts.com. Κατασκευάζεται με άδεια από την DTS Licensing Limited. Το DTS, το Σύμβολο, το DTS και το Σύμβολο μαζί, το DTS-HD και το λογότυπο DTS-HD είναι σήματα κατατεθέντα ή εμπορικά σήματα της DTS, Inc. στις Ηνωμένες Πολιτείες και/ή άλλες χώρες. © DTS, Inc. Με την επιφύλαξη κάθε δικαιώματος.

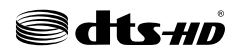

Το παρόν προϊόν περιέχει τεχνολογία η οποία υπόκειται σε ορισμένα δικαιώματα πνευματικής ιδιοκτησίας της Microsoft. Απαγορεύεται η χρήση ή διανομή αυτής της τεχνολογίας εκτός του παρόντος προϊόντος χωρίς την κατάλληλη άδεια (ή άδειες) από τη Microsoft.

Οι ιδιοκτήτες περιεχομένου χρησιμοποιούν την τεχνολογία πρόσβασης σε περιεχόμενα PlayReady™ της Microsoft για προστασία της πνευματικής τους ιδιοκτησίας, η οποία περιλαμβάνει περιεχόμενο με προστατευόμενα πνευματικά δικαιώματα (copyright). Η παρούσα συσκευή χρησιμοποιεί την τεχνολογία PlayReady για να αποκτήσει πρόσβαση σε περιεχόμενο με προστασία PlayReady και/ή περιεχόμενο με προστασία WMDRM. Αν η συσκευή αποτύχει να επιβάλει κατάλληλα τους περιορισμούς στη χρήση του περιεχομένου, οι ιδιοκτήτες του περιεχομένου ενδέχεται να απαιτήσουν από τη Microsoft να ανακαλέσει τη δυνατότητα της συσκευής να χρησιμοποιεί περιεχόμενο με προστασία PlayReady. Η ανάκληση δεν θα πρέπει να επηρεάσει μη προστατευόμενο περιεχόμενο ή περιεχόμενο προστατευόμενο από άλλες τεχνολογίες πρόσβασης σε περιεχόμενο. Οι ιδιοκτήτες του περιεχομένου μπορεί να σας ζητήσουν να αναβαθμίσετε την εφαρμογή PlayReady για να αποκτήσετε πρόσβαση στο περιεχόμενό τους. Αν αρνηθείτε μια αναβάθμιση, δεν θα μπορείτε να έχετε πρόσβαση σε περιεχόμενο για το οποίο απαιτείται η αναβάθμιση.

Το λογότυπο "CI Plus" αποτελεί εμπορικό σήμα της CI Plus LLP.

Αυτό το προϊόν προστατεύεται από ορισμένα δικαιώματα πνευματικής ιδιοκτησίας της Microsoft Corporation. Απαγορεύεται η χρήση ή διανομή αυτής της τεχνολογίας εκτός του παρόντος προϊόντος χωρίς άδεια από τη Microsoft ή από εξουσιοδοτημένη θυγατρική εταιρεία της Microsoft.

### **Πληροφορίες σχετικά με την τελική διάθεση**

### **[Ευρωπαϊκή Ένωση]**

Τα σύμβολα αυτά δείχνουν ότι ο ηλεκτρικός και ο ηλεκτρονικός εξοπλισμός και οι μπαταρίες με αυτό το σύμβολο δεν θα πρέπει στο τέλος της ωφέλιμης ζωής τους να απορρίπτονται μαζί με τα συνηθισμένα οικιακά απορρίμματα. Αντί αυτού, τα προϊόντα θα πρέπει να παραδίδονται στα αρμόδια σημεία συλλογής για την ανακύκλωση ηλεκτρικού και ηλεκτρονικού εξοπλισμού καθώς και μπαταριών, για κατάλληλη επεξεργασία, ανάκτηση υλικών και ανακύκλωση σύμφωνα με την εθνική σας νομοθεσία και την Οδηγία 2012/19/ΕΚ and 2013/56/ΕΚ.

Με τη σωστή απόρριψη αυτών των προϊόντων, θα συμβάλλετε στη διατήρηση των εθνικών πόρων και στην πρόληψη ενδεχομένων αρνητικών επιπτώσεων στο περιβάλλον και την ανθρώπινη υγεία που θα μπορούσε αλλιώς να προκληθεί από ακατάλληλη μεταχείριση του προϊόντος αυτού ως απόβλητου.

Για περισσότερες πληροφορίες σχετικά με τα σημεία συλλογής και την ανακύκλωση αυτών των προϊόντων, παρακαλούμε να επικοινωνήσετε με το τοπικό γραφείο του δήμου σας, την τοπική υπηρεσία συλλογής οικιακών αποβλήτων ή το κατάστημα όπου προμηθευτήκατε το προϊόν.

Ενδέχεται να έχουν εφαρμογή ποινές για ακατάλληλη απόρριψη αυτού του τύπου αποβλήτων, σύμφωνα με την εθνική νομοθεσία.

#### **[Επαγγελματίες χρήστες]**

Αν θέλετε να απορρίψετε αυτό το προϊόν, επικοινωνήστε με τον προμηθευτή σας και ελέγξτε τους όρους και τις προϋποθέσεις του συμβολαίου αγοράς σας.

#### **[Άλλες χώρες εκτός της Ευρωπαϊκής Ένωσης]**

Αυτά τα σύμβολα έχουν ισχύ στην Ευρωπαϊκή Ένωση.

Απευθυνθείτε στις τοπικές σας αρχές για να πληροφορηθείτε σχετικά με την απόρριψη και την ανακύκλωση.

Το προϊόν και η συσκευασία θα πρέπει να παραδοθούν στο τοπικό σας σημείο συλλογής για ανακύκλωση.

Ορισμένα σημεία συλλογής δέχονται προϊόντα χωρίς χρέωση.

*Σημείωση: Το σήμα Pb κάτω από το σύμβολο των μπαταριών υποδηλώνει ότι η μπαταρία περιέχει μόλυβδο.*

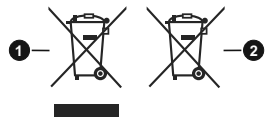

**1.** Προϊόντα **2.** Μπαταρία

**Ελληνικά** - 39 -

- **TR:** İşbu belgede; VESTEL Elektronik Sanayi ve Ticaret A.Ş., telsiz ekipmanı tipi TFT IDTV 'nin 2014/53/AB sayılı direktife uygun olduğunu beyan eder. AB uygunluk beyanının tam metni internet adresinde mevcuttur: doc.vosshub.com
- **EN:** Hereby, VESTEL Elektronik Sanayi ve Ticaret A.Ş., declares that the radio equipment type TFT IDTV is in compliance with Directive 2014/53/EU. The full text of the EU declaration of conformity is available at the following internet address: doc.vosshub.com
- **BG:** С настоящото VESTEL Elektronik Sanayi ve Ticaret A.Ş., декларира, че този тип радиосъоръжение TFT IDTV е в съответствие с Директива 2014/53/ ЕС. Цялостният текст на ЕС декларацията за съответствие може да се намери на следния интернет адрес: doc.vosshub.com
- **CS:** Tímto VESTEL Elektronik Sanayi ve Ticaret A.Ş., prohlašuje, že typ rádiového zařízení TFT IDTV je v souladu se směrnicí 2014/53/EU. Úplné znění EU prohlášení o shodě je k dispozici na této internetové adrese: doc.vosshub.com
- **DA:** Hermed erklærer VESTEL Elektronik Sanayi ve Ticaret A.Ş., at radioudstyrstypen TFT IDTV er i overensstemmelse med direktiv 2014/53/EU. EUoverensstemmelseserklæringens fulde tekst kan findes på følgende internetadresse: doc.vosshub.com
- **DE:** Hiermit erklärt VESTEL Elektronik Sanayi ve Ticaret A.Ş., dass der Funkanlagentyp TFT IDTV der Richtlinie 2014/53/EU entspricht. Der vollständige Text der EU-Konformitätserklärung ist unter der folgenden Internetadresse verfügbar: doc.vosshub.com
- **EL:** Με την παρούσα ο/η VESTEL Elektronik Sanayi ve Ticaret A.Ş., δηλώνει ότι ο ραδιοεξοπλισμός TFT IDTV πληροί την οδηγία 2014/53/ΕΕ. Το πλήρες κείμενο της δήλωσης συμμόρφωσης ΕΕ διατίθεται στην ακόλουθη ιστοσελίδα στο διαδίκτυο: doc.vosshub.com
- **ES:** Por la presente, VESTEL Elektronik Sanayi ve Ticaret A.Ş., declara que el tipo de equipo radioeléctrico TFT IDTV es conforme con la Directiva 2014/53/UE. El texto completo de la declaración UE de conformidad está disponible en la dirección Internet siguiente: doc.vosshub.com
- **ET:** Käesolevaga deklareerib VESTEL Elektronik Sanayi ve Ticaret A.Ş., et käesolev raadioseadme tüüp TFT IDTV vastab direktiivi 2014/53/EL nõuetele. ELi vastavusdeklaratsiooni täielik tekst on kättesaadav järgmisel internetiaadressil: doc.vosshub.com
- **FI:** VESTEL Elektronik Sanayi ve Ticaret A.Ş., vakuuttaa, että radiolaitetyyppi TFT IDTV on direktiivin 2014/53/ EU mukainen. EU-vaatimustenmukaisuusvakuutuksen täysimittainen teksti on saatavilla seuraavassa internetosoitteessa: doc.vosshub.com
- **FR:** Le soussigné, VESTEL Elektronik Sanayi ve Ticaret A.Ş., déclare que l'équipement radioélectrique du type TFT IDTV est conforme à la directive 2014/53/UE. Le texte complet de la déclaration UE de conformité est disponible à l'adresse internet suivante: doc.vosshub.com
- **HR:** VESTEL Elektronik Sanayi ve Ticaret A.Ş., ovime izjavljuje da je radijska oprema tipa TFT IDTV u skladu s Direktivom 2014/53/EU. Cjeloviti tekst EU izjave o sukladnosti dostupan je na sljedećoj internetskoj adresi: doc.vosshub.com
- **HU:** VESTEL Elektronik Sanayi ve Ticaret A.Ş., igazolja, hogy a TFT IDTV típusú rádióberendezés megfelel a 2014/53/ EU irányelvnek. Az EU-megfelelőségi nyilatkozat teljes szövege elérhető a következő internetes címen: doc.vosshub.com
- **IT:** Il fabbricante, VESTEL Elektronik Sanayi ve Ticaret A.Ş., dichiara che il tipo di apparecchiatura radio TFT IDTV è conforme alla direttiva 2014/53/UE. Il testo completo della dichiarazione di conformità UE è disponibile al seguente indirizzo Internet: doc.vosshub.com
- **LT:** Aš, VESTEL Elektronik Sanayi ve Ticaret A.Ş., patvirtinu, kad radijo įrenginių tipas TFT IDTV atitinka Direktyvą 2014/53/ES. Visas ES atitikties deklaracijos tekstas prieinamas šiuo interneto adresu: doc.vosshub.com
- **LV:** Ar šo VESTEL Elektronik Sanayi ve Ticaret A.Ş., deklarē, ka radioiekārta TFT IDTV atbilst Direktīvai 2014/53/ES. Pilns ES atbilstības deklarācijas teksts ir pieejams šādā interneta vietnē: doc.vosshub.com
- **MT:** B'dan, VESTEL Elektronik Sanayi ve Ticaret A.Ş., niddikjara li dan it-tip ta' tagħmir tar-radju TFT IDTV huwa konformi mad-Direttiva 2014/53/UE. It-test kollu tad-dikjarazzjoni ta' konformità tal-UE huwa disponibbli f'dan l-indirizz tal-Internet li ġej: doc.vosshub.com
- **NL:** Hierbij verklaar ik, VESTEL Elektronik Sanayi ve Ticaret A.Ş., dat het type radioapparatuur TFT IDTV conform is met Richtlijn 2014/53/EU. De volledige tekst van de EU-conformiteitsverklaring kan worden geraadpleegd op het volgende internetadres: doc.vosshub.com
- **PL:** VESTEL Elektronik Sanayi ve Ticaret A.Ş., niniejszym oświadcza, że typ urządzenia radiowego TFT IDTV jest zgodny z dyrektywą 2014/53/UE. Pełny tekst deklaracji zgodności UE jest dostępny pod następującym adresem internetowym: doc.vosshub.com
- **PT:** O(a) abaixo assinado(a) VESTEL Elektronik Sanayi ve Ticaret A.Ş., declara que o presente tipo de equipamento de rádio TFT IDTV está em conformidade com a Diretiva 2014/53/UE. O texto integral da declaração de conformidade está disponível no seguinte endereço de Internet: doc.vosshub.com
- **RO:** Prin prezenta, VESTEL Elektronik Sanayi ve Ticaret A.Ş., declară că tipul de echipamente radio TFT IDTV este în conformitate cu Directiva 2014/53/UE. Textul integral al declarației UE de conformitate este disponibil la următoarea adresă internet: doc.vosshub.com
- **SK:** VESTEL Elektronik Sanayi ve Ticaret A.Ş., týmto vyhlasuje, že rádiové zariadenie typu TFT IDTV je v súlade so smernicou 2014/53/EÚ. Úplné EÚ vyhlásenie o zhode je k dispozícii na tejto internetovej adrese: doc.vosshub.com
- **SL:** VESTEL Elektronik Sanayi ve Ticaret A.Ş., potrjuje, da je tip radijske opreme TFT IDTV skladen z Direktivo 2014/53/EU. Celotno besedilo izjave EU o skladnosti je na voljo na naslednjem spletnem naslovu: doc.vosshub.com
- **SV:** Härmed försäkrar VESTEL Elektronik Sanayi ve Ticaret A.Ş., att denna typ av radioutrustning TFT IDTV överensstämmer med direktiv 2014/53/ EU. Den fullständiga texten till EU-försäkran om överensstämmelse finns på följande webbadress: doc.vosshub.com

Vestel Elektronik Sanayi ve Ticaret A.Ş. Organize<br>Sanayi Bölgesi 45030 Manisa - Türkiye

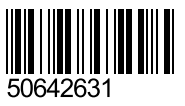